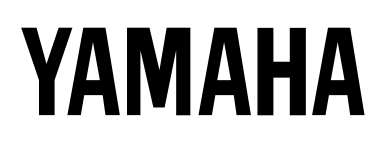

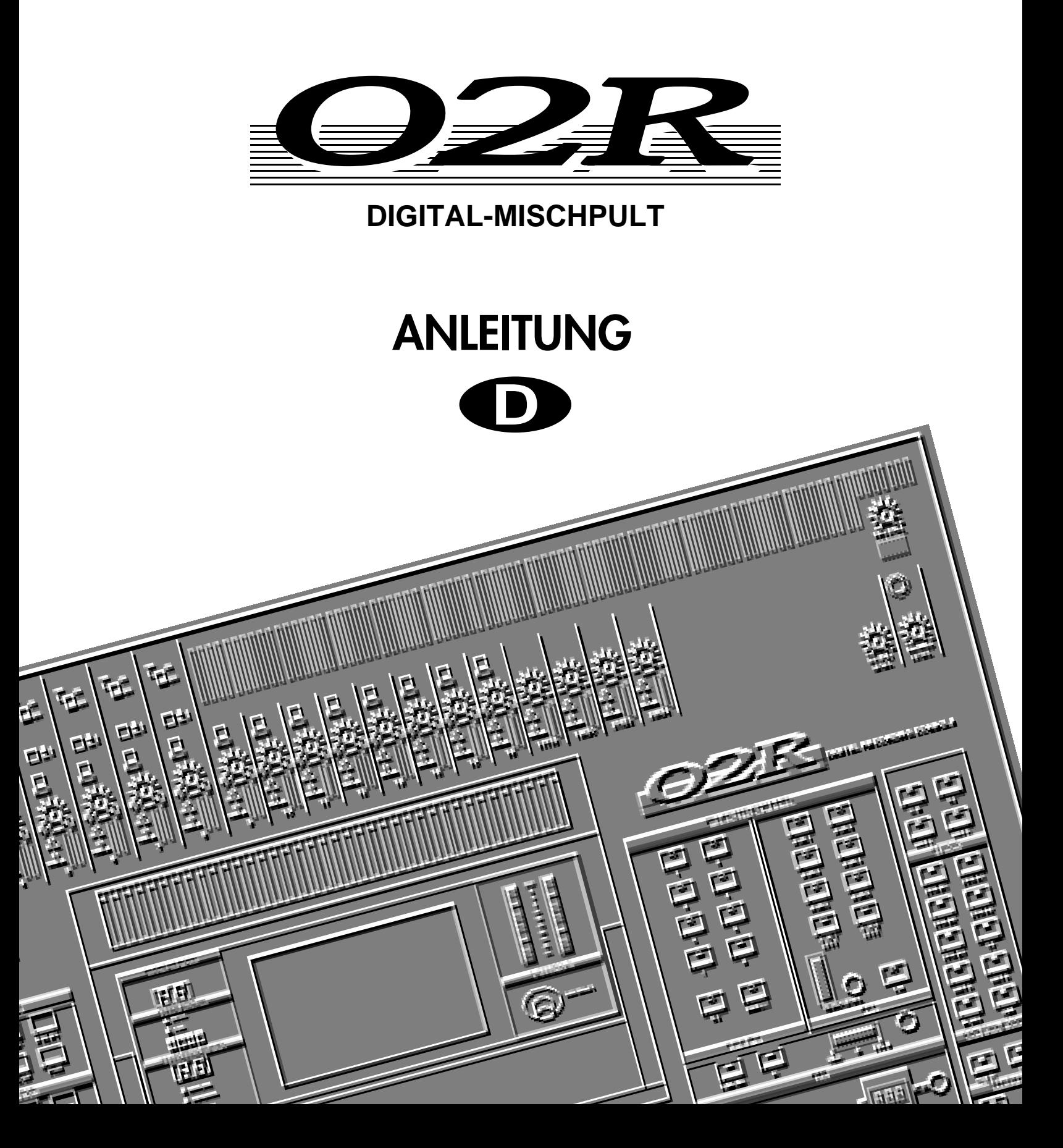

# **Wichtige Hinweise**

Bitte lesen Sie sich folgende Hinweise durch, bevor Sie sich mit dem 02R an die Arbeit machen.

### **Vorsichtsmaßnahmen**

#### **Aufstellung des 02R**

- Verbinden Sie das 02R ausschließlich mit einer Steckdose, die die auf dem Typenschild und in der Bedienungsanleitung erwähnte Netzspannung führt.
- Schützen Sie das 02R vor Feuchtigkeit. Lassen Sie keine Flüssigkeiten in das Geräteinnere gelangen. Lassen Sie es niemals im Regen oder Schnee stehen. Feuchtigkeit jeder Art kann zu einem Stromschlag sowie zu Brand führen.
- Versperren Sie niemals die Lüftungsschlitze des 02R. Die Lüftungsschlitze befinden sich auf der Geräteober- und rückseite sowie an der Unterseite. Wenn sie versperrt sind, kommt es zu einem Wärmestau, der im Extremfall zu Brandgefahr führen kann. Am besten vermeiden Sie folgende Situationen:

Stellen Sie das 02R niemals mit der Frontplatte nach unten, seitlich oder mit der Rückseite nach unten auf.

Stellen Sie das 02R niemals an einen schlecht oder gar nicht gelüfteten Ort (Bücherregal oder Schrank).

- Stellen Sie keine schweren Gegenstände auf das 02R und stellen Sie es nicht auf einen Teppich oder ein Matratze.
- Stellen Sie keine schweren Gegenstände auf das Stromkabel. Wenn das Stromkabel nämlich beschädigt wird, entsteht Brand- oder Schlaggefahr. Auch wenn das Stromkabel unter einem Teppich verlegt wird, sollten Sie keine schweren Gegenstände darauf stellen. Achten Sie außerdem darauf, daß das Stromkabel beim Aufstellen nicht vom 02R gequetscht wird.
- Um eine ausreichende Wärmeabfuhr zu gewährleisten, sollten Sie zwischen der Rückseite und der Wand mindestens 10cm Freiraum lassen. Wärmestaus führen bekanntlich zu Brandgefahr.
- Stellen Sie das 02R niemals an einen Ort, an dem sich Ölflecke gebildet haben oder an dem Rauch oder Dampf entweicht (z.B. in der Nähe eines Luftbefeuchtigers). Auch hier entsteht nämlich Brandgefahr.
- Stellen Sie das 02R nicht auf eine wellige Oberfläche und meiden Sie erst recht einen wackligen Stuhl oder eine leicht angewinkelte Oberfläche. Sonst könnte das 02R nämlich fallen und beschädigt werden.
- Verlegen Sie das Stromkabel niemals in der Nähe eines Heizkörpers. Wenn nämlich erst einmal der Kabelmantel schmilzt, kommt es sehr schnell zu einem Kurzschluß.

*Digital-Mischpult 02R Kurzanleitung*

- Stellen Sie das 02R niemals an einen extrem heißen Ort, lassen Sie es niemals in einem in der prallen Sonne stehenden Auto liegen und stellen Sie es nicht in die Sonne.
- Stellen Sie das 02R niemals an extrem staubige oder feuchte Orte. Auch dann entsteht nämlich Brandgefahr.
- Schließen Sie das Stromkabel niemals mit feuchten Händen an die Netzsteckdose an. Sonst bekommen Sie nämlich einen Stromschlag.
- Ziehen Sie beim Lösen des Netzanschlusses immer am Stecker und niemals am Stromkabel. Dadurch können die Adern nämlich reißen, was zu Schlaggefahr führt.
- Am besten transportieren Sie das 02R niemals allein. Es ist nämlich so schwer, daß Sie jemanden bitten sollten, Ihnen beim Tragen zu helfen.
- Kontrollieren Sie vor dem Transport des 02R, ob der Netz- sowie alle anderen Anschlüsse gelöst worden sind. Sonst werden eventuell die Kabel und andere Geräte beschädigt.
- Die Klangqualität des 02R ist ganz einfach hervorragend. Sie kann allerdings nur garantiert werden, wenn Sie ausschließlich hochwertige Anschlußkabel verwenden. Am besten reinigen Sie auch hin und wieder Zeitabständen die Kontakte.

#### **Einsatz des 02R**

In folgenden Fällen verwenden Sie das 02R am besten *nicht*:

• Wenn es donnert, schalten Sie das Mischpult am besten sofort aus und ziehen den Netzstecker.

Wenn Sie fürchten, daß der Blitz bei Ihnen einschlägt, berühren Sie das 02R am besten nicht mehr. Lösen Sie dann auch nicht mehr den Netzanschluß. Sonst könnten Sie nämlich einen Stromschlag bekommen.

• Öffnen Sie niemals das Gehäuse Ihres 02R. Das ist nicht nur gefährlich, sondern hebt auch den Garantieanspruch auf.

Wenn Sie also glauben, daß das 02R nachgesehen werden muß, wenden Sie sich bitte so schnell wie möglich an Ihren Yamaha-Händler.

- Stellen Sie niemals einen Flüssigkeitsbehälter oder kleine Metallgegenstände auf das 02R. Wenn der Metallgegenstand oder ein wenig der Flüssigkeit nämlich ins Geräteinnere gelangt, entsteht Brandoder Schlaggefahr. Gemeint sind natürlich Getränkeflaschen, Topfblumen, Kosmetikbehälter, Hustensaft usw.
- Das Stromkabel darf weder gequetscht, noch gedehnt oder erhitzt werden. Geschieht das doch, so entstehen Brand- und Schlaggefahr.
- Vor dem Anschließen von Lautsprechern, Verstärkern usw. an das 02R schalten Sie das 02R am besten aus. Siehe die Bedienungsanleitung aller betreffenden Geräte. Außerdem verwenden Sie am besten nur die ausdrücklich erwähnten Kabelsorten.
- Stellen Sie die Lautstärke aller Geräte auf den Mindestwert, bevor Sie sie Ihre Anlage einschalten. Übertriebene Lautstärkepegel sind dem Gehör nämlich eher abträglich.
- Wenn Sie das 02R längere Zeit nicht verwenden möchten (wenn Sie in Urlaub fahren, zum Beispiel), ziehen Sie am besten den Netzstecker, um auf Nummer sicher zu gehen.

#### **Wenn das 02R während des Betriebes nicht erwartungsgemäß funktioniert, ziehen Sie am besten sofort den Netzstecker.**

- Wenn Sie während des Betriebes eine Unregelmäßigkeit –Rauch, Brummen, starken Geruch– feststellen, schalten Sie das 02R am besten sofort aus. In der Regel ist das Ärgste damit behoben. Trotzdem sollten Sie das 02R sofort zu einer gründlichen Nachsicht einreichen. Stellen Sie den Betrieb auf jeden Fall sofort ein.
- Wenn ein Fremdkörper oder eine Flüssigkeit ins Geräteinnere gelangt, schalten Sie das 02R am besten sofort aus und ziehen den Netzstecker. Wenn Sie doch mit der Arbeit fortfahren, entsteht nämlich Brand- und/oder Stromschlaggefahr.
- Wenn das Stromkabel beschädigt ist (z.B. wenn es durchgetrennt wird oder wenn eine Ader bloßliegt), kaufen Sie sich beim Yamaha-Händler am besten ein neues Stromkabel. Verwenden Sie das 02R unter keinen Umständen weiter.
- Wenn das 02R fällt oder wenn das Gehäuse sichtbare Schäden aufweist, müssen Sie es sofort ausschalten und den Netzstecker ziehen. Verwenden Sie das 02R auf keinen Fall weiter.

#### **Pflege**

- Ziehen Sie vor dem Reinigen des 02R den Netzstecker. Sonst könnten Sie nämlich einen Stromschlag bekommen.
- Das 02R sollte in regelmäßigen Zeitabständen vom qualifizierten Yamaha-Kundendienst gewartet werden. Wenn Sie das 02R längere Zeit nicht reinigen, sammelt sich nämlich Staub im Geräteinneren an, was sehr schnell zu Funktionsstörungen führt.

Erkundigen Sie sich bei Ihrem Fachhändler nach den Möglichkeiten und den damit verbundenen Kosten. In der Regel sollte das 02R einmal pro Jahr gründlich gereinigt werden. Am besten lassen Sie es kurz vor einer feuchten Periode (z.B. der Regenzeit) reinigen.

- Die Leitfähigkeit der Kontakte Schalter, Lautstärkeregler und Anschlüsse läßt allmählich nach. Wie schnell das geht, richtet sich nach den Umständen, ist aber auf jeden Fall unvermeidlich. Derartige Kontakte lassen Sie am besten nur vom qualifizierten Yamaha-Kundendienst ersetzen.
- Schmieren Sie die Fader niemals mit Öl, Fett oder anderen Wundermitteln ein. In der Regel tropft die verwendete Flüssigkeit nämlich auch auf die Kontaktpunkte.

Wenn Sie den Eindruck haben, daß die Fader nicht mehr erwartungsgemäß reagieren, lesen Sie bitte Seite 198 der *Bedienungsanleitung* zum Kalibrieren der Fader.

#### **Externe Datensicherung**

Die im 02R gespeicherten Daten könnten bei einer Fehlfunktion bzw. einer Reparatur verlorengehen. Daher raten wir Ihnen, alle wichtigen Daten jeweils via MIDI extern zu sichern.

#### **Störungen von anderen Geräten**

Dieses Gerät enthält zahlreiche Digital-Schaltkreise, die zu Empfangsstörungen in Ihrem Radio oder Fernseher führen können. Am besten stellen Sie das 02R dann etwas weiter vom Empfänger entfernt auf.

# **Haftungseinschränkung**

Weder der Hersteller, noch der Vertrieb bzw. der Händler haften für zufällige oder Folgeschäden, die sich aus einer unsachgemäßen Handhabung dieses Gerätes ergeben.

Bitte befolgen Sie die Hinweise in dieser Bedienungsanleitung.

# **Copyright**

© 1995 Yamaha Corporation. Alle Rechte vorbehalten.

Weder das Betriebsprogramm noch die Dokumentation dieses Gerätes dürfen ohne schriftliche Genehmigung der Yamaha Corporation vervielfältigt oder anderweitig verwendet werden.

#### **Warenzeichen**

ADAT und Alesis sind eingetragene Warenzeichen der Alesis Corporation.

ADAT Multichannel Optical Digital Interface ist ein Warenzeichen der Alesis Corporation.

TEAC® ist ein eingetragenes Warenzeichen der TEAC CORPORATION.

Tascam Digital Audio Interface (TDIF-1™) ist ein Warenzeichen der TEAC CORPORATION.

Alle anderen erwähnten Warenzeichen sind eingetragene Warenzeichen der jeweiligen Eigentümer.

### **Lieferumfang**

Zum Lieferumfang des 02R gehören folgende Gegenstände. Wenn sich nicht alles im Karton befindet, wenden Sie sich bitte sofort an Ihren Yamaha-Händler.

- Digital-Mischpult 02R
- Diese Anleitung

Diese Anleitung umfaßt:

- Eien *Kurzanleitung*-Handbuch sowie
- Eine *Bedienungsanleitung*.

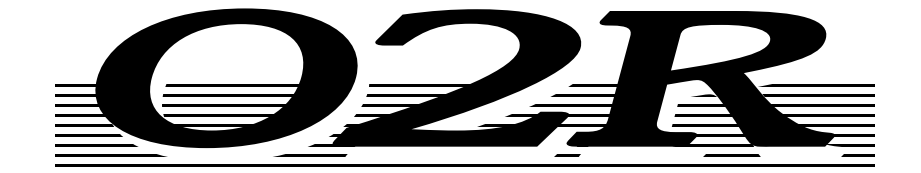

# **DIGITAL-MISCHPULT**

# **Bedienungsanleitung**

# **Inhaltsverzeichnis**

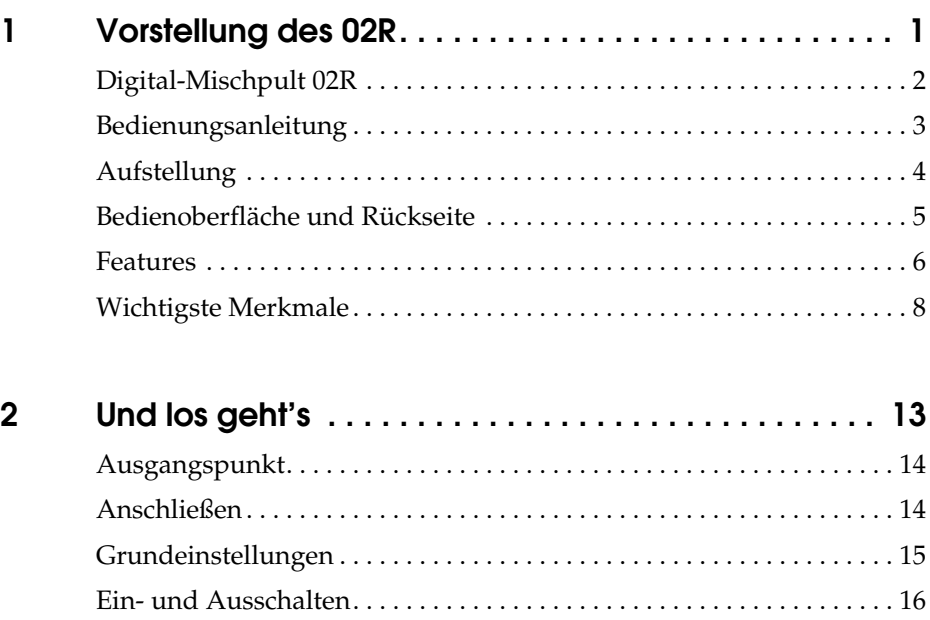

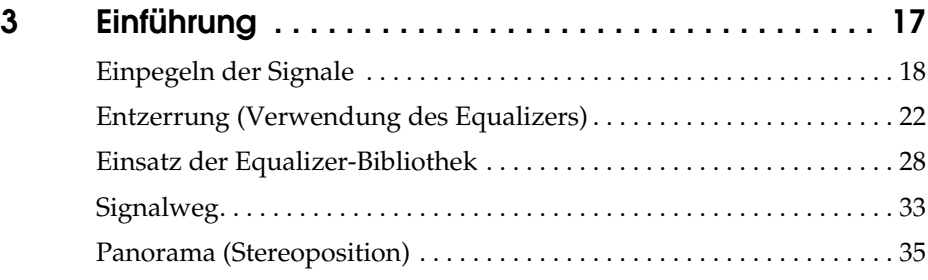

[Anwahl des Szenenspeichers 0. . . . . . . . . . . . . . . . . . . . . . . . . . . . . . . . . 16](#page-25-0)

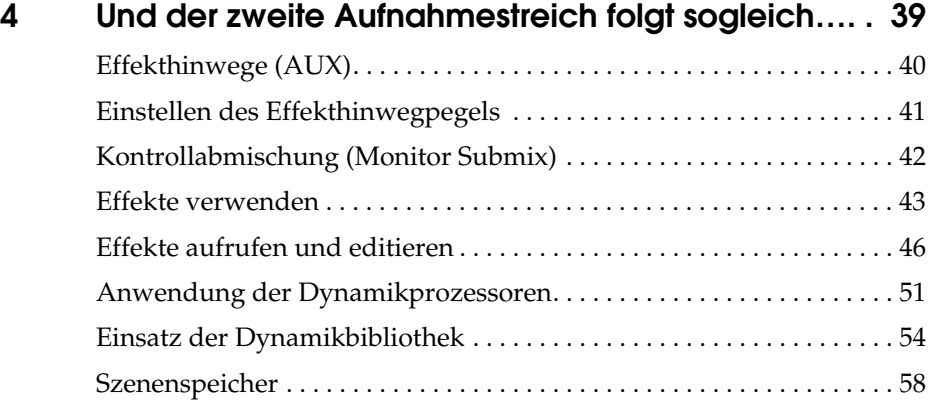

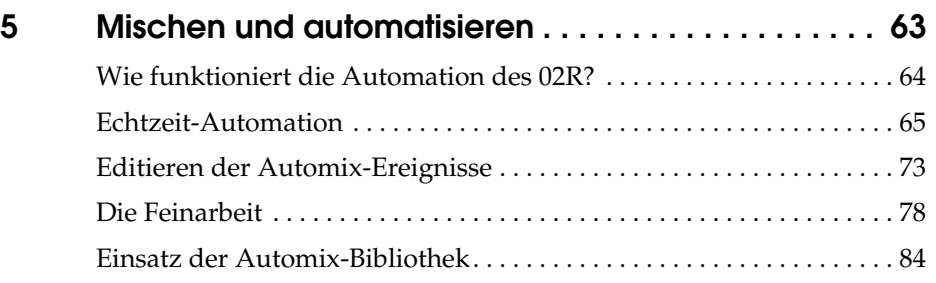

# **Vorstellung des 02R**

In diesem Kapitel finden Sie...

<span id="page-10-0"></span>**1**

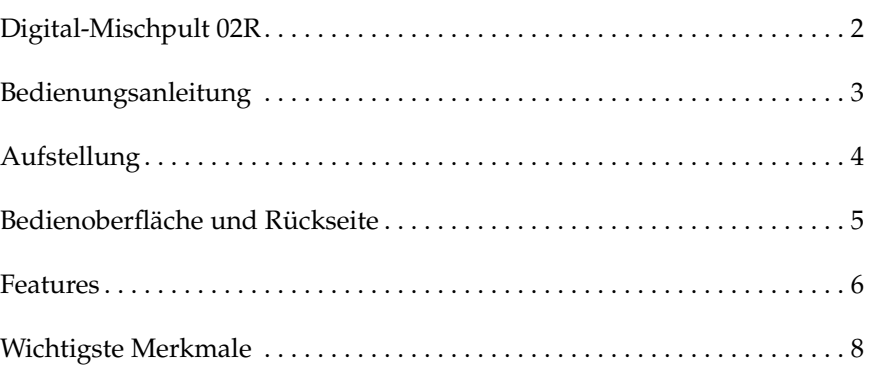

# <span id="page-11-1"></span><span id="page-11-0"></span>**Digital-Mischpult 02R**

Das 02R wird von der Firma gebaut, die das erste Digital-Mischpult vorgestellt und sich seither mit ihrer DSP-Technologie einen Namen gemacht hat. Das 02R ist das vielseitigste Digital-Mischpult der Welt. Es beruht auf Yamahas langjähriger Erfahrung und seinem Know-How, die hier so geschickt miteinander kombiniert worden sind, daß das 02R im wahrsten Sinne des Wortes ein perfektes Mischpult für die derzeitige Generation von Digital-Mehrspurmaschinen und Festplattenrecordern ist.

### **Ein- und Ausgänge – E/A-Platinen und Digital-Kaskaden**

Mit dem Yamaha 02R können Sie aufnehmen und abmischen, ohne die Digital-Ebene zu verlassen. Der Datentransfer zu modularen Mehrspurgeräten ist also von Anfang bis Ende digital. Das 02R ist ein Mischpult mit 40 Eingangskanälen mit jeweils gut bestückter Dynamikbearbeitung und einer 4-Bandentzerrung sowie zwei internen Effektrückwegen. Das 02R bietet 24 Analog-Eingänge mit einer 20-Bit/64fachem Oversampling A/D-Wandlung. Wenn Sie eine optionale E/A-Platine anschließen, verfügen Sie außerdem über acht direkte Digital-Ein- und Ausgänge. Je nach den Anforderungen können bis zu vier Platinen angeschlossen werden. Es gibt Erweiterungsplatinen für alle heutzutage gängigen Formate (ADAT®, TDIF™, Yamaha und AES/EBU). Mit optionalen Platinen können bis zu 16 Kanäle direkt mit der Digital-Mehrspurmaschine verbunden werden. Darüber hinaus können Sie eine Digital Cascade-Platine mit einem der E/A-Steckplätze verbinden, so daß mehrere 02R-Pulte miteinander zu einem größeren System vernetzt werden können.

# **Dynamische Automation mit "Total Instant Recall"**

Das 02R ist ein Mischpult mit dynamischer Automation, die anhand eines Zeitcodes erstellt wird. Das eingebaute Automationssystem speichert also nicht nur die Lautstärkewerte, sondern auch eine Vielzahl anderer Parameter. Das Zu- und Abschalten von Kanälen, die Änderung der Entzerrung, des Panoramas oder des Effektpegels sowie die Anwahl eines Szenenspeichers können automatisiert werden. Das 02R bietet 64 Szenenspeicher, in denen man einen "Schnappschuß" aller Digital-Parameter speichern und jederzeit auf Tastendruck wieder laden kann.

# **Glasklar und von ungeahnter Audioqualität**

Das 02R enthält die allerneusten 32-Bit DSP-Schaltkreise von Yamaha. Das bedeutet, daß alle Mischdaten intern im 32-Bitformat gespeichert werden. Dank der leistungsstarken Effektprozessorchips bietet es außerdem die jüngste Effektgeneration: satter Hall, saubere und präzise Delays, Chorus und Flanger sowie zahlreiche andere Effekte. Selbstverständlich ist das 02R auch mit Dynamikprozessoren ausgestattet, darunter Kompressoren, Begrenzer (Limiter) und Gates, so daß Sie jederzeit das angestrebte Klangergebnis erzielen. Das 02R arbeitet mit einer Sampling-Frequenz von 44.1 kHz oder 48 kHz bei internem Zeittakt, ist aber zu jeder beliebigen Frequenz zwischen 32 kHz – 6% bis 48 kHz + 6% kompatibel, wenn es mit einem externen Zeittakt synchronisiert wird.

#### <span id="page-12-0"></span>**RISC-Technologie**

Das 02R wird von einem RISC-Prozessor gesteuert, der eine so umfassende Bedienung und Automation überhaupt erste möglich macht. Dank dieser Leistungsstärke verdient das 02R den Rang des wichtigsten Audioteils in Ihrer Anlage allemal.

# <span id="page-12-1"></span>**Bedienungsanleitung**

Dem 02R liegt eine Bedienungsanleitung bei, die aus zwei Teilen besteht: dieser *Kurzanleitung* und der *Bedienungsanleitung*. Nach dem Durcharbeiten der Bedienungsanleitung sollten Sie sie an einem sicheren Ort aufbewahren.

#### *Kurzanleitung*

In der *Kurzanleitung* erfahren Sie alles, was Sie brauchen, um mit dem 02R arbeiten zu können. Außerdem finden Sie hier zwei Kapitel zum Durcharbeiten, wenn Sie die Digitaltechnik gerade erst entdeckt haben. Schließlich enthält die *Kurzanleitung* noch einen "Lehrgang" zum Thema Automation.

#### *Bedienungsanleitung*

Die *Bedienungsanleitung* enthält Erläuterungen zu den Funktionen. In der Inhaltsübersicht finden Sie in kürzester Zeit das Kapitel, das Sie gerade brauchen.

#### **Empfohlene Vorgehensweise**

Wenn das 02R für Sie Neuland ist, sollten Sie auf jeden Fall mit der *Kurzanleitung* beginnen. Lesen Sie sich alle Kapitel durch und absolvieren Sie den beiden Lehrgänge. Wenn Sie anschließend etwas mehr über die vorgestellten Funktionen erfahren möchten, knöpfen Sie sich die *Bedienungsanleitung* vor. Am besten legen Sie die *Bedienungsanleitung* bereits beim Durcharbeiten der *Kurzanleitung* in Griffweite, denn man weiß ja nie.

#### **Automation**

Ganz gleich wie erfahren Sie sind, das Kapitel ["Mischen und automatisie](#page-72-1)[ren" auf Seite 63](#page-72-1) der *Kurzanleitung* ist überaus wichtig. Das Automationssystem des 02R ist nämlich einzigartig. Selbst erfahrene Toningenieure sollten sich dieses Kapitel also gründlich durchlesen, um so schnell wie möglich mit dem 02R aufnehmen und abmischen zu können. Siehe außerdem das Kapitel "Automation" auf Seite 131 der *Bedienungsanleitung*.

# <span id="page-13-1"></span><span id="page-13-0"></span>**Aufstellung**

Stellen Sie das Digital-Mischpult 02R immer auf eine stabile Oberfläche, und zwar am besten so, daß das Display gut ablesbar ist und daß Sie alle Regler mühelos bedienen können. Hinter dem 02R lassen Sie am besten so viel wie möglich Freiraum, damit das Anschließen der Signalquellen und anderen Geräte problemlos verläuft. Nur so kann man nämlich professionell in einem Digital-Studio arbeiten.

<span id="page-14-1"></span>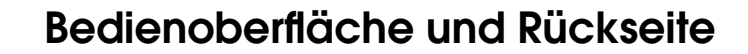

<span id="page-14-0"></span>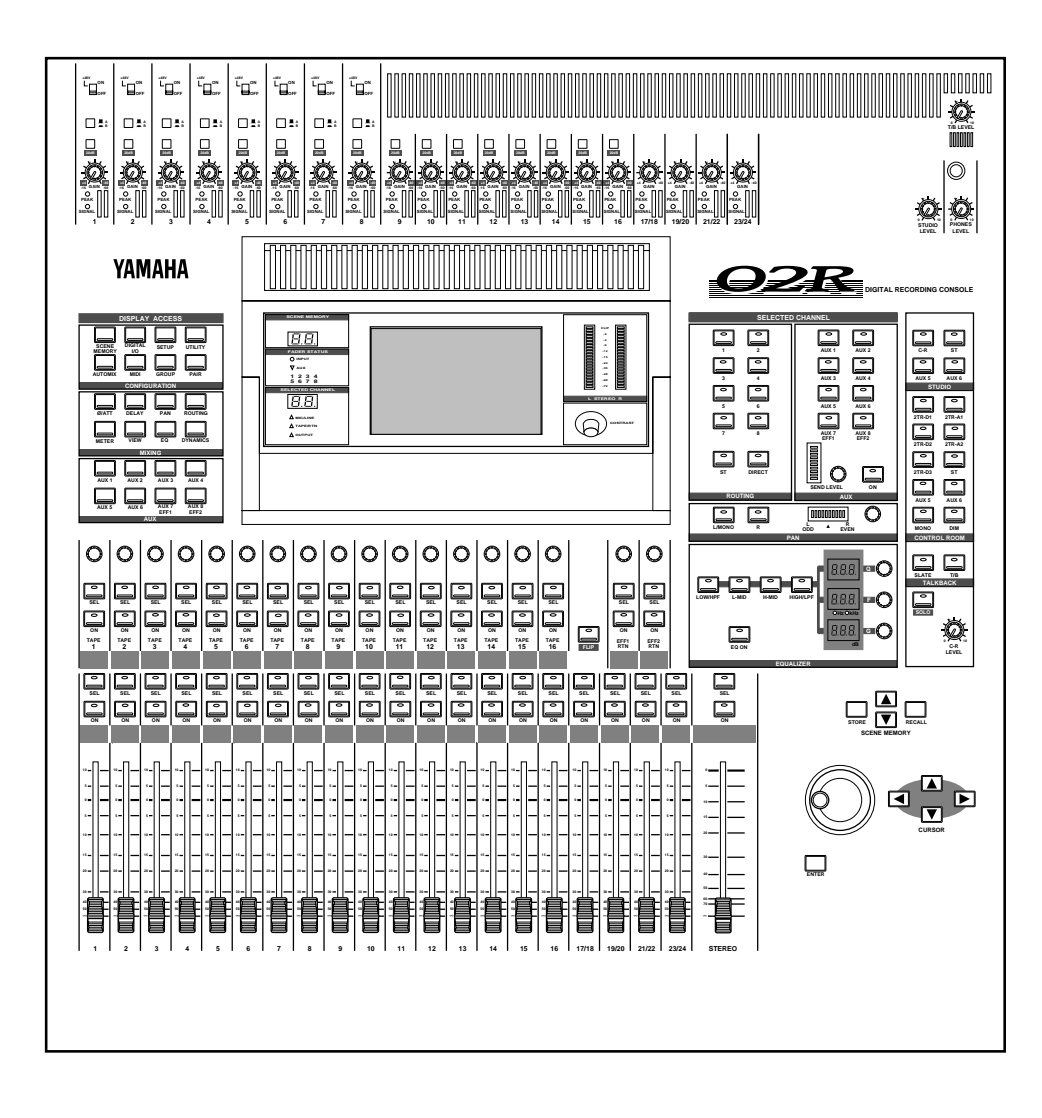

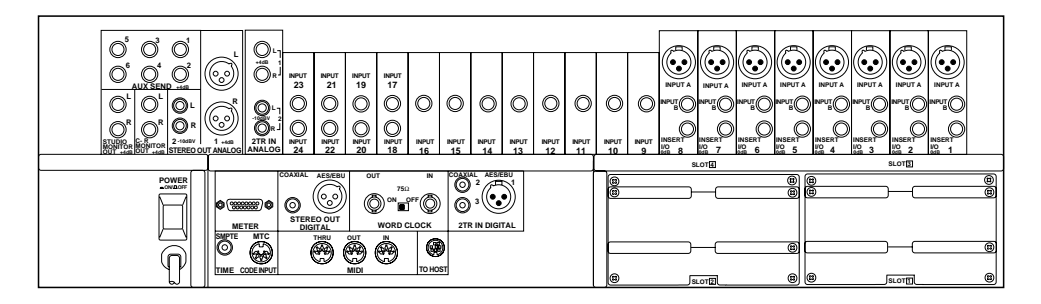

# <span id="page-15-1"></span><span id="page-15-0"></span>**Features**

# **Eckdaten des 02R**

- A/D-Wandler: 20 Bit linear und 64fachem Oversampling
- D/A-Wandler: 20 Bit linear und 8fachem Oversampling
- Dynamikumfang: 105dB (typisch)
- Interne Datenverarbeitung im 32Bit-Format mit einem Dynamikumfang von mehr als 190dB dank eines von Yamaha entwickelten 32bit-DSP-Chips

# **Allgemeine Features**

- 40 Eingangskanäle mit Dynamikprozessor und 4-Bandentzerrung.
- Dynamische Automation vollständig zeitcodeorientiert
- 64 interne Szenenspeicher zum Speichern aller Einstellungen des Digital-Mischpults
- Parametrische Vierbandentzerrung mit durchstimmbarer Frequenz von 21Hz bis 20,1kHz und einstellbarer Güte (Q)
- Erfreulich reichhaltige EQ-Bibliothek
- Umfassende Dynamikprozessoren für jeden Eingangskanal, Bandrückweg-, Stereo- und Summenausgang
	- Kompressor
	- **Expander**
	- Gate/Ducking
	- Soft und Hard Compander
- Dynamikbibliothek
- Vollständig programmierbare Kanaleinstellungen: Phase und Trim, Verzögerung, Panorama, Summenzuordnung, Meter, Entzerrung und Dynamik
- Kanalbibliothek
- Zwei interne Effektprozessoren mit neuentwickeltem Chip
- Effektbibliothek
- 8 Ausgangssummen, 8 Effektsummen und zwei Haupt-Stereosummen
- 24 symmetrische Analog-Eingänge (8 Kanäle mit XLR und Klinkenbuchsen)
- Stufenlos einstellbare Eingangsempfindlichkeit
- 20dB-Pegelabschwächung
- 8 XLR-Eingänge mit 48V-Phantomspeisung für Kondensatormikrofone
- 8 Analoge Einschleif-/Ausgangsanschlüsse
- 2 analoge 2TR IN-Anschlüsse
- 2 analoge Stereo-Ausgänge
- 6 analoge AUX SEND-Anschlüsse
- Stereo-Ausgänge für die Studio- und Regieabhöre
- 3 digitale 2TR IN-Anschlüsse
- Digitale Ein- und Ausgänge mit den gängigen Formaten (AES/EBU oder IEC958 part2)
- Motorisierte 100mm-Fader
- Fader und Mute-Gruppen, damit mit einem Fader oder Taster der Pegel mehrere Kanäle eingestellt werden kann bzw. zum Zu- und Abschalten ganzer Kanalgruppen
- Stereopaarfunktion für nebeneinanderliegende Kanäle für problemlose Handhabung von Stereo-Signalquellen (Eingänge, Bandrückwege und AUX-Kanäle)
- Jeder Kanalzug ist mit eigenen Drehreglern und Tastern ausgestattet
- Großes 320 x 240 Pixel hintergrundbeleuchtetes Display mit Grafikfähigkeit
- RISC-Prozessor für die Steuereinheit
- SMPTE- und MTC-Synchronisation sowie vollständige MIDI-Implementierung

### **Sonderzubehör**

- Als Sonderzubehör erhältliche Digital-E/A-Platinen:
	- Alesis ADAT
	- TASCAM TDIF
	- Yamaha
	- AES/EBU
	- Digital Cascade
- Optionale Platine für Analog-Ein- und -Ausgänge.
- Optionale 1MB-Speichererweiterung
- Optionale Meterleiste
- Optionale Seitenplatten aus Holz

# <span id="page-17-1"></span><span id="page-17-0"></span>**Wichtigste Merkmale**

In diesem Kapitel wollen wir uns die herausragenden Funktionen des 02R einmal aus nächster Nähe ansehen, damit Sie begreifen, wozu sie dienen.

# **Dynamische Automation**

Eine der wichtigsten Aufgaben eines Toningenieurs ist die Kombination aller aufgezeichneten Signale zu einer befriedigenden Abmischung. Die Möglichkeit, Teile einer Abmischung zu programmieren und dann jeweils automatisch wiederzugeben, während man sich auf andere Signale konzentriert, ist wahrscheinlich der größte Vorteil des 02R.

Das Digital-Mischpult 02R bietet ein Automationssystem, das folgende Dinge speichert: die Fader-Einstellungen, das Zu- und Abschalten der Kanäle, die Einstellung der Entzerrung und der Stereoposition sowie Änderungen des Effekthinwegpegels – alles anhand eines Zeitcodes. Außerdem kann die Szenenspeicheranwahl gespeichert und wiedergegeben werden, so daß das Pult u.U. in sekundenschnelle völlig anders konfiguriert ist. Der perfekten Abmischung steht also nichts mehr im Wege.

Die eben erwähnten Parameter können in Echtzeit programmiert werden. Allerdings sind auch mehrere Editierfunktionen vorgesehen, mit denen Sie jede einzelne Etappe der Automation nach Belieben ändern können. Dabei können einzelne Mixer-Parameter angewählt und editiert werden – zum Beispiel nur die Fader, um erst einmal die Balance einzustellen.

# **Szenenspeicher**

Das 02R bietet 64 Szenenspeicher, in denen Sie jeweils eine Momentaufnahme der Einstellungen speichern können (diese Momentaufnahmen nennen wir *Szenen*). Jeder Szene können Sie einen Namen geben, damit Sie sofort wissen, welche Einstellungen sie enthält.

Wenn Sie an mehreren Projekten gleichzeitig arbeiten, können Sie die letzten Einstellungen jeweils speichern und später aufrufen, um an dem betreffenden Projekt weiterzubasteln. Die Abmischung wird durch das Aufrufen von Mischszenen erheblich erleichtert und ist außerdem viel genauer. Wenn Sie das 02R in einer Beschallungsanlage verwenden, machen die Szenenspeicher den allabendlichen Soundcheck so gut wie überflüssig.

Zum Ablegen der Einstellungen in einem Szenenspeicher brauchen Sie nur [STORE] zu drücken und die Rückfrage zu beantworten.

**Anmerkung:** *Das 02R bietet die Möglichkeit, diese Rückfrage auszulassen, um noch mehr Zeit zu sparen. Siehe "Preferences (Vorzüge)" auf Seite 190 der Bedienungsanleitung für weitere Einzelheiten.*

Das Aufrufen einer Szene ist sogar noch einfacher: drücken Sie den [RECALL]-Taster. Bei soviel Flexibilität muß man natürlich auch den warnenden Zeigefinger erheben: Da alles blitzschnell geht, sollten Sie immer etwa gleichartige Szenen hintereinander verwenden, da es sonst zu drastischen Pegelsprüngen kommen kann.

**Anmerkung:** *Allerdings ist auch das kein alle zu großes Problem, da man auf dem 02R auch die Pegelübergänge von einer Szene zur nächsten programmieren kann. Das einzige verbleibende Problem ist das Zuschalten eines Kanals, der u.U. viel zu laut ist. Wenn Sie statt dessen den Pegel von -*∞*dB auf den gewünschten Wert anheben lassen, ist auch das Problem elegant gelöst.*

### **Großes grafikfähiges Display**

Der wichtigste Teil der Benutzeroberfläche ist das große grafikfähige Display, das sich in der Pultmitte befindet. Mit den Display-Bedienfunktionen haben Sie Zugriff auf die verschiedenen Funktionen des 02R – alles schön benutzerfreundlich eingeteilt und mit Hilfe von 320 x 240 Pixeln abgebildet. Dort erscheinen nämlich immer auch virtuelle Bedienfelder, damit Sie jederzeit jeden beliebigen Parameter einstellen können.

Die Parameterwerte werden nicht nur in numerischer Form abgebildet, sondern im Falle der Fader, Drehregler und Taster auch grafisch angezeigt. Sie sind also jederzeit buchstäblich im Bilde, weil alles so angezeigt wird, wie es sich auf einem Mischpult gehört.

Außerdem werden die Entzerrungseinstellungen und Parameter der Dynamikprozessoren als Kurven abgebildet.

# **Benutzeroberfläche**

Das Digital-Mischpult 02R ist mit einer überaus leistungsstarken, aber dennoch intuitiven Benutzeroberfläche ausgestattet. Man kann nämlich auf zwei Arten mit dem 02R arbeiten:

- Mit Hilfe der DISPLAY ACCESS-Funktionen, mit denen man jeweils einen beliebigen Parameter des Pultes einstellen kann.
- Mit den SELECTED CHANNEL-Bedienfunktionen, mit denen sich alle Parameter des gerade angewählten Kanals einstellen lassen.

Die DISPLAY ACCESS-Gruppe enthält 24 Funktionstaster, die in drei Felder eingeteilt sind: das CONFIGURATION-Feld, das MIXING-Feld und das AUX-Feld. Hierzu gehören außerdem das große beleuchtete Display, vier Cursortaster, ein abgestuftes Dateneingaberad sowie der [ENTER]- Taster. Ein hiermit zusammenhängendes Tastenfeld heißt SCENE MEMORY, mit dem man Szenenspeicher anwählen, ablegen und laden kann.

Die SELECTED CHANNEL-Gruppe enthält vier Felder, die jeweils so gestaltet sind, daß jemand mit Analog-Erfahrung mühelos damit umgehen kann, dabei jedoch Zugriff hat auf alle Vorzüge der Digital-Technik (darunter das Aufrufen der bereits gespeicherten Einstellungen. Im ROU- TING-Feld können Sie den angewählten Kanal einer Summe zuordnen. Mit dem AUX-Feld bestimmen Sie den Effektanteil sowie die Effektzuordnung des angewählten Kanals. Mit dem PAN-Feld können Sie die Stereoposition des angewählten Kanals einstellen. Im EQ-Feld schließlich läßt sich die Klangregelung des angewählten Kanals einstellen. Das 02R kann übrigen so programmiert werden, daß beim Betätigen einer Funktion dieser Felder automatisch die dazugehörige Display-Funktion aufgerufen wird.

# **Motorisierte Fader**

Neben den gemeinsamen DISPLAY ACCESS- und SELECTED CHAN-NEL-Gruppen verfügt jeder Eingangs- sowie der Stereo-Masterkanal über einen motorisierten 100mm-Fader. Beim Aufrufen eines Szenenspeichers fahren diese Fader jeweils die programmierten Positionen an. Bei der Wiedergabe eines Dynamik-Automationsspeichers fahren die Fader jeweils zeitcodebedingt hin und her.

Die Fader sind so gestaltet, daß Sie jederzeit den gewünschten Wert einstellen können. Mit dem [FLIP]-Taster können Sie die Faderfunktion auch den Bandrückwegen zuordnen. Jeder Fader kann einer der vier Fadergruppen zugeordnet werden, was die Simultanbedienung mehrerer Kanalzüge mit Hilfe eines einzigen Faders erlaubt. (Außerdem sind vier Mute-Gruppen belegt, mit denen ganze Kanalgruppen mit nur einem Taster zu- und abgeschaltet werden können.) Zwei nebeneinanderliegende Kanäle können zu einem Stereopaar konfiguriert werden, für das die Bedienung eines Faders ausreicht.

# **Interne Stereo-Effekte**

Das Digital-Mischpult 02R bietet acht Effekthinwege (AUX Sends). Zwei davon sind mit den eingebauten Effektprozessoren verbunden: Effect1 und Effect2. Dank der leistungsstarken Yamaha-Chips bieten diese Effektprozessoren alles, was das Mischerherz begehrt: Glasklaren Hall, saubere und präzise Delays, Flanger- und Chorus-Effekte sowie eine Vielzahl anderer Effekte, die sich demnach jederzeit an Bord befinden. Diese Effekte sind völlig digital. Die Klangqualität ist dementsprechend optimal.

Die analoge Schnittstelle zu den Außenbordeffekten ist einfach und praktisch. Außerdem wird das Signal der sechs Effekthinwege mit einem 18bit-Wandler mit 8fachem Oversampling in ein Analog-Signal umgewandelt.

Die Effekte können sowohl den Kanalzügen als auch den Bandrückwegen zugeordnet werden. Jeder Effekthinweg kann wahlweise vor oder hinter dem Fader abgegriffen werden (Pre/Post Fader). Das 02R bietet 40 Werkseffekte sowie 88 Speicher, in denen Sie Ihre eigenen Effektprogramme speichern können.

#### **Dynamikprozessoren**

Dynamikprozessoren werden in der Regel zum Korrigieren oder Bändigen von Signalpegeln verwendet. Man kann sie jedoch auch kreativ einsetzen, um z. B. die Amplitudenhüllkurve der angebotenen Signale zu ändern. Das 02R bietet sehr umfassende Dynamikprozessoren, die den Eingangskanälen, Bandrückwegen und den Stereo-Ausgangskanälen zugeordnet werden können – insgesamt stehen 50 Dynamikprozessoren zur Verfügung. Mit diesen Dynamikprozessoren können Sie die gewünschten Signale mit einem Kompressor, einem Pegelbegrenzer (Limiter), einem Gate, einem Ducking-Effekt versehen – alles intern, so daß die Klangqualität auch in diesem Stadium optimal bleibt.

Ähnlich wie die internen Stereo-Effekte werden die Dynamikprozessoren direkt in den Signalweg eingespeist, so daß die Audiodaten die Digital-Ebene zu keiner Zeit verlassen. Mithin wird die Signalqualität nicht vom ewigen Hin- und Herwandeln beeinträchtigt, was wohl der Fall wäre, wenn Sie einen externen Dynamikprozessor verwenden würden. Die Einstellungen der Dynamikprozessoren werden in der Dynamikbibliothek und/oder den Szenenspeichern abgelegt. Es sind 40 Werksprogramme sowie 88 Anwenderspeicher belegt. Platz für neue Dynamikprogramme ist also auf jeden Fall vorhanden.

#### **Parametrische Entzerrung mit Bibliothek**

Das Digital-Mischpult 02R ist mit einer hochwertigen vollparametrischen 4-Bandentzerrung ausgestattet. Jeder Eingangskanal, Band- und Effektrückweg sowie der Stereo-Ausgangskanal ist mit einer eigenen Entzerrung ausgestattet. Die Entzerrungskurve kann erfreulich exakt eingestellt werden, wobei das gesamte Frequenzspektrum von 21Hz bis 20,1KHz abgedeckt wird. Sie brauchen nur die Zentralfrequenz (F) zu wählen, die Güte (Q) einzustellen und den Pegel (G) anzuheben oder abzusenken, um ein perfektes Signal zu erzielen.

Die Einstellungen der Kanalentzerrung werden in den Szenenspeichern abgelegt, können aber, dank der Automation, auch in Echtzeit geändert werden. Auch für die Entzerrung ist eine gutbestückte Bibliothek vorhanden. Außerdem können oft verwendete EQ-Einstellungen gespeichert und somit jederzeit wieder geladen werden. Ein Entzerrungsprogramm der EQ-Bibliothek ist in der Regel ein guter Ausgangspunkt für Ihre eigenen Einstellungen, kann aber auch zum A/B-Vergleich verwendet werden.

#### **Vorteile der Digital-Technik**

Wahrscheinlich wissen Sie bereits um die Vorteile der Digital-Technik, aber was genau springt dabei für den Toningenieur heraus?

Ein Analog-Mischpult dient eigentlich zum Kombinieren von Signalen mehrerer Quellen und unterschiedlicher Impedanzen zu einem Stereo-Signal. Gute Pulte erkennt man daran, daß Sie rauscharm sind und die eingehenden Signale nicht ohne das Zutun des Toningenieurs beeinflussen. Es gibt bestimmt sehr gute Analog-Pulte, aber selbst die besten beeinträchtigen das Signal.

Ein Digital-Pult addiert und subtrahiert lediglich Zahlenwerte. Die vom 02R für diese Berechnungen verwendeten 32bit DSP-Chips (Digital Signal Processors) arbeiten so genau, daß es kaum je zu Rechenfehlern kommt. Wenn ein Signal also erst einmal durch den A/D-Wandler gelangt ist, kann es nicht mehr zu Signalbeeinträchtigungen kommen. Rauschen, mangelnde Kanaltrennung und Frequenzgruppenverzögerungen sind also völlig ausgeschlossen. Mithin klingt ein digital abgemischtes Stück viel transparenter.

Erfreulich am 02R ist außerdem, daß Sie die Digital-Ebene auch für die Aufnahme des Masters auf DAT-Kassette nicht mehr zu verlassen brauchen. Das 02R bietet nämlich Ein- und Ausgänge im amtlichen AES/EBU oder IEC958 part2 (Consumer) Format. Wenn Sie zusätzlich eine digitale E/A-Platine verwenden, können Sie die Eingangssignale des 02R auch digital zu und von der Mehrspurmaschine übertragen.

# **Klangdaten des Digital-Mischpult 02R**

Das Digital-Mischpult 02R ist mit 20bit A/D-Wandlern (analog→digital) mit 64fachem Oversampling ausgestattet, die einen Dynamikumfang von 105dB garantieren. Das bedeutet, daß die Dynamik der angebotenen Signale (von ganz leise bis ganz laut) völlig unangetastet bleibt. Das 02R verwendet eine Sampling Frequenz von 44,1kHz, d.h. der von CD-Spielern verwendeten Frequenz sowie 48kHz (die amtliche Sampling-Frequenz der Profis). Außerdem deckt es den gesamten Frequenzbereich von 20Hz bis 20kHz +1/-3dB ab.

Die D/A-Wandlung (digital→analog) erfolgt mit 20bit-Wandlern mit 8fachem Oversampling für die Haupt-Stereoausgänge, darunter die CONTROL ROOM-Ausgänge. Vor die STUDIO- und AUX-Ausgänge sind 18bit-Wandler mit 8fachem Oversampling geschaltet. Das Oversampling sowie die Bitstream-Technologie erhöhen die interne Sampling-Frequenz, so daß alle Nebengeräusche, die in der Regel von sehr steilen Tiefpaßfiltern, mit denen unerwünschte Signalkomponenten vor der D/A-Wandlung entfernt werden, herrühren, größtenteils ausgeschaltet werden.

Mithin bleibt die Signalqualität von den Eingängen bis zu den Ausgängen gewahrt.

# **Und los geht's**

<span id="page-22-0"></span>**2**

In diesem Kapitel finden Sie...

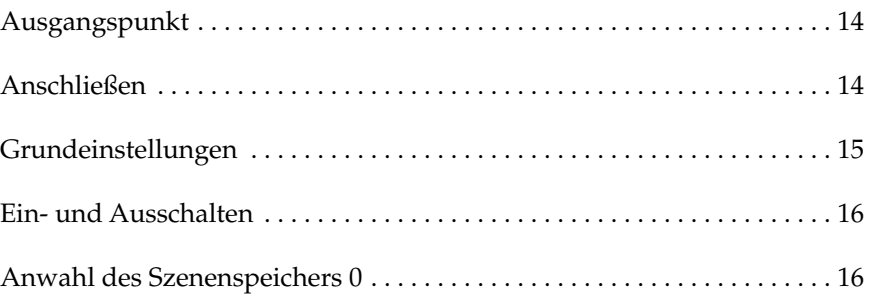

# <span id="page-23-1"></span><span id="page-23-0"></span>**Ausgangspunkt**

Das Digital-Mischpult 02R eignet sich vor allem als Mischpult für Studios, in denen modulare Mehrspurmaschinen (mit Magnetbändern oder Festplatten) der jüngsten Generation verwendet werden. Obwohl man es auch in Beschallungsanlagen verwenden könnte, besitzt der typische Anwender wohl eher ein kleines Ton- oder Nachbearbeitungsstudio, in dem eine Mehrspurmaschine verwendet wird. Deshalb brauchen Sie aller Wahrscheinlichkeit nach auch eine oder mehrere als Sonderzubehör erhältliche Platinen mit digitalen Ein- und Ausgängen. Für die Lehrgänge in den folgenden Kapiteln ist es allerdings unerheblich, ob Ihre Mehrspurmaschine nun digital oder analog ist.

# **Was Sie brauchen**

Um die nachfolgenden Lehrgänge absolvieren zu können, brauchen Sie:

- Das Digital-Mischpult 02R.
- Eine Signalquelle: CD-Spieler, Drummaschine oder einen Synthesizer mit Demo-Songs.
- Verstärker und Lautsprecher oder Kopfhörer.
- Eine Mehrspurmaschine sowie einen Master-Recorder.
- Audioanschlußkabel.

# <span id="page-23-2"></span>**Anschließen**

**1. Verbinden Sie die Signalquelle mit Eingangskanal 1.**

Wenn Sie eine Stereo-Signalquelle verwenden, müssen Sie deren zweiten Ausgang mit Eingangskanal 2 verbinden. Allerdings ist eine Stereo-Signalquelle für die Lehrgänge nicht erforderlich. Wahrscheinlich begreifen Sie die Ausführungen sogar besser, wenn Sie eine Mono-Signalquelle verwenden. Wenn diese Quelle mit XLR-Ausgängen ausgestattet ist, müssen Sie sie mit den XLR-Buchsen des 02R verbinden. Sonst verwenden Sie die Klinkenbuchsen und wählen INPUT B.

#### **2. Verbinden Sie die C-R MONITOR OUT-Buchsen mit den Eingängen der Endstufe.**

Wenn Sie einen Kopfhörer verwenden möchten, verbinden Sie ihn mit der PHONES-Buchse.

**3. Verbinden Sie die Mehrspurmaschine mit der richtigen optionalen E/A-Platine.**

**ACHTUNG!** *Schalten Sie alle Geräte vor dem Anschließen aus.*

Außerdem könnten Sie den Stereo-Masterrecorder mit der digital- oder den analogen STEREO OUT-Buchsen verbinden.

<span id="page-24-0"></span>**ACHTUNG!** *Schließen Sie das 02R ausschließlich an eine Netzsteckdose mit der erforderlichen Spannung an. Siehe das Typenschild.*

**4. Verbinden Sie das 02R mit einer geeigneten Netzsteckdose.**

# <span id="page-24-1"></span>**Grundeinstellungen**

Bitte entnehmen Sie alle notwendigen Anschlüsse nachstehender Zeichnung.

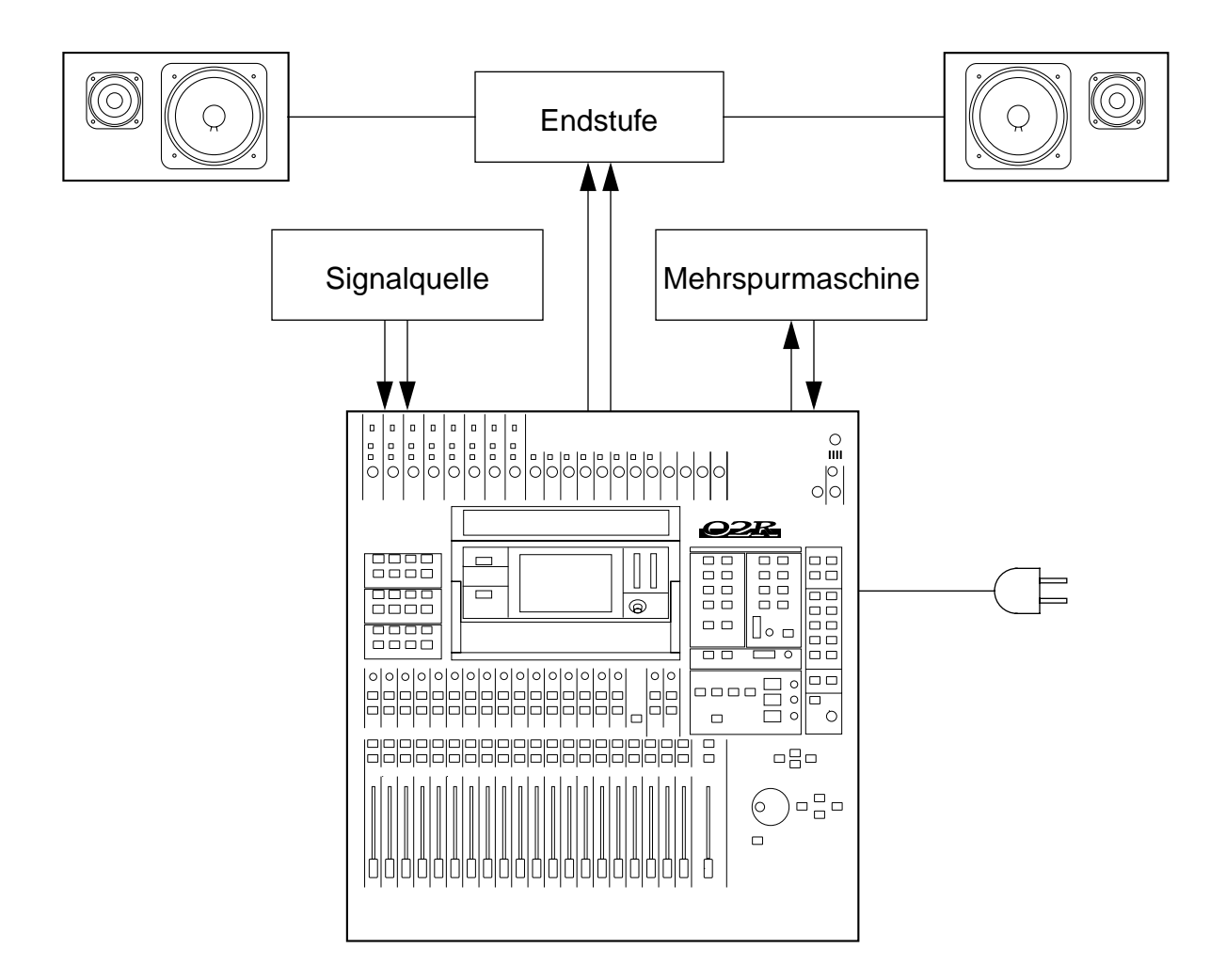

# <span id="page-25-1"></span><span id="page-25-0"></span>**Ein- und Ausschalten**

In diesem Kapitel zeigen wir Ihnen, wie man das 02R ein- und ausschaltet.

### **Einschalten**

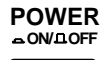

Schalten Sie Ihre Anlage immer in der hier angegebenen Reihenfolge ein: Signalquelle, 02R, Endstufe.

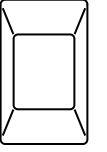

Drücken Sie den POWER-Schalter auf der Rückseite, um das 02R einzuschalten. Nun erscheint die Begrüßungsanzeige, die Fader werden initialisiert und das Display zeigt die Seite an, die vor dem Ausschalten angewählt wurde.

### **Ausschalten**

Schalten Sie Ihre Anlage immer in der nachstehend angegebenen Reihenfolge aus: Endstufe, 02R, Signalquellen.

Drücken Sie den POWER-Schalter auf der Geräterückseite, um das 02R wieder auszuschalten.

Alle Mischszenen, Einstellungen und anderen Daten werden beim Ausschalten gespeichert.

# <span id="page-25-2"></span>**Anwahl des Szenenspeichers 0**

Bevor Sie die Lehrgänge durcharbeiten, müssen Sie die initialisierten Mischereinstellungen aufrufen:

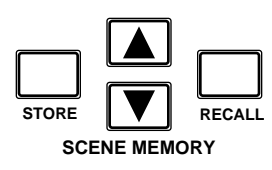

**1. Wählen Sie mit den SCENE MEMORY** ▲**/**▼**-Tastern den Szenenspeicher "0 - Initial Data" an.** 

#### **2. Drücken Sie den [RECALL]-Taster.**

Hiermit haben Sie die Werkseinstellungen des System geladen. Das 02R ist nun neutral eingestellt.

**Anmerkung:** *Am besten arbeiten Sie diese Einführung systematisch durch. Selbstverständlich können Sie auch ab und zu eine Pause einlegen. Bitte bedenken Sie, daß Sie die Kapitel dieser Einführung zwar als Seiteneinsteiger durcharbeiten können, daß dann aber nicht unbedingt alles nach Plan verläuft. Außerdem werden hier nicht alle Funktionen des 02R erklärt. Die Lektüre der Bedienungsanleitung bleibt Ihnen also nicht erspart.*

# **Einführung**

<span id="page-26-0"></span>**3**

In diesem Kapitel finden Sie...

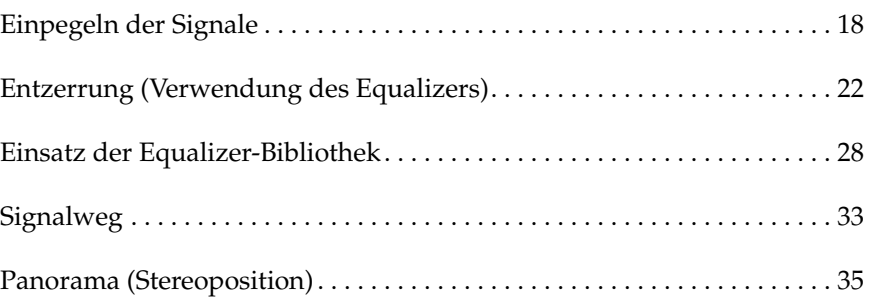

# <span id="page-27-1"></span>**Einpegeln der Signale**

Gehen wir einfach davon aus, daß das Digital-Mischpult 02R bereits eingeschaltet ist und daß Ihre Signalquelle etwas abspielt. Bevor es richtig losgeht, müssen Sie erst einmal die Abhöre einstellen, und eine vorläufige Abmischung erstellen. Am besten rufen Sie also den Szenenspeicher "0 – Initial Data" auf, weil dann alle Fader in die 0dB-Position fahren (gleicher Pegel für alle Kanäle).

# **Einstellen des Pegels mit den Fadern**

Falls sich die Fader nicht in der 0dB-Position befinden, müssen Sie folgendermaßen verfahren, um das angebotene Signal einzupegeln:

#### **1. Fahren Sie den MIC/LINE 1-Fader in die 0dB-Position.**

Dieser Wert ist eine gute Ausgangsposition zum Einpegeln, weil der Fremdspannungsabstand dann optimal ist. Außerdem verfügen Sie noch über ausreichend Spielraum, um den Pegel im Bedarfsfall weiter anzuheben.

#### **2. Stellen Sie auch den STEREO-Fader auf 0dB.**

Die STEREO OUTPUT-Meter zeigen den Pegel an, der an den Stereo-Ausgängen anliegt. Das Stereo-Ausgangssignal liegt sowohl an den digitalen als auch an den analogen STEREO OUT-Buchsen an.

# **Anwahl der Abhörquelle**

Momentan hören Sie wahrscheinlich noch nichts, was daran liegt, daß Sie erst einmal eine Abhörquelle für die Regie (Control Room) wählen müssen:

#### **1. Drücken Sie den [ST]-Taster im CONTROL ROOM-Tastenfeld.**

Hiermit wählen Sie als Abhörquelle in der Regie die Stereosumme.

#### **2. Stellen Sie die Lautstärke mit dem C-R LEVEL-Regler ein.**

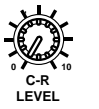

**AUX 6**

 $\overline{\bullet}$ 

ਰ

**DIM**

**CONTROL ROOM**

Nun müßten Sie die an Kanal 1 angelegte Signalquelle hören. Wenn Sie einen Stereokopfhörer verwenden, müssen Sie die Lautstärke mit dem PHONES LEVEL-Regler einstellen.

**Anmerkung:** *Am besten stellen Sie den Pegel mit äußerster Vorsicht ein. Bei der Arbeit mit einem Gerät wie dem Digital-Mischpult 02R, kann es sehr leicht passieren, daß man plötzlich eine sehr laute Signalquelle zuschaltet. Wenn dabei die Lautsprecher kaputtgehen, ist das schade (und teuer). Ihr Gehör ist hingegen unbezahlbar. Mithin gibt es zwei gute Gründe, den Abhörpegel immer mit Bedacht einzustellen.*

<span id="page-27-0"></span>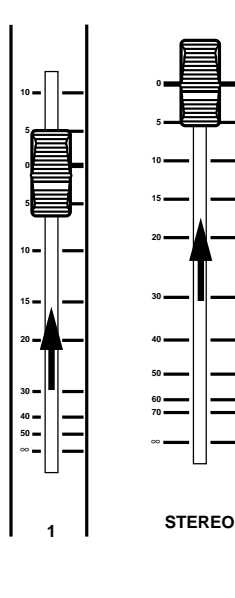

**AUX 5**

**2TR-D3 ST**

ਠ

**2TR-D2 2TR-A2**

**MONO**

# **Einstellen des Eingangspegels (GAIN) und der Meter**

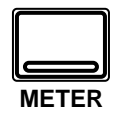

#### **1. Drücken Sie den [METER]-Taster.**

Im Display erscheint nun die METER-Funktion, die auch gleich den Signalpegel des MIC/LINE 1-Anschlusses anzeigt.

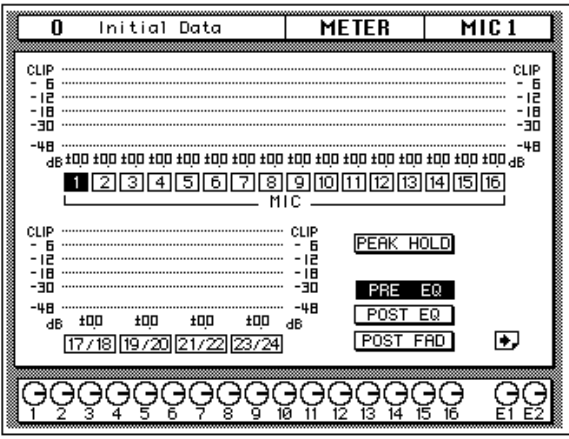

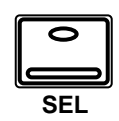

#### **2. Drücken Sie den [SEL]-Taster des MIC/LINE 1-Kanals.**

Nun ist Eingangskanal MIC/LINE 1 hörbar.

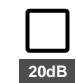

#### **3. Wenn das Signal verzerrt, wenn die PEAK-Diode leuchtet oder wenn der Pegel sich im CLIP-Bereich bewegt, müssen Sie den 20dB-Taster (Abschwächung) drücken, um den Eingangspegel von MIC/LINE 1 zurückzunehmen.**

Diese Abschwächung brauchen Sie in der Regel nur, wenn Sie eine Line-Signalquelle (Synthesizer oder Effektgerät) an einen Eingangskanal anschließen. Wenn Sie ein Mikrofon verwenden, dürfen Sie das Signal nicht abschwächen.

Wenn Sie ein Gerät mit extrem hoher Impedanz an das 02R anschließen möchten (Gitarre, Baßgitarre usw.), sollten Sie eine Direct Box oder ein Effektgerät zwischen das Instrument und das Pult schalten. Am häufigsten stellt man jedoch ganz einfach ein Mikrofon vor den (Baß)Gitarrenverstärker.

**Anmerkung:** *An die Stereo-Eingänge (LINE 17~24) kann man nur Signale mit Line-Pegel anschließen (also weder Gitarren noch Mikrofone).*

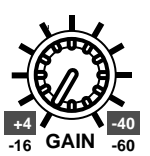

#### **4. Stellen Sie den Signalpegel mit dem GAIN-Regler des MIC/LINE 1-Kanals ein.**

Hier gilt, daß Sie immer den höchstmöglichen Pegel einstellen müssen. Dabei darf die PEAK-Diode ab und zu leuchten, allerdings darf der Pegel niemals die CLIP-Marke erreichen. Wenn die PEAK-Diode fortwährend leuchtet, ist der Eingangsvorverstärker überlastet, so daß es zu analoger Verzerrung kommt. Wird die CLIP-Marke erreicht, hören Sie hingegen digitale Verzerrung, die noch um ein Vielfaches unangenehmer ist.

Verringern Sie also den GAIN-Wert, bis die PEAK-Diode nur noch bei Pegelspitzen leuchtet. Den GAIN-Regler muß man auch wieder mit Bedacht einstellen: Zu geringe Werte beeinträchtigen den Fremdspannungsabstand (Rauschen), während zu hohe Werte zu Verzerrung führen.

# ∅**/ATT Display-Funktion**

Es kann auch vorkommen, daß der Signalpegel im Digital-Bereich noch zu hoch ist. Wird der CLIP-Wert erreicht, während die PEAK-Diode nicht leuchtet, müssen Sie den Eingangspegel mit der ∅/ATT Display-Funktion etwas verringern.

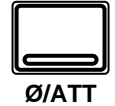

- **1. Drücken Sie den [**∅**/ATT]-Taster.**
- **2. Wählen Sie mit den CURSOR-Tastern die Abschwächungsikone von MIC/LINE 1 an und drehen an dem Dateneingaberad, um den Abschwächungspegel einzustellen.**

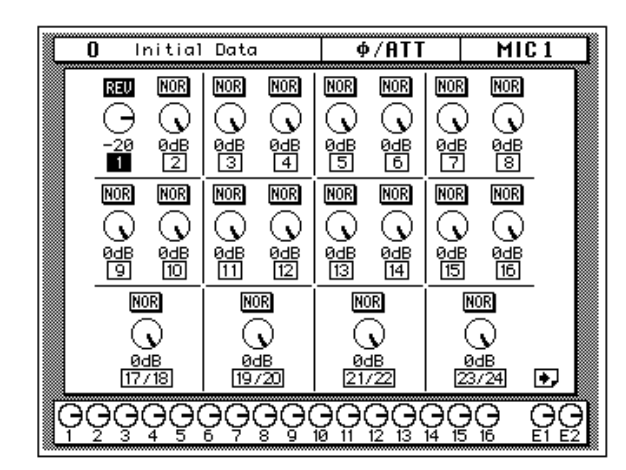

Die ∅/ATT Display-Funktion dient zum Abschwächen (sowie zum Umkehren der Phase) des angebotenen Signals, nachdem es in ein Digital-Signal umgewandelt ist.

**Anmerkung:** *Wenn die GAIN-Einstellung stimmt, brauchen Sie die* ∅*/ ATT-Funktion in der Regel nicht mehr. Allerdings ist diese Funktion von unschätzbarem Wert, wenn Sie das betreffende Signal ziemlich drastisch entzerren oder mit dem Dynamikprozessor bearbeiten.*

### **Peak Hold**

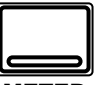

**1. Wenn Sie uns soeben zur** ∅**/ATT Display-Funktion gefolgt sind, müssen Sie nun den [METER]-Taster drücken.**

**METER**

Das 02R kehrt dann zur METER Display-Funktion zurück.

**2. Wahrscheinlich können Sie die Peak Hold-Funktion hier gut gebrauchen. Um sie einzuschalten, wählen Sie mit den CUR-SOR-Tastern die PEAK HOLD-Ikone an. Drücken Sie anschließend [ENTER]. Wenn die Peak Hold-Funktion eingeschaltet ist, wird die Ikone hell auf dunklem Hintergrund abgebildet.**

Die Pegelspitzen werden mit Hilfe eines hohlen Kästchens angezeigt. Peak Hold (Pegelspitzenhaltefunktion) ist besonders hilfreich bei der optischen Überwachung während der Aufnahme und Wiedergabe. Dank dieser Funktion können Sie die Abmischung einmal ganz durchspielen, ohne fortwährend die Meter im Auge zu behalten. Erreicht die Peak Hold-Anzeige eines Kanals den CLIP-Punkt, müssen Sie den GAIN-Wert etwas verringern oder die Ø/ATT-Funktion zum Verringern des Digital-Pegels verwenden.

**Anmerkung:** *Die PEAK HOLD-Funktion ist auch für die Stereo Output-Meter sowie die optionale Meterleiste (MB02) belegt.*

#### **3. Um die letzten Peak Hold-Werte wieder verschwinden zu lassen, müssen Sie die PEAK HOLD-Ikone mit den CURSOR-Tastern anwählen und [ENTER] drücken.**

Beim Löschen der Peak Hold-Werte verschwinden auch die Pegelspitzen der Stereo Output-Meter.

Selbstverständlich verwenden Sie hinterher mehr als einen Eingangskanal. Deren Pegel müßten Sie hier dann auch einstellen. Da das hier so problemlos verläuft, sollten Sie sich zum Einstellen des Eingangspegels aller Kanäle genügend Zeit nehmen. Wenn Sie das nämlich erst während der Abmischung tun, kann es vorkommen, daß Sie auch die Fader-Einstellungen, Effekthinwegpegel usw. ändern müssen.

# **Kanäle zu- und abschalten**

Mit dem [ON]-Taster der Kanalzüge können Sie die betreffenden Kanal zu- und abschalten. Auf anderen Pulten heißt diese Funktion oft MUTE. Wenn Sie den Szenenspeicher "0 – Initial Data" aufrufen, werden alle Kanäle zugeschaltet.

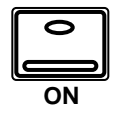

#### **1. Drücken Sie den [ON]-Taster des MIC/LINE 1-Kanals.**

Dieser Kanal ist nun ausgeschaltet, weshalb die Diode des [ON]-Tasters erlischt.

**Anmerkung:** *Obwohl das betreffende Signal nun nicht mehr hörbar ist, wird der MIC/LINE 1-Pegel weiterhin im Display angezeigt. Das rührt daher, daß das Meter-Signal vor dem [ON]-Taster abgegriffen wird.*

#### **2. Drücken Sie den [ON]-Taster noch einmal, um den Kanal wieder zuzuschalten.**

Nun leuchtet die Diode des [ON]-Tasters wieder, um anzuzeigen, daß das Kanalsignal wieder hörbar sein müßte.

### **Das SCENE MEMORY-Display**

<span id="page-31-0"></span>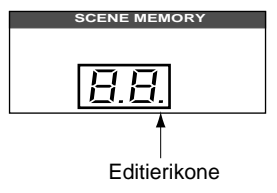

Das 7segmentige LED-Display (2 Zeichenpositionen) informiert Sie jeweils über den derzeit aktiven Szenenspeicher. Es enthält außerdem eine Diode, die zu blinken beginnt, sobald Sie auch nur einen Parameterwert ändern. Weitere Einzelheiten entnehmen Sie bitte dem Kapitel ["Sze](#page-67-1)[nenspeicher" auf Seite 58.](#page-67-1)

# <span id="page-31-1"></span>**Entzerrung (Verwendung des Equalizers)**

Nach dem Einpegeln können Sie das an MIC/LINE 1 anliegende Signal entzerren.

Das Digital-Mischpult 02R ist mit einer vollparametrischen Vierbandentzerrung mit einstellbarer Güte (Q), Frequenz (F) und Anhebung/Absenkung (G) ausgestattet. Dank der ausgeklügelten Benutzeroberfläche des 02R] kann man die Entzerrung auf zwei Arten einstellen.

Einerseits können Sie die EQUALIZER Display-Funktion verwenden.

Andererseits (und dies ist wahrscheinlich praktischer) können Sie jedoch die Taster und Regler des EQUALIZER-Feldes in der SELECTED CHAN-NEL-Gruppe verwenden.

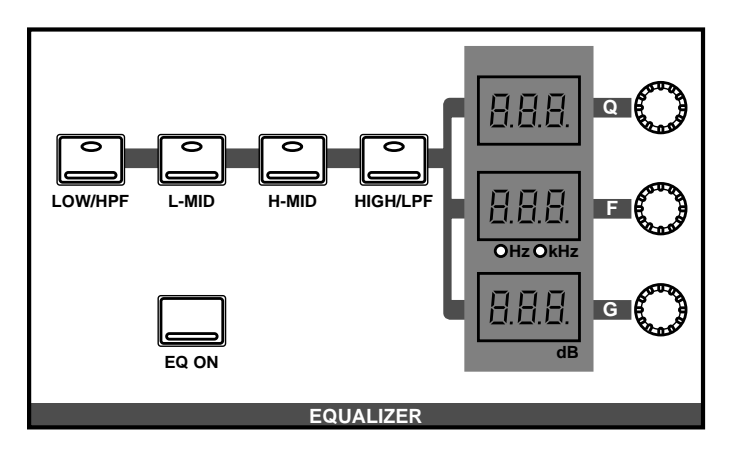

**Anmerkung:** *Das 02R kann so programmiert werden, daß die EQUALI-ZER Display-Funktion jeweils automatisch im Display erscheint, sobald Sie ein Bedienelement des EQUALIZER-Feldes in der SELECTED CHANNEL-Gruppe verwenden. Weitere Einzelheiten entnehmen Sie bitte dem Kapitel "Preferences (Vorzüge)" auf Seite 190. Ab Werk ist das 02R so eingestellt, daß die EQUALIZER-Seite automatisch aufgerufen wird.*

In dieser Einführung wollen wir vor allem mit der EQUALIZER Display-Funktion arbeiten, obwohl klar sein dürfte, daß Sie mit den Bedienelementen des EQUALIZER-Feldes schneller ans Ziel kommen. Der Zweck der Übung ist hier nämlich, die einzelnen Funktionen des 02R vorzustellen.

Auch im weiteren Verlauf dieser Einführung konzentrieren wir uns auf die Display-Funktionen. Allerdings raten wir Ihnen, bei der "wirklichen" Arbeit immer den direktesten Weg zu wählen.

# **Ein- und ausschalten der Entzerrung**

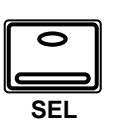

### **1. Drücken Sie den [SEL]-Taster des MIC/LINE 1-Kanals.**

Wenn Sie den [SEL]-Taster eines Kanals drücken, leuchten alle notwendigen Dioden der SELECTED CHANNEL-Tastengruppe, um den Status des angewählten Kanals anzuzeigen.

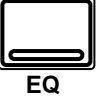

#### **2. Drücken Sie den [EQ]-Taster.**

Nun erscheint die EQUALIZER Display-Funktion und die Entzerrungskurve des MIC/LINE 1-Kanals wird angezeigt.

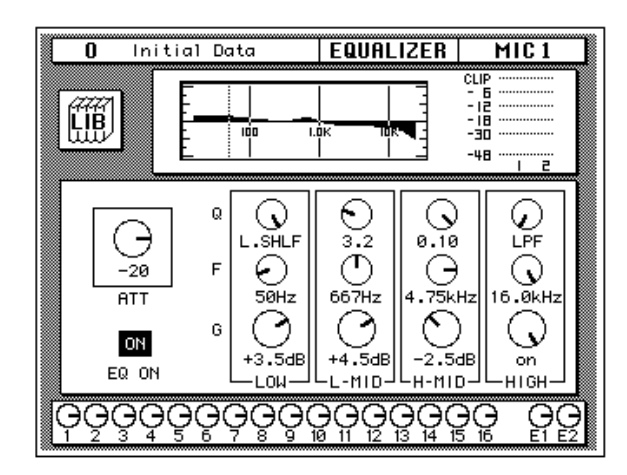

#### **3. Wählen Sie mit den CURSOR-Tastern die EQ ON-Ikone.**

Wenn die Entzerrung eingeschaltet ist, erscheint die ON-Meldung auf dunklem Hintergrund. Außerdem leuchtet die Diode des [EQ ON]- Tasters im SELECTED CHANNEL-EQUALIZER-Feld.

#### **4. Um die Entzerrung auszuschalten, drücken Sie entweder den [ENTER]- oder den [EQ ON]-Taster.**

Die ON-Ikone ändert sich zu OFF und wird auf hellem Hintergrund abgebildet. Auch die Diode des [EQ ON]-Tasters erlischt.

Wenn Sie die Entzerrung ausgeschaltet haben, müssen Sie sie nun wieder einschalten (ON).

### **Anhebung/Absenkung**

**1. Wählen Sie die G-Ikone (Anhebung/Absenkung) des LOW-Frequenzbandes mit den CURSOR-Tastern.**

Diese Ikone wird nun von einem blinkenden grauen Kästchen umgeben, um anzuzeigen, daß dieser Parameter aktiviert ist. Sie könnten allerdings auch den [LOW/HPF]-Taster im SELECTED CHANNEL-EQUALIZER-Feld drücken.

#### **2. Drehen Sie das Dateneingaberad im Uhrzeigersinn, um den Pegel dieses Frequenzbandes anzuheben.**

Dasselbe Ergebnis erzielen Sie, indem Sie den G-Regler im EQUALIZER-Feld im Uhrzeigersinn drehen.

Der Pegel der Entzerrerfrequenzen kann in 0,5dB-Schritten angehoben oder abgesenkt werden. Die Kurve im Display folgt dabei jeweils den Wertänderungen.

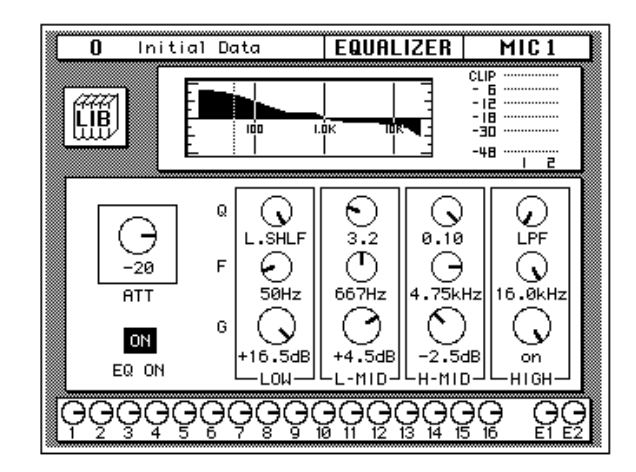

**3. Drehen Sie das Dateneingaberad gegen den Uhrzeigersinn, um den Pegel des LOW-Bandes abzusenken (zu verringern).**

Auch hierfür können Sie selbstverständlich den G-Regler verwenden.

**4. Wählen Sie mit den CURSOR-Tastern die G-Ikone des L-MID-Bandes an und stellen Sie dessen Pegel mit dem Dateneingaberad ein. Wählen Sie nun auch die verbleibenden G-Ikonen an.**

Das Frequenzband kann man auch mit den [L-MID], [H-MID] und [HIGH/LPF]-Tastern des SELECTED CHANNEL – EQUALIZER-Feldes anwählen.

**Anmerkung:** *Wenn ein Frequenzband zu stark angehoben wird, kann der sich daraus ergebende Signalpegel zu Übersteuerung führen. Wenn das bei Ihnen der Fall ist, verringern Sie entweder den Pegel des betreffenden Frequenzbandes oder die Einstellung des ATT-Parameters (Abschwächung). Außerdem könnten Sie wieder zur METER Display-Funktion wechseln und das Abhörsignal hinter dem Equalizer abgreifen (POST EQ).*

**Anmerkung:** *Um das betreffende Frequenzband wieder neutral zu schalten (0.0dB), brauchen Sie den [LOW/HPF], [L-MID], [H-MID] oder [HIGH/ LPF]-Taster im SELECTED CHANNEL – EQUALIZER -Block nur kurz zweimal zu drücken.*

### **Anwahl der Frequenz**

- **1. Wählen Sie mit den CURSOR-Tastern die F-Ikone des LOW-Bandes an.**
- **2. Mit dem Dateneingaberad können Sie die angebotenen Frequenzen nun kurz durchlaufen.**

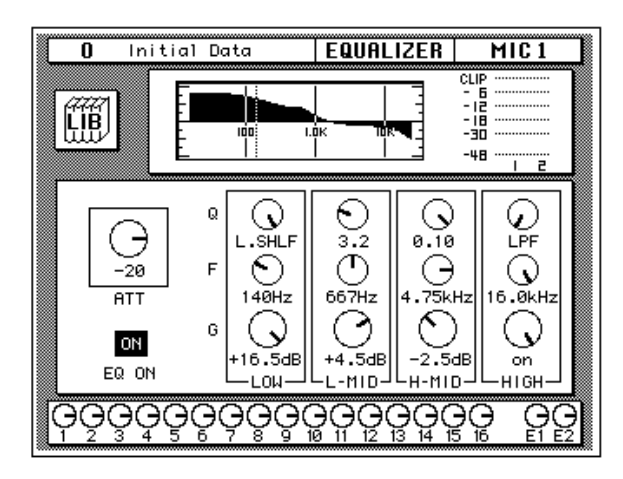

Mit dem F-Regler des EQUALIZER-Feldes erzielen Sie dasselbe Ergebnis.

Alle vier Frequenzbänder des 02R sind im gesamten Bereich durchstimmbar (also zwischen 21Hz und 20,1kHz). Sie heißen zwar LOW, L-MID, H-MID und HIGH, aber jedem Band kann jede beliebige Frequenz zugeordnet werden.

**Anmerkung:** *Wenn Ihr 02R gerade eine komplexe Berechnung durchführt, läßt es sich beim Zeichnen der Entzerrungskurve u.U. etwas mehr Zeit. Die internen EQ-Schaltungen reagieren jedoch immer sofort auf durchgeführte Änderungen.*

**Anmerkung:** *Die Zentralfrequenz des gewählten Bandes wird sowohl als numerischer Wert (z.B. 1.0K) in der Grafik und im LED-Display des SELEC-TED CHANNEL-EQUALIZER-Feldes, als auch mit Hilfe einer Strichlinie in der Kurvengrafik angezeigt.*

**3. Wählen Sie mit den CURSOR-Tastern die F-Ikone des L-MID-Bandes an und ordnen Sie diesem Band mit dem Dateneingaberad die gewünschte Frequenz zu. Tun Sie dies auch für die verbleibenden Bänder.**

Die Frequenzbänder können auch mit den [L-MID], [H-MID] und [HIGH/LPF]-Tastern des SELECTED CHANNEL – EQUALIZER-Feldes angewählt werden. Verwenden Sie den F-Regler zum Einstellen der gewünschten Frequenz.

# **Einstellen der Güte**

Das L-MID- und H-MID-Band sind Filter mit Kuhschwanzcharakteristik, allerdings können Sie ihnen auch eine Glockencharakteristik zuordnen. Das LOW-Band kann darüber hinaus als HPF (Hochpaßfilter) fungieren, während das HIGH-Band auch als LPF (Tiefpaßfilter) verwendet werden kann.

**1. Wählen Sie die Q-Ikone des LOW-Bandes mit den CURSOR-Tastern an.**

#### **2. Mit dem Dateneingaberad können Sie nun den gewünschten Gütewert einstellen.**

Mit dem Q-Regler des EQUALIZER-Feldes erzielen Sie dasselbe Ergebnis.

Wenn Sie das Dateneingaberad noch weiter drehen, ordnen Sie dem LOW-Band die HPF-Funktion (Hochpaßfilter) zu.
**3. Drehen Sie das Dateneingaberad gegen den Uhrzeigersinn, um die Güte (Q) des LOW-Bandes zu erhöhen. Dadurch wird die Bandbreite schmaler. Siehe nachstehende Abbildung.**

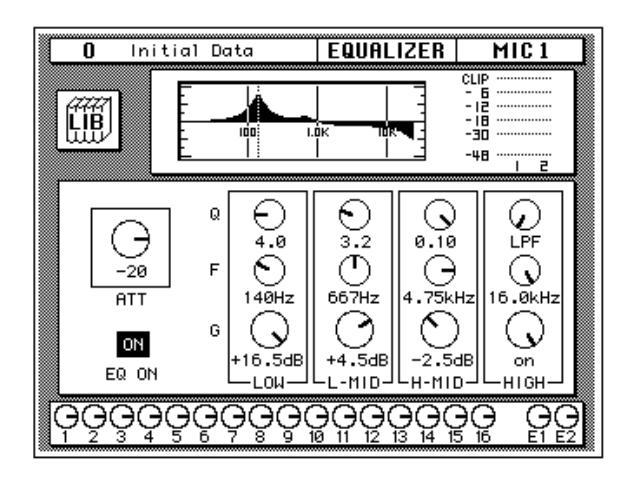

Eine schmale Bandbreite eignet sich zum Anheben oder Absenken einer ganz bestimmten Frequenz.

**4. Wählen Sie mit den CURSOR-Tastern die Q-Ikone des L-MID-Bandes und stellen Sie die gewünschte Güte mit dem Dateneingaberad ein. Tun Sie dies auch für die verbleibenden Frequenzbänder.**

Das benötigte Frequenzband kann auch mit den [L-MID], [H-MID] und [HIGH/LPF]-Tastern des SELECTED CHANNEL – EQUALIZER-Feldes angewählt werden. Die Güte kann mit dem Q-Regler eingestellt werden.

Nach dem letzten Gütewert erscheint die LPF-Filterfunktion.

## **Entzerrung wieder neutral schalten**

**1. Halten Sie den [LOW/HPF]-Taster gedrückt, während Sie den [HIGH/LPF]-Taster des SELECTED CHANNEL – EQUALIZER-Feldes betätigen.**

Hierdurch wählen Sie wieder die Werkseinstellungen der Entzerrung an:

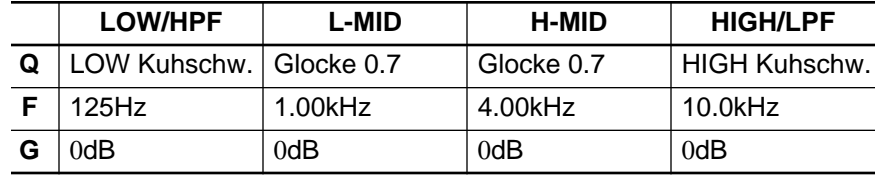

## **Einsatz der Equalizer-Bibliothek**

Die Equalizer-Bibliothek dient zum Speichern und Laden von EQ-Einstellungen, die als Programme archiviert werden. Es gibt 40 Werksprogramme (1~40) und 88 Anwenderprogramme (41~128 plus UNDO), in denen Sie Ihre eigenen Einstellungen unterbringen können. Zuerst wollen wir Ihnen zeigen, wie man ein EQ-Programm aufruft. Anschließend erfahren Sie, wie man ein Programm speichert.

## **Laden eines EQ-Programms**

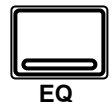

**1. Drücken Sie den [EQ]-Taster. Wählen Sie anschließend mit den CURSOR-Tastern die LIB-Ikone an und drücken Sie den [ENTER]- Taster.**

Wenn Ihre Zeit kostbar ist, drücken Sie den [EQ]-Taster noch einmal, um Zugriff auf die EQ-Bibliothek zu bekommen.

Die EQUALIZER LIB-Funktion erscheint nun im Display.

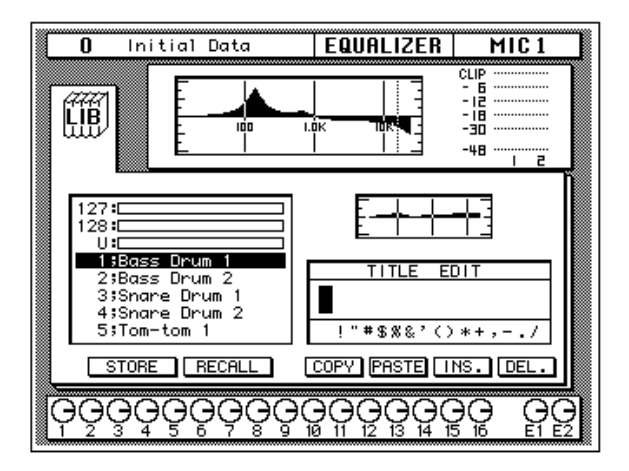

Im obersten Fenster wird die Entzerrungskurve des angewählten Kanals abgebildet. Rechts daneben erscheint ein Meter des aktiven sowie des nebenliegenden Kanals.

#### **2. Drücken Sie den [SEL]-Taster des MIC/LINE 1-Kanals.**

Hier ist das nur sinnvoll, um sicherzugehen, daß Sie den richtigen Kanal angewählt haben.

#### **3. Wählen Sie mit den CURSOR-Tastern die RECALL-Ikone.**

Ein EQ-Programm kann man nur anwählen, wenn sich der Cursor auf der STORE-, RECALL-, COPY- oder PASTE-Ikone befindet.

#### **4. Wählen Sie mit dem Dateneingaberad das gewünschte EQ-Programm an.**

Beim Durchlauf der EQ-Programme erscheint rechts neben der Übersicht jeweils eine Zeichnung des Frequenzverhaltens des betreffenden Programms.

#### **5. Drücken Sie den [ENTER]-Taster.**

Das vom Cursor angezeigte EQ-Programm wird nun geladen. Außerdem wird die Entzerrung des MIC/LINE 1-Kanals der geladenen Frequenzkurve entsprechend eingestellt. Auch die Kurvengrafik im obersten Feld zeigt die neue Entzerrungskurve an.

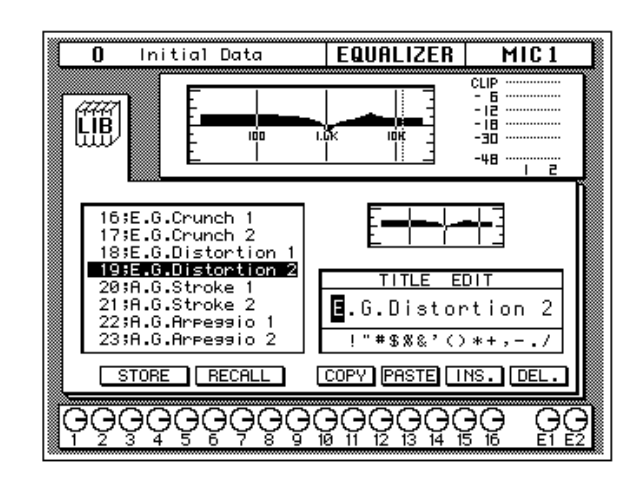

Das an MIC/LINE 1 anliegende Signal wird den neuen Einstellungen entsprechend eingestellt. Ist das bei Ihnen nicht der Fall, kontrollieren Sie kurz, ob der EQ ON-Schalter sich in der OFF-Position befindet (siehe die EQUALIZER Display-Funktion). Praktischer ist jedoch der Blick zur Diode des [EQ ON]-Tasters im SELECTED CHANNEL – EQUALIZER-Feld (sie muß leuchten).

#### **6. Wählen Sie mit den CURSOR-Tastern die LIB-Ikone und drücken Sie den [ENTER]-Taster.**

Wenn Ihre Zeit kostbar ist, können Sie die EQUALIZER Library Display-Funktion verlassen, indem Sie den [EQ]-Taster noch einmal drücken.

Die EQUALIZER Display-Funktion erscheint nun wieder im Display und die neue Entzerrungskurve des MIC/LINE 1-Kanals wird im obersten Feld angezeigt.

Initial Data **EQUALIZER**  $\overline{MIC1}$  $\overline{\mathsf{n}}$ CLIP 一、18<br>- 198 (∐ib -48 €<br>4.0 o  $\mathcal{O}$ G) (၂) 10.0 L.SHLF H.SHLF  $\circledcirc$ ⊘ A E  $-20$ ♦  $\overline{ATT}$  $31\overline{5}$ Hz  $.05kHz$  $.2\overline{3}$ kHz  $12.5kHz$ ∂ 3 Э E G ON +6.0dB 8.5dE +4.5dB +4.0dB EQ ON LOW L-MID-H-MID-HIGH-<u>GÒŌ.</u> ĞĠ Ģ Ġ ဒူဝူ Э<br>14 Ğ ទួ

Sehen Sie sich die Einstellungen kurz an.

### **Laden der EQ-Einstellungen rückgängig machen (Undo)**

Wenn Ihnen das geladene EQ-Programm beim näheren Hinhören doch nicht gefällt, können Sie die vorigen Einstellungen wieder aufrufen.

#### **1. Wählen Sie mit den CURSOR-Tastern die RECALL-Ikone an und drehen Sie an dem Dateneingaberad, bis sich der Cursor auf dem "U"-Programm befindet.**

Das "U"-Programm ist eigentlich der Undo-Puffer. In diesem Puffer befinden sich die jeweils letzten Einstellungen vor einer Wertänderung.

#### **2. Wählen Sie mit den CURSOR-Tastern die RECALL-Ikone und drücken Sie [ENTER].**

Das 02R lädt nun wieder die ursprünglich eingestellte Entzerrungskurve.

**Anmerkung:** *Im Undo-Puffer befindet sich nun die Entzerrungskurve, die Sie zuerst geladen, dann aber wieder rückgängig gemacht haben.*

## **Speichern eines EQ-Programms**

Vor dem Speichern einer Entzerrungskurve, müssen Sie sie erst einmal mit Hilfe der EQUALIZER Display-Funktion einstellen. Stellen Sie die Parameter gemäß den Anweisungen unter ["Anhebung/Absenkung" auf](#page-33-0)  [Seite 24](#page-33-0) ein.

#### **1. Wählen Sie mit den CURSOR-Tastern die LIB-Ikone und drücken Sie den [ENTER]-Taster.**

Noch schneller erreichen Sie die LIB-Funktion, indem Sie den [EQ]-Taster noch einmal drücken.

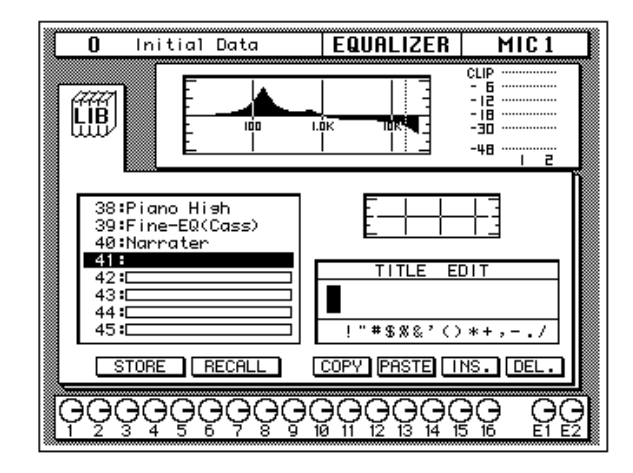

Die EQUALIZER LIB-Funktion erscheint nun wieder im Display, wobei die Grafik die gerade eingestellte Entzerrungskurve enthält.

#### **2. Wählen Sie mit dem Dateneingaberad ein EQ-Programm an.**

Wenn Sie ein Werksprogramm (1~40) wählen, blinkt im Display eine Fehlermeldung, sobald Sie Ihre Einstellungen dort zu speichern versuchen. Ihre eigenen Einstellungen können ausschließlich in einem Anwenderspeicher (41~128) untergebracht werden. Außerdem können Sie selbst nichts im Undo-Puffer speichern (das geht nur automatisch).

<span id="page-40-0"></span>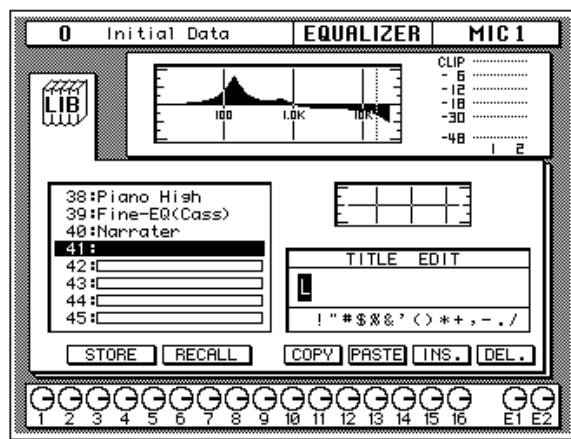

#### **3. Wählen Sie mit den CURSOR-Tastern das TITLE EDIT-Feld an.**

**4. Mit den CURSOR-Tastern können Sie zu der gewünschten Zeichenposition fahren, der Sie dann mit dem Dateneingaberad ein Zeichen zuordnen.**

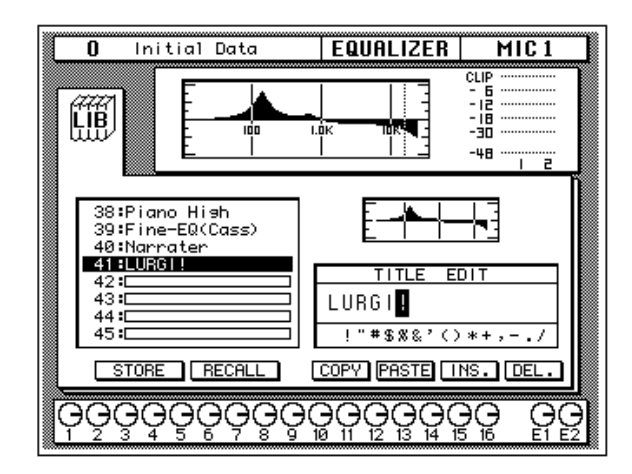

Ein EQ-Programmname kann bis zu 16 Zeichen enthalten, darunter auch Punkte, Kommata usw.

Mit der INS-Ikone können Sie an der von Cursor angezeigten Position eine Leerstelle einfügen. Wählen Sie die INS-Ikone mit den CURSOR-Tastern an und drücken Sie [ENTER], um eine Leerstelle einzufügen. Die DEL-Ikone dient zum Löschen des vom Cursor angezeigten Zeichens.

**Anmerkung:** *Mit den COPY- und PASTE-Ikonen können Sie den Namen eines bestehenden EQ-Programms kopieren und in dem TITLE EDIT-Feld "einsetzen". Bitte beachten Sie, daß man mit diesen Funktionen ausschließlich den Namen (also nicht die Einstellungen) kopieren kann. Siehe "Befehlsikonen" auf Seite 58 in der Bedienungsanleitung.*

#### **5. Wählen Sie mit den CURSOR-Tastern die STORE-Ikone und drükken Sie den [ENTER]-Taster.**

Das 02R zeigt nun eine Rückfrage an, die Sie bestätigen müssen, wenn Sie die Einstellungen im gewählten EQ-Programmspeicher unterbringen möchten. In dem angezeigten Fenster erscheinen zwei Ikonen: CANCEL (nein) und EXECUTE (ja).

**Anmerkung:** *Das 02R kann dahingehend programmiert werden, daß vor dem Speichern keine Rückfrage mehr erscheint. Siehe "Preferences (Vorzüge)" auf Seite 190 in der Bedienungsanleitung.*

CANCEL ist bereits angewählt. Wenn Sie den Speichervorgang abbrechen möchten, drücken Sie also jetzt den [ENTER]-Taster. Andernfalls warten Sie 10 Sekunden, bis das 02R die Speicherfunktion selbsttätig deaktiviert.

Wenn Sie die Einstellungen aber wohl speichern möchten, wählen Sie mit den CURSOR-Tastern die "EXECUTE"-Ikone an. Drücken Sie anschließend den [ENTER]-Taster. Das EQ-Programm wird dann gespeichert.

**Anmerkung:** *Wenn Ihnen das EQ-Programm doch nicht besonders gefällt, können Sie in dem betreffenden Speicher andere EQ-Einstellungen unterbringen. Andererseits ist es jedoch auch durchaus denkbar, daß Sie im Eifer des Gefechts ein wertvolles EQ-Programm überschreiben.*

**DESWEGEN SOLLTEN SIE DIE RÜCKFRAGEN NICHT ZU LEICHT-FERTIG ÜBERGEHEN. DENKEN SIE KURZ NACH, OB DIE EIN-STELLUNGEN IM GEWÄHLTEN SPEICHER GELÖSCHT WERDEN DÜRFEN UND FAHREN SIE DANN ERST FORT!**

## **Signalweg**

In dieser Einführung gehen wir davon aus, daß Sie mit einer Mehrspurmaschine arbeiten und daß sie bereits an Ihr Digital-Mischpult 02R angeschlossen ist. Also brauchen Sie auch eine oder mehrere optionale E/A-Platinen:

- Alesis ADAT (CD8-AT) Diese Karte paßt in einen Steckplatz und dient zum Anschließen des 02R an eine digitale ADAT-kompatible Achtspurmaschine. Diese Karte bietet acht Ein- und Ausgänge. Es können bis zu vier solcher Platinen in das 02R eingebaut werden.
- TASCAM TDIF (CD8-TDII) Auch diese Karte paßt in einen Steckplatz und dient zum Verbinden einer digitalen TASCAM-Achtspurmaschine. Diese Karte bietet acht Ein- und Ausgänge. Es können bis zu vier solcher Karten in das 02R eingebaut werden.
- Yamaha (CD8-Y) Diese Karte paßt in einen Steckplatz und dient zum Anschließen einer digitalen Achtspurmaschine von Yamaha. Die Karte bietet acht Ein- und Ausgänge. Es können vier solcher Karten in das 02R eingebaut werden.
- AES/EBU (CD-8-AE Doppelschachtplatine, CD8-AE-S, Einzelschachtplatine) – Diese Platinen unterstützen digitale 8-Kanal-AES/ EBU Mehrspurrmaschinen (z.B. die Akai DD1500 Serie). Diese Platinen bieten acht Eingangs- und acht Ausgangskanäle.
- Analog AD/DA (CD8-AD) Diese Platine bedarf zweier Steckplätze und dient zum Anschließen einer analogen Achtspurmaschine. Deshalb sind auch hier acht Ein- und Ausgänge belegt. Es können nur zwei solcher Karten in das 02R eingebaut werden.

Auf dem 02R kann man die ersten 16 MIC/LINE-Kanäle direkt dem gewünschten Ausgang zuordnen. Wenn Sie über ein kompatibles System verfügen, können Sie also 16 Spuren verwenden (z.B. zwei modulare ADAT-Achtspurmaschinen). Außerdem können Sie jeden beliebigen Kanal an eine der acht Summen (Busse) anlegen. Diese Summen können ihrerseits dann zur Achtspurmaschine geleitet werden. Selbstverständlich kann jeder Kanalzug auch an die Stereo-Summe angelegt werden.

Wenn Sie den Szenenspeicher "0 – Initial Data" aufrufen, werden alle Kanäle an die Stereo-Summe angelegt.

## **Einsatz der ROUTING Display-Funktion**

Genau wie für die Entzerrung gibt es zwei Arten, wie man die Kanäle der gewünschten Summe zuordnen kann (hier also MIC/LINE 1).

Einerseits können Sie die ROUTING Display-Funktion verwenden.

Andererseits können Sie jedoch die Taster des ROUTING-Feldes der SEL-ECTED CHANNEL-Gruppe verwenden.

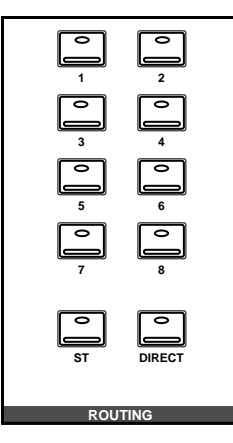

**Anmerkung:** *Das 02R kann so programmiert werden, daß beim Drücken eines Tasters im SELECTED CHANNEL-ROUTING-Feld automatisch die ROUTING Display-Funktion aufgerufen wird. Siehe "Preferences (Vorzüge)" auf Seite 190 in der Bedienungsanleitung.*

## **Kanalzuordnung (Routing)**

#### **1. Drücken Sie den [ROUTING]-Taster.**

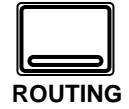

Im Display erscheint nun die ROUTING-Funktion, die Sie über die Zuordnung des MIC/LINE 1-Kanals aufklärt.

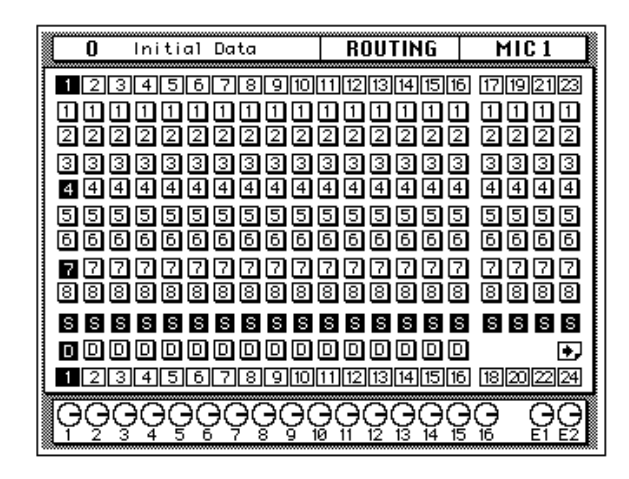

#### **2. Mit den ROUTING-Tastern der SELECTED CHANNEL-Gruppe können Sie die Zuordnung des MIC/LINE 1-Kanals nun ändern.**

Wenn Sie einen der ROUTING-Taster drücken, leuchtet die Diode dieses Tasters auf, während die dazugehörige Ikone auf der ROUTING-Seite hell auf dunklem Hintergrund abgebildet wird.

Um den Kanal an eine bestimmte Summe anzulegen, müssen Sie den Cursor zur betreffenden Ikone der 1-Spalte führen und anschließend [ENTER] drücken.

**Anmerkung:** *Hiermit ordnen Sie das Signal des aktiven Kanals der betreffenden Summe zu. Das Signal einer solchen Summe liegt an dem dazugehörigen Ausgang der E/A-Platine an (sofern letztere in das 02R eingebaut ist). Eine Ausnahme dieser Regel bilden die an die Steckplätze 1 und 2 (Direktausgabe) angeschlossenen E/A-Karten. Siehe "Routing" auf Seite 41 in der Bedienungsanleitung.*

## **Panorama (Stereoposition)**

Genau wie für die Entzerrung und die Kanalzuordnung gibt es zwei Arten, wie man die Stereoposition des MIC/LINE 1-Kanals einstellt.

Einerseits können Sie diese Aufgabe mit der PAN Display-Funktion absolvieren.

Schneller geht es aber mit den Tastern und Reglern des PAN-Feldes der SELECTED CHANNEL-Gruppe.

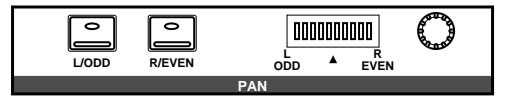

**Anmerkung:** *Das 02R kann so programmiert werden, daß bei Verwendung eines Reglers oder Tasters im SELECTED CHANNEL-PAN-Feld automatisch die PAN Display-Funktion aufgerufen wird. Siehe "Preferences (Vorzüge)" auf Seite 190 in der Bedienungsanleitung.*

Bei einem Aufnahmemischpult wie dem Digital-Mischpult 02R lohnt es sich, die Kontrollabmischung (für die Aufnahme) mehr als nur provisorisch einzustellen. Im Gegensatz zu einem anderen Pult, wo für die Abmischung erst einmal alles neutral eingestellt werden muß, lassen sich die Einstellungen nämlich in einem Szenenspeicher unterbringen und später wieder aufrufen.

Die Pan-Einstellungen sind auch während der Aufnahme wichtig – und zwar vor allem, wenn Stereo-Signale aufgezeichnet werden sollen. Mit der PAN-Funktion bestimmt man nämlich z.B. den Pegel, den ein Schlagzeuginstrument links und rechts haben soll (damit es sich hinterher links oder rechts bzw. in der Mitte befindet).

## **Einstellen der Stereoposition**

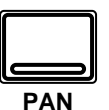

**1. Drücken Sie den [PAN]-Taster.**

Das Display zeigt nun die PAN Display-Funktion an.

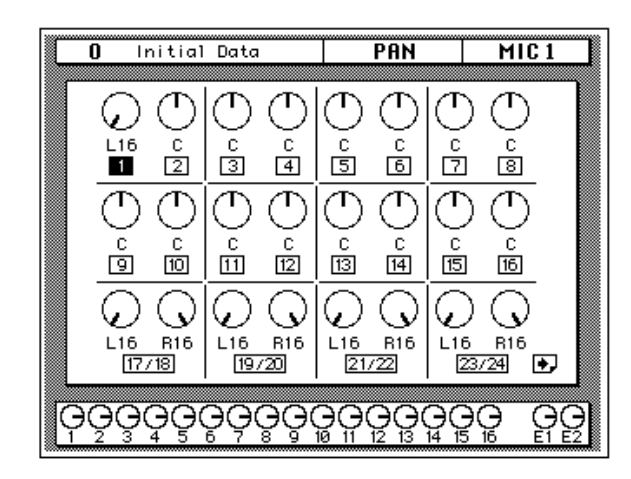

#### **2. Drücken Sie den [SEL]-Taster des MIC/LINE 1-Kanals und drehen Sie am PAN-Regler.**

Die Diode des [L/ODD]-Tasters leuchtet nun. Die gegenwärtige Stereoposition wird mit Hilfe der danebenliegenden LED-Balkenkette angezeigt. Andererseits können Sie jedoch auch mit den CURSOR-Tastern die PAN-Ikone des MIC/LINE 1-Kanals anwählen und am Dateneingaberad drehen, bis der gewünschte Wert angezeigt wird.

Die Stereoposition ist im Bereich "hart rechts/geradzahlig" (R16) über Mitte (C) bis "hart links/ungeradzahlig" (L16) einstellbar. Insgesamt sind also 33 Stereoposition belegt.

## **Kanalpaare**

Die Bedienfunktionen zweier nebeneinanderliegender Kanäle können zu einem Stereopaar konfiguriert werden. Dieser Vorgang heißt auf dem 02R "GANG-Betrieb", den man auch zum Einstellen der Stereoposition beider Kanäle verwenden kann.

#### **1. Drücken Sie [SEL]-Taster des MIC/LINE 1-Kanals.**

Sie könnten aber auch mit den CURSOR-Tastern die MIC/LINE 1-Ikone anwählen.

#### **2. Drücken Sie den [ENTER]-Taster, um die beiden Kanäle zu einem Stereopaar zu konfigurieren.**

Wenn Sie diese Übung etwas schneller über die Bühne bringen möchten, drücken Sie kurzerhand den [L/ODD]- sowie den [R/EVEN]-Taster im PAN-Feld der SELECTED CHANNEL-Gruppe.

Die Stereoverknüpfung (oder GANG) wird mit Hilfe einer Strichlinie angezeigt, die die beiden PAN-Regler im Display miteinander verbindet. Siehe Abbildung:

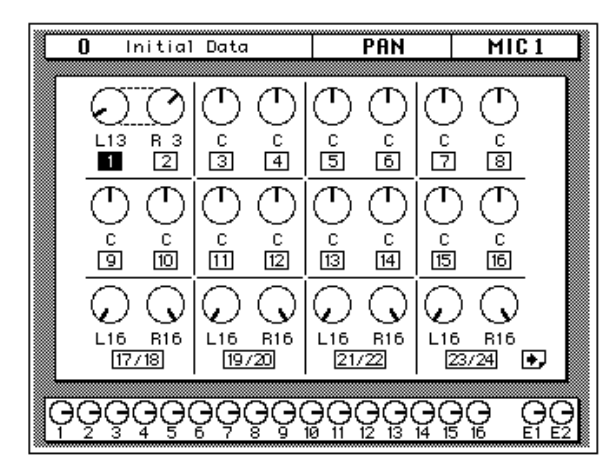

Jede Änderung, die Sie nun für einen Kanal des Paares vornehmen, wird im gleichen Verhältnis auch beim anderen Kanal des Stereopaares durchgeführt. Weitere Einzelheiten entnehmen Sie bitte dem Kapitel "Panorama von Stereopaaren" auf Seite 39 in der *Bedienungsanleitung*.

# **Und der zweite Aufnahmestreich folgt sogleich…**

In diesem Kapitel finden Sie...

**4**

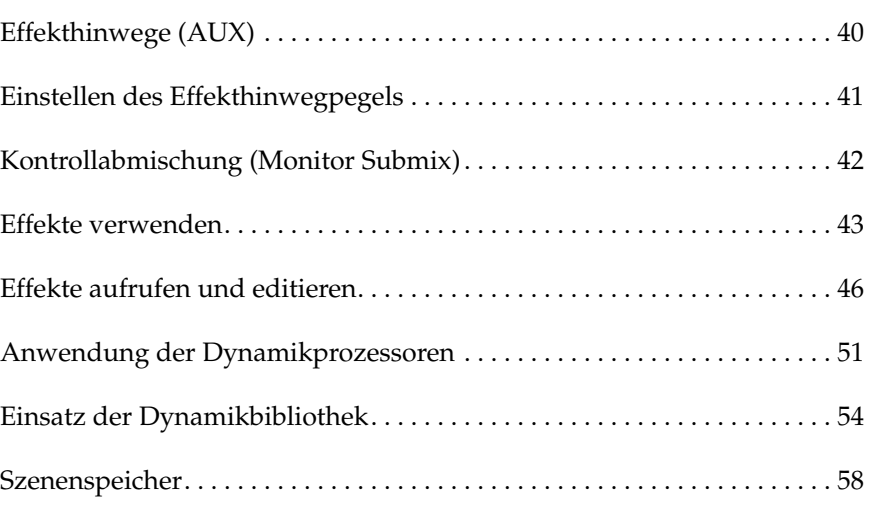

## <span id="page-49-0"></span>**Effekthinwege (AUX)**

Das Digital-Mischpult 02R ist mit acht Effektwegen ausgestattet.

AUX7 und AUX8 sind an die internen Effektprozessoren angelegt, was also bedeutet, daß diese beiden Signale die Digital-Ebene zu keiner Zeit verlassen.

Die anderen Effekthinwege hingegen –AUX1~AUX6– erlauben das Einschleifen von externen Effekten, die Verwendung von Kontrollverstärkern sowie weiteren Mehrspurmaschinen. AUX5 und AUX6 können darüber hinaus zum Erstellen einer Kontrollabmischung verwendet und direkt an die Abhöre in der Regie oder im Studio angelegt werden. Die Ausgänge eines Effektgerätes, dessen Eingang mit einer SEND-Buchse verbunden ist, können an zwei nicht verwendete Eingangskanäle oder an die Stereo-Eingangskanäle angelegt werden.

Auch der Zugriff auf die Effekthinwege kann auf zwei Arten erfolgen:

## **DISPLAY ACCESS - AUX-Taster**

Mit diesen Tastern haben Sie Zugriff auf die Display-Funktionen der Effekthinwegpegel für den Aufnahmeteil.

- Mit dem [AUX 1]~[AUX 6]-Taster können Sie den Effekthinwegpegel der betreffenden AUX-Summe einstellen. Außerdem können Sie dort wählen, ob das Signal für den Effekt vor oder hinter dem Fader abgegriffen wird.
- Auch mit dem [AUX 7] und [AUX 8]-Taster bestimmen Sie den Pegel der betreffenden Effektsumme (sowie die Schaltung vor oder hinter dem Fader). Allerdings handelt es sich hier um die internen Effekte, so daß mit diesen Tastern auch die Effektparameter angewählt werden können.

Beim Drücken eines dieser Taster ändert sich auch die Funktion der Fader: Sie dienen dann zeitweilig zum Einstellen des Effekthinwegpegels (statt des Kanalpegels).

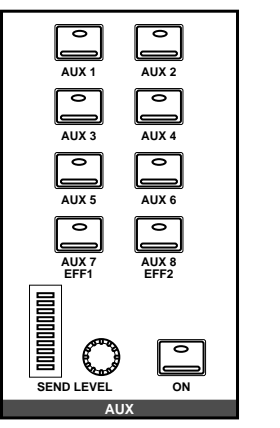

## **SELECTED CHANNEL - AUX-Feld**

Mit den Tastern und dem Regler dieses Feldes können Sie den Effekthinwegpegel des aktiven Kanals für alle acht Effektwege einstellen.

- Drücken Sie den [AUX 1]~[AUX 8]-Taster, um die betreffende Effektsumme anzuwählen.
- Mit dem SEND LEVEL-Regler können Sie nun den Pegel des aktiven Kanals einstellen, der an diesen Effektweg angelegt wird.
- Soll der Kanal an eine bestimmte Summe nicht angelegt werden, drücken Sie, statt den Hinwegpegel einzustellen, den [ON]-Taster, damit die Diode erlischt.

**AUX 1 AUX 2 AUX 3 AUX 4 AUX 5 AUX 6 AUX 7 EFF1 AUX 8 EFF2 AUX**

## <span id="page-50-0"></span>**Einstellen des Effekthinwegpegels**

Im nachfolgenden Beispiel zeigen wir Ihnen, wie man den Pegel von MIC/LINE 1 für den AUX1-Weg einstellt (damit wird dann die Effektintensität bestimmt).

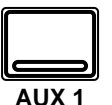

**1. Drücken Sie den [AUX 1]-Taster.**

Im Display erscheint nun die AUX1-Funktion.

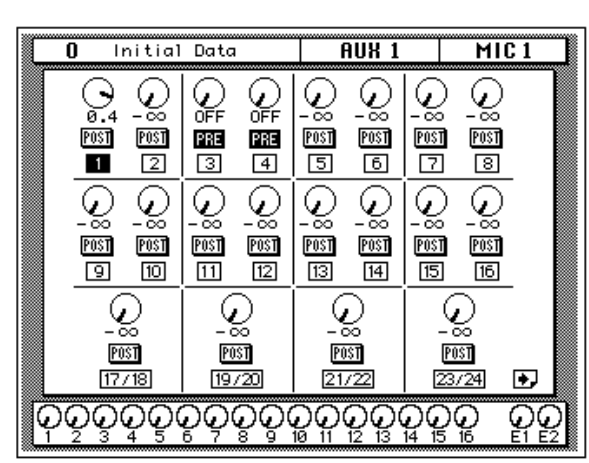

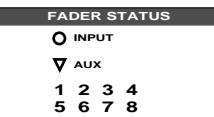

Wie bereits erwähnt, dienen die Kanalfader nun zum Einstellen des Effekthinwegpegels. Damit Sie während der Arbeit keine Fehler machen, leuchtet die AUX-Diode im FADER STATUS-Anzeigefeld. Außerdem leuchtet die dem betreffenden AUX-Weg zugeordnete Ziffer auf (hier also "1"). Die Fader fahren dann in die Position, die dem betreffenden Effekthinwegpegel entspricht.

Obwohl sich die Fader nun in einer ganz anderen Position befinden können, hat sich der Pegel der einzelnen Kanalzüge nicht geändert. Alle verwendeten Signale bleiben also hörbar.

#### **2. Drücken Sie den [SEL]-Taster oder verwenden Sie die CURSOR-Taster, um MIC/LINE 1 zu aktivieren.**

Ordnen Sie diesen Kanal den AUX-Summen zu, indem Sie den [ON]- Taster im AUX-Feld der SELECTED CHANNEL-Gruppe drücken. Ab Werk ist diese Zuordnung bereits hergestellt, weshalb Sie den [ON]- Taster hier nicht zu drücken brauchen.

#### **3. Um das Effekthinwegsignal hinter (statt vor) dem Fader abzugreifen, drücken Sie den [ENTER]-Taster.**

Die PRE-Ikone heißt dann folgerichtig POST und wird auf hellem Hintergrund abgebildet, um anzuzeigen, daß das Effekthinwegsignal hinter dem Fader abgezweigt wird.

#### **4. Um den Pegel zu ändern, müssen Sie den Fader des MIC/LINE 1-Kanals anders einstellen, bis dieser Kanal ausreichend Effekt bekommt.**

Um den Effekthinwegpegel der Bandrückwege einzustellen, müssen Sie die Drehregler verwenden (die Effektrückwege können nur mit den Drehpotis eingestellt werden). Ist das zu umständlich, drücken Sie kurzerhand [FLIP], um die Kanalfader den Bandrückwegen zuzuordnen.

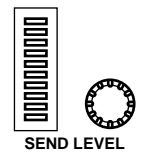

Sie können aber auch den SEND LEVEL-Regler des AUX-Feldes verwenden. Drücken Sie zuerst den Taster der betreffenden AUX-Summe (Hier [AUX1]), um den Drehregler der AUX1-Summe zuzuordnen. Anschließend können Sie den Effekthinwegpegel des angewählten Kanals einstellen (hier also MIC/LINE 1).

## <span id="page-51-0"></span>**Kontrollabmischung (Monitor Submix)**

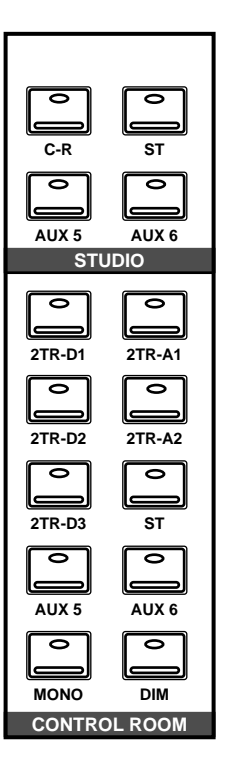

Das Digital-Mischpult 02R ist mit zwei Kontrollausgängen ausgestattet – CONTROL ROOM (C-R) sowie STUDIO OUT. Außerdem gibt es natürlich einen PHONES-Anschluß (Kopfhöreranschluß, der dasselbe Signal führt wie die CONTROL ROOM-Buchsen).

In der Regel ist das Kontrollsignal in der Regie nicht mit dem Signal, das die Musiker brauchen, identisch. Durchaus denkbar ist zum Beispiel, daß der Bassist und der Schlagzeuger während der Aufnahme der Rhythmussektion die Bassdrum gerne recht laut und druckvoll haben möchten, während Sie als Toningenieur eher an der Snare interessiert sind.

Um diesen Anforderungen zu genügen, bietet das 02R die Möglichkeit, entweder zwei Mono-Kontrollabmischungen oder eine Stereo-Kontrollabmischung zu erstellen – und zwar mit AUX5 und AUX6.

## **Kontrollabmischung**

Das Erstellen der Kontrollabmischung für die Musiker ist ungefähr das gleiche wie das ["Einstellen des Effekthinwegpegels" auf Seite 41.](#page-50-0)

**1. Drücken Sie den [AUX 5]-Taster.**

#### **2. Wählen Sie den MIC/LINE 1-Kanal mit dem [SEL]-Taster oder den CURSOR-Tastern.**

Am besten greifen Sie das Effekthinwegsignal vor dem Fader ab (PRE). Dann können Sie den Kanalpegel nämlich jederzeit ändern, ohne die Konzentration der Musiker zu auf die Probe zu stellen.

## **3. Drücken Sie den [AUX 5]-Taster im STUDIO-Feld.**

Außerdem sollten Sie den [AUX5]-Taster im CONTROL ROOM-Feld drücken, damit Sie auch hören, was Sie gleich einstellen.

#### **4. Stellen Sie den Pegel des MIC/LINE 1-Kanals mit dessen Fader ein.**

Mit der Kommandofunktion (Talkback) können Sie die Musiker fragen, ob es ihnen so genehm ist. Wenn die Kontrollabmischung eingestellt ist, drücken Sie den [ST]-Taster im CONTROL ROOM-Feld, um das Control Room-Signal abzuhören.

## <span id="page-52-0"></span>**Effekte verwenden**

Das 02R bietet zwei interne Effektprozessoren, Effect1 und Effect2, die an die Summen AUX7 und AUX8 angelegt sind. Den Ausgangspegel (d.h. den Effektrückwegpegel) dieser beiden Prozessoren kann mit EFF1 RTN und EFF2 RTN eingestellt werden. Die Verwendung der internen Effekte hat den Vorteil, daß sich alles auf der digitalen Ebene abspielt.

Die Effektwege sind sowohl für die Eingangskanäle als auch für die Bandrückwege belegt. Die Effekteinstellungen heißen "Programme". Es gibt 40 Werksprogramme (1~40) und 88 Anwenderspeicher (41~128 sowie einen Undo-Puffer), in denen Sie eigene Effektprogramme speichern können.

## **Einstellen des Effekthinwegpegels**

Die Verwendung von Effekten verläuft genau wie das ["Einstellen des](#page-50-0)  [Effekthinwegpegels" auf Seite 41](#page-50-0). Im folgende Beispiel zeigen wir Ihnen, wie man den MIC/LINE 1-Kanal mit dem Effekt des AUX7-Weges versieht.

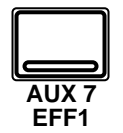

## **1. Drücken Sie den [AUX 7]-Taster.**

Im Display erscheint nun die AUX7-Funktion.

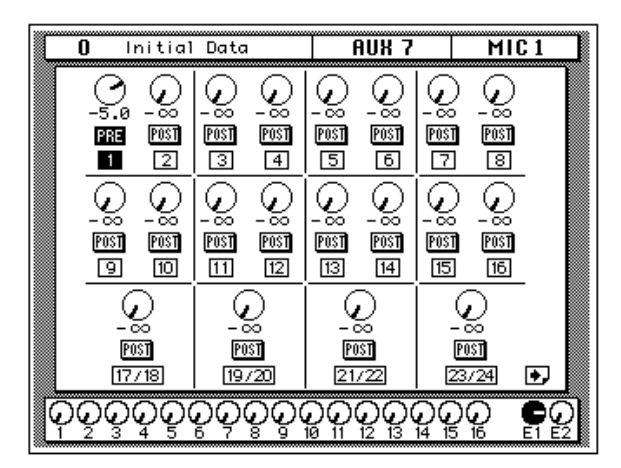

**Anmerkung:** *Wenn statt dessen eine Effekteditierseite angezeigt wird, drücken Sie den [AUX7]-Taster, bis die hier abgebildete Seite erscheint.*

Die Fader zeigen nun die Effekthinwegpegelwerte an. Auch hier gilt, daß das nicht bedeutet, daß die Signale bestimmter Kanäle dadurch unhörbar werden, weil das 02R die Kanalpegelwerte zeitweilig gespeichert hat.

#### **2. Wählen Sie den MIC/LINE 1-Kanal mit dessen [SEL]-Taster oder den CURSOR-Tastern.**

Ordnen Sie diesen Kanal nun den AUX-Wegen zu, indem Sie zuerst den [AUX7] und anschließend den [ON]-Taster im SELECTED CHANNEL-AUX-Feld drücken.

#### **3. Drücken Sie den [ENTER]-Taster, wenn Sie den Effekthinweg hinter den Fadern abgreifen möchten (Post statt Pre).**

In der Regel werden die Effekthinwege hinter den Fadern abgegriffen, so daß der Kanalpegel weitgehend mitbestimmend ist für den Effektanteil des betreffenden Kanals.

#### **4. Stellen Sie den gewünschten Effekthinwegpegel mit dem Fader des MIC/LINE 1-Kanals ein.**

## **Einstellen des Effektrückwegs**

Der Effektrückwegkanal ist den Eingangskanälen sehr ähnlich. Allerdings fehlt hier der Analog-Teil, so daß weder der Eingangspegel (GAIN) noch die Abschwächung eingestellt zu werden brauchen. Alles Weitere ist jedoch in großen Zügen mit dem ["Einstellen des Eingangspegels \(GAIN\)](#page-28-0)  [und der Meter" auf Seite 19](#page-28-0) identisch.

Wenn Sie diese Einstellungen so schnell wie möglich hinter sich bringen möchten, rufen Sie am besten die VIEW Display-Funktion auf. Dort werden nämlich alle Parameter des betreffenden Kanals angezeigt, während die Taster und Regler der SELECTED CHANNEL-Gruppe weiterhin verwendet werden können.

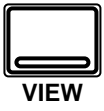

## **1. Drücken Sie den [VIEW]-Taster sowie den EFF1 RTN [SEL]-Taster.**

Nun erscheint die VIEW Display-Funktion des EFF1 RTN-Kanals (erster Effektrückweg):

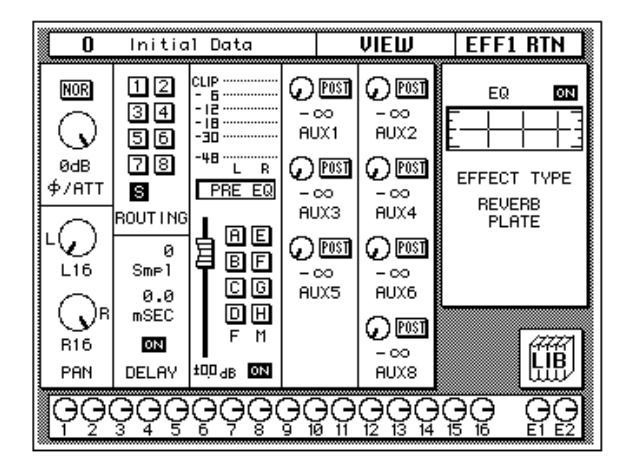

**2. Wenn das Signal verzerrt und sich der Pegel fortwährend im CLIP-Bereich bewegt, wählen Sie mit den CURSOR-Tastern die**  ∅**/ATT-Ikone an. Stellen Sie den Pegel anschließend mit dem Dateneingaberad ein.**

Da es sich hier um ein Digital-Signal handelt, ist im CLIP-Bereich auftretende Verzerrung äußerst unangenehm.

**Anmerkung:** *In der Regel rührt Übersteuerung des Effektrückwegs von einem übertriebenen Effekthinwegpegel her. Am besten kontrollieren Sie bei Übersteuerung also zuerst die Effekthinwegpegel.*

#### **3. Wählen Sie mit den CURSOR-Tastern die PAN-Ikone an und stellen Sie die Stereoposition mit dem Dateneingaberad ein.**

**Anmerkung:** *Das Einstellen der Stereoposition und der Entzerrung kann am schnellsten mit den betreffenden Bedienelementen der SELECTED CHAN-NEL-Gruppe absolviert werden.*

#### **4. Wählen Sie mit den CURSOR-Tastern die ROUTING-Ikonen an. Drücken Sie jeweils [ENTER], wenn Sie das Effektrückwegsignal einer bestimmten Summe zuordnen möchten.**

Ab Werk (also nach Anwahl des Szenenspeichers "0 – Initial Data") werden die Effektrückwege an die Stereosumme (ST) angelegt.

**Anmerkung:** *Man kann die Effektrückwege zwar nicht den Direktausgängen zuordnen, sie aber wohl an die Summe anlegen, der der Eingangskanal zugeordnet ist, so daß das Effektsignal gemeinsam mit dem Eingangssignal aufgenommen wird.*

*In der Regel wird erst während der Abmischung mit Effekten experimentiert, weil man Effekte leichter hinzufügen als aus einem aufgenommenen Signal entfernen kann. Wahrscheinlich möchte der Sänger oder die Sängerin aber etwas Hall im Kopfhörer, um sofort zu hören wann er/sie falsch singt.*

#### **5. Führen Sie den Cursor mit den CURSOR-Tastern zu dem EQ-Fenster und drücken Sie den [ENTER]-Taster.**

Das 02R springt nun automatisch zur EQUALIZER Display-Funktion. Alles Weitere zur Entzerrung des EFF1-Rückwegs entnehmen Sie bitte dem Abschnitt ["Entzerrung \(Verwendung des Equalizers\)" auf Seite 22](#page-31-0).

**Anmerkung:** *Auch hier gilt, daß man nicht zu extrem entzerren sollte, weil die Frequenzkorrekturen in der Regel hinterher nicht zur Gesamtabmischung passen.*

## <span id="page-55-0"></span>**Effekte aufrufen und editieren**

Nach dem Anlegen des MIC/LINE 1-Kanals an einen Effekthinweg möchten Sie natürlich wissen, wie man einen Effekt aufruft, dessen Parameter editiert und die Änderungen dann speichert.

## **Effektprogramme aufrufen**

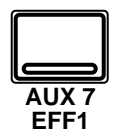

**1. Drücken Sie den [AUX 7]-Taster, bis die EFFECT Display-Funktion (Editierseite) erscheint.**

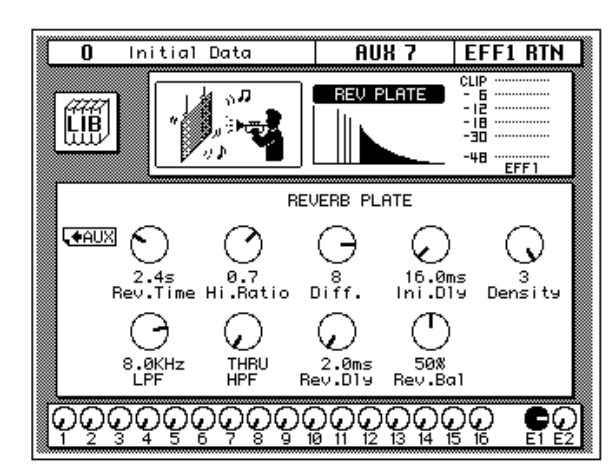

Im Display werden nun die Parameter des derzeit aktiven Effekts angezeigt. Außerdem sehen Sie hier eine LIB-Ikone (Bibliothek), eine Effektkurve oder -ikone (je nach dem angewählten Effekt) sowie ein Meter, das den Pegel des betreffenden Effektrückwegs anzeigt. Schließlich enthält diese Seite Bedienelemente zum Einstellen der Effektparameter.

#### **2. Wählen Sie mit den CURSOR-Tastern die LIB-Ikone und drücken Sie den [ENTER]-Taster.**

Es erscheint nun die EFFECT Library Display-Funktion. (Diese Seite erreichen Sie übrigens auch, indem Sie den [AUX7]-Taster noch einmal drücken.)

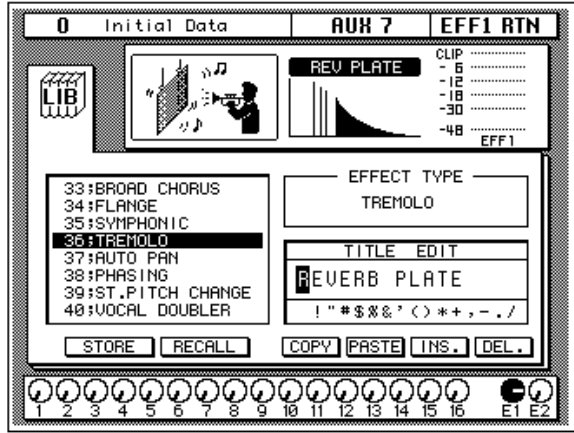

#### **3. Wählen Sie mit den CURSOR-Tastern die RECALL-Ikone an. Verwenden Sie zur Anwahl des gewünschten Effektprogramms das Dateneingaberad.**

Der Cursor gleitet nun über die Effektnamen, wobei jeweils der Name des Effektprogramms auf dunklem Hintergrund erscheint, das Sie durch Drücken des [ENTER]-Tasters aufrufen können.

#### **4. Drücken Sie den [ENTER]-Taster.**

Das betreffende Effektprogramm wird nun geladen.

Wenn Sie ein Anwenderprogramm zu laden versuchen, das noch keine Daten enthält, erscheint eine Fehlermeldung im Display, um Ihnen klarzumachen, daß das Programm nicht angewählt werden kann.

## **Effekte editieren**

Die werksseitig programmierten Effekte können abgewandelt und dann in einem Anwenderspeicher untergebracht werden. Das 02R bietet 40 Werksprogramme (1~40), darunter mehrere Variationen auf ein und dasselbe Thema (z.B. verschiedene Hall- oder Delay-Programme).

Am besten wählen Sie also immer das Effektprogramm, das Ihren Vorstellungen am nächsten kommt. Dann verlieren Sie nämlich beim Editieren keine Zeit.

#### **1. Wählen Sie mit den CURSOR-Tastern die LIB-Ikone an und drükken Sie den [ENTER]-Taster.**

Das 02R wechselt nun wieder zur EFFECT Display-Funktion.

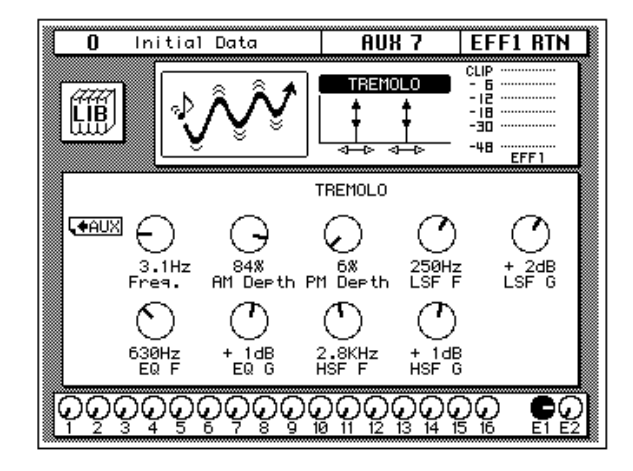

**2. Fahren Sie den Cursor nun jeweils zu der Parameterikone, deren Wert Sie ändern möchten und stellen Sie den Wert mit dem Dateneingaberad ein.**

Ändern Sie nicht zuviele Parameter auf einmal und hören Sie sich das Ergebnis sorgfältig an. Manche Parameteränderungen haben kaum Hörbare Folgen, während andere überaus drastisch sind.

Wenn alle Effektparameter stimmen, können Sie sie in einem Effektprogramm speichern.

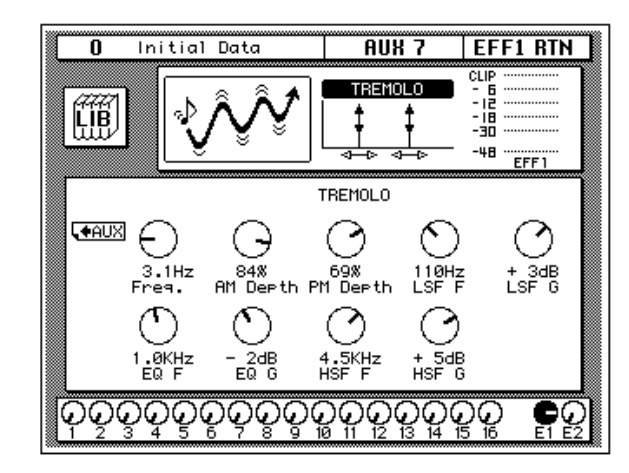

## **Effektprogramme speichern**

Das 02R bietet 88 Speicher, in denen Sie eigene Effektprogramme unterbringen können (41~128). Dabei haben Sie die Wahl, ob die Einstellungen in der Effektbibliothek aufbewahrt oder nur als Bestandteil eines Szenenspeichers gesichert werden. Nachstehend zeigen wir Ihnen, wie man Effekteinstellungen in einem Programm (also in der Bibliothek) speichert.

#### **1. Wählen Sie mit den CURSOR-Tastern die LIB-Ikone an und drükken Sie den [ENTER]-Taster.**

Im Display erscheint nun die EFFECT Library-Funktion.

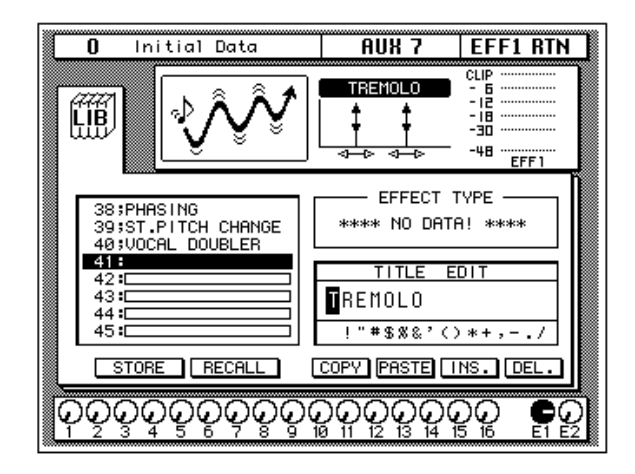

Diese Seite erreichen Sie übrigens auch, indem Sie den [AUX 7]-Taster drücken. Da er jedoch zum Aufrufen der Seiten für die Einstellung des Effekthinwegpegels, der Effektparameter und der Effektbibliothek dient, müssen Sie ihn unter Umständen mehrmals drücken.

**2. Wählen Sie mit den CURSOR-Tastern das TITLE EDIT-Fenster.**

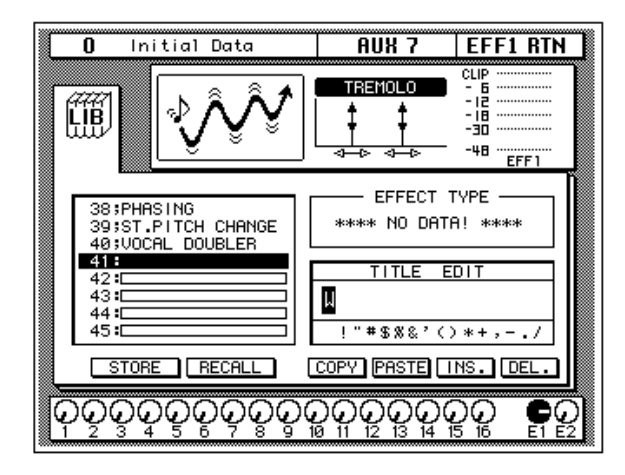

**3. [Mit den CURSOR-Tastern können Sie zu der gewünschten Zei](#page-40-0)[chenposition fahren, der Sie dann mit dem Dateneingaberad](#page-40-0)  [ein Zeichen zuordnen.](#page-40-0)**

Ein Effektprogrammname kann bis zu 16 Zeichen enthalten, darunter auch Punkte, Kommata usw.

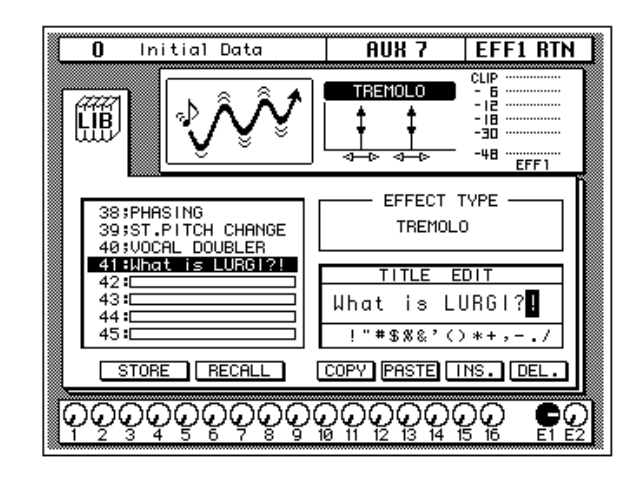

Mit der INS-Ikone können Sie an der vom Cursor angezeigten Position eine Leerstelle einfügen. Wählen Sie die INS-Ikone mit den CURSOR-Tastern an und drücken Sie [ENTER], um eine Leerstelle einzufügen. Die DEL-Ikone dient zum Löschen des vom Cursor angezeigten Zeichens.

**Anmerkung:** *Mit den COPY- und PASTE-Ikonen können Sie den Namen eines bestehenden Effektprogramms kopieren und in das TITLE EDIT-Feld einsetzen. Bitte beachten Sie, daß man mit diesen Funktionen ausschließlich den Namen (also nicht die Einstellungen) kopieren kann. Siehe "Befehlsikonen" auf Seite 58 in der Bedienungsanleitung.*

**4. Wählen Sie mit den CURSOR-Tastern die STORE-Ikone an und verwenden Sie das Dateneingaberad zur Anwahl des Speichers, in dem Sie das Programm unterbringen möchten.**

Wenn Sie eines der Werksprogramme (1~40) wählen, blinkt im Display eine Fehlermeldung, sobald Sie Ihre Einstellungen dort zu speichern versuchen. Ihre eigenen Einstellungen können ausschließlich in einem Anwenderspeicher (41~128) untergebracht werden. Außerdem können Sie selbst nichts im Undo-Puffer speichern (das geht nur automatisch).

### **5. Drücken Sie den [ENTER]-Taster.**

Das 02R zeigt nun eine Rückfrage an, die Sie bestätigen müssen, wenn Sie die Einstellungen im gewählten Effektprogrammspeicher unterbringen möchten. In dem angezeigten Fenster erscheinen zwei Ikonen: CANCEL (nein) und EXECUTE (ja).

**Anmerkung:** *Das 02R kann dahingehend programmiert werden, daß vor dem Speichern keine Rückfrage mehr erscheint. Siehe "Preferences (Vorzüge)" auf Seite 190 in der Bedienungsanleitung.*

CANCEL ist bereits angewählt. Wenn Sie den Speichervorgang abbrechen möchten, drücken Sie also jetzt den [ENTER]-Taster. Andernfalls warten Sie 10 Sekunden, bis das 02R die Speicherfunktion selbsttätig deaktiviert.

Wenn Sie die Einstellungen aber wohl speichern möchten, wählen Sie mit den CURSOR-Tastern die "EXECUTE"-Ikone an. Drücken Sie anschließend den [ENTER]-Taster. Das Effektprogramm wird dann gespeichert.

**Anmerkung:** *Wenn Ihnen das Effektprogramm doch nicht besonders gefällt, können Sie in dem betreffenden Speicher andere Effekteinstellungen unterbringen. Andererseits ist es jedoch auch durchaus denkbar, daß Sie im Eifer des Gefechts ein wertvolles Effektprogramm überschreiben.*

**DESWEGEN SOLLTEN SIE DIE RÜCKFRAGEN NICHT ZU LEICHT-FERTIG ÜBERGEHEN. DENKEN SIE KURZ NACH, OB DIE EIN-STELLUNGEN IM GEWÄHLTEN SPEICHER GELÖSCHT WERDEN DÜRFEN UND FAHREN SIE DANN ERST FORT!**

## <span id="page-60-0"></span>**Anwendung der Dynamikprozessoren**

Das 02R ist mit einer eindruckvollen Anzahl Dynamikprozessoren ausgestattet: Jeder Eingangskanal, Bandrückweg, die Stereo-Ausgänge sowie die Summenausgänge können mit einem Dynamikeffekt bearbeitet werden. Über diese Dynamikprozessoren haben Sie Zugriff auf Kompressoren, Expander, Compander (Kompressor mit Expander), Gates und eine Ducking-Funktion (automatische Pegelreduzierung).

Einen Dynamikprozessor verwendet man in der Regel, um den Signalpegel zu bändigen oder abzuwandeln, was sich positiv auf das Klangbild auswirkt. Andererseits kann man ihn jedoch auch kreativ, also als Effekt, verwenden.

#### **Kompressor**

Ein Kompressor ist eine Art automatische Pegelsteuerung, weil Pegelspitzen reduziert werden, wodurch sich auch der Dynamikumfang verringert, so daß man das bearbeitete Signal auch ruhig etwas höher aussteuern kann. Wird der Dynamikumfang reduziert, kann man auch den Aufnahmepegel anheben und somit den Fremdspannungsabstand verbessern.

Ein Pegelbegrenzer (Limiter) ist eine extreme Variante eines Kompressors, weil er den Pegel derart steuert, daß er einen bestimmten Wert niemals übersteigt.

## **Expander**

Ein Expander ist auch ein Art automatische Pegelsteuerung. Mit einem Expander kann man den Pegel unterhalb des Grenzwertes weiter abschwächen und somit Rauschen unterdrücken. Das erlaubt es einem, eine breitere Dynamikpalette aufzuzeichnen.

## **Compander**

Ein Compander ist ein Kompressor-Expander – also eine Kompressor-Expander-Verknüpfung. Der Compander reduziert alle Pegelwerte oberhalb des Grenzwertes und reduziert den Pegel unterhalb der Width-Marke. Will heißen: Mit einem Compander kann man den vollen Dynamikumfang verwenden, dabei aber all zu laute Signale etwas abschwächen, so daß Übersteuerung vermieden wird.

## **Gate und Ducking**

Ein Gate (oder Noise Gate) ist ein Audioschalter, mit dem die Signalpegel unterhalb des Grenzwertes unterdrückt werden. Ein Gate kann man so einstellen, daß nur Signale ab des Grenzpegelwertes durchgelassen werden, was z.B. für die Aufnahme von Gitarren- oder Baßverstärkern bzw.

Gesang sinnvoll ist (weil z.B. das Rauschen des Verstärkers nicht aufgenommen wird).

Ducking wird oft für Kommentare verwendet, und zwar damit die Hintergrundmusik leiser wird, sobald der Kommentar einsetzt. Im Grunde ist Ducking auch ein Kompressor, der jedoch von einer anderen Signalquelle gesteuert wird.

## **Kompressor für das Stereo-Signal**

Die Dynamikeffekte kann man natürlich für die angebotenen Signale verwenden – z.B. für das an MIC/LINE 1 anliegende Signal. Dabei richtet sich die Wahl des Dynamikeffektes nach dem Eingangssignal: Ein Gate für einen rauschanfälligen Gitarrenverstärker, ein Kompressor für einen ungestümen Sänger usw.

Hier wollen wir das Stereo-Ausgangssignal mit einem Kompressor bearbeiten, um die Abmischung etwas druckvoller zu machen. Den Effekt können Sie sofort hören, wenn Sie die Stereosumme abhören (CONTROL ROOM-Taster).

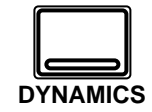

#### **1. Drücken Sie den [DYNAMICS]-Taster.**

Im Display erscheint nun die DYNAMICS-Funktion:

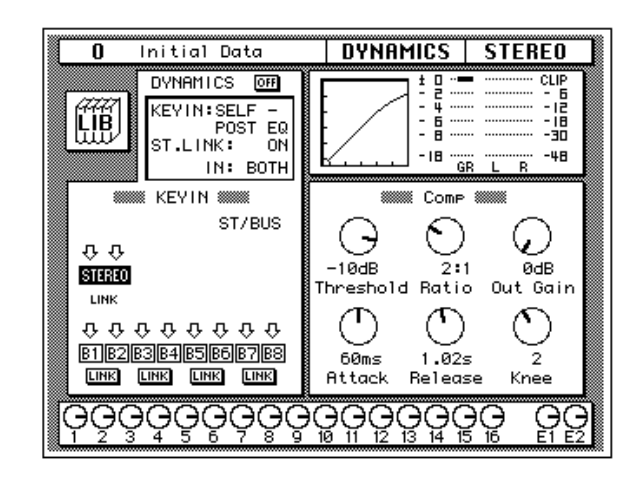

#### **2. Drücken Sie den STEREO [SEL]-Taster.**

**Anmerkung:** *Wenn eine der B1~B8 Ikonen im KEY IN Feld auf dunklem Hintergrund erscheint, ist die betreffende Ausgangssumme angewählt. Um die Stereosumme anzuwählen, müssen Sie den Cursor mit den Cursortastern zur STEREO Ikone führen und den [ENTER] Taster drücken.*

Ab Werk (und zwar gemäß den Einstellungen des Szenenspeichers "0 – Initial Data") wird automatisch der Kompressor angewählt, dem folgende Parameterwerte zugeordnet sind:

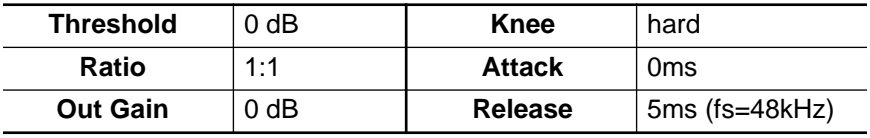

Allerdings ist der Prozessor ausgeschaltet.

#### **3. Wählen Sie mit den CURSOR-Tastern die DYNAMICS OFF-Ikone an und drücken Sie den [ENTER]-Taster, um den Prozessor einzuschalten.**

Die DYNAMICS-Ikone erscheint nun auf dunklem Hintergrund und statt OFF wird ON angezeigt. Dank der Möglichkeit, den Dynamikprozessor schnell ein- und auszuschalten, können Sie A/B-Vergleiche (mit und ohne Dynamikeffekt) anstellen.

#### **4. Wählen Sie mit den CURSOR-Tastern die KEY IN-Meldung und drehen Sie am Dateneingaberad oder drücken Sie den [ENTER]- Taster, um den Auslöser (KEY IN) für diesen Prozessor zu wählen.**

Ab Werk wird der STEREO-Kanal durch sein eigenes, vor der Entzerrung abgegriffene Signal, ausgelöst (SELF – PRE-EQ). Die anderen Möglichkeiten sind: Abgreifen hinter der Entzerrung oder Auslösung durch das Signal der AUX-Summe AUX1 oder AUX2.

**Anmerkung:** *Sobald Sie den KEY IN-Parameter ändern, erscheinen im KEY IN-Block andere Ikonen.*

Wählen Sie SELF – PRE-EQ oder SELF – POST-EQ.

#### **5. Wählen Sie mit den CURSOR-Tastern die Bedienfunktionen des Kompressors an.**

Die Bedienfunktionen sind als Ikonen ausgeführt und befinden sich in dem COMP-Feld. Der Name dieses Feldes richtet sich jedoch nach dem Dynamikprogramm, das Sie verwenden.

#### **6. Stellen Sie die Parameterwerte jeder Bedienikone nach Bedarf mit dem Dateneingaberad ein.**

Zum Komprimieren des Stereo-Ausgangssignals, könnten Sie zum Beispiel folgende Werte verwenden:

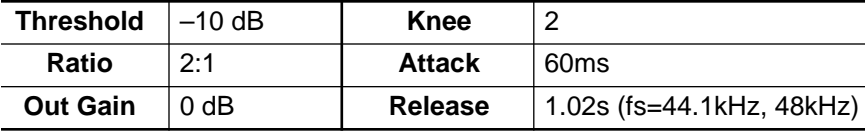

Diese Einstellungen bedeuten, daß Signale oberhalb -10dB im Verhältnis 2:1 reduziert werden. Ein Eingangssignal, dessen Signalpegel 1dB über diesem Wert liegt, wird also um die Hälfte (auf 0,5dB über dem Grenzwert) reduziert. Folglich können Sie das Ausgangssignal etwas höher aussteuern, weil es nicht so schnell zu Verzerrung kommt. Das Gesamtausgangssignal kann also lauter gestellt werden, weil der Dynamikumfang etwas reduziert wurde.

Probieren Sie mehrere Einstellungen aus, bis Sie genau den gewünschten Effekt erzielen.

## <span id="page-63-0"></span>**Einsatz der Dynamikbibliothek**

Als nächstes wollen wir Ihnen zeigen, wie man ein Dynamikprogramm der Bibliothek aufruft und seine eigenen Dynamikeinstellungen in einem Programm speichert.

## **Aufrufen eines Dynamikprogramms**

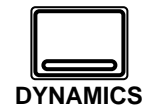

**1. Drücken Sie den [DYNAMICS]-Taster noch einmal.**

Im Display erscheint nun die DYNAMICS Library-Seite.

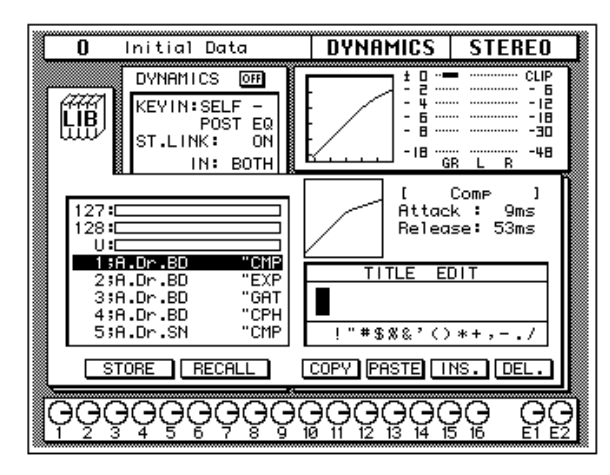

Andererseits könnten Sie mit den CURSOR-Tastern die LIB-Ikone anwählen und den [ENTER]-Taster drücken.

#### **2. Wählen Sie mit den CURSOR-Tastern die RECALL-Ikone. Verwenden Sie nun das Dateneingaberad, um das gewünschte Dynamikprogramm zu wählen.**

Auch hier wird wieder eine ganze Liste angezeigt, wobei immer das Programm geladen werden kann, das der Cursor gerade anzeigt. Wenn Sie das gewünschte Programm gefunden haben, drücken Sie den [ENTER]- Taster.

#### **3. Drücken Sie den [ENTER]-Taster.**

Nun wird das Dynamikprogramm geladen.

Wenn Sie ein Anwenderprogramm zu laden versuchen, das noch keine Daten enthält, erscheint eine Fehlermeldung im Display, um Sie darauf hinzuweisen, daß das Programm nicht aufgerufen werden kann.

**Anmerkung:** *Im Gegensatz zu den Entzerrungs- und Effektprogrammen sind die Dynamikprogramme auch für die Aufnahme äußerst hilfreich. Schließlich sind manche Signale relativ unvorhersehbar, rauschanfällig usw., als daß man sie ohne Kompressor oder Gate aufzeichnen könnte. Allerdings eignet sich auch nicht jeder Dynamikeffekt für die Aufnahme. Verwenden Sie also ausschließlich "unauffällige" Effekte, da sich übertriebene Effekte kaum noch ausbügeln lassen.*

### **Editieren eines Dynamikprogramms**

Auch die Dynamikprogramme können editiert und dann in einem Anwenderspeicher untergebracht werden. Das Digital-Mischpult 02R bietet 40 Werksdynamikprogramme (1~40). Dabei enthält ein Programm jeweils einen der verfügbaren Dynamikeffekte:

- Compressor (CMP)
- Gate (GAT)
- Expander (EXP)
- Compander Hard (CPH)
- Compander Soft (CPS)
- Ducking (DUK)

Wählen Sie jeweils das Dynamikprogramm, daß Ihren Vorstellungen so nahe wie möglich kommt, damit Sie beim Editieren nicht zuviel Zeit verlieren.

**Anmerkung:** *Im Namen der Werksprogramme ist jeweils eine Abkürzung enthalten, die sich auf den verwendeten Dynamikeffekt bezieht.*

#### **1. Drücken Sie den [DYNAMICS]-Taster.**

Das 02R springt nun wieder zur EFFECT Display-Funktion.

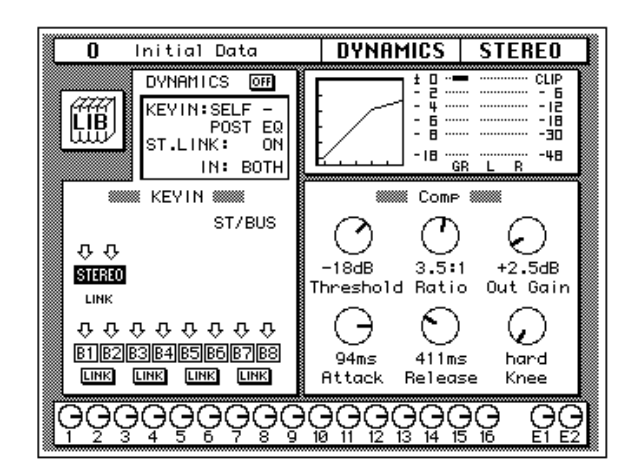

Wenn Sie lieber den bürokratischen Weg gehen, wählen Sie mit den CUR-SOR-Tastern die LIB-Ikone an und drücken dann den [ENTER]-Taster.

#### **2. Fahren Sie den Cursor jeweils zur Parameterfunktion (z.B. Threshold) und stellen Sie den gewünschten Wert mit dem Dateneingaberad ein.**

Wenn das Dynamikprogramm Ihren Vorstellungen entspricht, sollten Sie es sofort speichern.

## **Speichern eines Dynamikprogramms**

Das 02R bietet 88 Anwenderspeicher für Dynamikprogramme (41~128). Auch hier gilt, daß man die Dynamikeinstellungen entweder in einem Programm speichern oder einfach in einem Szenenspeicher unterbringen kann. Im folgenden zeigen wir Ihnen, wie man die Dynamikeinstellungen in einem Dynamikprogramm speichert.

#### **1. Drücken Sie den [DYNAMICS]-Taster noch einmal.**

Im Display erscheint nun die DYNAMICS Library-Seite.

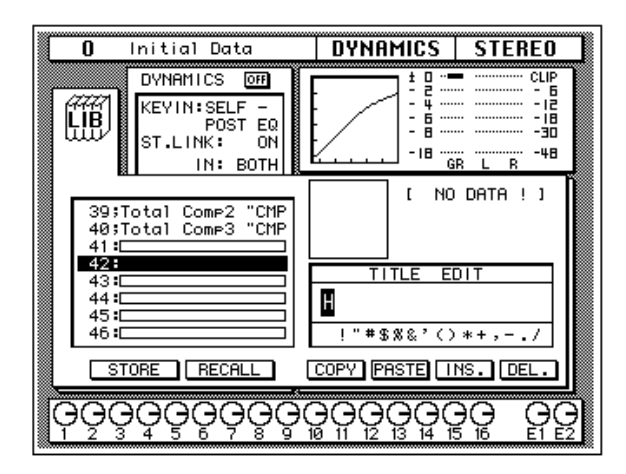

Sie könnten mit den CURSOR-Tastern jedoch auch die LIB-Ikone anwählen und anschließend den [ENTER]-Taster drücken.

#### **2. Wählen Sie mit den CURSOR-Tastern das TITLE EDIT-Feld.**

#### **3. [Mit den CURSOR-Tastern können Sie zu der gewünschten Zei](#page-40-0)[chenposition fahren, der Sie dann mit dem Dateneingaberad](#page-40-0)  [ein Zeichen zuordnen.](#page-40-0)**

Ein Dynamikprogrammname kann bis zu 16 Zeichen enthalten, darunter auch Punkte, Kommata usw.

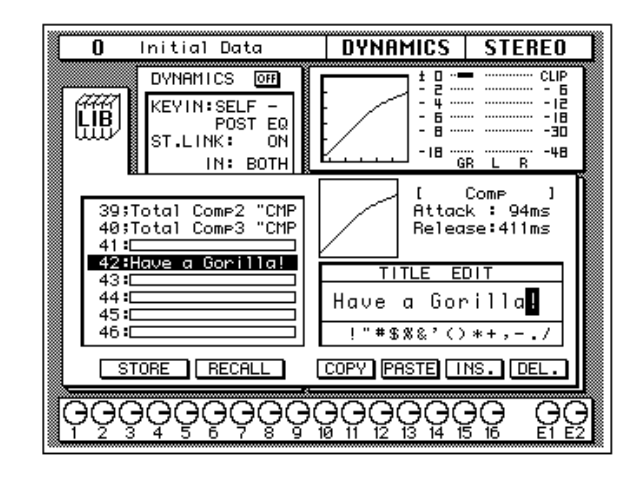

Mit der INS-Ikone können Sie an der von Cursor angezeigten Position eine Leerstelle einfügen. Wählen Sie die INS-Ikone mit den CURSOR-Tastern an und drücken Sie [ENTER], um eine Leerstelle einzufügen. Die DEL-Ikone dient zum Löschen des vom Cursor angezeigten Zeichens.

**Anmerkung:** *Mit den COPY- und PASTE-Ikonen können Sie den Namen eines bestehenden Dynamikprogramms kopieren und in das TITLE EDIT-Feld einsetzen. Bitte beachten Sie, daß man mit diesen Funktionen ausschließlich den Namen (also nicht die Einstellungen) kopieren kann. Siehe "Befehlsikonen" auf Seite 58 in der Bedienungsanleitung.*

#### **4. Wählen Sie mit den CURSOR-Tastern die STORE-Ikone und verwenden Sie das Dateneingaberad zur Anwahl des Speichers, in dem Sie das Programm unterbringen möchten.**

Wenn Sie eines der Werksprogramme (1~40) wählen, blinkt im Display eine Fehlermeldung, sobald Sie Ihre Einstellungen dort zu speichern versuchen. Ihre eigenen Einstellungen können ausschließlich in einem Anwenderspeicher (41~128) untergebracht werden. Außerdem können Sie selbst nichts im Undo-Puffer speichern (das geht nur automatisch).

#### **5. Drücken Sie den [ENTER]-Taster.**

Das 02R zeigt nun eine Rückfrage an, die Sie bestätigen müssen, wenn Sie die Einstellungen im gewählten Dynamikprogrammspeicher unterbringen möchten. In dem angezeigten Fenster erscheinen zwei Ikonen: CAN-CEL (nein) und EXECUTE (ja).

**Anmerkung:** *Das 02R kann dahingehend programmiert werden, daß vor dem Speichern keine Rückfrage mehr erscheint. Siehe "Preferences (Vorzüge)" auf Seite 190 in der Bedienungsanleitung.*

CANCEL ist bereits angewählt. Wenn Sie den Speichervorgang abbrechen möchten, drücken Sie also jetzt den [ENTER]-Taster. Andernfalls warten Sie 10 Sekunden, bis das 02R die Speicherfunktion selbsttätig deaktiviert.

Wenn Sie die Einstellungen aber wohl speichern möchten, wählen Sie mit den CURSOR-Tastern die "EXECUTE"-Ikone an. Drücken Sie anschließend den [ENTER]-Taster. Das Dynamikprogramm wird dann gespeichert.

**Anmerkung:** *Wenn Ihnen das Dynamikprogramm doch nicht besonders gefällt, können Sie in dem betreffende Speicher andere Dynamikeinstellungen unterbringen. Andererseits ist es jedoch auch durchaus denkbar, daß Sie im Eifer des Gefechts ein wertvolles Dynamikprogramm überschreiben.*

#### **DESWEGEN SOLLTEN SIE DIE RÜCKFRAGEN NICHT ZU LEICHT-FERTIG ÜBERGEHEN. DENKEN SIE KURZ NACH, OB DIE EIN-STELLUNGEN IM GEWÄHLTEN SPEICHER GELÖSCHT WERDEN DÜRFEN UND FAHREN SIE DANN ERST FORT!**

## <span id="page-67-0"></span>**Szenenspeicher**

Das Digital-Mischpult 02R bietet auch Szenenspeicher, in denen Sie jeweils einen Schnappschuß aller Digital-Einstellungen speichern können. Insgesamt stehen 64 Szenenspeicher zur Verfügung. Jedem Szenenspeicher können Sie übrigens einen Namen geben.

Es gibt zwei besondere Szenenspeicher. "0 – Initial Data" ist ein Speicher, dessen Daten nur gelesen (also nicht überschrieben) werden können. Der zweite "Speicher" ist der Editierpuffer (U für *Undo*). Beim Laden des Undo-Puffers werden wieder die zuletzt verwendeten Einstellungen aufgerufen.

Für den Einsatz der Szenenspeicher sind vier Taster belegt: [STORE] (speichern), [RECALL] (aufrufen) und SCENE MEMORY ▲/▼ (Anwahl des nächsten bzw. vorigen Szenenspeichers).

Szenenspeicher kann man übrigens auch via MIDI aufrufen. Zu diesem Zweck muß der Computer, Sequenzer oder MIDI-Fußtaster einen Programmwechselbefehl zum 02R senden. Andererseits können die Szenenspeicher auch im SysEx-Format extern via MIDI gespeichert und archiviert werden.

## **Mischszenen speichern**

Bevor eine Mischszene gespeichert wird, sollten Sie kurz überprüfen, ob alle Einstellungen stimmen. Vielleicht hat jemand noch etwas "nachgebessert" oder vielleicht haben Sie noch eine Einstellung geändert, danach aber nicht wieder den gewünschten Wert eingestellt. Wenn Sie sich Ihrer Sache nicht ganz sicher sind, aber nicht jeden Parameter einzeln kontrollieren möchten, rufen Sie wieder den zuletzt gewählten Speicher auf, ändern die wichtigen Werte und speichern diese Einstellungen.

**Anmerkung:** *Beim Speichern einer Mischszene werden alle Daten im Zielspeicher überschrieben. Legen Sie neue Mischszenen also niemals in "wichtigen" Speichern ab.*

#### **1. Wählen Sie mit den SCENE MEMORY** ▲**/**▼ **Tastern den gewünschten Szenenspeicher an.**

Es gibt zwei Speicher, in denen Sie keine Mischszenen ablegen können: im Undo-Puffer ("U") und im "0 – Initial Data"-Speicher. Wenn Sie trotzdem einen dieser beiden Speicher anwählen, erscheint eine Fehlermeldung im Display.

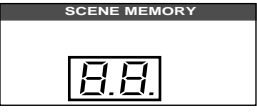

Wenn Sie einen noch freien Szenenspeicher anwählen, beginnt dessen Nummer im SCENE MEMORY-Display zu blinken.

#### **2. Drücken Sie den [STORE]-Taster.**

Das 02R zeigt nun eine Rückfrage an, die Sie bestätigen müssen, wenn Sie die Einstellungen im gewählten Szenenspeicher unterbringen möchten. In dem angezeigten Fenster erscheinen zwei Ikonen: CANCEL (nein) und EXECUTE (ja).

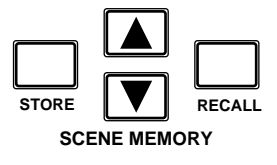

CANCEL ist bereits angewählt. Wenn Sie den Speichervorgang abbrechen möchten, drücken Sie also jetzt den [ENTER]-Taster. Andernfalls warten Sie 10 Sekunden, bis das 02R die Speicherfunktion selbsttätig deaktiviert.

Wenn Sie die Einstellungen aber wohl speichern möchten, wählen Sie mit den CURSOR-Tastern die "EXECUTE"-Ikone an. Drücken Sie anschließend den [ENTER]-Taster.

#### **3. Die Mischszene wird dann gespeichert.**

**Anmerkung:** *Wenn Ihnen die Mischszene doch nicht besonders gefällt, können Sie in dem betreffende Speicher andere Einstellungen unterbringen. Andererseits ist es jedoch auch durchaus denkbar, daß Sie im Eifer des Gefechts eine wertvolle Mischszene überschreiben.*

**DESWEGEN SOLLTEN SIE DIE RÜCKFRAGEN NICHT ZU LEICHT-FERTIG ÜBERGEHEN. DENKEN SIE KURZ NACH, OB DIE EIN-STELLUNGEN IM GEWÄHLTEN SPEICHER GELÖSCHT WERDEN DÜRFEN UND FAHREN SIE DANN ERST FORT!**

#### **Benennen eines Szenenspeichers**

**1. Wählen Sie mit den SCENE MEMORY** ▲**/**▼ **Tastern den Szenenspeicher an, dessen Namen Sie ändern möchten.**

Wenn Sie einen Szenenspeicher wählen, der noch keine Daten enthält, blinkt seine Nummer im Display.

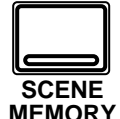

#### **2. Drücken Sie den [SCENE MEMORY]-Taster.**

Nun wird die SCENE Display-Funktion angezeigt:

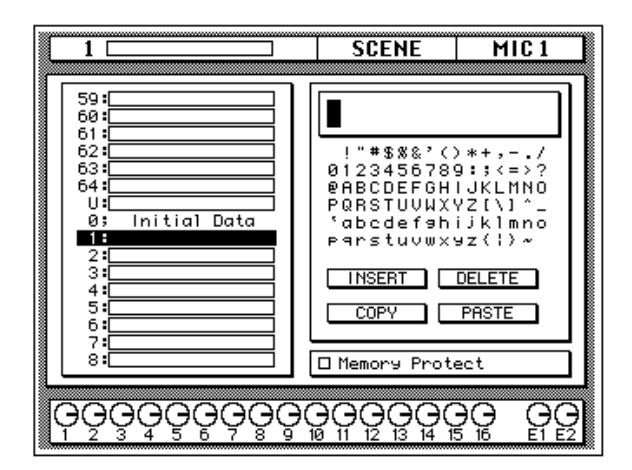

**Anmerkung:** *Unter Umständen müssen Sie den [SCENE MEMORY]-Taster mehrmals drücken, um obige Display-Seite aufzurufen.*

Um ganz sicherzugehen, daß auch wirklich die richtigen Einstellungen gespeichert werden, sollten Sie sie noch kurz kontrollieren, bevor Sie fortfahren. Siehe ["Aufrufen eines Szenenspeichers" auf Seite 60](#page-69-0).

- **3. Wählen Sie mit den CURSOR-Tastern das TITLE EDIT-Feld an.**
- **4. [Mit den CURSOR-Tastern können Sie zu der gewünschten Zei](#page-40-0)[chenposition fahren, der Sie dann mit dem Dateneingaberad](#page-40-0)  [ein Zeichen zuordnen.](#page-40-0)**

Ein Szenenname kann bis zu 16 Zeichen enthalten, darunter auch Punkte, Kommata usw.

Mit der INS-Ikone können Sie an der vom Cursor angezeigten Position eine Leerstelle einfügen. Wählen Sie die INS-Ikone mit den CURSOR-Tastern an und drücken Sie [ENTER], um eine Leerstelle einzufügen. Die DEL-Ikone dient zum Löschen des vom Cursor angezeigten Zeichens.

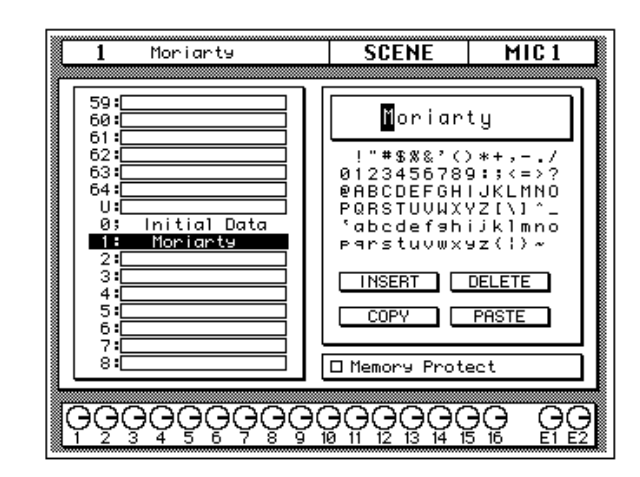

**Anmerkung:** *Mit der COPY- und PASTE-Ikone können Sie den Namen einer anderen Mischszene in das TITLE EDIT-Feld kopieren und anschließend abwandeln.*

## **5. Drücken Sie den [STORE]-Taster.**

Wenn Sie die nun erscheinende Rückfrage bestätigen, indem Sie "EXE-CUTE" anwählen und den [ENTER]-Taster drücken, wird die Mischszene mit dem neuen Namen gespeichert.

## <span id="page-69-0"></span>**Aufrufen eines Szenenspeichers**

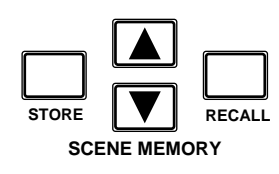

Zum Aufrufen einer Mischszene verwenden Sie bitte den SCENE MEMORY [RECALL]-Taster. Wie bereits erwähnt, lassen sich die Mischszenen jedoch auch mit MIDI-Programmwechselbefehlen oder automatisch anwählen.

#### **1. Wählen Sie den gewünschten Szenenspeicher mit den SCENE MEMORY** ▲**/**▼ **Tastern an.**

Wenn Sie einen Szenenspeicher wählen, der noch keine Daten enthält, blinkt dessen Nummer im SCENE MEMORY-Display.

#### **2. Drücken Sie den [RECALL]-Taster.**

Die gewählte Mischszene wird nun geladen.

**Anmerkung:** *Bitte bedenken Sie, daß die Anwahl eines anderen Szenenspeichers auch Pegeländerungen nach sich ziehen kann, weil z.B. Signalquellen zugeschaltet werden. Zwar bietet das 02R eine Funktion, mit der man die Pegeländerungen allmählicher gestalten kann, aber diese Funktion gilt nicht für Kanalzüge, die bei Anwahl einer anderen Mischszene erst zugeschaltet werden.*

Sobald die neue Mischszene geladen ist, blinkt deren Nummer nicht länger im SCENE MEMORY-Display.

Wenn Sie einen Szenenspeicher, der noch keine Daten enthält, zu laden versuchen, zeigt das 02R eine Fehlermeldung an, um Sie darauf hinzuweisen, daß der Speicher nicht geladen werden kann.
# **Mischen und automatisieren**

In diesem Kapitel finden Sie...

**5**

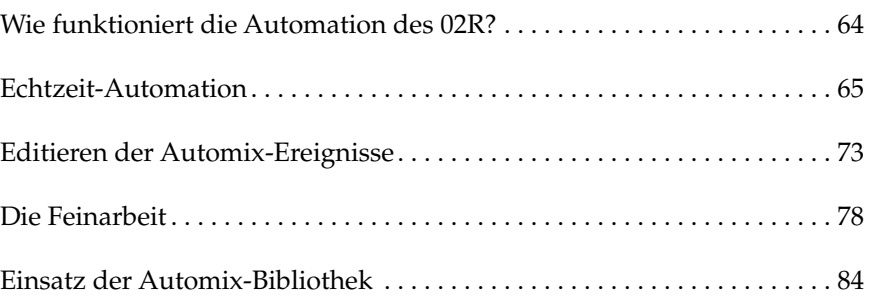

# <span id="page-73-0"></span>**Wie funktioniert die Automation des 02R?**

Beim Erstellen einer Mehrspuraufnahme unterscheidet man 3 wichtige Etappen:

- Anschließen der Signalquellen und Aufzeichnen der ersten Spuren
- Überspielen (Hinzufügen weiterer Parts)
- Abmischung

Zwar hat jede Etappe einen besonderen Stellenwert, aber die Abmischung ist bestimmt der schwierigste und langwierigste Schritt. Die Musiker sind zu dem Zeitpunkt nämlich schon fertig. Alle Instrumente und Gesangsparts sind aufgenommen und der Rohdiamant befindet sich auf der Mehrspurmaschine, muß aber noch in ein schlüssiges Klangergebnis umgewandelt werden.

Um Ihnen bei der Abmischung so gut es geht unter die Arme zu greifen, ist das Digital-Mischpult 02R mit einem vollautomatischen Mischsystem ausgestattet, daß die Fader-Positionen, den Status der Kanäle (an oder aus), die Entzerrungs- und Panoramaeinstellungen sowie alle Änderungen der Effekthinwege speichert – und zwar anhand eines Zeitcodes. Außerdem können Szenenspeicher und Programme der Equalizer-, Effekt-, Dynamik- und Kanalbibliothek automatisch geladen werden.

Der Mischvorgang selbst kann also ebenfalls aufgezeichnet und hinterher noch nachgebessert werden – nötigenfalls sogar Kanal für Kanal, damit auch wirklich alles perfekt ist. Es ist sogar möglich, in die Mischautomation ein- und auch wieder auszusteigen und die Editierfunktionen zum Verschieben bestimmter Ereignisse zu verwenden. Kurz und gut: mit dem 02R können Sie Abmischungen erstellen, die auf einem Analog-Pult unmöglich sind.

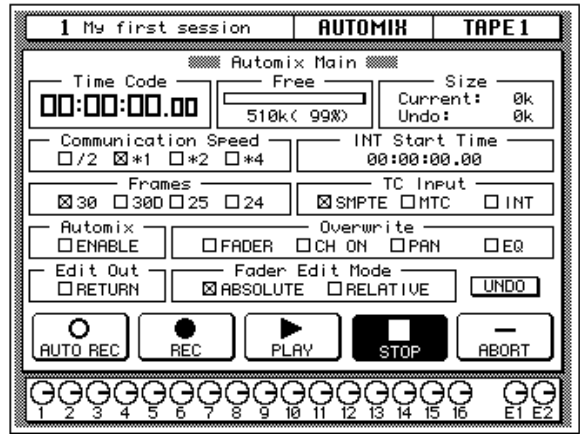

## **Automix-Speicher**

Das Digital-Mischpult 02R bietet einen Automix-Puffer sowie 16 Automix-Speicher. Außerdem ist ein Undo-Puffer belegt. Bitte beachten Sie, daß man nur jeweils die aktive Abmischung wiedergeben und aufzeichnen kann. Allerdings kann man sie dann in einem der 16 Automix-Speicher ablegen.

# <span id="page-74-0"></span>**Echtzeit-Automation**

In diesem Buch gehen wir davon aus, daß Sie das Digital-Mischpult 02R mit einer oder mehreren E/A-Platinen verwenden. Im folgenden zeigen wir Ihnen, wie man das 02R mit einer Mehrspurmaschine synchronisiert. Das geht auf drei Arten:

- Wenn Ihre Mehrspurmaschine über einen SMPTE-Ausgang verfügt, können Sie ihn mit einem Audiokabel mit dem SMPTE TIME CODE INPUT-Anschluß des 02R verbinden.
- Fehlt der SMPTE-Ausgang auf Ihrer Mehrspurmaschine, können Sie einen externen Zeitcode-Generator verwenden. Dann müssen Sie den Zeitcode allerdings auf eine Spur der Mehrspurmaschine aufnehmen und den betreffenden Spurausgang direkt mit dem SMPTE TIME CODE INPUT-Anschluß auf der Rückseite des 02R verbinden.
- Es kann ein MIDI-Sequenzer verwendet werden, der MTC-Signale (MIDI Time Code) zum 02R sowie der Mehrspurmaschine sendet. In dem Fall müssen Sie den MTC TIME CODE INPUT-Anschluß des 02R mit einem MIDI-Kabel an den Sequenzer anschließen.

Es gibt noch eine weitere Möglichkeit – das 02R kann mit seinem internen Zeitcode synchronisiert werden. Diesen Code kann man allerdings nicht zum Synchronisieren externer Geräte verwenden. Das 02R bietet nämlich keinen Zeitcode-Ausgang.

# **Anschlüsse und Einstellungen**

**1. Verbinden Sie die Zeitcodequelle mit dem 02R.**

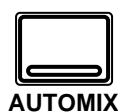

**2. Drücken Sie mehrmals den [AUTOMIX]-Taster, um die "Hauptseite" aufzurufen.**

Die AUTOMIX Display-Funktion enthält sechs Seiten. Die "Hautptseite" (AUTOMIX MAIN) sieht folgendermaßen aus:

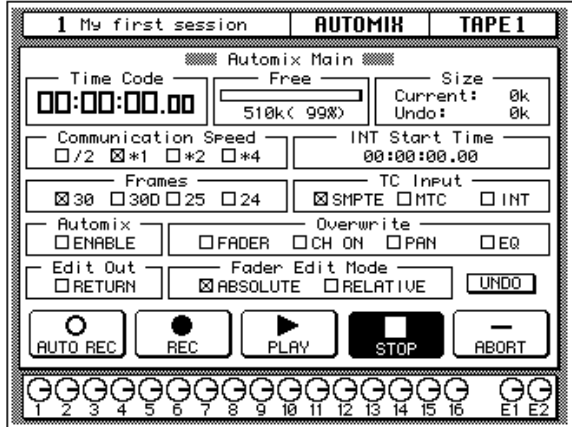

#### **3. Verwenden Sie die CURSOR-Taster zur Anwahl der Frame-Auflösung und drücken Sie [ENTER].**

Das 02R unterstützt folgende genormte Frame-Auflösungen:

- 30 30 Frames pro Sekunde (*Frame*= Bild).
- 30D 29.97 Frames pro Sekunde (30 Drop Frame).
- 25 25 Frames pro Sekunde.
- 24 24 Frames pro Sekunde.

Die hier eingestellt Frame-Auflösung gilt für alle drei Zeitcodetypen: SMPTE, MTC und intern.

#### **4. Wählen Sie mit den CURSOR-Tastern "TC Input" und drücken Sie den [ENTER]-Taster.**

Sie können jeweils eine der drei folgenden Zeittaktquellen wählen:

- SMPTE-Zeitcode (amtlicher Zeitcode der Filmindustrie).
- MTC (MIDI Time Code).
- Intern (INT).

#### **5. Wählen Sie mit den CURSOR-Tastern "Automix" ENABLE an und drücken Sie den [ENTER]-Taster, um die Mischautomation zu aktivieren.**

Die Mischautomation funktioniert nur, wenn in diesem Kästchen ein "X" erscheint.

#### **6. Wählen Sie die zu überschreibenden Parameter (Overwrite) mit den CURSOR-Tastern und drücken Sie den [ENTER]-Taster.**

In diesem Feld können Sie die Ereignistypen (Events) wählen, die aufgezeichnet werden sollen. Nur die gewählten Ereignisse werden aufgezeichnet:

- FADER Alle Kanalpegelwerte (Fader und Drehregler) sowie der Effekthinwegpegel.
- CH ON [ON]-Tastereinstellungen aller Kanäle.
- PAN Stereoposition aller Kanäle.
- EQ Entzerrung aller Kanäle.

**Anmerkung:** *Die Anwahl von Szenenspeichern und Programmen (Effekt, EQ usw.) wird immer aufgezeichnet, ganz gleich, welche Ereignisse Sie hier wählen.*

Die anderen Parameter dieser Display-Seite sind zwar wichtig, allerdings brauchen wir sie hier nicht. Siehe "Automix Main (Hauptseite)" auf Seite 137 der *Bedienungsanleitung*.

## **Erstellen eines neuen Automix**

Bevor die Einstellungen des 02R aufgezeichnet werden können, müssen Sie erst einmal eine neue Automix-Session starten. Dabei wird der Inhalt des gegenwärtigen Automix' (d.h. alle Ereignisse) gelöscht, weil wieder die Werkseinstellungen geladen werden.

Wenn Sie den Inhalt des gegenwärtigen Automix' aber noch brauchen, sollten Sie ihn speichern, bevor Sie weitermachen.

#### **1. Drücken Sie den [AUTOMIX]-Taster noch einmal.**

Nun erscheint die "Memory Management"-Seite:

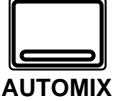

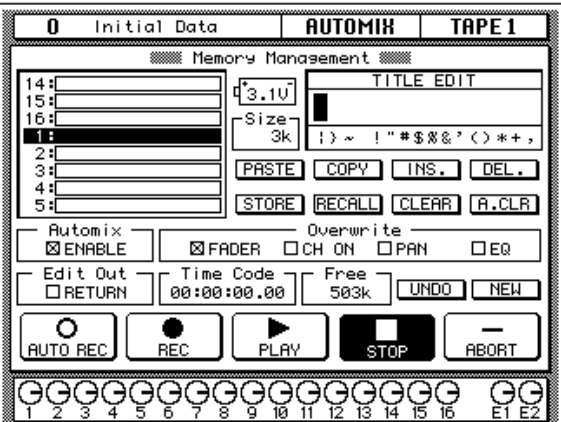

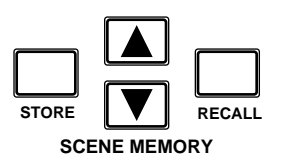

**2. Wählen Sie mit den SCENE MEMORY** ▲**/**▼ **Tastern die Mischszene, die Sie als Ausgangspunkt verwenden möchten und drücken Sie den [RECALL]-Taster.**

Die gewählte Mischszene wird nun aufgerufen.

Am besten wählen Sie eine Mischszene, in der der [FLIP]-Taster aktiv ist, damit die Fader den Bandrückwegen statt den Eingangskanälen zugeordnet sind.

**Anmerkung:** *Das 02R kann dahingehend programmiert werden, daß der Status des [FLIP]-Tasters beim Laden einer Mischszene nicht geändert wird. In bestimmten Fällen müssen Sie den [FLIP]-Taster nämlich aktivieren, bevor Sie sich an die Mischautomation machen. Weitere Einzelheiten entnehmen Sie bitte dem Kapitel "Preferences (Vorzüge)" auf Seite 190 in der Bedienungsanleitung.*

#### **3. Stellen Sie den Anfangspegel aller Kanäle ein und drücken Sie den [STORE]-Taster, um den Szenenspeicher an diese Werte anzugleichen.**

Das 02R zeigt nun eine Rückfrage an. Wählen Sie die "EXECUTE"-Ikone und drücken Sie den [ENTER]-Taster.

#### **4. Wählen Sie mit den CURSOR-Tastern die "NEW"-Ikone an und drücken Sie den [ENTER]-Taster.**

Im Display erscheint nun eine Rückfrage, die Sie bestätigen müssen, wenn Sie tatsächlich einen neuen Automix erstellen möchten. Dieses Rückfragefenster bietet zwei Ikonen: "CANCEL" und "EXECUTE".

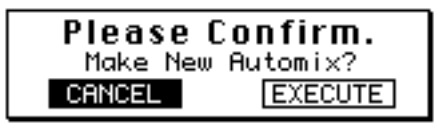

CANCEL ist bereits angewählt. Wenn Sie den NEW-Befehl also doch nicht ausführen möchten, drücken Sie den [ENTER]-Taster – oder Sie warten ganz einfach 10 Sekunden. Dann wird der NEW-Befehl nämlich automatisch gelöscht.

Um einen neuen Automix zu erstellen, wählen Sie mit den CURSOR-Tastern die "EXECUTE"-Ikone und drücken den [ENTER]-Taster. Die zuletzt gespeicherte oder geladene Szene wird nun an der Stelle 00:00:00.00 eingesetzt.

## **Aufzeichnen der ersten Session**

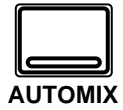

**1. Drücken Sie mehrmals den [AUTOMIX]-Taster, um die "Automix Main"-Seite aufzurufen.**

Sobald die "Automix Main"-Seite angezeigt wird, brauchen Sie den [AUTOMIX]-Taster nicht mehr zu drücken:

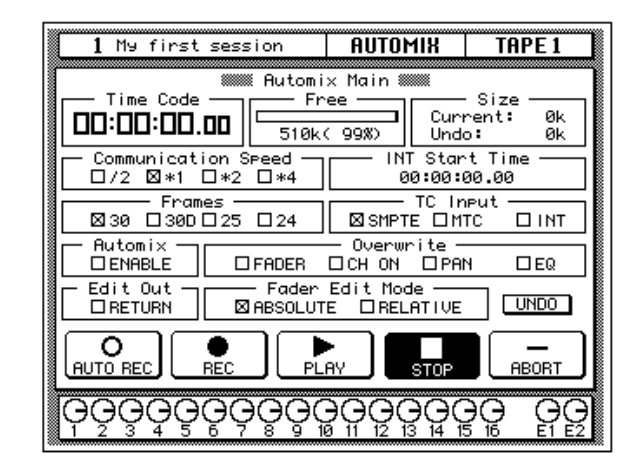

#### **2. Wählen Sie mit den CURSOR-Tastern die "RECORD"-Ikone und drücken Sie den [ENTER]-Taster.**

Die "RECORD"-Ikone blinkt, um anzuzeigen, daß das 02R aufnahmebereit ist.

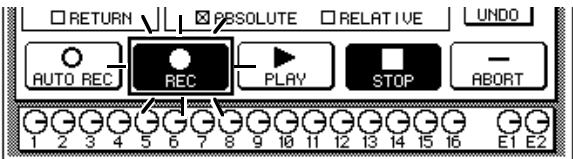

#### **3. Drücken Sie den [SEL]-Taster der Bandrückwegkanäle, deren Einstellungen Sie aufzeichnen möchten.**

Die Diode der betreffende [SEL]-Taster beginnt nun zu blinken, um anzuzeigen, daß diese Kanäle aufnahmebereit sind.

**Anmerkung:** *Bitte bedenken Sie, daß die [FLIP]-Funktion aktiviert ist. Deshalb müssen Sie die [SEL]-Taster unmittelbar über den Fadern drücken.*

#### **4. Starten Sie den Zeittaktgeber.**

Am besten starten Sie die Wiedergabe immer ein paar Sekunden vor dem Beginn des Stückes, das Sie abmischen möchten.

**Anmerkung:** *Die Automix-Funktion des 02R kommt in Schwierigkeiten, wenn der Zeittaktgeber bei "23:59:30.00" gestartet wird und danach erst "00:00:00.00" ausgibt. Der gesendete Zeitcode muß kontinuierlich sein.*

Wenn das 02R im Aufnahmebereitschaftsbetrieb einen Zeitcode empfängt, beginnt die "REC"-Ikone zu leuchten und erscheint auf dunklem Hintergrund. Der empfangene Zeitcode wird im "Time Code"-Feld der "Automix Main"-Seite abgezeigt.

**Anmerkung:** *Wenn der Zeitcode im "Time Code"-Feld nicht stimmt, sollten Sie kurz folgende Dinge kontrollieren:*

- **•** *Stimmen die Kanalanschlüsse zwischen dem Zeittaktgeber und dem 02R?*
- **•** *Ist der Zeittaktgeber so eingestellt, daß er seinen Zeitcode senden kann?*

#### **5. Nun können Sie sich an die Arbeit machen, indem Sie die Fader- und anderen Einstellungen Ihren Vorstellungen gemäß ändern.**

Beim Aufzeichnen von Automix-Ereignissen können Sie nur die Bedienelemente (vor allem also die Fader) der aktivierten Kanäle verwenden.

**Anmerkung:** *Wenn Sie den Fader eines nicht aktivierten Kanals mit Gewalt zu bewegen versuchen, könnten Sie ihn beschädigen. Das 02R ist nämlich so programmiert, daß es gar nicht zu ungewollten Pegeländerungen kommen kann, weil die nicht gewählten Fader kurzerhand arretiert werden.*

## **Anmerkungen zur Mischautomation**

- Zum Ändern der Panorama- oder Entzerrungseinstellungen ist es vielleicht einfacher, die Taster und Regler der SELECTED CHAN-NEL-Gruppe zu verwenden.
- Wenn Sie mehrere Kanäle Kanal aufnahmebereit gemacht haben ([SEL]-Taster), ist die SELECTED CHANNEL-Gruppe jeweils dem zuletzt angewählten Kanal zugeordnet. Das gleich gilt auch für die Anwendung der Entzerrung und der Dynamikprozessoren. Aus diesem Grund ist es wahrscheinlich logischer, alle Kanäle einzeln aufzuzeichnen, vor allem wenn Sie entzerrungs- und panoramamäßig in die Vollen gehen möchten.
- Während der Aufzeichnung von Automix-Ereignissen können Sie andere Display-Funktionen des 02R anwählen und dort die benötigten Wertänderungen vornehmen.
- Um die Anwahl eines Equalizer-, Dynamik- oder Kanalprogramms ebenfalls aufzuzeichnen, müssen Sie zuerst den [SEL]-Taster des Kanals, auf den sich dieser Vorgang beziehen soll, drücken und dann mit der betreffenden Display-Funktion alles Notwendige zum Laden des Programms durchführen. Wenn Sie ein Effektprogramm laden möchten, müssen Sie den [AUX7]- oder [AUX8]-Taster drücken, weil Sie dann Zugriff auf die Effektbibliothek haben.

#### **6. Wenn alle Mischeinstellungen aufgezeichnet sind, führen Sie den Cursor m zur 'STOP"-Ikone und drücken den [ENTER]-Taster.**

Man kann die Aufzeichnung jedoch auch anhalten, indem man den STOP-Taster des Zeittaktgebers drückt. Das bewirkt nämlich genau dasselbe wie die Verwendung der STOP-Funktion des 02R.

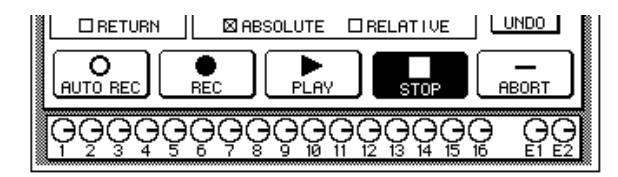

Die "RECORD"-Ikone erscheint nun wieder auf hellem Hintergrund, während die "STOP"-Ikone auf dunklem Hintergrund abgebildet wird. Alle aufgezeichneten Ereignisse werden nun im Automix-Speicher untergebracht.

Man kann die Automix-Aufzeichnung auch dadurch anhalten, daß man die "ABORT"-Ikone anwählt und den [ENTER]-Taster drückt. Das bedeutet dann allerdings, daß die Ereignisse nicht gespeichert werden (was ja wohl der Zweck der Übung ist).

**Anmerkung:** *Die ABORT-Funktion gilt nur, solange die Automix-Aufzeichnung noch nicht mit STOP angehalten wurde. Verwenden Sie sie später, werden die Automix-Daten auf den neusten Stand gebracht. Allerdings können Sie in dem Fall noch die Undo-Funktion verwenden, um die zuvor aufgezeichneten Ereignisse wiederherzustellen.*

Wie eben bereits erwähnt, kann man einen Automix-Durchgang auch rückgängig machen, indem man mit den CURSOR-Tastern die "UNDO"- Ikone anwählt und [ENTER] drückt.

In der Regel kann man kleine Ausrutscher durch Ein- und Aussteigen wieder ausbügeln.

**7. Halten Sie den Zeittaktgeber an.**

# <span id="page-82-0"></span>**Editieren der Automix-Ereignisse**

# **Ereignisse überschreiben**

Bereits aufgezeichnete Ereignisse kann man überschreiben. Das bedeutet im Klartext, daß man die aufgezeichneten Ereignisse eines Kanals durch neue ersetzen oder Ereignisse für einen anderen Kanal aufzeichnen kann. Vielleicht haben Sie zuerst die Fader-Einstellungen der Rhythmussektion aufgezeichnet und möchten anschließend die Einstellungen der Sologitarre und des Gesangs aufzeichnen.

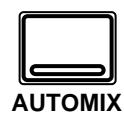

#### **1. Wenn nötig, drücken Sie mehrmals den [AUTOMIX]-Taster, um die "Automix Main"-Seite aufzurufen.**

Sobald die "Automix Main"-Seite erscheint, brauchen Sie diesen Taster nicht mehr zu drücken:

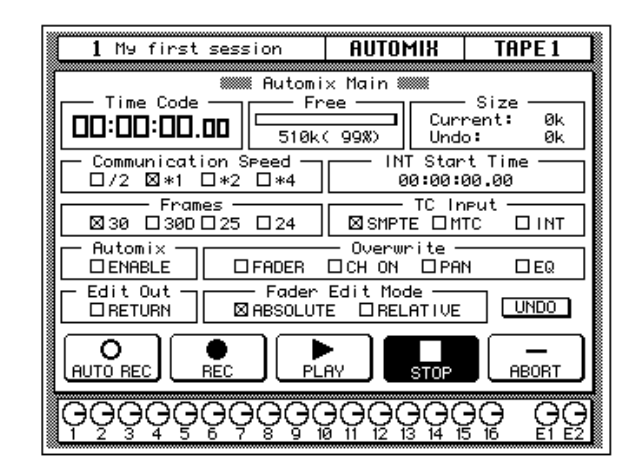

**ACHTUNG!** *Gehen Sie mit Bedacht vor, damit keine wichtigen Automix-Daten gelöscht werden.*

**2. Wählen Sie mit den CURSOR-Tastern die benötigten "Overwrite"-Ereignisse und drücken Sie den [ENTER]-Taster.**

**Anmerkung:** *Wenn Sie [ENTER] zweimal hintereinander drücken, wird nur der gerade angezeigte Ereignistyp aktiviert. Alle anderen Ereignistypen werden also deaktiviert.*

**3. Wählen Sie mit den CURSOR-Tastern die "RECORD"-Ikone und drücken Sie den [ENTER]-Taster.**

Die "RECORD"-Ikone beginnt zu blinken.

**4. Drücken Sie den [SEL]-Taster des Bandrückwegs, dessen Ereignisse Sie überschreiben möchten.**

Seien Sie vorsichtig bei der Anwahl der zu überschreibenden Ereignistypen und Kanäle. Wenn Sie nämlich einen bereits existierenden Ereignistyp für einen zuvor aufgezeichneten Kanal wählen, werden die betreffenden Einstellungen bereits zu Beginn der Automix-Aufzeichnung gelöscht.

#### **5. Starten Sie den Zeittaktgeber.**

Selbstverständlich haben Sie ihn in der Zwischenzeit zurückgespult, damit er wieder von vorne beginnt. Alle bereits aufgezeichneten Ereignisse werden nun wiedergegeben.

- **6. Hören Sie sich die vorläufige Abmischung an und ändern Sie die Einstellungen, die überschrieben werden sollen.**
- **7. Wenn die Korrektur beendet ist, führen Sie den Cursor zur "STOP"-Ikone und drücken den [ENTER]-Taster.**

Man kann die Aufzeichnung jedoch auch anhalten, indem man den STOP-Taster des Zeittaktgebers drückt. Das bewirkt nämlich genau dasselbe wie die Verwendung der STOP-Funktion des 02R.

Die "RECORD"-Ikone erscheint nun wieder auf hellem Hintergrund, während die "STOP"-Ikone auf dunklem Hintergrund abgebildet wird. Alle aufgezeichneten Ereignisse werden nun im Automix-Speicher untergebracht.

#### **8. Halten Sie den Zeittaktgeber wieder an.**

## **Einsteigen in die Automix-Session**

Wenn Ihnen nur ein Teil einer Automix-Session unbrauchbar erscheint, wäre es schade, alles noch einmal aufzuzeichnen. Deswegen bietet das 02R die Möglichkeit ein- und auszusteigen.

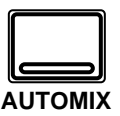

- **1. Wenn nötig, drücken Sie den [AUTOMIX]-Taster, um die "Automix Main"-Seite aufzurufen.**
- **2. Wählen Sie mit den CURSOR-Tastern die benötigten "Overwrite"-Ereignisse und drücken Sie den [ENTER]-Taster.**
- **3. Führen Sie den Cursor zu der "REC"-Ikone und drücken Sie den [ENTER]-Taster.**

Die "REC"-Ikone beginnt nun zu blinken.

**4. Starten Sie den Zeittaktgeber.**

Selbstverständlich haben Sie ihn in der Zwischenzeit zurückgespult, damit er wieder von vorne beginnt. Alle bereits aufgezeichneten Ereignisse werden nun wiedergegeben und es wird noch nichts aufgenommen, weil noch kein Kanal aktiviert ist.

**5. Hören Sie sich die Abmischung an und drücken Sie den [SEL]- Taster des korrekturbedürftigen Kanals an der Stelle, wo Sie einsteigen möchten.**

Die Aufzeichnung beginnt nun just ab der Stelle.

**Anmerkung:** *Von hier ab werden die zuvor aufgezeichneten Ereignisse gelöscht und durch die neuen ersetzt.*

- **6. Nehmen Sie alle notwendigen Änderungen vor, während Sie sich die Abmischung anhören.**
- **7. Wenn die Korrekturen vorgenommen sind, drücken Sie noch einmal den oben betätigten [SEL]-Taster.**

Das 02R wechselt nun wieder in den Aufnahmebereitschaftsbetrieb.

**Anmerkung:** *Wenn Sie beim Einsteigen nichts ändern, werden nur die zuvor aufgezeichneten Daten gelöscht. Diese Daten bleiben also nicht erhalten*

#### **8. Wählen Sie mit den CURSOR-Tastern die "STOP"-Ikone und drükken Sie den [ENTER]-Taster.**

Man kann die Aufzeichnung jedoch auch anhalten, indem man den STOP-Taster des Zeittaktgebers drückt. Das bewirkt nämlich genau dasselbe wie die Verwendung der STOP-Funktion des 02R.

Die "RECORD"-Ikone erscheint nun wieder auf hellem Hintergrund, während die "STOP"-Ikone auf dunklem Hintergrund abgebildet wird.

**9. Halten Sie den Zeittaktgeber wieder an.**

# **Editieren der Fader- und Reglereinstellungen**

Wenn Sie nicht unbedingt einsteigen möchten, können Sie bestimmte Fader- und Reglereinstellungen einzeln editieren, indem Sie die "Fader Edit"-Seite aufrufen.

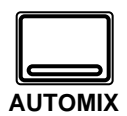

- **1. Wenn nötig, drücken Sie mehrmals den [AUTOMIX]-Taster, um die "Automix Main"-Seite aufzurufen.**
- **2. Wählen Sie mit den CURSOR-Tastern die "FADER Overwrite"- Ikone an drücken Sie den [ENTER]-Taster.**
- **3. Drücken Sie mehrmals den [AUTOMIX]-Taster.**

Sobald die "Fader Edit"-Seite erscheint, brauchen Sie diesen Taster nicht mehr zu drücken.

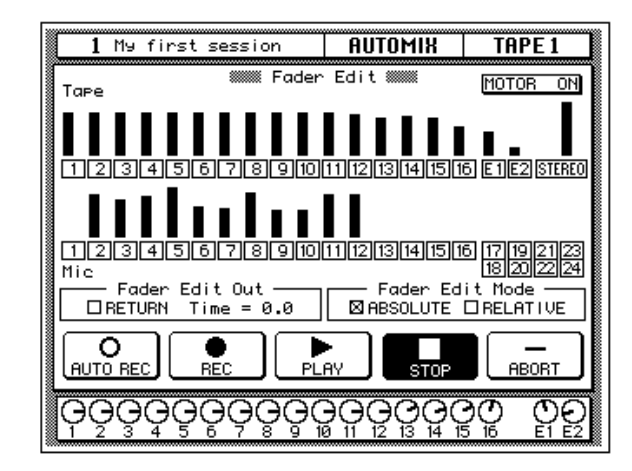

Auf dieser Seite werden die Fader mit Hilfe von sich bewegenden Balken angezeigt. Diese Anzeige ist beim Editieren von unschätzbarem Wert.

#### **4. Wählen Sie mit den CURSOR-Tastern "Fader Edit Out - RETURN" und drücken Sie [ENTER], um den Wert zu ändern.**

Wenn das RETURN-Kästchen nicht angekreuzt ist, ist es am besten, wenn Sie den Fader vor dem Aussteigen wieder in die ursprüngliche Position zurückfahren. Ist das RETURN-Kästchen aber wohl angekreuzt, springt der Fader beim Aussteigen automatisch zu dem ursprünglichen Pegel zurück. Wie schnell das geschieht, richtet sich nach dem für "Time=" eingegebenen Wert.

#### **5. Wählen Sie mit den CURSOR-Tastern die "RECORD"-Ikone an und drücken Sie den [ENTER]-Taster.**

Die "RECORD"-Ikone beginnt zu blinken.

**6. Starten Sie den Zeittaktgeber.**

Das 02R befindet sich nun im Aufnahmebereitschaftsbetrieb.

**7. Hören Sie sich die Abmischung an und drücken Sie den [SEL]- Taster des benötigten Kanals, sobald Sie eine Einstellung korrigieren möchten.**

Die Aufnahme beginnt an der Stelle, wo Sie den [SEL]-Taster drücken.

#### **8. Ändern Sie die Fader-Einstellung des aktivierten Kanals.**

Hier werden nun sowohl die ursprüngliche als die neue Fader-Position angezeigt. Dabei zeigt ein kleiner Pfeil jeweils an, in welche Richtung Sie den Fader schieben müssen, um wieder den zuvor aufgezeichneten Wert zu erzielen.

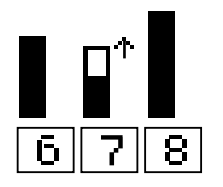

Hier befindet sich der Fader unter der aufgezeichneten Position.

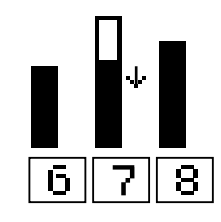

Hier befindet sich der Fader über der aufgezeichneten Position.

#### **9. Wenn alle Schwachpunkte korrigiert sind, drücken Sie den aktivierten [SEL]-Taster noch einmal.**

Das 02R wechselt nun wieder in den Aufnahmebereitschaftsbetrieb.

#### **10. Wählen Sie mit den CURSOR-Tastern die "STOP"-Ikone an und drücken Sie den [ENTER]-Taster.**

Man kann die Aufzeichnung jedoch auch anhalten, indem man den STOP-Taster des Zeittaktgebers drückt. Das bewirkt nämlich genau dasselbe wie die Verwendung der STOP-Funktion des 02R.

**11. Halten Sie den Zeittaktgeber wieder an.**

# <span id="page-87-0"></span>**Die Feinarbeit**

# **Editieren der Szenenspeicher- und Programmanwahl**

Die Anwahlereignisse, mit denen Szenenspeicher und Programme aufgerufen werden, können zeitlich versetzt werden.

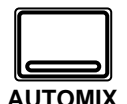

### **1. Drücken Sie mehrmals den [AUTOMIX]-Taster.**

Sobald die "Event Edit (MEMORY)"-Seite erscheint, brauchen Sie diesen Taster nicht mehr zu drücken.

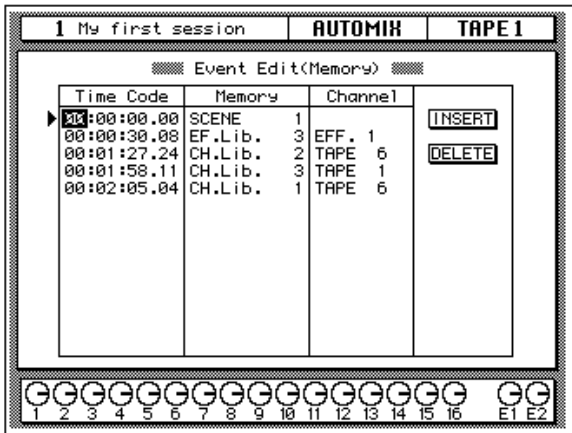

Hier wird eine Liste von Zeitwerten angezeigt. Des weiteren erfahren Sie, was für ein Programm aufgerufen wird (*Memory*) und auf welchen Kanal oder Effektprozessor sich diese Änderung bezieht (Channel). Außerdem sind zwei Ikonen belegt: DELETE (löschen) und INSERT (einfügen).

#### **2. Wählen Sie mit den CURSOR-Tastern das zu editierende Ereignis an.**

Mit den CURSOR-Tastern können Sie die Ereignisse der Reihe nach abklappern. Das vom Cursor angezeigte Ereignis wollen wir das *aktive Ereignis* nennen. Es können folgende Daten editiert werden:

- Time Code Die Stelle, an der sich ein Ereignis befindet. Jedem Ereignis ist nämlich ein Zeitcodewert zugeordnet.
- Memory Der Ereignistyp, der sich an dieser Stelle befindet. Es gibt folgende Ereignistypen:
	- SCENE Anwahl einer Mischszene. Die Zahl bezieht sich auf die Nummer des Szenenspeichers (1~64).
	- EQ.Lib. Anwahl eines EQ-Programms. Die Zahl bezieht sich auf den angewählten Speicher der EQ-Bibliothek (1~128).
	- DY.Lib. Anwahl eines Dynamikprogramms. Die Zahl bezieht sich auf den angewählten Speicher der Dynamikbibliothek  $(1~128)$
	- EF.Lib. Anwahl eines Effektprogramms. Die Zahl bezieht sich auf den angewählten Speicher der Effektbibliothek (1~128).
- CH.Lib. –Anwahl eines Kanalprogramms. Die Zahl bezieht sich auf den angewählten Speicher der Kanalbibliothek (1~64).
- Channel Der Kanal, auf den sich die Änderung bezieht. Die Anwahl eines Szenenspeichers gilt selbstverständlich für alle Kanäle (kein Eintrag).

#### **3. Ändern Sie den vom Cursor angezeigten Wert mit dem Dateneingaberad.**

Im Falle des Zeitcodes können Sie die Stunden, Minuten, Sekunden und Frames einstellen.

#### **4. Wählen Sie mit den CURSOR-Tastern die INSERT-Ikone und drükken Sie den [ENTER]-Taster, um ein neues Ereignis einzufügen.**

Das neue Ereignis ist eine exakte Kopie des aktiven Ereignisses. Wählen Sie das neue Ereignis mit den CURSOR-Tastern an und ändern Sie alle notwendigen Werte. Wenn Sie auch den Zeitcodewert ändern, springt das neue Ereignis an die chronologisch richtige Stelle.

#### **5. Wählen Sie mit den CURSOR-Tastern die DELETE-Ikone und drükken Sie [ENTER], um die eingegebenen Änderungen zu bestätigen.**

**Anmerkung:** *Solange sich der Cursor nicht auf der INSERT- oder DELE-TE-Ikone befindet, wird bei Drücken des [ENTER]-Tasters automatisch DELE-TE angewählt.*

# **Ändern des Kanalstatus' (an/aus)**

Auch die An/Aus-Ereignisse der bereits aufgezeichneten Kanäle können editiert werden.

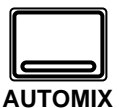

#### **1. Drücken Sie noch einmal den [AUTOMIX]-Taster.**

Sobald die "Event Edit (CH ON)"-Seite erscheint, brauchen Sie diesen Taster nicht mehr zu drücken.

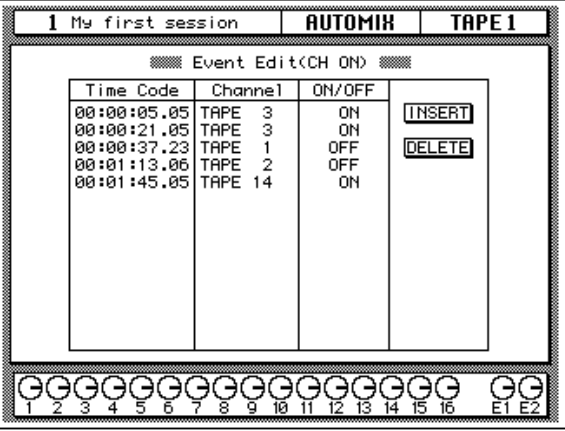

Hier wird eine Liste von Zeitcodeeintragungen angezeigt. Des weiteren erfahren Sie, auf welchen Kanal sich die Ereignisse jeweils beziehen und ob der betreffende Kanal zu- oder abgeschaltet wird. Außerdem sind zwei Ikonen belegt: DELETE (löschen) und INSERT (einfügen).

#### **2. Wählen Sie mit den CURSOR-Tastern das zu editierende Ereignis an.**

Mit den CURSOR-Tastern können Sie die Ereignisse der Reihe nach abklappern. Das vom Cursor angezeigte Ereignis wollen wir das *aktive Ereignis* nennen. Es können folgende Daten editiert werden:

- Time Code Die Stelle, an der sich ein Ereignis befindet. Jedem Ereignis ist nämlich ein Zeitcodewert zugeordnet.
- Channel Der Kanal, auf den sich die Änderung bezieht.
- ON/OFF Der Status des betreffenden Kanals.
- **3. Ändern Sie den vom Cursor angezeigten Wert mit dem Dateneingaberad.**

#### **4. Wählen Sie mit den CURSOR-Tastern die INSERT-Ikone an und drücken Sie den [ENTER]-Taster, um ein Ereignis einzufügen.**

Das neue Ereignis ist eine exakte Kopie des aktiven Ereignisses. Wählen Sie das neue Ereignis mit den CURSOR-Tastern an und ändern Sie alle notwendigen Werte. Wenn Sie auch den Zeitcodewert ändern, springt das neue Ereignis an die chronologisch richtige Stelle.

#### **5. Wählen Sie mit den CURSOR-Tastern die DELETE-Ikone an und drücken Sie [ENTER], wenn Sie das aktive Ereignis kurzerhand löschen möchten.**

**Anmerkung:** *Solange sich der Cursor nicht auf der INSERT- oder DELE-TE-Ikone befindet, wird bei Drücken des [ENTER]-Tasters automatisch DELE-TE angewählt.*

## **Ereignisse löschen**

Aufgezeichnete Ereignisse können entweder einzeln (DELETE) oder in einem bestimmten Bereich (EXTRACT) gelöscht werden. Für letztere Funktion können dann ein Zeitcodebereich, die gewünschten Kanäle sowie der Ereignistyp gewählt werden.

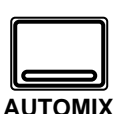

#### **1. Drücken Sie noch einmal den [AUTOMIX]-Taster.**

Sobald die "Event Extract"-Seite erscheint, brauchen Sie diesen Taster nicht mehr zu drücken.

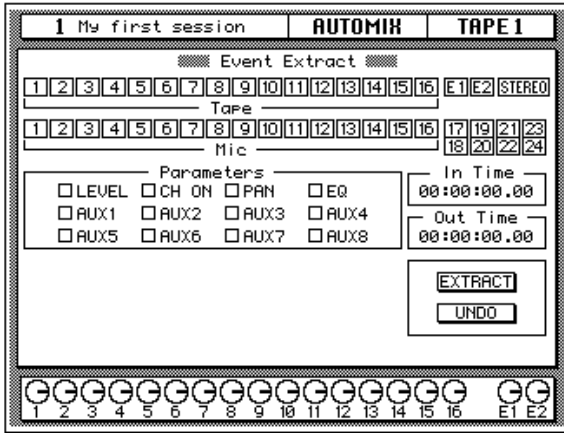

#### **2. Wählen Sie mit den CURSOR-Tastern den Kanal oder die Kanäle an, die gelöscht werden sollen.**

Die Kanäle können übrigens auch durch Drücken der betreffenden [SEL]- Taster gewählt werden. Es stehen folgende Kanäle zur Wahl:

- Tape 1~16 die Bandrückwege.
- E1 und E2 die Rückwege der internen Effekte.
- STEREO die Stereosumme.
- Mic 1~16 die MIC/LINE-Eingangskanäle.
- 17/18~23/24 die Stereo-Line-Eingänge.

#### **3. Drücken Sie den [ENTER]-Taster, um den angewählten Kanal zu aktivieren oder auszuschalten.**

Wenn Sie den [ENTER]-Taster zweimal drücken, wird der betreffende Kanal wieder zugeschaltet, während alle anderen Kanäle deaktiviert werden. Anderfalls werden alle Kanäle aktiviert. Im Display erscheint dann eine Rückfrage, mit der Sie entweder nur einen oder alle Kanäle wählen können:

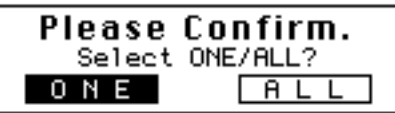

Wählen Sie mit den CURSOR-Tastern "ONE", wenn nur der angewählte Kanal eingeschaltet werden soll. Wählen Sie "ALL", wenn Sie alle Kanäle aktivieren möchten. Drücken Sie den [ENTER]-Taster, um Ihre Wahl zu bestätigen.

**4. Wählen Sie nun die zu löschenden "Parameters" mit den CUR-SOR-Tastern und drücken Sie jeweils den [ENTER]-Taster, um den angezeigten Parameter zu aktivieren oder zu deaktivieren.**

Es stehen folgende Parameter zur Wahl:

- LEVEL Fader- und Drehreglereignisse, mit denen der Eingangspegel geregelt wird.
- CH ON Kanalstatus (an oder aus).
- PAN Die Panoramaereignisse der aktivierten Kanäle.
- EQ Die Entzerrungsereignisse der aktvierten Kanäle.
- AUX1~AUX8 Fader- und Drehreglerereignisse, die sich auf den Effekthinwegpegel der aktvierten Kanäle beziehen.

Wenn Sie den [ENTER]-Taster zweimal drücken, solange ein "Parameter" angewählt ist, wird der betreffende Ereignistyp aktiviert, während alle anderen Ereignistypen deaktiviert werden. Andernfalls werden alle Ereignisse aktiviert. Im Display erscheint dann eine Rückfrage, mit der Sie wählen müssen, ob alle oder nur der angewählte Ereignistyp gelöscht werden sollen:

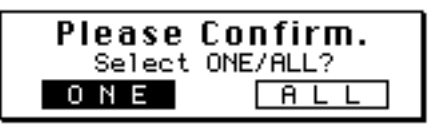

Wählen Sie mit den CURSOR-Tastern "ONE", wenn nur der angewählte Ereignistyp gelöscht werden soll. Sonst führen Sie den Cursor zu "ALL". Drücken Sie den [ENTER]-Taster, um Ihre Wahl zu bestätigen.

#### **5. Wählen Sie mit den CURSOR-Tastern den "In Time"-Eintrag an und stellen Sie mit dem Dateneingaberad die Stelle ein, ab der die gewählten Ereignistypen gelöscht werden sollen.**

Es können sowohl die Stunden, Minuten, Sekunden und Frames eingestellt werden.

#### **6. Fahren Sie den Cursor zum "Out Time"-Eintrag und stellen Sie die Stelle ein, ab der nichts mehr gelöscht werden darf.**

Das 02R löscht alle Ereignisse ab der "In Time"-Stelle bis zu der Stelle unmittelbar vor dem "Out Time"-Wert.

#### **7. Wählen Sie mit den CURSOR-Tastern die "EXTRACT"-Ikone an und drücken Sie den [ENTER]-Taster.**

Die gewählten Ereignisse werden nun entfernt – und zwar im Bereich zwischen dem "In Time"- und dem "Out Time"-Wert.

- **8. Wenn Sie plötzlich Heimweh nach den soeben gelöschten Ereignissen bekommen, führen Sie den Cursor zur "UNDO"- Ikone und drücken den [ENTER]-Taster, um die gerade gelöschten Ereignisse wiederherzustellen.**
- **9. Bitte beachten Sie, daß immer nur der letzte EXTRACT-Vorgang rückgängig gemacht werden kann!**

# <span id="page-93-0"></span>**Einsatz der Automix-Bibliothek**

# **Speichern eines Automix'**

Das 02R bietet 16 Speicher (1~16), in denen Sie Ihre Mischprogramme unterbringen können. Sehen wir uns einmal an, wie man ein Automix-Programm speichert:

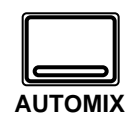

**1. Drücken Sie den [AUTOMIX]-Taster, bis die "Memory Management"-Seite angezeigt wird:**

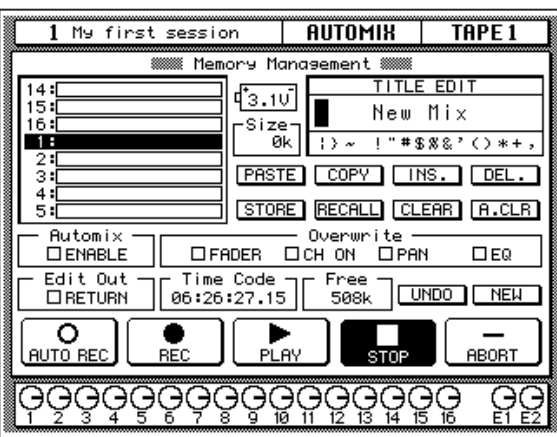

- **2. Wählen Sie mit den CURSOR-Tastern das TITLE EDIT-Feld an.**
- **3. Mit den CURSOR-Tastern können Sie zu der gewünschten Zeichenposition fahren, der Sie dann mit dem Dateneingaberad ein Zeichen zuordnen.**

Ein Automix-Name kann bis zu 16 Zeichen enthalten, darunter auch Punkte, Kommata usw.

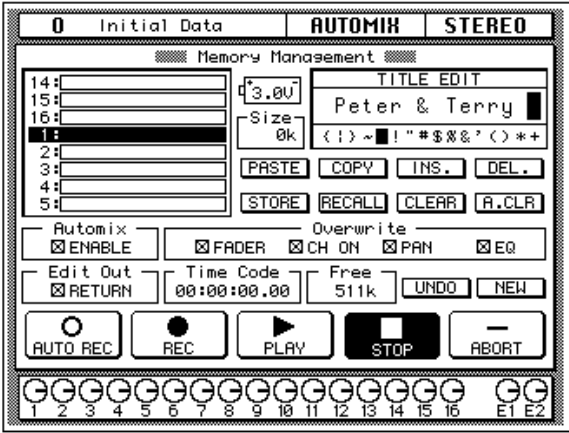

Mit der INS-Ikone können Sie an der vom Cursor angezeigten Position eine Leerstelle einfügen. Wählen Sie die INS-Ikone mit den CURSOR-Tastern an und drücken Sie [ENTER], um eine Leerstelle einzufügen. Die DEL-Ikone dient zum Löschen des vom Cursor angezeigten Zeichens.

**Anmerkung:** *Mit den COPY- und PASTE-Ikonen können Sie den Namen eines bestehenden Automix-Programms kopieren und in das TITLE EDIT-Feld einsetzen. Bitte beachten Sie, daß man mit diesen Funktionen ausschließlich den Namen (also nicht die Einstellungen) kopieren kann. Siehe "AUTOMIX Title Edit-Funktionen" auf Seite 142 in der Bedienungsanleitung.*

## **Automix-Speicherkapazität**

Die Kapazität des Automix-Speichers wird unter allen Automix-Speichern verteilt. Mithin erscheint ab und zu die "Memory Full"-Meldung, obwohl bestimmte Automix-Speicher noch keine Daten enthalten. Schon eine komplexe automatisierte Abmischung kann den Speicher des 02R fast überfordern. Wenn das geschieht, sollten Sie die Daten extern ablegen und dann alle nicht benötigten Automix-Programme löschen, bevor Sie die gegenwärtigen Daten speichern.

Ab Werk stehen 512KByte zum Speichern von Automix-Daten zur Verfügung. Die Speicherkapazität kann jedoch mit Hilfe von MEM4-Kits auf 1,5MB oder 2,5MB erweitert werden.

#### **4. Wählen Sie mit den CURSOR-Tastern die STORE-Ikone an. Wählen Sie mit dem Dateneingaberad einen Automix-Speicher und drücken Sie den [ENTER]-Taster.**

Das 02R zeigt nun eine Rückfrage an, die Sie bestätigen müssen, wenn Sie die Einstellungen im gewählten Automix-Speicher unterbringen möchten. In dem angezeigten Fenster erscheinen zwei Ikonen: CANCEL (nein) und EXECUTE (ja).

CANCEL ist bereits angewählt. Wenn Sie den Speichervorgang abbrechen möchten, drücken Sie also jetzt den [ENTER]-Taster. Andernfalls warten Sie 10 Sekunden, bis das 02R die Speicherfunktion selbsttätig deaktiviert.

Wenn Sie die Einstellungen aber wohl speichern möchten, wählen Sie mit den CURSOR-Tastern die "EXECUTE"-Ikone an. Drücken Sie anschließend den [ENTER]-Taster. Das Automix-Programm wird dann gespeichert.

**Anmerkung:** *Wenn Ihnen das Automix--Programm doch nicht besonders gefällt, können Sie in dem betreffenden Speicher andere Automix-Einstellungen unterbringen. Andererseits ist es auch durchaus denkbar, daß Sie im Eifer des Gefechts ein wertvolles Automix-Programm überschreiben.*

**DESWEGEN SOLLTEN SIE DIE RÜCKFRAGEN NICHT ZU LEICHT-FERTIG ÜBERGEHEN. DENKEN SIE KURZ NACH, OB DIE EIN-STELLUNGEN IM GEWÄHLTEN SPEICHER GELÖSCHT WERDEN DÜRFEN UND FAHREN SIE DANN ERST FORT!**

## **Aufrufen eines Automix-Programms**

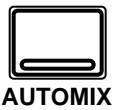

**1. Drücken Sie den [AUTOMIX]-Taster, bis die "Memory Management"-Seite angezeigt wird:**

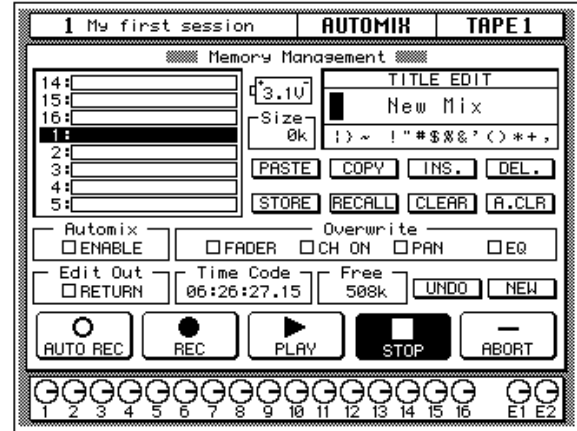

**2. Wählen Sie mit den CURSOR-Tastern die RECALL-Ikone an. Verwenden Sie das Dateneingaberad für die Anwahl des zu ladenden Programms.**

Hier wird wieder eine ganze Liste angezeigt, wobei immer das Programm geladen werden kann, das der Cursor gerade anzeigt. Wenn Sie das gewünschte Programm gefunden haben, drücken Sie den [ENTER]- Taster.

#### **3. Drücken Sie den [ENTER]-Taster.**

Das 02R zeigt nun eine Rückfrage an, die Sie bestätigen müssen, wenn Sie die Einstellungen laden möchten. In dem angezeigten Fenster erscheinen zwei Ikonen: CANCEL (nein) und EXECUTE (ja).

CANCEL ist bereits angewählt. Wenn Sie den Ladevorgang abbrechen möchten, drücken Sie also jetzt den [ENTER]-Taster. Andernfalls warten Sie 10 Sekunden, bis das 02R die Ladefunktion selbsttätig deaktiviert.

Wenn Sie die Einstellungen aber wohl laden möchten, wählen Sie mit den CURSOR-Tastern die "EXECUTE"-Ikone an. Drücken Sie anschließend den [ENTER]-Taster. Das Automix-Programm wird dann gespeichert.

**Anmerkung:** *Beim Laden eines Automix-Programms werden die gegenwärtigen Einstellung überschrieben. Am besten speichern Sie die gegenwärtigen Einstellungen, bevor Sie ein anderes Automix-Programm laden.*

#### **SIE SOLLTEN DIE RÜCKFRAGEN NICHT ZU LEICHTFERTIG ÜBERGEHEN. DENKEN SIE KURZ NACH, OB DIE EINSTELLUN-GEN GELÖSCHT WERDEN DÜRFEN UND FAHREN SIE DANN ERST FORT!**

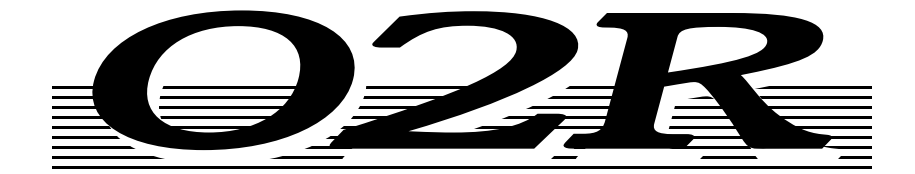

# **DIGITAL-MISCHPULT**

# **Kurzanleitung**

# **Kapitelübersicht**

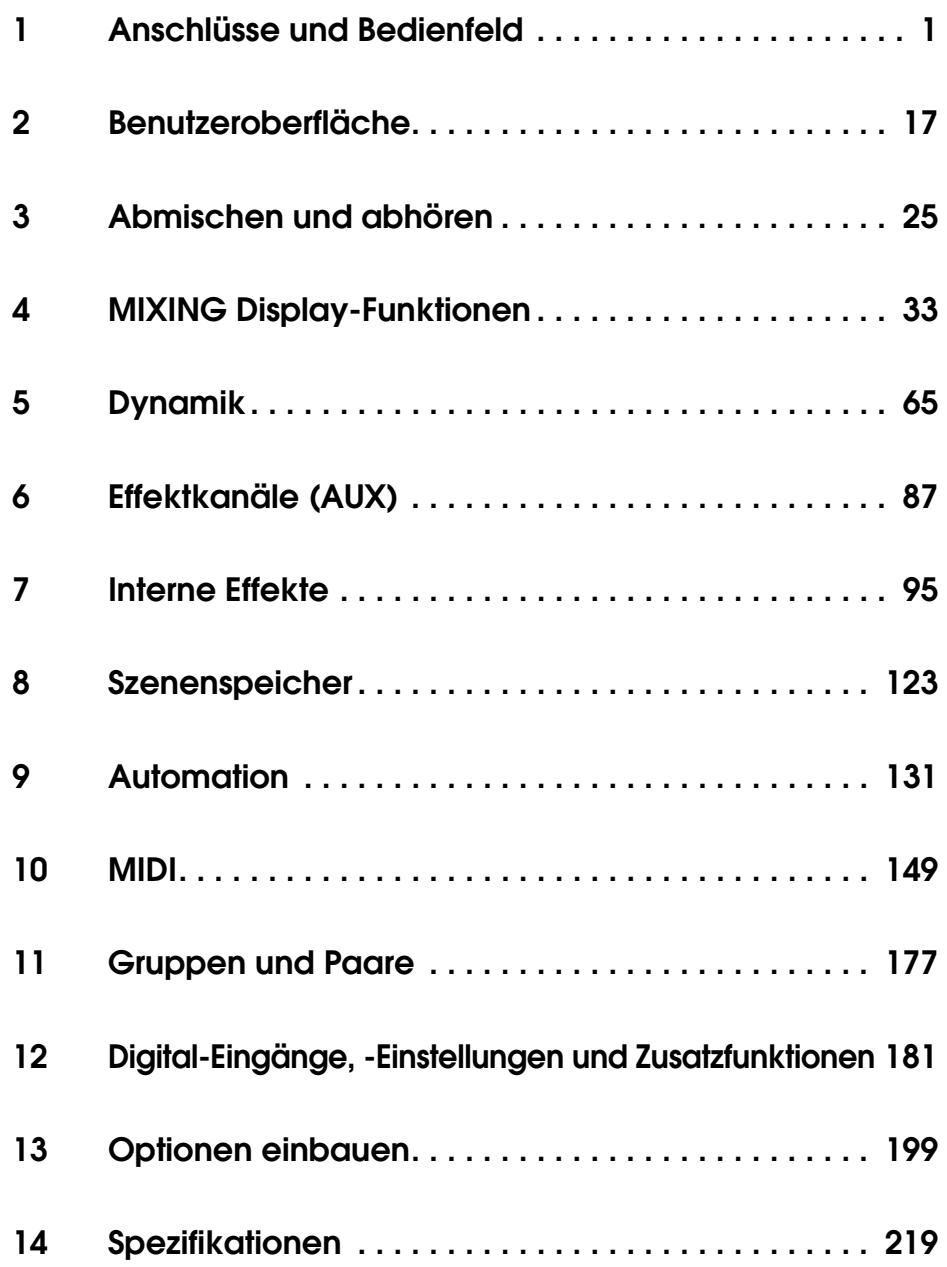

# **Die Kapitel im einzelnen**

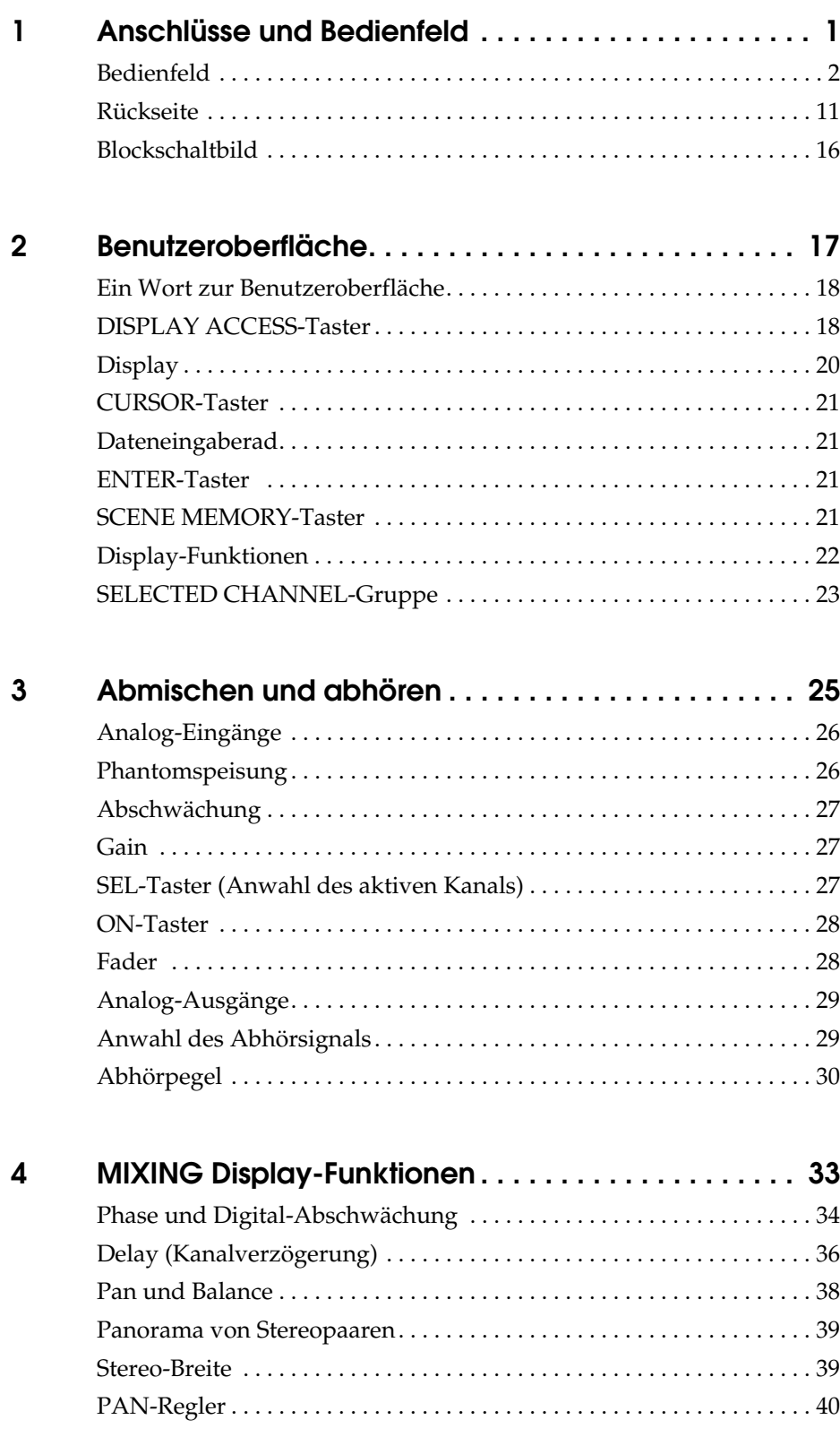

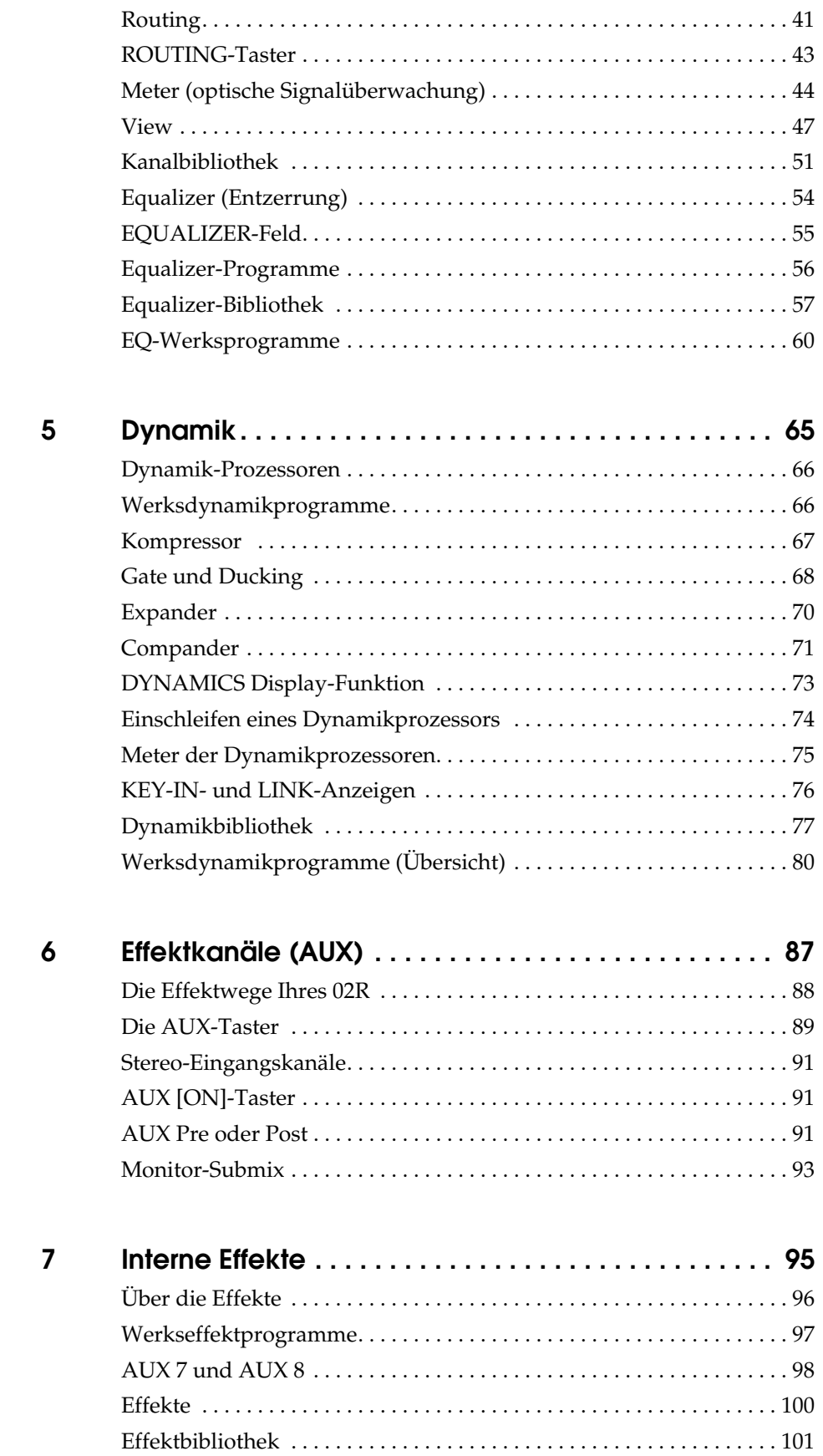

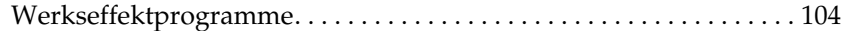

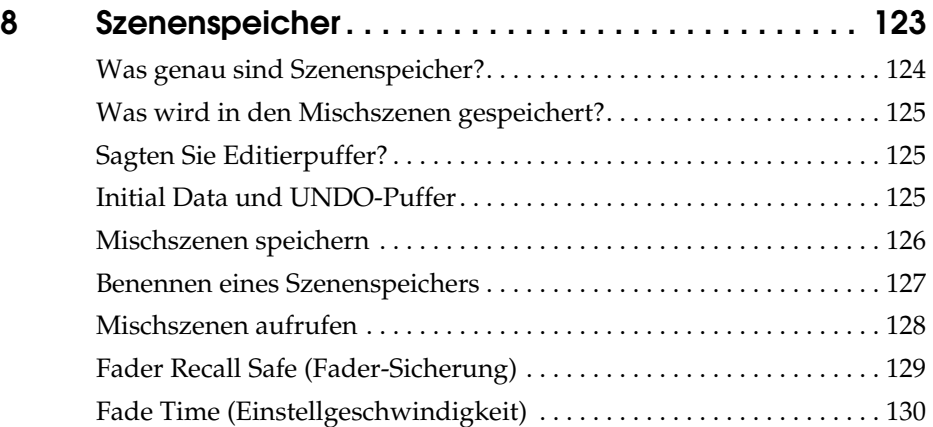

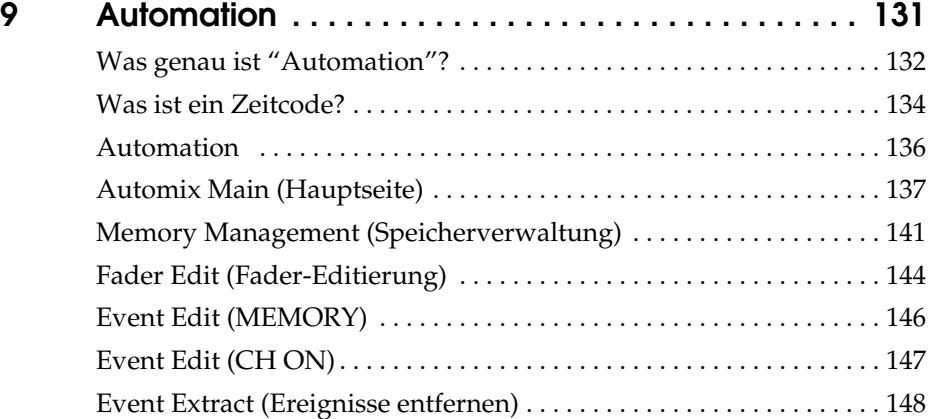

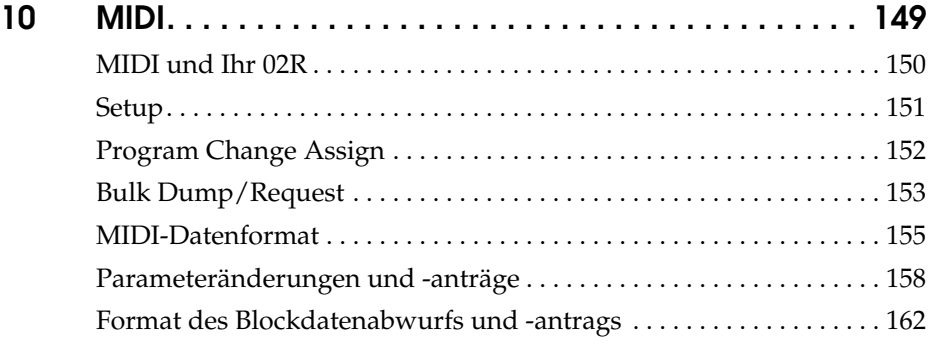

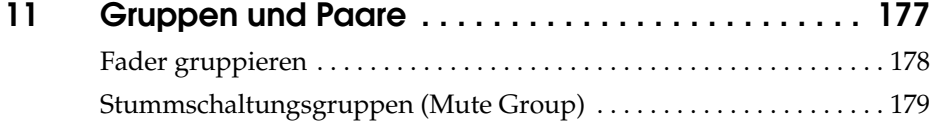

[Kanalpaare . . . . . . . . . . . . . . . . . . . . . . . . . . . . . . . . . . . . . . . . . . . . . . . . 180](#page-280-0)

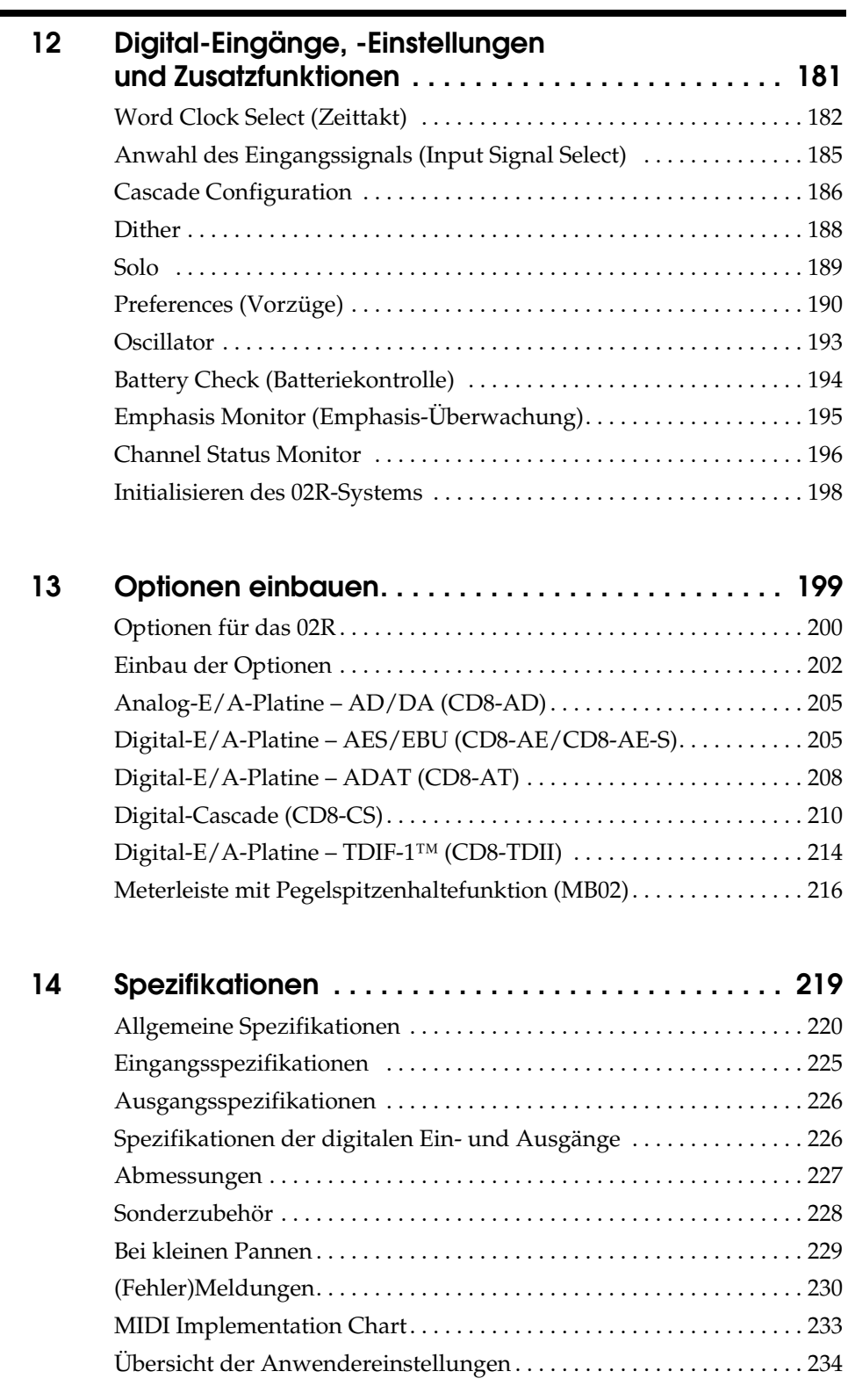

# **Anschlüsse und Bedienfeld**

In diesem Kapitel finden Sie...

<span id="page-103-0"></span>**1**

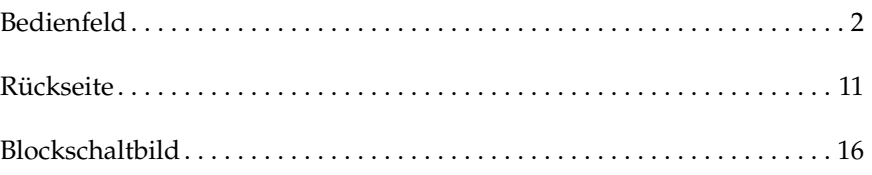

# <span id="page-104-1"></span>**Bedienfeld**

<span id="page-104-0"></span>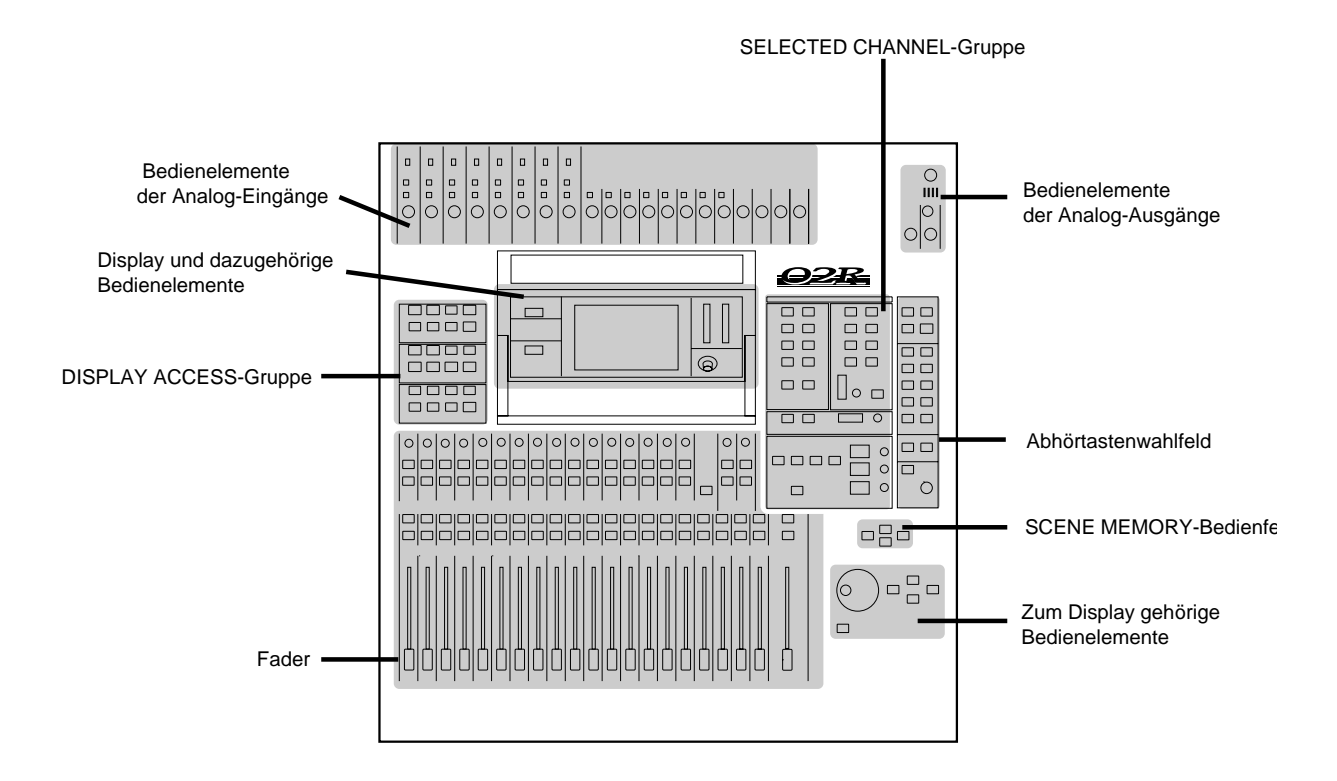

## **Bedienfeld der Analog-Eingänge**

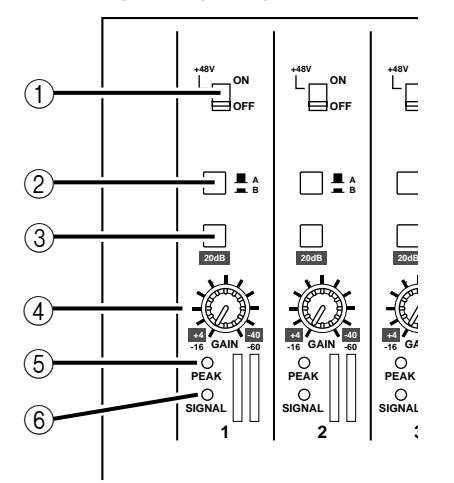

# 1 **Taster für die Phantomspeisung (Kanal 1~8)**

Mit diesen Tastern können Sie die +48 Gleichstromphantomspeisung der XLR-3-31-Anschlüsse ein- und ausschalten.

#### 2 **A/B Taster (Kanal 1~8)**

Mit diesen Tastern aktivieren Sie den gewünschten Anschluß des betreffenden Kanalzuges: A (XLR-3-31) oder B (Klinkenbuchse).

#### 3 **20dB (Abschwächung) Taster (Kanal 1~16)**

Wenn Sie diesen Taster drücken, wird der Eingangspegel um 20dB abgeschwächt.

#### 4 **GAIN-Regler**

Mit diesem Regler bestimmen Sie den Eingangspegel des Vorverstärkers.

Die Einstellungen der Analog-Sektion werden weder gespeichert noch können sie automatisiert werden. Demnach befinden sie sich auch nicht in den Mischszenen. Damit Sie aber ungefähr wissen, wie alles eingestellt war, sind die Regler abgestuft. Das könnten Sie sich z.B. notieren.

#### 5 **PEAK-Diode**

Diese rote Diode leuchtet, wenn sich der Signalpegel bis auf 3dB dem Übersteuerungspunkt nähert.

Diese Diode darf übrigens ab und zu kurz aufleuchten. Leuchtet Sie aber fortwährend, sobald ein Signal angeboten wird, wird der Vorverstärker des betreffenden Kanalzuges übersteuert. Reduzieren Sie dann den GAIN-Wert.

#### 6 **SIGNAL-Diode**

Diese grüne Diode leuchtet, sobald der angebotene Signalpegel sich 10dB unter dem Nennwert befindet.

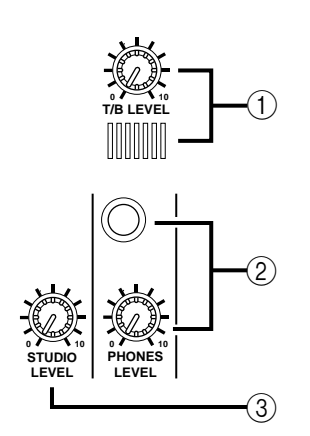

# **Bedienfeld der Analog-Ausgänge**

#### 1 **T/B LEVEL-Regler und Mikrofon**

Mit diesem Regler bestimmen Sie die Lautstärke des eingebauten Kommandomikrofons.

#### 2 **PHONES LEVEL-Regler und -Anschluß**

Mit dem Regler bestimmen Sie die Lautstärke im Kopfhörer, den Sie zu Abhörzwecken an die dazugehörige Buchse angeschlossen haben.

#### 3 **STUDIO LEVEL-Regler**

Mit diesem Regler bestimmen Sie den Pegel des Signals, das an die STUDIO MONITOR OUTPUT-Anschlüsse angelegt wird.

## **DISPLAY ACCESS-Gruppe**

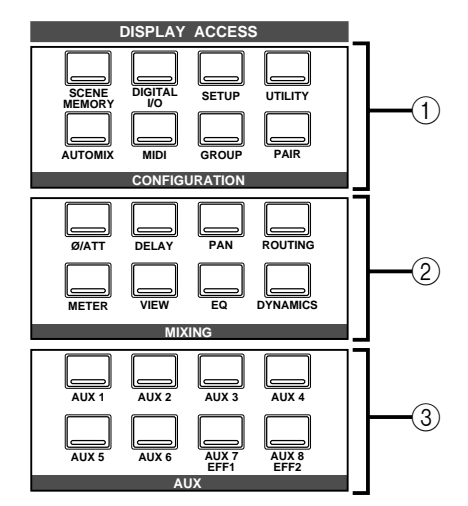

#### 1 **CONFIGURATION-Feld**

Mit diesen Tastern haben Sie Zugriff auf die dazugehörige Display-Funktion.

<span id="page-106-1"></span><span id="page-106-0"></span>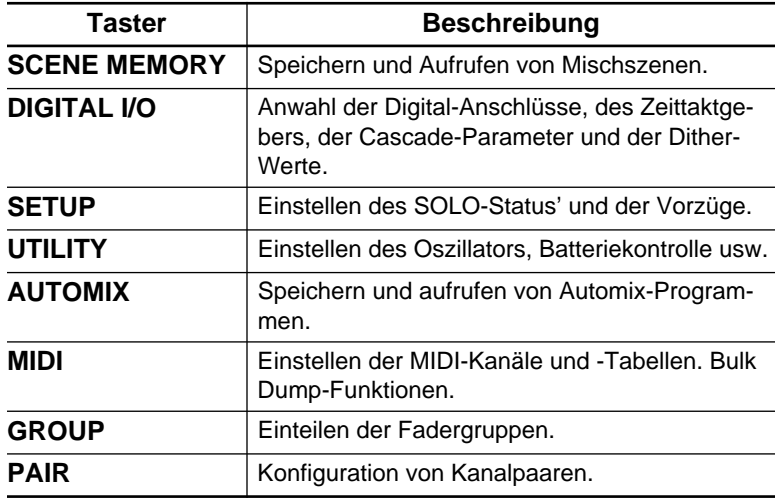

# 2 **MIXING-Taster**

Mit den Tastern in diesem Feld haben Sie Zugriff auf die dazugehörigen Display-Funktionen.

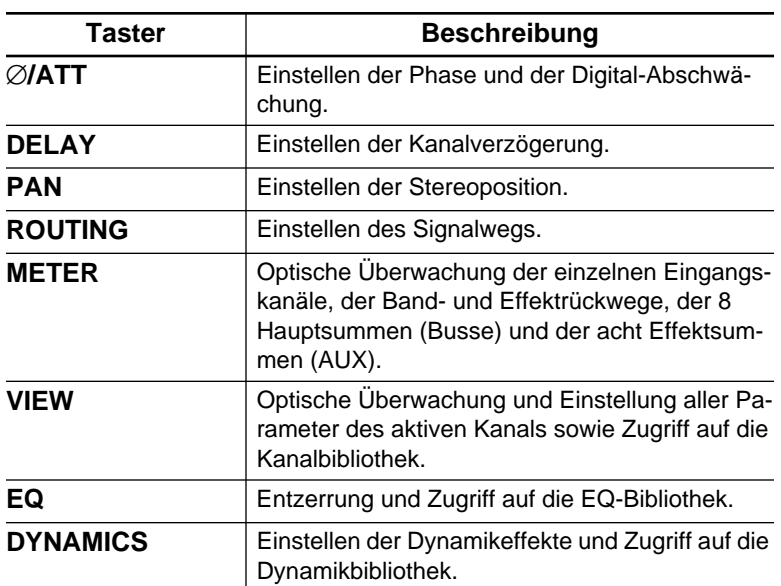

# 3 **AUX-Taster**

Mit den Tastern in diesem Feld haben Sie Zugriff auf die dazugehörigen Display-Funktionen.

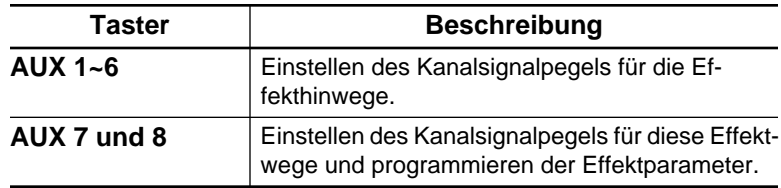
### **Display, Anzeigen und Regler**

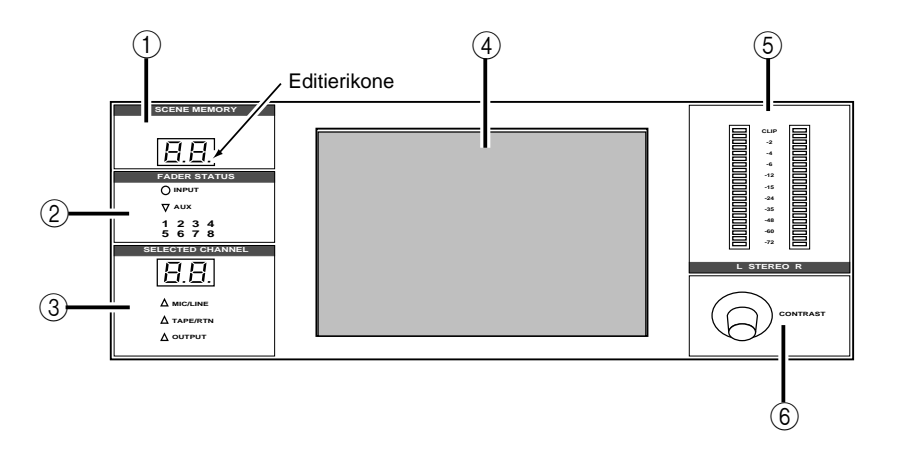

### 1 **SCENE MEMORY-Anzeige**

In diesem LED-Display (2 Zeichen, 7 Segmente) erscheint jeweils die Nummer der angewählten Mischszene. Außerdem enthält diese Anzeige ein Diode, die zu blinken beginnt, sobald Sie auch nur einen Parameterwert ändern.

### 2 **FADER STATUS-Anzeige**

Diese Dioden zeigen den Status der Fader an. Wenn Sie einen AUX-Taster ([AUX1]~[AUX8]) drücken, leuchtet die AUX-Diode, um Ihnen klarzumachen, daß die Fader nun zum Einstellen des Effekthinwegpegels dienen. Außerdem wird die Nummer des gedrückten AUX-Tasters angezeigt.

Normalerweise leuchtet jedoch die INPUT-Diode.

#### 3 **SELECTED CHANNEL-Anzeige**

In diesem LED-Display (2 Zeichen, 7 Segmente) erscheint jeweils die Nummer des aktivierten Kanals, auf den sich dann die SEL-ECTED CHANNEL-Funktionen beziehen. Die drei Dioden unter dem Display zeigen den Status des aktiven Kanals an: MIC/ LINE, TAPE/RTN oder OUTPUT.

#### 4 **Grafikfähiges Display**

Dies ist ein beleuchtetes grafikfähiges 320 x 240 Pixel-Display. Hier erscheinen die Systemfunktionen und deren Parameterwerte (sowohl in grafischer als auch in numerischer Form).

#### 5 **L STEREO R-Meter**

Diese 21gliedrigen LED-Ketten zeigen den Pegel der Stereo-Ausgangskanäle an.

#### 6 **Contrast-Regler**

Mit diesem Regler können Sie den Kontrast des grafikfähigen Displays regeln.

#### **SELECTED CHANNEL-Gruppe**

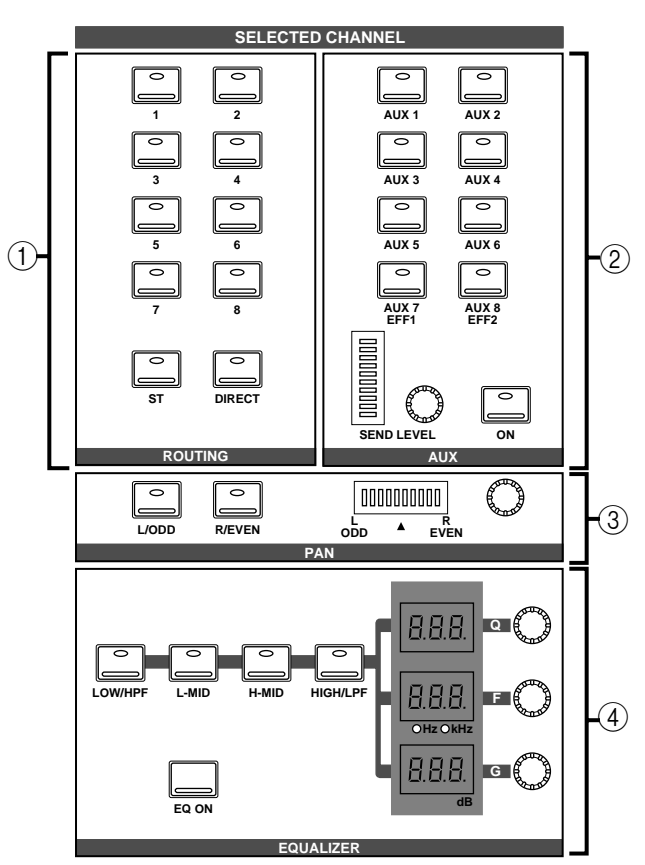

### 1 **ROUTING-Taster**

Mit diesen Tastern stellen Sie den Signalweg des aktiven Kanals ein.

#### 2 **AUX-Taster und -Regler**

Mit den Tastern und Reglern dieses Feldes wählen Sie den Effektweg (AUX1~8). Außerdem können Sie hier den Signalpegel des aktiven Kanals für den betreffenden Effektweg einstellen.

#### 3 **PAN-Taster und -Regler**

Mit den Tastern und dem Regler dieses Feldes stellen Sie die Stereoposition und Summezuordnung des aktiven Kanals ein.

#### 4 **EQ-Taster und -Regler**

Mit den Tastern und Reglern dieses Feldes stellen Sie die Entzerrung des aktiven Kanals (Selected Channel) ein.

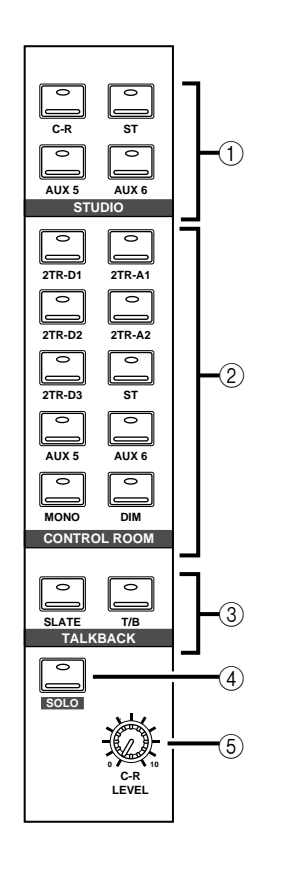

### **Abhörsignal**

### <span id="page-110-0"></span>1 **STUDIO-Tastenfeld**

Mit diesen Tastern wählen Sie das Signal, das an die STUDIO MONITOR OUTPUT-Buchsen angelegt wird.

### <span id="page-110-1"></span>2 **CONTROL ROOM-Tastenfeld**

Mit diesen Tastern wählen Sie das Signal, das an die C-R MONI-TOR OUT-Buchsen angelegt wird.

### 3 **TALKBACK-Feld**

Mit diesen Tastern haben Sie Zugriff auf die Kommandofunktion (Meinungsaustausch mit den Musikern im Studio). Drücken Sie [SLATE], wenn Sie Ihren Kommentar an die Ausgangssummen anlegen möchten.

### 4 **SOLO-Taster**

Mit diesem Taster aktivieren Sie die SOLO-Summe. Außerdem müssen Sie den [ON]-Taster der Kanäle drücken, die Sie hören möchten.

### 5 **C-R LEVEL**

Mit diesem Regler bestimmen Sie den Pegel der C-R MONITOR OUT-Buchsen, mithin also den Abhörpegel in der Regie.

**Fader**

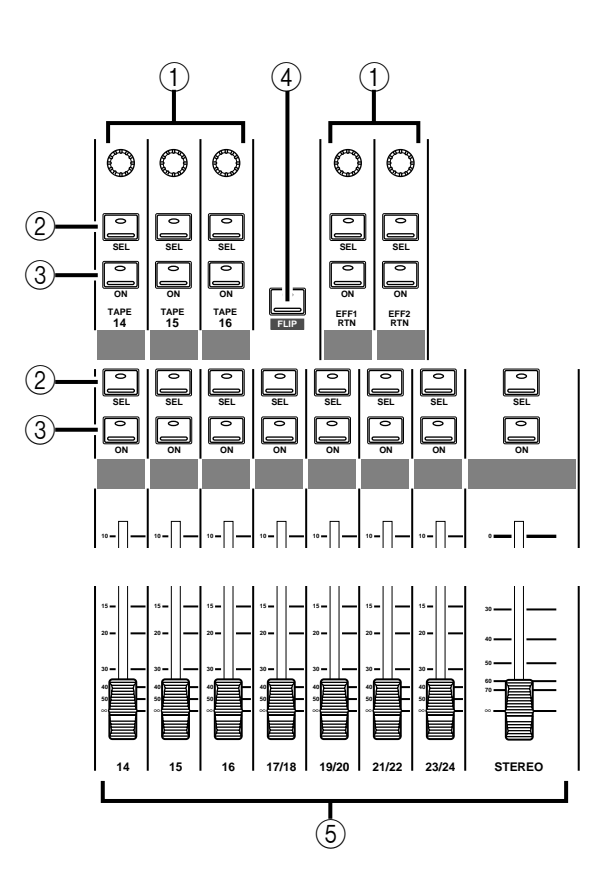

### <span id="page-111-0"></span>1 **TAPE-Regler (Bandrückwegpegel)**

Mit diesen stufenlosen Reglern bestimmen Sie den Pegel der Bandrückwege. Ganz unten im Display erscheinen Reglerikonen, die den eingestellten Bandrückwegpegel aller Kanäle anzeigen.

### 2 **SEL-Taster**

Mit diesem Taster können Sie den betreffenden Kanal aktivieren. Wenn Sie einen [SEL]-Taster drücken, beginnt die Diode dieses Tasters zu leuchten.

### 3 **ON-Taster**

Mit diesem Taster können Sie den betreffenden Kanal zu- und abschalten. Ist der Kanal eingeschaltet, leuchtet die Diode des [ON]-Tasters.

Wenn Sie den [SOLO]-Taster drücken (um die SOLO-Funktion zu aktivieren), dienen die [ON]-Taster zur Anwahl der Kanäle, die Sie hören möchten. Um einen Kanal der SOLO-Summe zuzuordnen, müssen Sie den [ON]-Taster drücken (Diode muß leuchten). Drücken Sie den [SOLO]-Taster danach noch einmal (um die SOLO-Funktion zu deaktivieren), wird wieder der normale Kanalstatus aufgerufen, weshalb alle dazugehörigen Dioden wieder leuchten.

### 4 **FLIP-Taster**

Mit diesem Taster bestimmen Sie, welches Eingangssignal mit den Fadern usw. bedient werden kann (MIC/LINE1~16 bzw. TAPE RETURN 1~16). Dann brauchen Sie den Pegel der Bandrückwege nicht mehr mit dem TAPE-Regler [\(siehe S. 9\)](#page-111-0) einzustellen.

#### 5 **Fader**

Mit diesen motorisierten 100mm-Fadern können Sie den Pegel des betreffenden Kanals einstellen.

Beim Aufrufen einer Mischszene, wenn mehrere Kanäle gruppiert oder zwei Kanäle als Stereopaar konfiguriert sind, fahren die Fader immer in die programmierte bzw. die mit einem Fader eingestellte Position. Bei der Wiedergabe einer automatisierten Abmischung ist das natürlich auch der Fall.

### **SCENE MEMORY-Bedienfeld**

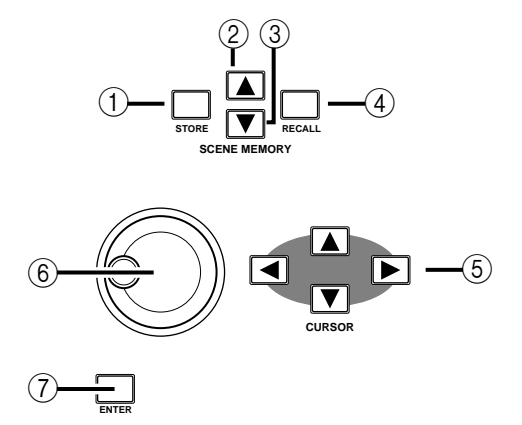

#### 1 **STORE-Taster**

Mit diesem Taster können Sie die derzeitigen Einstellungen im aktiven Szenenspeicher ablegen.

#### 2 **SCENE MEMORY** ▲**-Taster**

Mit diesem Taster können Sie den nächsten Szenenspeicher anwählen.

#### 3 **SCENE MEMORY** ▼**-Taster**

Mit diesem Taster können Sie den vorigen Szenenspeicher anwählen.

#### 4 **RECALL-Taster**

Drücken Sie diesen Taster, um den angewählten Szenenspeicher aufzurufen. Alle Digital-Parameter werden dann den gespeicherten Werten entsprechend eingestellt.

### **Display-Bedienfeld**

#### 5 **CURSOR-Taster**

Mit diesen Tastern können Sie einen im Display angezeigten Parameter bzw. eine Funktion anwählen.

#### 6 **Dateneingaberad**

Mit diesem Rad können Sie den Wert des angewählten Parameters einstellen. Drehen Sie das Rad im Uhrzeigersinn, um den Wert zu erhöhen bzw. gegen den Uhrzeigersinn, um den Wert zu verringern.

#### 7 **ENTER-Taster**

Mit diesem Taster bestätigen Sie einerseits den mit dem Dateneingaberad eingestellten Wert und wählen Sie andererseits einen von zwei möglichen Werten (z.B. "an" oder "aus").

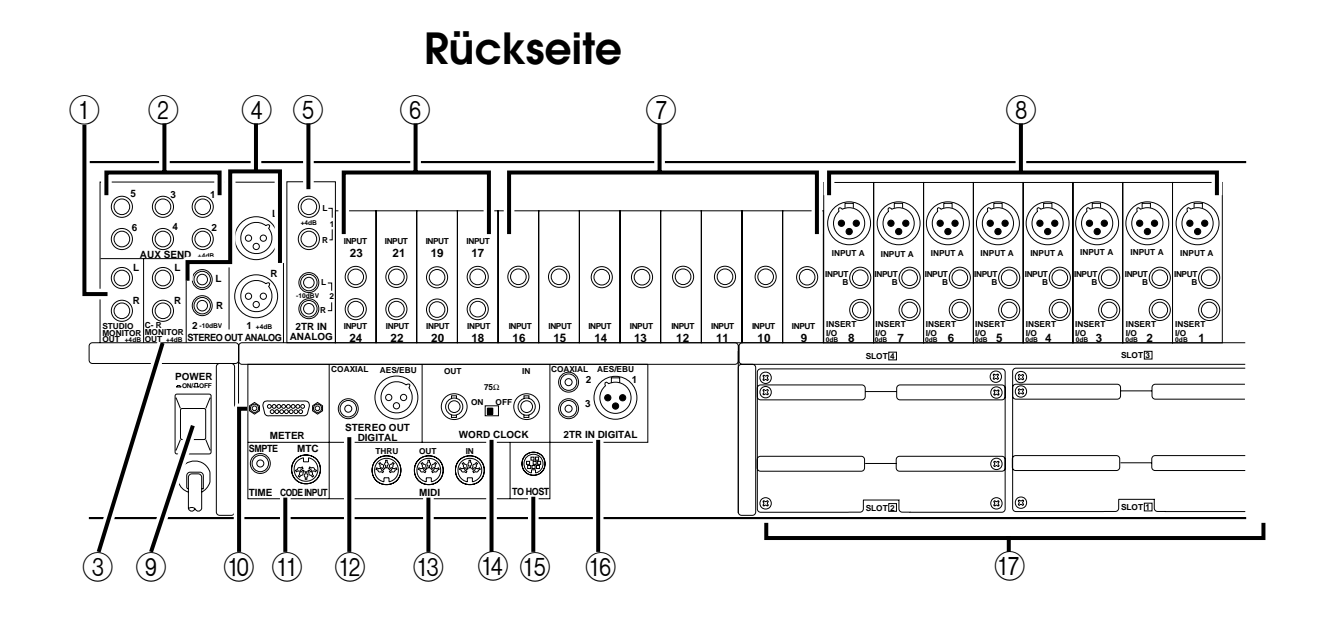

### 1 **STUDIO MONITOR OUT-Buchsen**

Hierbei handelt es sich um symmetrische 1/4"-Klinkenbuchsen mit einem Nennausgangspegel von +4dB. Hier liegt das Signal für die Studioabhöre an. Verbinden Sie diese Buchsen mit einem Leistungsverstärker.

Welches Signal dabei ins Studio geschickt wird, richtet sich nach der Einstellung im STUDIO-Tastenfeld [\(siehe S. 8\).](#page-110-0) Den Ausgangspegel dieser Buchsen bestimmen Sie mit dem STUDIO LEVEL-Regler.

### 2 **AUX SEND-Buchsen**

Hierbei handelt es sich um asymmetrische 1/4"-Klinkenbuchsen mit einem Nennausgangspegel von +4dB. Hier liegt das Signal der Effekthinwege AUX1~6 an, so daß Sie diese Buchsen mit den Eingängen der Außenbordeffekte, Kontrollverstärker oder Mehrspurmaschinen verbinden können.

### 3 **C-R MONITOR OUT-Buchsen**

Hierbei handelt es sich um symmetrische 1/4"-Klinkenbuchsen mit einem Nennausgangspegel von +4dB. Die Bedrahtung lautet TRS. Hier liegt das im CONTROL ROOM-Tastenfeld angewählte Signal an [\(siehe S. 8\)](#page-110-1).

#### 4 **STEREO OUT ANALOG (1 und 2)-Buchsen**

STEREO OUT (1) sind symmetrische XLR-3-32-Anschlüsse mit einem Nennausgangspegel von +4dB. STEREO OUT (2) sind asymmetrische RCA/Cinch-Buchsen mit einem Nennausgangspegel von -10dBV.

Da hier das Haupt-Stereosignal anliegt, müssen Sie diese Buchsen mit den Eingängen der Mastermaschine verbinden.

#### 5 **2TR IN ANALOG (1 und 2)-Buchsen**

2TR IN (1) sind symmetrische Klinkenbuchsen mit einem Nenneingangspegel von +4dB. 2TR IN (2) sind asymmetrische RCA/ Cinch-Buchsen mit einem Nenneingangspegel von -10dBV.

Die hier eintreffenden Signale können mit den betreffenden Tastern im CONTROL ROOM-Feld [\(siehe S. 8\)](#page-110-1) an die Abhöre in der Regie oder im Studio angelegt werden. Hier könnten Sie die Ausgänge der Mastermaschine zur Nachbandkontrolle anschließen.

#### 6 **Stereo-Eingangskanäle (17~24)**

Hierbei handelt es sich um symmetrische Klinkenbuchsenpaare mit einem Nenneingangspegel von -40 bis +4dB. An diese Buchsen können Sie zum Beispiel die Ausgänge eines Stereo-Effektgeräts anschließen (Yamaha D5000 Digital Delay usw.).

Die Signale der 2TR IN DIGITAL (1)-Buchsen können den Kanälen 17/18 und die Signale der 2TR IN DIGITAL (2)-Buchsen können den Kanälen 19/20 intern zugeordnet werden.

### 7 **Eingangskanäle (9~16)**

Hierbei handelt es sich um symmetrische Klinkenbuchsen, deren Nennpegel -60~+4dB beträgt. Die Bedrahtung lautet Mantel= Masse, Spitze= heiß (+) und Ring= kalt (–). Hier können sowohl symmetrische als auch symmetrische Klinken angeschlossen werden.

### 8 **Eingangskanäle (1~8)**

Die INPUT A (1~ 8) Buchsen sind als symmetrische XLR-3-31- Anschlüsse ausgeführt, deren Nenneingangspegel –60dB~+4dB beträgt. Die Bedrahtung entspricht der IEC 268-Norm: Stift 1– Masse, Stift 2–heiß (+) und Stift 3–kalt (–). Außerdem kann hier die Phantomspeisung für Kondensatormikrofon angelegt werden [\(siehe S. 3\).](#page-105-0)

**Anmerkung:** *Bitte schauen Sie immer erst nach, ob die hier angeschlossenen Geräte folgendermaßen bedrahtet sind: 2= heiß, 3= kalt. Ist das nämlich nicht der Fall, kommt es zu Phasenverschiebungen. Andererseits kann man die Phase jedoch noch im 02R korrigieren.*

Die INPUT B (1~8) Buchsen sind symmetrische Klinkenanschlüsse mit einem Nenneingangspegel von –60dB~+4dB. Die Bedrahtung lautet Mantel= Masse, Spitze= kalt (+) und Ring= heiß (–). Hier können sowohl symmetrische als auch asymmetrische Klinken angeschlossen werden. Siehe auch obige Anmerkung.

Die INSERT I/O (1~8) Buchsen sind asymmetrische Klinkenanschlüsse, deren Nenneingangs- und -ausgangspegel +0dB beträgt. Die Bedrahtung lautet Mantel= Masse, Spitze= Hinweg und Ring= Rückweg. Hier können externe Dynamikprozessoren oder andere Analog-Geräte angeschlossen werden.

#### 9 **POWER-Taster**

Dies ist der Netzschalter, der versenkt ist, damit man das 02R nicht aus Versehen ausschalten kann. Drücken Sie den Taster, um das Pult einzuschalten und noch einmal, um das Pult wieder auszuschalten.

#### 0 **METER-Anschluß**

An dieser D-sub-Buchse (15 Stifte) liegt das Signal aller Eingangskanäle, Band- und Effektrückwege, AUX-Kanäle usw. an. Verbinden Sie diese Buchse mit der optionalen Meterleiste MB02.

### **(1) TIME CODE INPUT SMPTE TC IN-Buchse**

Hierbei handelt es sich um einen RCA/Cinch-Anschluß mit einem Nenneingangspegel von -10dB/10kΩ. Hier können Sie einen normalen SMPTE-Zeitcode anlegen, um das 02R mit einem externen Zeittaktgeber zu synchronisieren.

#### **MTC IN-Buchse**

Dies ist eine genormte MIDI-Buchse mit 5 Stiften, die Sie mit dem MIDI-Ausgang des externen Zeittaktgebers verbinden können.

### **STEREO OUT DIGITAL-Buchsen**

Der COAXIAL-Ausgang ist als RCA/Cinch-Buchse ausgeführt. Hier liegt das Haupt-Stereosignal der Abmischung an, das Sie zu einem DAT-, MD- oder DCC-Recorder schicken können. Hierfür brauchen Sie ein 75Ω-Koaxkabel. Das hier anliegende Digitalformat entspricht der IEC958 Part 2 (S/PDIF - Consumer) Norm.

Der AES/EBU-Ausgang ist als XLR-3-32 Buchse ausgeführt. Hier liegt das gleiche Signal an wie an der vorigen Buchse, allerdings diesmal im IEC958 Part 3 (AES/EBU - Professional) Format.

### C **MIDI-Buchsen**

Dies sind genormte 5stiftige MIDI-Buchsen (THRU, OUT und IN). Verbinden Sie diese Buchsen mit einem MIDI-Sequenzer, wenn Sie Wert legen auf eine MIDI-Steuerung beider Geräte.

### D **WORD CLOCK-Anschlüsse**

Hierbei handelt es sich um TTL/75Ω BNC-Anschlüsse, die Word Clock (Digital-Synchronisation) Signale senden (OUT) bzw. empfangen (IN). Außerdem ist ein Schalter belegt, mit dem Sie einen 75Ω-Abschluß aktivieren können, wenn das 02R das letzte Glied der Digital-Kette ist.

### **(15) TO HOST-Buchse**

Dies ist ein 8stiftiger MiniDIN-Anschluß, den Sie mit einem Rechner verbinden können. Auf diese Weise können Sie das 02R von einem Rechner aus bedienen.

### F **2TR IN DIGITAL (1~3)-Buchsen**

Die 2TR IN DIGITAL (1) Buchse ist als XLR-3-32 Anschluß ausgeführt, der der IEC958 Part 3 (AES/EBU - Professional) Norm entspricht.

2TR IN DIGITAL (2 und 3) sind RCA/Cinch-Buchsen, deren Eingangsformat der IEC958 Part 2 (S/PDIF - Consumer) Norm entspricht.

Die hier angelegten Signale können im CONTROL ROOM-Feld [\(siehe S. 8\)](#page-110-1) an die Abhöre in der Regie oder im Studio angelegt werden. An eine dieser Buchsen könnten Sie den Digital-Ausgang der Mastermaschine zwecks Nachbandkontrolle anschließen.

**Anmerkung:** *Die Digital-Signale, die im CONTROL ROOM-Tastenfeld angewählt werden können, brauchen nicht mit dem System synchronisiert zu werden.*

Die an 2TR IN DIGITAL (1) angelegten Signale können auch den Eingangskanälen 17/18 zugeordnet werden.

Die an 2TR IN DIGITAL (2) angelegten Signale können auch dem Kanalpaar 19/20 bzw. der Stereosumme zugeordnet werden.

**Anmerkung:** *Digital-Signale, die an die Stereo-Eingangskanalpaare oder die Stereo-Summe angelegt werden, müssen unbedingt mit dem System synchronisiert werden, um Ausfälle (Drop Outs) und/oder Rauschen zu vermeiden.*

### G **Steckplätze für optionale Platinen (1~4)**

In diese Steckplätze können optionale E/A-Platinen geschoben werden.

### **Verfügbare Platinen**

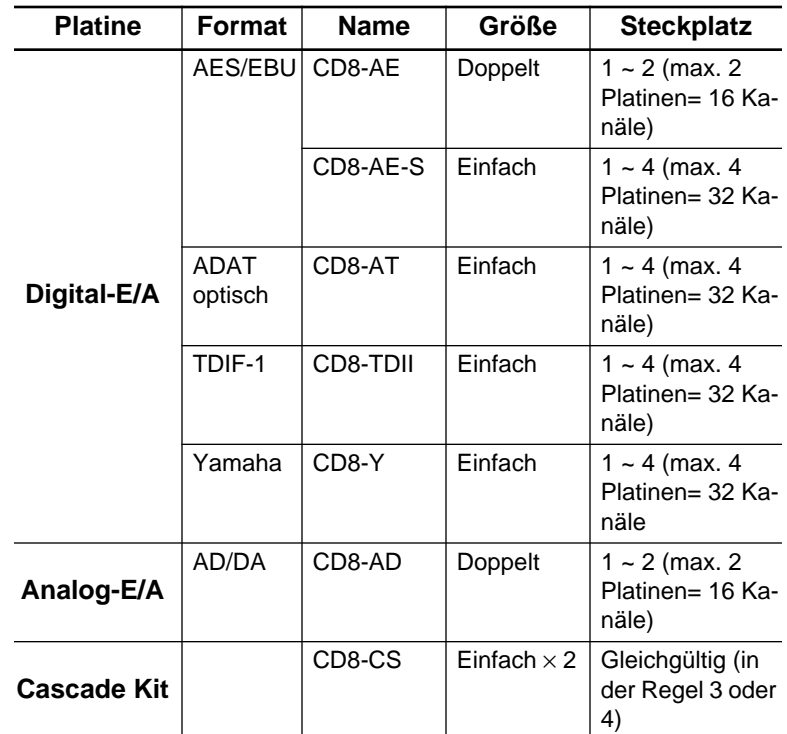

Verwenden Sie Steckplatz 1 und 2 für die Direktverbindung mit den Eingängen der Mehrspurmaschine. Weitere Einzelheiten entnehmen Sie bitte dem Kapitel [13,](#page-299-0) ["Optionen einbauen" auf Seite](#page-299-1)  [199](#page-299-1).

## **Blockschaltbild**

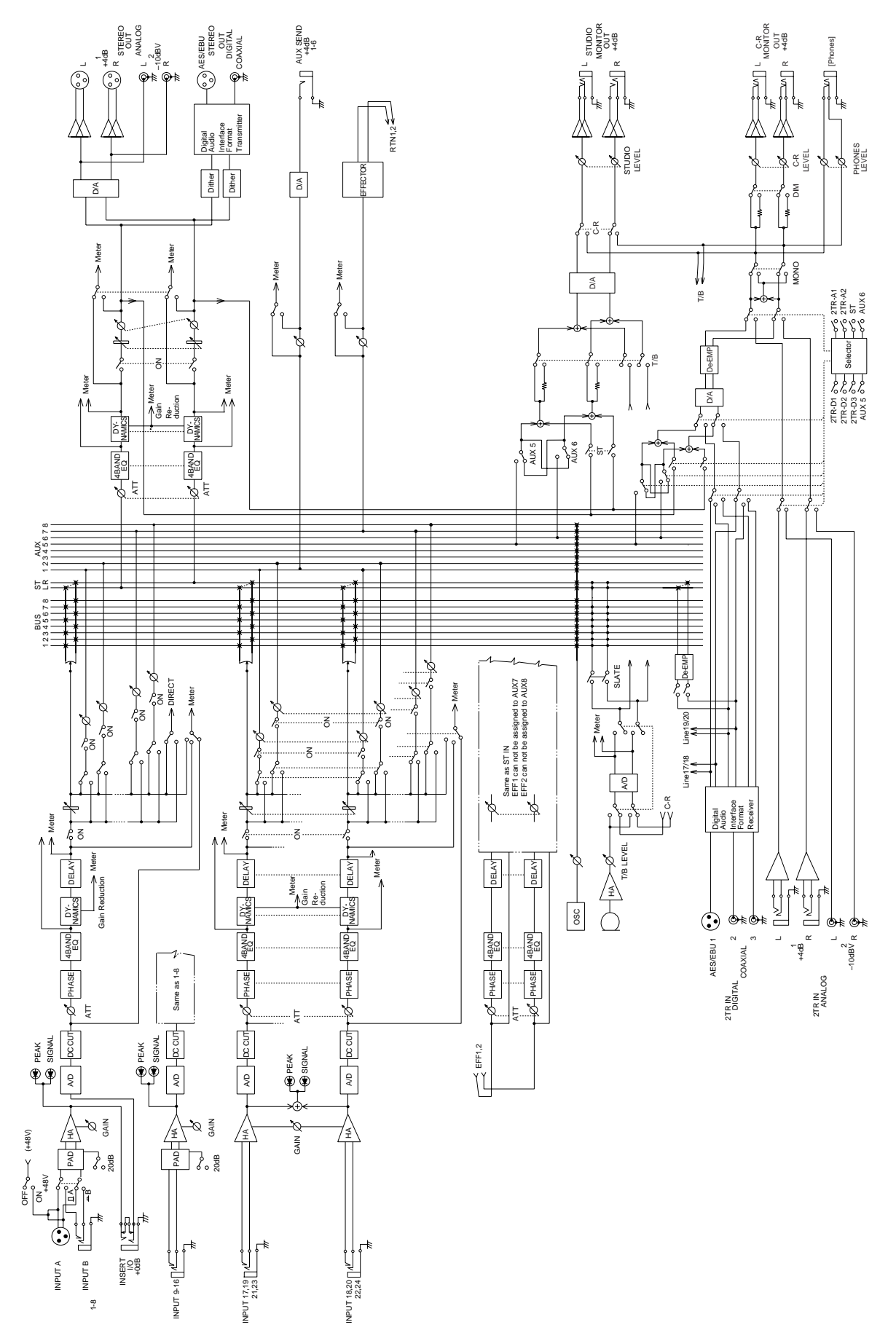

# **Benutzeroberfläche**

In diesem Kapitel finden Sie...

**2**

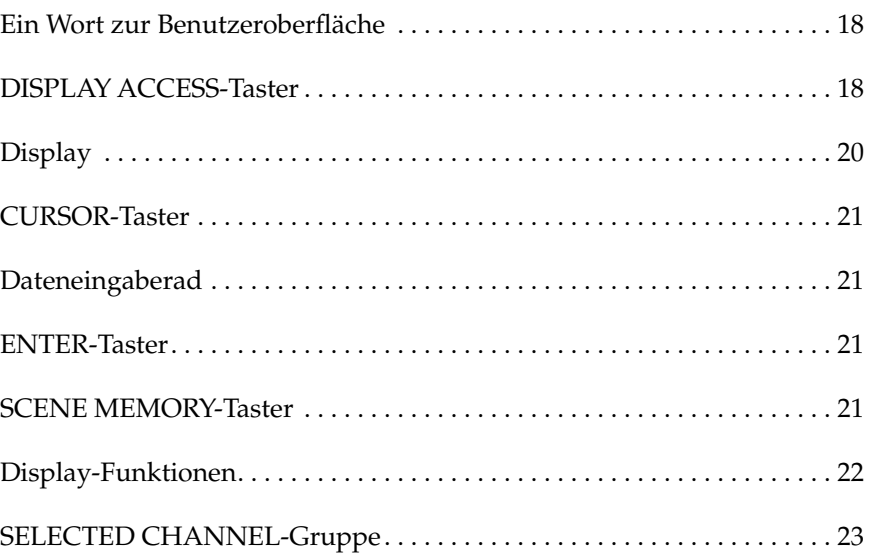

## <span id="page-120-0"></span>**Ein Wort zur Benutzeroberfläche**

Die Benutzeroberfläche des 02R ist zwar sehr umfassend, aber trotzdem sehr leicht zu bedienen. Mit dem 02R kann man nämlich auf zwei Arten arbeiten:

- Mit den Bedienelementen der DISPLAY ACCESS-Gruppe. In diesem Fall kann jeweils ein Parameter des Pultes eingestellt werden.
- Mit den Bedienelementen des SELECTED CHANNEL-Feldes, mit dem Sie Zugriff haben auf alle Parameter des aktiven Kanals. Diese Bedienelemente erinnern stark an ein Analog-Pult.

Am besten wählen Sie immer die Methode, die am schnellsten zum Ziel führt. Nach und nach werden Sie sich bestimmt ein System zurechtlegen, das beide Methoden berücksichtigt – je nachdem, was Sie gerade einstellen möchten.

Die Bedienelemente der DISPLAY ACCESS-Gruppe sind in drei Felder von insgesamt 12 Tastern unterteilt: das CONFIGURATION-Feld, das MIXING-Feld und das AUX-Feld. Des weiteren können Sie das grafikfähige Display, die CURSOR-Taster sowie das abgestufte Dateneingaberad und den [ENTER]-Taster verwenden. Das SCENE MEMORY-Bedienfeld ist ebenfalls mit dieser Ebene verknüpft.

Die SELECTED CHANNEL-Gruppe besteht aus vier Hauptfeldern, deren Funktionen denen eines Analog-Pultes ähnlich sind. Mit dem ROUTING-Feld können Sie die Summe anwählen, der das Signal des aktiven Kanals zugeordnet werden soll. Im AUX-Block stellen Sie den Effekthinwegpegel des Kanalsignals sowie die Zuordnung zu den Effektwegen ein. Mit dem PAN-Feld bestimmen Sie die Stereoposition des Kanalsignals. Im EQ-Feld schließlich befinden sich alle Funktionen für die Entzerrung des aktiven Kanals.

Der größte Unterschied zwischen den beiden Arbeitsweisen besteht darin, daß die DISPLAY ACCESS-Funktionen direkt mit einer oder mehreren Display-Seiten verknüpft sind. Im folgenden erklären wir kurz die Bedienelemente der Hauptgruppen. Weiter unten erfahren Sie dann, wie man diese Funktionen einsetzt.

## <span id="page-120-1"></span>**DISPLAY ACCESS-Taster**

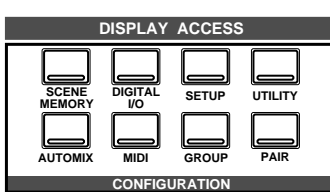

### **CONFIGURATION-Feld**

Mit diesen Tastern haben Sie Zugriff auf die Display-Funktionen, mit denen man das System des 02R konfiguriert.

• Der [SCENE MEMORY]-Taster dient zum Aufrufen usw. und Editieren der Szenenspeicher. Außerdem können bestimmte Kanäle "abrufsicher" geschaltet werden, was bedeutet, daß sich ihr Pegel bei der Anwahl einer anderen Mischszene nicht ändert. Schließlich läßt sich auch die Pegelübergangsgeschwindigkeit einstellen.

- Mit dem [DIGITAL I/O]-Taster haben Sie Zugriff auf die Digital-Parameter: Synchronisation (Word Clock), Anwahl des 02R über die Digital-Ein- und -ausgangsbuchsen, Einstellen der Cascade-Konfiguration und Word Dither.
- Der [SETUP]-Taster bietet Zugriff auf die SOLO-Parameter und die Systemvorzüge (Preferences).
- Mit dem [UTILITY]-Taster können Sie die Oszillatorfunktion einstellen sowie die Batteriespannung, Emphasis-Einstellung und den Kanalstatus kontrollieren.
- Der [AUTOMIX]-Taster bietet Zugriff auf die Automix-Parameter.
- Mit dem [MIDI]-Taster können Sie die MIDI-Kanäle und -Funktionen anwählen.
- Der [GROUP] und [PAIR]-Taster dienen zum Programmieren von Fader- und Stummschaltungsgruppen sowie zum Einteilen der Kanalpaare.

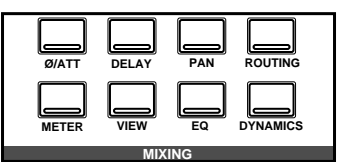

### **MIXING-Feld**

Mit den Tastern dieses Feldes haben Sie Zugriff auf die Display-Funktionen, die sich auf das gesamte Pult beziehen.

- Mit dem [∅/ATT]-Taster können Sie die Phase umkehren und die Signale auf der Digital-Ebene abschwächen.
- Der [DELAY]-Taster erlaubt das Verzögern des Eingangssignals, was zum Beispiel bei der Nachbandkontrolle notwendig ist, sofern sich der Wiedergabekopf der Mehrspurmaschine hinter dem Aufnahmekopf befindet.
- Mit dem [PAN]-Taster dieses Feldes können Sie die Stereoposition einer Kanalgruppe ändern.
- Der [ROUTING]-Taster dient zur Anwahl der Routing-Seite einem großen Digital-Steckfeld.
- Mit dem [METER]-Taster erreichen Sie die optische Überwachung der einzelnen Kanäle (die Meter).
- Der [VIEW]-Taster dient zum Einstellen aller Parameter des aktiven Kanals. Außerdem haben Sie mit diesem Taster Zugriff auf die Kanalbibliothek.
- Der [EQ]-Taster dient zum Aufrufen der Entzerrungskurve und -parameter der einzelnen Kanäle. Außerdem haben Sie hier Zugriff auf die EQ-Bibliothek.
- Mit dem [DYNAMICS]-Taster können Sie den Dynamikprozessor der einzelnen Kanäle einstellen. Außerdem haben Sie Zugriff auf die Dynamikbibliohek.

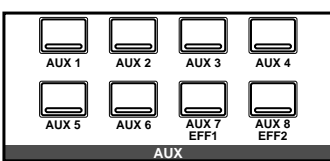

### **AUX-Feld**

Mit diesem Taster haben Sie Zugriff auf die Display-Funktionen, mit denen Sie den Effekthinwegpegel einstellen können.

- Mit [AUX 1]~[AUX 6] wählen Sie den betreffenden Effektweg. Außerdem können Sie hier einstellen, ob der Effektweg vor oder hinter den Fadern abgegriffen wird.
- Auch [AUX 7] und [AUX 8] dienen zum Einstellen des Effekthinwegpegels für die entsprechenden Summen sowie zur Wahl, ob das Signal vor oder hinter den Fadern abgegriffen werden soll. Diese beiden Effektwege sind jedoch digital mit den internen Effektprozessoren verbunden. Deshalb haben Sie mit diesen Tastern auch Zugriff auf die Parameter dieser beiden Effekte.

## <span id="page-122-0"></span>**Display**

Das große grafikfähige 320 × 240-Pixel-Display informiert Sie jeweils über die Mischeinstellungen und den Status des Pultes. Neben numerischen Werten werden für die Fader und Pan-Regler auch Zeichnungen angezeigt, während die Entzerrungseinstellungen mit Hilfe von Kurven dargestellt und der Signalpegel mit Display-Metern angezeigt werden. In nachstehender Abbildung finden Sie alle Informationen, die immer angezeigt werden.

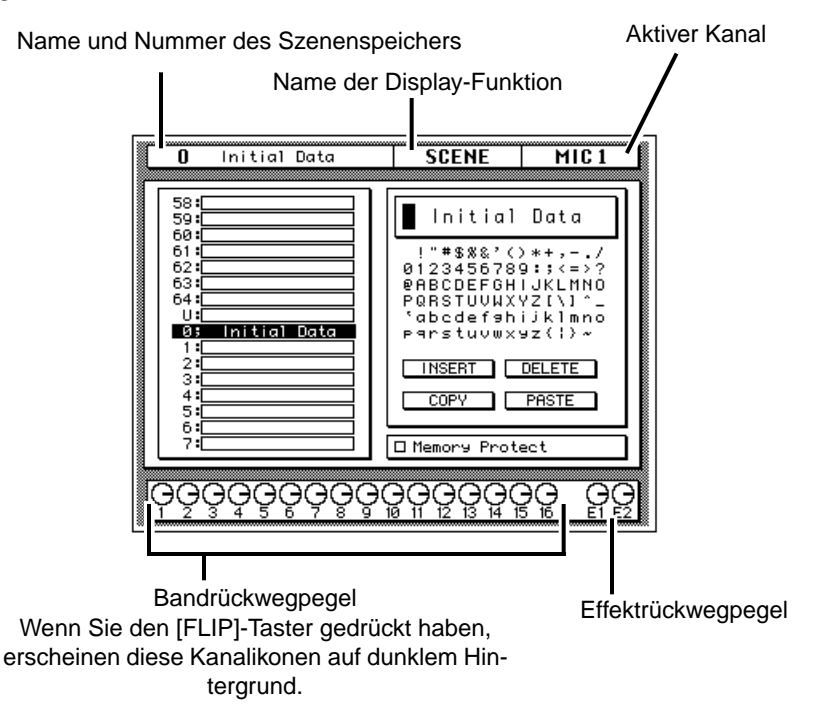

Mit dem CONTRAST-Regler können Sie den Kontrast des Displays einstellen, falls es schwer lesbar ist.

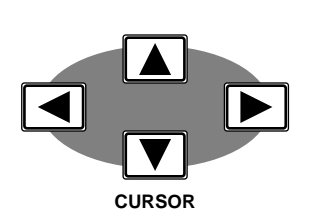

## <span id="page-123-0"></span>**CURSOR-Taster**

Mit den CURSOR-Tastern können Sie einen der im Display angezeigten Parameter anwählen. Dieser Parameter erscheint dann auf dunklem Hintergrund.

Außerdem wählen Sie mit den CURSOR-Tastern die Position an, für die Sie bei der Namensvergabe ein anderes Zeichen programmieren möchten (für Automix-Programme, Szenenspeicher, EQ-, Effekt-, Dynamik und Kanalbibliothekprogramme).

Wenn im Display ein nach links oder rechts weisender Pfeil erscheint, so bedeutet dies, daß es noch weitere –momentan unsichtbare– Parameter gibt, die Sie durch Drücken des entsprechenden CURSOR-Tasters erreichen.

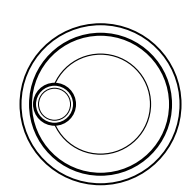

## <span id="page-123-1"></span>**Dateneingaberad**

Das Dateneingaberad dient zum Einstellen eines Wertes für den angewählten Parameter. Es ist abgestuft, so daß es ein Leichtes sein dürfte, jederzeit den gewünschten Wert einzustellen. Drehen sie das Rad im Uhrzeigersinn (nach rechts), um den Wert zu erhöhen bzw. nach links, um den Wert zu verringern. Je schneller Sie drehen, desto schneller ändert sich auch der Parameterwert.

Mit dem Dateneingaberad können Sie außerdem die Automix-Programme, Mischszenen, Effekt-, EQ- und Dynamikprogramme durchforsten. Bei der Namensvergabe dient das Dateneingaberad zum Programmieren eines Zeichens für die vom Cursor angezeigte Position.

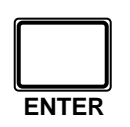

## <span id="page-123-2"></span>**ENTER-Taster**

Mit dem [ENTER]-Taster können Sie den mit dem Dateneingaberad programmierten Wert bestätigen oder An/Aus-Parameter einstellen (z.B. EQ ON/OFF).

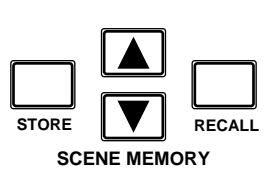

## <span id="page-123-3"></span>**SCENE MEMORY-Taster**

Mit diesen Tastern können Sie Szenenspeicher anwählen, speichern und aufrufen. Die Nummer der aktiven Mischszene erscheint jeweils im SCENE MEMORY-Display.

# <span id="page-124-0"></span>**Display-Funktionen**

Nachstehend stellen wir kurz die Display-Funktionen Ihres Digital-Mischpult 02R vor.

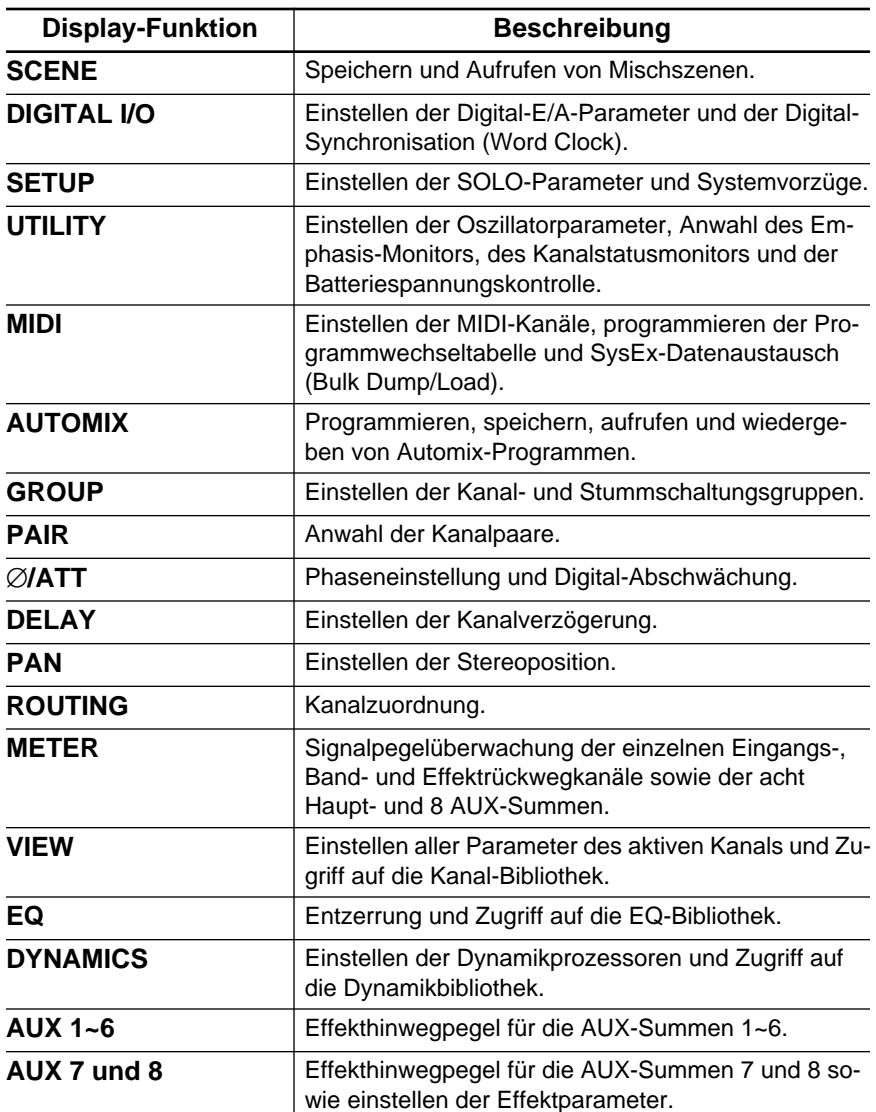

## <span id="page-125-0"></span>**SELECTED CHANNEL-Gruppe**

Die Bedienelemente dieser Gruppe erinnern an die Funktionen eines Analog-Pults. Wahrscheinlich arbeiten Sie lieber mit den Tastern und dem Regler dieser Gruppe als mit den Display-Seiten der DISPLAY ACCESS-Funktionen.

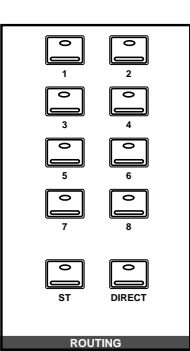

### **ROUTING-Feld**

Mit den Tastern des ROUTING-Feldes können Sie das Signal des aktiven Kanals direkt an die gewünschte Summe anlegen. Die Diode des gedrückten Tasters leuchtet, damit Sie die Zuordnung sofort ablesen können.

**Anmerkung:** *Das 02R kann so programmiert werden, daß beim Drücken eines dieser Taster die ROUTING Display-Funktion im Display erscheint. Siehe auc[h"Preferences \(Vorzüge\)" auf Seite 190](#page-290-0).*

### **AUX-Feld**

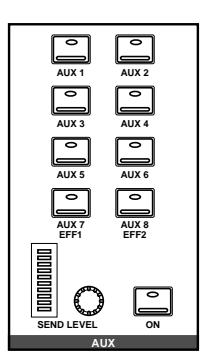

Mit den Tastern im AUX-Feld können Sie die Effektwege anwählen, an die das Signal des aktiven Kanals angelegt werden soll. Mit dem SEND LEVEL-Regler können Sie den Signalpegel für den betreffenden Effekthinweg einstellen. Dieser Pegel wird von dem Meter angezeigt. Mit dem [ON]-Taster schließlich legen Sie das Kanalsignal an den gewählten Effektweg an (Diode leuchtet) bzw. machen Sie die Verbindung rückgängig (Diode erlischt).

## **PAN-Feld**

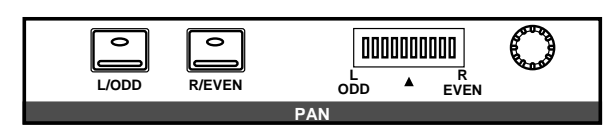

Mit diesen Bedienfunktionen können Sie die Stereoposition des aktiven Kanals einstellen. Mit den Tastern können Sie einen der beiden Kanäle anwählen (die Pan-Funktion bezieht sich nämlich immer auf zwei Kanäle). Mit dem Regler können Sie die Stereoposition einstellen. Die eingestellte Stereoposition wird in der LED-Kette angezeigt.

**Anmerkung:** *Das 02R kann so programmiert werden, daß beim Drücken eines dieser Taster die PAN Display-Funktion im Display erscheint. Siehe auch ["Preferences \(Vorzüge\)" auf Seite 190.](#page-290-0)*

### **EQ-Feld**

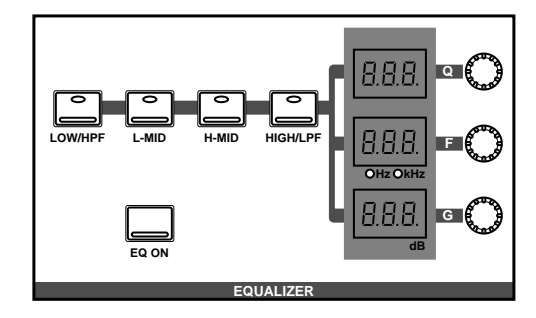

Mit den Reglern und Tastern in diesem Feld können Sie den aktiven Kanal entzerren. Drücken Sie den Taster des Frequenzbandes, dessen Wert Sie ändern möchten: [LOW/HPF], [L-MID], [H-MID] bzw. [HIGH/ LPF]. Die drei LED-Displays zeigen dann den Status des gewählten Frequenzbandes an. Stellen Sie die drei Parameter (Q, F und G) mit den dazugehörigen Reglern ein und drücken Sie den [EQ ON]-Taster, um die Entzerrung zu aktivieren.

**Anmerkung:** *Das 02R kann so programmiert werden, daß beim Drücken eines dieser Taster die EQUALIZER Display-Funktion im Display erscheint. Siehe auch["Preferences \(Vorzüge\)" auf Seite 190.](#page-290-0)*

# **Abmischen und abhören**

In diesem Kapitel finden Sie...

**3**

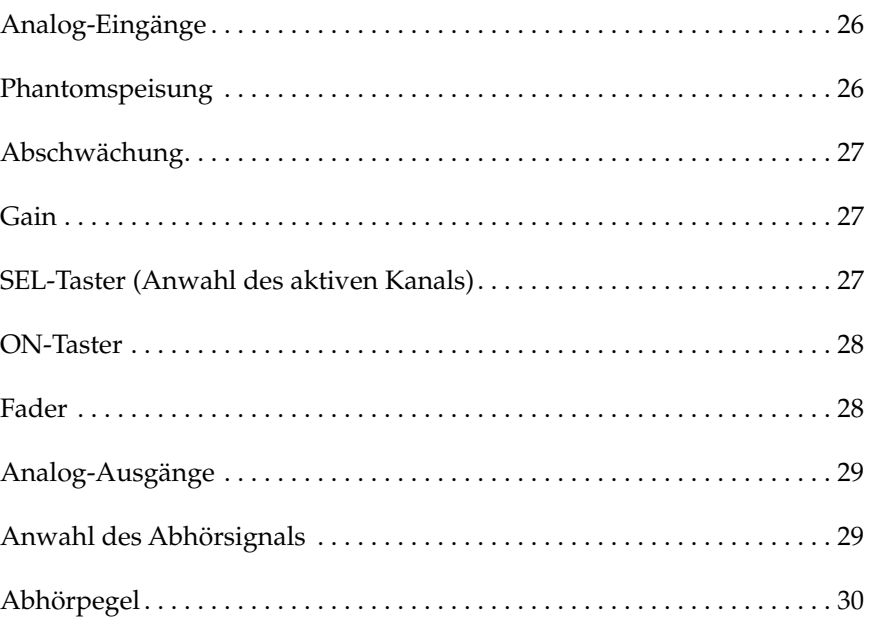

## <span id="page-128-0"></span>**Analog-Eingänge**

Das Digital-Mischpult 02R ist mit 24 Analog-Eingängen ausgestattet. Die ersten sechzehn Kanäle (1~16) sind Mono-Eingänge für Mikrofon- bis Line-Pegelsignale. Die restlichen acht Kanäle (17~24) sind Stereo-Eingangspaare, an die man nur Signalquellen mit Line-Pegel anschließen kann.

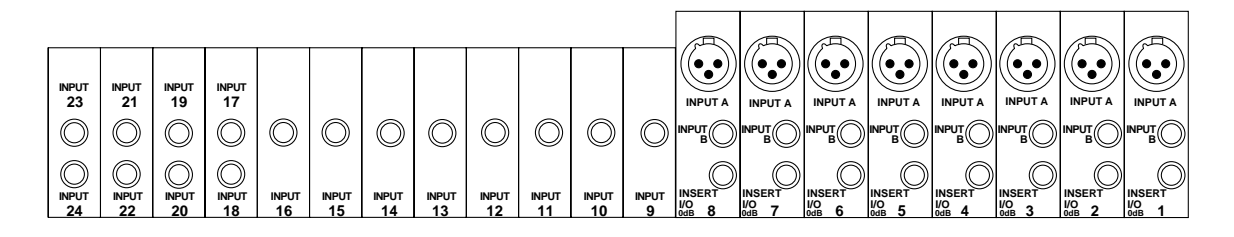

Außerdem bieten die ersten acht Kanäle nicht nur zwei Eingangsbuchsen (XLR und Klinkenbuchse), sondern auch einen Schleifenanschluß, mit dem man ein externes Effektgerät verbinden kann. Diese Schleife befindet sich unmittelbar vor dem A/D-Wandler.

Schließlich ist das 02R mit zwei analogen 2TR IN-Eingangspaaren ausgestattet, an die Sie eine analoge Signalquelle (z.B. ein Tonbandgerät) anschließen können.

## <span id="page-128-1"></span>**Phantomspeisung**

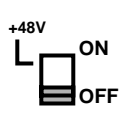

Die Phantomspeisung legt eine +48V-Gleichstromspannung an den betreffenden XLR-Anschluß (INPUT A) an, so daß Sie auch Kondensatormikrofone verwenden können. Die Phantomspeisung ist allerdings nur für die ersten acht Eingangskanäle belegt, kann aber für jeden Kanal einzeln ein- und ausgeschaltet werden.

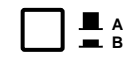

Wie gesagt, kann die Phantomspeisung nur an die XLR-Buchsen (INPUT A) angelegt werden und ist auch nur für die Kanäle 1~8 belegt. Den Anschlußtyp können Sie mit dem A/B-Taster wählen: gedrückt= A, frei= B.

Auch wenn die Phantomspeisung eines Eingangs aktiviert ist, kann man an diesen Eingang dynamische Mikrofone und symmetrische Signalquellen anschließen. Schalten Sie die Phantomspeisung jedoch aus, bevor Sie eine asymmetrische Signalquelle anschließen.

## <span id="page-129-0"></span>**Abschwächung**

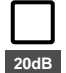

Die 20dB-Funktion schwächt das Eingangssignal um 20dB ab, was z.B. notwendig ist, wenn das angebotene Signal den betreffende Vorverstärker restlos überfordert. Dank des GAIN-Reglers kann man auch um 20dB abgeschwächte Signalquellen noch zufriedenstellend einpegeln. Die Abschwächung ist für die ersten 16 Eingangskanäle belegt. Drücken Sie den Taster, um das Signal des betreffenden Kanals abzuschwächen, bzw. geben Sie ihn frei, wenn der Signalpegel zu niedrig ist.

## <span id="page-129-1"></span>**Gain**

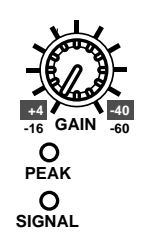

Mit dem GAIN-Regler des Eingangskanäle können Sie den Eingangspegel optimalisieren. Dabei ist es wichtig, daß Sie die PEAK-Diode im Auge behalten. Diese Diode leuchtet nämlich, sobald der Signalpegel sich bis auf 3dB der Übersteuerungsgrenze nähert. Das beste Signal erzielt man, indem man den Pegel so hoch wie möglich aussteuert. Die PEAK-Diode darf bei sehr lauten Signalen kurz aufblinken, sollte aber nicht fortwährend leuchten, weil der Eingangsverstärker dann übersteuert wird. Verringern Sie erforderlichenfalls den GAIN-Wert.

Diesen Regler sollten Sie so genau wie möglich einstellen. Zu geringe Werte führen zu einem schlechten Fremdspannungsabstand, während zu hohe Werte zu Verzerrung führen.

Die grüne SIGNAL-Diode leuchtet, sobald der Eingangspegel 10dB unter dem Nennwert liegt.

Die Einstellungen der Analog-Sektion werden weder gespeichert noch können sie automatisiert werden. Demnach befinden sie sich auch nicht in den Mischszenen. Damit Sie aber ungefähr wissen, wie alles eingestellt war, sind die Regler abgestuft. Das könnten Sie sich z.B. notieren.

## <span id="page-129-2"></span>**SEL-Taster (Anwahl des aktiven Kanals)**

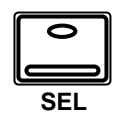

Die [SEL]-Taster dienen zum Aktivieren des Kanals, den Sie einstellen möchten. Wenn ein Kanal angewählt ist (und zum *aktiven Kanal* wird), leuchtet die Diode seines [SEL]-Tasters und der Name dieses Kanals erscheint im Selected Channel-Feld des Displays. Stereokanalpaare werden immer gemeinsam aktiviert bzw. deaktiviert.

Mit den Bedienfunktionen der SELECTED CHANNEL-Gruppe können Sie anschließend den Status des aktiven Kanals bestimmen. Je nachdem, welche Display-Funktion gerade angewählt ist, erscheint der aktive Kanal entweder auf dunklem Hintergrund oder beziehen sich alle Parameter im Display auf den aktiven Kanal.

## <span id="page-130-0"></span>**ON-Taster**

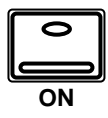

Mit dem [ON]-Taster können Sie den betreffenden Kanal jeweils zu- und abschalten. Folgende Kanäle verfügen über einen [ON]-Taster: die Eingangskanäle, die Band- und Effektrückwege sowie der Stereo-Ausgangskanal. Ist ein Kanal eingeschaltet, so leuchtet die Diode seines [ON]- Tasters. Ist er ausgeschaltet, so leuchtet die betreffende Diode nicht. Stereo-Kanalpaare werden immer gemeinsam zu- und abgeschaltet.

## <span id="page-130-1"></span>**Fader**

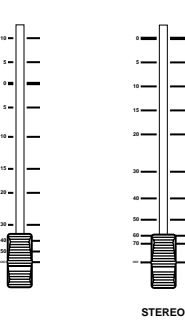

Das Digital-Mischpult 02R ist mit motorisierten Fadern ausgestattet, was bedeutet, daß sie immer den jeweils gültigen Pegelwert anzeigen. Die Fader können gruppiert oder zu Stereopaaren konfiguriert werden, so daß man nur jeweils einen Fader einer Gruppe oder eines Paares zu bedienen braucht.

Die Fader-Einstellungen können in den Szenenspeichern abgelegt werden. Beim Aufrufen eines Szenenspeichers fahren die Fader dann automatisch in die gespeicherte Position.

Die Fader-Einstellungen werden auch beim Ausschalten des 02R gespeichert. Selbst wenn Sie sie danach noch bewegen, fahren sie beim Einschalten automatisch wieder den gespeicherten Wert an.

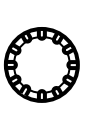

### **Drehregler**

Die stufenlosen Drehregler dienen zur Pegeleinstellung der Band- und Effektrückwege. Der Pegel dieser Kanäle wird mit Hilfe der Tape Returnund Effect Return-Ikonen in der untersten Display-Zeile angezeigt.

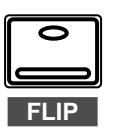

### **FLIP-Taster**

Obwohl die Drehregler relativ zuverlässig sind, möchten Sie sich die Bandrückwege bei der Abmischung wahrscheinlich auf die Fader legen, weil Sie dann intuitiver und vor allem genauer arbeiten können.

Die Fader der Kanäle 1~16 sind eigentlich mehrfach belegt. Wenn Sie den [FLIP]-Taster drücken, fahren die Fader die Position an, die dem Pegelwert der Bandrückwege entspricht. In diesem Fall erscheinen die Drehregler-Ikonen im Display auf dunklem Hintergrund, um anzuzeigen, daß die Kanalzüge nun den Bandrückwegen zugeordnet sind. Außerdem leuchtet die Diode des [FLIP]-Tasters.

## <span id="page-131-0"></span>**Analog-Ausgänge**

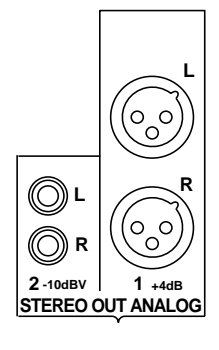

Das Digital-Mischpult 02R bietet zwei analoge Stereo-Ausgangspaare: eines mit XLR-Buchsen für professionelle Geräte und ein weiteres mit RCA/Cinch-Buchsen. Darüber hinaus sind zwei Klinkenbuchsenpaare belegt, über die Sie das 02R mit der Studio- und Regieabhöre verbinden können.

## <span id="page-131-1"></span>**Anwahl des Abhörsignals**

### **STUDIO-Feld**

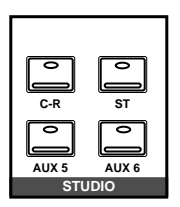

Mit den Tastern dieses Feldes wählen Sie das Signal, daß die Musiker im Studio hören. In der Regel handelt es sich hier um das Signal, das im Kopfhörer angeboten und zu diesem Zweck an einen Kopfhörerverstärker angeschlossen wird. Kurz und gut: Das Studio-Signal ist ungemein wichtig, weil die Musiker nur optimal spielen können, wenn sie sich und die anderen wichtigen Parts hören.

Wenn die Musiker dasselbe Signal bekommen sollen wie das, was Sie in der Regie hören, drücken Sie den [C-R]-Taster. Durch Drücken dieses Tasters machen Sie die vorige Zuordnung rückgängig. Drücken Sie diesen Taster noch einmal, um wieder das zuvor angewählte Signal ins Studio zu schicken.

Drücken Sie den [ST]-Taster, wenn Sie das Signal der Stereosumme anbieten möchten. Am flexibelsten können Sie jedoch arbeiten, wenn Sie eine getrennte Abmischung mit den AUX-Reglern erstellen (drücken Sie entweder [AUX5] oder [AUX6]) und diese Abmischung ins Studio schicken. Auf diese Weise können Sie das Signal des Sängers nämlich verhallen oder entzerren (um Auseinandersetzungen zu vermeiden), ohne diese Korrekturen aufzunehmen. Es kann jede mögliche [ST], [AUX5] und [AUX6] Kombination gewählt werden – oder auch keines dieser drei Signale.

### **CONTROL ROOM-Feld**

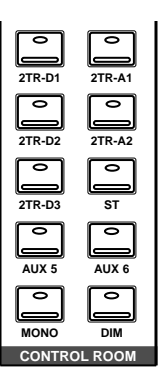

Mit diesen Tastern wählen Sie das Abhörsignal der Regie. In der Regel wird das Signal mit großen Studiolautsprechern wiedergegeben. Manche Ingenieure verwenden jedoch auch Nahfeldboxen, wie z.B. die NS-10M Lautsprecher von Yamaha, um über eine "typische" Referenz zu verfügen.

Es kann jeweils einer von fünf möglichen 2TR IN-Eingängen gewählt werden, von denen drei digital (2TR-D1~2TR-D3) ausgeführt sind. Wie der Name bereits besagt, kann hiermit das Stereo-Signal einer Zweispurmaschine abgehört werden – z.B. das Signal der Mastermaschine. Durch Drücken einer dieser Taster wird die zuvor angewählte Signalquelle ausgeschaltet. Wenn Sie den betreffenden Taster noch einmal drücken, wird wieder die zuvor angewählte Signalquelle angeboten.

Außerdem kann das Signal der Stereosumme ([ST]) oder der AUX-Summen 5 und 6 abgehört werden. Dabei ist jede Kombination dieser drei Taster ([ST], AUX5] und [AUX6]) möglich – Sie können sie auch alle drei ausschalten.

Wenn Sie das Signal in Mono abhören möchten, müssen Sie den [MONO]-Taster drücken. Außerdem können Sie den Pegel um 20dB verringern, indem Sie den [DIM]-Taster drücken (um z.B. dem Schlagzeuger in der Regie eine Frage zu beantworten, während der Gitarrist gerade sein Bestes gibt).

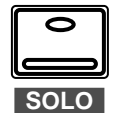

### **SOLO-Taster**

Ab und zu möchten Sie vielleicht auch nur einen einzigen Kanal abhören. Drücken Sie in dem Fall den [SOLO]-Taster. Die Dioden der [ON]-Taster in der Mitte jedes Kanalzugs erlöschen dann. Um das Solo-Signal anzuwählen, müssen Sie den [ON]-Taster des betreffenden Kanals drükken. Wenn Sie danach noch einmal [SOLO] betätigen, werden alle bereits eingeschalteten Kanäle wieder zugeschaltet.

**Anmerkung:** *Wenn Sie das 02R mit dem Cascade-Bausatz (CD8-CS KIT) mit anderen Geräten verbunden haben, kann nur der [SOLO]-Taster des ersten Gerätes (Nummer 0) verwendet werden.*

## **TALKBACK-Taster**

Die Kommandofunktion (Talkback) dient für die Kommunikation mit den Musikern im Studio. Drücken Sie den [T/B]-Taster und fangen Sie an zu sprechen. Mit dem [SLATE]-Taster können Sie das Kommandosignal an alle Hauptsummen sowie die Stereosumme anlegen, um z.B. ein paar Anmerkungen vor dem Beginn eines Parts aufzunehmen.

Außer Kommentar können Sie jedoch auch einen 100Hz-, 1kHz- und 10kHz-Sinuston sowie weißes Rauschen aufnehmen. Das allerdings geht nur mit der Oszillatorfunktion (siehe "Oscillator" auf Seite 193).

## <span id="page-132-0"></span>**Abhörpegel**

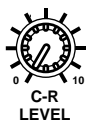

**SLATE T/B TALKBACK**

0

### **C-R LEVEL-Regler**

Mit diesem Regler bestimmen Sie die Lautstärke in der Regie (also des Signals, das Sie hören).

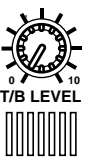

## **T/B (Talkback) LEVEL-Regler**

Mit diesem Regler bestimmen Sie den Pegel des Kommandosignals. Das eingebaute Kommandomikrofon befindet sich unmittelbar unter diesem Regler.

### **STUDIO LEVEL-Regler**

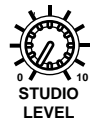

Mit diesem Regler bestimmen Sie den Pegel des Signals, das die Musiker im Studio angeboten bekommen.

Wahrscheinlich brauchen Sie jedoch auch einen Kopfhörerverstärker mit Lautstärkereglern für jeden Kopfhöreranschluß.

### **PHONES LEVEL-Regler**

Mit diesem Regler bestimmen Sie die Lautstärke im Stereokopfhörer, den Sie an die darüberliegende Buchse angeschlossen haben.

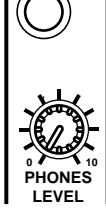

# **MIXING Display-Funktionen**

In diesem Kapitel finden Sie...

**4**

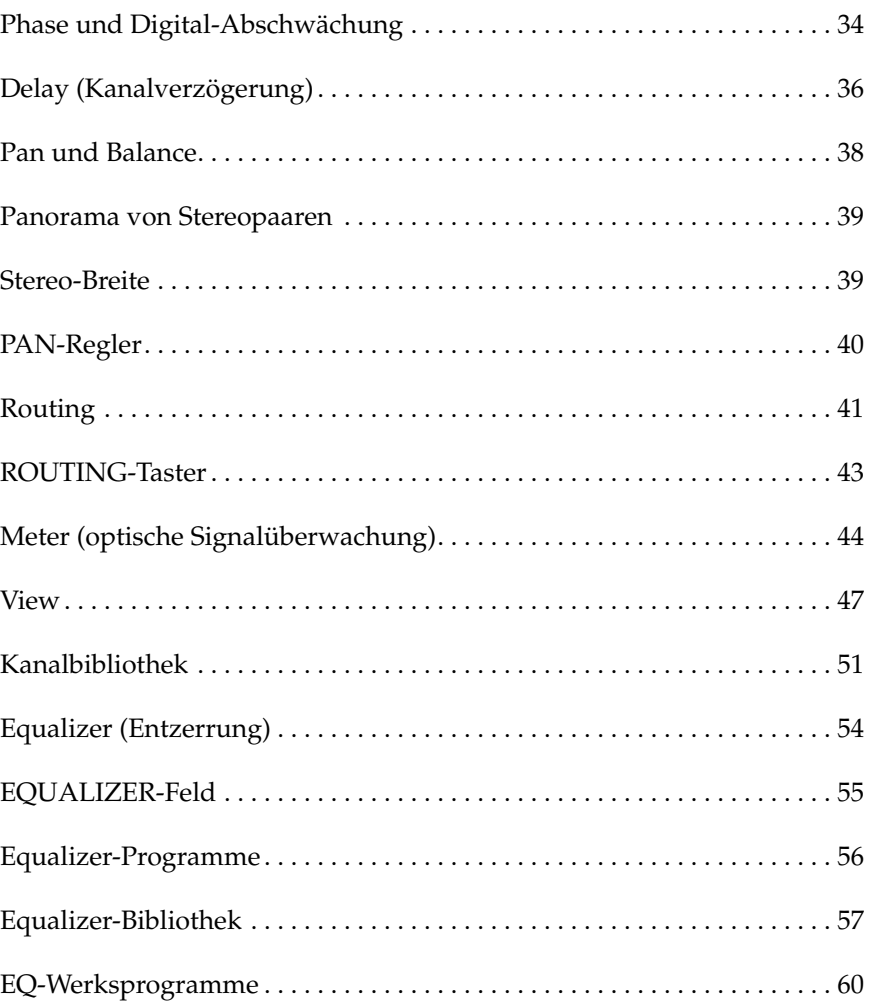

## <span id="page-136-0"></span>**Phase und Digital-Abschwächung**

**1. Drücken Sie den [**∅**/ ATT]-Taster.**

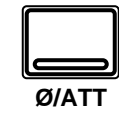

**Es erscheint die** ∅**/ATT Display-Funktion.**

- <span id="page-136-1"></span>**2. Aktivieren Sie einen Kanal mit seinem [SEL]- Taster oder den CURSOR-Tastern.**
- **3. Kehren Sie die Phase um, indem Sie den [ENTER]-Taster drücken. Die NOR-Ikone heißt nun REV und erscheint auf dunklem Hintergrund, weil die Phase umgekehrt worden ist.**
- **4. Stellen Sie die Digital-Abschwächung mit dem Dateneingaberad ein.**

**Anmerkung:** *Um allen Kanälen dieselbe ATT- und Phaseneinstellung zuzuordnen, drücken Sie den [ENTER]-Taster zweimal. Diese Einstellung gilt jedoch nicht für den STEREO-Kanal*

**5. Aktivieren Sie nun einen anderen Kanal, indem Sie seinen [SEL]-Taster drücken oder ihn mit den CURSOR-Tastern anwählen.**

### **Phase (ø)**

Die Phasenfunktion (∅) dient zum Umkehren der Phase des gewählten Signals. Phasenunterscheide zwischen zwei Signalen führen sehr oft zu Pegelverlusten der beiden Kanäle aufgrund einer Phasenauslöschung. Das kann an falsch bedrahteten Kabeln oder Anschlüssen bzw. an unglücklich aufgestellten Mikrofonen liegen, was vor allem bei Stereo-Aufnahmen auftreten kann.

Mit der Phasenfunktion (∅) können Sie dergleichen Probleme beheben. Außerdem sollten Sie diese Funktion für Mikrofonaufnahmen des Resonanzfelles einer Snare verwenden. Die Phasenumkehrung kann sowohl für die Eingangskanäle als auch die Band- und Effektrückwege vorgenommen werden.

Stereo-Eingangskanäle sind immer zusammengeschaltet. Die Phase der MIC/LINE- und TAPE-Anschlüsse kann auch dann separat eingestellt werden, wenn zwei Kanäle zu einem Stereopaar konfiguriert worden sind (GANG-Betrieb der PAN-Funktion).

**Anmerkung:** *Die Phase des STEREO-Ausgangskanals kann nicht umgekehrt werden.*

## **Digital-Abschwächung (ATT)**

Die ATT-Funktion dient zum Reduzieren des Pegels um bis zu 96dB. Diese Abschwächung wird im Digital-Bereich (also nach der A/D-Wandlung oder –im Falle eines angebotenen Digital-Signals– nach der Digital-Wandlung) durchgeführt.

**Anmerkung:** *Die Anhebung/Absenkung des STEREO-Ausgangskanals beträgt +12dB bis -96dB. Für alle anderen Kanäle beträgt sie 0~96dB.*

Diese ATT-Funktion ist auch in den EQUALIZER Display-Funktionen belegt, was besonders hilfreich ist, weil Sie dann sofort Pegelsprünge aufgrund extremer Entzerrungseinstellungen ausbügeln können.

Außerdem können sowohl die Phase als auch die ATT-Funktion mit der VIEW Display-Funktion eingestellt werden.

### **Display-Seiten**

Die ∅/ΑΤΤ Display-Funktion bietet zwei Display-Seiten. Nachstehend sehen Sie eine Abbildung der ersten Seite (MIC/LINE 1~16 und LINE 17/18~23/24):

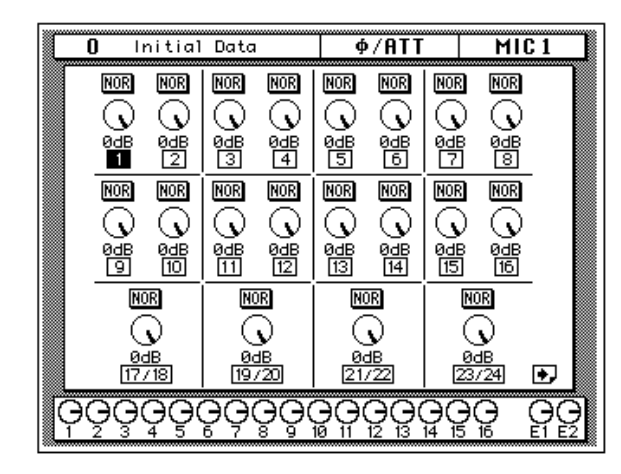

Diese Seite wird aufgerufen, sobald Sie den [SEL]-Taster eines MIC/ LINE-Kanals drücken.

Nachstehend Sehen Sie eine Abbildung der zweiten Display-Seite: TAPE 1~16, EFF1 und EFF2 sowie STEREO-Ausgang (nur ATT ist dort belegt):

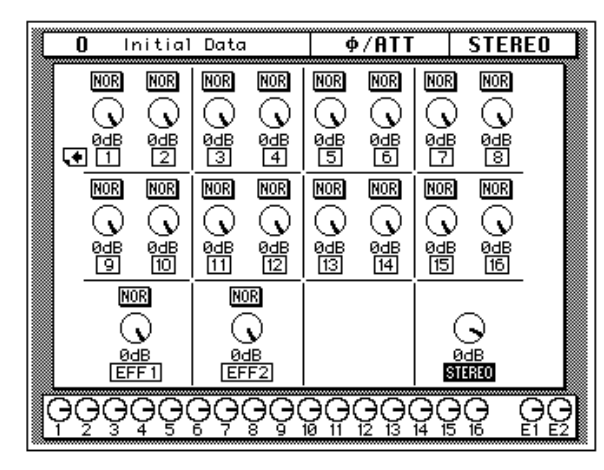

Diese Seite wird aufgerufen, sobald Sie den [SEL]-Taster eines Band- oder Effektrückweges bzw. den [SEL]-Taster des Stereo-Ausgangskanals drükken.

## <span id="page-138-0"></span>**Delay (Kanalverzögerung)**

**1. Drücken Sie den [DELAY]-Taster.**

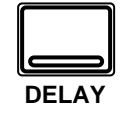

**Nun erscheint die DELAY Display-Funktion.**

- **2. [Aktivieren Sie einen](#page-136-1)  [Kanal mit seinem \[SEL\]-](#page-136-1) Taster oder den [CURSOR-Tastern.](#page-136-1)**
- **3. Ab Werk ist die Verzögerung ausgeschaltet. Drücken Sie den [ENTER] Taster, um sie einzuschalten. Die OFF-Ikone auf dunklem Hintergrund ändert sich nun zu ON.**
- **4. Wählen Sie mit den CURSOR-Tastern [Smpl] oder [mSEC].**
- **5. Verwenden Sie das Dateneingaberad zum Einstellen der benötigten Verzögerung.**

**Anmerkung:** *Um allen Kanälen dieselbe ø/ATT-Einstellung zuzuordnen, drücken Sie den [ENTER]- Taster zweimal.* 

**Drehen Sie das Dateneingaberad im Uhrzeigersinn, um einen höheren Wert bzw. gegen den Uhrzeigersinn, um einen niedrigeren Wert einzustellen.**

Mit der DELAY Display-Funktion können Sie die Signale der Eingangskanäle geringfügig verzögern, so daß sie wieder synchron sind mit verzögerten Signalen (was an den verwendeten Kabeln oder dem Tonkopfoder Datenverarbeitungssystem der Mehrspurmaschine liegen kann). Das Signal kann um 0~2.600 Samples verzögert werden. Bei einer Sampling -Frequenz von 44,1kHz entspricht dies 0~59,0ms und bei 48kHz 0~54,2ms.

Es kann jeder beliebige Eingangs- und Bandrückwegkanal verzögert werden. Die Stereo-Eingangssignale sind immer aneinander gekoppelt. Die MIC/LINE- und TAPE-Kanäle können nur separat verzögert werden, wenn sie nicht Teil eines Stereopaares sind (GANG-Betrieb der PAN-Funktion).

## **Verzögerung und Cascade**

Wenn Sie einen Cascade-Bausatz (CD8-CS) verwenden, um mehrere 02R miteinander zu verbinden, müssen Sie die DELAY-Funktion dazu verwenden, die 02R-Pulte, die dem Ausgang am nächsten sind, zu verzögern. Am besten wählen Sie eine Verzögerung von 10~20 Samples für jedes Pult.

Die Cascade-Erweiterung kümmert sich übrigens selbsttätig um die richtige Verzögerung, sofern nicht mehr als vier 02R-Pulte miteinander verknüpft werden. See ["Cascade Configuration" auf Seite 186.](#page-286-0)

### **Display-Seiten**

Nachstehende Abbildung enthält die DELAY Display-Funktion. Hier sehen Sie die Kanäle MIC/LINE 1~16 und LINE 17/18~23/24:

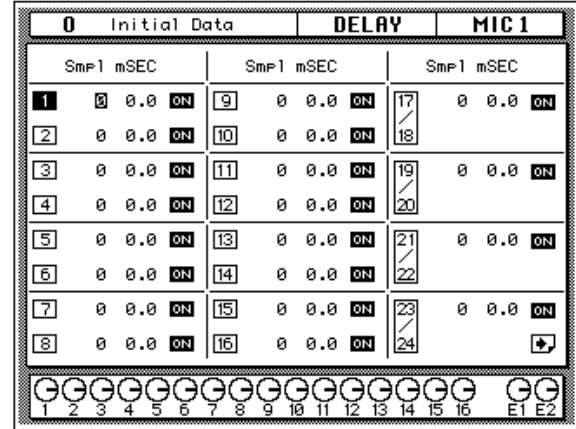

Diese Seite wird aufgerufen, sobald Sie den [SEL]-Taster eines oder mehrerer MIC/LINE-Kanäle drücken.

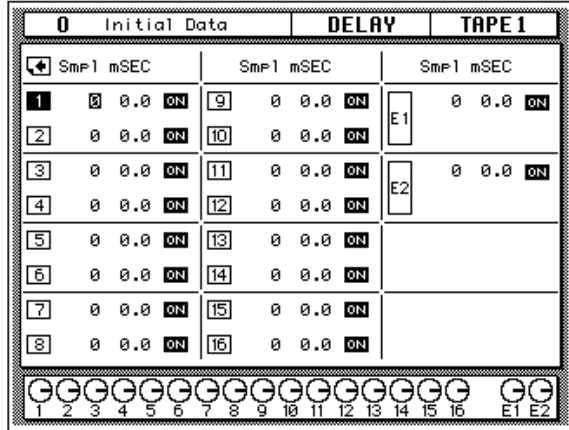

Nachstehende Abbildung enthält die zweite Display-Seite: TAPE 1~16 sowie die Effektrückwege EFF1 und EFF2:

Diese Display-Seite wird angezeigt, sobald Sie den [SEL]-Taster eines Band- oder Effektrückwegkanals drücken.

### **Feineinstellung der Verzögerung**

Die Verzögerung (entweder in Samples [Smpl] oder Millisekunden [mSEC]) kann für den mit dem Cursor angewählten Kanal sowohl grob als auch fein eingestellt werden.

Wenn sich der Cursor zum Beispiel auf der ersten Ziffer des Sample-Feldes befindet, können Sie mit dem Dateneingaberad den Tausenderwert einstellen

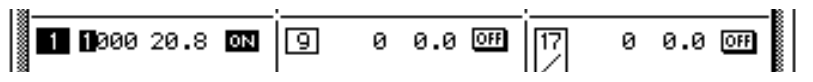

Befindet sich der Cursor auf der zweiten Ziffer von links, können Sie mit dem Dateneingaberad den Hunderterwert einstellen.

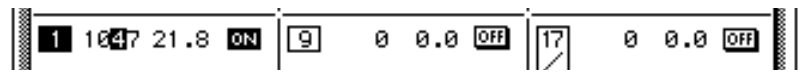

Das gleiche gilt, wenn sich der Cursor auf der dritten oder vierten Position befindet (Zehnereinheit und Einer). Dieses Prinzip funktioniert auch, wenn Sie mit dem Millisekunden-Feld [mSEC] arbeiten.

## <span id="page-140-0"></span>**Pan und Balance**

**1. Drücken Sie den [PAN]- Taster.**

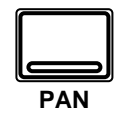

**Nun erscheint die PAN Display-Funktion.**

- **2. [Aktivieren Sie einen](#page-136-1)  [Kanal mit seinem \[SEL\]-](#page-136-1) Taster oder den [CURSOR-Tastern.](#page-136-1)**
- **3. Verwenden Sie das Dateneingaberad, um die Stereoposition (Pan) einzustellen.**

Mit der PAN Display-Funktion können Sie einerseits die Stereoposition und andererseits die Balance der Kanäle einstellen. Genauer gesagt kann für folgende Kanäle die Stereo-Position eingestellt werden: Eingangskanäle (darunter auch die Stereo-Eingangskanäle) sowie die Band- und Effektrückwege. Im Falle der Stereo-Ausgänge kann die Balance (das Verhältnis zwischen rechts und links) eingestellt werden.

### **Display-Seiten**

Nachstehend sehen Sie eine Abbildung der ersten PAN Display-Funktion - MIC/LINE 1~16 und LINE 17/18~23/24:

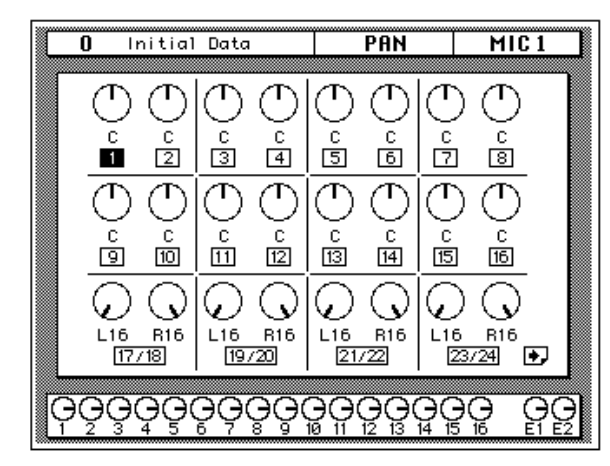

Diese Seite wird angewählt, sobald Sie den [SEL]-Taster eines MIC/ LINE-Kanals drücken.

Nachstehend sehen Sie eine Abbildung der zweiten Display-Seite – TAPE 1~16, EFF1 und EFF2 sowie Balance der STEREO-Ausgänge:

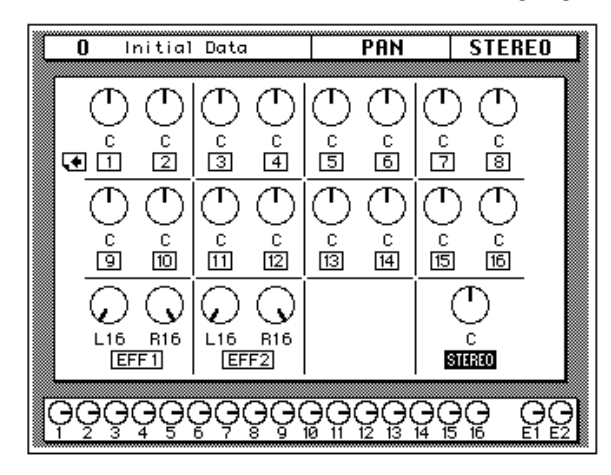

Diese Seite wird angewählt, sobald Sie den [SEL]-Taster eines Band- oder Effektrückweges drücken.

Die Nummer des aktiven Kanals erscheint auf dunklem Hintergrund. Die Stereoposition der Kanäle wird mit Hilfe von Strichen auf den Ikonen angezeigt, was wir natürlich von den "echten" Drehreglern abgeschaut haben. Außerdem erscheint unter der Pan-Ikone jeweils der Parameterwert.

### **Stereoposition**

Wenn man die Mitte dazuzählt, sind 33 Stereopositionen belegt:

 $L16 \leftarrow L15 \leftarrow ... \leftarrow L2 \leftarrow L1 \leftarrow C \rightarrow R1 \rightarrow R2 \rightarrow ... \rightarrow R15 \rightarrow R16$ 

## <span id="page-141-0"></span>**Panorama von Stereopaaren**

Im GANG-Betrieb kann man die ungeradzahligen und geradzahligen Kanalpaare miteinander verknüpfen, so daß sie jeweils gleichzeitig eingestellt werden. Diese Funktion können Sie aktivieren, indem Sie den [ENTER]-Taster drücken, während einer der beiden Kanäle aktiv ist. Der GANG-Betrieb wird mit Hilfe einer Schleife um die Pan-Reglerikonen der betreffenden Kanäle angezeigt. Siehe nachstehende Abbildung:

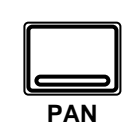

**1. Drücken Sie den [PAN]-**

**Taster.**

- **2. [Aktivieren Sie einen](#page-136-1)  [Kanal mit seinem \[SEL\]-](#page-136-1) Taster oder den [CURSOR-Tastern.](#page-136-1)**
- **3. Drücken Sie den [ENTER]-Taster, um den ungeradzahligen Kanal mit dem geradzahligen zu verknüpfen.**

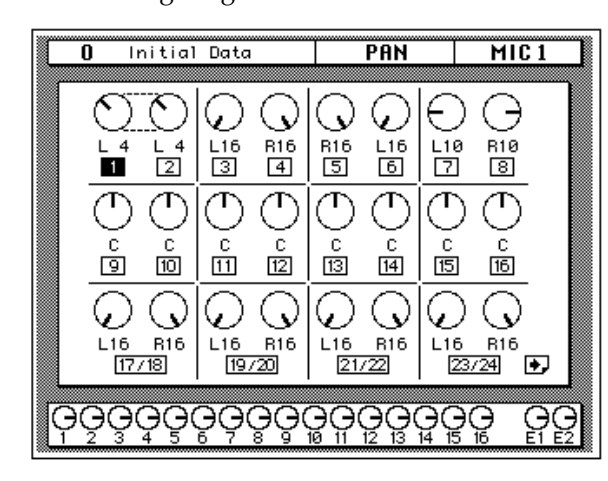

Um die Kanäle anschließend wieder zu trennen, müssen Sie den [ENTER]-Taster noch einmal drücken. Dann verschwindet die gestrichelte Schleife wieder.

## <span id="page-141-1"></span>**Stereo-Breite**

Im INDIVIDUAL-Betrieb kann man die Stereo-Breite eines Kanalpaares einstellen. Wenn sich die beiden Pan-Reglerikonen hart links und hart rechts befinden, beträgt die Stereo-Breite 100%, wohingegen die Stereo-Breite 0% beträgt, wenn sich beide Kanäle eines Paares in der Mitte befinden. Je nachdem, auf welchen Wert Sie die beiden Regler einstellen, hat

die Stereo-Breite einen Zwischenwert zwischen 0% und 100%. Wenn das betreffende Signal sich aber trotzdem mehr oder weniger in der Mitte befinden soll, müssen Sie beide Regler auf den gleichen Wert (des jeweils anderen Kanals einstellen). Zum Beispiel: L5 und R5 oder L10 und R10.

Im GANG-Betrieb können Sie die Stereo-Verteilung dann ändern. So könnten Sie, bevor Sie den GANG-Betrieb aktivieren, L5 und R10 einstellen. Wenn Sie dann den [ENTER]-Taster drücken, bedeutet eine Änderung der Stereoposition einer der beiden Kanäle, daß sich die Stereoposition des anderen Kanals im gleichen Verhältnis ändert. Wenn Sie nun zum Beispiel L7 einstellen, bekommt der andere Kanal den Wert R8.

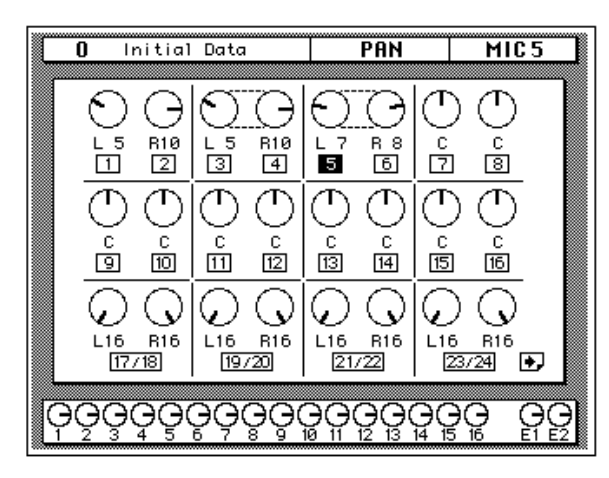

## <span id="page-142-0"></span>**PAN-Regler**

Die Stereoposition oder Balance des aktiven Kanals kann auch mit den Bendienelementen des PAN-Feldes (SELECTED CHANNEL-Gruppe) eingestellt werden.

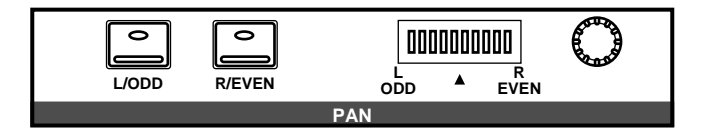

Mit diesen Bedienelementen können Sie die Stereoposition des aktiven Kanals bestimmen. Die Taster dienen zur Anwahl eines der beiden Kanäle (die PAN-Funktion arbeitet nämlich nur mit Kanalpaaren). Die Diode des gedrückten Tasters ([L/ODD] oder [R/EVEN]) leuchtet nun. Stellen Sie die Stereoposition mit dem Drehregler in diesem Feld ein. Die Stereoposition wird jeweils in der LED-Kette angezeigt. Die Diode des aktiven Kanals blinkt in der danebenliegenden LED-Kette.

Wenn Sie durch Anwahl des GANG-Betriebes ein Kanalpaar erstellt haben, leuchten die Dioden beider Taster. Außerdem zeigt die LED-Balkenkette mit einem blinkenden Glied die Stereoposition des aktiven Kanals an.

**Anmerkung:** *Das 02R kann so programmiert werden, daß beim Betätigen eines Bedienelementes in diesem Feld automatisch die PAN Display-Funktion aufgerufen wird. Siehe "Preferences (Vorzüge)" auf Seite 190.*

## <span id="page-143-0"></span>**Routing**

Mit der ROUTING Display-Funktion können Sie die Eingangskanäle, Band- und Effektrückwege an die gewünschte(n) Summe(n) anlegen. Die ersten 16 Eingangskanäle können darüber hinaus den Direktsummen zugeordnet werden.

Ab Werk sind alle Kanäle der Stereosumme zugeordnet.

### **Direktausgänge**

Alle Eingangskanäle sowie die Band- und Effektrückwege können den Ausgangs- sowie der Stereosumme zugeordnet werden. Allerdings lassen sich nur die ersten 16 Eingangskanäle (1~16) an die Direktsummen anlegen.

Die Ausgänge der als Sonderzubehör erhältlichen Platinen sind:

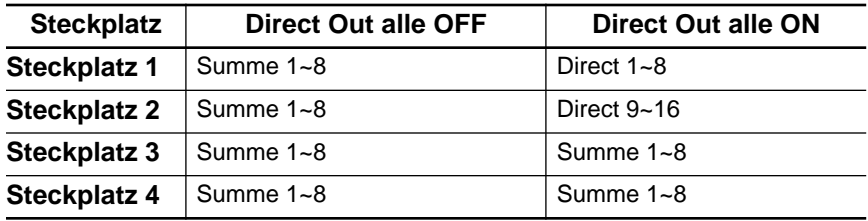

Wenn Sie einen Kanal sowohl an einen Direktausgang als auch an eine dieser Summen anlegen, hat das Direktsignal Vorrang.

**1. Drücken Sie den [ROUTING]-Taster.**

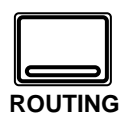

**Nun erscheint die ROU-TING Display-Funktion.**

- **2. [Aktivieren Sie einen](#page-136-1)  [Kanal mit seinem \[SEL\]-](#page-136-1) Taster oder den [CURSOR-Tastern.](#page-136-1)**
- **3. Verwenden Sie die CUR-SOR-Taster, um die gewünschte Summe anzuwählen und drükken Sie [ENTER], um die Zuordnung herzustellen oder aufzuheben.**
#### **Display-Seiten**

**ROUTING** Initial Data MIC<sub>1</sub>  $\overline{\mathbf{n}}$  $\textcolor{red}{\textbf{1}\textcolor{blue}{[2]}\textcolor{blue}{[3]}\textcolor{blue}{[4]}\textcolor{blue}{[5]}\textcolor{blue}{[6]}\textcolor{blue}{[7]}\textcolor{blue}{[8]}\textcolor{blue}{[9]}\textcolor{blue}{[0]}\textcolor{blue}{[1]}\textcolor{blue}{[12]}\textcolor{blue}{[3]}\textcolor{blue}{[13]}\textcolor{blue}{[15]}\textcolor{blue}{[6]}\textcolor{blue}{[7]}\textcolor{blue}{[9]}\textcolor{blue}{[2]}\textcolor{blue}{[2]}\textcolor{blue}{[3]}\textcolor{blue}{[4]}\textcolor{blue}{[5]}\textcolor{blue}{[6$ 000000000000000000000 <u>aaaaaaaaaaaaaaaa aaaa</u> 5555555555555555 5555 00000000000000000 0000 00000000000000000 0000 000000000000000000000 888888888888888 88 s s 0000000000000000 ▣  $\blacksquare$ [3][4][5][6][7][8][9][10][11][12][13][14][15][16][18][20][22][24] <u>gg</u>

Nachstehend sehen Sie die erste Seite der ROUTING-Funktion – MIC/ LINE 1~16 und LINE 17/18~23/24:

<span id="page-144-0"></span>Diese Seite wird angewählt, sobald Sie den [SEL]-Taster eines MIC/ LINE-Kanals drücken.

Nachstehend sehen Sie eine Abbildung der zweiten Display-Seite – TAPE 1~16, EFF1 und EFF2 sowie die STEREO-Ausgänge (Balance):

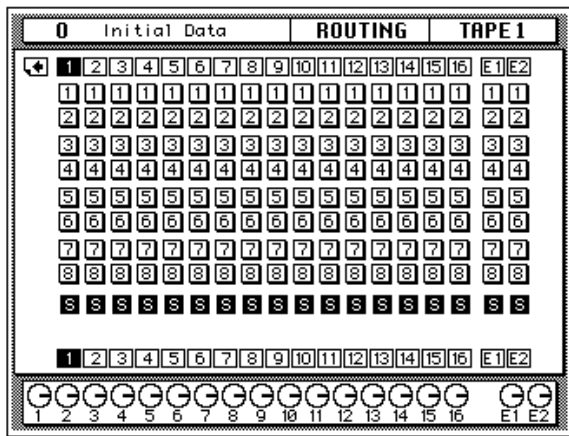

Wählen Sie diese Display-Seite an, indem Sie den [SEL]-Taster eines Band- oder Effektrückweges bzw. der STEREO-Ausgänge drücken.

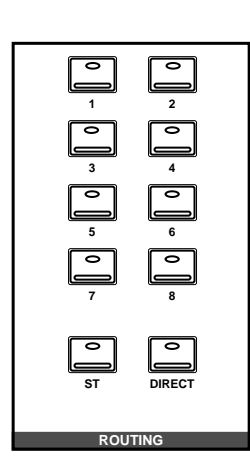

## **ROUTING-Taster**

Die Zuordnung der Kanäle kann auch mit den Tastern im ROUTING-Feld vorgenommen werden (SELECTED CHANNEL-Gruppe). Eine Zuordnung ist dann hergestellt, wenn die betreffende Ikone auf dunklem Hintergrund erscheint.

Mit den ROUTING-Tastern können Sie die gewünschte Zuordnung schneller herstellen. Die Dioden dieser Taster zeigen dabei jeweils an, welcher Summe der aktive Kanal zugeordnet ist.

**Anmerkung:** *Das 02R kann so programmiert werden, daß beim Betätigen eines Bedienelementes in diesem Feld automatisch die ROUTING Display-Funktion aufgerufen wird. Siehe ["Preferences \(Vorzüge\)" auf Seite 190.](#page-290-0)*

### <span id="page-146-0"></span>**Meter (optische Signalüberwachung)**

**1. Drücken Sie den [METER]-Taster.**

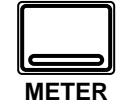

**Nun erscheint die METER Display-Funktion.**

**Um die erste Seite aufzurufen, müssen Sie den [METER]-Taster drücken. Drücken Sie diesen Taster anschließend noch einmal, wird die zweite Seite aufgerufen usw.**

- **2. [Aktivieren Sie einen](#page-136-0)  [Kanal mit seinem \[SEL\]-](#page-136-0) Taster oder den [CURSOR-Tastern.](#page-136-0)**
- **3. Verwenden Sie die CUR-SOR-Taster zur Anwahl der PEAK HOLD-Ikone und drücken Sie den [ENTER]-Taster, um diese Funktion ein- bzw. auszuschalten.**
- **4. Außerdem können Sie mit den CURSOR-Tastern bestimmen, wo das gemessene Signal abgegriffen wird: PRE EQ, POST EQ oder POST FADER. Um diese Einstellung zu bestätigen, müssen Sie den [ENTER]-Taster drücken.**

Das Digital-Mischpult 02R bietet ein reichhaltiges Angebot an meßbaren Signalen. Die Mono- und Stereo-Eingangskanäle, die Band- und Effektrückwege, die Effekthinwege (AUX Send) und Summen können mit der METER Display-Funktion überwacht werden, während für die CON-TROL ROOM-Ausgänge eine separate LED-Kette (21 Glieder) belegt ist. Außerdem ist für alle überwachbaren Signale eine PEAK HOLD-Funktion verfügbar.

#### **Display-Seiten**

Die METER Display-Funktion besteht aus drei Display-Seiten. Nachstehende Abbildung enthält die erste Seite: Die Eingangskanäle MIC/LINE 1~16 sowie die LINE-Kanäle 17/18~23/24:

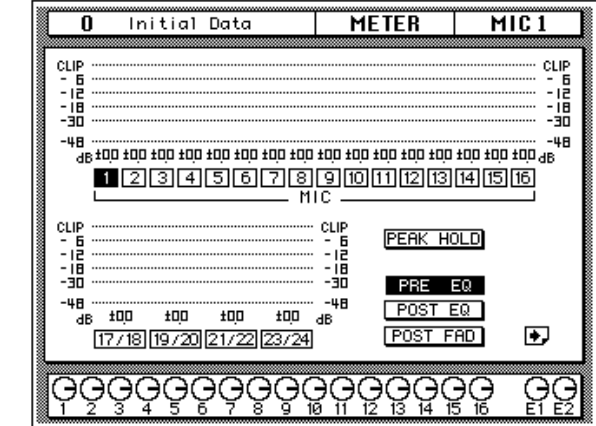

[Diese Seite wird angewählt, sobald Sie den \[SEL\]-Taster eines MIC/](#page-144-0) [LINE-Kanals drücken.](#page-144-0)

Die zweite Display-Seite enthält die Band- und Effektrückwege – TAPE 1~16, EFF1 und EFF2:

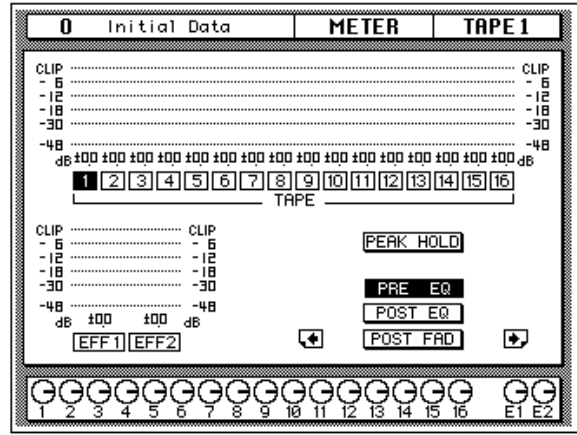

Diese Seite wird angewählt, wenn Sie den [SEL]-Taster eines Band- oder Effektrückweges drücken. Alternativ könnten Sie jedoch mehrmals den [METER]-Taster drücken.

#### **Einstellen des Summenpegels**

- **1. Wählen Sie die gewünschte Fader-Ikone mit den CURSOR-Tastern an.**
- **2. Stellen Sie anschließend mit dem Dateneingaberad den gewünschten Pegel ein.**

Die dritte Display-Seite enthält die Haupt- (MAIN) und Effektsummen (AUX) sowie die STEREO-Ausgangssumme nebst Fader für jede einzelne Summe:

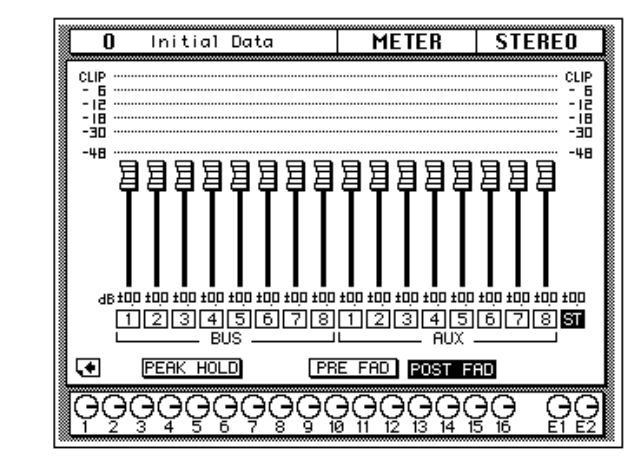

Diese Seite wird angewählt, wenn Sie den [SEL]-Taster des STEREO-Ausgangs drücken. Alternativ könnten Sie jedoch mehrmals den [METER]- Taster drücken.

#### **Peak Hold (Pegelspitzen-Haltefunktion)**

Die Peak Hold-Funktion kann auf jeder beliebigen Seite dieser Display-Funktion ein- und ausgeschaltet werden. Wenn Sie die angezeigten Pegelspitzen nicht mehr brauchen, können Sie sie löschen, indem Sie die Peak Hold-Funktion ausschalten oder indem Sie eine andere Display-Funktion aufrufen. Bedenken Sie jedoch, daß die Pegelspitzen der Stereosumme bei Anwahl einer anderen Display-Seite nicht gelöscht werden.

**Anmerkung:** *Wenn die CLIP-Marke nur in Ausnahmefällen erreicht wird, ist das nicht weiter schlimm. Ist das jedoch häufiger der Fall, kann es zu Verzerrung kommen. Was Sie in dem Fall tun müssen, richtet sich nach dem Verhalten der PEAK-Diode des betreffenden Kanals: Leuchtet sie beim Erreichen der CLIP-Marke nicht, müssen Sie den Pegel mit der Ø/ATT Display-Funktion verringern. Andernfalls müssen Sie den GAIN-Regler verwenden.*

### **Signalpunkte für die Meter**

Die Metersignale können an folgenden Stellen abgegriffen werden:

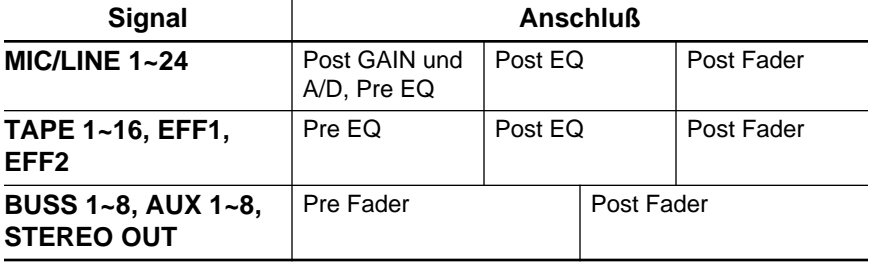

Es empfiehlt sich, ab und zu einen anderen Signalpunkt für die Meter zu

wählen, damit Sie sehen, inwiefern der Pegel von der Entzerrung und dem Fader beeinflußt wird.

**Anmerkung:** *Bei Anwahl eines anderen Signalpunktes für die Eingangskanäle oder die Band- und Effektrückwege, wird dieser Signal auch für die jeweils andere Gruppe (Eingangskanäle oder Band-/Effektrückwege) gewählt.*

#### **Optionale Meterleiste - MB02**

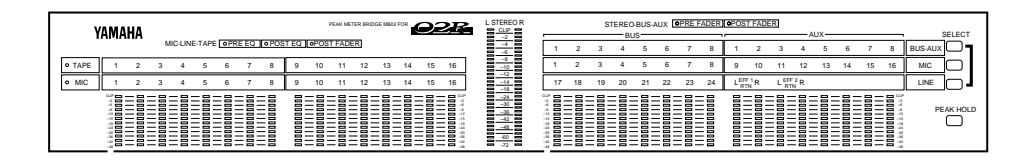

Wenn Sie Ihr Digital-Mischpult 02R mit einer optionalen Meterleiste (MB02) nachgerüstet haben, gelten die Einstellungen der METER Display-Funktion (Anwahl des Signalpunktes sowie Ein- oder Ausschalten der Peak Hold-Funktion) auch für die LED-Ketten der Meterleiste. Die von der Meterleiste angezeigten Pegel sind jeweils mit denen identisch, die im Display erscheinen, sobald Sie die METER-Funktion aufrufen.

### **View**

**1. Drücken Sie den [VIEW]- Taster.**

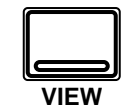

**Nun erscheint die VIEW Display-Funktion.**

- **2. [Aktivieren Sie einen](#page-136-0)  [Kanal mit seinem \[SEL\]-](#page-136-0) Taster oder den [CURSOR-Tastern.](#page-136-0)**
- **3. Wählen Sie einen Parameter mit den CURSOR-Tastern.**
- **4. Stellen Sie den Wert dieses Parameters mit dem Dateneingaberad und/ oder dem [ENTER]-Taster ein.**
- **5. Um die Entzerrung einzustellen, müssen Sie mit den CURSOR-Tastern die EQ-Kurve anwählen und den [ENTER]-Taster drücken. Das 02R wechselt nun zur EQUALIZER Display-Funktion.**
- **6. Um den Dynamikprozessor einzustellen, müssen Sie mit den CURSOR-Tastern die Dynamikkurve anwählen. Das 02R wechselt nun zur DYNAMICS Display-Funktion.**

Mit der VIEW Display-Funktion können Sie alle Parameter eines Kanals einerseits kontrollieren und andererseits einstellen. Es können die Eingangskanäle (MIC/LINE 1~16 und LINE 17/18~23/24) sowie die Bandund Effektrückwegkanäle (TAPE 1~16 sowie EFF1 und EFF2) angewählt werden.

#### <span id="page-149-0"></span>**Display-Seite**

Nachstehend finden Sie eine Abbildung der VIEW Display-Funktion:

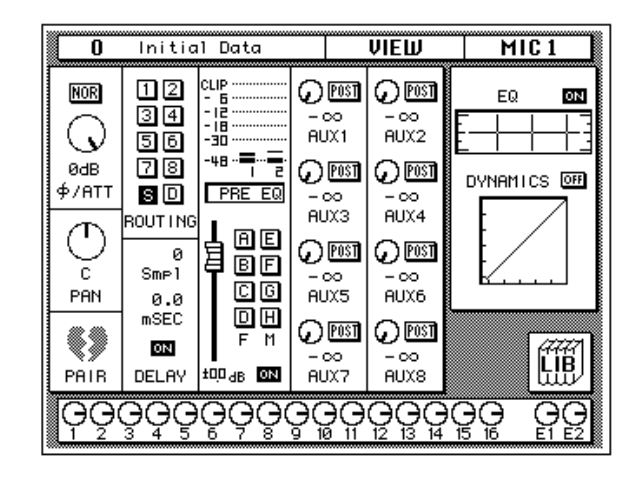

Im Gegensatz zu den bisher erläuterten Display-Funktionen sehen Sie bei Anwahl der VIEW-Funktion nur jeweils einen einzigen Kanal.

### **Phase/Abschwächung (Ø/ATT)**

Jedesmal, wenn Sie den [ENTER]-Taster drücken, wird entweder NOR (normal) oder REV (umgekehrt) eingestellt. Die Abschwächung können Sie mit dem Dateneingaberad einstellen.

Diese beiden Bedienelemente entsprechen der Ø/ATT-Funktion. Siehe ["Phase und Digital-Abschwächung" auf Seite 34.](#page-136-1)

#### **Pan**

Mit dem Dateneingaberad können Sie die Stereoposition des aktiven Kanals einstellen. Wahrscheinlich entscheiden Sie sich aber für die Verwendung der Bedienelemente des PAN-Feldes (SELECTED CHANNEL-Gruppe), weil das schneller geht.

Wenn Sie den [ENTER]-Taster drücken, wird der Kanal an den danebenliegenden Kanal gekoppelt (GANG-Betrieb). Die Strichlinie weist Sie dabei auf die Verknüpfung mit dem betreffende Kanal hin. Drücken Sie den [ENTER]-Taster noch einmal, um den GANG-Betrieb wieder auszuschalten (INDIVIDUAL-Betrieb).

Siehe ["Pan und Balance" auf Seite 38](#page-140-0) sowie ["Panorama von Stereopaaren"](#page-141-0)  [auf Seite 39](#page-141-0).

#### **Pair**

Jedesmal, wenn Sie den [ENTER]-Taster drücken, wird die PAIR-Funktion entweder aktiviert oder ausgeschaltet. Die Pair-Funktion gilt übrigens nur für den aktiven Kanal und den dazugehörigen Bandrückweg. Siehe ["Kanalpaare" auf Seite 180.](#page-280-0)

Im Falle eines Stereo- oder Effektrückwegkanals ist die PAIR-Funktion nicht belegt. Statt dessen erscheint der PAN-Regler des dazugehörigen Kanals.

#### **Routing**

Mit den CURSOR-Tastern können Sie die Kanalzuordnung (Routing) einstellen. Durch Drücken des [ENTER]-Tasters schalten Sie die Zuordnung abwechselnd ein und aus. Wahrscheinlich verwenden Sie hierzu aber lieber die Taster des ROUTING-Feldes in der SELECTED CHANNEL-Gruppe. Siehe ["Routing" auf Seite 41](#page-143-0).

#### **Delay**

Drehen Sie das Dateneingaberad im Uhrzeigersinn (nach rechts), um die Verzögerung zu erhöhen bzw. gegen den Uhrzeigersinn, wenn Ihnen die Verzögerung übertrieben erscheint. Mit den CURSOR-Tastern können Sie die Sample- (Smpl) oder die Millisekundeneinheiten (mSEC) anwählen. Drücken Sie den [ENTER]-Taster, um die Verzögerung ein- oder auszuschalten. Siehe ["Delay \(Kanalverzögerung\)" auf Seite 36](#page-138-0).

**Anmerkung:** *Diese Display-Seite bietet keinen Parameter zur Feineinstellung der Kanalverzögerung. Siehe ["Feineinstellung der Verzögerung" auf](#page-139-0)  [Seite 37.](#page-139-0)*

#### **Signalpunkt der Meter**

Wenn sich der Cursor in diesem Display-Gebiet befindet, können Sie durch Drücken des [ENTER]-Tasters jeweils den nächsten Metersignalpunkt anwählen – PRE EQ, POST EQ oder POST FADER. Außerdem sind Meter für Kanalpaare belegt (aktiver Kanal sowie sein gerad- oder ungeradzahliger "Partner"). Siehe ["Meter \(optische Signalüberwachung\)" auf](#page-146-0)  [Seite 44](#page-146-0).

#### **Gruppen und Kanalstatus (an/aus)**

Mit den CURSOR-Tastern können Sie die Fader- und Mute-Gruppen anfahren. Bei Drücken des [ENTER]-Tasters wird die Gruppenzuordnung abwechselnd ein- und ausgeschaltet. Bitte bedenken Sie, daß ein Fader nur jeweils einer Fader- und einer Mute-Gruppe zugeordnet werden

kann. Siehe ["Fader gruppieren" auf Seite 178](#page-278-0) und ["Stummschaltungs](#page-279-0)[gruppen \(Mute Group\)" auf Seite 179.](#page-279-0)

Drücken Sie den [ON]-Taster, um den aktiven Kanal zu- oder abzuschalten. Siehe ["ON-Taster" auf Seite 28](#page-130-0). Neben der Fader- und Mute-Gruppenikone befindet sich die Fader-Ikone, deren Position Sie hier zwar nicht ändern können, aber die Ihnen bestimmt beim Ermitteln der exakten Pegeleinstellung des aktiven Kanals hilft. Siehe ["Fader" auf Seite 28](#page-130-1).

#### **Effekthinwege (AUX 1~8)**

Auch die Effekthinwege können mit den CURSOR-Tastern angewählt werden. Wenn Sie anschließend den [ENTER]-Taster drücken, wählen Sie abwechselnd die Pre und Post Fader-Einstellung an (vor/hinter dem Fader abgreifen). Wenn Sie den Effekthinwegpegel ändern oder die Zuordnung zu diesem Effektweg aufheben/herstellen möchten, müssen Sie das mit den Bedienelementen des AUX-Feldes (SELECTED CHAN-NEL-Gruppe) tun. Mit dem SEND LEVEL-Regler bestimmen Sie dann den Effekthinwegpegel, während Sie die Zuordnung mit den [ON]- Tastern herstellen (Diode leuchtet) oder aufheben (Diode erlischt). Siehe ["Die AUX-Taster" auf Seite 89](#page-191-0) sowie ["AUX 7 und AUX 8" auf Seite 98.](#page-200-0)

#### **EQ (Entzerrung)**

Solange sich der Cursor auf der ON-Ikone befindet, können Sie die Entzerrung mit dem [ENTER]-Taster aktivieren oder umgehen. Ist die Entzerrung aktiv, so lautet der Name dieser Ikone "ON". Dieser Name erscheint auf dunklem Hintergrund.

Außerdem können Sie mit den CURSOR-Tastern die Entzerrungskurve anwählen. Wenn Sie anschließend den [ENTER]-Taster drücken, springt das Display zur EQUALIZER Display-Funktion. Siehe ["Equalizer \(Ent](#page-156-0)[zerrung\)" auf Seite 54.](#page-156-0) Um dann wieder zur VIEW Display-Funktion zurückzukehren, müssen Sie den [VIEW]-Taster noch einmal drücken.

Wahrscheinlich arbeiten Sie aber lieber mit den Bedienelementen im EQUALIZER-Feld der SELECTED CHANNEL-Gruppe. Siehe ["EQUALI-](#page-157-0)[ZER-Feld" auf Seite 55.](#page-157-0)

#### **Dynamics (Dynamikparameter)**

Wenn sich der Cursor auf der OFF-Ikone befindet, können Sie den Dynamikprozessor mit dem [ENTER]-Taster abwechselnd ein- und ausschalten. Ist der Dynamikprozessor ausgeschaltet, so lautet der Name dieser Ikone "OFF" (auf hellem Hintergrund).

Wenn Sie mit den CURSOR-Tastern die Dynamikkurve anwählen, und anschließend [ENTER] drücken, wechselt das 02R zur DYNAMICS Display-Funktion. Siehe ["DYNAMICS Display-Funktion" auf Seite 73.](#page-175-0) Um dann wieder zur VIEW Display-Funktion zurückzukehren, müssen Sie den [VIEW]-Taster noch einmal drücken.

Wenn es sich beim aktiven Kanal um einen Effektrückweg handelt, erscheint statt der Dynamics-Funktion die EFFECT TYPE Display-Funktion. Dort erfahren Sie den Namen des dem Effektkanal zugeordneten Effektprogramms. Mit den CURSOR-Tastern können Sie dann die dazugehörige AUX-Seite aufrufen. Drücken Sie anschließend [ENTER], damit das 02R zur EFFECT Display-Funktion springt. Siehe "Effekte" auf Seite 100 in der *Bedienungsanleitung*. Um danach wieder zur VIEW Display-Funktion zu springen, müssen Sie noch einmal den [VIEW] Taster drücken.

### **LIB (Bibliothek)**

Wenn Sie den Cursor zur LIB-Ikone führen, haben Sie durch Drücken des [ENTER]-Tasters Zugriff auf die Kanalbibliothek. Diese Bibliothek erreichen Sie übrigens auch, indem Sie den [VIEW]-Taster drücken.

### **Kanalbibliothek**

**1. Drücken Sie den [VIEW]- Taster noch einmal.**

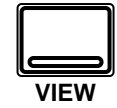

**Nun erscheint die CHANNEL Library Display-Funktion.**

#### **Aufrufen eines Kanalprogramms**

- <span id="page-153-0"></span>**1. Wählen Sie mit den CURSOR-Tastern die RECALL-Ikone.**
- **2. Wählen Sie mit dem Dateneingaberad ein Kanalprogramm an.**
- <span id="page-153-5"></span>**3. Drücken Sie den [ENTER]-Taster. Das Kanalprogramm wird nun geladen.**

#### **Kanalprogramme speichern**

- <span id="page-153-1"></span>**1. Führen Sie den Cursor zur STORE-Ikone und stellen Sie mit dem Dateneingaberad die Programmnummer ein.**
- <span id="page-153-2"></span>**2. Programmieren Sie mit den CURSOR-Tastern und dem Dateneingaberad einen Namen.**
- <span id="page-153-3"></span>**3. Drücken Sie den [ENTER]-Taster. Diesen Befehl müssen Sie bestätigen (EXECUTE).**
- <span id="page-153-4"></span>**4. Wählen Sie EXECUTE und drücken Sie den [ENTER]-Taster, um das Programm zu speichern.**

Dank der Kanalbibliothek können Sie Kanaleinstellungen aufrufen und speichern – diese Einstellungen sind demnach ebenfalls als Programme verfügbar. Insgesamt gibt es 64 Programme (und einen UNDO-Puffer), in denen Sie Ihre eigenen Einstellungen speichern können.

Diese Display-Seite erreichen Sie, indem Sie die LIB-Ikone der VIEW Display-Funktion anwählen und anschließend den [ENTER]-Taster drücken.

Die Display-Seite der Kanalbibliothek sieht folgendermaßen aus:

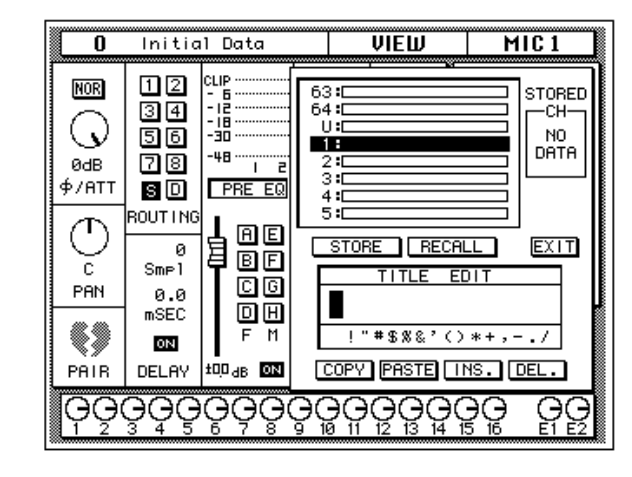

Die Kanalbibliothek wird übrigens "über" die VIEW Display-Funktion gelegt.

Linksoben befindet sich ein Scroll-Feld, in dem der Name und die Nummer des Kanalprogramms erscheinen. Rechtsunten befinden sich die Befehlsikonen sowie das TITLE EDIT-Feld. Mit den CURSOR-Tastern können Sie STORE, RECALL, COPY, PASTE, INS., DEL. und EXIT anwählen.

Wenn Sie die EXIT-Ikone anwählen und anschließend den [ENTER]- Taster drücken, springen Sie wieder zur VIEW Display-Funktion. Das gleiche erreichen Sie, indem Sie den [VIEW]-Taster drücken.

#### **Befehlsikonen**

• **STORE** – Mit dieser Ikone können Sie die Einstellungen in einem Programm speichern. Wählen Sie die Ikone mit den CURSOR-Tastern an, wählen Sie mit dem Dateneingaberad eine Programmnummer und drücken Sie den [ENTER]-Taster. Das 02R zeigt nun eine Rückfrage an, die Sie bestätigen müssen (EXECUTE), wenn Sie die

Einstellungen tatsächlich speichern möchten. Andernfalls wählen Sie CANCEL.

**Anmerkung:** *Das 02R kann dahingehend programmiert werden, daß die Rückfrage der STORE-Funktion nicht mehr angezeigt wird. Siehe ["Prefe](#page-290-0)[rences \(Vorzüge\)" auf Seite 190.](#page-290-0)*

CANCEL wird automatisch gewählt. Um den STORE-Befehl rückgängig zu machen, drücken Sie den [ENTER]-Taster – oder Sie warten ganz einfach 10 Sekunden. Dann wird der STORE-Befehl nämlich selbsttätig deaktiviert.

Um Ihre Einstellungen zu speichern, fahren Sie mit den CURSOR-Tastern zum EXECUTE-Feld und drücken den [ENTER]-Taster. Die Einstellungen werden dann gespeichert.

**Beim Speichern der Einstellungen wird das Programm, das sich in dem gewählten Speicher befindet, gelöscht.**

**DENKEN SIE ALSO GUT NACH, OB DIES IN IHREM SINNE IST. DIESE RÜCKFRAGE SOLLTEN SIE NICHT LEICHTFERTIG ÜBERGEHEN!**

- **RECALL** Mit dieser Ikone können Sie ein Programm der Bibliothek aufrufen. Wählen Sie die Ikone mit den CURSOR-Tastern an, stellen Sie mit dem Dateneingaberad die gewünschte Nummer ein und drücken Sie den [ENTER]-Taster. Das gewählte Programm wird dann geladen.
- **COPY** –Mit dieser Ikone können Sie den Namen eines existierenden Programms kopieren. Wählen Sie diese Ikone mit den CURSOR-Tastern an, rufen Sie mit dem Dateneingaberad das gewünschte Programm auf und drücken Sie den [ENTER]-Taster. Der Programmname wird nun zum Title Edit-Puffer kopiert.
- **PASTE** Mit dem PASTE-Befehl setzen Sie den soeben zum Title Edit-Puffer kopierten Programmnamen im TITLE EDIT-Feld ein. Wählen Sie diese Ikone mit den CURSOR-Tastern an und drücken Sie den [ENTER]-Taster. Der Programmname wird nun ins TITLE EDIT-Feld kopiert und kann nach Belieben abgeändert werden.
- **INS.** Mit dieser Ikone können Sie an der vom Cursor angezeigten Position innerhalb des Namens eine Leerstelle einfügen. Wählen Sie diese Ikone mit den CURSOR-Tastern an und drücken Sie den [ENTER]-Taster.
- **DEL.** Mit dieser Ikone können Sie das vom Cursor angezeigte Zeichen löschen. Wählen Sie diese Ikone mit den CURSOR-Tastern an und drücken Sie den [ENTER]-Taster.

#### <span id="page-154-0"></span>**UNDO-Befehl**

Beim Speichern bzw. Aufrufen eines Programms legt das 02R die zuvor verwendeten Einstellungen in einem Pufferspeicher ab. Wenn Sie anschließend merken, daß Sie sich geirrt haben, können Sie die Einstellungen des UNDO-Puffers laden (der Name dieses Programms in der Liste lautet "U:"). Wählen Sie mit den CURSOR-Tastern die RECALL-

Ikone und drehen Sie am Dateneingaberad, bis der UNDO-Puffer angewählt ist. Drücken Sie anschließend den [ENTER]-Taster, um wieder die vorigen Einstellungen zu laden.

#### <span id="page-155-0"></span>**Programmname**

Die Kanalprogrammnamen dürfen maximal 16 Zeichen enthalten. Für die Benennung stehen folgende Zeichen zur Verfügung:

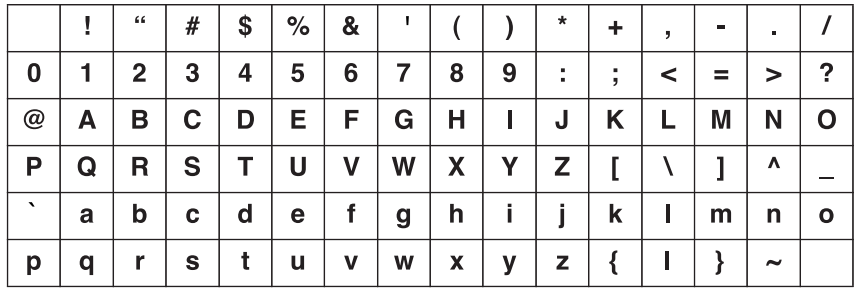

# <span id="page-156-0"></span>**Equalizer (Entzerrung)**

<span id="page-156-2"></span>**1. Drücken Sie den [EQ]- Taster.**

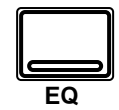

**Nun erscheint die EQUALIZER Display-Funktion.**

- <span id="page-156-1"></span>**2. Aktivieren Sie einen Kanal mit dessen [SEL]- Taster.**
- **3. Wählen Sie mit den CURSOR-Tastern die ON-Ikone und drücken Sie den [ENTER]-Taster, um die Entzerrung zu oder abzuschalten.**
- **4. Führen Sie den Cursor zu einer Befehlsikone, z.B. "F" des HI MID-Bandes.**
- **5. Stellen Sie mit dem Dateneingaberad den gewünschten Wert ein.**

Das Digital-Mischpult 02R ist mit einer vollparametrischen Vierbandentzerrung mit einstellbarer Güte, Zentralfrequenz, Anhebung/Absenkung sowie einer ON/OFF-Funktion ausgestattet.

Es können folgende Kanäle entzerrt werden: die Eingangskanäle (MIC/ LINE 1~16 sowie LINE 17/18~23/24), die Band- und Effektrückwege (TAPE 1~16) sowie EFF1 und EFF2) und die STEREO-Ausgabe. Im Falle der Stereokanäle bezieht sich die Entzerrung jeweils auf beide Kanäle eines Paares.

Die EQUALIZER Display-Funktion sieht folgendermaßen aus:

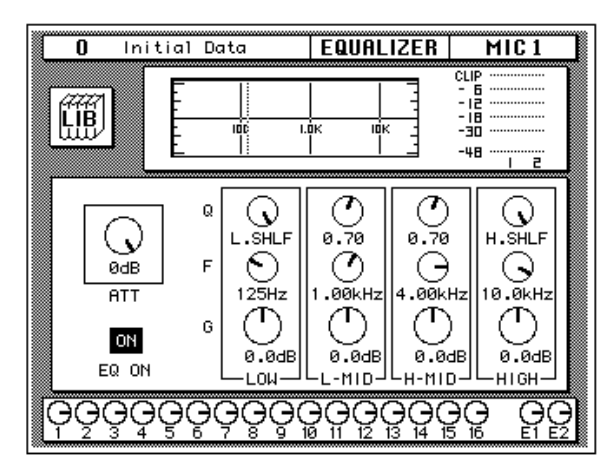

Genau wie bei der VIEW Display-Funktion beziehen sich die angezeigten Parameter jeweils ausschließlich auf den aktiven Kanal.

Im oberen Display-Teil befinden sich die LIB-Ikone (Bibliothek), die Entzerrungskurve sowie ein Meter, das sich auf das aktive Kanalpaar bezieht. Die senkrechten Strichlinien in der Grafik zeigen jeweils die Frequenz der einzelnen Bänder an.

Im unteren Display-Teil befinden sich die Regler, mit denen Sie den aktiven Kanal entzerren können.

• **ATT**– Der ATT-Regler dient zum Einstellen des Kanalpegels.

**Anmerkung:** *Der ATT-Regler bezieht sich auf denselben Parameter wie den der Ø/ATT Display-Funktion. Das ist deswegen sinnvoll, weil bei extremer Anhebung einer Frequenz ab und zu Übersteuerung auftritt (Signalpegel bewegt sich im CLIP-Bereich). Gefällt Ihnen die Entzerrung, während der Signalpegel eindeutig zu hoch ist, sollten Sie den ATT-Wert etwas verringern.*

- **EQ ON Ikone** Diese Ikone zeigt den Status der Entzerrung an (an oder aus). Wenn die Entzerrung eingeschaltet ist, erscheint die Meldung ON auf dunklem Hintergrund.
- **Drehregler** Die Güte (Q), die Frequenz (F) und die Anhebung/ Absenkung (G) der vier Frequenzbänder (LOW, L-MID, H-MID und HIGH) kann mit separaten Drehreglern eingestellt werden.

Wählen Sie mit den CURSOR-Tastern die gewünschte Ikone und ändern Sie deren Wert mit dem Dateneingaberad bzw. schalten Sie die Entzerrung aus, indem Sie den [ENTER]-Taster drücken.

#### **Entzerrungsparameter:**

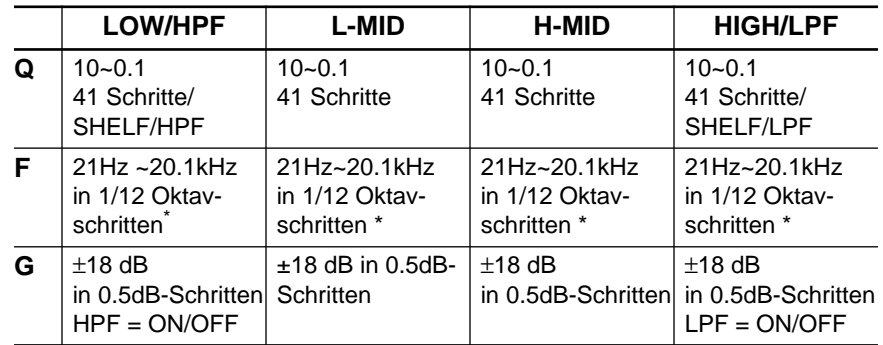

Wenn die Sampling-Frequenz 32kHz beträgt, kann die Frequenz (F) im Bereich 21Hz~15.1kHz eingestellt werden.

### <span id="page-157-0"></span>**EQUALIZER-Feld**

Die Entzerrung des aktiven Kanals kann mit den Bedienelementen im EQUALIZER-Feld (SELECTED CHANNEL-Gruppe) eingestellt werden.

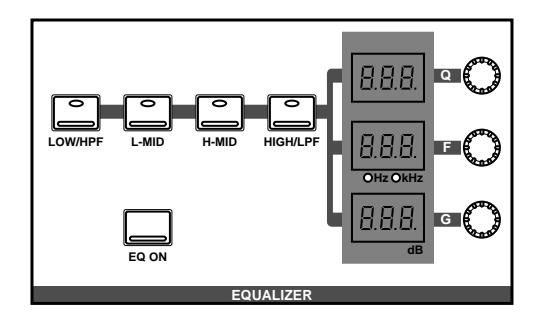

Wählen Sie das Band an, deren Einstellung Sie ändern möchten. Verwenden Sie hierzu die Taster [LOW/HPF], [L-MID], [H-MID] und [HIGH/ LPF]. Beim Drücken einer dieser Taster erscheinen in den drei LED-Anzeigen die für dieses Band programmierten Q-, F- und G-Werte. Die danebenliegenden Regler dienen selbstverständlich zum Einstellen des betreffenden Parameters. Mit dem [EQ ON]-Taster können Sie die Entzerrung aktivieren (Diode leuchtet) oder umgehen.

**Anmerkung:** *Das 02R kann so programmiert werden, daß beim Betätigen eines Bedienelementes in diesem Feld automatisch die EQUALIZER Display-Funktion aufgerufen wird. Siehe ["Preferences \(Vorzüge\)" auf Seite 190](#page-290-0).*

#### **Anhebung/Absenkung rückgängig machen**

Um die Anhebung/Absenkung (G) für ein Frequenzband wieder rückgängig zu machen ("0"), brauchen Sie den betreffenden Taster ([LOW/ HPF], [L-MID], [H-MID] oder [HIGH/LPF]) nur zweimal hintereinander zu drücken.

#### **Alle Entzerrungseinstellungen initialisieren**

Außerdem kann man alle Einstellungen der Entzerrung initialisieren, indem man den [LOW/HPF]-Taster gedrückt hält, während man den [HIGH/LPF]-Taster betätigt.

In dem Fall werden dann wieder folgende Werte eingestellt:.

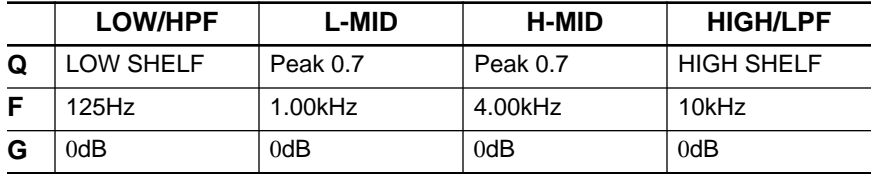

## **Equalizer-Programme**

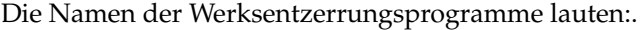

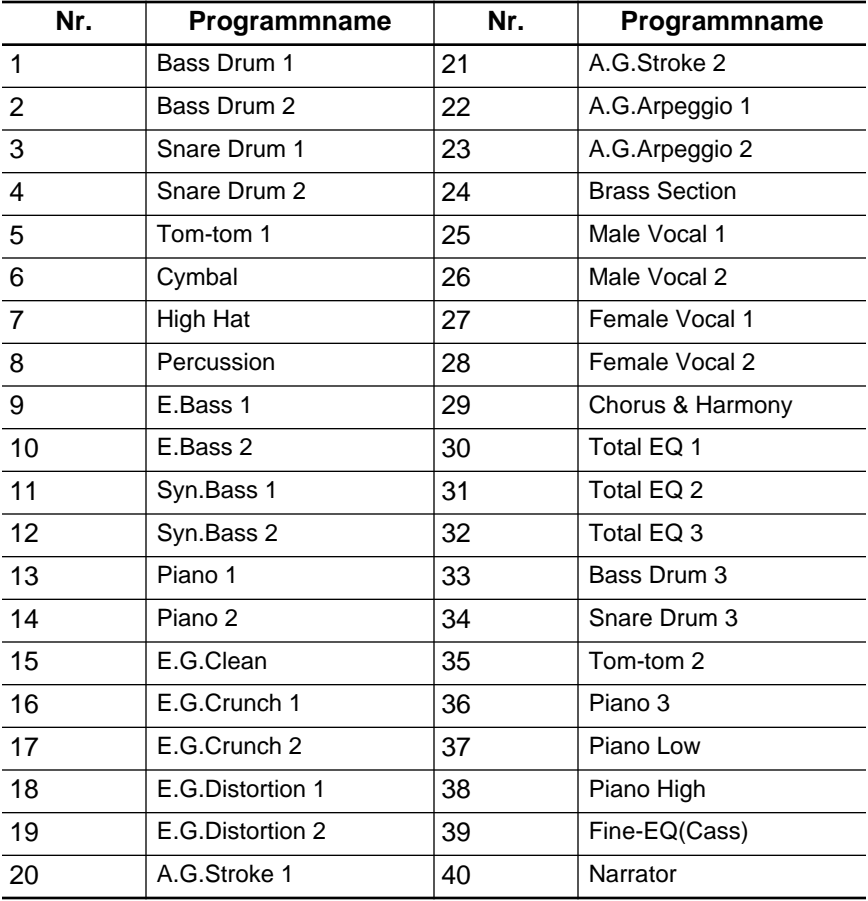

### **Equalizer-Bibliothek**

**1. Drücken Sie den [EQ]- Taster noch einmal.**

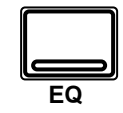

**Nun erscheint die EQUALIZER Library Display-Funktion.**

#### **EQ-Programm aufrufen**

- **1. [Aktivieren Sie einen](#page-156-1)  [Kanal mit dessen \[SEL\]-](#page-156-1) [Taster.](#page-156-1)**
- **2. [Wählen Sie mit den](#page-153-0)  [CURSOR-Tastern die](#page-153-0)  [RECALL-Ikone.](#page-153-0) Wählen Sie mit dem Dateneingaberad ein EQ-Programm an.**
- **3. Drücken Sie den [ENTER]-Taster. Das EQ-Programm wird nun geladen.**

#### **EQ-Programm speichern**

- **1. [Führen Sie den Cursor](#page-153-1)  zur STORE-Ikone und stellen Sie mit dem [Dateneingaberad die](#page-153-1)  [Programmnummer ein.](#page-153-1)**
- **2. [Programmieren Sie mit](#page-153-2)  den CURSOR-Tastern [und dem Dateneinga](#page-153-2)[berad einen Namen.](#page-153-2)**
- **3. [Drücken Sie den](#page-153-3)  [\[ENTER\]-Taster. Diesen](#page-153-3)  Befehl müssen Sie [bestätigen \(EXECUTE\).](#page-153-3)**
- **4. [Wählen Sie EXECUTE](#page-153-4)  und drücken Sie den [\[ENTER\]-Taster, um das](#page-153-4)  [Programm zu speichern.](#page-153-4)**

Die EQ-Bibliothek dient zum Aufrufen und Speichern von Entzerrungseinstellungen, die sich in sogenannten *Programmen* befinden. Es gibt 40 Werksprogramme (1~40) und 88 Anwenderprogramme (41~128 sowie einen UNDO-Puffer), in denen Sie Ihre eigenen Einstellungen unterbringen können.

Diese Display-Seite kann von der EQUALIZER-Funktion aus aufgerufen werden, indem man die LIB-Ikone mit den CURSOR-Tastern anwählt und anschließend den [ENTER]-Taster drückt.

#### **[Display-Seite](#page-149-0)**

Die EQUALIZER Library-Seite sieht folgendermaßen aus.

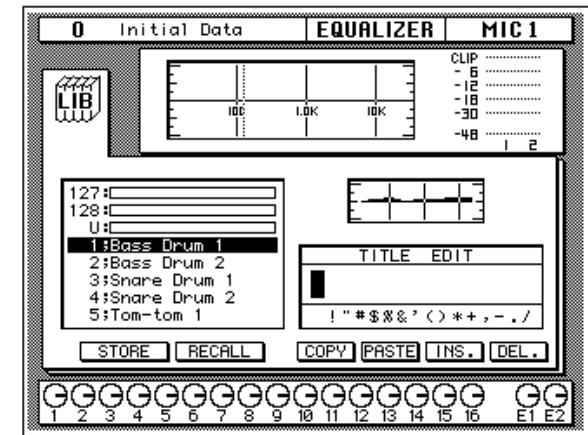

Linksoben im Display befinden sich die LIB-Ikone, die Entzerrungskurve sowie ein Meter für das aktive Kanalpaar.

Links in der Mitte erscheint die Liste der verfügbaren EQ-Programme. Der vom Cursor angezeigte Programmname wird jeweils auf dunklem Hintergrund abgebildet. Zur Anwahl eines anderen EQ-Programms verwenden Sie bitte das Dateneingaberad. Rechts neben der Liste wird jeweils die Entzerrungskurve des angewählten Programms abgebildet.

Außerdem enthält diese Display-Seite ein TITLE EDIT-Feld. Wählen Sie mit den CURSOR-Tastern die gewünschte Zeichenposition an und ordnen Sie ihr mit dem Dateneingaberad ein Zeichen zu.

Am unteren Rand des Hauptfensters befinden sich die Befehlsikonen. Mit den CURSOR-Tastern können Sie STORE, RECALL, COPY, PASTE, INS. oder DEL anwählen.

#### **Bibliothek wieder verlassen**

Wählen Sie die LIB-Ikone an und drücken Sie den [ENTER]-Taster, um wieder zur EQUALIZER Display-Funktion zurückzukehren. Sie könnten jedoch auch den [EQ]-Taster noch einmal drücken.

#### **Befehlsikonen**

• **STORE** – Mit dieser Ikone können Sie die Einstellungen in einem Programm speichern. Fahren Sie die Ikone mit den CURSOR-Tastern an, wählen Sie mit dem Dateneingaberad eine Programmnummer und drücken Sie den [ENTER]-Taster. Das 02R zeigt nun eine Rückfrage an, die Sie bestätigen müssen (EXECUTE), wenn Sie die Einstellungen tatsächlich speichern möchten. Andernfalls wählen Sie CANCEL.

**Anmerkung:** *Das 02R kann dahingehend programmiert werden, daß die Rückfrage der STORE-Funktion nicht mehr angezeigt wird. Siehe ["Prefe](#page-290-0)[rences \(Vorzüge\)" auf Seite 190.](#page-290-0)*

CANCEL wird automatisch gewählt. Um den STORE-Befehl rückgängig zu machen, drücken Sie den [ENTER]-Taster – oder Sie warten ganz einfach 10 Sekunden. Dann wird der STORE-Befehl nämlich selbsttätig deaktiviert.

Um Ihre Einstellungen zu speichern, fahren Sie mit den CURSOR-Tastern zum EXECUTE-Feld und drücken den [ENTER]-Taster. Die Einstellungen werden dann gespeichert.

**Beim Speichern der Einstellungen wird das Programm, das sich in dem gewählten Speicher befindet, gelöscht.**

**DENKEN SIE ALSO GUT NACH, OB DIES IN IHREM SINNE IST. DIESE RÜCKFRAGE SOLLTEN SIE NICHT LEICHTFERTIG ÜBERGEHEN!**

- **RECALL** Mit dieser Ikone können Sie ein Programm der Bibliothek aufrufen. Wählen Sie die Ikone mit den CURSOR-Tastern an, stellen Sie mit dem Dateneingaberad die gewünschte Nummer ein und drücken Sie den [ENTER]-Taster. Das gewählte Programm wird dann geladen.
- **COPY** –Mit dieser Ikone können Sie den Namen eines existierenden Programms kopieren. Wählen Sie diese Ikone mit den CURSOR-Tastern an, rufen Sie mit dem Dateneingaberad das gewünschte Programm auf und drücken Sie den [ENTER]-Taster. Der Programmname wird nun zum Title Edit-Puffer kopiert.
- **PASTE** Mit dem PASTE-Befehl setzen Sie den soeben zum Title Edit-Puffer kopierten Programmnamen im TITLE EDIT-Feld ein. Wählen Sie diese Ikone mit den CURSOR-Tastern an und drücken Sie den [ENTER]-Taster. Der Programmname wird nun vom Editierpuffer ins TITLE EDIT-Feld kopiert und kann nach Belieben abgeändert werden.
- **INS.** Mit dieser Ikone können Sie an der vom Cursor angezeigten Position innerhalb des Namens eine Leerstelle einfügen. Wählen Sie

diese Ikone mit den CURSOR-Tastern an und drücken Sie den [ENTER]-Taster.

• **DEL.** – Mit dieser Ikone können Sie das vom Cursor angezeigte Zeichen löschen. Wählen Sie diese Ikone mit den CURSOR-Tastern an und drücken Sie den [ENTER]-Taster.

#### **[UNDO-Befehl](#page-154-0)**

Beim Speichern bzw. Aufrufen eines Programms legt das 02R die zuvor verwendeten Einstellungen in einem Pufferspeicher ab. Wenn Sie anschließend merken, daß Sie sich geirrt haben, können Sie die Einstellungen des UNDO-Puffers laden (der Name dieses Programms in der Liste lautet "U:"). Wählen Sie mit den CURSOR-Tastern die RECALL-Ikone und drehen Sie am Dateneingaberad, bis der UNDO-Puffer angewählt ist. Drücken Sie anschließend den [ENTER]-Taster, um wieder die vorigen Einstellungen zu laden.

#### **[Programmname](#page-155-0)**

Der Name eines Equalizer-Programms kann maximal 16 Zeichen enthalten. Es stehen folgende Zeichen zur Verfügung:

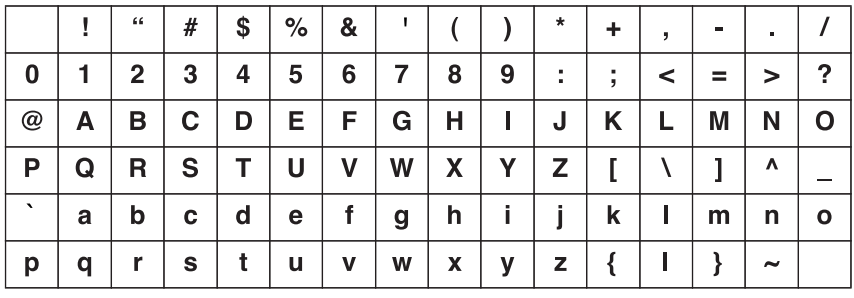

# **MIXING Display-Funktionen EQ-Werksprogramme**

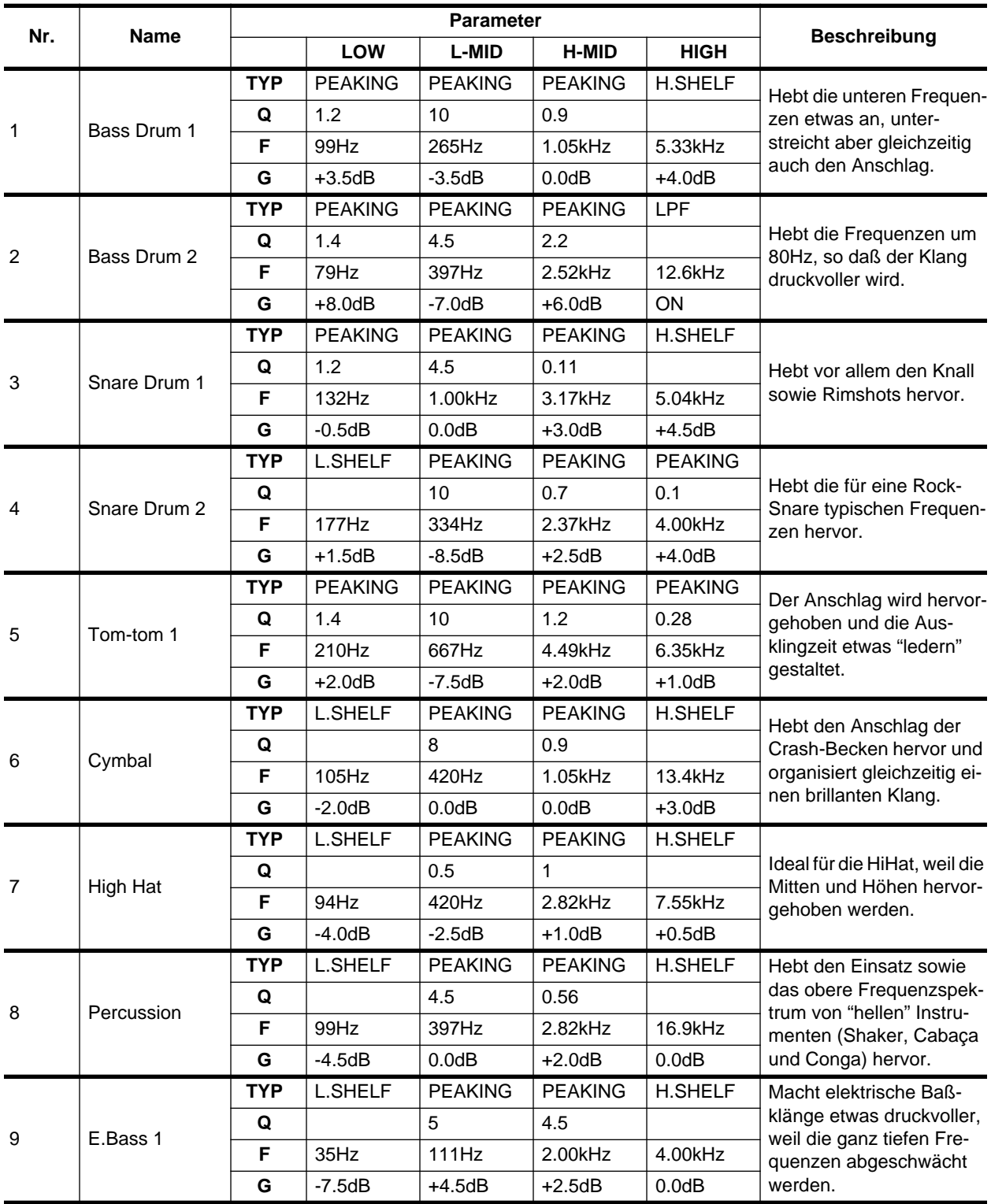

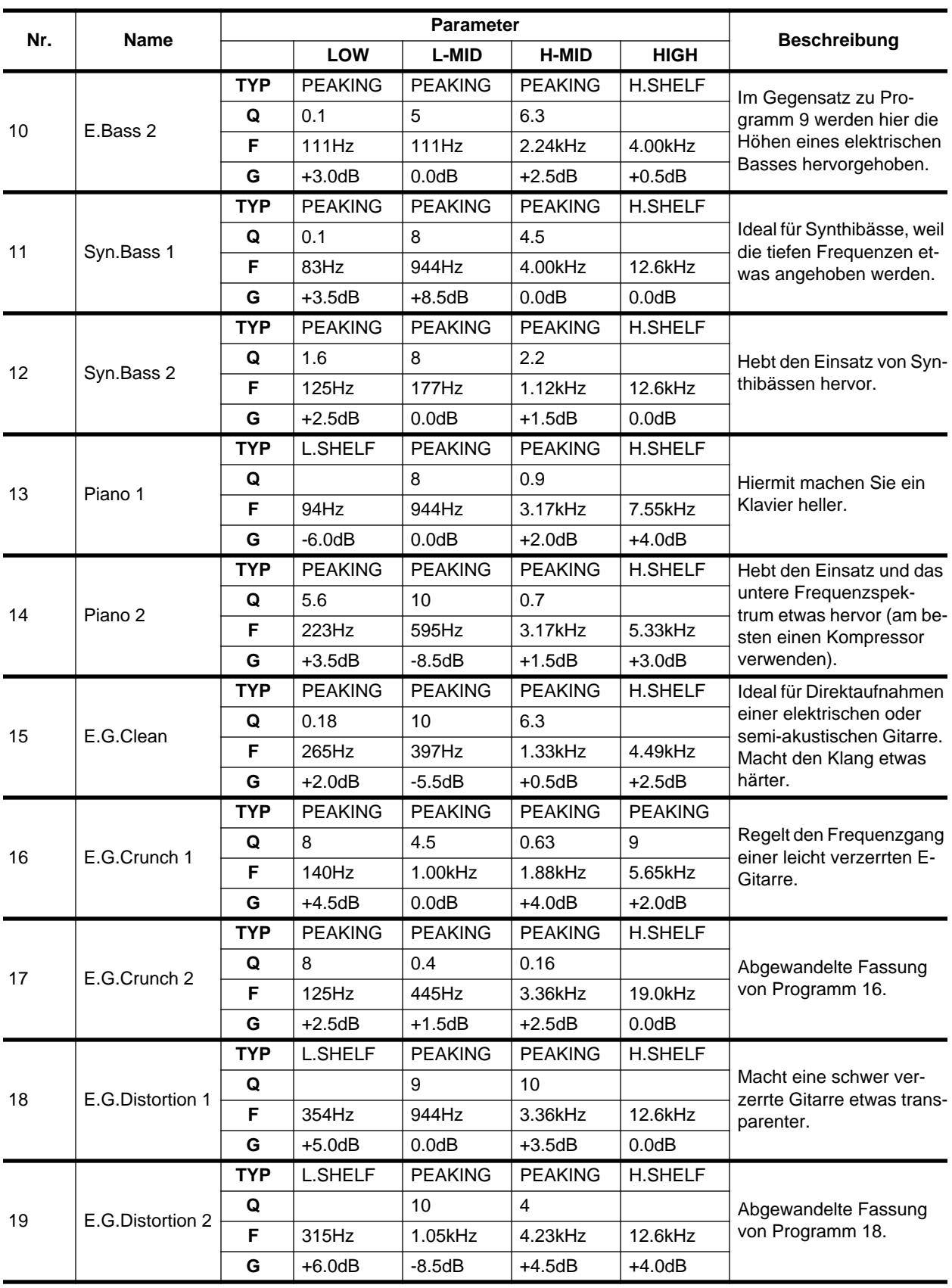

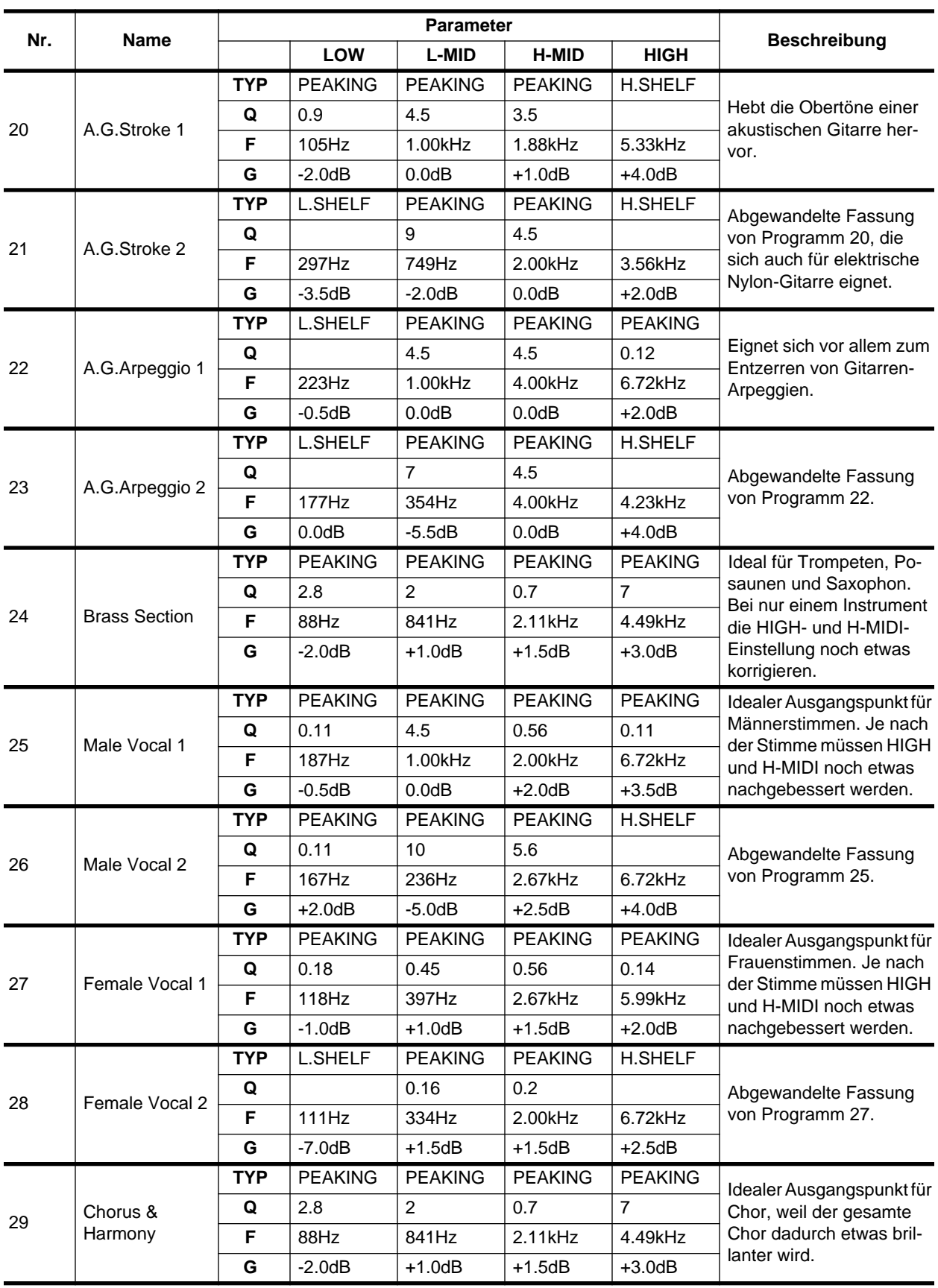

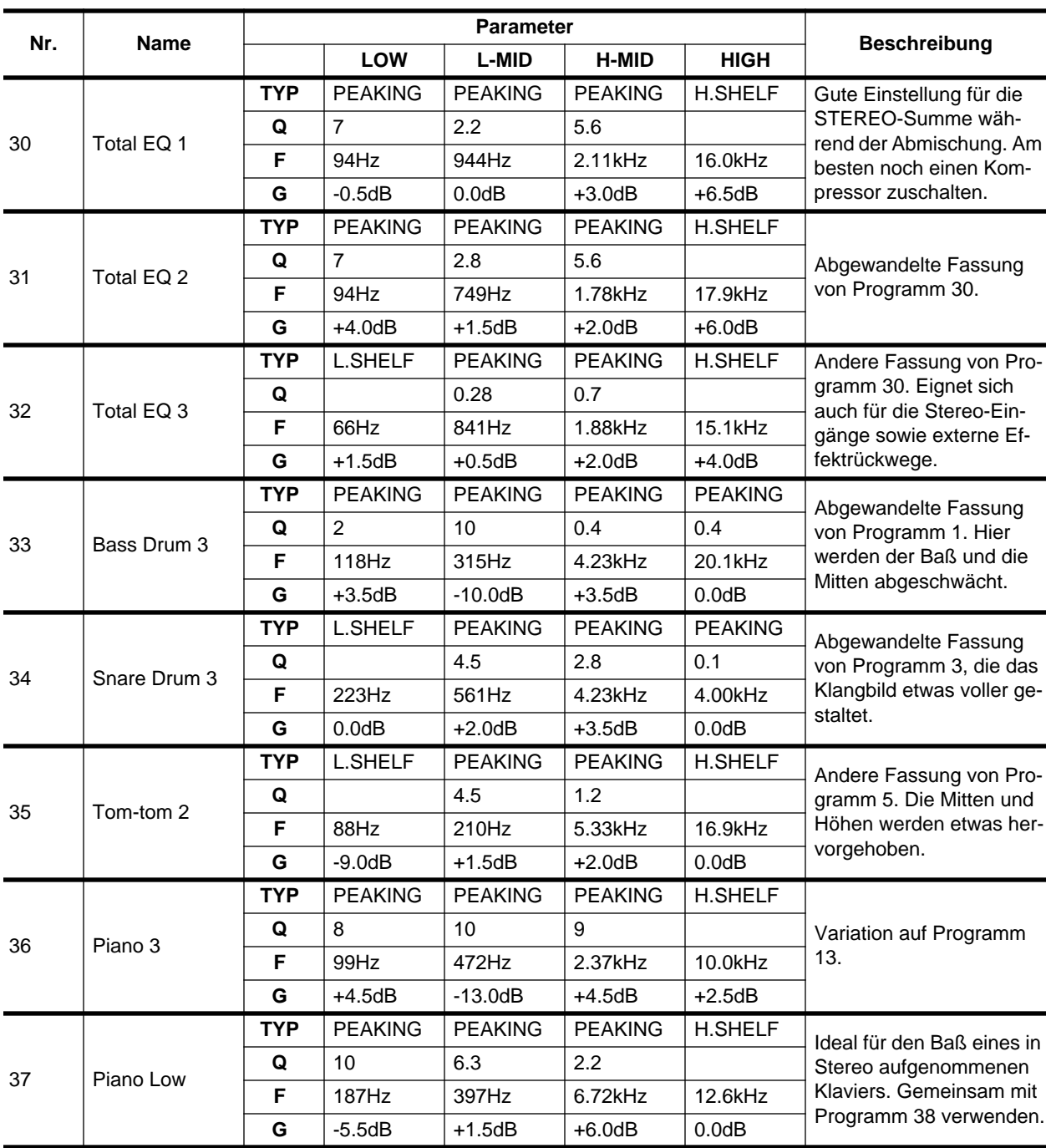

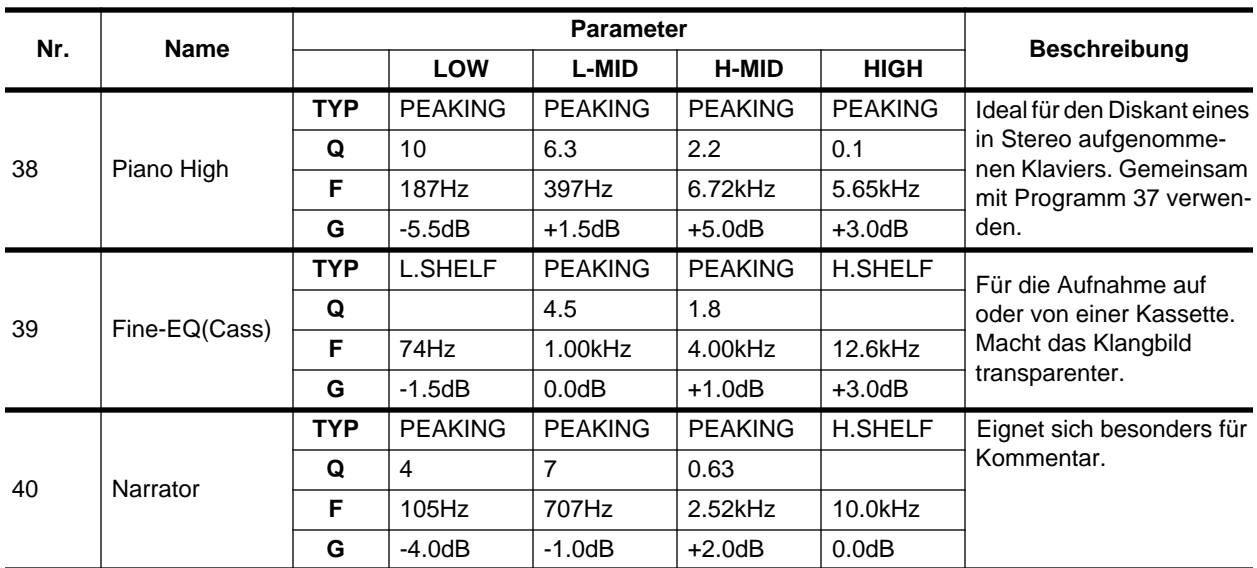

**Anmerkung:** *Diese Entzerrungseinstellungen sind vor allem für akustische Signalquellen gedacht. Wenn Sie einen Sampler, Synthesizer oder eine Drummaschine verwenden, müssen Sie die vorgegebenen Einstellungen nötigenfalls etwas korrigieren.*

**Anmerkung:** *Die Programme 33~40 enthalten zwar bereits Vorgabeeinstellungen, aber in diesen Speichern können Sie auch eigene Einstellungen unterbringen.*

# **Dynamik**

**5**

In diesem Kapitel finden Sie...

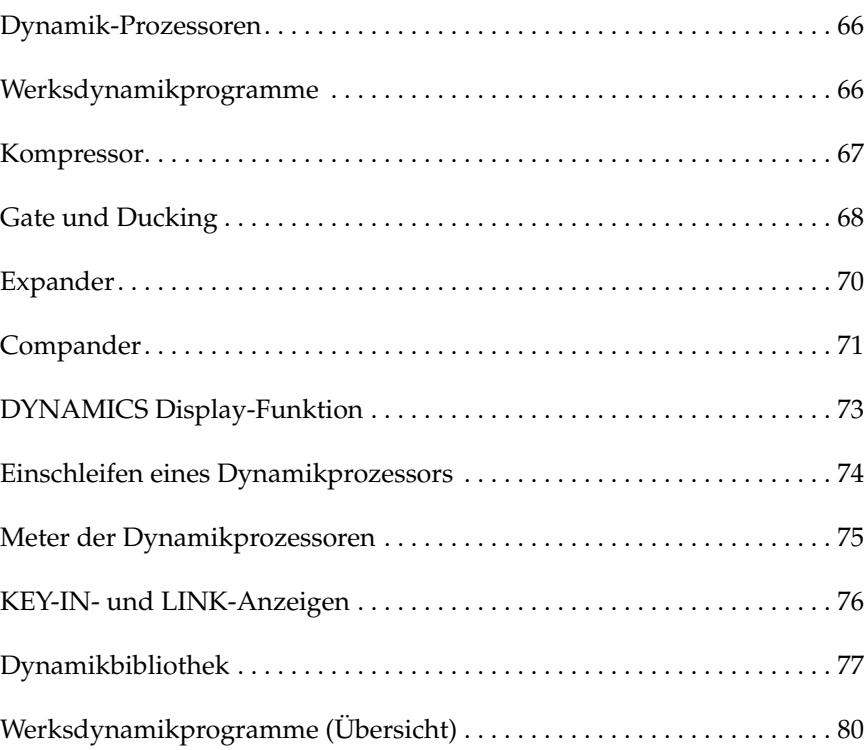

### <span id="page-168-0"></span>**Dynamik-Prozessoren**

Dynamikprozessoren dienen in der Regel zum Bändigen stark variierender Signalpegel. Man kann Sie jedoch auch kreativ einsetzen, sozusagen als Effekt, mit dem man dem Pegel eine "Gestalt" gibt. Das 02R ist mit einer eindruckvollen Anzahl Dynamikprozessoren ausgestattet: Jeder Eingangskanal, Bandrückweg, die Stereo-Ausgänge sowie die Summenausgänge können mit einem Dynamikeffekt bearbeitet werden. Über diese Dynamikprozessoren haben Sie Zugriff auf Kompressoren, Expander, Compander (Kompressor mit Expander), Gates und eine Ducking-Funktion (automatische Pegelreduzierung).

### <span id="page-168-1"></span>**Werksdynamikprogramme**

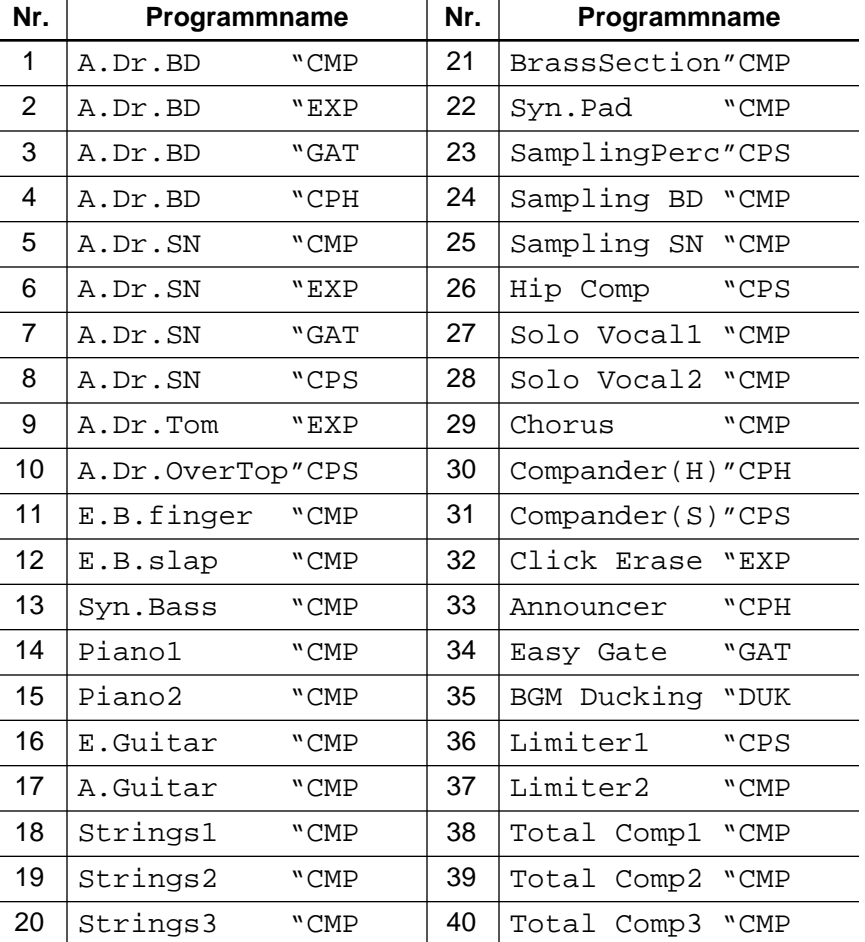

Die vorprogrammierten Dynamikprogramme haben folgende Namen.

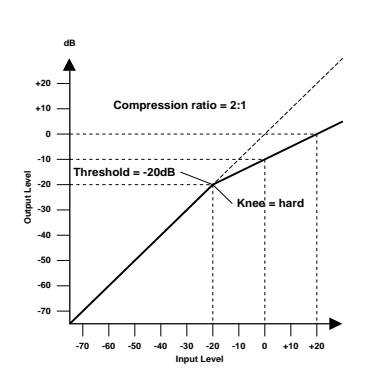

### <span id="page-169-0"></span>**Kompressor**

Ein Kompressor ist eine Art automatische Pegelsteuerung, weil Pegelspitzen reduziert werden, wodurch sich auch der Dynamikumfang verringert, so daß man das bearbeitete Signal auch ruhig etwas höher aussteuern kann. Wird der Dynamikumfang reduziert, kann man auch den Aufnahmepegel anheben und somit den Fremdspannungsabstand verbessern. Die meisten Radio- und Fernsehsender verwenden einen Kompressor, um den höchstmöglichen Signalpegel senden zu können.

Sänger haben die unangenehme Eigenschaft, daß sie sich nicht immer gleich nah am Mikrofon befinden, was unweigerlich zu Pegelschwankungen führt. Außerdem wird Musik erst wirklich zu Musik, wenn man ab und zu *pianissimo* (sehr leise) und dann wieder *fortissimo* (sehr laut spielt). Das bedeutet jedoch, daß man den Pegel eines solchen Kanals von Anfang bis Ende im Auge behalten muß, damit das Verhältnis zu den anderen Signalen stimmt, so daß nichts untergeht, aber auch nichts zu laut ist.

<span id="page-169-2"></span><span id="page-169-1"></span>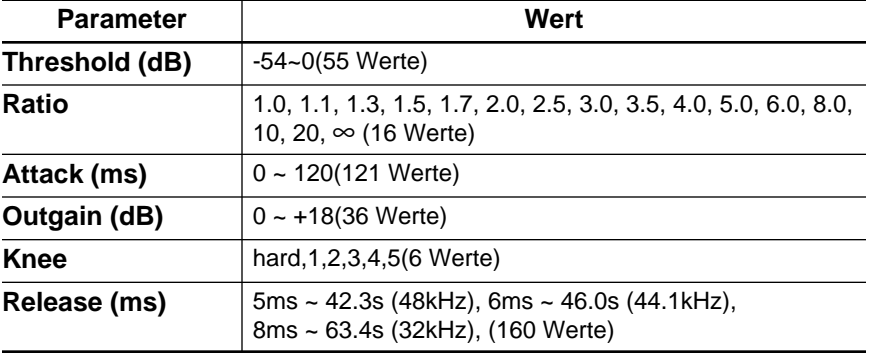

#### **Kompressorparameter (CMP):**

**Threshold** ist der Pegelwert, ab dem der Kompressor ausgelöst wird. Signalpegel unter diesem Grenzwert werden demnach nicht komprimiert. Sobald der Signalpegel jedoch den Grenzwert erreicht oder übersteigt, wird er dem Ratio-Parameterwert entsprechend abgeschwächt. Das Signal, das den Kompressor auslöst, heißt KEY IN.

Siehe [Seite 74](#page-176-1) für eine Erklärung des Key In-Parameters.

**Ratio** ist das Kompressionsverhältnis – das Maß also, indem der eingehende Signalpegel reduziert wird. So bedeutet der Wert "2:1", daß eine Pegeländerung von 10dB (sofern über dem Threshold-Wert vollzogen) letztendlich nur eine Pegeländerung von 5dB nach sich zieht. Der Wert "5:1" bedeutet, daß eine Pegeländerung von 10dB (über dem Grenzwert) lediglich eine 2dB-Änderung bewirkt.

**Attack** bestimmt die Geschwindigkeit, mit der der Kompressor zu arbeiten anfängt. Eine schnelle Attack-Zeit bedeutet, daß der Pegel so gut wie augenblicklich komprimiert wird, während längere Attack-Zeiten einen Teil (den Anschlag) des Signals unverändert durchlassen.

**Out Gain** regelt den Ausgangspegel des Kompressors. Da der Signalpegel bei Verwendung eines Kompressors in der Regel reduziert wird, könnten Sie diesen Parameter dazu verwenden, den Ausgangspegel des Kompressors ein wenig anzuheben, damit der Pegelverlust so gering wie möglich ausfällt (schließlich möchten Sie ja nur die Pegelspitzen reduzieren).

Mit **Knee** bestimmen Sie, wie schnell der Kompressor Signalspitzen um den Grenzwert anpackt. Ein großer Wert bedeutet, daß der Übergang vom nicht-komprimierten zum komprimierten Signal so gut wie augenblicklich erfolgt. Den sanftesten Übergang erzielen Sie mit *knee5*. Diese Einstellung bedeutet, daß die Kompression bereits vor Erreichen des Grenzwertes einsetzt und erst etwas über dem Grenzwert vollständig wirkt.

**Release** bestimmt, wie schnell der Kompressor wieder abgeschaltet wird, nachdem der Signalpegel wieder unter den Grenzwert abgesunken ist. Ist der Release-Wert zu kurz, steigt der Signalpegel zu schnell, was man in der Fachwelt als "Pumpen" bezeichnet. Ist der Release-Wert hingegen zu lang, setzt der Kompressor u.U. bei der nächsten Signalspitze nicht erwartungsgemäß ein.

#### **-70 -60 -50 -40 -30 -20 -10 0 +10 +20 -70 -60 -50 -40 -30 -20 -10 0 +10 +20 Input Level Output Level dB Threshold = -10dB Range = -30dB Range = -70dB -70 -60 -50 -40 -30 -20 -10 0 +10 +20 Output Level dB Range = -30dB Threshold = -20dB**

**-70 -60 -50 -40 -30 -20 -10 0 +10 +20 Input Level**

## <span id="page-170-0"></span>**Gate und Ducking**

Ein Gate (oder Noise Gate) ist ein Audioschalter, mit dem die Signalpegel unterhalb des Grenzwertes unterdrückt werden. Ein Gate kann man so einstellen, daß nur Signale ab des Grenzpegelwertes durchgelassen werden, was z.B. für die Aufnahme von Gitarren- oder Baßverstärkern bzw. Gesang sinnvoll ist (weil z.B. das Rauschen des Verstärkers nicht aufgenommen wird).

Auch ein Gate kann man kreativ verwenden. So könnte man z.B. eine Tom "gaten", so daß sie nicht mehr so lange ausklingt. Andererseits könnte man lang angehaltene Noten mit einem Gate bearbeiten, das z.B. von der Bassdrum geöffnet wird. Auf diese Weise spielen der Synthibaß und die Bassdrum perfekt synchron, weil der Baß nur hörbar ist, wenn die Bassdrum eine Note spielt.

Ducking wird oft für Kommentare verwendet, und zwar damit die Hintergrundmusik leiser wird, sobald der Kommentar einsetzt. Im Grunde ist Ducking auch ein Kompressor, der jedoch von einer anderen Signalquelle gesteuert wird.

Diese Technik kann man außerdem zum Abmischen des Gesangs verwenden – allerdings muß man dann etwas dezenter vorgehen. Man könnte diesen Effekt aber so einstellen, daß der Pegel der Begleitung beim Einsetzen des Gesangs jeweils dezent zurückgenommen wird. Das kann man natürlich auch mit den Soloinstrumenten tun.

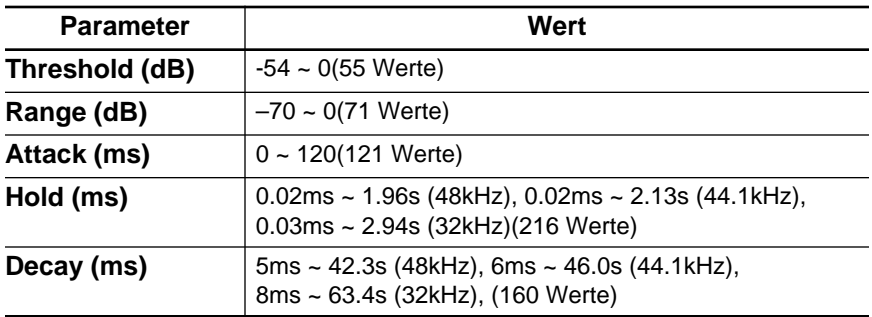

#### **Gate (GAT) und Ducking (DUK) Parameter:**

**Threshold** bestimmt den Pegel, den ein Signal mindestens erreichen muß, um durchgelassen zu werden. Signale über diesem Grenzwert bleiben also hörbar, während Signalpegel unter dem Threshold-Wert nicht mehr durchgelassen werden.

Im Falle des Ducking-Effekt wird der Threshold-Parameter dazu verwendet, den Pegel um den für Range programmierten Wert abzuschwächen, sobald der Auslöser den Grenzwert erreicht.

Den Auslöser wählen Sie mit dem KEY IN-Parameter an.

**Range** bestimmt den Pegelwert, der beim Auslösen des Gate eingestellt wird. Sie könnten hier zum Beispiel den Wert -70 dB einstellen, damit das behandelte Signal nicht völlig ausgeblendet wird, solange der Auslöser sich unter dem Grenzwert befindet. Der Wert -30 dB bedeutet, daß der behandelte Signalpegel auf -30dB absinkt, was also einer Pegelreduzierung gleichkommt. Wenn Sie 0dB einstellen, bleibt das Gate wirkungslos. Manchmal passiert es, daß zu schnell einsetzende Gates einen unnatürlichen Effekt zur Folge haben.

Im Falle des Ducking-Effektes bedeutet der Wert -70 dB, daß das bearbeitete Signal so gut wie unhörbar ist. Der Wert -30 dB bedeutet hingegen, daß der Pegel um 30dB reduziert wird, während der Wert 0dB keine Pegelreduzierung zur Folge hat.

**Attack** bestimmt die Geschwindigkeit, mit der sich das Gate öffnet, sobald der Signalpegel des Auslösers den Grenzwert übersteigt. Längere Attack-Zeiten könnten Sie zum Entfernen des übertrieben aggressiven Einsatzes eines Signals verwenden. Überaus lange Attack-Zeiten wecken wiederum den Eindruck, daß das betreffende Signal rückwärts abgespielt wird.

Im Falle des Ducking-Effekts bezieht sich Attack auf die Geschwindigkeit, mit der der Signalpegel reduziert wird. Bei kurzen Werten wird der Pegel augenblicklich zurückgefahren. Bei längeren Werten wird der Pegel allmählich ausgeblendet.

Mit **Hold** bestimmen Sie, wie lange das Gate oder der Ducking-Effekt noch aktiv bleibt, nachdem der Signalpegel unter den Grenzwert abgesunken ist.

**Decay** regelt die Geschwindigkeit, mit der sich das Gate schließt bzw. der Pegel zum Ausgangswert zurückkehrt, sobald die Hold-Dauer verstrichen ist. Etwas längere Release-Zeiten haben einen natürlicheren Effekt zur Folge, weil das behandelte Signal dann noch etwas ausklingen kann.

Im Falle des Ducking-Effekts bestimmen Sie mit diesem Parameter, wie schnell der ursprüngliche Pegel erreicht wird.

#### **-70 -60 -50 -40 -30 -20 -10 0 +10 +20 -70 -60 -50 -40 -30 -20 -10 0 +10 +20 Output Level dB dB Threshold = -10dB Knee = hard Expansion ratio = 2:1**

**Input Level**

# <span id="page-172-0"></span>**Expander**

Ein Expander ist auch ein Art automatische Pegelsteuerung. Mit einem Expander kann man den Pegel unterhalb des Grenzwertes weiter abschwächen und somit Rauschen unterdrücken. Das erlaubt es einem, eine breitere Dynamikpalette aufzuzeichnen.

#### **Expander (EXP) Parameter:**

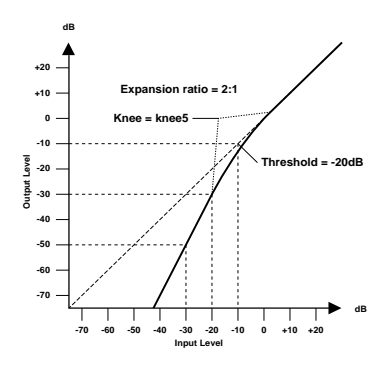

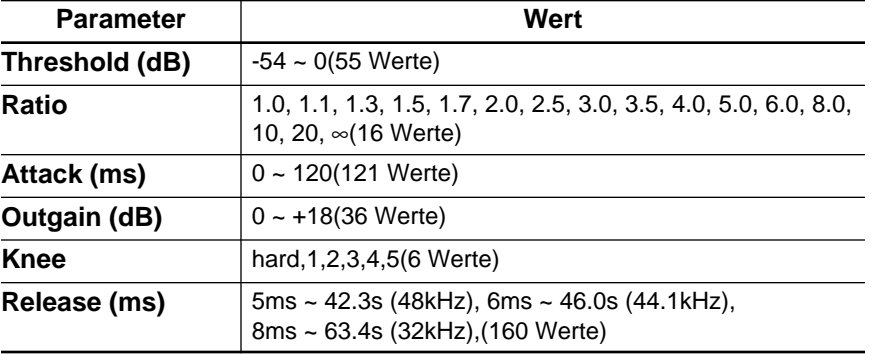

**Threshold** ist der Grenzwert, ab dem der Expander gestartet wird. Signalpegel über diesem Wert werden unverändert durchgelassen, während Signalpegel unter diesem Wert um den für Ratio eingestellten Wert abgeschwächt werden. Das Signal, das diesen Effekt auslöst, muß man mit dem KEY IN-Parameter wählen.

Mit **Ratio** bestimmen Sie die "Expansion" d.h. wie stark sich das Ausgangssignal im Verhältnis zum angelegten Signal ändert. Der Wert 1:2 bedeutet zum Beispiel, daß eine Pegeländerung von 5dB (unter dem Grenzwert) eine Pegeländerung des Ausgangssignals von 10dB nach sich zieht. Beträgt der Ratio-Wert 1:5, wird eine Pegeländerung von 2dB (unter dem Grenzwert) zu 10dB hochstylisiert.

**Attack** regelt die Geschwindigkeit, mit der das Signal erweitert wird, sobald der Expander aktiviert wird. Schnelle Attack-Werte bedeuten, daß das Signal fast augenblicklich erweitert wird, während eine längere Attack allmähliche Änderungen zur Folge hat.

**Out Gain** regelt den Ausgangspegel des Expanders.

Mit **Knee** bestimmen Sie die Übergangsgeschwindigkeit bei Signalpegeln, die sich nahe am Grenzwert befinden. Je "härter das Knie", desto abrupter ist der Übergang vom normalen zum erweiterten Signalpegel. Wenn Sie *knee5* wählen, beginnt die Erweiterung bereits etwas unter dem Grenzwert und braucht auch dementsprechend lange, bis sie vollständig vollzogen ist.

Mit **Release** bestimmen Sie, wie schnell der Expander die Pegelerweiterung wieder rückgängig macht, nachdem der Signalpegel unter den Grenzwert abgesunken ist.

# <span id="page-173-0"></span>**Compander**

Ein Compander ist ein Kompressor-Expander – also eine Kompressor-Expander-Verknüpfung. Der Compander reduziert alle Pegelwerte oberhalb des Grenzwertes und reduziert den Pegel unterhalb der Width-Marke. Will heißen: Mit einem Compander kann man den vollen Dynamikumfang verwenden, dabei aber all zu laute Signale etwas abschwächen, so daß Übersteuerung vermieden wird.

#### **CompanderH (CPH) und CompanderS (CPS) Parameter:**

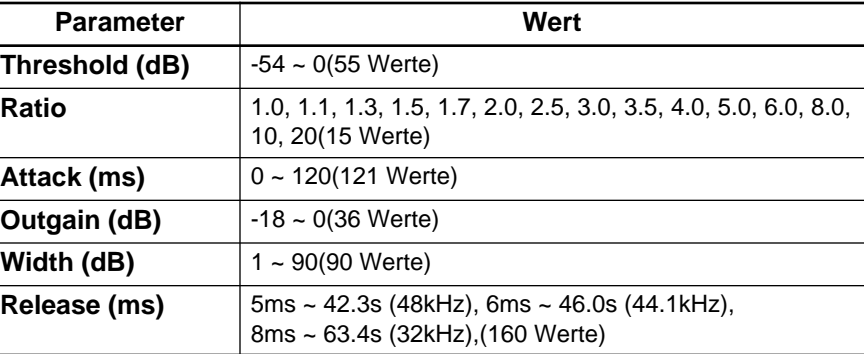

Mit **Threshold** wählen Sie den Signalpegel, der mindestens erreicht werden muß, damit sich der Compander in Bewegung setzt. Pegelwerte über dem Grenzwert werden unverändert durchgelassen. Wenn der Pegel jedoch auf oder unter dem Grenzwert liegt, wird er um den für Ratio eingestellten Wert abgeschwächt. Den Auslöser wählen Sie mit dem KEY IN-Parameter an.

**Ratio** steuert die Compander-Intensität, also wie stark sich der Ausgangspegel im Verhältnis zum angelegten Signal ändert. So bedeutet der Wert 2:1 zum Beispiel, daß eine 10dB-Pegeländerung des Eingangssignals auf 5dB reduziert wird, während eine 5dB-Änderung des Eingangssignals (unter dem Width-Wert) eine 10dB-Pegeländerung zur Folge hat.

Mit **Attack** bestimmen Sie, wie schnell der Compander seine Arbeit aufnimmt. Eine schnelle Attack bedeutet, daß der Compander fast augen-

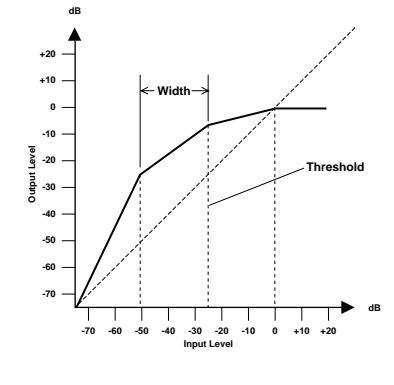

blicklich einsetzt. Bei längeren Werten wird der Einsatz des Signalpegels unverändert durchgelassen.

Mit **Out Gain** bestimmen Sie den Ausgangspegel des Companders.

**Width** dient zur Anwahl des Pegelabstands (in Dezibel) zwischen dem Expander und dem Kompressor. Wenn Width 90dB beträgt, ist der Expander im Grunde deaktiviert, so daß der Compander eigentlich als stinknormaler Kompressor/Limiter fungiert. Kleinere Width-Werte (z.B, 30dB) und ein hoher Grenzwert (0dB) bedeuten wiederum, daß Sie über einen Expander-Kompressor-Limiter verfügen.

Mit **Release** bestimmen Sie, wie schnell der Compander wieder zum ursprünglichen Signalpegel zurückkehrt, sobald der Pegel des Eingangssignals unter den Grenzwert absinkt.

### <span id="page-175-1"></span><span id="page-175-0"></span>**DYNAMICS Display-Funktion**

**1. Drücken Sie den [DYNA-MICS]-Taster.**

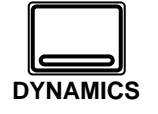

**Nun erscheint die DYNAMICS Display-Funktion.**

**2. [Aktivieren Sie einen](#page-156-2)  [Kanal mit dessen \[SEL\]-](#page-156-2) [Taster.](#page-156-2)**

> **Anmerkung:** *Drücken Sie den [SEL]-Taster des STEREO-Kanals, um Zugang zu den Summendynamikprozessoren zu bekommen.*

Das 02R bietet Dynamikprozessoren für folgende Kanäle: Eingangskanäle (MIC/LINE 1~16 und LINE 17/18~23/24), die Bandkanäle (TAPE 1~16), sowie die internen Summenausgänge (BUSS 1~8) und den STE-REO-Ausgang. Wenn für Stereo-Kanäle die Link-Funktion aktiviert wird, bezieht sich die Einstellung des Dynamikprozessors auf beide Kanäle des betreffenden Paares.

Die DYNAMICS Display-Funktion sieht folgendermaßen aus:

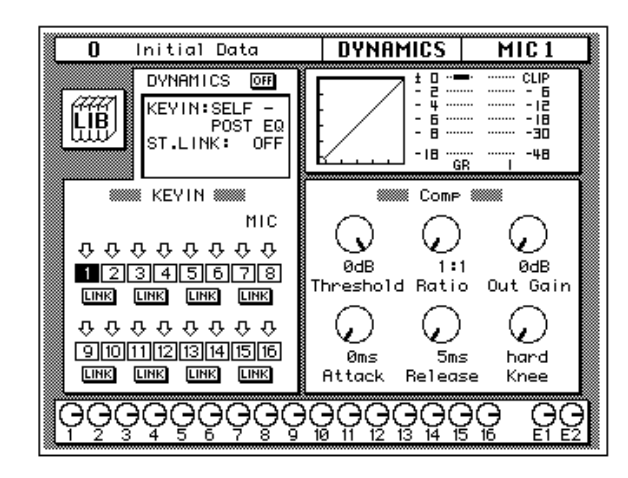

Ähnlich wie bei der EQUALIZER Display-Funktion werden auch hier nur die Parameter des aktiven Kanals angezeigt.

In der oberen Display-Hälfte erscheinen die LIB-Ikone (Dynamikbibliothek), die Betriebsmeldungen (DYNAMICS, KEY IN, ST. LINK sowie IN), die Dynamikkurve, das Meter der Pegelreduzierung sowie ein Meter für das aktive Stereo-Kanalpaar.

Die untere Display-Hälfte ist ein zwei Felder eingeteilt:

Im linken Feld befinden sich die KEY-IN- und LINK-Parameter, die durch Anwahl des Parameters mit den CURSOR-Tastern und durch Einstellen des Parameterwertes mit dem Dateneingaberad und dem [ENTER]- Taster eingestellt werden können.

Im rechten Feld können die Dynamikparameter eingestellt werden. Je nachdem, welchen Dynamikeffekt Sie gewählt haben, erscheinen hier Reglerikonen für folgende Parameter: Threshold, Ratio, Out Gain, Attack, Release usw. Wählen Sie den gewünschten Parameter mit den CURSOR-Tastern an und stellen Sie dessen Wert mit dem Dateneingaberad ein.

Drücken Sie den [ENTER]-Taster, um den Dynamikprozessor ein- bzw. auszuschalten.

### <span id="page-176-0"></span>**Einschleifen eines Dynamikprozessors**

- **1. Wählen Sie mit den CURSOR-Tastern das DYNAMICS-Feld an und drücken Sie den [ENTER]-Taster, um den Dynamikeffekt ein (ON) oder auszuschalten (OFF).**
- **2. Führen Sie den Cursor zum KEY-IN-Parameter und wählen Sie mit dem Dateneingaberad oder dem [ENTER]-Taster den Auslöser.**
- **3. Führen Sie den Cursor zum ST.LINK-Parameter. Mit dem Dateneingaberad bzw. dem [ENTER]- Taster können Sie ihn ein- und ausschalten.**
- **4. Ist die ST.LINK-Funktion eingeschaltet, so können Sie den Cursor zum IN-Feld führen und mit dem Dateneingaberad bzw. dem [ENTER]-Taster die Kanäle wählen, denen dieser Dynamikeffekt zugeordnet werden soll.**

Die Betriebsmeldungen dienen zum Einschleifen eines Dynamikprozessors in den Signalweg eines Kanals oder eines Stereopaares:

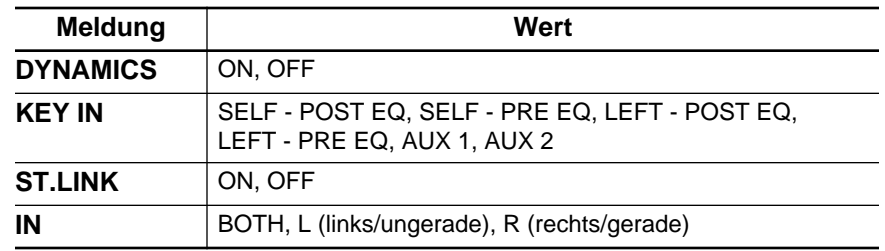

**DYNAMICS** dient zum Ein- und Ausschalten des Dynamikprozessors für den aktiven Kanal.

<span id="page-176-1"></span>Mit **KEY IN** wählen Sie das Signal, das den Dynamikeffekt auslöst. Hier können Sie entweder den aktiven Kanal (Signalabgriff vor oder hinter der Entzerrung), den linken Kanal (auch wieder vor oder hinter der Entzerrung) oder AUX1 bzw. AUX2 wählen.

Für den ersten Eingangskanal (MIC/LINE 1), den ersten Bandrückweg (TAPE 1), den ersten Summenausgang (BUSS 1) bzw. den Stereo-Kanal ist der linke Kanal nicht belegt.

Mit **ST.LINK** wählen Sie, ob sich die Dynamikeinstellung auf beide Kanäle eines Paares bezieht oder nicht. Diese Funktion kann allerdings nicht ausgeschaltet werden, wenn Sie die beiden Kanäle mit der PAIR Display-Funktion miteinander verknüpft haben.

**IN** wird nur angezeigt, wenn die ST.LINK-Funktion eingeschaltet ist. Hiermit bestimmen Sie, ob der angewählte Dynamikeffekt nur dem linken/ungeraden (L), nur dem rechten/geraden (R) oder beiden (BOTH) Kanälen zugeordnet wird.

**Anmerkung:** *Die Einstellung des DYNAMICS-, KEY IN-, ST.LINK - und IN-Parameters wird nicht in einem Dynamikprogramm gespeichert. Dies sind nämlich Parameter, die sich nur jeweils auf einen Kanal (bzw. auf eine Stereopaar) beziehen. Allerdings wird die Einstellung in einer Mischszene gespeichert.*

### <span id="page-177-0"></span>**Meter der Dynamikprozessoren**

Das Pegelabschwächungsverhältnis (GR) sowie der Ausgangspegel werden mit den Metern der DYNAMICS Display-Funktion angezeigt, und zwar folgendermaßen:

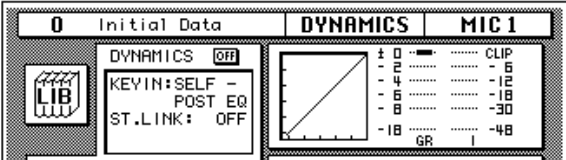

GR (Pegelreduzierung) bezieht sich auf die Intensität der Pegelreduzierung (so daß die Anzeige "umgekehrt" erfolgt). Die Ausgangspegelmeter sind hingegen konventionelle Meter, die den Pegel von unten nach oben anzeigen. Das GR-Meter zeigt seinen Wert von oben nach unten an.

Bei Verwendung des Kompressors, Expanders, Companders oder Dukking-Effektes funktioniert das GR-Meter nur, solange der Effekt aktiviert ist, d.h. wenn der Pegel des Auslösers (KEY-IN) den Anforderungen zum Auslösen des Effektes entspricht. Mit diesem Meter wird die Pegelreduzierung angezeigt.

Haben Sie ein Gate angewählt, ist der Prozessor "eingeschaltet", solange der Signalpegel sich unter dem Grenzwert befindet. Deshalb funktioniert das GR-Meter auch nur, wenn der Signalpegel unter dem Grenzwert (Threshold) liegt bzw. gar nicht vorhanden ist.

#### **Dynamikkurve**

Die Dynamikkurve vermittelt Ihnen einen optischen Eindruck, wie sich das vom Prozessor bearbeitete Signal verhält. Die waagerechte Achse der Grafik bezieht sich auf das Eingangssignal, während die senkrechte Achse das Ausgangssignal vertritt.

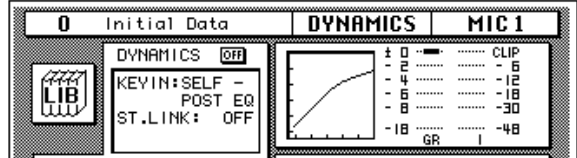

Wenn die Dynamikkurve eine um 45° angewinkelte Gerade (von linksunten nach rechtsoben) ist, wird das Eingangssignal nicht vom Dynamikprozessor beeinflußt.

# <span id="page-178-0"></span>**KEY-IN- und LINK-Anzeigen**

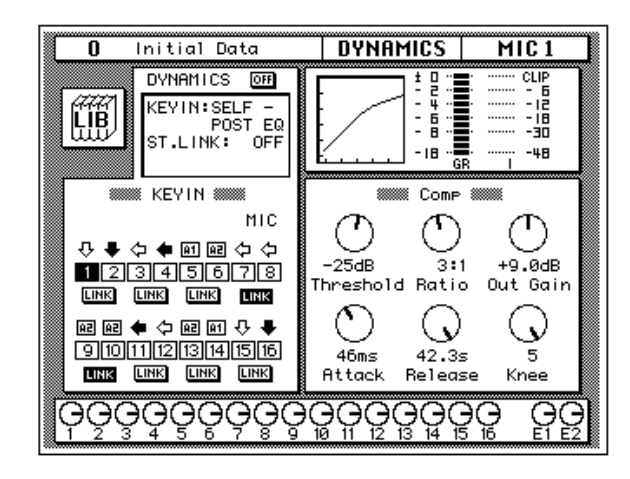

Wenden wir uns nun dem KEY-IN- und dem LINK-Parameter zu.

Um für einen dieser Parameter einen Wert einzustellen, müssen Sie ihn zuerst einmal mit den CURSOR-Tastern anwählen. Anschließend können Sie mit dem Dateneingaberad und dem [ENTER]-Taster den gewünschten Wert einstellen:

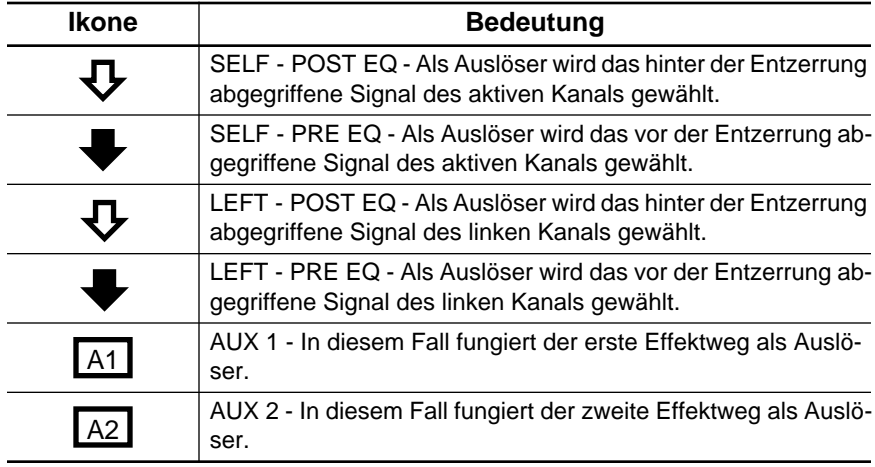

# <span id="page-179-0"></span>**Dynamikbibliothek**

**1. Drücken Sie den [DYNA-MICS]-Taster noch einmal.**

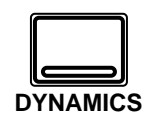

**Nun erscheint die DYNAMICS Library Display-Funktion.**

#### **Dynamikprogramm aufrufen**

- **1. Aktivieren Sie einen Kanal mit dessen [SEL]- Taster.**
- **2. Wählen Sie mit den CURSOR-Tastern die RECALL-Ikone. Wählen Sie das gewünschte Dynamikprogramm mit dem Dateneingaberad an.**
- **3. Drücken Sie den [ENTER]-Taster. Das Dynamikprogramm wird nun geladen.**

#### **Dynamikprogramm speichern**

- **1. Führen Sie den Cursor zur STORE-Ikone und wählen Sie mit dem Dateneingaberad einen Programmspeicher an.**
- **2. [Programmieren Sie mit](#page-153-5)  den CURSOR-Tastern [und dem Dateneinga](#page-153-5)[berad einen Namen.](#page-153-5)**
- **3. Drücken Sie den [ENTER]-Taster.**
- **4. Wählen Sie EXECUTE und drücken Sie den [ENTER]-Taster, um das Programm zu speichern.**

Die Dynamikbibliothek dient zum Aufrufen und Speichern von Dynamikeinstellungen, die sich in sogenannten *Programmen* befinden. Es gibt 40 Werksprogramme (1~40) und 88 Anwenderprogramme (41~128 sowie einen UNDO-Puffer), in denen Sie Ihre eigenen Einstellungen unterbringen können.

Diese Display-Seite kann von der DYNAMICS-Funktion aus aufgerufen werden, indem man die LIB-Ikone mit den CURSOR-Tastern anwählt und anschließend den [ENTER]-Taster drückt.

Die DYNAMICS Library-Seite sieht folgendermaßen aus.

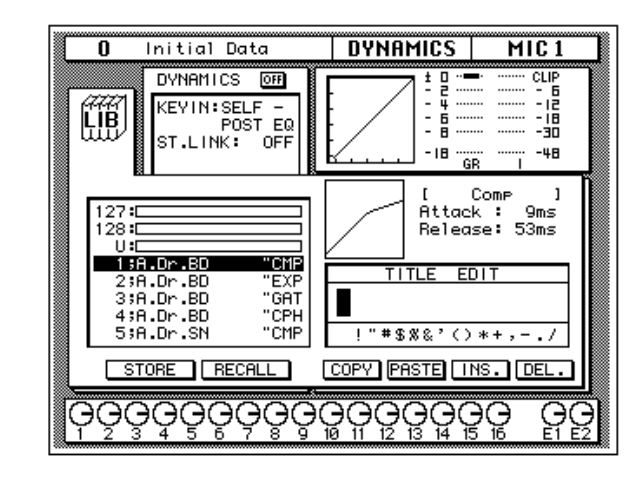

Im oberen Display-Teil befinden sich die LIB-Ikone, die Betriebsmeldungen, die Dynamikkurve, sowie die beiden Meterfunktionen (Pegelreduzierung sowie Ausgangspegel des aktiven Kanalpaares). Die hier angezeigte Dynamikkurve ist mit der der DYNAMICS Display-Funktion identisch.

Links in der Mitte erscheint die Liste der verfügbaren Dynamikprogramme. Der vom Cursor angezeigte Programmname wird jeweils auf dunklem Hintergrund abgebildet. Zur Anwahl eines anderen Dynamikprogramms verwenden Sie bitte das Dateneingaberad, nachdem Sie mit den CURSOR-Tastern die STORE-, RECALL-, COPY- oder PASTE-Ikone angewählt haben. Rechts neben der Liste werden jeweils die Dynamikkurve sowie die Parameterwerte (Threshold, Attack, Hold usw.) des angewählten Programms abgebildet.

Außerdem enthält diese Display-Seite ein TITLE EDIT-Feld. Wählen Sie mit den CURSOR-Tastern die gewünschte Zeichenposition an und ordnen Sie ihr mit dem Dateneingaberad ein Zeichen zu.

Am unteren Rand des Hauptfensters befinden sich die Befehlsikonen. Mit den CURSOR-Tastern können Sie STORE, RECALL, COPY, PASTE, INS. oder DEL anwählen.
## <span id="page-180-1"></span><span id="page-180-0"></span>**[Bibliothek wieder verlassen](#page-160-0)**

Wählen Sie die LIB-Ikone an und drücken Sie den [ENTER]-Taster, um wieder zur DYNAMICS Display-Funktion zurückzukehren. Sie könnten jedoch auch den [DYNAMICS]-Taster noch einmal drücken.

### **Befehlsikonen**

• **STORE** – Mit dieser Ikone können Sie die Einstellungen in einem Programm speichern. Fahren Sie die Ikone mit den CURSOR-Tastern an, wählen Sie mit dem Dateneingaberad eine Programmnummer und drücken Sie den [ENTER]-Taster. Das 02R zeigt nun eine Rückfrage an, die Sie bestätigen müssen (EXECUTE), wenn Sie die Einstellungen tatsächlich speichern möchten. Andernfalls wählen Sie CANCEL.

**Anmerkung:** *Das 02R kann dahingehend programmiert werden, daß die Rückfrage der STORE-Funktion nicht mehr angezeigt wird. Siehe ["Prefe](#page-290-0)[rences \(Vorzüge\)" auf Seite 190.](#page-290-0)*

CANCEL wird automatisch gewählt. Um den STORE-Befehl rückgängig zu machen, drücken Sie den [ENTER]-Taster – oder Sie warten ganz einfach 10 Sekunden. Dann wird der STORE-Befehl nämlich selbsttätig deaktiviert.

Um Ihre Einstellungen zu speichern, fahren Sie mit den CURSOR-Tastern zum EXECUTE-Feld und drücken den [ENTER]-Taster. Die Einstellungen werden dann gespeichert.

**Beim Speichern der Einstellungen wird das Programm, das sich in dem gewählten Speicher befindet, gelöscht.**

**DENKEN SIE ALSO GUT NACH, OB DIES IN IHREM SINNE IST. DIESE RÜCKFRAGE SOLLTEN SIE NICHT LEICHTFERTIG ÜBERGEHEN!**

- **RECALL** Mit dieser Ikone können Sie ein Programm der Bibliothek aufrufen. Wählen Sie die Ikone mit den CURSOR-Tastern an, stellen Sie mit dem Dateneingaberad die gewünschte Nummer ein und drücken Sie den [ENTER]-Taster. Das gewählte Programm wird dann geladen.
- **COPY** –Mit dieser Ikone können Sie den Namen eines existierenden Programms kopieren. Wählen Sie diese Ikone mit den CURSOR-Tastern an, rufen Sie mit dem Dateneingaberad das gewünschte Programm auf und drücken Sie den [ENTER]-Taster. Der Programmname wird nun zum Title Edit-Puffer kopiert.
- **PASTE** Mit dem PASTE-Befehl setzen Sie den soeben zum Title Edit-Puffer kopierten Programmnamen im TITLE EDIT-Feld ein. Wählen Sie diese Ikone mit den CURSOR-Tastern an und drücken Sie den [ENTER]-Taster. Der Programmname wird nun ins TITLE EDIT-Feld kopiert und kann nach Belieben abgeändert werden.
- **INS.** Mit dieser Ikone können Sie an der vom Cursor angezeigten Position innerhalb des Namens eine Leerstelle einfügen. Wählen Sie diese Ikone mit den CURSOR-Tastern an und drücken Sie den [ENTER]-Taster.

<span id="page-181-0"></span>• **DEL.** – Mit dieser Ikone können Sie das vom Cursor angezeigte Zeichen löschen. Wählen Sie diese Ikone mit den CURSOR-Tastern an und drücken Sie den [ENTER]-Taster.

## <span id="page-181-1"></span>**[UNDO-Befehl](#page-161-0)**

Beim Speichern bzw. Aufrufen eines Programms legt das 02R die zuvor verwendeten Einstellungen in einem Pufferspeicher ab. Wenn Sie anschließend merken, daß Sie sich geirrt haben, können Sie die Einstellungen des UNDO-Puffers laden (der Name dieses Programms in der Liste lautet "U:"). Wählen Sie mit den CURSOR-Tastern die RECALL-Ikone und drehen Sie am Dateneingaberad, bis der UNDO-Puffer angewählt ist. Drücken Sie anschließend den [ENTER]-Taster, um wieder die vorigen Einstellungen zu laden.

## **[Programmname](#page-161-1)**

Der Name eines Dynamikprogramms kann maximal 16 Zeichen enthalten. Es stehen folgende Zeichen zur Verfügung:

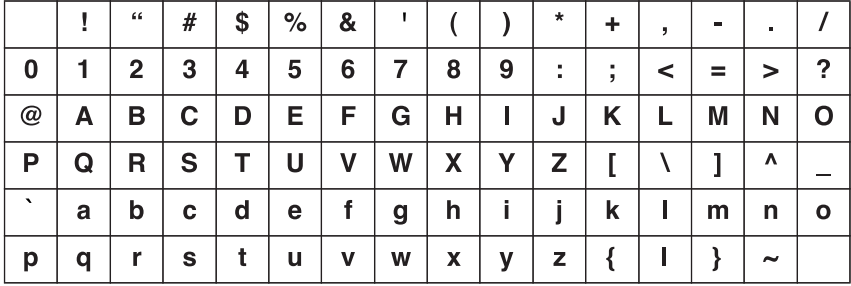

# **Dynamik Werksdynamikprogramme (Übersicht)**

Die hier angegebenen Release-, Hold- und Decay- Werte beziehen sich auf die Anwahl der 44,1kHz-Frequenz des 02R.

<span id="page-182-0"></span>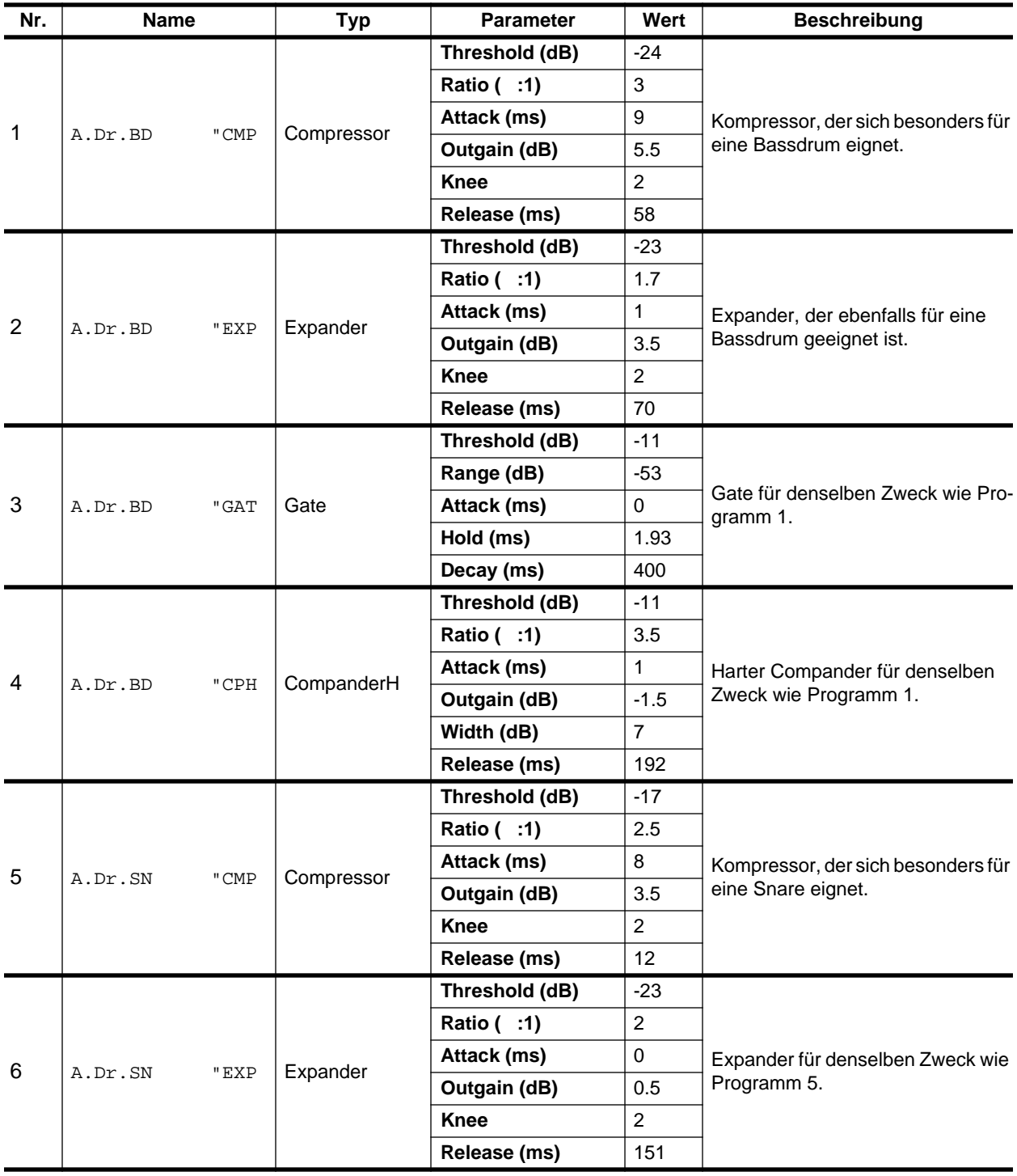

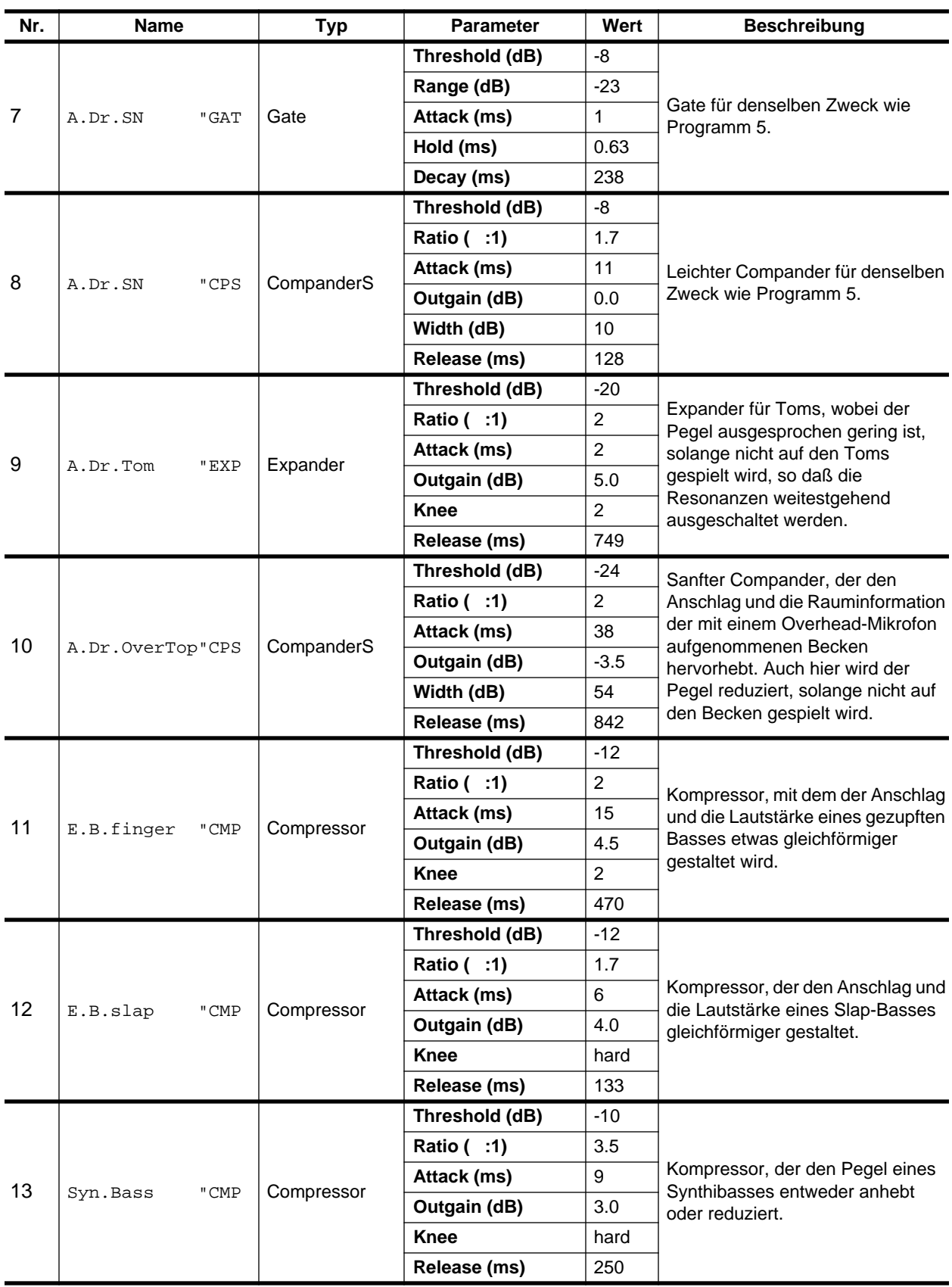

<span id="page-184-2"></span><span id="page-184-1"></span><span id="page-184-0"></span>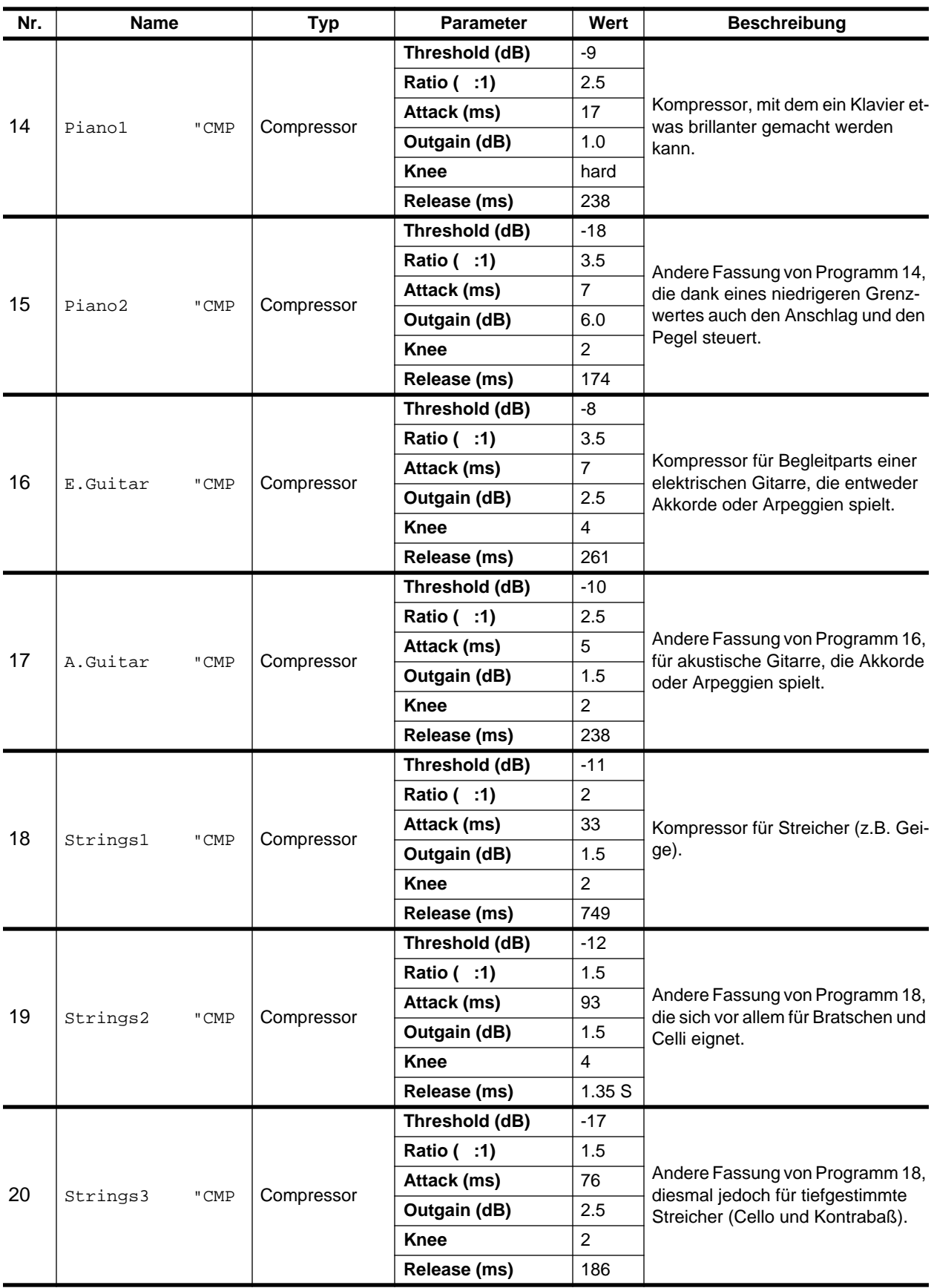

<span id="page-185-1"></span><span id="page-185-0"></span>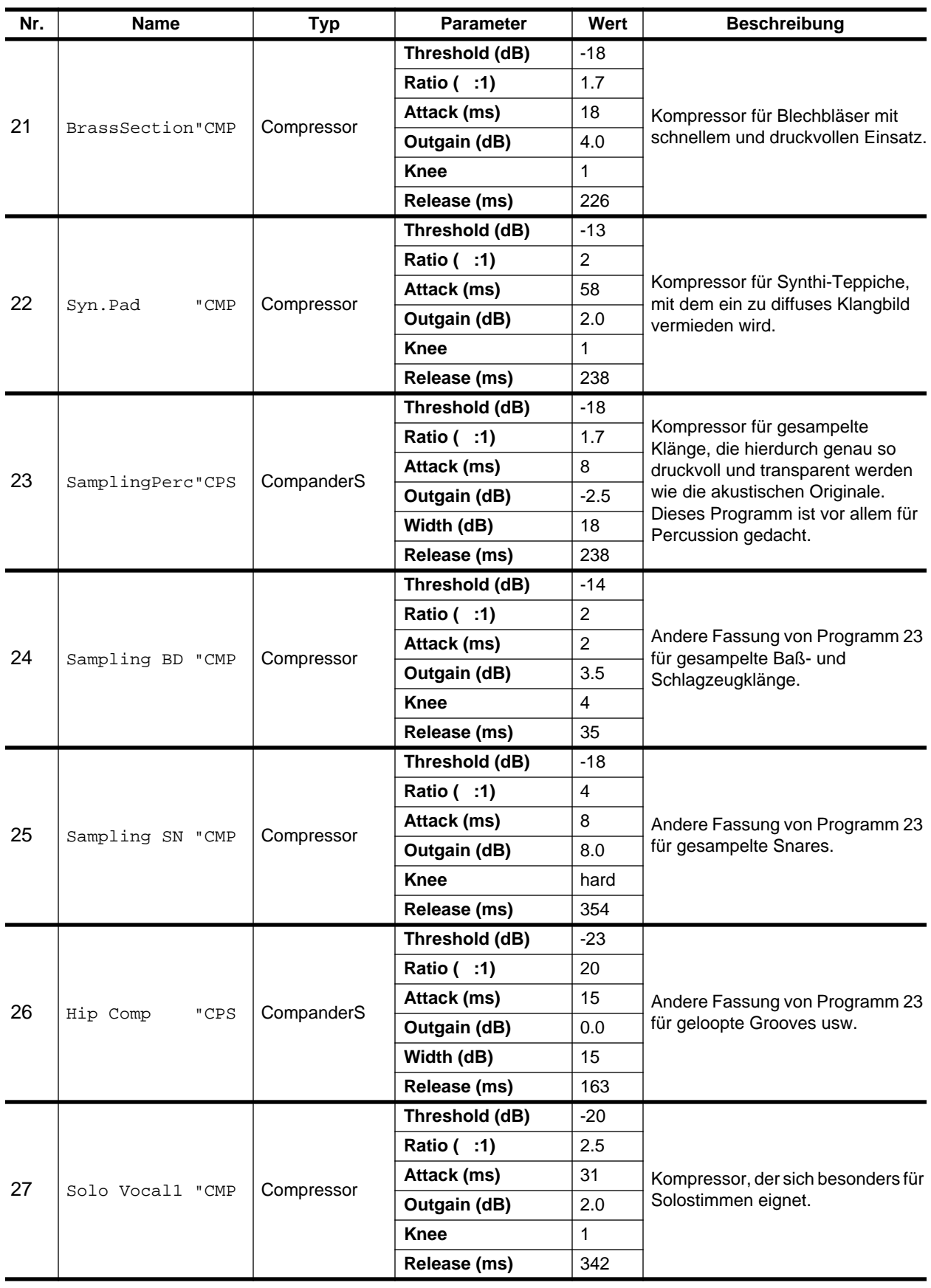

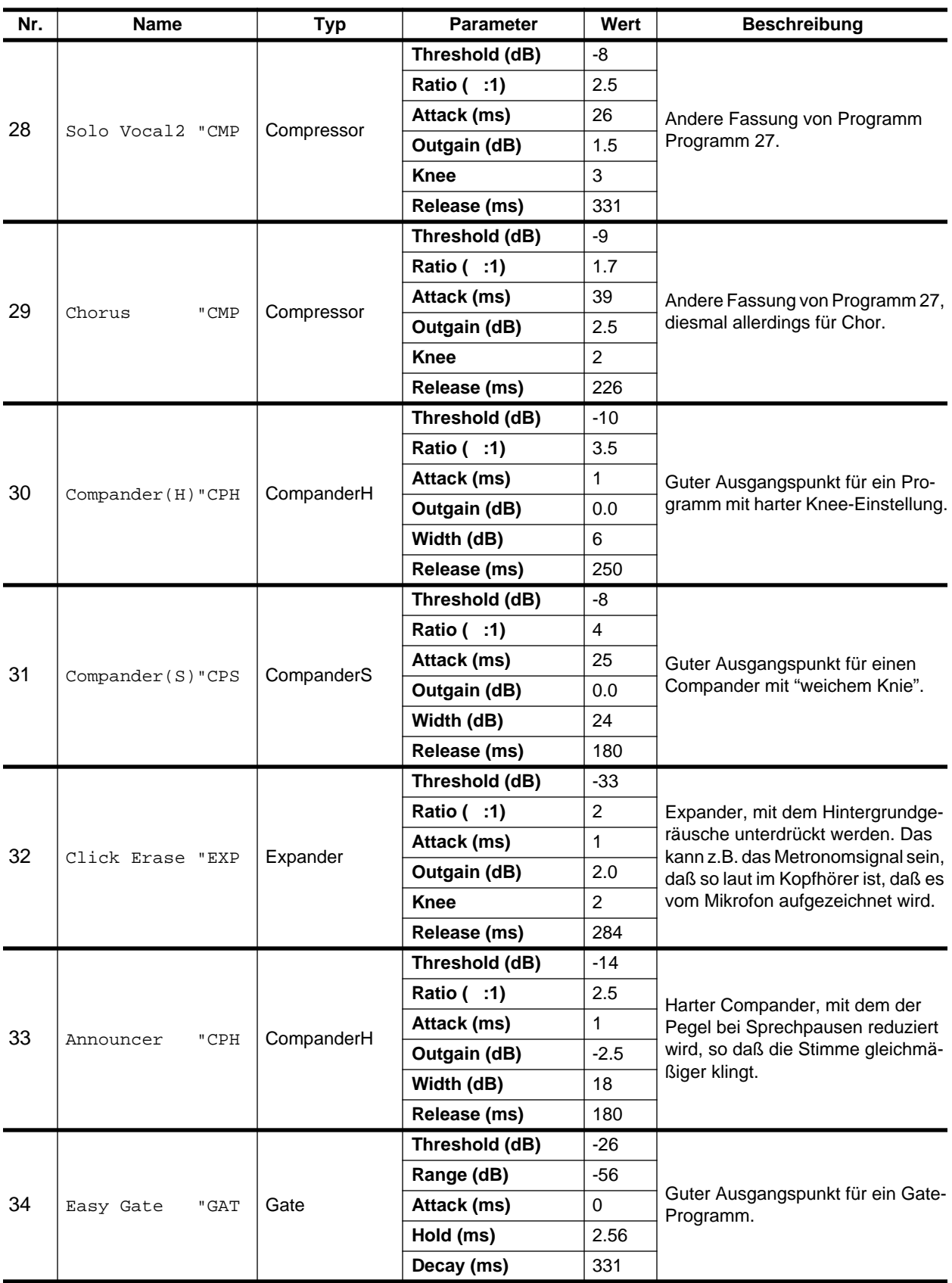

<span id="page-187-0"></span>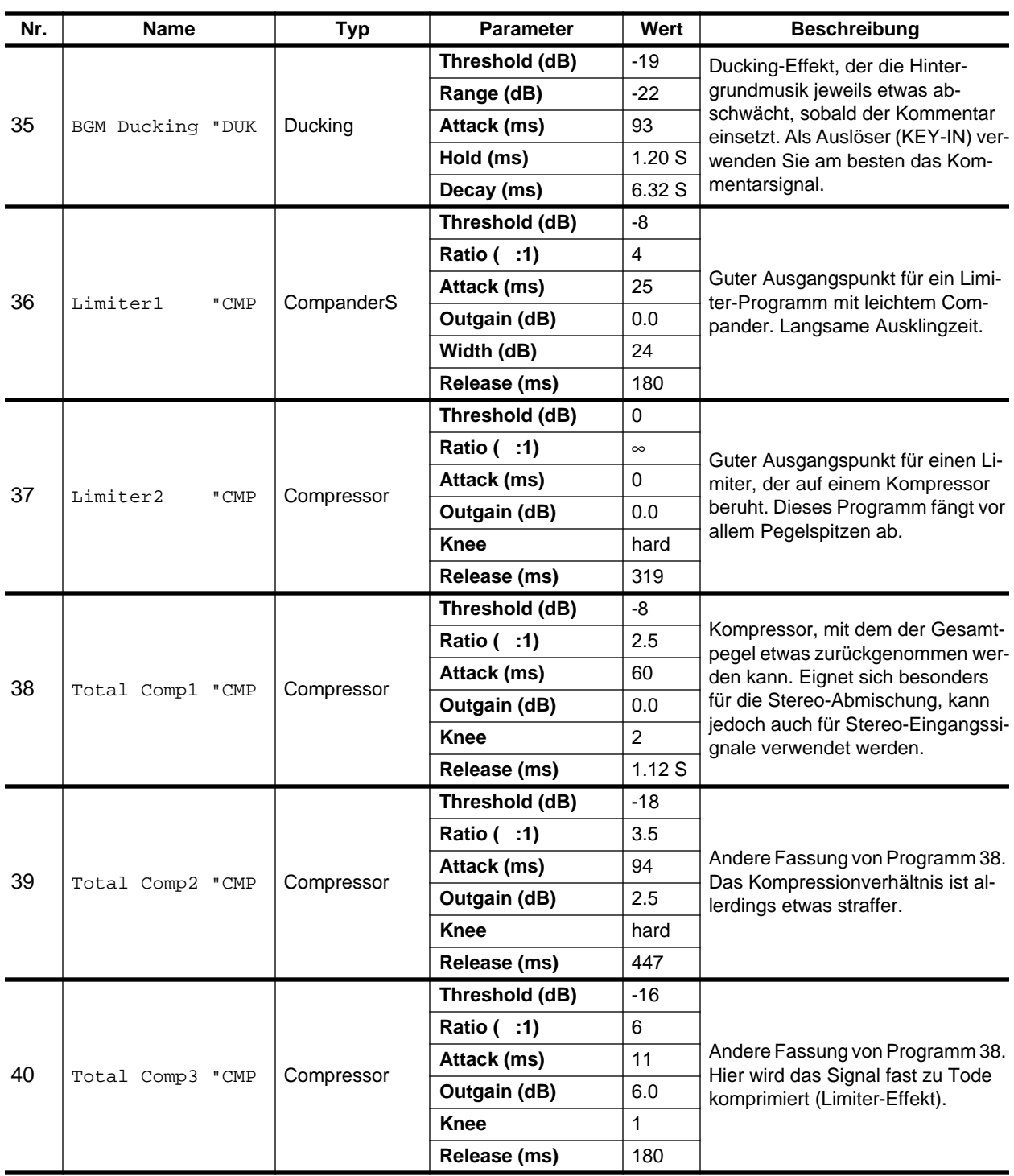

# **Effektkanäle (AUX)**

In diesem Kapitel finden Sie...

**6**

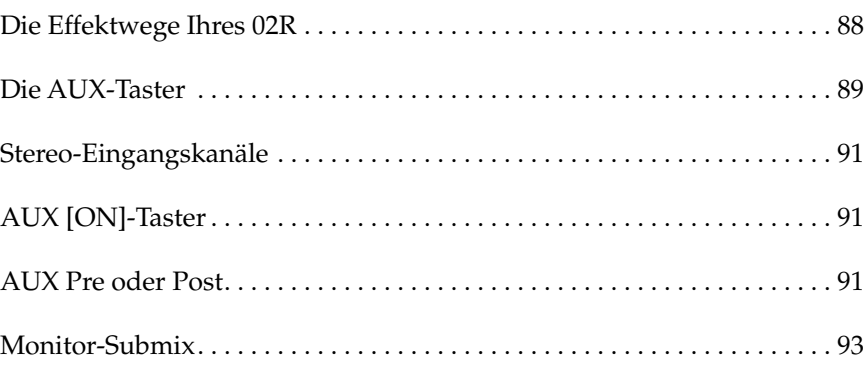

# <span id="page-190-0"></span>**Die Effektwege Ihres 02R**

Wie bereits an anderer Stelle erwähnt, bietet das Digital-Mischpult 02R 8 Effektkanäle: AUX1, AUX2, AUX3, AUX4, AUX5, AUX6, AUX7 und AUX8. Die entsprechenden Effektwege können vor oder hinter den Fadern abgegriffen werden.

<span id="page-190-4"></span><span id="page-190-1"></span>AUX7 und AUX8 sind mit den internen Effektprozessoren verbunden: Effect 1 und Effect 2. Das Ausgangssignal dieser Effektprozessoren liegt an der EFF1 RTN- bzw. der EFF2 RTN-Summe an.

Die übrigen Effektwege können zum Ansteuern externer Effektgeräte, zusätzlicher Verstärker oder Mehrspurmaschinen verwendet werden. Das Ausgangssignal externer Effektprozessoren muß man allerdings an einen der Stereo-Kanäle bzw. an zwei nicht verwendete Kanäle anlegen.

Auch für die Einstellung der Effektwege gibt es zwei Arbeitsweisen:

# **DISPLAY ACCESS - AUX-Feld**

<span id="page-190-2"></span>Mit den Tastern des AUX-Feldes können die Effekthinwegpegel des Pultes eingestellt werden.

- Mit [AUX 1]~ [AUX 6] haben Sie Zugriff auf den Effekthinwegpegel der gleichnamigen Effektsummen. Außerdem können Sie dort wählen, ob das Signal vor oder hinter den Fadern abgegriffen wird.
- <span id="page-190-5"></span><span id="page-190-3"></span>• Mit [AUX 7] und [AUX 8] können Sie den Effekthinwegpegel der gleichnamigen Effektsummen (interne Effekte) sowie den Anschlußpunkt (vor oder hinter den Fadern) einstellen. Da man mit diesen beiden Tastern Zugriff auf die internen Effektgeräte hat, erreicht man damit auch die Effektparameter.

<span id="page-190-7"></span><span id="page-190-6"></span>Der Pegel der einzelnen Kanäle wird auf zwei Display-Seiten angezeigt: die erste Seite enthält die MIC/LINE-Kanäle, während die zweite die TAPE- und EFF-Kanäle enthält.

#### ਠ **AUX 2 AUX 1** ᇹ **AUX 4 AUX 3** ᇹ **AUX 6 AUX 5**  $\overline{\phantom{0}}$ **AUX 7 AUX 8 EFF2 EFF1**

**ON**

# <span id="page-190-8"></span>**SELECTED CHANNEL - AUX-Feld**

Mit den Bedienelementen dieses Feldes können Sie den Effekthinwegpegel für den aktiven Kanal einstellen.

- Mit den [AUX 1]~ [AUX 8] Tastern können Sie die Effektsumme wählen, an die der aktive Kanal angelegt werden soll.
- Mit dem SEND LEVEL-Regler bestimmen Sie den Signalpegel für diese Summe – der Pegel wird in der neben dem Regler befindlichen LED-Kette angezeigt.
- Mit dem [ON]-Taster können Sie die Zuordnung des aktiven Kanals zu der gewählten Effektsumme herstellen bzw. ausschalten. Auf diese Art lassen sich auch A/B-Vergleiche (mit/ohne Effekt) anstellen.

**SEND LEVEL AUX**

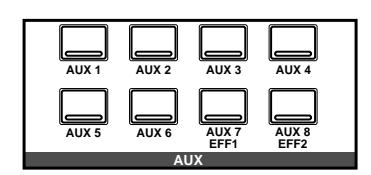

# <span id="page-191-0"></span>**Die AUX-Taster**

**1. Drücken Sie den [AUX 1]-Taster.**

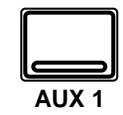

<span id="page-191-1"></span>**Nun erscheint die AUX 1 Display-Funktion.**

- **2. [Aktivieren Sie einen](#page-136-0)  [Kanal mit seinem \[SEL\]-](#page-136-0) Taster oder den [CURSOR-Tastern.](#page-136-0)**
- <span id="page-191-2"></span>**3. Um die Verbindung herzustellen, drücken Sie den [ON]-Taster im AUX-Feld (SELECTED CHAN-NEL). Die dazugehörige Diode leuchtet nun.**

**Anmerkung:** *Die Verbindung kann ausschließlich mit dem [ON]-Taster hergestellt bzw. aufgehoben werden.*

<span id="page-191-3"></span>**4. Drücken Sie den [ENTER]-Taster, wenn das Signal hinter den Fadern abgegriffen werden soll. In dem Fall erscheint die POST-Meldung auf dunklem Hintergrund.**

> **Anmerkung:** *Den Signalpunkt (Pre oder Post) kann man nur hier einstellen.*

**5. Stellen Sie den Hinwegpegel mit dem Fader oder dem Drehregler der Kanäle ein.** 

> **Anmerkung:** *Hier konzentrieren wir uns auf AUX1. Die Einstellung der übrigen Kanäle ist jedoch mit der hier beschriebenen Erklärung identisch.*

Die AUX-Funktionen der Summen AUX 1~ AUX 6 dienen zum Einstellen des Kanalpegels, der an die einzelnen Summen angelegt wird. Hier können Sie einerseits eine Effektsumme anwählen und andererseits den Effekthinwegpegel eines oder mehrerer Kanäle einstellen. Außerdem können Sie den Signalpunkt vor oder hinter die Fader legen.

Bei Anwahl der AUX-Funktionen ändert sich die Funktion der Fader: statt zum Einstellen des Kanalpegels dienen Sie dann zum Einstellen des Effekthinwegpegels. Deswegen leuchtet auch die AUX-Diode in der FADER STATUS-Anzeige. Dort leuchtet dann auch die Nummer des zuletzt gedrückten [AUX]-Tasters.

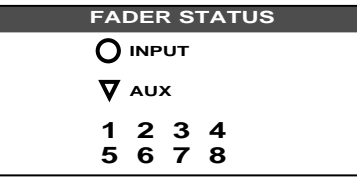

<span id="page-191-5"></span><span id="page-191-4"></span>Um nun den Effekthinwegpegel eines Kanals (d.h. den Signalanteil, der an die Effektsumme angelegt werden soll) einzustellen, müssen Sie dessen Fader verwenden. Drücken Sie den [FLIP]-Taster, wenn Sie den Effekthinwegpegel eines Bandrückwegkanals einstellen möchten. Das ist nicht unbedingt notwendig, weil Sie zum Einstellen des Effekthinwegpegels der Bandrückwege auch den Drehregler verwenden können. (Im Falle der Effektrückwege können nur die Drehregler verwendet werden.)

# **AUX-Feld der SELECTED CHANNEL-Gruppe**

Mit dem SEND LEVEL-Regler in dem AUX-Feld der SELECTED CHAN-NEL-Gruppe kann der Signalpegel der Effektsumme eingestellt werden. Hier ist die Arbeitsweise etwas anders als bei der Verwendung der DIS-PLAY ACCESS/AUX-Taster.

Aktivieren Sie zuerst einen Kanal mit seinem [SEL]-Taster. Wählen Sie anschließend eine Effektsumme an, indem Sie einen der [AUX 1] ~ [AUX 8/EFF2]-Taster drücken. Stellen Sie die Verbindung des Kanals mit der Summe her bzw. unterbrechen Sie sie, indem Sie den [ON]-Taster drücken. Mit dem SEND LEVEL-Regler können Sie nun den Effekthinwegpegel einstellen.

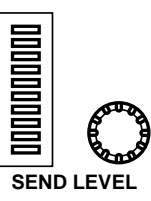

## <span id="page-192-0"></span>**AUX-Seite – MIC/LINE**

Wie bereits erwähnt, ist die AUX Display-Funktion in zwei Display-Seiten eingeteilt. Nachstehend finden Sie eine Abbildung der ersten Seite (MIC/LINE 1~16 und LINE 17/18~ 23/24:

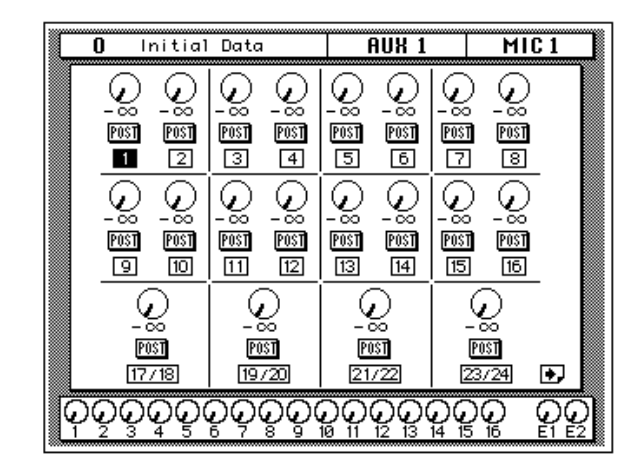

<span id="page-192-2"></span><span id="page-192-1"></span>[Diese Seite wird angewählt, sobald Sie den \[SEL\]-Taster eines MIC/](#page-144-0) [LINE-Kanals drücken.](#page-144-0)

# **AUX-Seite – TAPE/EFFECT**

<span id="page-192-3"></span>Nachstehend sehen Sie eine Abbildung der zweiten AUX Display-Seite– TAPE 1~16 sowie EFF1 und EFF2:

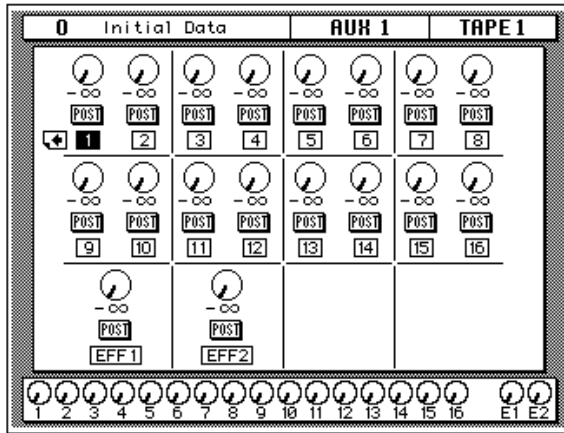

Diese Seite wird angewählt, sobald Sie den [SEL]-Taster eines Band- oder Effektrückweges drücken.

# <span id="page-193-0"></span>**Stereo-Eingangskanäle**

An die Eingangskanäle MIC/LINE 1~16 kann man nur jeweils eine Signalquelle anlegen. Die Stereo-Kanäle (17~24) sind hingegen Kanalpaare, an die man zwei Signalquellen anlegen kann: den linken und den rechten Kanal. Vor dem Anschlußpunkt eines Stereo-Kanals an eine Effektsumme werden die beiden Signale (links und rechts) addiert und als Mono-Signal an die Effektsumme angelegt (L+R).

# <span id="page-193-1"></span>**AUX [ON]-Taster**

Die Verbindung eines Kanals mit einer Effektsumme kann man mit dem [ON]-Taster AUX-Feld der SELECTED CHANNEL-Gruppe) einerseits aktivieren (LED leuchtet) und andererseits ausschalten und somit A/B-Vergleiche anstellen. Auch wenn die Verbindung eines Kanals außer Kraft gesetzt wird, zeigt die betreffende Reglerikone noch den Effekthinwegpegel an. Allerdings lautet die Meldung unter dem Regler nun OFF, damit Sie sofort sehen, daß kein Signal an die betreffende Effektsumme angelegt wird.

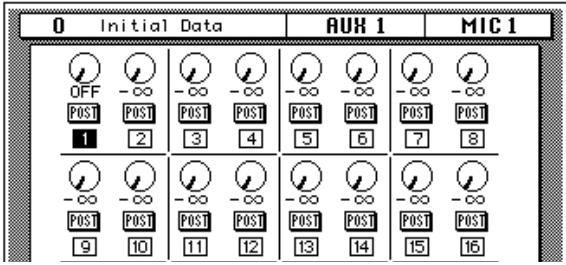

Wird ein Kanal an die ganz oben angezeigte Effektsumme (hier AUX1) angelegt, so leuchtet die Diode des [ON]-Tasters.

**Anmerkung:** *Man kann einen Kanal nur mit dem [ON]-Taster des AUX-Feldes in der SELECTED CHANNEL-Gruppe an einen Effekthinweg anlegen bzw. abkoppeln.*

# <span id="page-193-2"></span>**AUX Pre oder Post**

Das Signal für einen Effektweg kann vor (Pre) oder hinter (Post) den Kanalfadern abgegriffen werden. Die Wahl des Signalpunktes muß mit dem [SEL]-Taster bzw. durch Anwahl der Ikone mit den CURSOR-Tastern und Drücken des [ENTER]-Tasters erfolgen.

Wenn Sie den Signalpunkt mit dem [SEL]-Taster eines Kanals bzw. mit den CURSOR-Tastern angewählt haben, können Sie allen Kanälen den gleichen Signalpunkt zuordnen, indem Sie zweimal den [ENTER]-Taster drücken.

**POST** — Das Signal für die angezeigte Effektsumme (hier AUX1) wird hinter dem Kanalfader abgegriffen. Das bedeutet, daß sich der Effekthinwegpegel einerseits nach dem Kanalpegel und andererseits nach dem von der Reglerikone angezeigten Effekthinwegpegel richtet. Folglich wird das Kanalsignal nur dann zum dem an diese Summe angeschlossenen Effekt gesendet, wenn sich der Fader nicht in der Mindestposition (-∞) befindet. Das hat den Vorteil, daß das betreffende Signal bei niedrigem Signalpegel auch nur geringfügig mit Effekt versehen wird. Will heißen: die Balance zwischen dem Originalsignal und dem Effektanteil bleibt immer dieselbe, was zum Beispiel beim Ein- und Ausblenden eines Kanals wichtig ist.

**PRE** — Das Effekthinwegsignal wird vor dem Fader abgegriffen, so daß der eingestellte SEND LEVEL-Wert so lange gilt, wie der Kanal zugeschaltet ist. Man könnte den Kanalpegel also ganz reduzieren und behielte immer noch den Effektanteil in der Abmischung.

**Anmerkung:** *Die Pre- bzw. Post-Einstellung kann nur mit der betreffenden Display-Funktion eingestellt werden.*

# <span id="page-195-0"></span>**Monitor-Submix**

**1. Drücken Sie den [AUX 5]-Taster.**

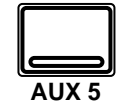

**Nun erscheint die AUX 5 Display-Funktion.**

- **2. Aktivieren Sie einen Kanal mit seinem [SEL]- Taster oder den CURSOR-Tastern.**
- **3. Fahren Sie den Cursor zu PRE (oder POST) und stellen Sie den gewünschten Signalpunkt ein.**
- **4. Drücken Sie den [AUX 5]-Taster im STUDIO-Feld.**
- **5. Stellen Sie zuerst den gewünschten STUDIO LEVEL-Wert (Gesamtpegel) und anschließend den Hinwegpegel des Kanals ein.**

Das Digital-Mischpult 02R bietet zwei Abhörausgänge: Die CONTROL ROOM-Anschlüsse (darunter auch die PHONES-Buchse) sowie die STU-DIO-Ausgänge.

In der Regel ist das Kontrollsignal in der Regie nicht mit dem Signal, das die Musiker brauchen, identisch. Durchaus denkbar ist zum Beispiel, daß der Bassist und der Schlagzeuger während der Aufnahme der Rhythmussektion die Bassdrum gerne recht laut und druckvoll haben möchten, während Sie als Toningenieur eher an der Snare interessiert sind.

Um diesen Anforderungen zu genügen, bietet das 02R die Möglichkeit, entweder zwei Mono-Kontrollabmischungen oder eine Stereo-Kontrollabmischung zu erstellen – und zwar mit AUX5 und AUX6.

Mit den Tastern des STUDIO-Feldes können Sie die Summe anwählen, die an die STUDIO-Ausgänge angelegt wird. Drücken Sie [ST], wenn Sie das Signal der Stereo-Summe an die Studio-Summe anlegen möchten oder wählen Sie die betreffende AUX-Summe (AUX5 oder AUX6) an. Es ist übrigens jede beliebige Kombination dieser drei Taster ([ST], AUX5] und [AUX6] erlaubt).

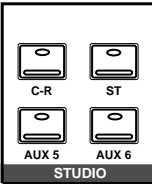

Es kann auch das Signal der Regie an die Studio-Summe angelegt werden, damit die Musiker dasselbe hören wie Sie. Hierfür müssen Sie den [C-R]-Taster drücken.

Zur Wahl des Signals, daß Sie in der Regie hören verwenden Sie das CONTROL ROOM-Feld. Nähere Hinweise hierzu entnehmen Sie bitte den Kapiteln ["Anwahl des Abhörsignals" auf Seite 29](#page-131-0) und ["Abhörpegel"](#page-132-0)  [auf Seite 30](#page-132-0).

# **Interne Effekte**

**7**

In diesem Kapitel finden Sie...

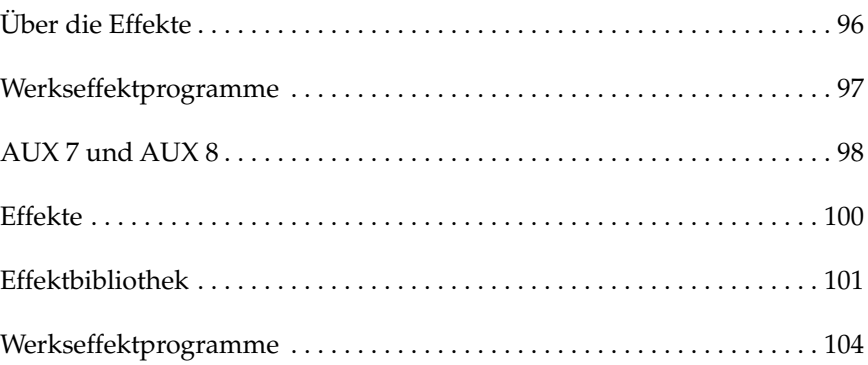

# <span id="page-198-0"></span>**Über die Effekte**

Das Digital-Mischpult 02R ist mit zwei internen Effektprozessoren ausgestattet: Effect 1 und Effect 2, die über die AUX7- bzw. AUX8-Summe angesprochen werden und deren Rückwegsignal an der EFF1 RTN- bzw. EFF2 RTN-Summe anliegt. Die Effekthinwege können sowohl vor als auch hinter den Fadern abgegriffen werden. Folgende Kanäle können mit Effekten versehen werden: Eingangskanäle, Bandrückwegkanäle sowie der Stereo-Ausgangskanal. Auch die Effekteinstellungen sind in Programme eingeteilt. Die ersten 40 Programme (1~40) sind sogenannte Werksprogramme, während die folgenden 88 Effektprogramme (41~128 sowie ein UNDO-Puffer) nicht-flüchtige Anwenderspeicher sind.

Man kann die Effekthinwege zu den internen Effekten auf zwei Arten erreichen:

#### **AUX 1 AUX 2 AUX 3 AUX 4 AUX 5 AUX 6 AUX 7 EFF1 AUX 8 EFF2 AUX**

# **[DISPLAY ACCESS - AUX-Feld](#page-190-4)**

[Mit den Tastern des AUX-Feldes können die Effekthinwegpegel des Pul](#page-190-1)[tes eingestellt werden.](#page-190-1)

Die Taster [AUX 7] und [AUX 8] sind den internen Effekten zugeordnet. Diese Taster müssen also gedrückt werden, wenn Sie den Effekthinwegpegel zum betreffenden internen Effekt sowie den Signalpunkt (vor oder hinter dem Fader) einstellen möchten. Außerdem haben Sie mit diesen Tastern Zugriff auf die Effektparameter.

[Der Pegel der einzelnen Kanäle wird auf zwei Display-Seiten angezeigt:](#page-190-2)  die erste Seite enthält die MIC/LINE-Kanäle, während die zweite die [TAPE- und EFF-Kanäle enthält.](#page-190-2) Es gibt jedoch noch zwei weitere Display-Seiten: Die dritte bietet Zugriff auf die Effektparameter, während Sie auf der vierten Seite die Effektbibliothek finden.

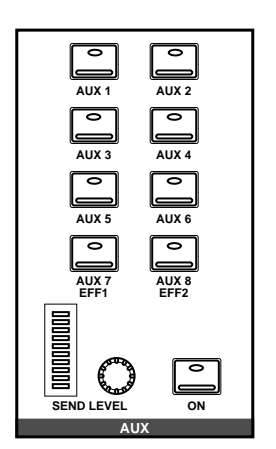

# **[SELECTED CHANNEL - AUX-Feld](#page-190-3)**

[Mit den Bedienelementen dieses Feldes können Sie den Effekthinwegpe](#page-190-5)[gel für den aktiven Kanal einstellen.](#page-190-5)

- • [Mit den \[AUX 1\]~ \[AUX 8\] Tastern können Sie die Effektsumme wäh](#page-190-6)[len, an die der aktive Kanal angelegt werden soll.](#page-190-6)
- • [Mit dem SEND LEVEL-Regler bestimmen Sie den Signalpegel für](#page-190-7)  [diese Summe – der Pegel wird in der neben dem Regler befindlichen](#page-190-7)  [LED-Kette angezeigt.](#page-190-7)
- • [Mit dem \[ON\]-Taster können Sie die Zuordnung des aktiven Kanals](#page-190-8)  zu der gewählten Effektsumme herstellen bzw. ausschalten. Auf [diese Art lassen sich auch A/B-Vergleiche \(mit/ohne Effekt\) anstel](#page-190-8)[len.](#page-190-8)

# <span id="page-199-0"></span>**Werkseffektprogramme**

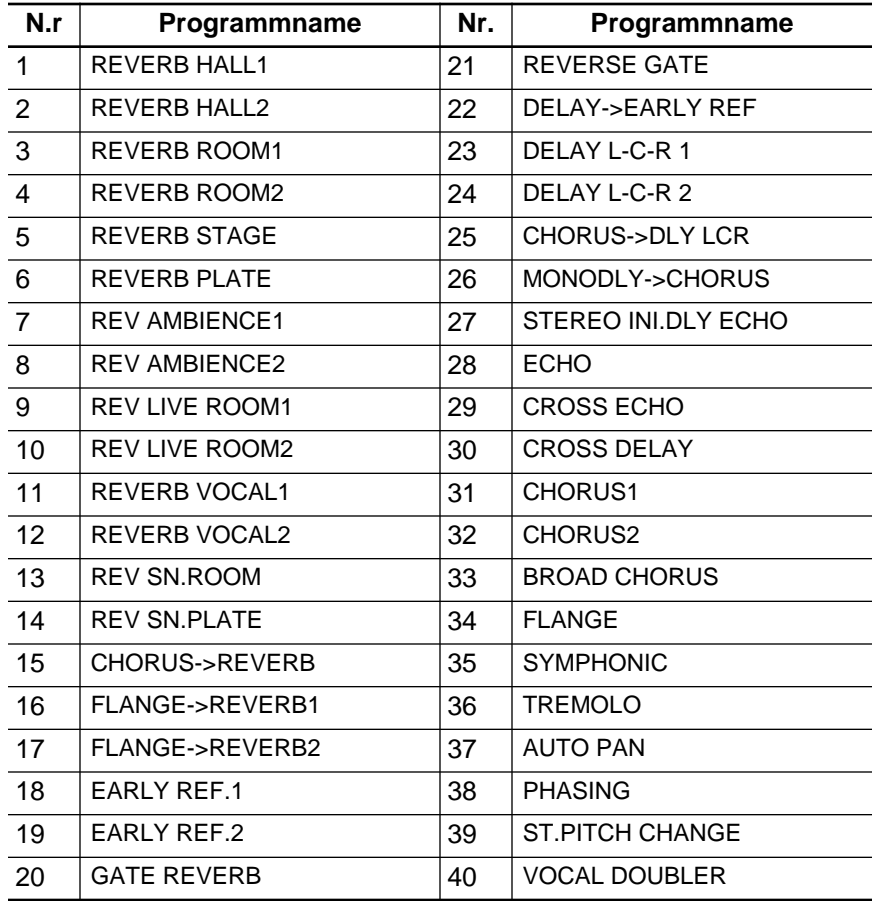

Nachstehend finden Sie eine Übersicht der Werkseffektprogramme:

# <span id="page-200-0"></span>**AUX 7 und AUX 8**

**1. Drücken Sie den [AUX 7]-Taster**

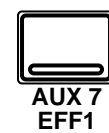

**Nun erscheint die AUX 7 Display-Funktion.**

- **2. [Aktivieren Sie einen](#page-136-0)  [Kanal mit seinem \[SEL\]-](#page-136-0) Taster oder den [CURSOR-Tastern.](#page-136-0)**
- **3. Um den Kanal der AUX7-Summe zuzuordnen, drücken Sie den [ON]-Taster im AUX-Feld der SELECTED CHANNEL-Gruppe. Die Diode dieses Tasters leuchtet nun.**

**Anmerkung:** *[Die Verbin](#page-191-1)dung kann ausschließlich [mit dem \[ON\]-Taster herge](#page-191-1)stellt bzw. aufgehoben wer[den.](#page-191-1)*

- **4. [Drücken Sie den](#page-191-2)  [ENTER]-Taster, wenn das [Signal hinter den Fadern](#page-191-2)  abgegriffen werden soll. In dem Fall erscheint die POST-Meldung auf [dunklem Hintergrund.](#page-191-2)**
- **5. [Stellen Sie den Hinweg](#page-191-3)pegel mit dem Fader [oder dem Drehregler](#page-191-3)  [der Kanäle ein.](#page-191-3)**

**Anmerkung:** *AUX7 und AUX8 sind miteinander identisch.*

Die AUX-Funktionen der Summen AUX7 und AUX8 dienen zum Einstellen des Kanalpegels, der an die beiden Effektsummen angelegt wird. Hier können Sie einerseits eine Effektsumme anwählen und andererseits den Effekthinwegpegel eines oder mehrerer Kanäle einstellen. Außerdem können Sie den Signalpunkt vor oder hinter die Fader legen.

Bei Anwahl der AUX-Funktionen ändert sich die Funktion der Fader: statt zum Einstellen des Kanalpegels dienen Sie dann zum Einstellen des Effekthinwegpegels. Deswegen leuchtet auch die AUX-Diode in der FADER STATUS-Anzeige. Dort leuchtet dann auch die Nummer des zuletzt gedrückten [AUX]-Tasters.

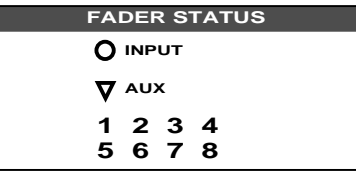

Um nun den Effekthinwegpegel eines Kanals (d.h. den Signalanteil, der an die Effektsumme angelegt werden soll) einzustellen, müssen Sie dessen Fader verwenden. Drücken Sie den [FLIP]-Taster, wenn Sie den Effekthinwegpegel eines Bandrückwegkanals einstellen möchten. Das ist nicht unbedingt notwendig, weil Sie zum Einstellen des Effekthinwegpegels der Bandrückwege auch den Drehregler verwenden können. (Im Falle der Effektrückwege können nur die Drehregler verwendet werden.)

# **[AUX-Feld der SELECTED CHANNEL-Gruppe](#page-191-4)**

Mit dem SEND LEVEL-Regler in dem AUX-Feld der SELECTED CHAN-NEL-Gruppe kann der Signalpegel der Effektsumme eingestellt werden. Hier ist die Arbeitsweise etwas anders als bei der Verwendung der DIS-PLAY ACCESS/AUX-Taster.

Aktivieren Sie zuerst einen Kanal mit seinem [SEL]-Taster. Wählen Sie anschließend eine Effektsumme an, indem Sie einen der [AUX 1] ~ [\[AUX 8/EFF2\]-Taster drücken. Stellen Sie die Verbindung des Kanals mit](#page-191-5)  der Summe her bzw. unterbrechen Sie sie, indem Sie den [ON]-Taster drücken. Mit dem SEND LEVEL-Regler können Sie nun den Effekthin[wegpegel einstellen.](#page-191-5)

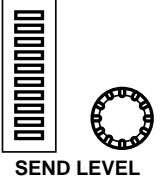

Wie bereits erwähnt, ist die AUX Display-Funktion in vier Display-Seiten eingeteilt. Auf den ersten beiden Seiten können Sie sich um die Zuordnung des Kanals zu den Effekthinwegen kümmern, während Sie auf den übrigen beiden Seiten die Effektparameter einstellen können.

## **[AUX-Seite – MIC/LINE](#page-192-0)**

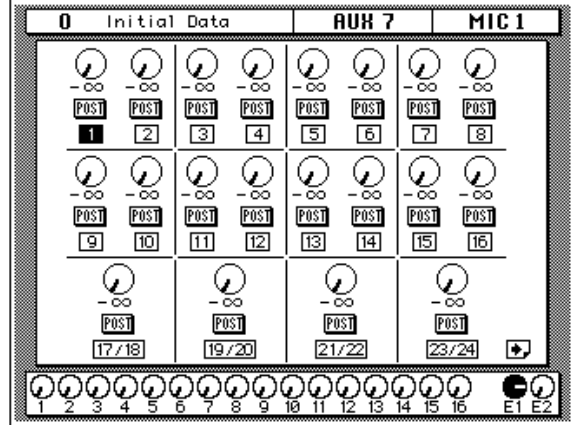

Nachstehend finden Sie eine Abbildung der ersten Seite (MIC/LINE 1~16 und LINE 17/18~ 23/24:

[Diese Seite wird angewählt, sobald Sie den \[SEL\]-Taster eines MIC/](#page-144-0) [LINE-Kanals drücken.](#page-144-0)

# **[AUX-Seite – TAPE/EFFECT](#page-192-1)**

[Nachstehend sehen Sie eine Abbildung der zweiten AUX Display-Seite–](#page-192-2)  [TAPE 1~16 sowie EFF1 und EFF2:](#page-192-2) 

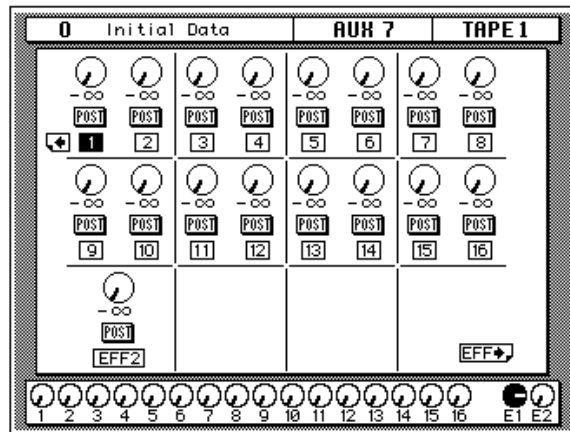

[Diese Seite wird angewählt, sobald Sie den \[SEL\]-Taster eines Band- oder](#page-192-3)  [Effektrückweges drücken.](#page-192-3)

**Anmerkung:** *Die Effektsummen AUX7 und AUX8 sind ab Werk folgendermaßen angeschlossen (was nicht geändert werden kann): AUX7 ist mit Effect1 verbunden, während AUX8 und Effect 2 angelegt ist.*

# <span id="page-202-0"></span>**Effekte**

**1. Drücken Sie den [AUX 7]-Taster noch einmal.**

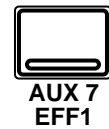

**Nun erscheint die EFFECT Display-Funktion.**

- **2. Wählen Sie mit den CURSOR-Tastern eine Reglerikone an.**
- **3. Den Wert des angewählten Parameters können Sie mit dem Dateneingaberad einstellen.**

Das 02R enthält zwei interne Multi-Effektprozessoren, die so gut wie die gesamte Palette an studiotauglichen Effekten abdecken. So verfügen Sie über brillante Hallprogramme, präzise Delays und glasklare Flanger-, Chorus- und andere Effekte.

Die EFFECT Display-Funktion sieht folgendermaßen aus:

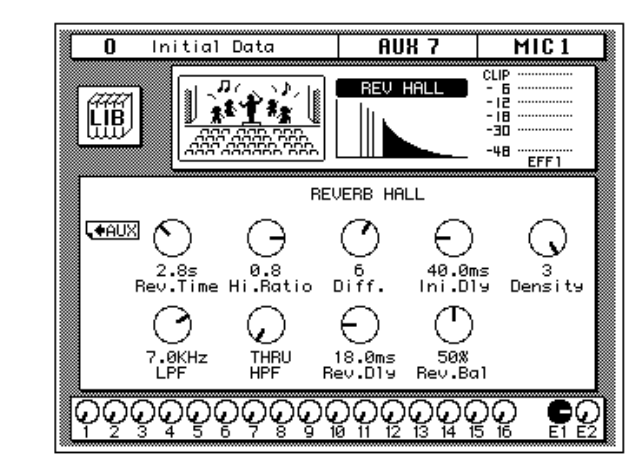

Linksoben im Display erscheint die LIB-Ikone, mit der Sie Zugriff haben auf die Effektbibliothek. Rechts daneben befindet sich die Effektkurve (oder -ikone), deren Gestalt sich nach dem angewählten Effekt richtet. Die beiden Meter zeigen den Pegel des Effektrückweges an.

Im unteren Display-Teil befinden sich die Parameter des gewählten Effekts. Die Parameter und Regler in diesem Feld richten sich nach dem gewählten Effekt. Führen Sie den Cursor jeweils zum änderungsbedürftigen Parameter und stellen Sie den gewünschten Wert mit dem Dateneingaberad ein.

**Anmerkung:** *Jeder Effektprozessor kann jeweils nur ein Effektprogramm verwenden. Mithin werden alle an AUX7 angelegten Kanäle mit dem für Effektprozessor 1 gewählten Effekt versehen. Die Einstellungen der beiden Effekte werden übrigens auch in den Mischszenen gespeichert.*

# <span id="page-203-0"></span>**Effektbibliothek**

**1. Drücken Sie den [AUX 7]-Taster noch einmal.**

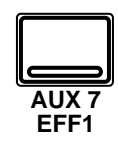

**Nun erscheint die EFFECT Library Display-Funktion.**

# **Effektprogramm laden**

- **1. Führen Sie den Cursor zur RECALL-Ikone und wählen Sie mit dem Dateneingaberad ein Effektprogramm an.**
- **2. Drücken Sie den [ENTER]-Taster. Das gewählte Programm wird nun aufgerufen.**

### **Effektprogramm speichern**

- **1. [Führen Sie den Cursor](#page-179-0)  zur STORE-Ikone und wählen Sie mit dem [Dateneingaberad einen](#page-179-0)  [Programmspeicher an.](#page-179-0)**
- **2. Programmieren Sie mit den CURSOR-Tastern und dem Dateneingaberad einen Namen.**
- **3. Drücken Sie den [ENTER]-Taster. Das Effektprogramm wird nun gespeichert.**

Über die Effektbibliothek haben Sie Zugriff auf die bereits existierenden Effektprogramme. Andererseits können Sie dort jedoch eigene Effektprogramme ablegen. Es gibt 40 Werksprogramme (1~40) und 88 Anwenderspeicher (41~128 sowie einen Undo-Puffer).

Diese Display-Seite können Sie von der EFFECT Display-Funktion aus aufrufen, indem Sie die LIB Ikone mit den CURSOR-Tastern anfahren und dann [ENTER] drücken.

# **Display-Seite**

Die EFFECT Library-Seite sieht folgendermaßen aus.

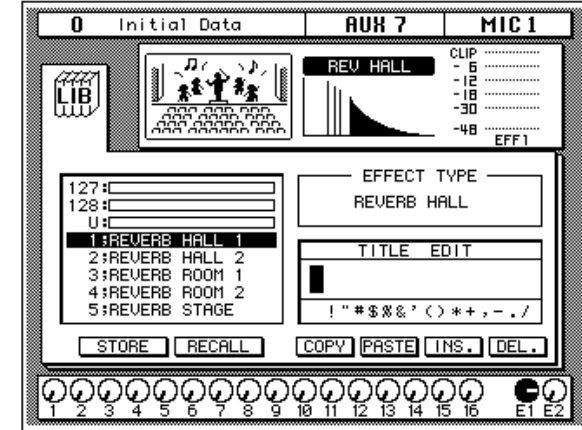

Linksoben im Display erscheint die LIB-Ikone, mit der Sie Zugriff haben auf die Effektbibliothek. Rechts daneben befindet sich die Effektkurve (oder -ikone), deren Gestalt sich nach dem angewählten Effekt richtet. Die beiden Meter zeigen den Pegel des Effektrückweges an.

Links in der Mitte erscheint die Liste der verfügbaren Effektprogramme. Der vom Cursor angezeigte Programmname wird jeweils auf dunklem Hintergrund abgebildet. Zur Anwahl eines anderen Effektprogramms verwenden Sie bitte das Dateneingaberad, nachdem Sie mit den CURSOR-Tastern die STORE-, RECALL-, COPY- oder PASTE-Ikone angewählt haben.

[Außerdem enthält diese Display-Seite ein TITLE EDIT-Feld. Wählen Sie](#page-179-1)  mit den CURSOR-Tastern die gewünschte Zeichenposition an und ord[nen Sie ihr mit dem Dateneingaberad ein Zeichen zu.](#page-179-1)

[Am unteren Rand des Hauptfensters befinden sich die Befehlsikonen. Mit](#page-179-2)  den CURSOR-Tastern können Sie STORE, RECALL, COPY, PASTE, INS. [oder DEL anwählen.](#page-179-2)

# **[Bibliothek wieder verlassen](#page-180-0)**

Fahren Sie den Cursor zur LIB-Ikone und drücken Sie den [ENTER]- Taster, um wieder zur EFFECT Display-Funktion zurückzuspringen.

### **[Befehlsikonen](#page-180-1)**

• **STORE** – Mit dieser Ikone können Sie die Einstellungen in einem Programm speichern. Fahren Sie die Ikone mit den CURSOR-Tastern an, wählen Sie mit dem Dateneingaberad eine Programmnummer und drücken Sie den [ENTER]-Taster. Das 02R zeigt nun eine Rückfrage an, die Sie bestätigen müssen (EXECUTE), wenn Sie die Einstellungen tatsächlich speichern möchten. Andernfalls wählen Sie CANCEL.

**Anmerkung:** *Das 02R kann dahingehend programmiert werden, daß die Rückfrage der STORE-Funktion nicht mehr angezeigt wird. Siehe ["Prefe](#page-290-0)[rences \(Vorzüge\)" auf Seite 190.](#page-290-0)*

CANCEL wird automatisch gewählt. Um den STORE-Befehl rückgängig zu machen, drücken Sie den [ENTER]-Taster – oder Sie warten ganz einfach 10 Sekunden. Dann wird der STORE-Befehl nämlich selbsttätig deaktiviert.

Um Ihre Einstellungen zu speichern, fahren Sie mit den CURSOR-Tastern zum EXECUTE-Feld und drücken den [ENTER]-Taster. Die Einstellungen werden dann gespeichert.

**Beim Speichern der Einstellungen wird das Programm, das sich in dem gewählten Speicher befindet, gelöscht.**

**DENKEN SIE ALSO GUT NACH, OB DIES IN IHREM SINNE IST. DIESE RÜCKFRAGE SOLLTEN SIE NICHT LEICHTFERTIG ÜBERGEHEN!**

- **RECALL** Mit dieser Ikone können Sie ein Programm der Bibliothek aufrufen. Wählen Sie die Ikone mit den CURSOR-Tastern an, stellen Sie mit dem Dateneingaberad die gewünschte Nummer ein und drücken Sie den [ENTER]-Taster. Das gewählte Programm wird dann geladen.
- **COPY** –Mit dieser Ikone können Sie den Namen eines existierenden Programms kopieren. Wählen Sie diese Ikone mit den CURSOR-Tastern an, rufen Sie mit dem Dateneingaberad das gewünschte Programm auf und drücken Sie den [ENTER]-Taster. Der Programmname wird nun zum Title Edit-Puffer kopiert.
- **PASTE** Mit dem PASTE-Befehl setzen Sie den soeben zum Title Edit-Puffer kopierten Programmnamen im TITLE EDIT-Feld ein. Wählen Sie diese Ikone mit den CURSOR-Tastern an und drücken Sie den [ENTER]-Taster. Der Programmname wird nun ins TITLE EDIT-Feld kopiert und kann nach Belieben abgeändert werden.
- **INS.** Mit dieser Ikone können Sie an der vom Cursor angezeigten Position innerhalb des Namens eine Leerstelle einfügen. Wählen Sie diese Ikone mit den CURSOR-Tastern an und drücken Sie den [ENTER]-Taster.
- **DEL.** Mit dieser Ikone können Sie das vom Cursor angezeigte Zeichen löschen. Wählen Sie diese Ikone mit den CURSOR-Tastern an und drücken Sie den [ENTER]-Taster.

# **[UNDO-Befehl](#page-181-0)**

Beim Speichern bzw. Aufrufen eines Programms legt das 02R die zuvor verwendeten Einstellungen in einem Pufferspeicher ab. Wenn Sie anschließend merken, daß Sie sich geirrt haben, können Sie die Einstellungen des UNDO-Puffers laden (der Name dieses Programms in der Liste lautet "U:"). Wählen Sie mit den CURSOR-Tastern die RECALL-Ikone und drehen Sie am Dateneingaberad, bis der UNDO-Puffer angewählt ist. Drücken Sie anschließend den [ENTER]-Taster, um wieder die vorigen Einstellungen zu laden.

# **[Programmname](#page-181-1)**

Der Name eines Effektprogramms kann maximal 16 Zeichen enthalten. Es stehen folgende Zeichen zur Verfügung:

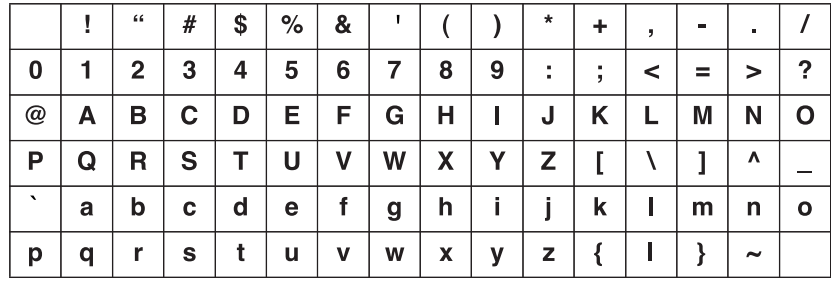

# <span id="page-206-0"></span>**Interne Effekte Werkseffektprogramme**

## <span id="page-206-4"></span>**Programm 1 — REVERB HALL1**

Nachempfindung der Akustik eines größeren Konzertsaals. Eignet sich vor allem für Streicher und Blechbläser.

<span id="page-206-7"></span><span id="page-206-6"></span><span id="page-206-3"></span><span id="page-206-2"></span><span id="page-206-1"></span>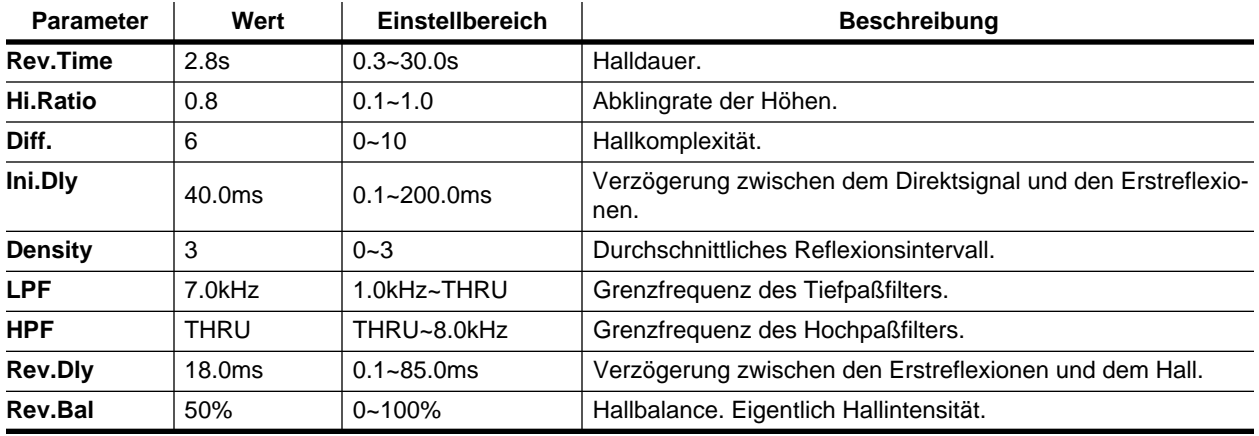

# <span id="page-206-5"></span>**Programm 2 — REVERB HALL2**

Dies ist eine andere Fassung von Programm 1 mit einer noch längeren Halldauer und mehr Rauminformation.

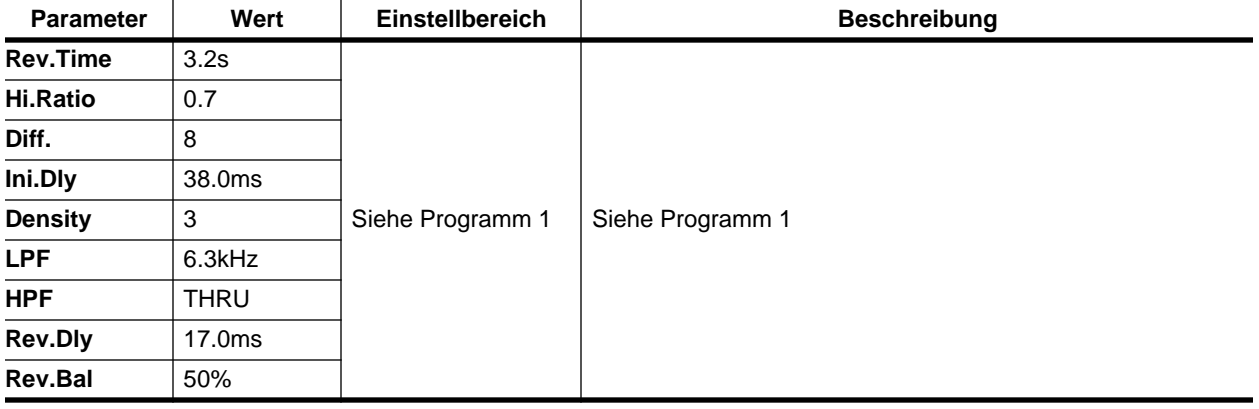

# **Programm 3 — REVERB ROOM1**

Raum mit Betonwänden (mit sehr viel Hall). Eignet sich besonders für Schlagzeug.

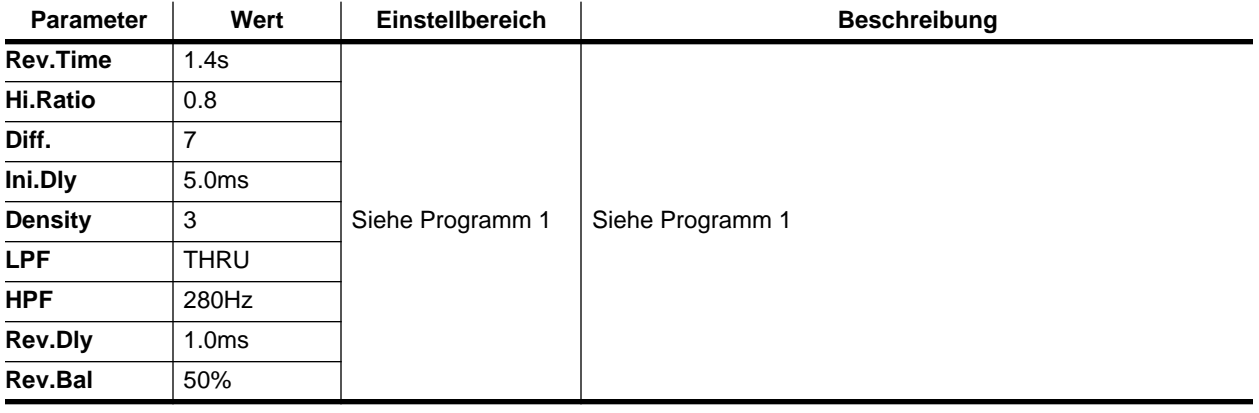

# **Programm 4 — REVERB ROOM2**

Abgewandelte Fassung von Programm 3.

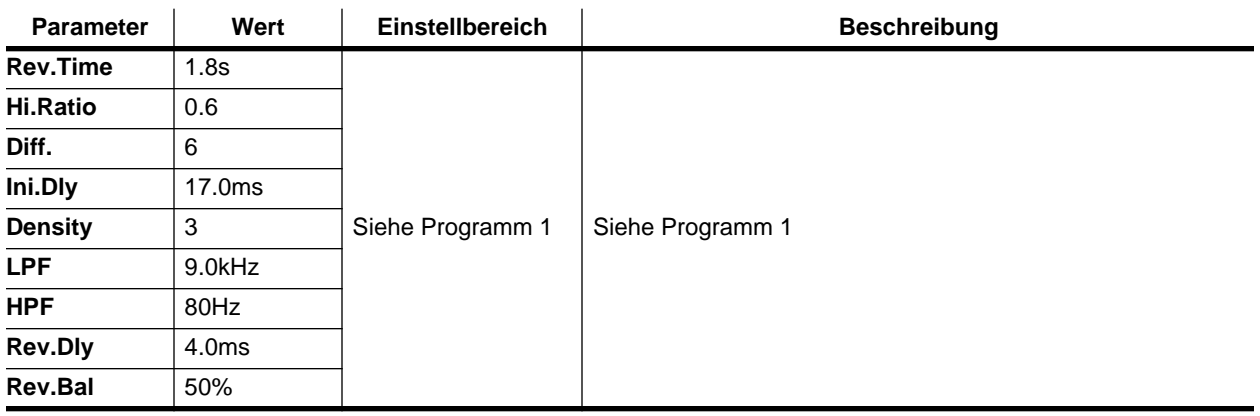

# **Programm 5 — REVERB STAGE**

Ist im Grunde mit REVERB HALL identisch, allerdings etwas heller. Wenn Sie die Abmischung mit diesem Effekt verhallen, klingt sie lebendiger.

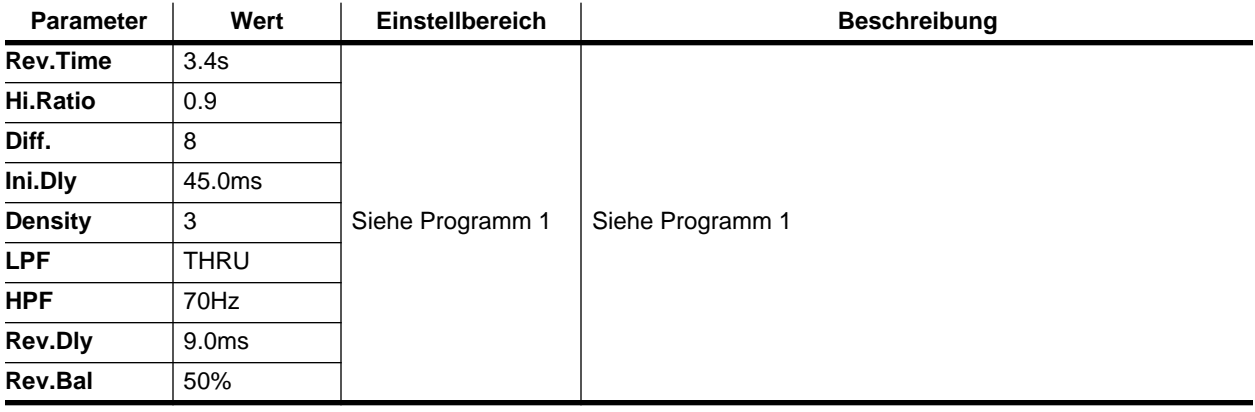

# **Programm 6 — REVERB PLATE**

Nachempfindung eines Plattenhalls, die zu so gut wie jedem Signal, besonders aber Gesang und Schlagzeug paßt.

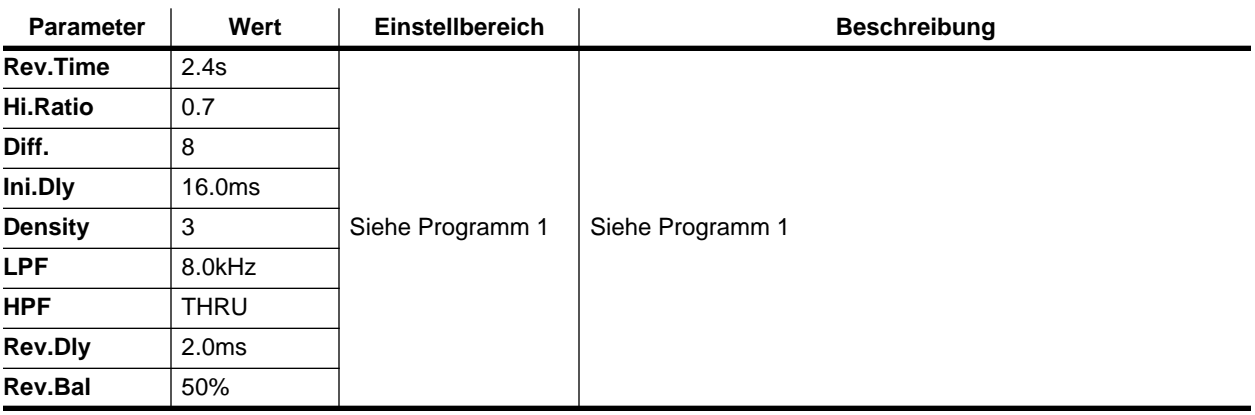

# **Programm 7 — REV AMBIENCE1**

Mit diesem Programm können Sie Instrumente etwas mehr "Luft zum Atmen" geben (allerdings handelt es sich um einen kleineren Raum als bei REVERB ROOM). Eignet sich auch für Gesang, Chor und Percussion-Instrumente.

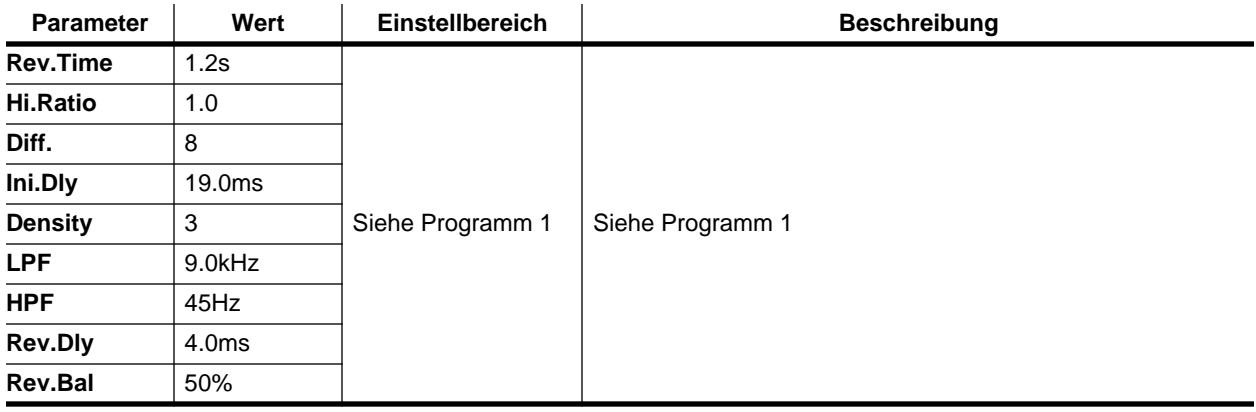

## **Programm 8 — REV AMBIENCE2**

Abgewandelte Fassung von Programm 7.

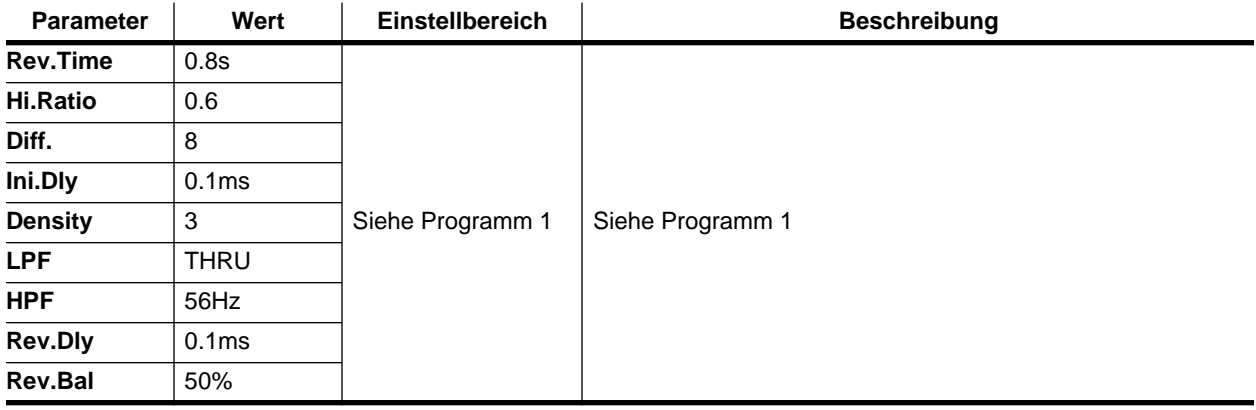

# **Programm 9 — REV LIVE ROOM1**

Nachempfindung des Halls in einem größeren Raum.

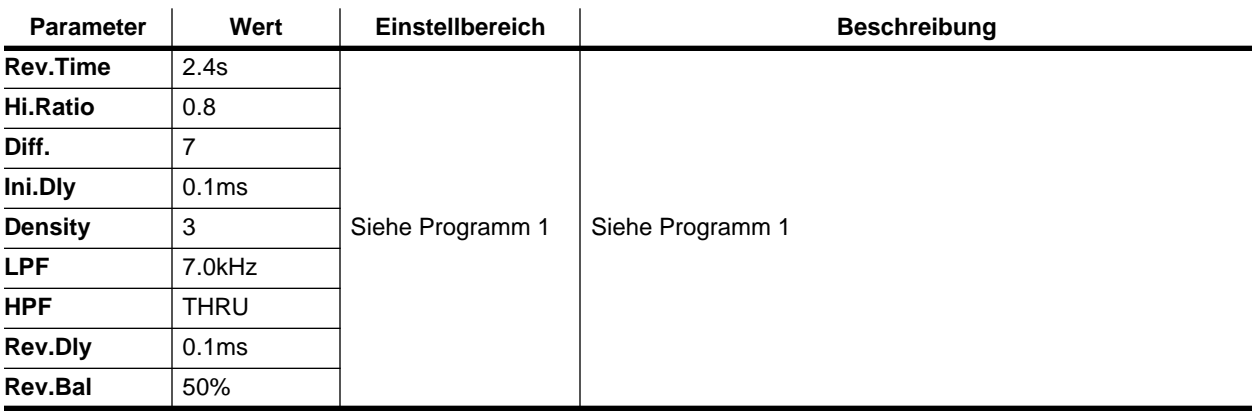

# **Programm 10 — REV LIVE ROOM2**

Abgewandelte Fassung von Programm 9.

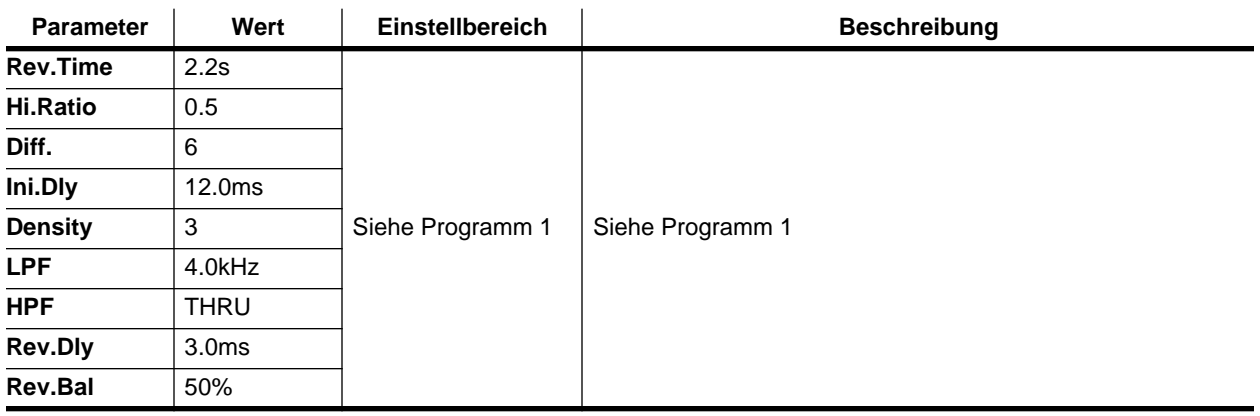

# **Programm 11 — REVERB VOCAL1**

Dieser Hall eignet sich besonders für Gesang und Chor.

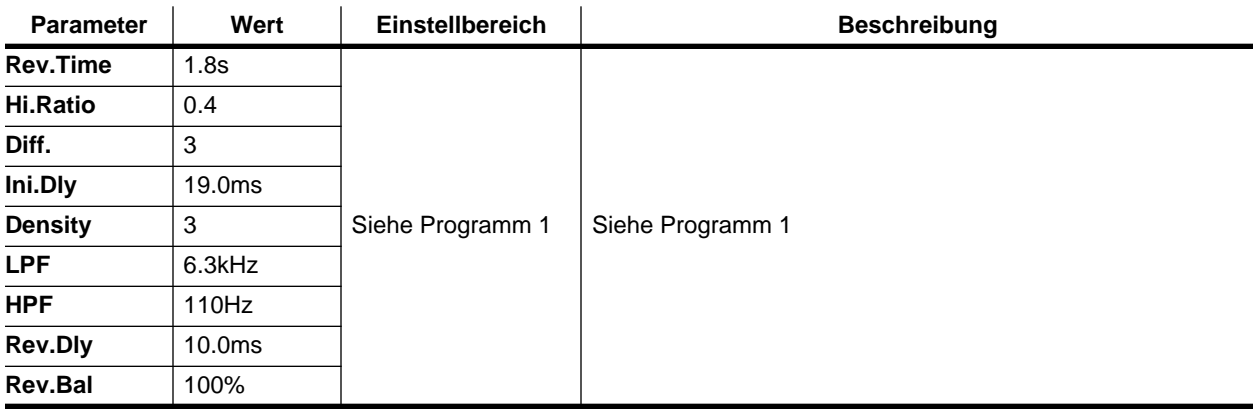

# **Programm 12 — REVERB VOCAL2**

Längere Halldauer als Programm 11. Eignet sich vor allem für Balladen.

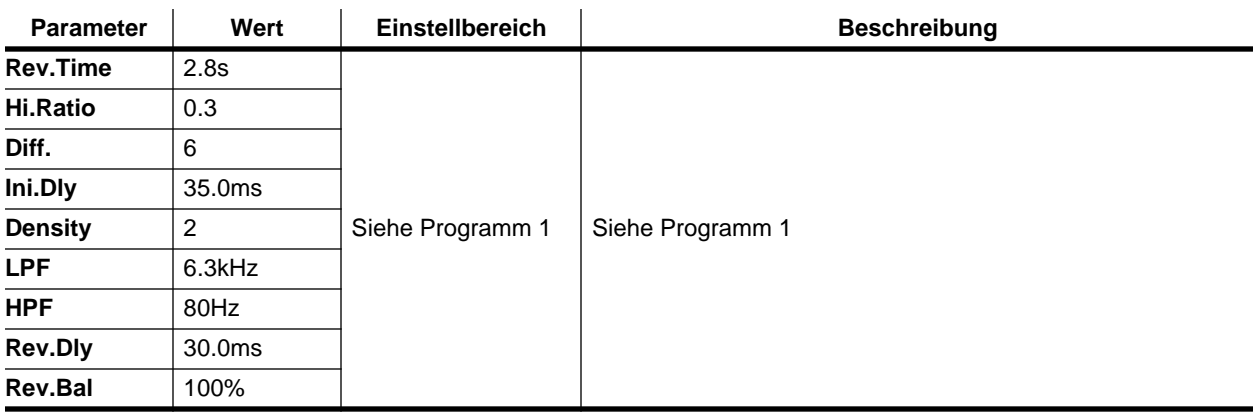

## **Programm 13 — REV SN.ROOM**

Ein Halltyp, der sich besonders für eine Snare (kleine Trommel) eignet.

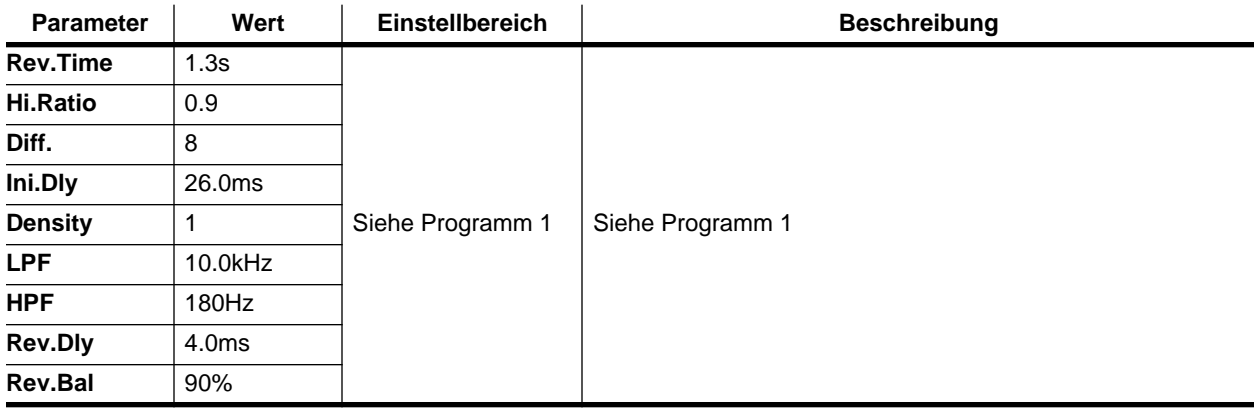

## **Programm 14 — REV SN.PLATE**

Auch dieser Hall eignet sich für eine Snare. Ähnelt Programm 13.

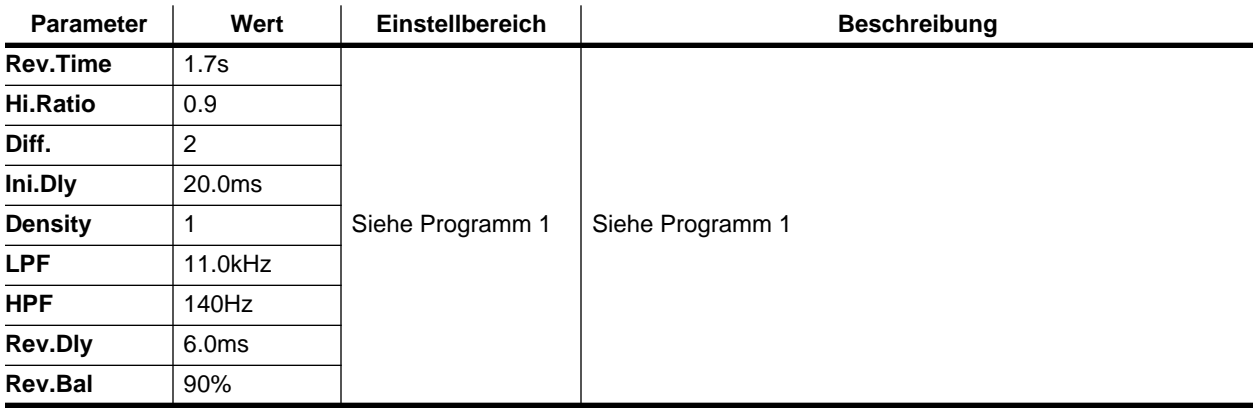

# **Programm 15 — CHORUS->REVERB**

Stereo-Chorus, der an einen Hall angelegt wird. Dieses Programm macht aus einem trockenen Signal einen warmen und zugleich breiten Klang. Stellen Sie die Halldauer (Rev. Time) Ihren Vorstellungen entsprechend ein.

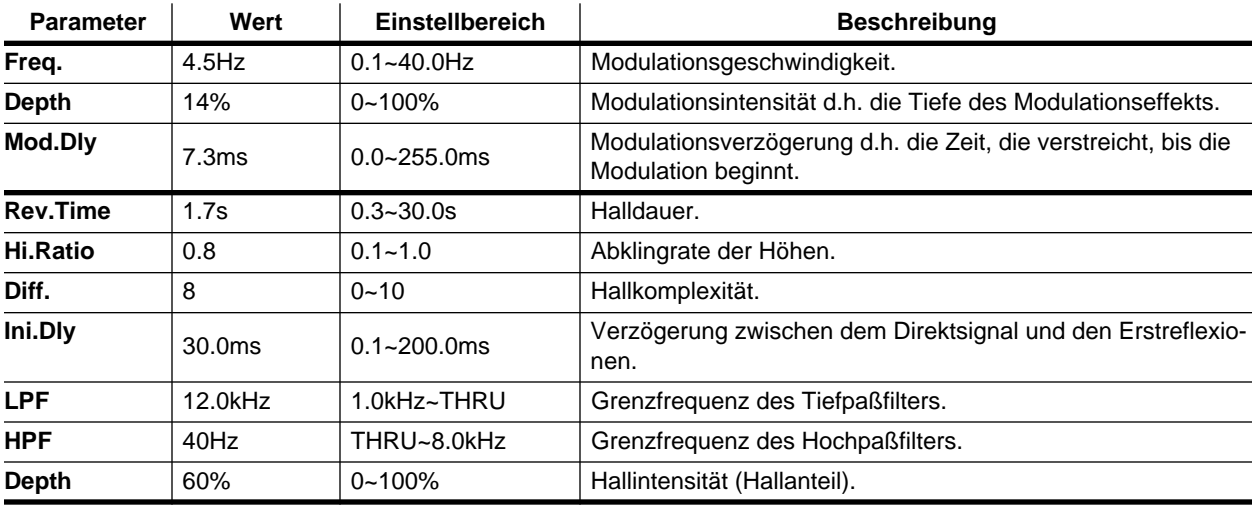

# <span id="page-211-0"></span>**Programm 16 — FLANGE->REVERB1**

Flanger, der an einen Hall angelegt wird. Dieser Effekt unterstreicht den Modulationscharakter weitaus mehr als CHORUS->REVERB. Stellen Sie die Halldauer (Rev. Time) Ihren Vorstellungen entsprechend ein.

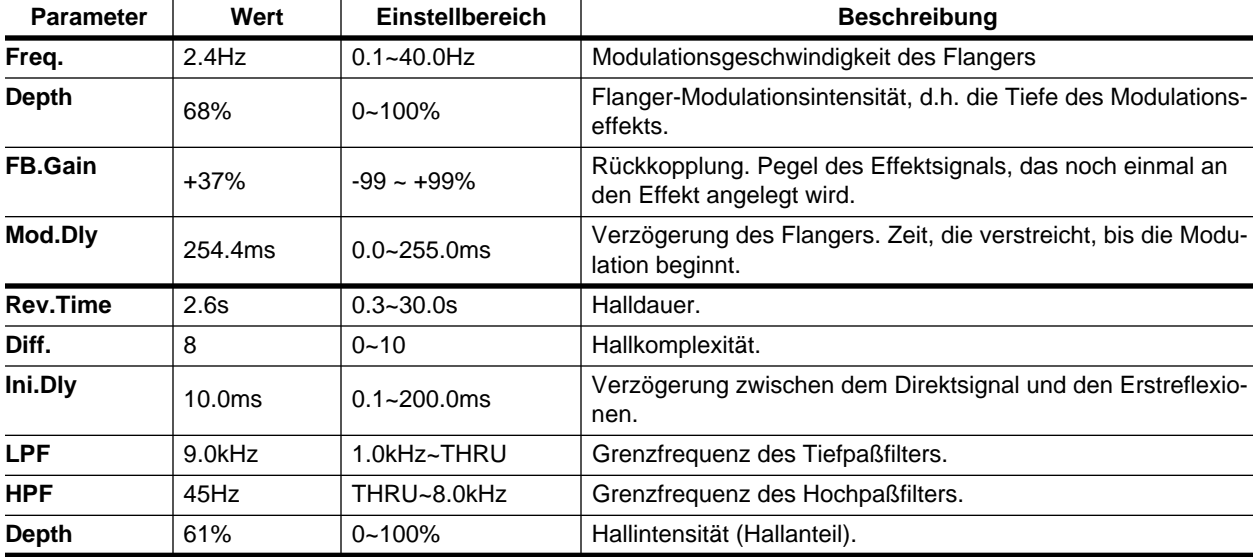

# **Programm 17 — FLANGE->REVERB2**

Andere Fassung von Programm 16.

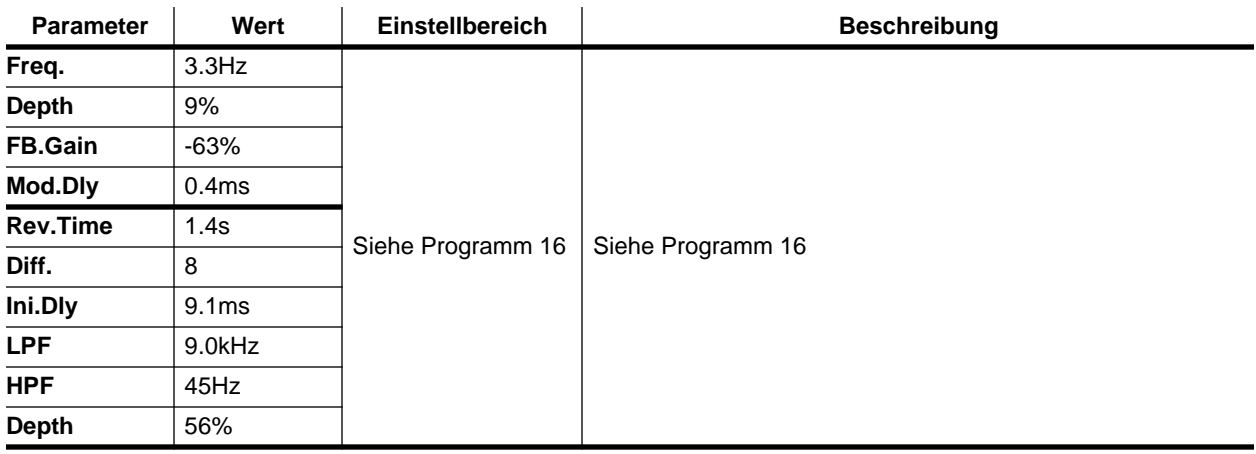

# <span id="page-212-0"></span>**Programm 18 — EARLY REF.1**

Nachempfindung der Erstreflexionen. Mit diesem Effekt können Sie Gate Reverb sowie Ambience-Effekte erzielen.

<span id="page-212-1"></span>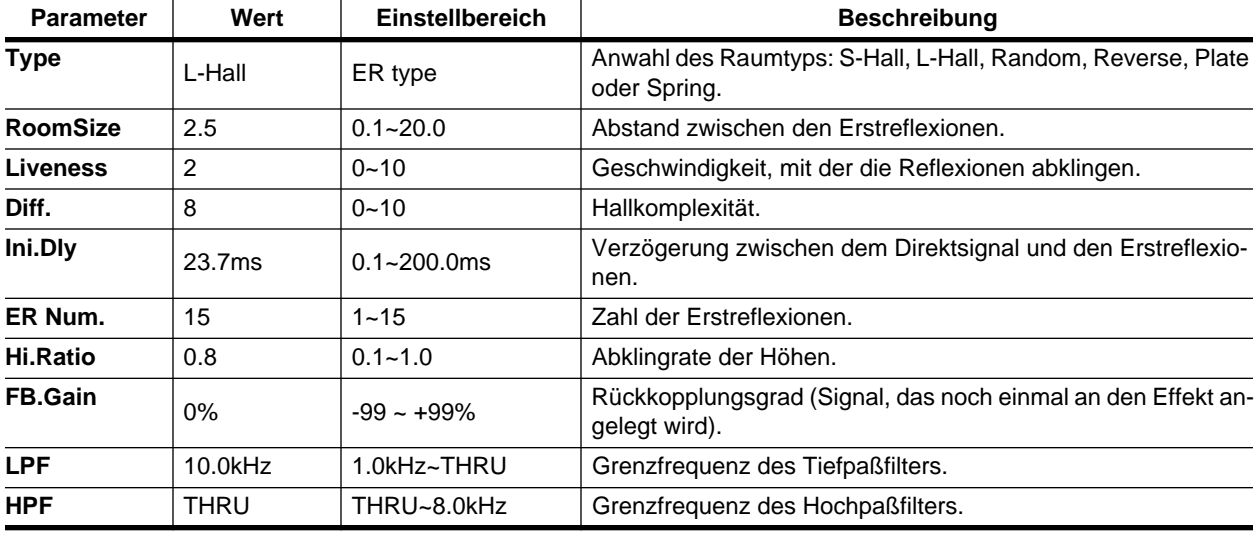

# **Programm 19 — EARLY REF.2**

Abgewandelte Fassung von Programm 18, allerdings mit größerer Dichte.

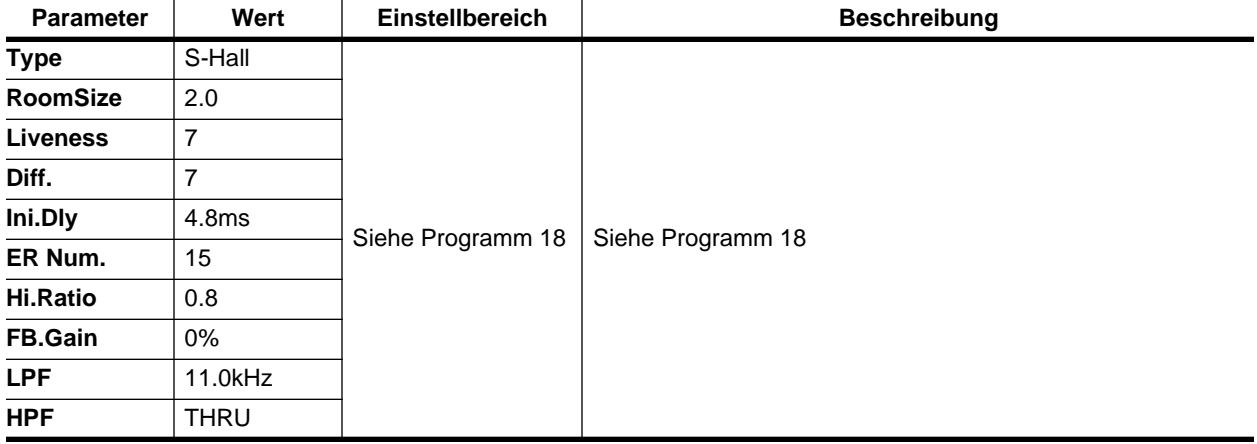

# <span id="page-213-0"></span>**Programm 20 — GATE REVERB**

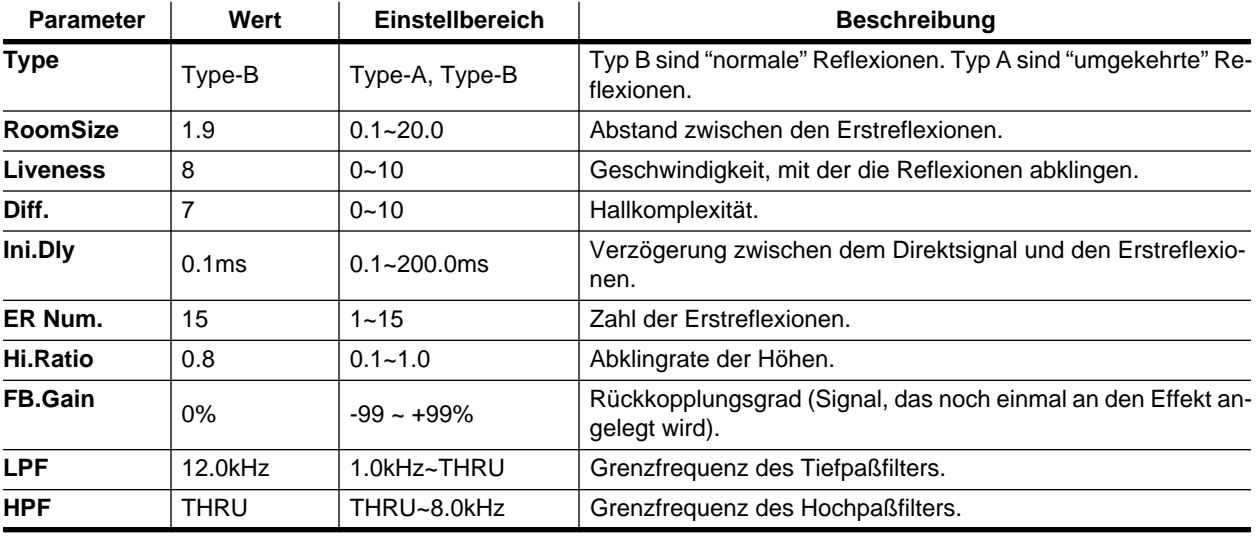

Gate Reverb-Effekt, der mit dem EARLY REFLECTION-Programm erzielt wird.

# **Programm 21 — REVERSE GATE**

Bietet einen etwas eigenartigen umgekehrten Gate Reverb-Effekt.

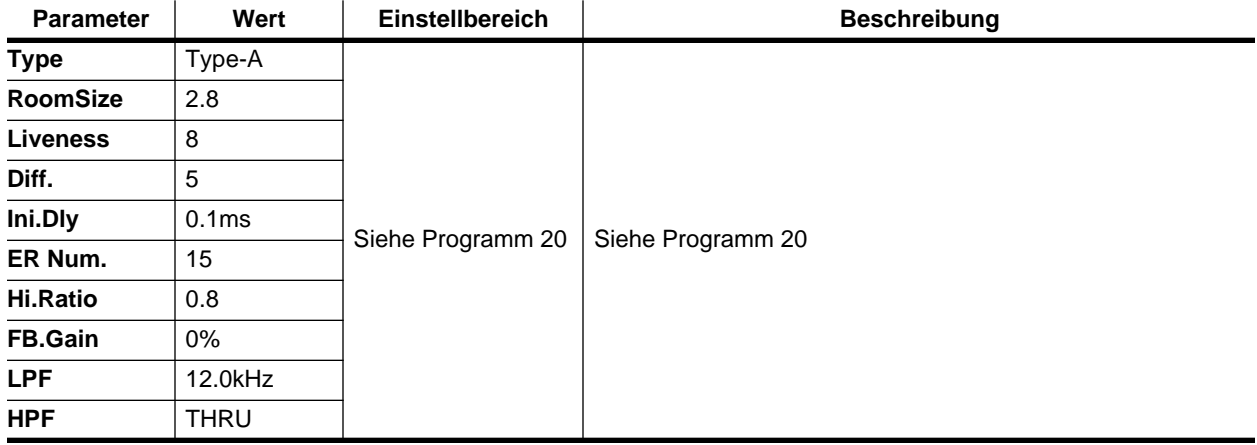

# **Programm 22 — DELAY->EARLY REF**

Hier werden die Wiederholungen des Delays mit Erstreflexionen angereichert.

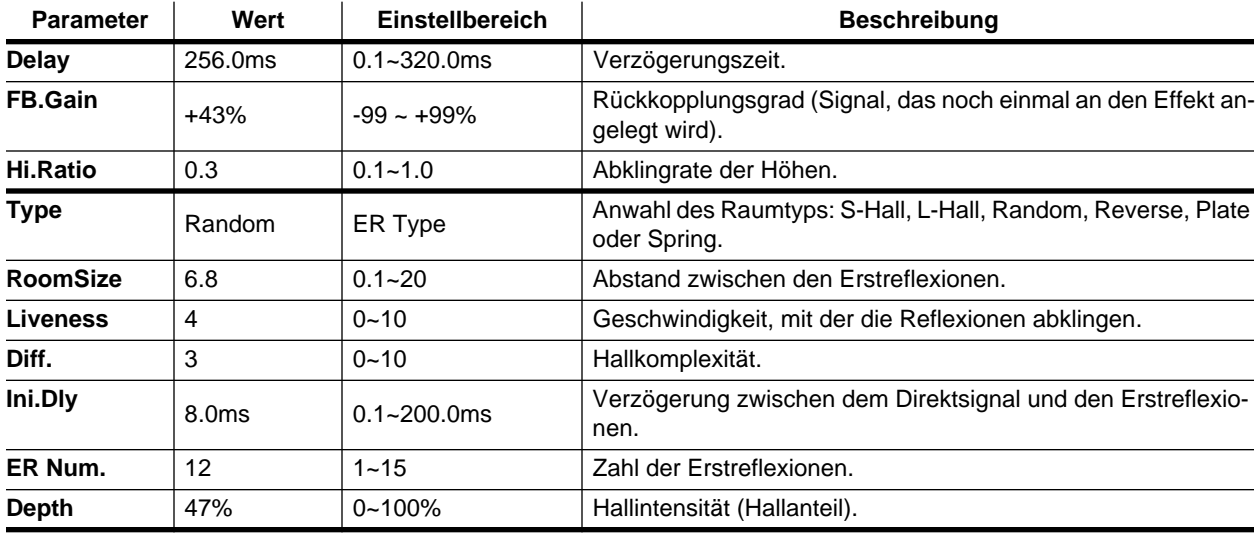

## <span id="page-214-0"></span>**Programm 23 — DELAY L-C-R 1**

Dies ist ein dreifaches Delay mit separat einstellbarer Verzögerung für den linken, rechten und mittleren Kanal.

<span id="page-214-5"></span><span id="page-214-4"></span><span id="page-214-3"></span><span id="page-214-2"></span><span id="page-214-1"></span>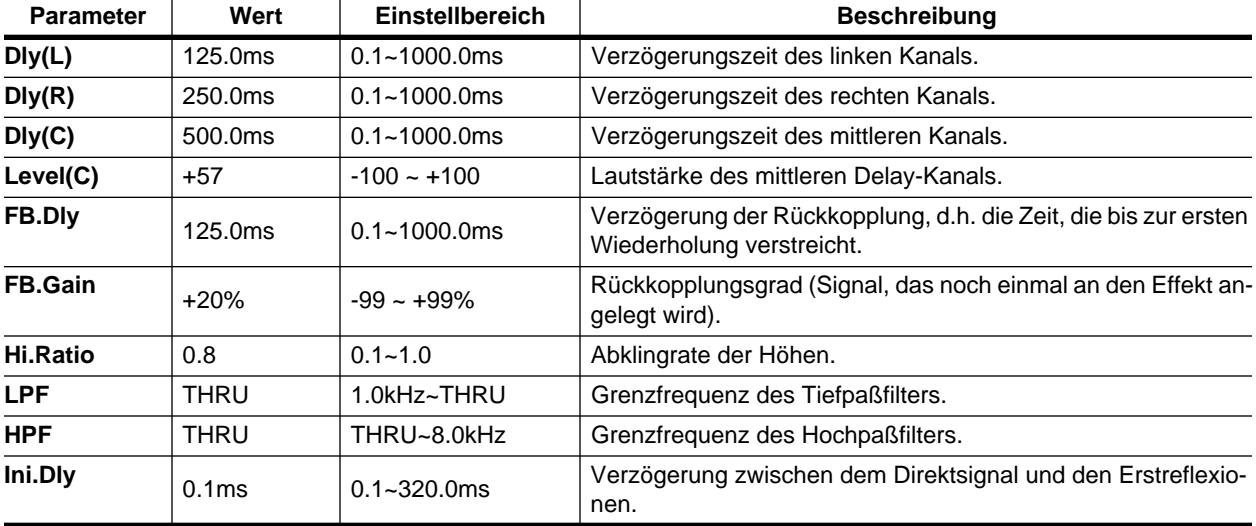

# **Programm 24 — DELAY L-C-R 2**

Abgewandelte Fassung von Programm 23.

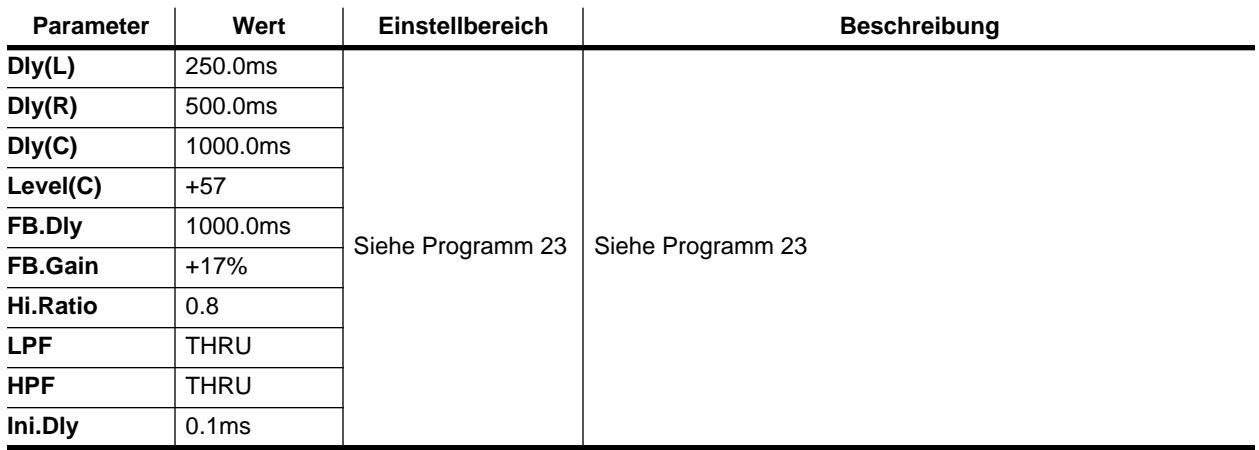

# **Programm 25 — CHORUS->DLY LCR**

Chorus, der an einen dreifachen Delay (L-C-R) mit Rückkopplung angelegt wird.

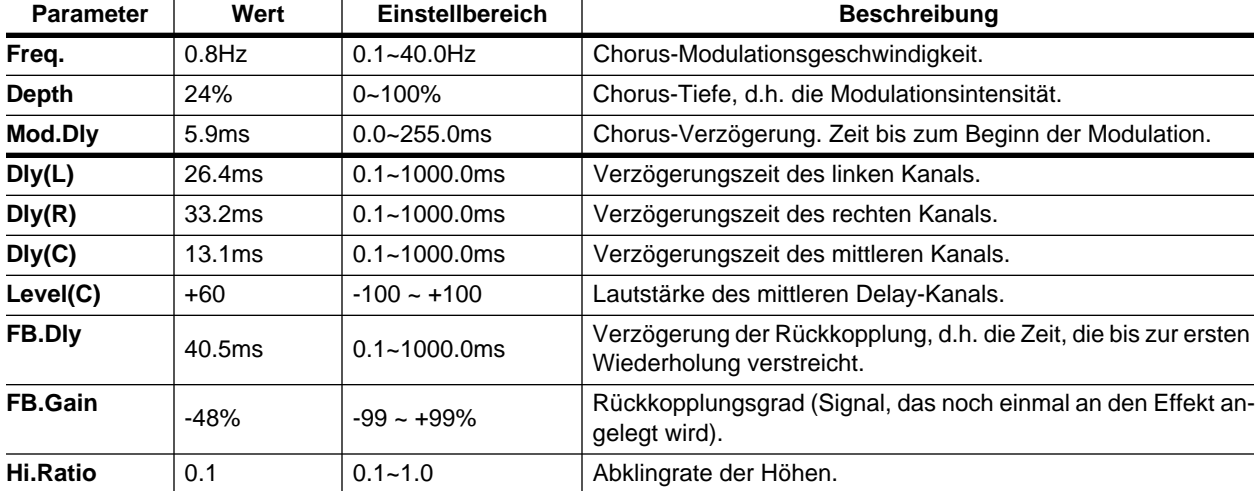
### **Programm 26 — MONODLY->CHORUS**

Mono-Delay mit Rückkopplung, das an einen Stereo-Chorus angelegt wird.

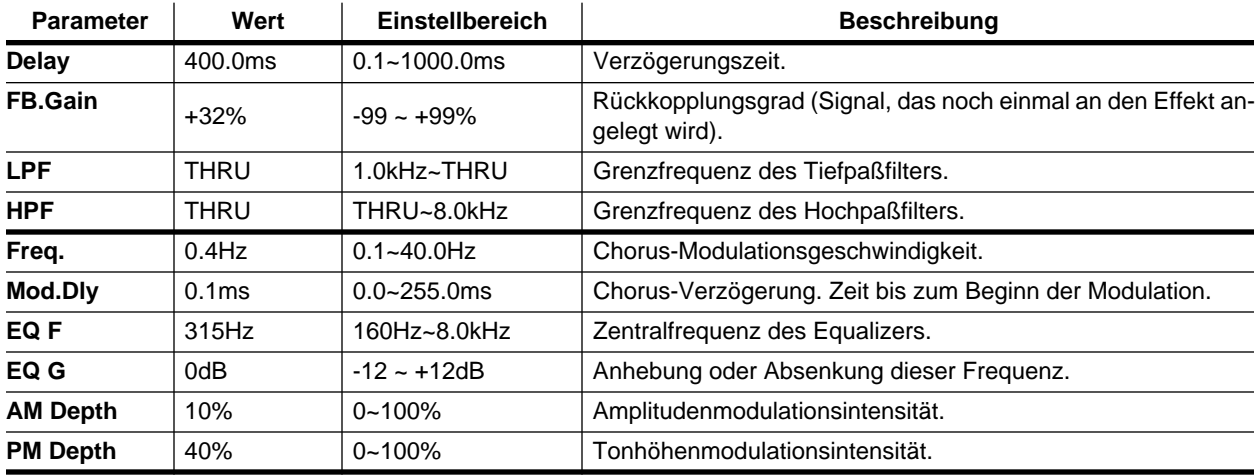

### <span id="page-216-5"></span><span id="page-216-4"></span><span id="page-216-3"></span><span id="page-216-2"></span>**Programm 27 — STEREO INI.DLY ECHO**

Stereo Delay mit Rückkopplung, das an ein Stereo-Echo angelegt wird.

<span id="page-216-1"></span><span id="page-216-0"></span>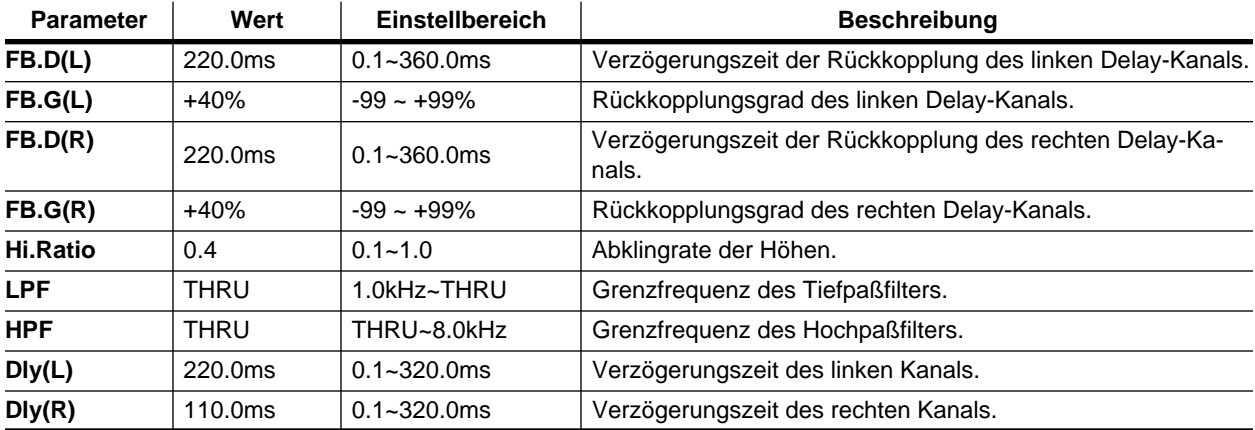

## <span id="page-217-0"></span>**Programm 28 — ECHO**

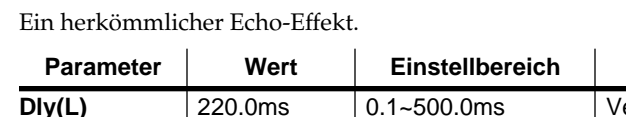

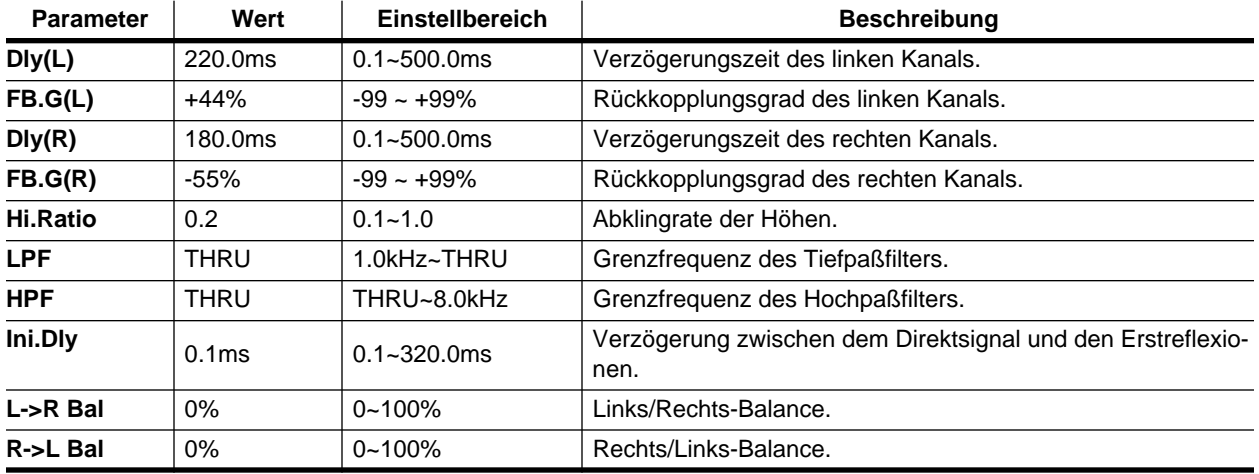

# **Programm 29 — CROSS ECHO**

Hier wird die Rückkopplung jeweils an den anderen Kanal (links bzw. rechts) angelegt.

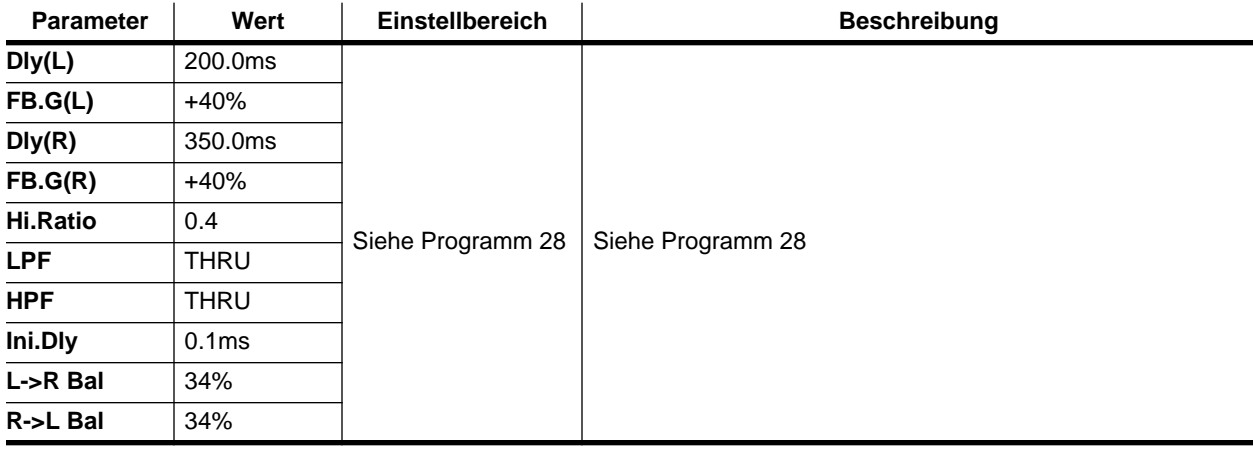

### **Programm 30 — CROSS DELAY**

Hier ist die "Überkreuzbewegung" noch stärker.

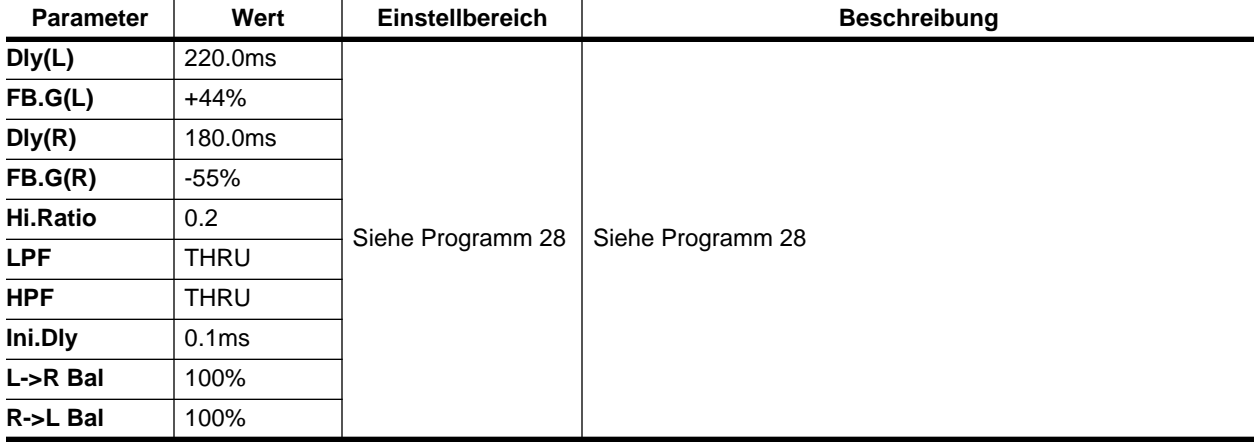

### <span id="page-218-0"></span>**Programm 31 — CHORUS1**

<span id="page-218-7"></span><span id="page-218-6"></span><span id="page-218-2"></span><span id="page-218-1"></span>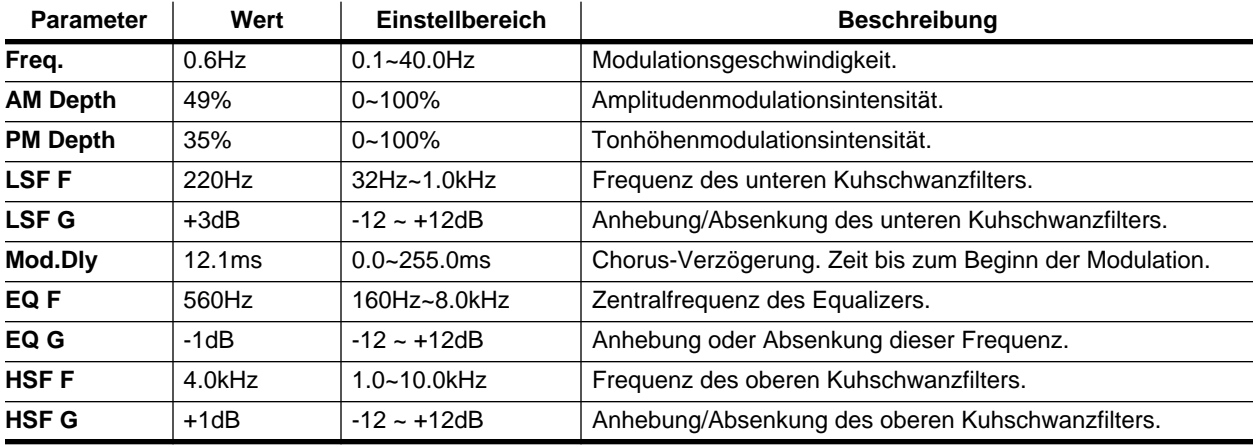

Stereo-Chorus, der das bearbeitete Signal voller und breiter macht.

### <span id="page-218-5"></span><span id="page-218-4"></span><span id="page-218-3"></span>**Programm 32 — CHORUS2**

Andere Fassung von Programm 31 mit einer weitaus dichteren Modulation.

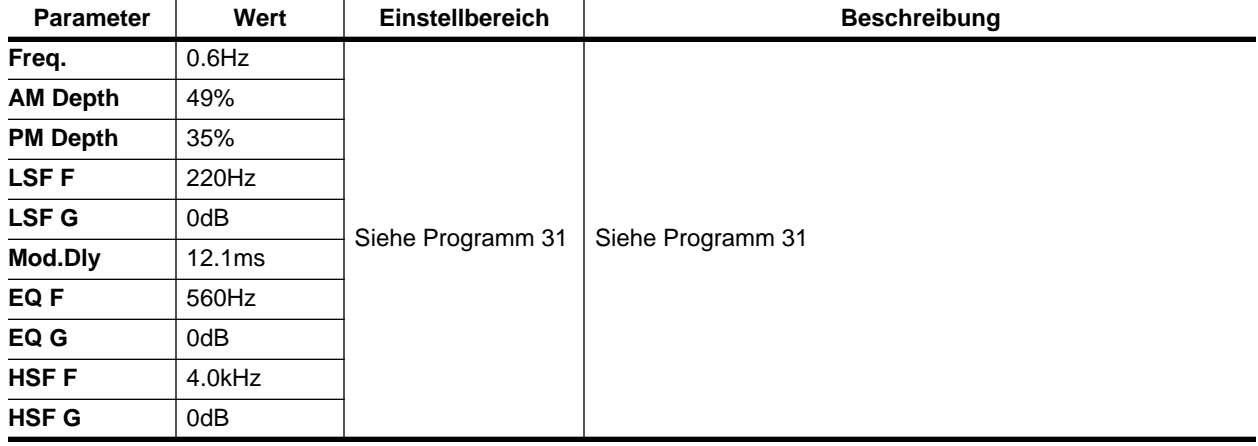

### **Programm 33 — BROAD CHORUS**

Noch eine abgewandelte Fassung von Programm 31, diesmal mit etwas räumlicherem Charakter.

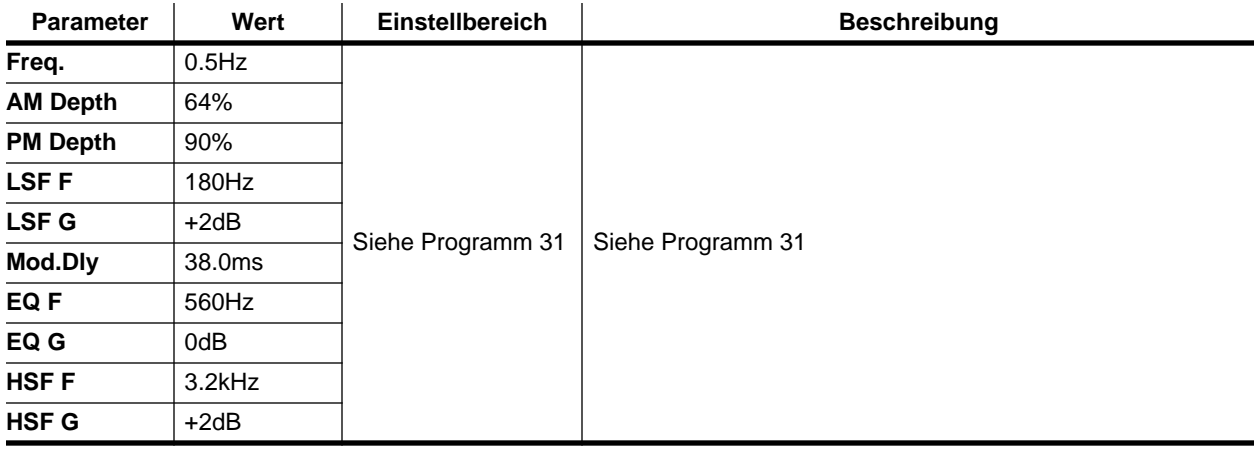

### **Programm 34 — FLANGE**

<span id="page-219-2"></span><span id="page-219-1"></span><span id="page-219-0"></span>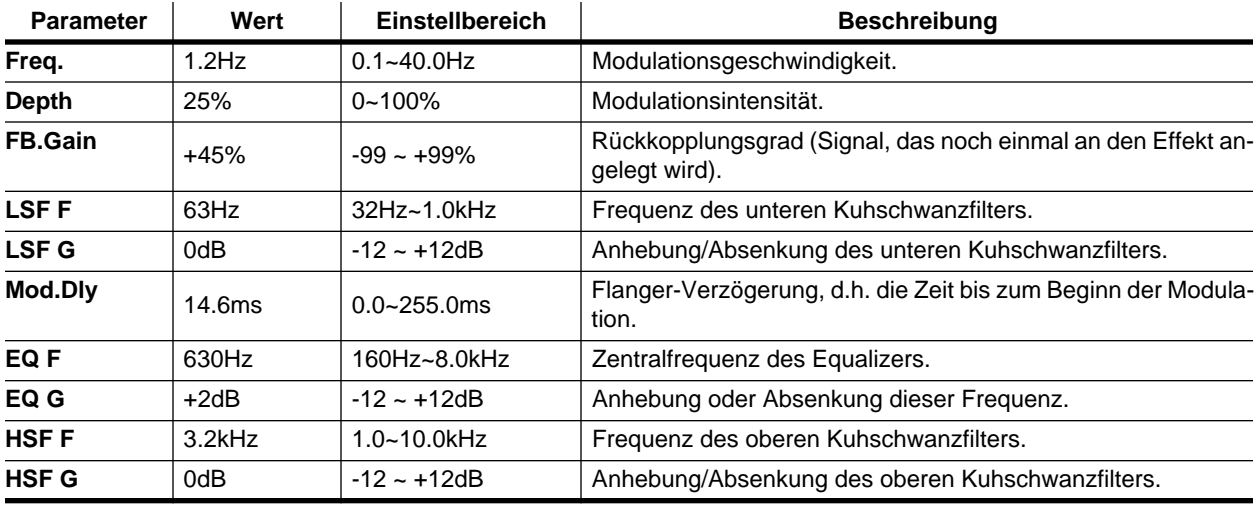

Stereo-Flanger, der einen wirbelnden Klang mit deutlich hörbaren Obertönen erzeugt.

### <span id="page-219-6"></span><span id="page-219-5"></span><span id="page-219-4"></span><span id="page-219-3"></span>**Programm 35 — SYMPHONIC**

Dieser Effekt erzeugt einen weitaus eindrucksvolleren Ensemble-Sound als ein Chorus-Effekt.

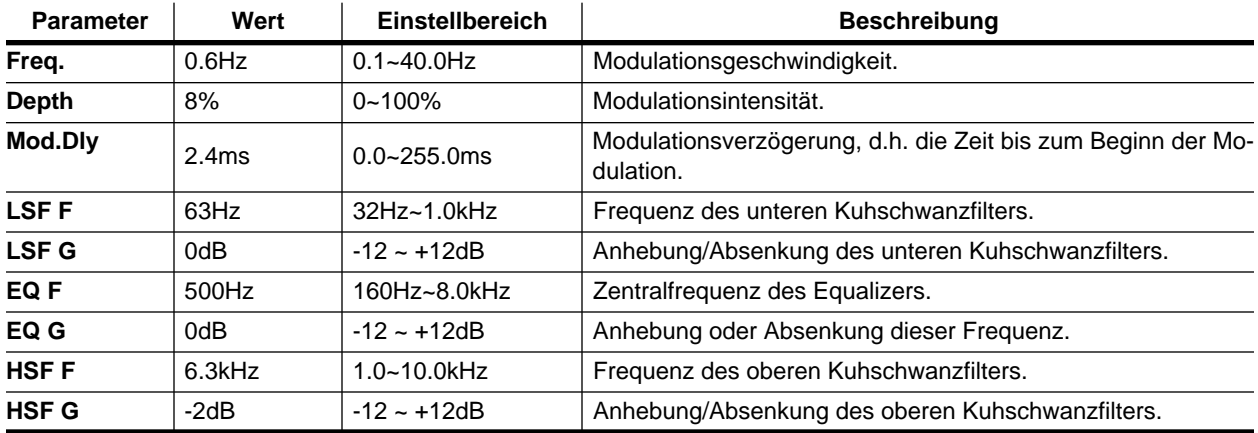

### **Programm 36 — TREMOLO**

Stereo-Tremoloeffekt, der stark an einen klassischen Gitarrenverstärker erinnert. Erzeugt einen fetten Klang, der sich besonders für Gitarre eignet.

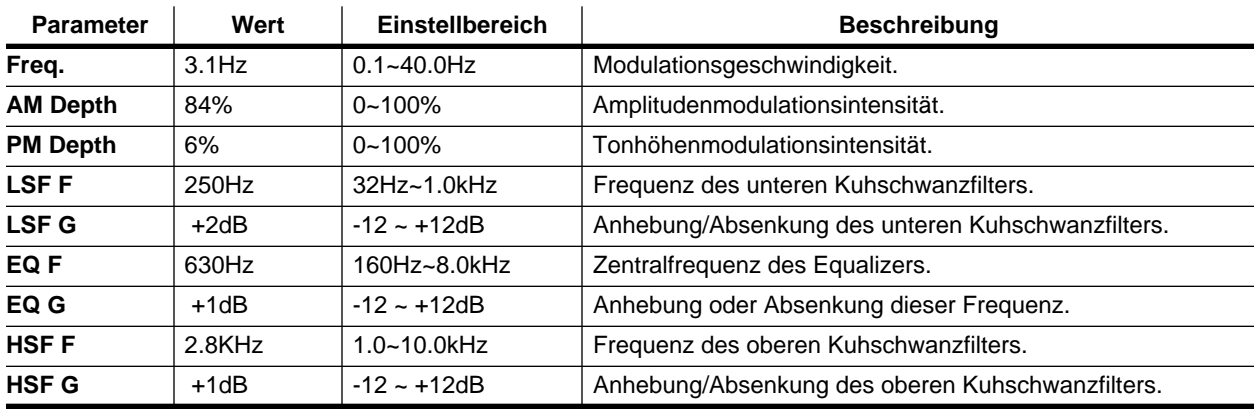

### **Programm 37 — AUTO PAN**

Wenn Sie diesen Effekt wählen, bewegt sich das bearbeitetet Signal im Stereobild hin und her.

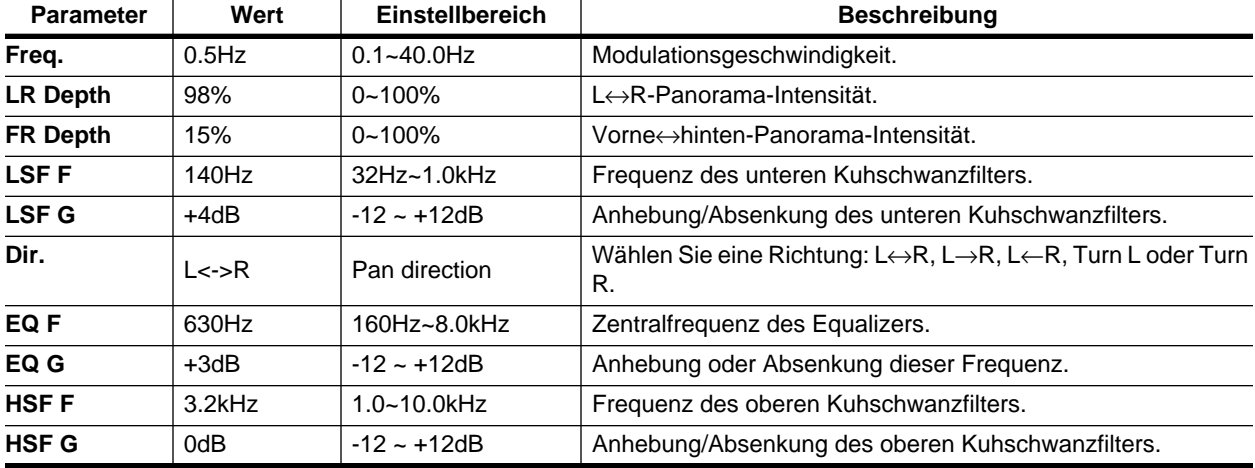

### **Programm 38 — PHASING**

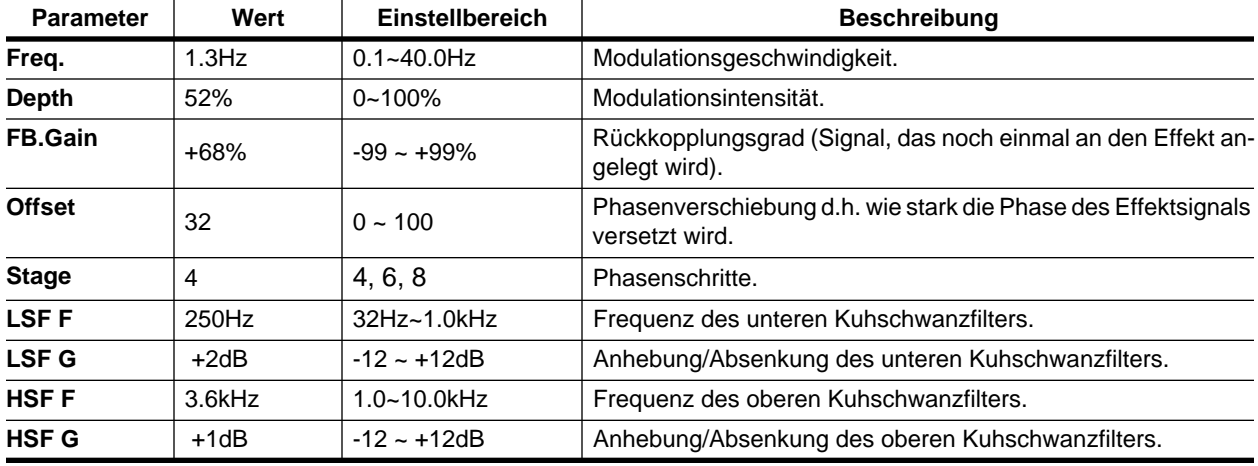

Stereo-Phaser. Dieser Effekt ist eine Nachempfindung alter Phaser-Pedale.

# <span id="page-221-0"></span>**Programm 39 — ST.PITCH CHANGE**

Doppelte Stereo-Tonhöhenverschiebung. Dieser Stereo-Effekt versieht beide Kanäle mit einer separaten Transposition.

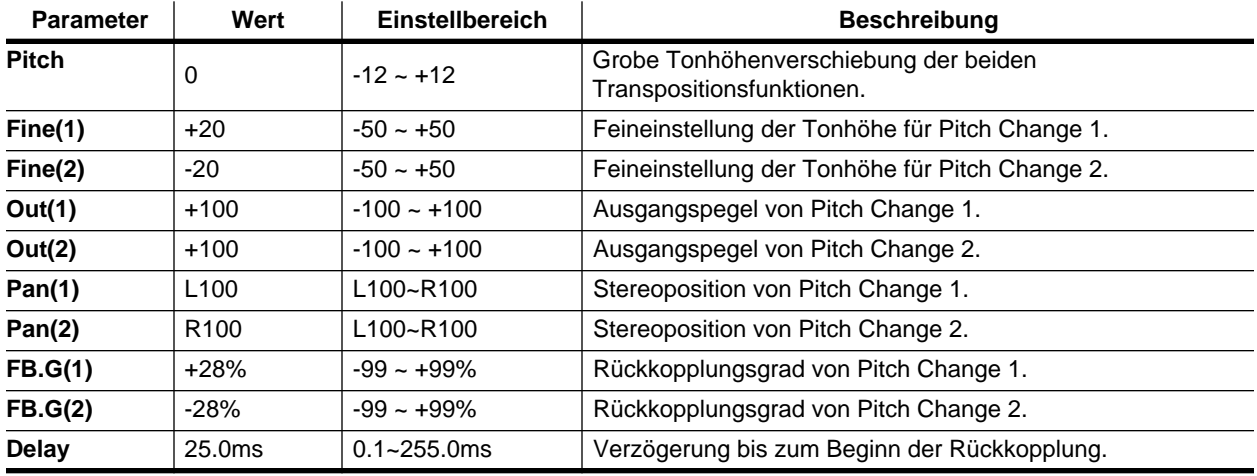

### **Programm 40 — VOCAL DOUBLER**

Dies ist ein leichter "Breitmacher", der dank einer etwas längeren Verzögerungszeit erzielt wird

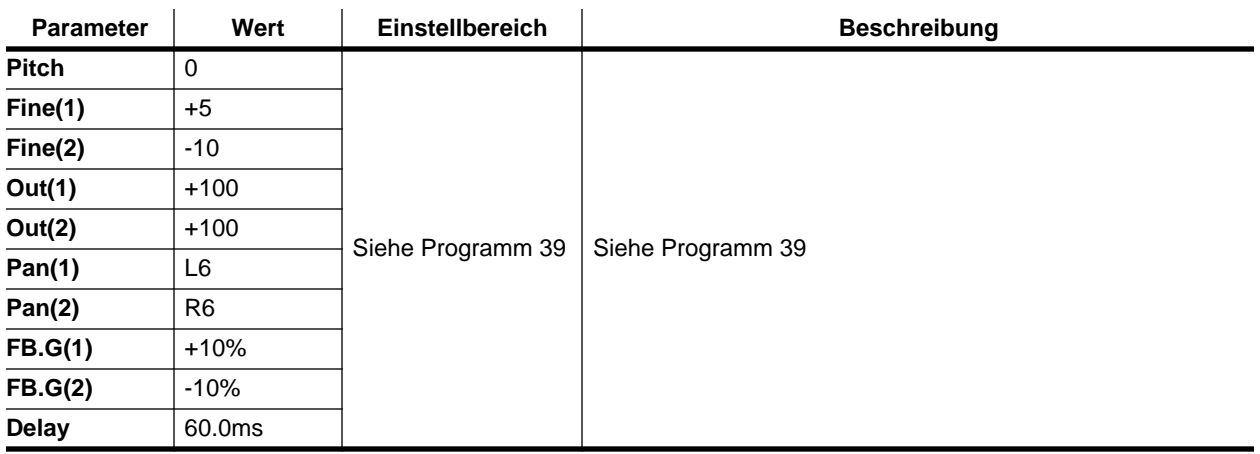

# **Szenenspeicher**

**8**

In diesem Kapitel finden Sie...

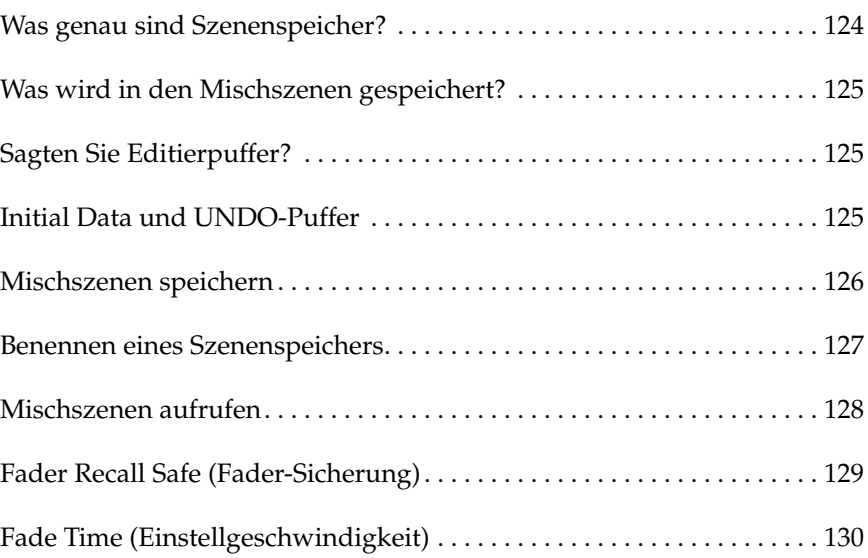

# <span id="page-224-0"></span>**Was genau sind Szenenspeicher?**

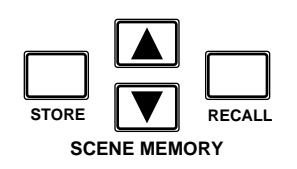

Szenenspeicher enthalten sogenannte "Schnappschüsse" der Einstellungen Ihres 02R. Ihr Pult bietet 64 solcher Szenenspeicher, denen Sie einen Namen geben können. Die Einstellungen können einerseits von Hand (mit dem [STORE]- und [RECALL]-Taster) gespeichert und aufgerufen, andererseits aber auch automatisch (mit dem Automix-System) oder via MIDI (mit Programmwechseln) aufgerufen werden. Für die Anwahl via MIDI können Sie entweder einen Rechner/Sequenzer oder einen MIDI-Fußtaster verwenden. Der Inhalt der Szenenspeicher kann via MIDI (mit SysEx-Befehlen) extern archiviert werden (Rechner, Datenspeichergerät usw.).

Der Name und die Nummer der aktiven Mischszene erscheinen jeweils oben links im Display:

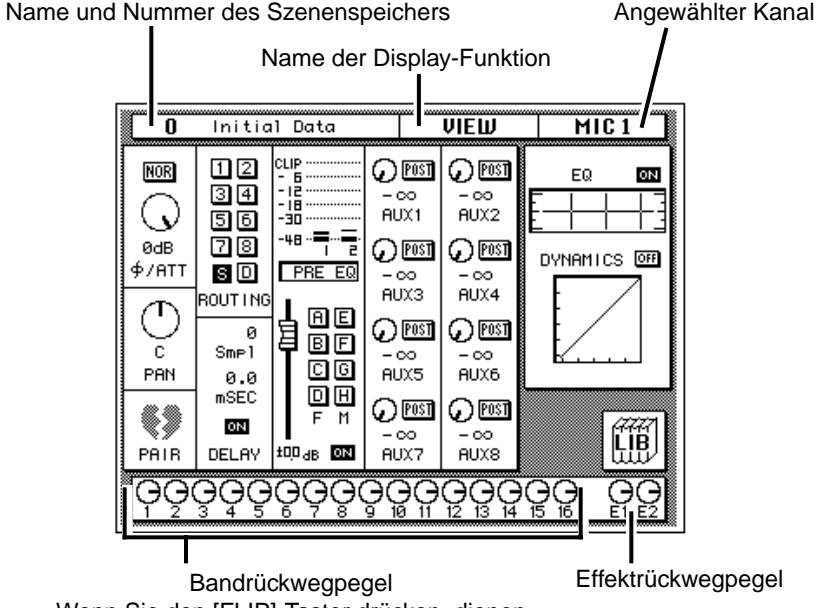

Wenn Sie den [FLIP]-Taster drücken, dienen diese Ikonen zum Einstellen der Eingangskanalpegel und werden deshalb auf dunklem Hintergrund abgebildet.

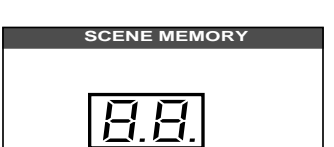

Die Nummer sowie der Status des Szenenspeichers erscheinen auch im SCENE MEMORY-Display. Wenn Sie mit SCENE MEMORY ▲/▼ einen anderen Szenenspeicher aufrufen, blinkt die Nummer im SCENE MEMORY-Display.

Um diesen neuen Szenenspeicher zu laden, müssen Sie den [RECALL]- Taster drücken. Sobald Sie auch nur eine Einstellung der geladenen Szene ändern, blinkt die Editieranzeige. Um die neuen Einstellungen zu speichern, müssen Sie zuerst einen Speicher anwählen (SCENE MEMORY ▲/▼) und anschließend den [STORE]-Taster drücken. Daraufhin zeigt das Display eine Rückfrage an, die Sie bestätigen müssen.

# <span id="page-225-0"></span>**Was wird in den Mischszenen gespeichert?**

Im Grunde können alle Mischeinstellungen des 02R in einer Mischszene gespeichert werden. Die Einstellungen der Analog-Regler und -Taster werden allerdings nicht berücksichtigt. Genauer gesagt, handelt es sich um folgende Parameter: +48V-Phantomtaster, A/B-Eingangsanwahltaster, Abschwächung, GAIN-Regler, T/B LEVEL, STUDIO LEVEL, PHO-NES LEVEL, C-R LEVEL und die CONTRAST-Einstellung.

Bitte bedenken Sie, daß auch die MIDI-Einstellungen und Zuordnungstabellen nicht in einer Mischszene gespeichert werden.

# <span id="page-225-1"></span>**Sagten Sie Editierpuffer?**

Der Editierpuffer enthält die Einstellungen der geladenen Mischszene. Beim Aufrufen einer Mischszene werden deren Daten nämlich in den Editierpuffer kopiert, um verwendet und/oder abgewandelt werden zu können. Beim Speichern einer Mischszene werden die Einstellungen dann vom Editierpuffer in den gewählten Speicher kopiert.

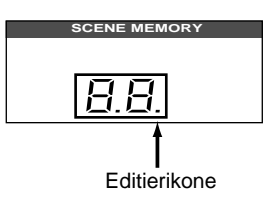

Sobald Sie auch nur einen Wert der geladenen Mischszene ändern, beginnt die Editierdiode (ein kleiner Punkt) im SCENE MEMORY-Display zu blinken. Mithin wissen Sie, daß die Daten im Editierpuffer nicht mehr mit den im Szenenspeicher befindlichen Einstellungen identisch sind.

# <span id="page-225-2"></span>**Initial Data und UNDO-Puffer**

Das Digital-Mischpult 02R ist mit zwei besonderen Szenenspeichern ausgestattet: Szenenspeicher 0 (Null) und Szenenspeicher "U", in denen Sie keine eigenen Einstellungen ablegen können.

Mischszene "0 - Initial Data" enthält die Grundeinstellungen des Pultes. Am besten rufen Sie diesen Speicher jeweils auf, wenn Sie alle Mischfunktionen mit einem Schlag in die Ausgangsposition bringen möchten.

Der U-Szenenspeicher ist der Undo-Puffer. Dieser Puffer enthält jeweils eine Kopie des zuletzt gewählten Szenenspeichers. Selbst wenn Sie den [STORE]-Taster gedrückt und den Speicherbefehl bestätigt haben, können Sie den Inhalt des gerade überschriebenen Speichers wiederherstellen, indem Sie den U-Szenenspeicher aufrufen.

# <span id="page-226-0"></span>**Mischszenen speichern**

**1. Wählen Sie mit SCENE MEMORY** ▲**/**▼ **den gewünschten Szenenspeicher an.**

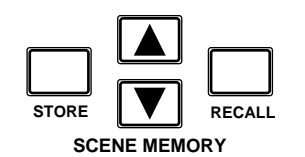

- **2. Drücken Sie den [STORE]-Taster.**
- **3. Im Display erscheint nun eine Rückfrage, die zur Zeit verneint wird (CANCEL).**
- **4. Fahren Sie den Cursor zu EXECUTE und drükken Sie den [ENTER]-Taster.**
- **5. Die Mischszene ist nun gespeichert.**

Das 02R bietet 64 Szenenspeicher. Falls das nicht ausreicht, können weitere Mischszenen extern (d.h. mit einem Rechner, Sequenzer usw.) gespeichert werden. Jedem Szenenspeicher kann man einen Namen geben – wahrscheinlich den Titel des Stücks.

**Anmerkung:** *Beim Speichern neuer Mischeinstellungen werden die Daten, die sich ursprünglich in dem gewählten Speicher befanden, gelöscht. Zwar bietet das 02R eine Undo-Funktion, mit der man den Speichervorgang rückgängig machen kann, aber Vorsicht ist die Mutter der Porzellankiste.*

Wenn Sie den Speicherbefehl geben, fragt das Display Sie erst einmal, ob Sie die Einstellungen tatsächlich speichern möchten:

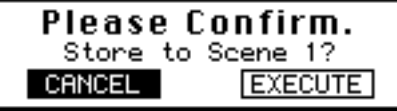

**Anmerkung:** *Wenn Sie länger als 10 Sekunden nach Erscheinen dieser Rückfrage regungslos verharren, wird der STORE-Befehl wieder deaktiviert. Deswegen erscheint dann kurz eine Meldung, die anzeigt, daß der Vorgang abgebrochen worden ist.*

Bevor eine Mischszene gespeichert wird, sollten Sie kurz überprüfen, ob alle Einstellungen stimmen. Vielleicht hat jemand noch etwas "nachgebessert" oder vielleicht haben Sie noch eine Einstellung geändert, danach aber nicht wieder den gewünschten Wert eingestellt. Wenn Sie sich Ihrer Sache nicht ganz sicher sind, aber nicht jeden Parameter einzeln kontrollieren möchten, rufen Sie wieder den zuletzt gewählten Speicher auf, ändern die wichtigen Werte und speichern diese Einstellungen.

### **Andere Mischszenenreihenfolge**

Vielleicht möchten Sie nach einer Weile die Reihenfolge der Szenenspeicher ändern. Hierfür müssen Sie die betreffenden Mischszenen einzeln laden und in einem anderen Speicher ablegen (also in gewissem Sinne in einen anderen Speicher kopieren).

# <span id="page-227-0"></span>**Benennen eines Szenenspeichers**

Die SCENE MEMORY Display-Funktion sieht folgendermaßen aus: **1. Drücken Sie den [SCENE MEMORY]-Taster.**

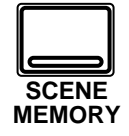

**Nun erscheint die SCENE MEMORY Display-Funktion.**

- **2. Führen Sie den Cursor zum TITLE EDIT-Feld.**
- **3. [Programmieren Sie mit](#page-159-0)  den CURSOR-Tastern [und dem Dateneinga](#page-159-0)[berad einen Namen.](#page-159-0)**
- **4. Drücken Sie den [STORE]-Taster und beantworten Sie die Rückfrage, indem Sie den Cursor zu "EXE-CUTE" führen und den [ENTER]-Taster drükken. Die Mischszene wird nungespeichert.**

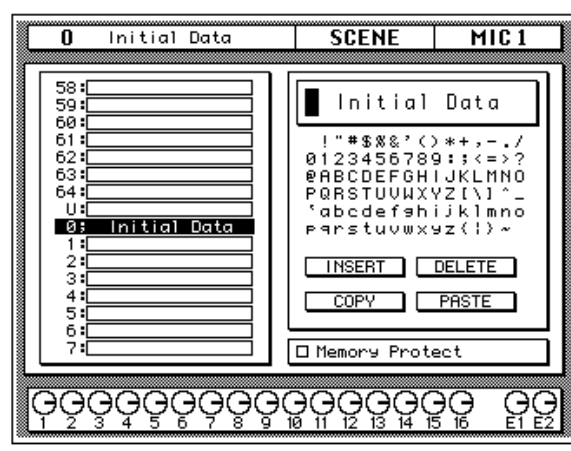

Ab und zu müssen Sie den [SCENE MEMORY]-Taster mehrmals drükken, bis diese Seite angezeigt wird.

Links im Display erscheint ein Auszug aus der Szenenspeicherübersicht. Der Name der angewählten Mischszene erscheint jeweils auf dunklem Hintergrund. Verwenden Sie die SCENE MEMORY ▲/▼ Taster zur Anwahl eines anderen Szenenspeichers.

Rechts neben der Übersicht befindet sich das TITLE EDIT-Feld. Mit den CURSOR-Tastern können Sie zu der gewünschten Zeichenposition fahren, der Sie dann mit dem Dateneingaberad ein Zeichen zuordnen.

Im TITLE EDIT-Feld erscheint eine Liste aller verfügbaren Zeichen, die Sie zur Benennung verwenden können. Der Name darf maximal 16 Zeichen enthalten.

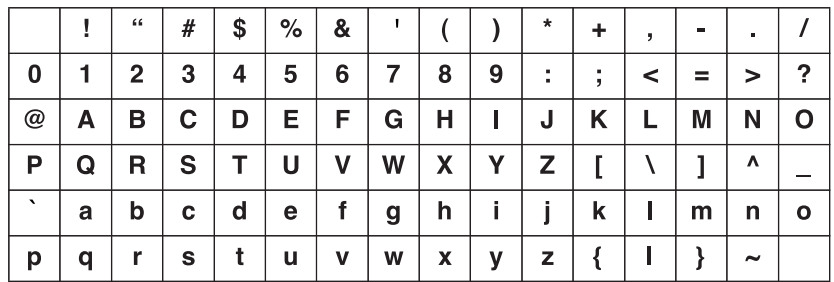

Unter den verfügbaren Zeichen befinden sich vier Befehlsikonen. Wählen Sie mit den CURSOR-Tastern die jeweils benötigte Befehlsikone an: INSERT, DELETE, COPY oder PASTE.

• Mit der INS-Ikone können Sie an der vom Cursor angezeigten Position eine Leerstelle einfügen. Wählen Sie die INS-Ikone mit den CUR-SOR-Tastern an und drücken Sie [ENTER], um eine Leerstelle einzufügen.

- <span id="page-228-2"></span><span id="page-228-1"></span>• Die DEL-Ikone dient zum Löschen des vom Cursor angezeigten Zeichens.
- Mit der COPY-Ikone können Sie den Namen eines anderen Szenenspeichers kopieren.
- Die PASTE-Ikone dient zum Einsetzen des mit COPY kopierten Namens in das TITLE EDIT-Feld, wobei alle zuvor programmierten Zeichen gelöscht werden.

Unten rechts im Display befindet sich eine Speichersicherung (Memory Protect). Wenn Sie diese Funktion ankreuzen, werden alle Szenenspeicher gesichert, so daß keine Mischszenen mehr gespeichert werden können.

#### **Szenenspeicher sichern**

Wie eben bereits erwähnt, können alle Szenenspeicher gesichert werden, was z.B. sinnvoll ist, wenn Sie oft dieselben Einstellungen brauchen oder wenn Sie fürchten, daß Ihnen jemand ins Handwerk pfuschen möchte.

Wenn die Szenenspeicher gesichert sind (× Memory Protect), können beim Drücken des [STORE]-Tasters keine Mischszenen gespeichert werden. Außerdem werden als MIDI Bulk Dumps gesendete Daten ignoriert.

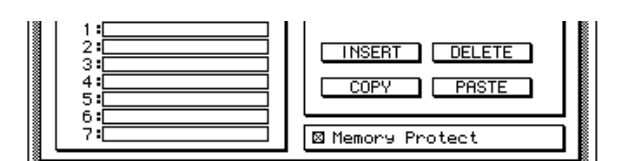

# <span id="page-228-0"></span>**Mischszenen aufrufen**

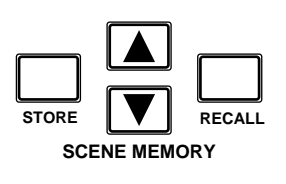

Zum Aufrufen einer Mischszene verwenden Sie bitte den [RECALL]- Taster. Allerdings können Mischszenen auch mit MIDI-Programmwechselbefehlen aufgerufen werden.

**Anmerkung:** *Beim Aufrufen einer Mischszene werden alle Einstellungen im Editierpuffer überschrieben. Am besten legen Sie diese Einstellungen also vorher in einem freien Szenenspeicher ab.*

**Anmerkung:** *Bitte bedenken Sie, daß die Anwahl eines anderen Szenenspeichers auch Pegeländerungen nach sich ziehen kann, weil z.B. Signalquellen zugeschaltet werden. Zwar bietet das 02R eine Funktion, mit der man die Pegeländerungen allmählicher gestalten kann, aber diese Funktion gilt nicht für Kanalzüge, die bei Anwahl einer anderen Mischszene erst zugeschaltet werden.*

# <span id="page-229-0"></span>**Fader Recall Safe (Fader-Sicherung)**

**1. Drücken Sie den [SCENE MEMORY]-Taster, bis die "Fader Recall Safe"- Seite erscheint.**

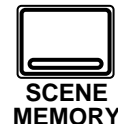

- **2. Führen Sie den Cursor zum ENABLE-Feld und drücken Sie den [ENTER]-Taster, um die Fader-Sicherung zu aktivieren.**
- **3. [Aktivieren Sie einen](#page-136-0)  [Kanal mit seinem \[SEL\]-](#page-136-0) Taster oder den [CURSOR-Tastern.](#page-136-0) Drükken Sie den [ENTER]- Taster, um ihn zu aktivieren. Die betreffende Kanalikone erscheint nun auf dunklem Hintergrund.**
- <span id="page-229-1"></span>**4. Drücken Sie den [STORE]-Taster. Beantworten Sie die nun angezeigte Rückfrage, indem Sie den Cursor zu "EXECUTE" führen und den [ENTER]-Taster drükken. Die Mischszene wird nun gespeichert.**

Das Digital-Mischpult 02R bietet zwei Methoden, mit denen plötzliche Pegelsprünge vermieden werden können. So lassen sich einzelne Kanäle sichern. Beim Aufrufen einer Mischszene mit gesicherten Kanälen wird der Pegel dieser Kanäle dann nicht mehr an die in der neuen Mischszene enthaltenen Einstellungen angeglichen.

Nachstehend finden Sie eine Abbildung der SCENE MEMORY Display-Funktion und zwar der zweiten Seite (Fader Recall Safe):

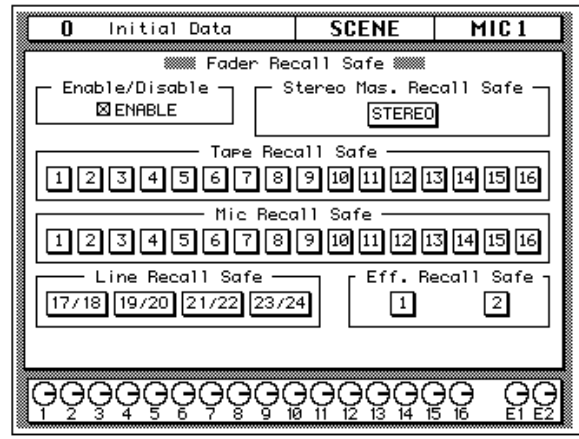

<span id="page-229-2"></span>Ab und zu müssen Sie den [SCENE MEMORY]-Taster mehrmals drükken, um diese Seite zu erreichen.

Die "Enable/Disable"-Funktion befindet sich linksoben im Display. Führen Sie den Cursor zum ENABLE-Kästchen und drücken Sie den [ENTER]-Taster, um die Sicherung abwechselnd ein- und auszuschalten.

Die übrigen Felder dieser Seite beziehen sich auf die Eingangs- und Rückwegkanäle sowie auf den STEREO-Masterfader. Führen Sie den Cursor zur Ikone des Kanals, den Sie sichern möchten und drücken Sie den [ENTER]-Taster.

Diese Fader-Sicherung funktioniert allerdings erst, nachdem die Mischszene gespeichert worden ist.

### **Fader-Einstellungen wieder berücksichtigen**

Wenn Sie die gespeicherten Fader-Einstellungen zu einem späteren Zeitpunkt wieder verwenden möchten, müssen Sie den Cursor zum ENA-BLE-Kästchen führen und den [ENTER]-Taster drücken. Stellen Sie den gewünschten Fader-Pegel ein und speichern Sie die Mischszene.

**Anmerkung:** *Bitte bedenken Sie, daß beim Entsichern der Fader-Einstellungen bzw. einzelner Kanäle und dem anschließenden Speichervorgang nicht die programmierten, sondern die derzeit gültigen Fader-Einstellungen gespeichert werden.*

# <span id="page-230-0"></span>**Fade Time (Einstellgeschwindigkeit)**

**1. Drücken Sie den [SCENE MEMORY]-Taster, bis die "Fade Time"-Seite angezeigt wird.**

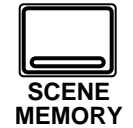

- **2. [Aktivieren Sie einen](#page-136-0)  [Kanal mit seinem \[SEL\]-](#page-136-0) Taster oder den [CURSOR-Tastern.](#page-136-0) Stellen Sie anschließend mit dem Dateneingaberad die Blendezeit ein.**
- **3. [Drücken Sie den](#page-229-1)  [STORE]-Taster. Beantworten Sie die nun angezeigte Rückfrage, [indem Sie den Cursor zu](#page-229-1)  "EXECUTE" führen und den [ENTER]-Taster drükken. Die Mischszene [wird nun gespeichert.](#page-229-1)**

Die zweite Art, das System vor plötzlichen Pegelsprüngen zu bewahren heißt "Fade Time" (Blendezeit). Dieser Wert kann für jeden Kanal einzeln eingestellt werden. Beim Aufrufen einer derartigen Mischszene wird der programmierte Pegelwert zwar angefahren, allerdings können Sie hier bestimmen, wie schnell das vor sich gehen soll.

Nachstehend sehen Sie eine Abbildung der "Fade Time"-Seite der SCENE MEMORY Display-Funktion:

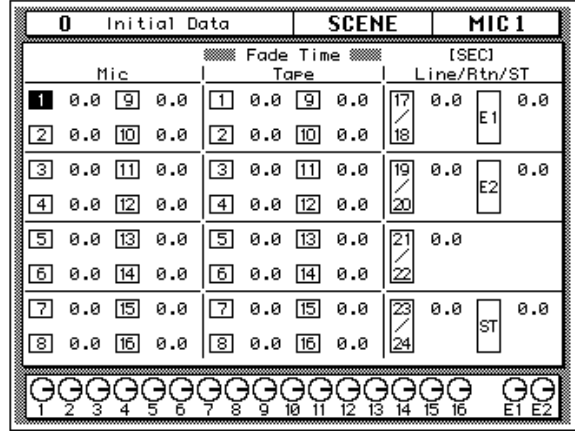

[Ab und zu müssen Sie den \[SCENE MEMORY\]-Taster mehrmals drük](#page-229-2)[ken, um diese Seite zu erreichen.](#page-229-2)

Das Display ist in drei Felder aufgeteilt: "Mic", "Tape" und "Line/Rtn/ ST". Wie Sie sehen, können Sie für jeden Fader die gewünschte Blendezeit einstellen (0,0s~10,0s).

**Anmerkung:** *Wenn Sie nach Anwahl eines Kanals zweimal den [ENTER]- Taster drücken, wird die Blendezeit dieses Kanals auch für alle übrigen Kanäle eingestellt.*

# **Automation**

**9**

In diesem Kapitel finden Sie...

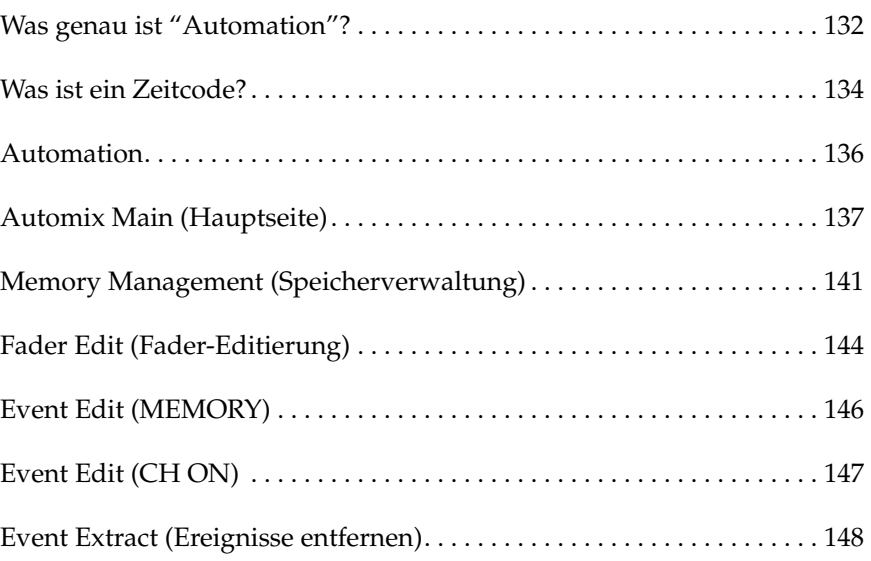

# <span id="page-232-0"></span>**Was genau ist "Automation"?**

Einer der langwierigsten und schwierigsten Arbeitsgänge für den Toningenieur ist die Abmischung, d.h. das Einstellen der Balance und aller anderen Faktoren, die den Mehrspurrohstoff zu einem befriedigenden Klangergebnis formen. Dabei hat man mit einem Digital-Pult wie dem 02R den Vorteil, daß bereits "fertige" Einstellungen unendlich oft wiederholt werden können, während man sich auf andere Aspekte der Abmischung konzentriert.

Das Digital-Mischpult 02R ist mit einem Automationssystem ausgestattet, das nicht nur die Fader-Positionen, sondern auch den Kanalstatus (an/aus), die Entzerrung und Stereoposition sowie die Effekthinwege automatisiert – und zwar anhand eines Zeitcodes. Das 02R kann sogar die Anwahl anderer Mischszenen speichern, so daß einem rundum überzeugenden Klangergebnis (und -erlebnis) wahrlich nichts mehr im Wege steht.

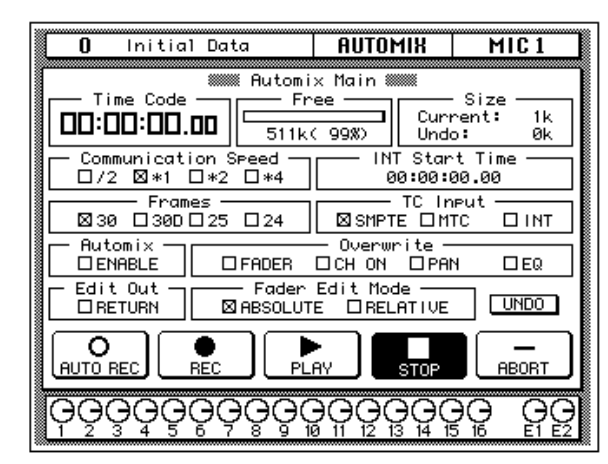

### **Was speichert die AUTOMIX-Funktion?**

Ein Automix-Speicher beginnt immer mit einer Mischszene und einer Start-Zeit. Wenn Sie im weiteren Verlauf bestimmte Einstellungen ändern, werden diese neuen Werte mit einem Zeitwert gespeichert. Die speicherbaren Parameter sind: Fader-Position, Kanalstatus (an oder aus), Änderungen der Entzerrung bzw. der Stereoposition (Pan) sowie der Pegel für die Effekthinwege (AUX Send). Je abwechslungsreicher die Abmischung, desto größer ihr Datenumfang.

### **Speicherkapazität des 02R**

Das Digital-Mischpult 02R bietet einen Automix-Puffer sowie 16 Automix-Speicher. Auch hier ist allerdings ein Undo-Puffer belegt. Es kann lediglich die im Automix-Puffer befindliche Abmischung wiedergegeben und gespeichert werden – und zwar in einem der 16 Automix-Speicher.

Ab Werk beträgt die Speicherkapazität des 02R 512kB. Will heißen: für den Automix-Puffer und die 16 Automix-Speicher können insgesamt 512kB vergeben werden. Da nicht ausgeschlossen werden kann, daß dieser Rahmen ab und zu gesprengt zu werden droht, können Sie die Einstellungen der Automix-Speicher extern (via MIDI) archivieren und anschließend den betreffenden Automix-Speicher löschen. Andererseits können Sie den Speicher des 02R aber mit MEM4 Expansion Kits erweitern. Es können bis zu zwei ME4 (mit einer Kapazität von jeweils 1MB) eingebaut werden, so daß die Gesamtkapazität 2,5MByte beträgt.

### **Was ist der Automix-Puffer?**

Es kann nur jeweils ein Automix-Programm wiedergegeben und editiert werden, und zwar das im Automix-Puffer befindliche Automix-Programm. Sobald Sie eine Einstellung des im Puffer befindlichen Programms ändern, wird die vorige Version in den Undo-Puffer kopiert, so daß die jeweils letzte Änderung jederzeit wieder rückgängig machen kann.

**Anmerkung:** *Den STORE-Befehl kann man allerdings nicht rückgängig machen. Sobald Sie den Speicherbefehl also bestätigt haben, wird das Programm des gewählten Automix-Speichers überschrieben.*

# <span id="page-234-0"></span>**Was ist ein Zeitcode?**

Ein Zeitcode ist ein Signal, daß die chronologische Abfolge der absoluten Aufnahmezeit beschreibt. In der Regel wird der Zeitcode zum Synchronisieren mehrerer Band- oder Festplattenmaschinen oder für elektronische Bearbeitungen verwendet. Ursprünglich wurde der Zeitcode nur von der Filmindustrie benötigt, um nämlich den Ton der Bandmaschine mit den Bildern der Kamera zu synchronisieren.

Das 02R unterstützt drei Zeitcode-Formate:

- SMPTE-Zeitcode
- MTC (MIDI Time Code)
- Interner Zeitcode

Wenn Sie das 02R mit einem externen Gerät (z.B. einer Mehrspurmaschine oder einem Sequenzer) synchronisieren, kann das externe Gerät entweder SMPTE- oder MTC-Signale zum 02R senden, das die Automix-Daten dann mit diesem Code synchronisiert.

### **Einsatz des SMPTE-Codes**

Der SMPTE-Code ist ein Synchronisationssignal, das für die Film- und Fernsehindustrie entwickelt wurde (die Abkürzung bedeutet *Society of Motion Picture and Television Engineers*). Normalerweise handelt es sich um Zeitimpulse, die in ein Audiosignal umgewandelt und dann auf Band oder Film aufgezeichnet werden. Manche Geräte können den SMPTE-Code auch direkt senden.

SMPTE beschreibt eine Absolutzeit im Stunden:Minuten:Sekunden:Frames-Format. Es gibt übrigens vier Zeitcodetypen, je nach der Anzahl Frames (Bilder) pro Sekunde:

- 24 Frames pro Sekunde.
- 25 Frames pro Sekunde.
- 29.97 Frames pro Sekunde (30 Drop Frame).
- 30 Frames pro Sekunde.

Den SMPTE-Code verwenden Sie am besten, wenn Sie die Automation des 02R mit Videorecordern oder anderen Film- und Nachbearbeitungsgeräten synchronisieren möchten.

### **Anschlüsse**

Wenn das externe Gerät den Zeitcode direkt senden kann, brauchen Sie dessen Zeitcode-Ausgang nur mit der TIME CODE IN – SMPTE-Buchse des 02R zu verbinden.

Wenn das externe Gerät keinen SMPTE-Ausgang hat, müssen Sie den Code auf eine noch freie Spur (im Falle einer Mehrspurmaschine) oder eine Zusatzspur (bei einem Videorecorder oder einer Nachbearbeitungsmaschine) aufzeichnen.

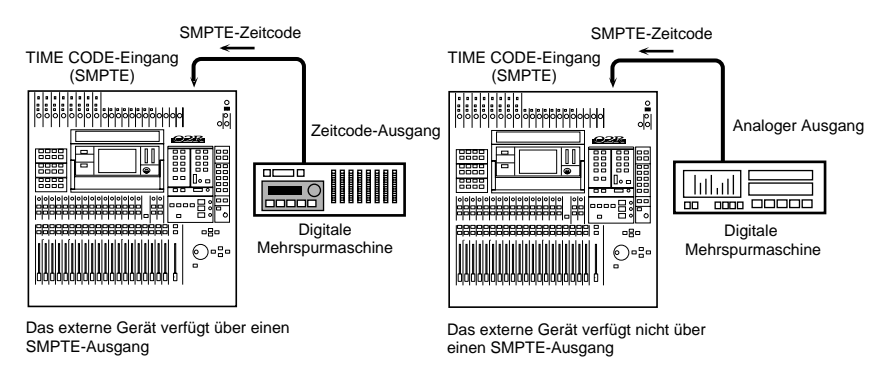

### **Verwendung des MTC-Codes (MIDI Time Code)**

MTC ist ein MIDI-Systembefehl, der die Absolutzeit im Stunden:Minuten:Sekunden:Frames-Format angibt – und zwar genau wie der SMPTE-Code. MTC ist ganz einfach eine andere Art der Zeitcodeübertragung von einem Gerät zu einem anderen.

Den MTC-Code sollten Sie verwenden, wenn Sie die Automation des 02R mit MIDI-Sequenzern oder Mehrspurmaschinen mit MTC-Ausgang synchronisieren möchten. Verwenden Sie ein MIDI-Kabel zum Verbinden des MTC-Ausgangs des externen Geräts mit dem TIME CODE IN – MTC-Anschluß des 02R.

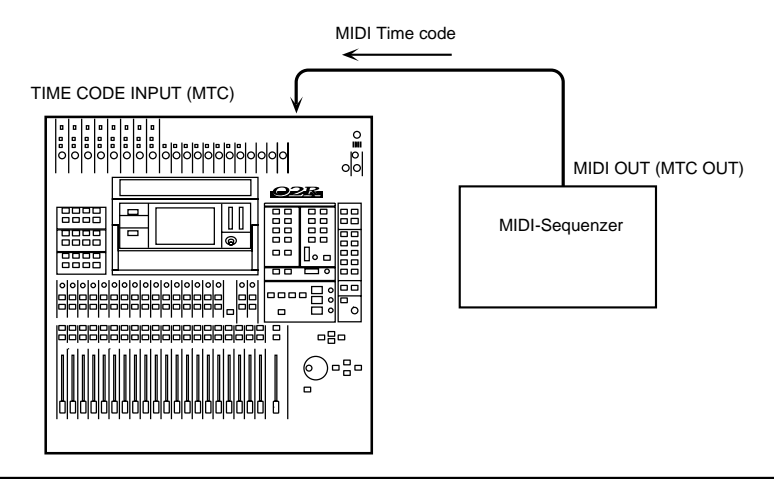

**Anmerkung:** *Wenn Sie das 02R mit einem MTC-Code synchronisieren möchten, sollten Sie nur den MTC-Ausgang des externen Geräts verwenden. Sonst muß das 02R erst einmal die übrigen MIDI-Daten aussortieren, so daß die Synchronisation weitaus ungenauer wird.*

# <span id="page-236-0"></span>**Automation**

**1. Drücken Sie den [AUTO-MIX]-Taster.**

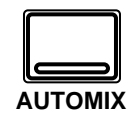

#### **Nun erscheint eine der AUTOMIX Display-Funktionen**

**Anmerkung:** *Das 02R springt jeweils zur zuletzt angewählten Display-Funktion (sowie der zuletzt gewählten Seite dieser Funktion). Das ist übrigens auch der Fall beim Einschalten.*

**2. Drücken Sie den [AUTO-MIX]-Taster mehrmals, um die gewünschte Display-Seite aufzurufen.**

Die AUTOMIX Display-Funktion bietet sechs Display-Seiten.

## <span id="page-236-1"></span>**Automix Main (Hauptseite)**

Auf der Main-Seite befinden sich die Aufnahme- und Wiedergabefunktionen. Hier können Sie auch die Auflösung (Frames pro Sekunde) sowie den Zeitcode-Eingang anwählen. Außerdem lassen sich hier die Start-Zeit und die Editierbereitschaft einstellen.

## <span id="page-236-2"></span>**Memory Management (Speicherverwaltung)**

Auf der Memory Management-Seite können Sie dem Automix-Programm einen Namen geben und es speichern bzw. ein anderes Programm aufrufen. Auch auf dieser Seite haben Sie allerdings Zugriff auf die Aufnahme- und Wiedergabefunktionen.

## <span id="page-236-3"></span>**Fader Edit (Fader-Editierung)**

Auf der Fader Edit-Seite können Sie die Fader-Positionen editieren und die Motorparameter einstellen. Auch hier haben Sie Zugriff auf die Aufnahme- und Wiedergabefunktionen.

### **Event Edit (Memory)**

Auf der Event Edit (MEMORY) Seite können Sie die Speicherereignisse editieren, Ereignisse einfügen und löschen, und zwar anhand des Zeitcodes.

### **Event Edit (CH ON)**

Die Event Edit (CH ON) Seite dient zum Editieren der Kanal-An/Aus-Ereignisse. Auch hier lassen sich anhand des Zeitcodes Ereignisse einfügen oder löschen.

### <span id="page-236-4"></span>**Event Extract (Ereignisse entfernen)**

Auf der Event Extract-Seite können Sie Kanäle und Ereignistypen wählen, die innerhalb eines bestimmten Bereiches gelöscht werden sollen.

# <span id="page-237-0"></span>**[Automix Main \(Hauptseite\)](#page-236-1)**

**1. Drücken Sie den [AUTO-MIX]-Taster mehrmals, um die "Automix Main" Seite aufzurufen.**

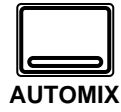

- **2. Führen Sie den Cursor zu einem "Communication Speed"-Parameter und drücken Sie den [ENTER]-Taster.**
- **3. Wählen Sie "INT Start Time" mit den CURSOR-Tastern an und stellen Sie den gewünschten Wert mit dem Dateneingaberad ein.**
- **4. Führen Sie den Cursor zur benötigten Frame-Auflösung und drücken Sie den [ENTER]-Taster.**
- **5. Führen Sie den Cursor zu "TC Input" und drükken Sie den [ENTER]- Taster.**
- **6. Führen Sie den Cursor zu "Automix" ENABLE und drücken Sie den [ENTER]-Taster, um den Wert einzustellen.**
- <span id="page-237-2"></span>**7. Führen Sie den Cursor zum benötigten "Overwrite"-Parameter und drücken Sie den [ENTER]-Taster.**
- <span id="page-237-1"></span>**8. Führen Sie den Cursor zu "Edit Out" RETURN und drücken Sie den [ENTER]-Taster.**
- **9. Führen Sie den Cursor zum gewünschten "Fader Edit Mode" und drücken Sie den [ENTER]-Taster.**

Nachstehend sehen Sie eine Abbildung der ersten Automix-Seite. Dies ist die Hauptseite (Main). Auf den ersten drei Seiten (Main, Memory Management und Fader Edit) haben Sie Zugriff auf die Transportfunktionen.

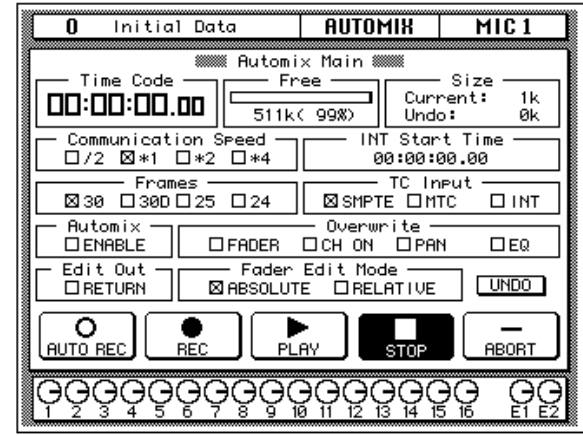

Im obersten Display-Teil befinden sich die Zeitcode-Anzeige, die Restspeicherinformation (Free, eine Balkengrafik mit Kilobyte- und Prozentanzeige) sowie die beanspruchte Speicherkapazität des Automix- und Undo-Puffers.

In dem darunterliegenden Display-Teil können Sie die Übertragungsgeschwindigkeit zum an die TO HOST-Buchse angeschlossenen Rechner (Clock÷2, Clock×1, Clock×2 oder Clock×4 – Vorgabe: 38.4kbps= Clock×1) sowie die Start-Zeit (INT) einstellen.

Im dritten Display-Teil können Sie die Frame-Auflösung (30, 30drop, 25 oder 24) einstellen und den Zeitcode-Eingang (SMPTE, MTC oder INTern) anwählen.

Im vierten Display-Teil können Sie den Automix ENABLE-Schalter einstellen und die Ereignisse wählen, die überschrieben werden sollen (Overwrite: FADER, CH ON, PAN oder EQ).

Im fünften Display-Teil können Sie die Edit Out RETURN-Funktion einstellen und den Fader-Edtierbetrieb (ABSOLUTE oder RELATIVE) einstellen. Ganz rechts in diesem Teil befindet sich die Undo-Ikone, mit der Sie die letzte Änderung rückgängig machen können.

Der unterste Display-Teil schließlich enthält die Transportikonen; folgende Funktionen stehen hier zur Wahl:

- **AUTOREC** Die Aufzeichnung beginnt, sobald das 02R einen angemessenen Zeitcode-Wert empfängt.
- **REC** Anwahl der Aufnahmebereitschaft.
- **PLAY** Dient zum Starten der Automix-Daten, sobald ein geeigneter Zeitcode empfangen wird.
- **STOP** Hiermit können Sie die Aufzeichnung oder Wiedergabe wieder anhalten.
- **ABORT** Dient zum Anhalten der Aufnahme, wobei die in diesem Durchgang vorgenommenen Änderungen nicht berücksichtigt werden.

#### **Time Code-Feld**

In diesem Feld erscheint der empfangene Zeitcode. Wenn Sie INT wählen, beginnt der Zeitcode sofort zu laufen. Diesen Wert können Sie allerdings im "INT Start Time"-Feld wieder zurückstellen.

#### **Communication Speed (Übertragungsgeschwindigkeit)**

In diesem Feld können Sie die Datenübertragungsgeschwindigkeit zum an die TO HOST-Buchse angeschlossenen Rechner einstellen. Ab Werk ist 38.4bps (Baud) – Clock×1– eingestellt. Verbinden Sie die TO HOST-Buchse mit dem Rechner, der das Project Manager-Programm enthält.

### **TC Input und Frames**

Wählen Sie jeweils einen der folgenden Zeitcode-Typen:

- **SMPTE**
- MTC (MIDI Time Code)
- Interner (INT) Zeitcode

Auch die Frame-Auflösung muß den Anforderungen entsprechend eingestellt werden:

- 24 Frames pro Sekunde.
- 25 Frames pro Sekunde.
- 29.97 Frames pro Sekunde (30 Drop Frame).
- 30 Frames pro Sekunde.

### **Automix ENABLE**

Wenn das 02R einen Zeitcode empfängt, während diese Funktion aktiviert (also angekreuzt) ist, wird die Wiedergabe (bzw. die Aufzeichnung im Aufnahmebereitschaftsbetrieb) gestartet. Ist dieses Kästchen nicht angekreuzt, können Sie die Automix-Funktion nicht verwenden.

### **Overwrite Mode**

Es können folgende Ereignistypen aufgezeichnet werden: FADER, CH ON (Kanal an/aus), PAN (Stereoposition) oder EQ. Der FADER-Parameter bezieht sich übrigens auch auf den Effekthinwegpegel. In diesem Feld können Sie also wählen, welcher Ereignistyp (nicht) überschrieben werden soll.

Drücken Sie den [SEL]-Taster des Kanals, dessen Daten Sie aufzeichnen möchten. Nun wird der gewählte Ereignistyp aufgezeichnet, wobei die vorigen Einstellungen dieses Typs gelöscht werden. Während der Korrektur blinkt der gedrückte [SEL]-Taster.

Bitte beachten Sie, daß während der Aufzeichnung nur der gewählte Ereignistyp des mit dem [SEL]-Taster angewählten Kanals geändert werden kann. Während der Aufzeichnung werden die zuvor aufgezeichneten Daten des gewählten Ereignistyps übrigens nicht abgespielt, damit Sie sich auf die Korrektur konzentrieren können.

**Anmerkung:** *Zwar kann man die Parameterwert auch während der Aufzeichnung ändern, aber die Wiedergabe hat auf jeden Fall Vorrang.*

### **Edit Out RETURN**

Diese Funktion bezieht sich ausschließlich auf die Fader-Ereignisse. Hier bestimmen Sie, was geschieht, sobald Sie die Korrekturaufzeichnung (also den zweiten Durchgang) anhalten, nachdem Sie Fader-Daten editiert oder den Ereignistyp deaktiviert haben.

Wenn RETURN ausgeschaltet ist (wenn das Kästchen nicht angekreuzt ist), bleibt der betreffende Fader in der Position, die er am Ende des Änderungsvorgangs (siehe oben) erreicht hat. Bei nächsten Automix-Ereignis springt der Fader dann allerdings wieder in die ursprüngliche Position.

Ist RETURN aktiviert (wenn das Kästchen angekreuzt ist), springt der Fader am Ende der Änderungsvorgangs wieder in die ursprünglich aufgezeichnete Position.

### **Fader Edit Mode**

Diese Funktion bezieht sich ausschließlich auf die Fader-Ereignisse. Im ABSOLUTE-Betrieb werden die zuvor aufgezeichneten Fader-Daten gelöscht und durch die neuen ersetzt. Im RELATIVE-Betrieb hingegen werden die neuen Fader-Daten zu den existierenden addiert (bzw. subtrahiert).

### <span id="page-239-0"></span>**UNDO**

Mit dieser Funktion lassen sich folgende Dinge rückgängig machen: Aktualisierung der Automix-Daten (sobald die Aufzeichnung mit dem STOP-Taster oder durch Wegfallen des Zeitcodes ausgeschaltet wird), Aufrufen der Daten eines Automix-Speichers, Erstellen einer neuen Abmischung oder Abbruch der Aufzeichnung durch Betätigen der ABORT-Funktion. Mit dem Undo-Befehl rufen Sie also wieder die vorige Version des Automix' auf.

#### **Transportfunktionen**

**Einsatz der Transport- funktionen**

- **1. Wählen Sie mit den CURSOR-Tastern die benötigte Transportfunktion an.**
- **2. Drücken Sie den [ENTER]-Taster, um diese Funktion zu aktivieren.**

Fünf Funktionen sind auf dem 02R als Ikonen ausgeführt: AUTOREC, REC, PLAY, STOP und ABORT. Führen Sie den Cursor jeweils zur benötigten Transportfunktion und drücken Sie den [ENTER]-Taster.

**AUTOREC** – Wenn Sie diese Ikone anwählen, beginnt die Automix-Aufzeichnung, sobald das 02R einen Zeitcode empfängt, selbst wenn es sich zu dem Zeitpunkt nicht im REC-Betrieb befindet. Aktivieren Sie diese Funktion, wenn Sie nicht andauernd die REC-Funktion einschalten möchten.

<span id="page-240-0"></span>**Anmerkung:** *Automix-Ereignisse können nur aufgezeichnet werden, wenn Sie einen Kanal mit dessen [SEL]-Taster aktiviert haben.*

**REC** – Mit dieser Ikone wählen Sie den Aufnahmebereitschaftsbetrieb an. Tun Sie das, so beginnt die Ikone zu blinken. Die Aufzeichnung beginnt, sobald das 02R im Aufnahmebereitschaftsbetrieb einen Zeitcode empfängt. Während der Aufzeichnung erscheint die Ikone auf dunklem Hintergrund. Wenn Sie diese Funktion während der Automix-Wiedergabe aktivieren, wechselt das 02R automatisch in den Aufnahmebetrieb. Nun können Sie in die Aufzeichnung einsteigen, indem Sie die PLAY-Funktion aktivieren.

**Anmerkung:** *[Automix-Ereignisse können nur aufgezeichnet werden, wenn](#page-240-0)  [Sie einen Kanal mit dessen \[SEL\]-Taster aktiviert haben.](#page-240-0)*

**PLAY** – Wenn Sie diese Ikone während des Empfangs eines Zeitcodes aktivieren (solange die Wiedergabe nicht läuft), wird die Wiedergabe der Automix-Daten gestartet. Wenn Sie diese Ikone im Aufnahmebereitschaftsbetrieb anwählen, steigen Sie in die Wiedergabe ein.

**Anmerkung:** *[Automix-Ereignisse können nur aufgezeichnet werden, wenn](#page-240-0)  [Sie einen Kanal mit dessen \[SEL\]-Taster aktiviert haben.](#page-240-0)*

**STOP** – Wählen Sie diese Ikone, um die Wiedergabe und/oder Aufzeichnung anzuhalten. Anschließend werden die soeben generierten Daten in die Automix-Ereignisse integriert.

**ABORT** – Mit dieser Ikone können Sie die Aufzeichnung oder Wiedergabe anhalten. Sinnvoll ist sie vor allem für die Aufzeichnung: Wenn Sie nämlich ABORT-Betätigen, werden die soeben aufgezeichneten Daten sofort im Undo-Puffer abgelegt – also nicht im Automix-Puffer.

# <span id="page-241-0"></span>**[Memory Management \(Speicherverwal](#page-236-2)[tung\)](#page-236-2)**

**1. Drücken Sie den [AUTO-MIX]-Taster.**

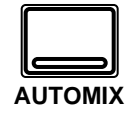

**Nun erscheint die AUTO-MIX Display-Funktion.**

**Drücken Sie den [AUTO-MIX]-Taster, bis die "Memory Management"-Seite erscheint.**

- **2. Wählen Sie mit dem Dateneingaberad einen Automix-Speicher aus der angezeigten Liste.**
- **3. Führen Sie den Cursor zu RECALL und drücken Sie [ENTER].**
- **4. [Programmieren Sie mit](#page-159-0)  den CURSOR-Tastern [und dem Dateneinga](#page-159-0)[berad einen Namen.](#page-159-0)**
- **5. Führen Sie den Cursor zu "Automix" ENABLE und drücken Sie den [ENTER]-Taster, um den Wert zu ändern.**
- **6. [Führen Sie den Cursor](#page-237-2)  zum benötigten "Over[write"-Parameter und](#page-237-2)  drücken Sie den [\[ENTER\]-Taster.](#page-237-2)**
- **7. [Führen Sie den Cursor](#page-237-1)  zu "Edit Out" RETURN [und drücken Sie den](#page-237-1)  [\[ENTER\]-Taster.](#page-237-1)**
- <span id="page-241-1"></span>**8. Bedienen Sie die Transportfunktionen mit den CURSOR-Tastern und [ENTER].**

Die zweite Display-Seite der AUTOMIX-Funktion heißt "Memory Management" und sieht so aus:

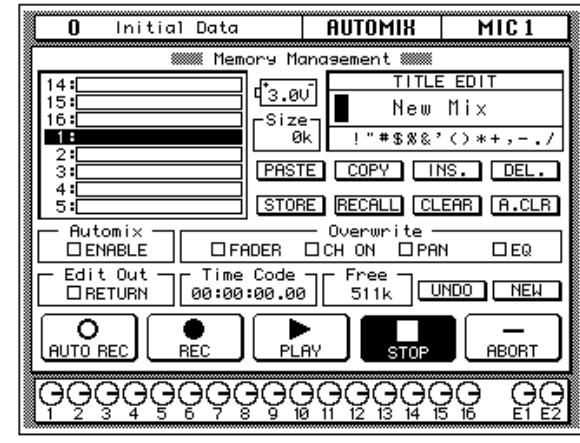

Im Feld oben links können Sie einen der 16 Automix-Speicher anwählen.

Rechtsoben befindet sich das TITLE EDIT-Feld. Wählen Sie mit den CURSOR-Tastern die benötigte Zeichenposition an und ordnen Sie ihr mit dem Dateneingaberad ein Zeichen zu. Der Name eines Automix-Programms darf maximal 16 Zeichen enthalten.

Unter dem TITLE EDIT-Feld befinden sich die Befehlsikonen. Mit den CURSOR-Tastern können Sie STORE, RECALL, COPY, PASTE, INS., DEL., EXIT und A.CLR anwählen

Zwischen dem Programmnamen- und dem TITLE EDIT-Feld befindet sich die Speicheranzeige (Size).

Der untere Display-Teil besteht aus drei Feldern: Im ersten Feld können Sie die ENABLE-Funktion einstellen und den Overwrite-Ereignistyp anwählen (FADER, CH ON, PAN oder EQ).

Im zweiten Feld können Sie Edit Out RETURN einstellen. Daneben befindet sich die Zeitcode-Anzeige. Rechts in diesem Feld befinden sich die UNDO- (letzte Änderung wieder rückgängig machen) und die NEW-Ikone (neue Abmischung im Automix-Puffer).

Ganz unten befinden sich die Transportfunktionen (AUTOREC, REC, PLAY, STOP und ABORT).

#### **AUTOMIX Title Edit-Funktionen**

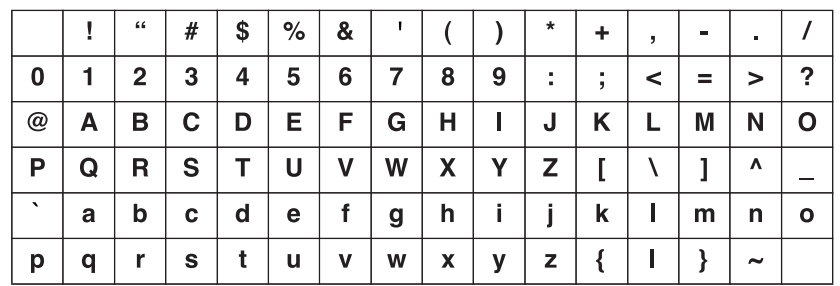

Wie bereits erwähnt, können Sie einem Automix-Programm einen Namen von maximal 16 Zeichen verpassen:

- Die **PASTE**[-Ikone dient zum Einsetzen des mit COPY kopierten](#page-228-1)  [Namens in das TITLE EDIT-Feld, wobei alle zuvor programmierten](#page-228-1)  [Zeichen gelöscht werden.](#page-228-1)
- Mit der **COPY**[-Ikone können Sie den Namen eines anderen Szenen-](#page-228-2) [speichers kopieren.](#page-228-2)
- Mit der **INS**-Ikone können Sie an der vom Cursor angezeigten Position eine Leerstelle einfügen.
- Mit **DEL** können Sie die vom Cursor angezeigte Zeichenposition löschen.

### **Automix-Editierfunktionen**

- **STORE** Wählen Sie mit dem Dateneingaberad einen Automix-Speicher an und drücken Sie den [ENTER]-Taster, um die Einstellungen in diesem Speicher abzulegen. Nun erscheint eine Rückfrage. Wenn Sie sofort den [ENTER]-Taster drücken, wird der Speicherbefehl abgebrochen. Wenn Sie den Cursor aber zu EXECUTE führen und anschließend [ENTER] drücken, werden die Automix-Einstellungen gespeichert.
- Bestätigen Sie Ihre Wahl, indem Sie den [ENTER]-Taster drücken, um die Einstellungen zu speichern, Es erscheint nun eine Rückfrage, die Sie durch Drücken des [ENTER]-Tasters verneinen. Andernfalls führen Sie den Cursor zu "EXECUTE" und drücken den [ENTER]-Taster, um den Befehl zu bestätigen.

**Wenn Sie den STORE-Befehl bestätigen, werden die in dem angewählten Automix-Speicher befindlichen Daten gelöscht. Diesen Befehl kann man nicht rückgängig machen.**

**[DENKEN SIE ALSO GUT NACH, OB DIES IN IHREM SINNE](#page-204-0)  [IST. DIESE RÜCKFRAGE SOLLTEN SIE NICHT LEICHTFERTIG](#page-204-0)  [ÜBERGEHEN!](#page-204-0)**

• **RECALL** – Wählen Sie mit den CURSOR-Tastern einen Automix-Speicher an und drücken Sie den [ENTER]-Taster, um die betreffenden Daten zum Automix-Puffer zu kopieren. Nun erscheint eine Rückfrage. Wenn Sie sofort den [ENTER]-Taster drücken, wird der

Ladebefehl abgebrochen. Wenn Sie den Cursor aber zu EXECUTE führen und anschließend [ENTER] drücken, werden die Automix-Einstellungen geladen.

- **CLEAR**  Mit diesem Befehl löschen Sie die Daten im gerade angewählten Automix-Speicher. (Speichern Sie es aber vorher extern ab, wenn Sie es noch brauchen.)
- **A.CLR**  Hiermit löschen Sie die Daten aller Automix-Speicher.

### **[UNDO](#page-239-0)**

Mit dieser Funktion lassen sich folgende Dinge rückgängig machen: Aktualisierung der Automix-Daten (sobald die Aufzeichnung mit dem STOP-Taster oder durch Wegfallen des Zeitcodes ausgeschaltet wird), Aufrufen der Daten eines Automix-Speichers, Erstellen einer neuen Abmischung oder Abbruch der Aufzeichnung durch Betätigen der ABORT-Funktion. Mit dem Undo-Befehl rufen Sie also wieder die vorige Version des Automix' auf.

#### **NEW**

Bevor Sie sich an eine neue Automix-Session machen, sollten Sie den Automix-Puffer erst einmal löschen. Beim Aktivieren der NEW-Funktion wird übrigens die gerade aktive Mischszene am Beginn der Session (also 00:00:00.00) eingesetzt. Wenn das zu früh ist, können Sie dieses Ereignis mit den Editierfunktionen verschieben.

# <span id="page-244-0"></span>**[Fader Edit \(Fader-Editierung\)](#page-236-3)**

**1. Drücken Sie den [AUTO-MIX]-Taster.**

**AUTOMIX**

**Nun erscheint die AUTO-MIX Display-Funktion.**

**Drücken Sie den [AUTO-MIX]-Taster, bis die "Fader Edit"-Seite erscheint.**

- **2. Führen Sie den Cursor zu "MOTOR ON" und drücken Sie den [ENTER]-Taster, um den Wert zu ändern.**
- **3. Führen Sie den Cursor zu "Fader Edit Out" RETURN und drücken Sie den [ENTER]-Taster, um den Status zu ändern. Mit dem Dateneingaberad können Sie den Time-Wert einstellen.**
- **4. Wählen Sie mit den CURSOR-Tastern den gewünschten Fader Edit Mode an und drükken Sie den [ENTER]-Taster.**
- **5. [Bedienen Sie die Trans](#page-241-1)[portfunktionen mit den](#page-241-1)  CURSOR-Tastern und [\[ENTER\].](#page-241-1)**

**AUTOMIK** ក Initial Data  $MIC$ Edit **MOTOR** Fader  $\overline{M}$ Taee [1] [2] [3] [4] [5] [6] [7] [8] [9] [10] [11] [12] [13] [14] [15] [16] Mic .c<br>├── Fader Edit Out<br>└□RETURN Time = 0 Fader Edit Mode **MABSOLUTE DRELATIVE** Time =  $0.0$ o Þ AUTO REC **REC** PLAS **STOP** ABOR1 ಧ

Im oberen Display-Teil finden Sie eine Grafik, in der die Fader-Positionen folgender Kanäle angezeigt werden: Eingangskanäle (MIC/LINE 1~16, LINE 17/18~ 23/24), Band- und Effektrückwege (TAPE 1~16, EFF1 und EFF2), Stereo-Ausgang. Außerdem befindet sich rechtsoben eine MOTOR ON-Ikone.

Der untere Display-Teil ist in zwei Hauptfelder aufgegliedert. Im oberen Feld können Sie die Fader Edit Out RETURN-Funktion sowie den Fader Edit Mode (ABSOLUTE oder RELATIVE) einstellen.

Im unteren Feld haben Sie Zugriff auf die Transportfunktionen (AUTO-REC, REC, PLAY, STOP und ABORT).

# **MOTOR ON**

Wenn Sie diese Ikone anwählen (bei ausgeschalteter Motor-Funktion erscheint MOTOR OFF auf dunklem Hintergrund), werden die Motoren der Fader während der Wiedergabe ausgeschaltet. Die Fader bewegen sich dann zwar nicht mehr, aber die Pegeländerungen werden ganz normal durchgeführt.

### **Fader Edit Out**

Mit dieser Funktion bestimmen Sie, was am Ende einer Korrektur (durch Einsteigen) mit den Fadern geschieht. Wenn Sie RETURN aktivieren, springen die Fader am Ende der Korrekturaufzeichnung wieder in die anfangs programmierte Position zurück. Mit dem Time-Parameter läßt sich einstellen, wie schnell diese Rückkehr vonstatten geht. Der Einstellbereich beträgt 0,0~3,0 Sekunden.

Nachstehend sehen Sie eine Abbildung der dritten AUTOMIX-Seite: Fader Edit:

#### **Fader Edit Mode**

Wenn Sie eine Fader-Einstellung korrigieren, zeigt das Display einerseits den ursprünglichen Fader-Wert und andererseits einen Pfeil an. Der Pfeil zeigt Ihnen, in welche Richtung Sie den Fader bewegen müssen, um wieder den ursprünglich programmierten Wert zu erzielen.

Siehe nachstehende Abbildung:

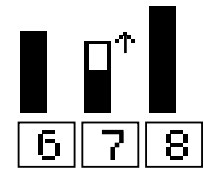

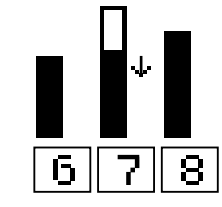

Die neue Fader-Position befindet sich unter dem zuvor programmierten Wert.

Die neue Fader-Position befindet sich über dem zuvor programmierten Wert.

# <span id="page-246-0"></span>**Event Edit (MEMORY)**

**1. Drücken Sie den [AUTO-MIX]-Taster.**

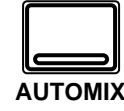

**Nun erscheint die AUTO-MIX Display-Funktion.**

**Drücken Sie den [AUTO-MIX]-Taster, bis die "Event Edit (MEMORY)"- Seite erscheint.**

- **2. Wählen Sie mit den CURSOR-Tastern das änderungsbedürftige Ereignis an.**
- <span id="page-246-1"></span>**3. Führen Sie den Cursor zur INSERT-Ikone und drücken Sie den [ENTER]-Taster, um ein Ereignis einzufügen.**
- <span id="page-246-2"></span>**4. Führen Sie den Cursor zur DELETE-Ikone und drücken Sie den [ENTER]-Taster, um das angewählte Ereignis zu löschen.**

Die vierte Display-Seite der AUTOMIX-Funktion heißt Event Edit (MEMORY) und sieht so aus:

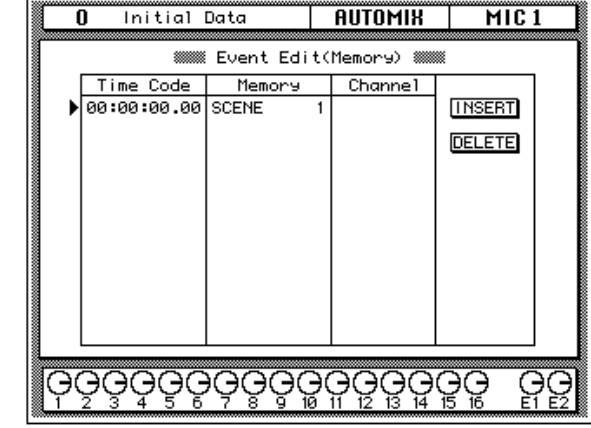

Hier wird eine Liste von Zeitwerten angezeigt. Außerdem erfahren Sie, was für ein Programm aufgerufen wird (*Memory*) und auf welchen Kanal oder Effektprozessor sich diese Änderung bezieht (Channel).

Rechts neben der Tabelle befinden sich zwei Ikonen: INSERT und DELETE. Mit INSERT können Sie Ereignisse einfügen, und zwar die Anwahl eines Szenenspeichers (ohne Kanalangabe) oder eines Bibliothekprogramms (Kanalbibliothek, Dynamikbibliothek, Effektbibliothek und Equalizer-Bibliothek). Diese Ereignisse werden dem jeweils aktiven Kanal zugeordnet.

Neu eingefügte Ereignisse bekommen immer denselben Zeitwert wie das gerade aktive Ereignis. Führen Sie den Cursor nach dem Einfügen also zur Time Code-Spalte und stellen Sie mit dem Dateneingaberad den gewünschten Zeitcode ein. Führen Sie den Cursor anschließend zur Memory-Spalte und wählen Sie mit dem Dateneingaberad den gewünschten Ereignistyp an. Anschließend können Sie dem Ereignis in der Channel-Spalte einen Kanal zuordnen, auf den sich das Ereignis also bezieht (außer bei der Szenenanwahl, die für alle Kanäle gilt).

Wenn Sie die Position (d.h. den Zeitcode-Wert) eines Ereignisses ändern, wird die Übersicht dahingehend geändert, daß das Ereignis an der richtigen Stelle erscheint.

# <span id="page-247-0"></span>**Event Edit (CH ON)**

**1. Drücken Sie den [AUTO-MIX]-Taster.**

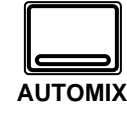

**Nun erscheint die AUTO-MIX Display-Funktion.**

**Drücken Sie den [AUTO-MIX]-Taster, bis die "Event Edit (CH ON)" Seite erscheint.**

- **2. Wählen Sie das benötigte Ereignis mit den CURSOR-Tastern an.**
- **3. [Führen Sie den Cursor](#page-246-1)  zur INSERT-Ikone und drücken Sie den [\[ENTER\]-Taster, um ein](#page-246-1)  [Ereignis einzufügen.](#page-246-1)**
- **4. [Führen Sie den Cursor](#page-246-2)  zur DELETE-Ikone und drücken Sie den [ENTER]-Taster, um das [angewählte Ereignis zu](#page-246-2)  [löschen.](#page-246-2)**

Die fünfte Display-Seite der AUTOMIX-Funktion heißt Event Edit (CH ON) und sieht so aus:

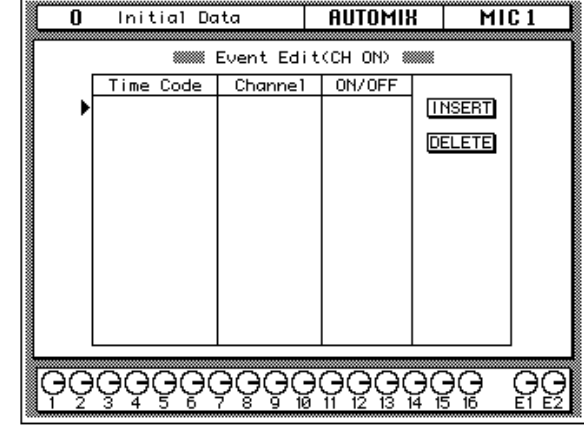

Hier wird eine Liste von Zeitwerten angezeigt. Die Channel-Spalte klärt Sie über die Kanäle auf, während Sie in der ON/OFF-Spalte erfahren, ob der betreffende Kanal ein- oder ausgeschaltet wird.

Neu eingefügte Ereignisse bekommen immer denselben Zeitwert wie das gerade aktive Ereignis. Führen Sie den Cursor nach dem Einfügen also zur Time Code-Spalte und stellen Sie mit dem Dateneingaberad den gewünschten Zeitcode ein. Wenn nötig, können Sie auch den Channel-Wert sowie den On/Off-Status ändern.

Wenn Sie die Position (d.h. den Zeitcode-Wert) eines Ereignisses ändern, wird die Übersicht dahingehend geändert, daß das Ereignis an der richtigen Stelle erscheint.

# <span id="page-248-0"></span>**[Event Extract \(Ereignisse entfernen\)](#page-236-4)**

**1. Drücken Sie den [AUTO-MIX]-Taster.**

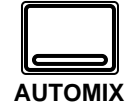

**Nun erscheint die AUTO-MIX Display-Funktion.**

**Drücken Sie den [AUTO-MIX]-Taster, bis die "Event Extract"-Seite erscheint.**

- **2. Wählen Sie die zu entfernenden Parameter mit den CURSOR-Tastern und drücken Sie jeweils [ENTER].**
- **3. Führen Sie den Cursor zu "IN Time" und stellen Sie den Wert mit dem Dateneingaberad ein.**
- **4. Führen Sie den Cursor zu "OUT Time" und stellen Sie den Wert mit dem Dateneingaberad ein.**
- **5. Führen Sie den Cursor zur EXTRACT-Ikone und drücken Sie den [ENTER]-Taster, um den Befehl auszuführen.**
- **6. Wenn Sie diesen Befehl wieder rückgängig machen möchten, führen Sie den Cursor zu UNDO. Drücken Sie anschließend [ENTER].**

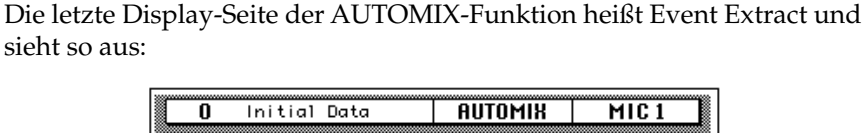

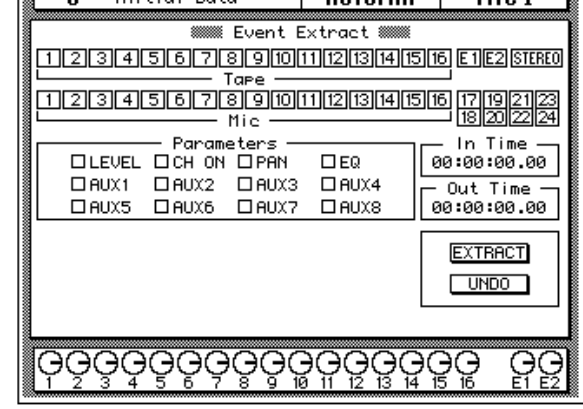

Im oberen Display-Teil erscheint der Status folgender Kanäle: Eingangskanäle (MIC/LINE 1~16, LINE 17/18~ 23/24), Band- und Effektrückwege (TAPE 1~16, EFF1 und EFF2) und STEREO-Ausgang.

Darunter befinden sich der Parameters-Block (LEVEL, CH ON, PAN, EQ, AUX1, AUX2, AUX3, AUX4, AUX5, AUX6, AUX7 sowie AUX8), das IN Time-Feld (Anfang) und das OUT Time-Feld (Ende). Unter diesen Feldern befinden sich die EXTRACT und UNDO-Ikone.

### **EXTRACT**

Führen Sie den Cursor zu dieser Ikone und drücken Sie den [ENTER]- Taster, um alle Ereignistypen (siehe "Parameters") innerhalb des gewählten Zeitraumes (IN~OUT Time) zu löschen.

**10**

# **MIDI**

In diesem Kapitel finden Sie...

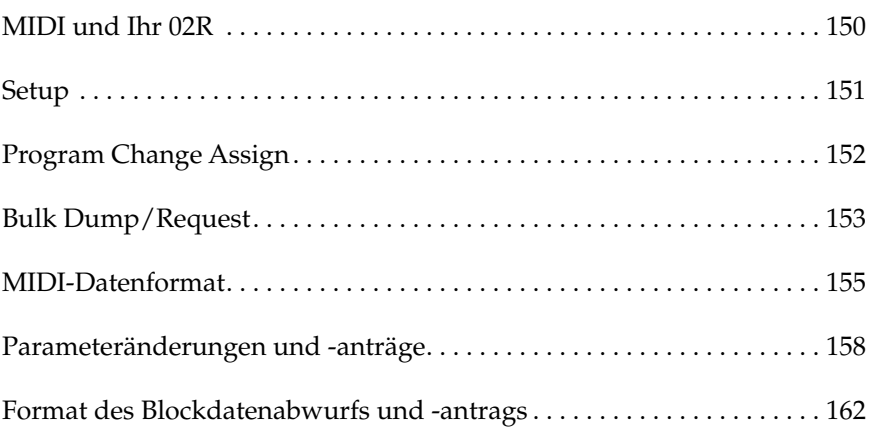

# <span id="page-250-0"></span>**MIDI und Ihr 02R**

Das Digital-Mischpult 02R kann mit einem SMPTE- oder einem MTC-Zeittakt synchronisiert werden und ist außerdem MIDImäßig auf dem neusten Stand. Bestimmt merken Sie aber, daß Sie MIDI in der Regel gar nicht brauchen – das 02R bietet nämlich ein solch eindrucksvolle Zahl an Parametern, die z.T. auch recht komplex sind, daß die normalen MIDI-Befehle fortwährend hinter den Ereignissen herhinken würden. Man könnte jedoch mit SysEx-Befehlen arbeiten, obwohl sich das hier bestimmt erübrigt.

Sie können die MIDI-Funktionen aber dazu verwenden, bestimmte Einstellungen als Datenblöcke (Bulks) abzulegen, Parameterwerte mit SysEx-Befehlen zu ändern oder mit Programmwechselbefehlen andere Mischszenen aufzurufen. Das 02R unterstützt folgende MIDI-Befehle:

- Programmwechsel Senden und empfangen von Szenenspeicheranwahlbefehlen.
- SysEx– Senden und empfangen von Parameterwerten oder Datenblöcken.

Bitte beachten Sie, daß das 02R alle Steuerbefehle (Control Changes) ignoriert.

#### **Datenblockabwurf**

Das 02R kann folgende Datenböcke senden und empfangen:

- Szenenspeichereinstellungen.
- Automix-Speicher.
- Effektprogramme.
- Dynamikprogramme.
- EQ-Programme.
- Kanalprogramme.
- Systemeinstellung.
- Programmwechseltabelle.

#### **MIDI Display-Funktion**

Die MIDI Display-Funktion enthält drei Seiten:

- MIDI Setup (MIDI-Systemeinstellungen)
- MIDI Program Change Assign (Programmwechseltabellen)
- MIDI Bulk Dump & Request (Datenblockabwurf)

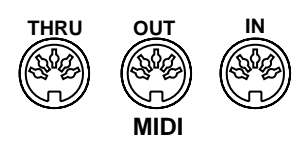

# <span id="page-251-0"></span>**Setup**

Nachstehend sehen Sie eine Abbildung der MIDI Setup-Seite: **1. Drücken Sie den [MIDI]- Taster.**

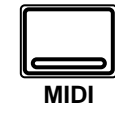

**Nun erscheint die MIDI Display-Funktion.**

**Drücken Sie den [MIDI]- Taster, bis die "MIDI Setup"-Seite erscheint.**

**2. Wählen Sie den benötigten Parameter mit den CURSOR-Tastern an und drücken Sie den [ENTER]-Taster.**

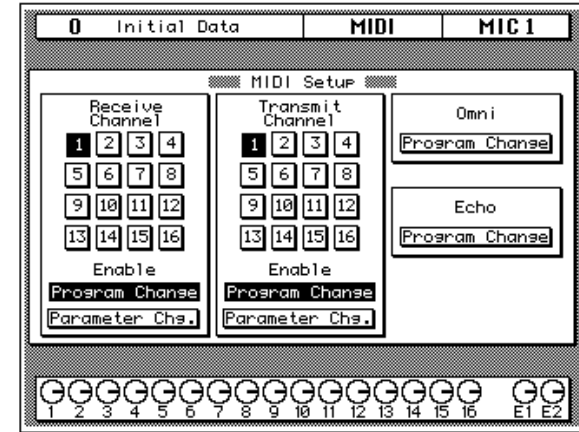

### **Receive Channel (Empfangskanal)**

Mit diesen Funktionen können Sie den Empfangskanal einstellen und bestimmen, ob das 02R Programmwechsel- oder Parameterwertänderungen empfangen soll. Die für das Receive-Feld eingestellte Änderung wird auch automatisch im Transmit-Feld vorgenommen.

Wenn ein Receive-Parameter angewählt/aktiv ist, erscheint sein Name auf dunklem Hintergrund.

# **Transmit Channel (Übertragungskanal)**

Mit den Funktionen in diesem Feld können Sie den Übertragungskanal einstellen und bestimmen, ob das 02R Programmwechsel und/oder Parameterwertänderungen senden soll.

Wenn ein Transmit-Parameter angewählt/aktiv ist, erscheint sein Name auf dunklem Hintergrund.

### **OMNI**

Wenn Sie diese Funktion aktivieren, führt das 02R alle Programmwechselbefehle auf gleich welchem Kanal aus. Wenn diese Funktion eingeschaltet ist, erscheint ihr Name auf dunklem Hintergrund.

### **Echo**

Aktivieren Sie diese Funktion, wenn die empfangenen Programmwechselbefehle auch weitergeleitet werden sollen. Das 02R sendet die empfangenen Programmwechsel auch dann, wenn es sie ignoriert. Wenn diese Funktion eingeschaltet ist, erscheint ihr Name auf dunklem Hintergrund.
# **Program Change Assign**

**1. Drücken Sie den [MIDI]- Taster.**

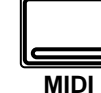

**Nun erscheint die MIDI Display-Funktion.**

**Drücken Sie den [MIDI]- Taster, bis die "MIDI Program Change Assign"- Seite erscheint.**

- **2. Wählen Sie mit den CURSOR-Tastern eine Programmnummer an und ordnen Sie ihr mit dem Dateneingaberad einen Szenenspeicher zu.**
- **3. Führen Sie den Cursor zur TABLE RESET-Ikone und drücken sie den [ENTER]-Taster.**
- **4. Führen Sie den Cursor zur UNDO-Ikone und drücken Sie den [ENTER]-Taster.**

Die Szenenspeicher des 02R können mit MIDI-Programmwechselbefehlen aufgerufen werden. Nachstehend sehen Sie eine Abbildung der MIDI Program Change Assign-Seite:

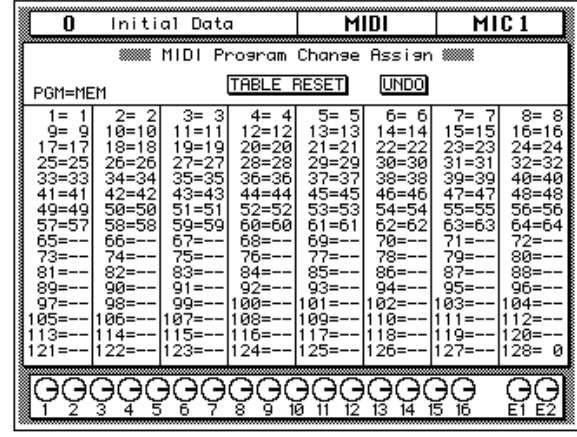

Ab Werk gibt es eine 1:1-Entsprechung der 64 Szenenspeicher zu den Programmnummern 1~64. Die Programmnummern 65~127 sind also keinem Szenenspeicher zugeordnet, weshalb bei Empfang dieser Nummern auch nichts geschieht. Allerdings ist MIDI-Programmnummer 128 dem Szenenspeicher "0" (Initial Data) zugeordnet.

### **TABLE RESET**

Wenn Sie diese Funktion aktivieren, werden die Zuordnungen wieder der Werksvorgabe gemäß eingestellt.

### **UNDO**

Mit dem UNDO-Befehl können Sie die letzte Änderung der Programmwechseltabelle wieder rückgängig machen.

## **Extern speichern der Programmwechseltabelle**

Die Programmwechseltabelle kann via MIDI extern gespeichert werden. Hierzu könnten Sie einen Rechner oder ein MIDI-Datenspeichergerät verwenden. Zum externen Speichern verwenden Sie bitte den PGM Table Bulk Dump-Befehl.

# **Bulk Dump/Request**

**1. Drücken Sie den [MIDI]- Taster.**

**MIDI**

**Nun erscheint die MIDI Display-Funktion.**

**Drücken Sie den [MIDI]- Taster, bis die "MIDI Bulk Dump & Request"-Seite erscheint.**

- **2. Führen Sie den Cursor zum Datentyp, den Sie senden möchten und drücken Sie den [ENTER]-Taster.**
- **3. Führen Sie den Cursor zum NUMBER-Feld, wählen Sie mit dem Dateneingaberad das Programm, dessen Daten übertragen werden sollen.**
- **4. Führen Sie den Cursor zum benötigten EXE-CUTE-Befehl und drükken Sie den [ENTER]- Taster, um die Daten zu senden oder einen Abwurf zu beantragen (Request).**

Mit den Bulk Dump (Datenblockabwurf) und Bulk Request (Abwurfantrag) Befehlen können die Einstellungen der unter "Type" aufgeführten Programme übertragen oder empfangen werden.

## **Display-Seite**

Nachstehend sehen Sie eine Abbildung der MIDI Bulk Dump & Request-Seite:

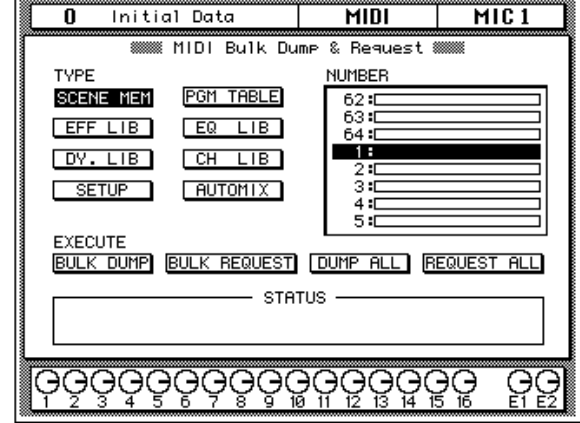

## **Type**

Mit dieser Funktion können Sie einen der acht belegten Datentypen wählen, der dann empfangen oder gesendet wird:

- [Szenenspeichereinstellungen.](#page-250-0)
- [Automix-Speicher.](#page-250-1)
- [Kanalprogramme.](#page-250-2)
- [Dynamikprogramme.](#page-250-3)
- • [Effektprogramme.](#page-250-4)
- [EQ-Programme.](#page-250-5)
- [Systemeinstellung.](#page-250-6)
- • [Programmwechseltabelle.](#page-250-7)

### **Number**

Außer bei den Systemeinstellungen und der Programmwechseltabelle müssen Sie nach Anwahl des Datentyps noch die Nummer des Programms oder Speichers angeben, deren Daten gesendet bzw. empfangen werden sollen. In der Übersicht erscheint neben der Nummer auch jeweils der Name des Programms oder Speichers.

### **Execute**

Hier kann jeweils einer von vier Befehlen ausgeführt werden:

- **BULK DUMP** Die Daten des gewählten Typs und Speichers werden gesendet.
- **BULK REQUEST** Das 02R sendet einen Befehl, demzufolge die Daten des gewählten Typs und der angegebenen Nummer gesendet werden sollen.
- **DUMP ALL** Alle Programme oder Speicher des gewählten Typs werden zum Empfänger geschickt.
- **REQUEST ALL** Das 02R bittet den Sender, die Daten aller Speicher des gewählten Typs zu übertragen.

Wenn einer dieser Befehle ausgeführt wird, zeigt das Display im STA-TUS-Feld an, wie weit die Operation gediehen ist.

Um den Datenblockabwurf kurzerhand abzubrechen, bewegen Sie den Cursor ganz einfach mit den CURSOR Tastern hin und her.

# **MIDI-Datenformat**

### **1. Allgemeine Hinweise**

- 1-1. Nachstehend werden die MIDI-Funktionen des 02R beschrieben.
- 1-2. Die elektrischen Werte sowie das Datenformat entsprechen den Anforderungen der 1.0-Version der MIDI-Norm.

# **2. Übertragene und empfangene Befehle**

#### 2-1. Programmwechsel

Die Übertragung/der Empfang kann mit der MIDI Display-Funktion einund ausgeschaltet werden.

Wann immer auf dem 02R ein Szenenspeicher angewählt wird, sendet das 02R auf dem eingestellten Übertragungskanal einen Programmwechselbefehl.

Bei Empfang eines Programmwechselbefehls auf dem Empfangskanal bzw. im OMNI-Betrieb wird die dieser Nummer zugeordnete Mischszene aufgerufen.

Die Zuordnung der Mischszenen zu den Programmnummern kann frei eingestellt werden.

2-2. SysEx-Befehle

Die unterstützten SysEx-Befehle sind Bulk Dump/Request und Parameter Change/Request. Die für die Befehle notwendige Gerätenummer entspricht jeweils dem Empfangs- bzw. Übertragungskanal.

# **BULK DUMP/REQUEST**

Datenblöcke können jederzeit gesendet und empfangen werden.

Der Datenblockabwurfantrag (Dump Request) muß mit der entsprechenden MIDI Display-Funktion gesendet werden. Dabei spielt auch der MIDI-Kanal eine Rolle.

Beim Datenblockabwurf werden die Daten des der Programmnummer zugeordneten Speichers auf dem gewählten MIDI-Kanal gesendet. Ein Datenblockabwurf kann entweder von Hand (MIDI Display-Funktion) oder mit einem Abwurfantrag eines externen MIDI-Gerätes (Request) ausgelöst werden.

Beim Empfang eines Datenblockabwurfs wird der Inhalt des gewählten Speichers geändert.

### **PARAMETER CHANGE/REQUEST**

Der Empfang/die Übertragung von Parameteränderungsbefehlen kann mit der MIDI Display-Funktion ein- und ausgeschaltet werden.

Ist diese Funktion eingeschaltet, so sendet das 02R jeweils SysEx-Befehle, wenn Sie einen Parameterwert ändern. Auch diese Befehle werden auf dem angewählten Übertragungskanal gesendet (Gerätenummer).

Ist der Empfang dieser Daten eingeschaltet, sendet das 02R bei Empfang eines Übertragungsantrags den Wert des im SysEx-Befehl enthaltenen Parameters. Das ist auch dann der Fall, wenn die Übertragung ausgeschaltet ist.

Wenn der Empfang dieser Daten eingeschaltet ist, wird der Wert des im SysEx-Befehl enthaltenen Parameters geändert, sofern der Befehl auf dem richtigen Kanal eingeht.

Auf der Preferences-Seite kann die Übertragung des KEY REMOTE-Wertes separat eingestellt werden. Diese Funktion brauchen Sie allerdings nur, wenn die Tasterfunktionen extern überwacht werden sollen. Am besten schalten Sie sie also aus.

2-3. Aktivaufspürung/MIDI Reset

Wenn nach Eingehen eines Active Sensing-Befehls länger als 300ms keine MIDI-Befehle mehr empfangen werden bzw. wenn das 02R einen MIDI Reset-Befehl empfängt, wird nur der gerade aktive Status abgebrochen.

Das 02R sendet auch Aktivaufspürungsbefehle.

2-4. Viertel-Frame-Daten

Der MTC-Anschluß empfängt auch Viertel-Frame-Daten.

### **3. ECHO BACK**

Wenn die Echo-Funktion eingeschaltet ist, werden die empfangen Programmwechselbefehle auch sofort wieder gesendet.

# **4. Übertragung**

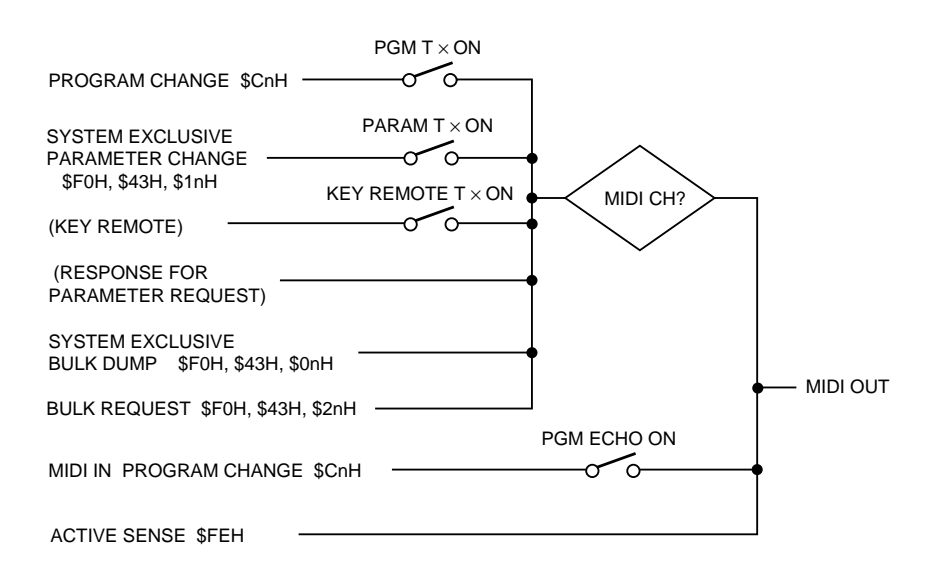

# **5. Empfang**

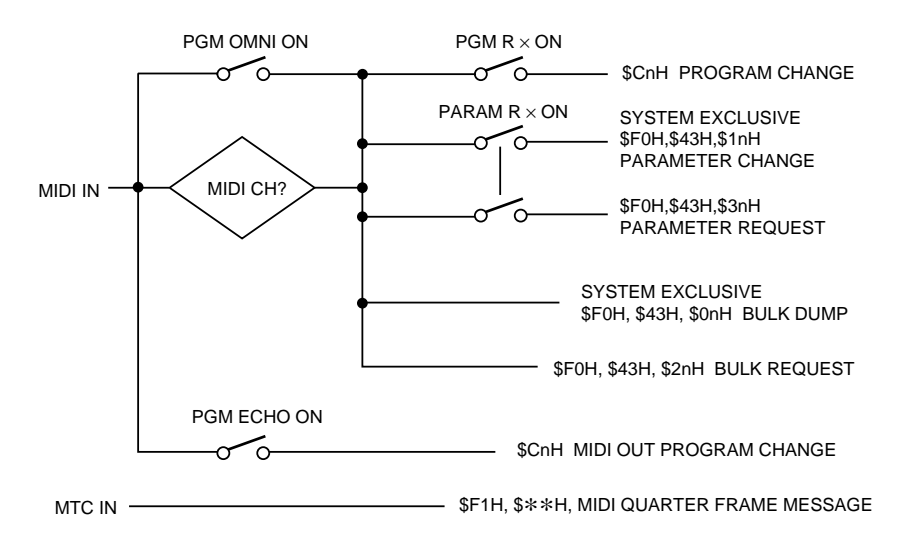

# **MIDIParameteränderungen und -anträge**

<span id="page-258-9"></span><span id="page-258-8"></span><span id="page-258-7"></span><span id="page-258-6"></span><span id="page-258-5"></span><span id="page-258-3"></span><span id="page-258-2"></span><span id="page-258-1"></span><span id="page-258-0"></span>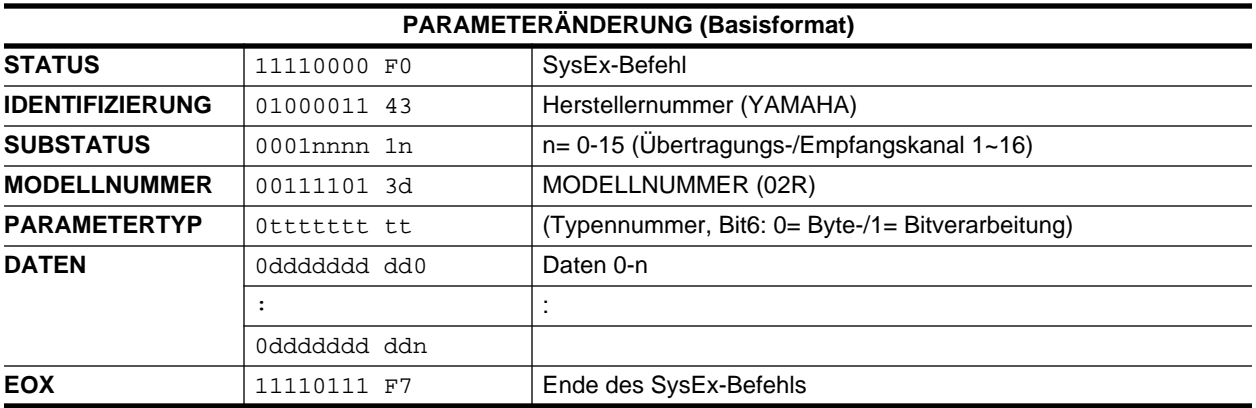

<span id="page-258-4"></span>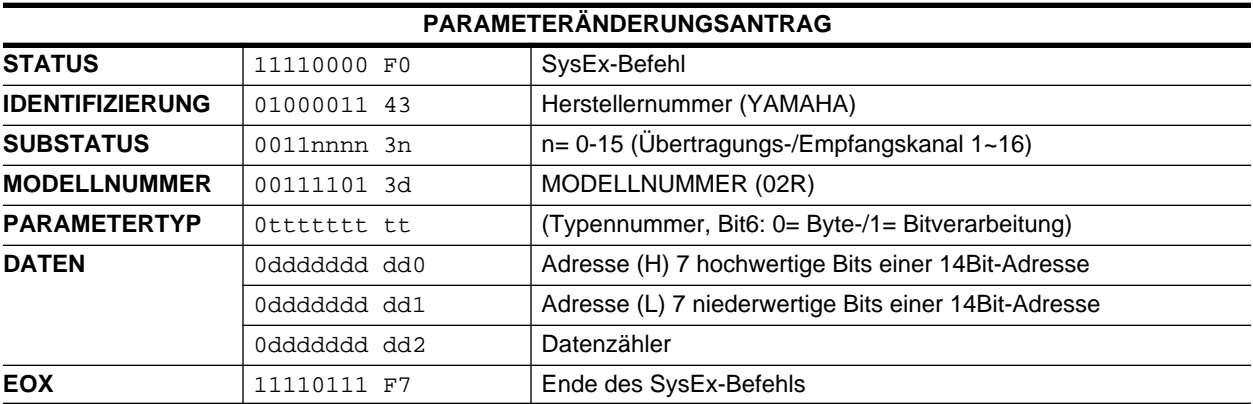

<span id="page-258-11"></span><span id="page-258-10"></span>Typennummer:

- 0 Editierpuffer (mit Byte- oder Bitverarbeitung)
- 1 Einstellungen (Setup; Byte-Format, nur Antrag und Antwort auf Antrag)
- 2 Backup (Byte-Format, nur Antrag und Antwort auf Antrag)
- 24 Aufrufen/Speichern (nur Parameteränderungen)
- 25 Tasterfernbedienung (nur Parameteränderungen)
- 26 Fernbedienung der Fader/Drehregler (nur Parameteränderung)

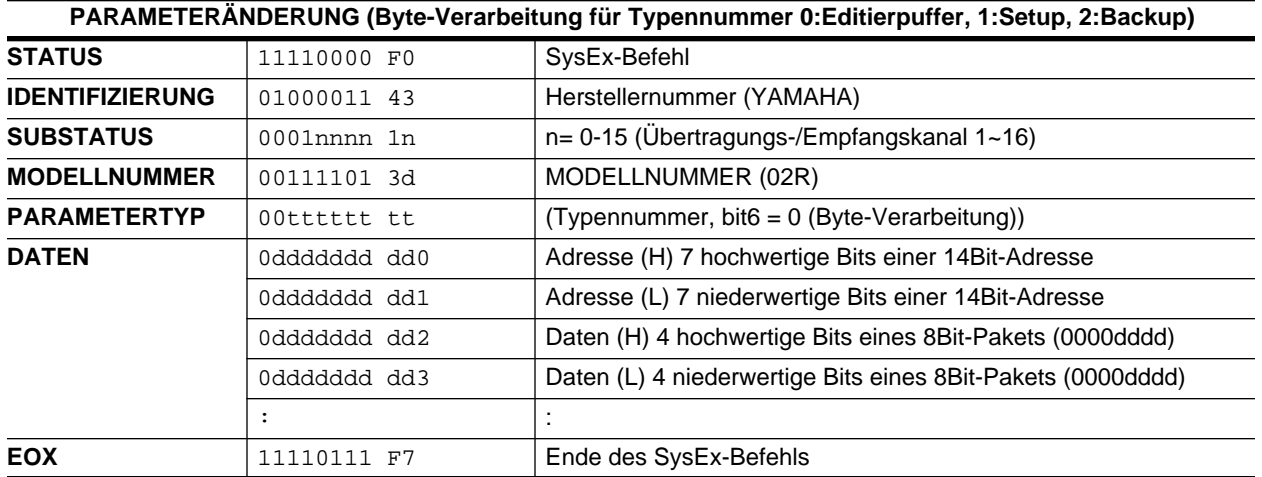

Es können zwei oder mehrere stufenlose Bytes eingestellt werden, indem man die "Daten (H)"- und "Daten (L)"-Werte ändert.

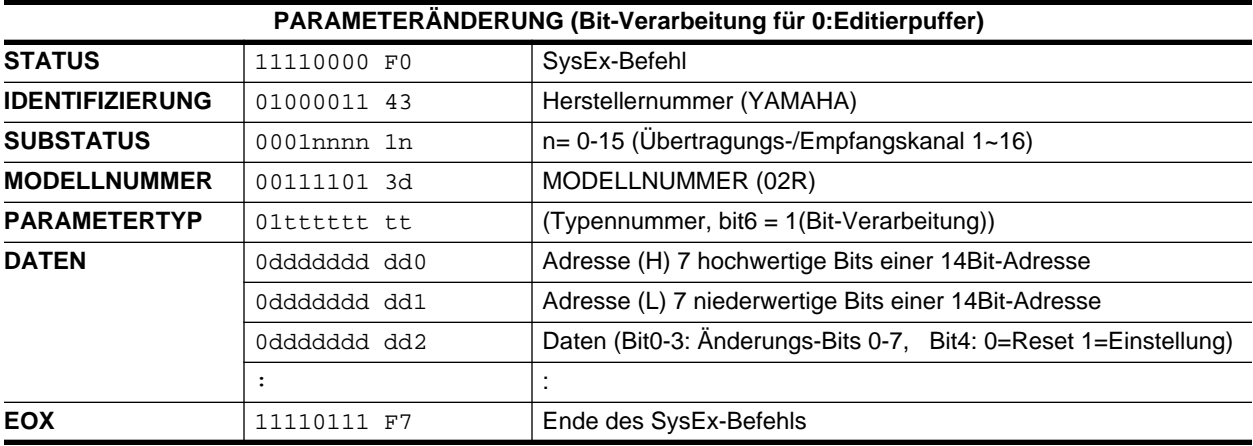

Es können zwei oder mehrere Bits derselben Datenadresse geändert werden.

<span id="page-260-2"></span><span id="page-260-1"></span><span id="page-260-0"></span>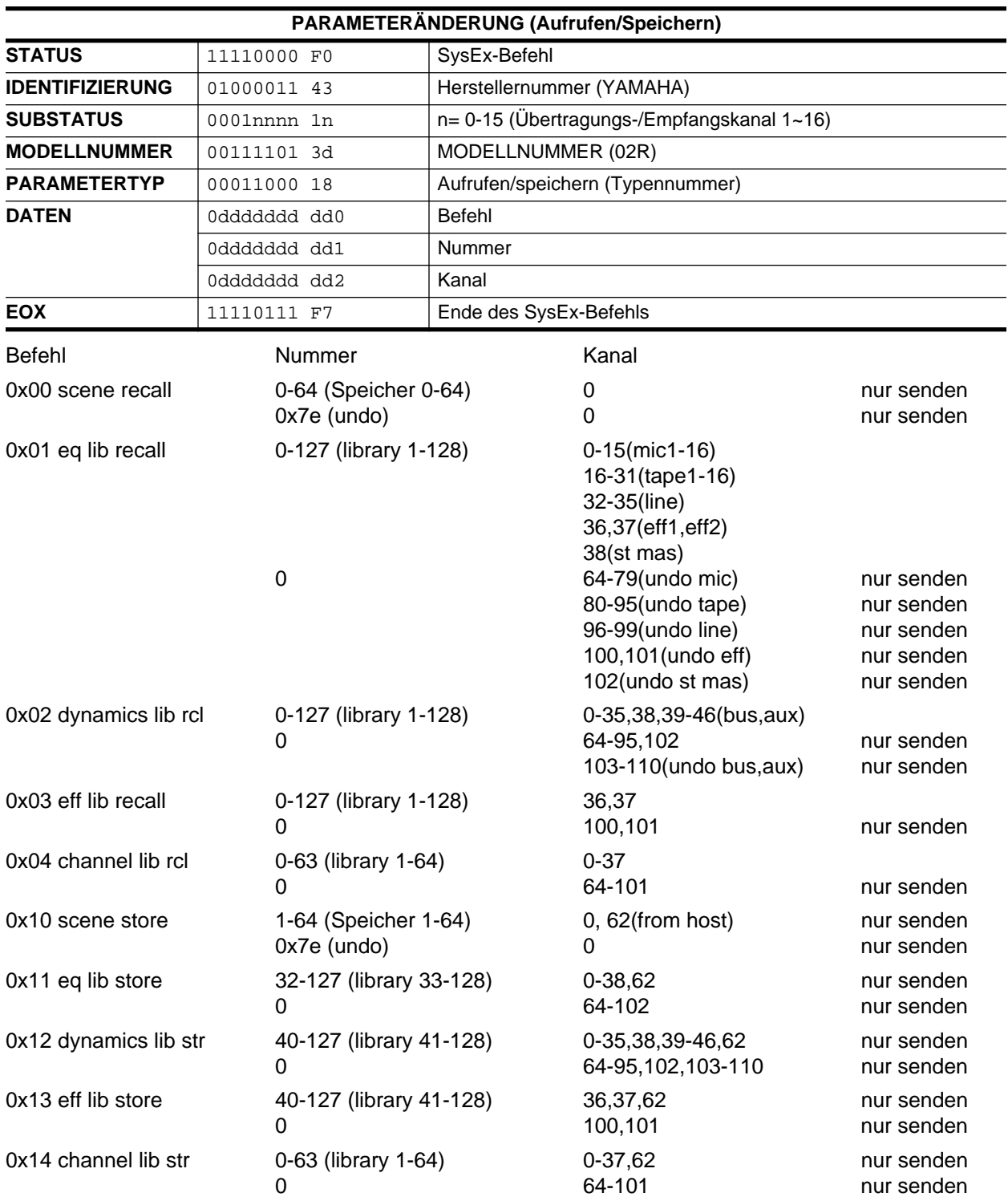

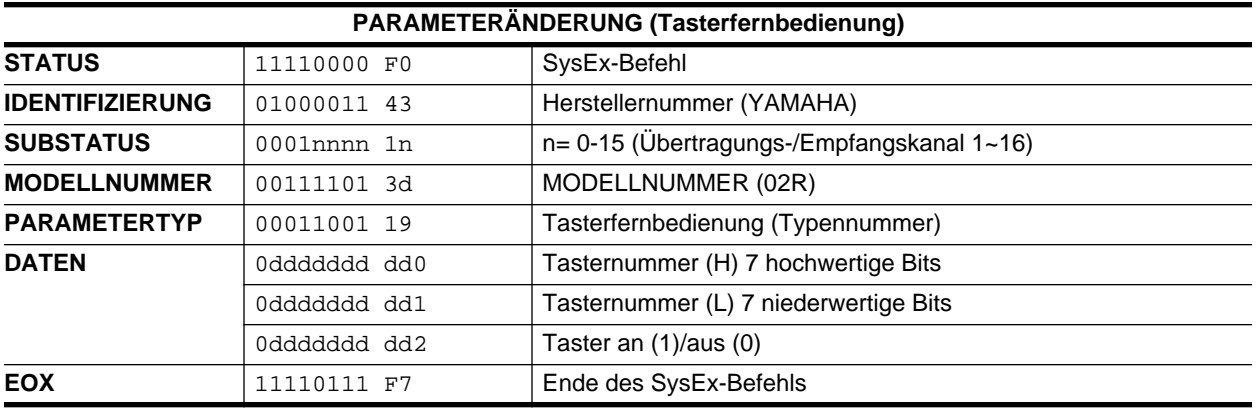

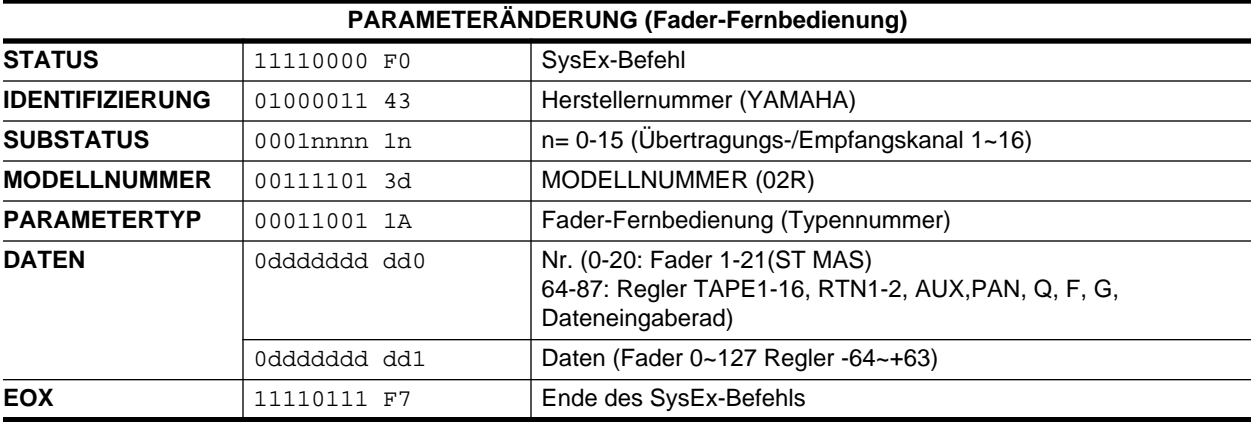

# Format des Blockdatenabwurfs und -antrags

Das Datenformat sieht folgendermaßen aus. Zum Beispiel für die internen Daten: ds,d1,d2,...dx,...de (dx ist ein 1Byte-Befehl).

 $dxH = (dx / 16)$  UND 0Fh,  $dxL = dx$  UND 0Fh

Zum Ausrechnen der Prüfsumme: Die Daten des niederwertiges BYTE ZÄHLERS unmittelbar vor der PRÜFSUMME addieren, mit -1 multiplizieren (Zweierkomplement) und MSB (hochwertiges Bit=7) zurückstellen.

Prüfsumme = (-Summe) & 0x7F

<span id="page-262-3"></span><span id="page-262-2"></span><span id="page-262-1"></span><span id="page-262-0"></span>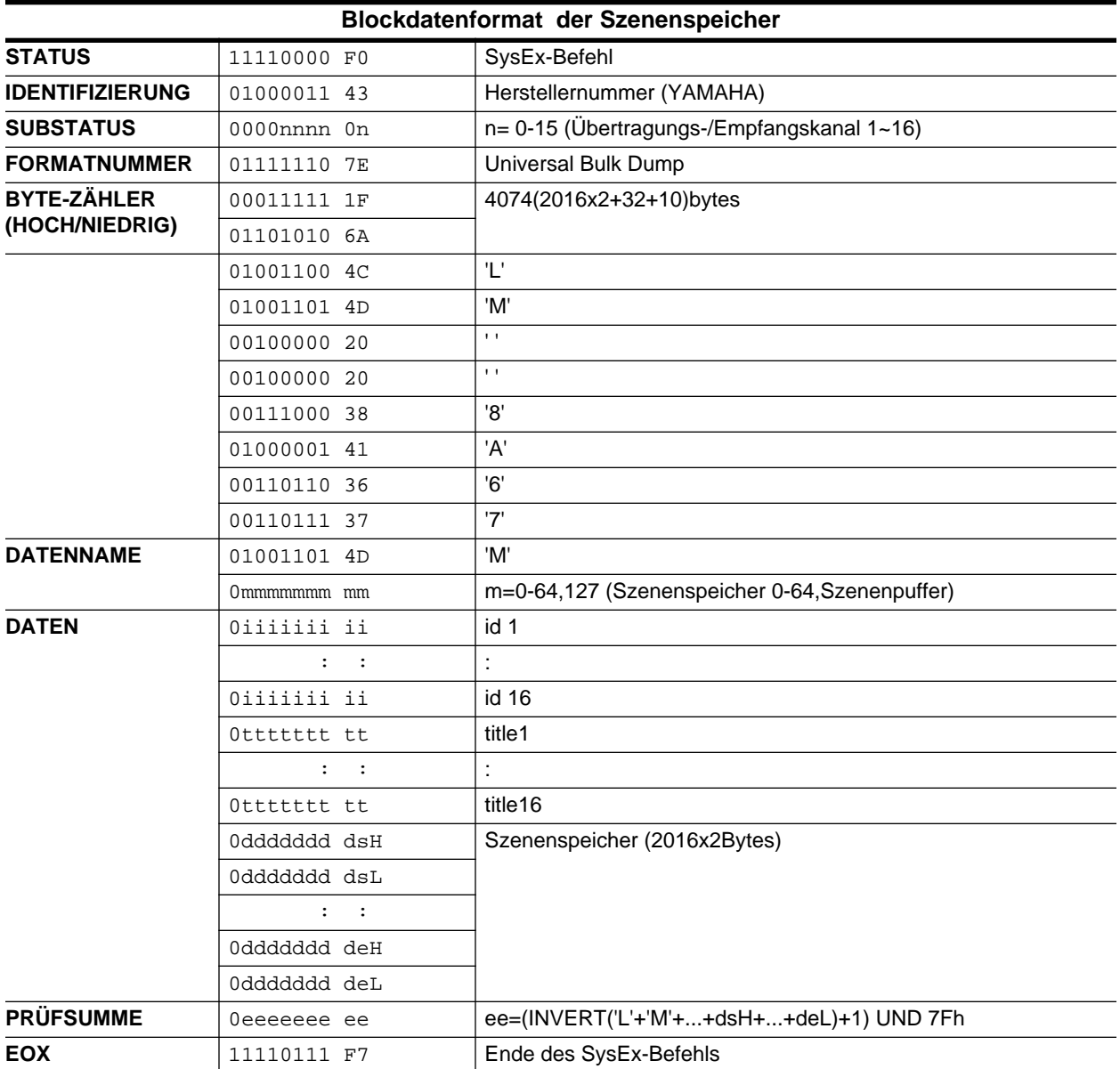

<span id="page-262-4"></span>Szenenspeicher werden nur angewählt, wenn eine Nummer zwischen 1 und 64 eingeht.

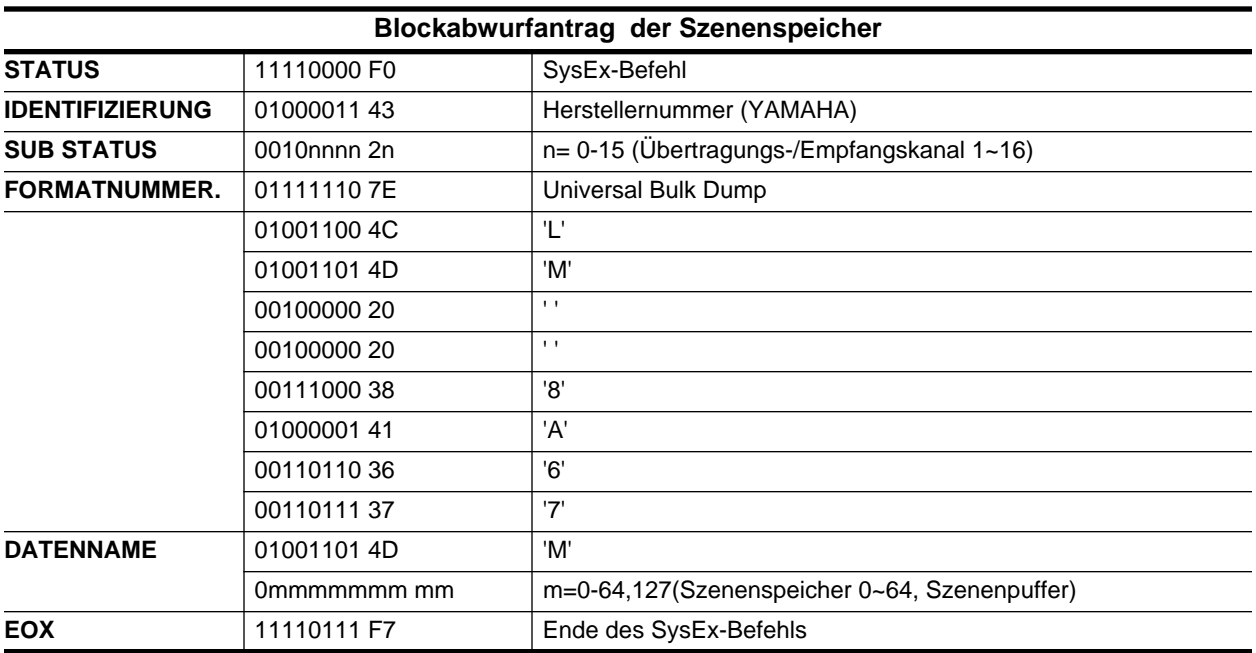

Das 02R kann nur die Daten der Szenenspeicher 1~64 senden.

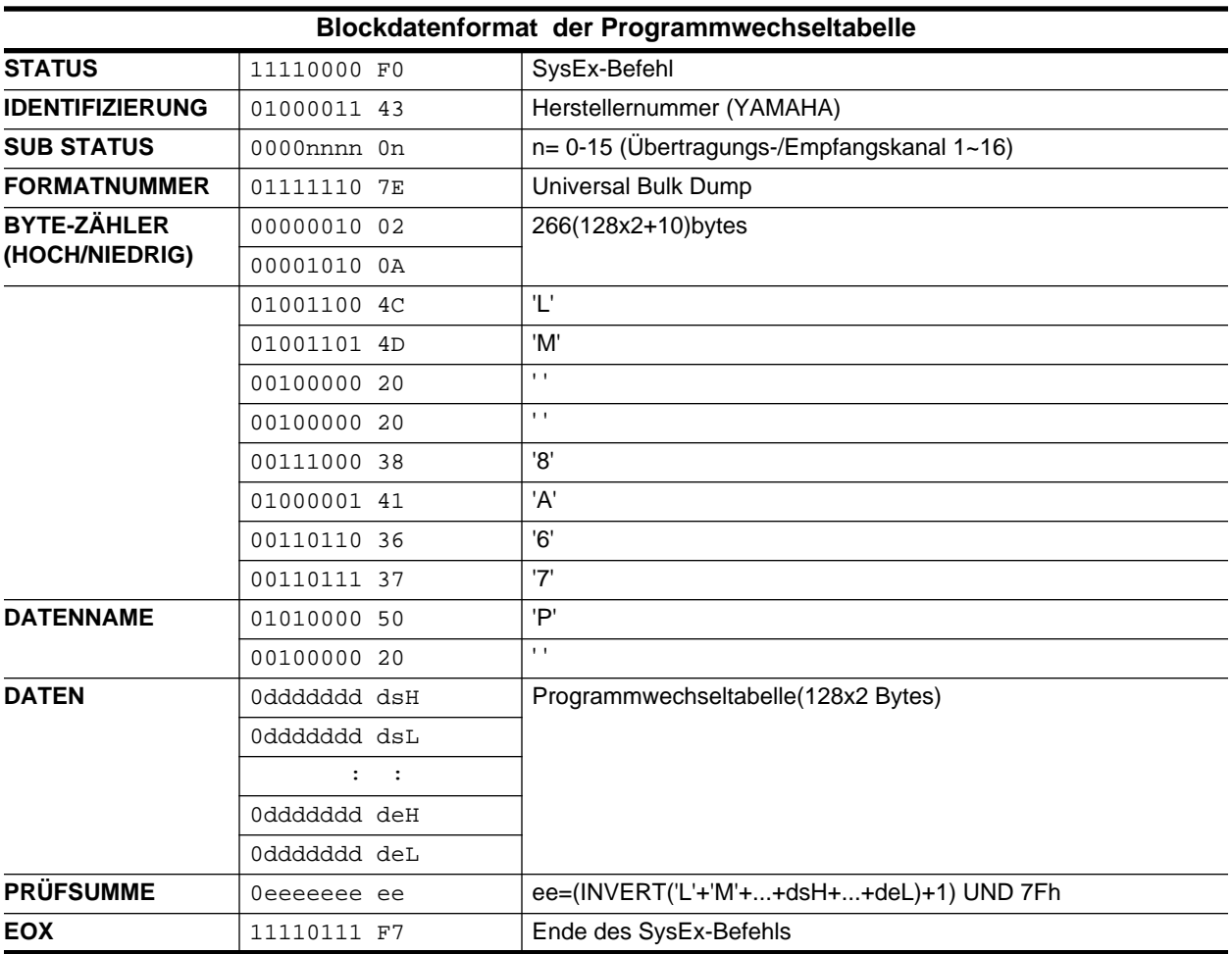

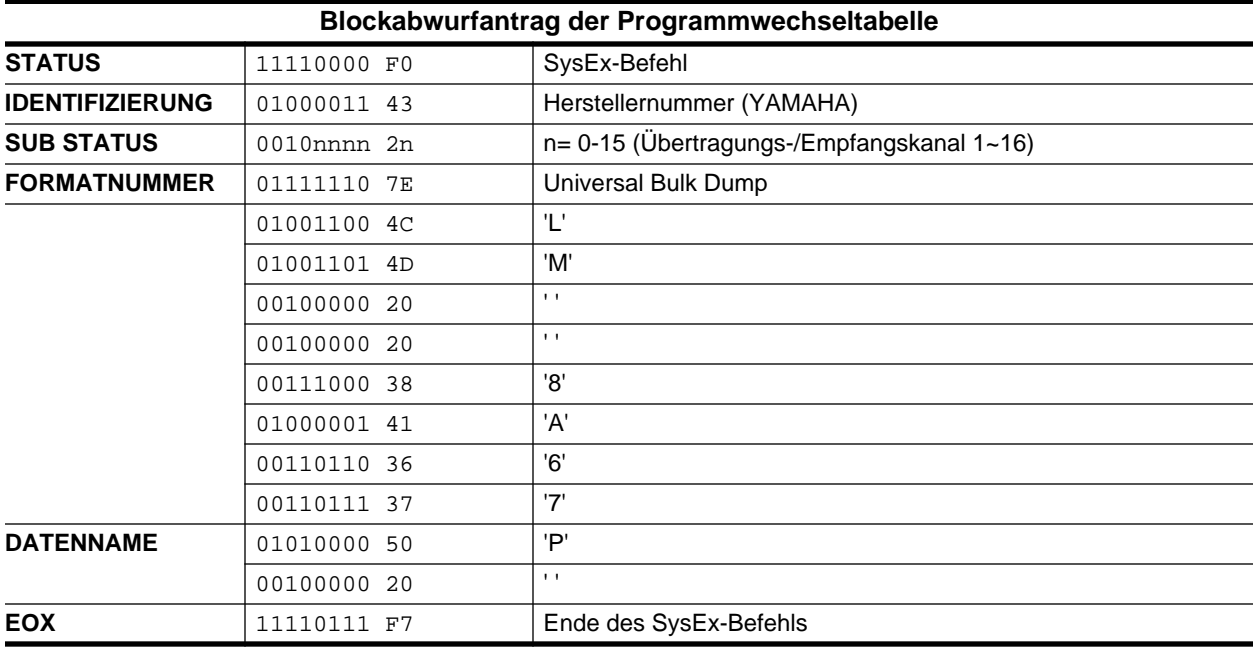

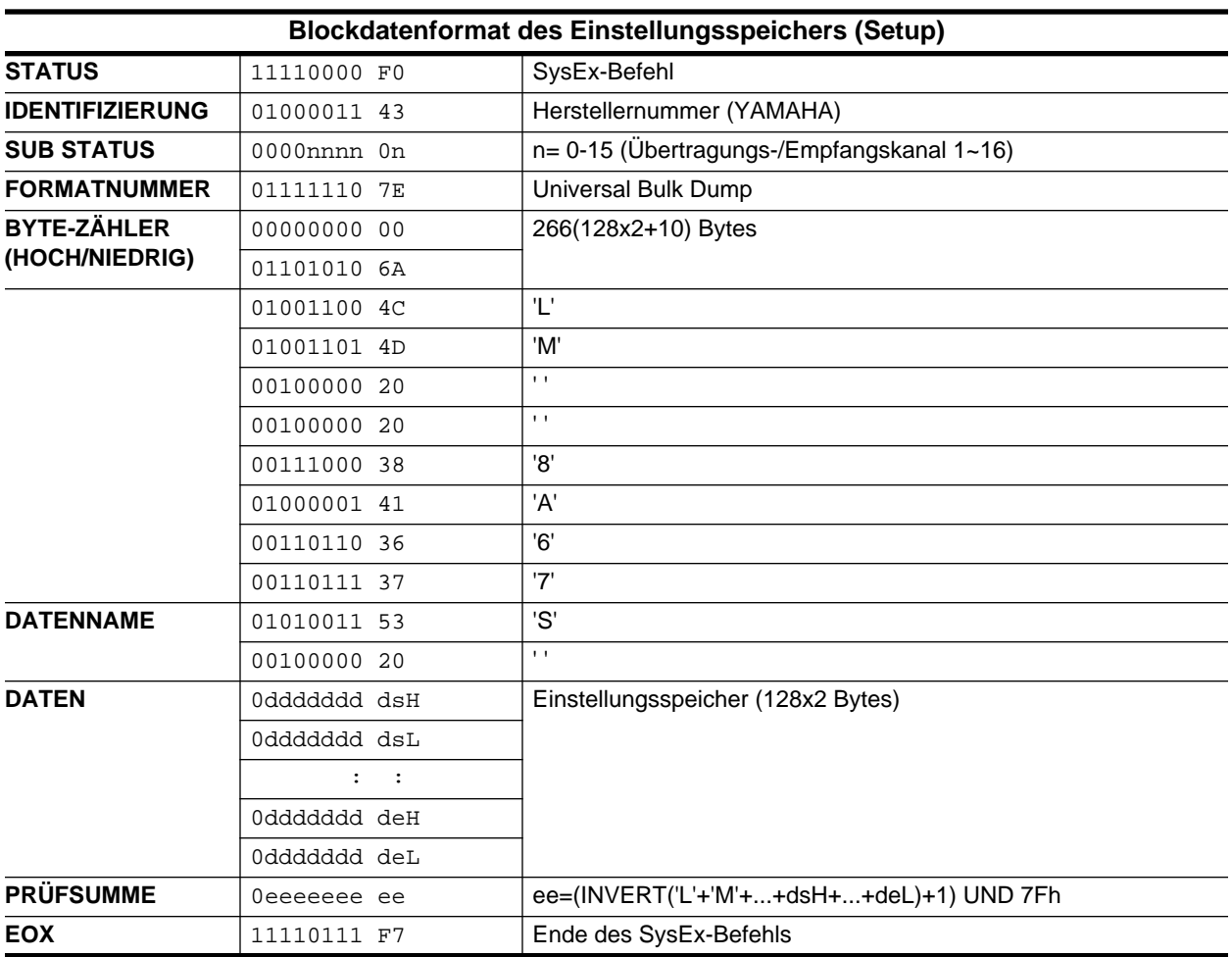

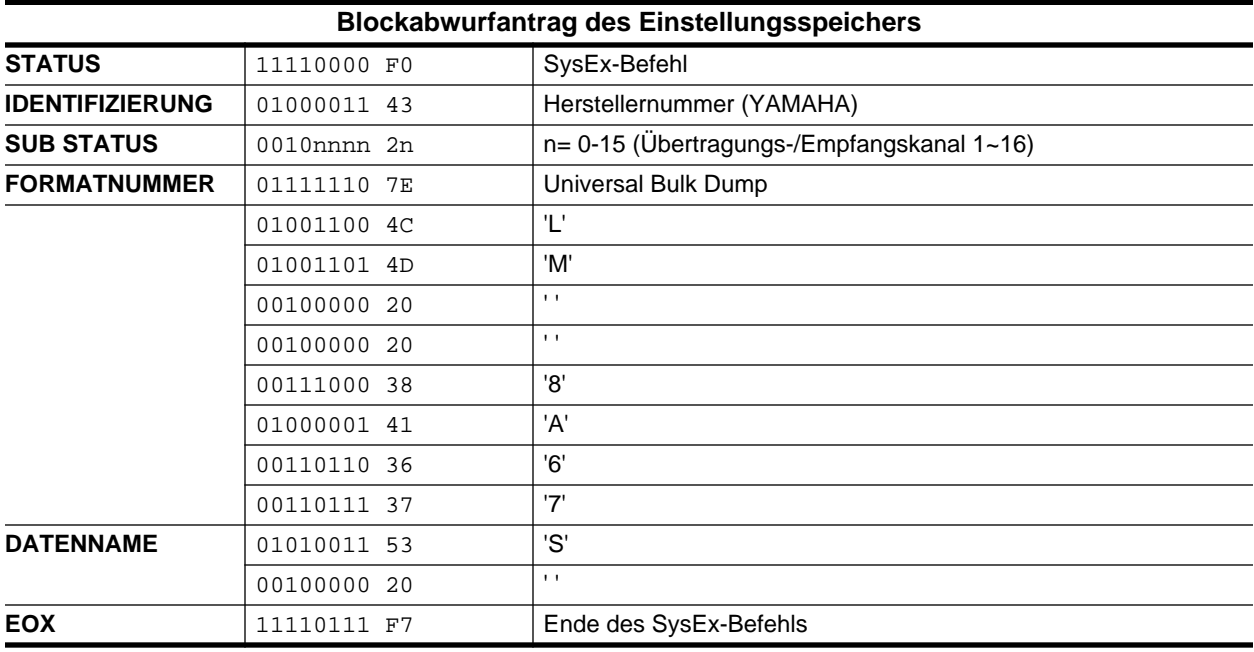

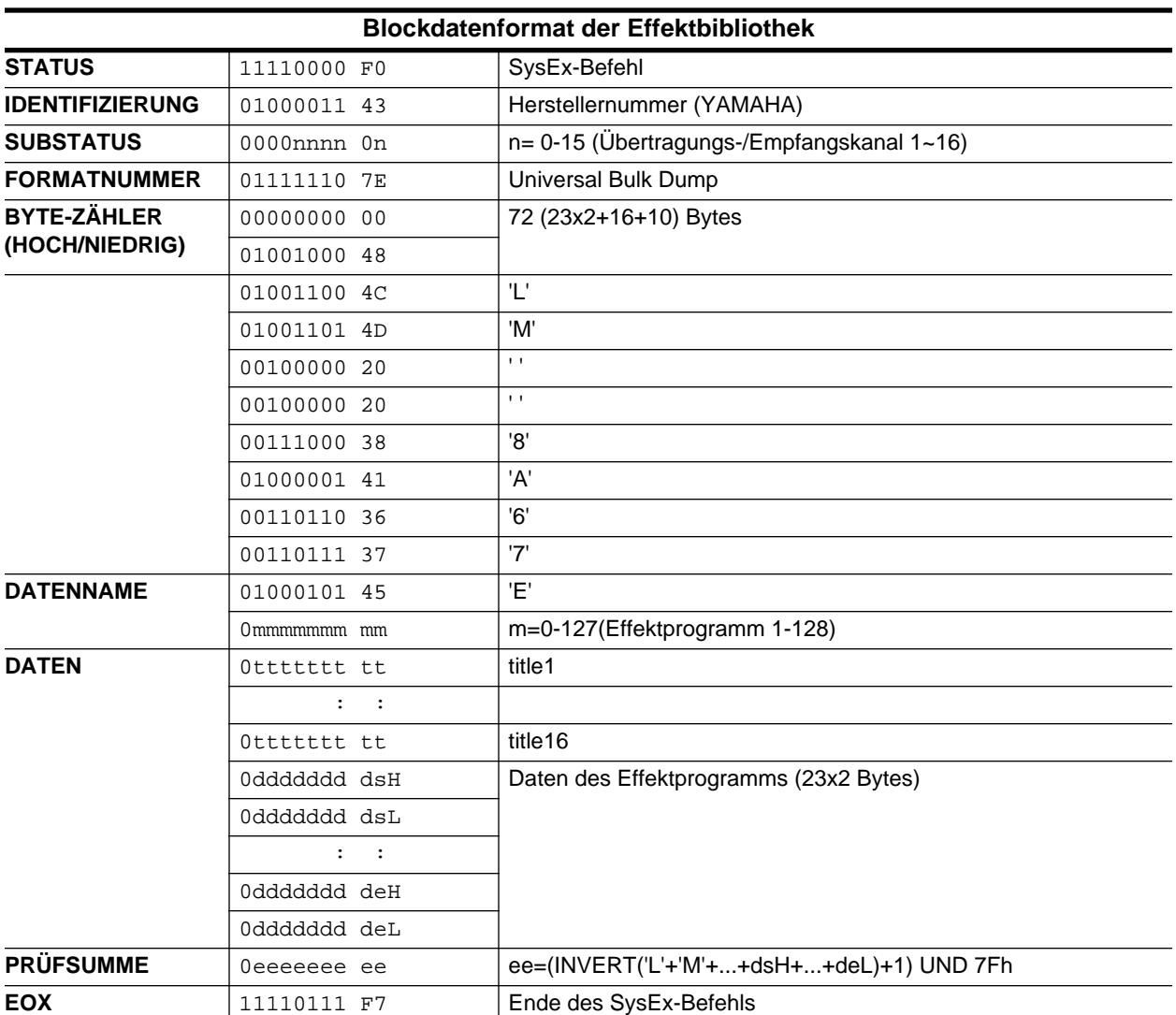

Es können nur Daten für die Effektspeicher 41~128 empfangen werden.

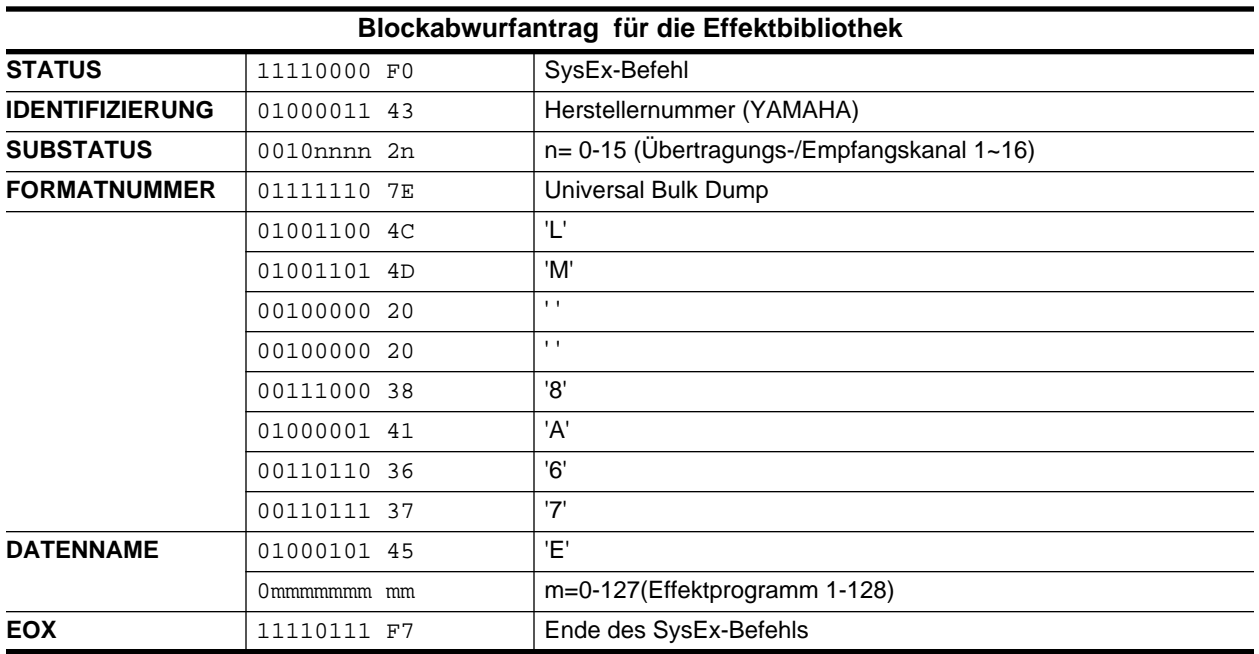

Es können nur die Daten der Effektspeicher 41~128 gesendet werden.

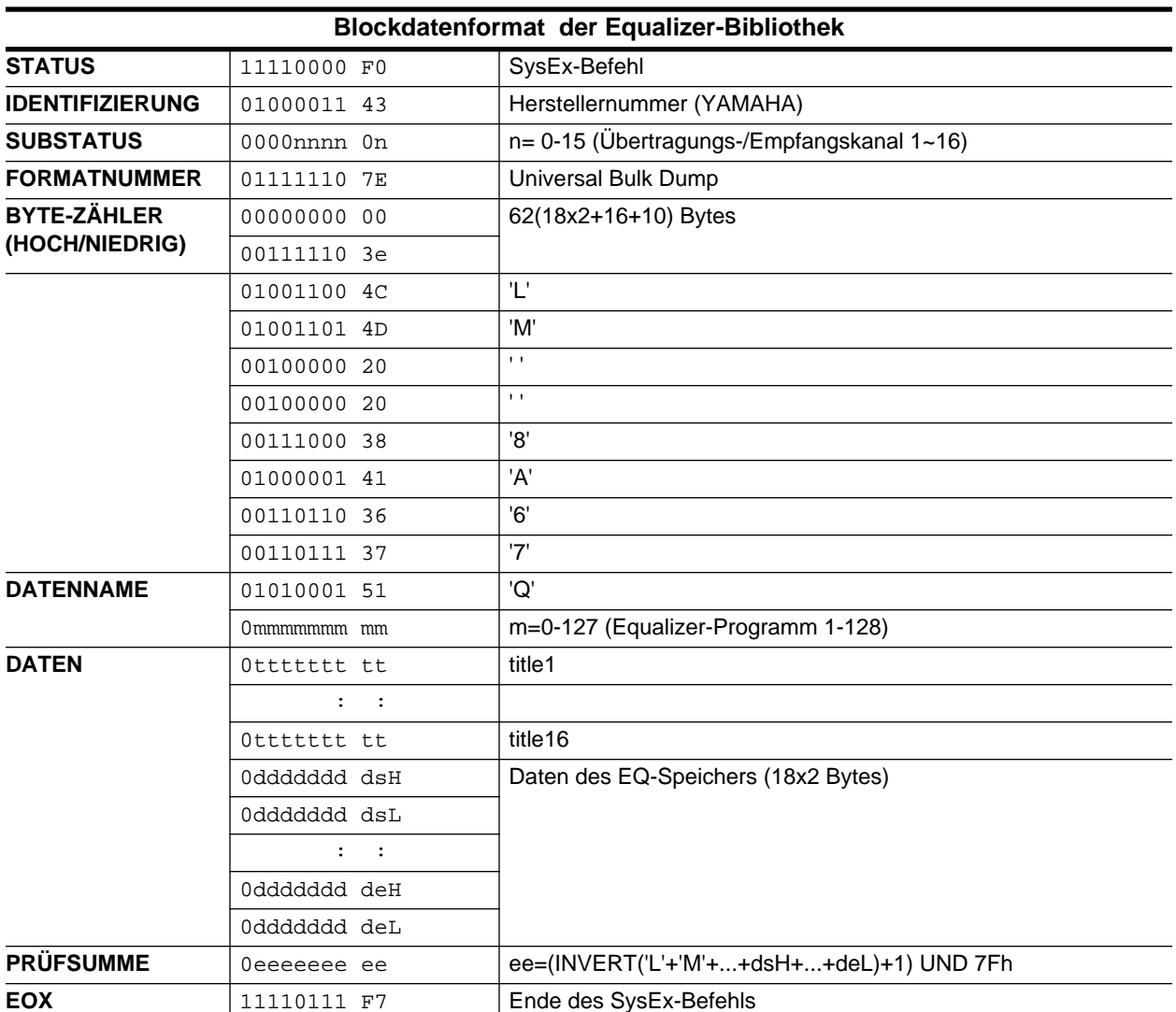

Es können nur die Daten der Equalizer-Programme 33~128 gesendet werden.

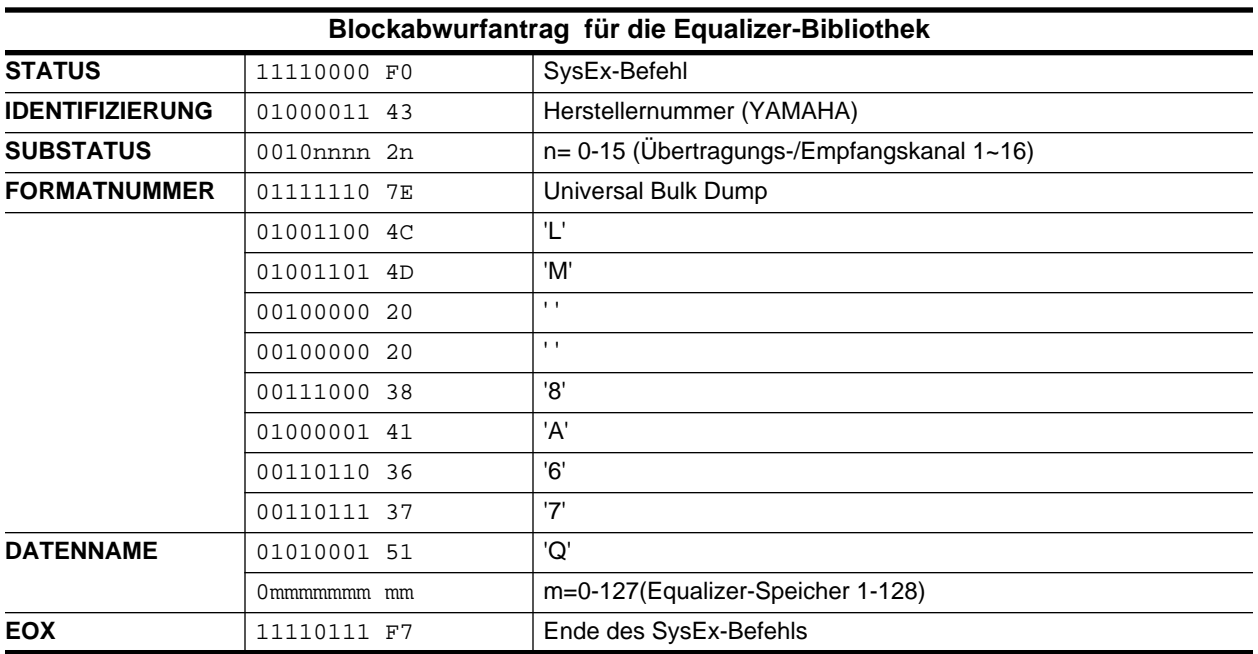

Es können nur die Daten der Equalizer-Speicher 33~128 gesendet werden.

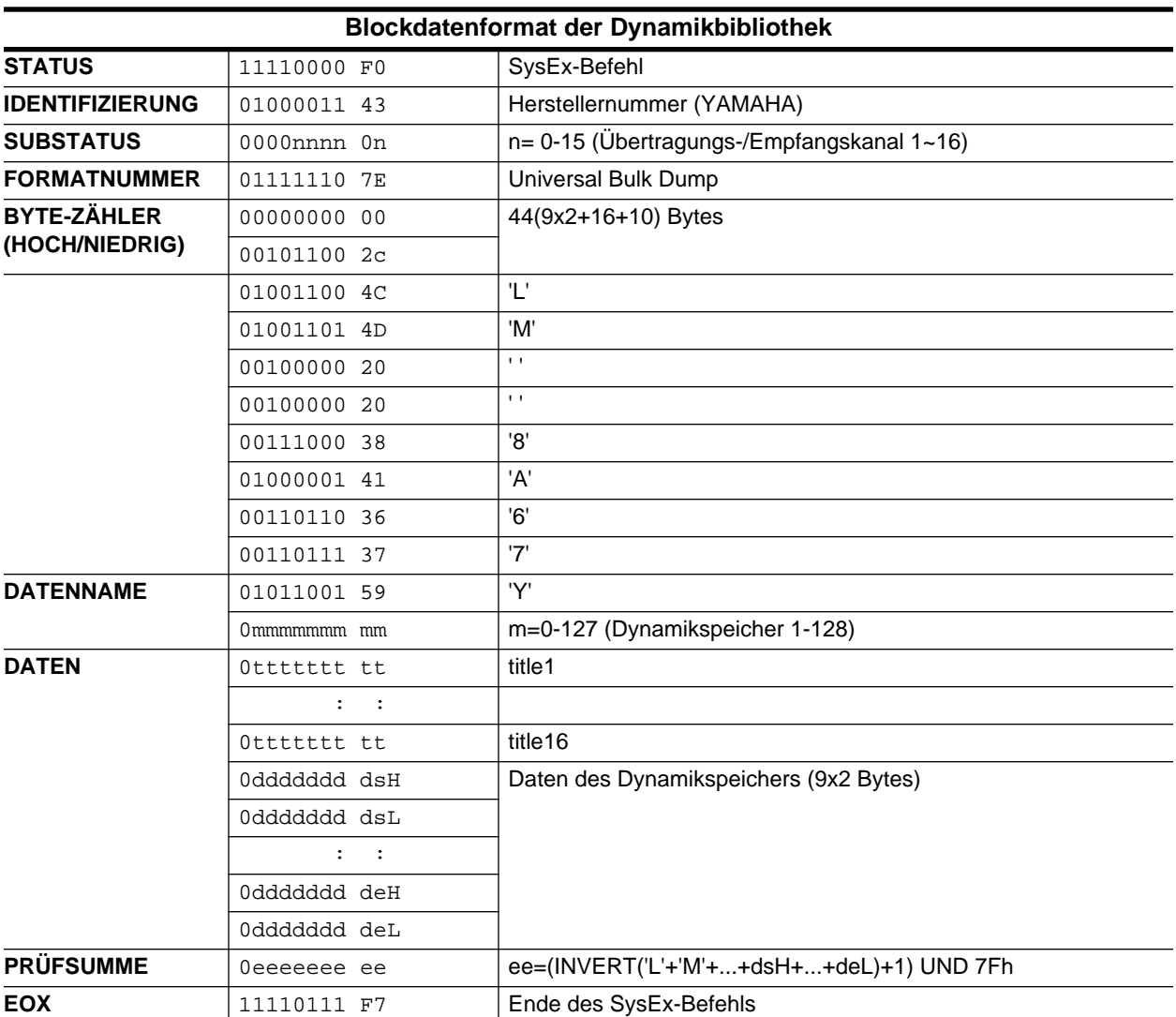

Es können nur die Daten der Dynamikprogramme 41~128 gesendet werden.

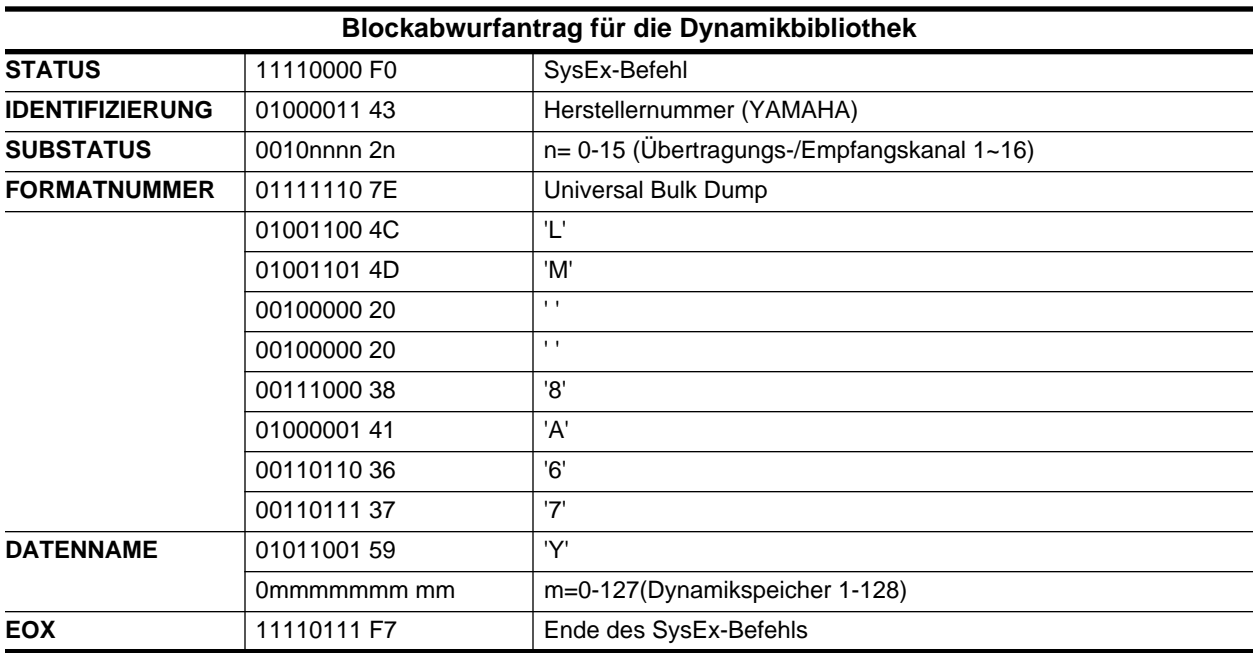

Es können nur die Daten der Programme 41~128 gesendet werden.

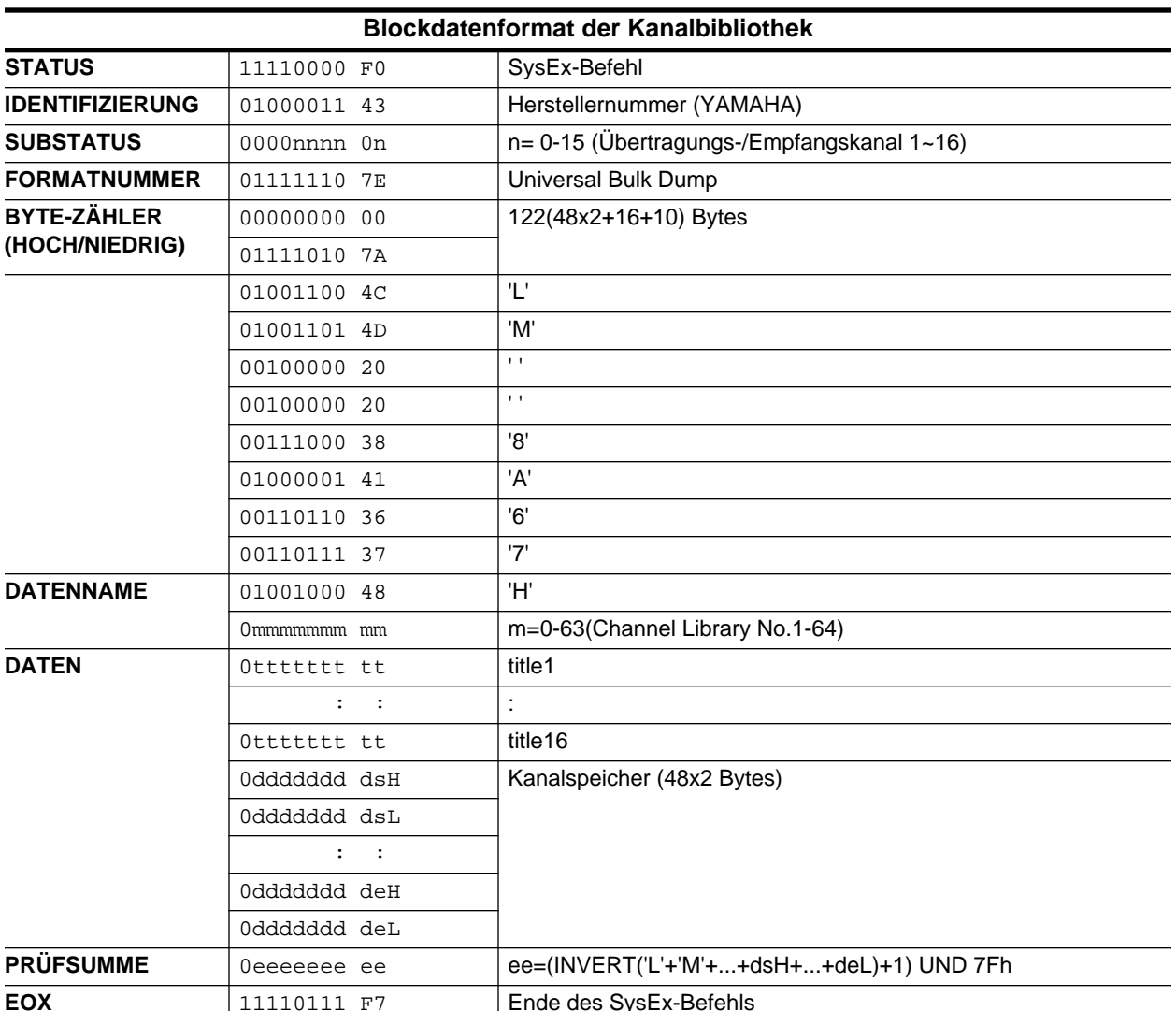

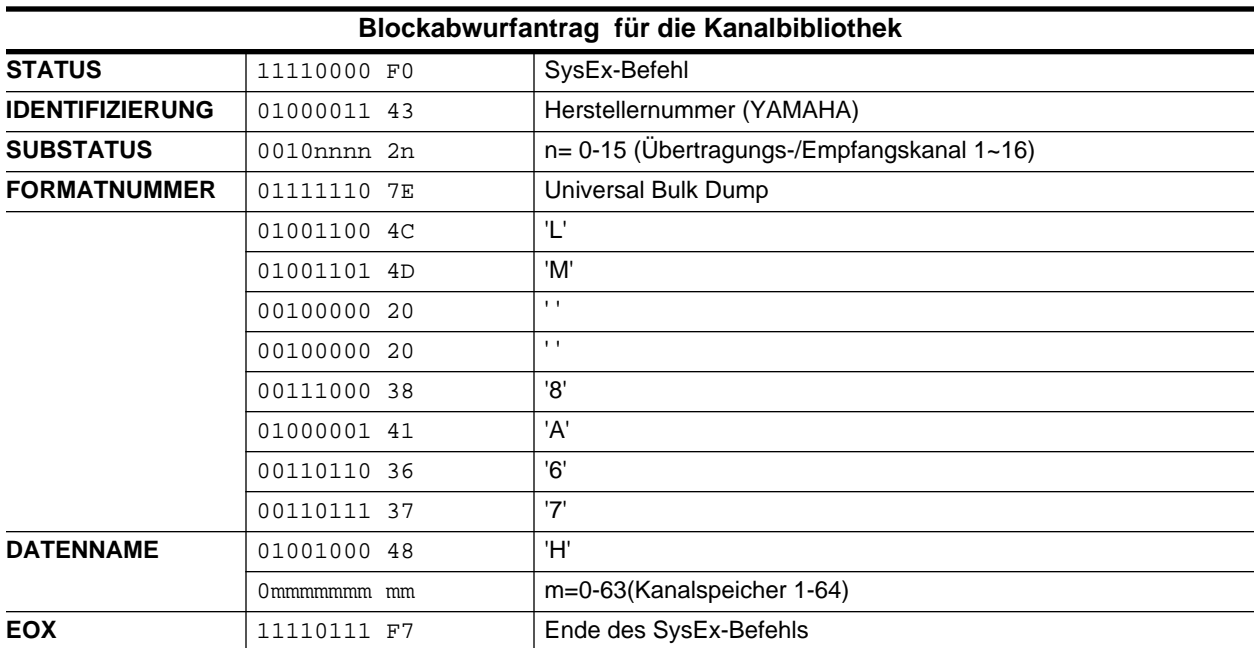

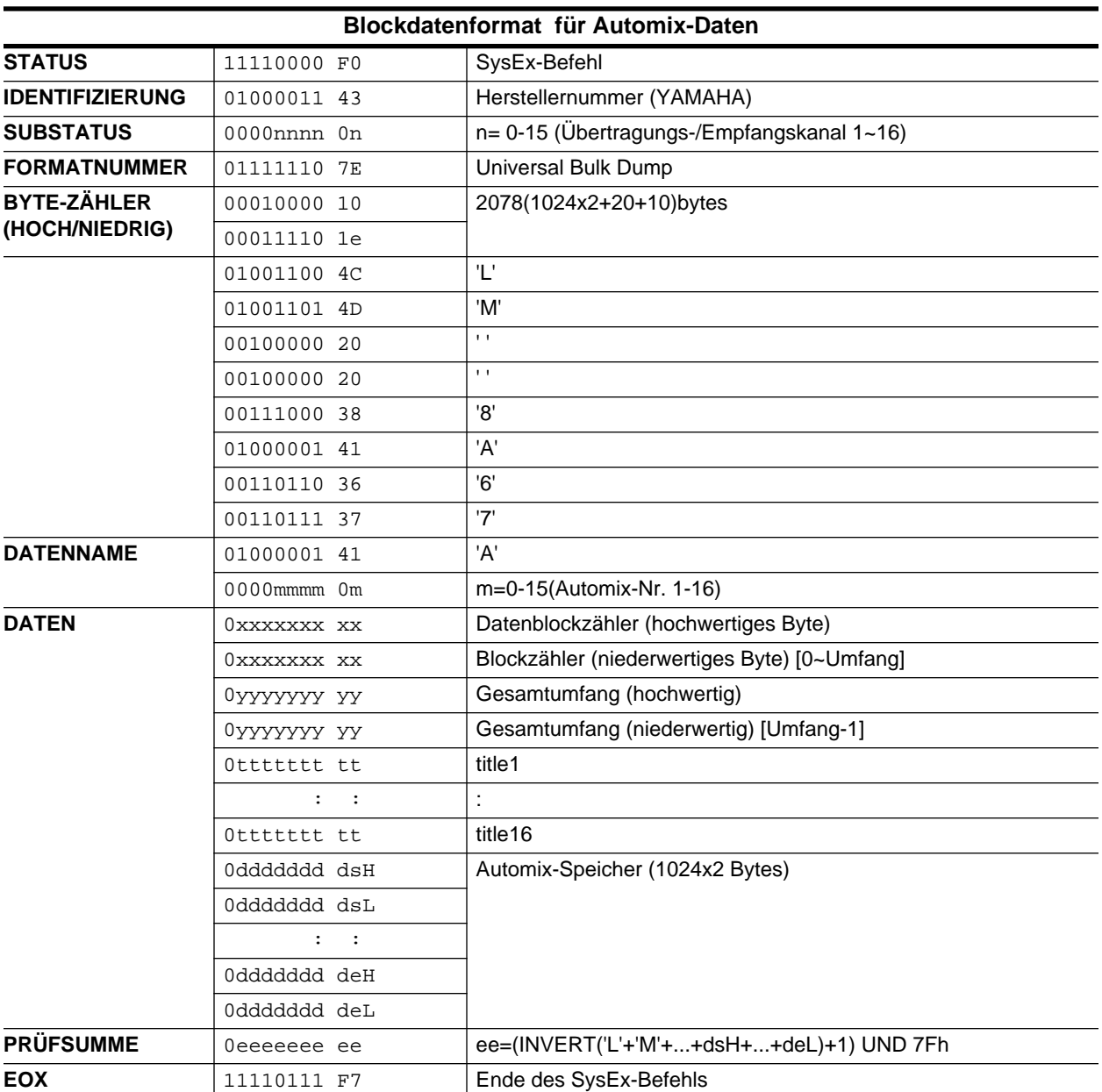

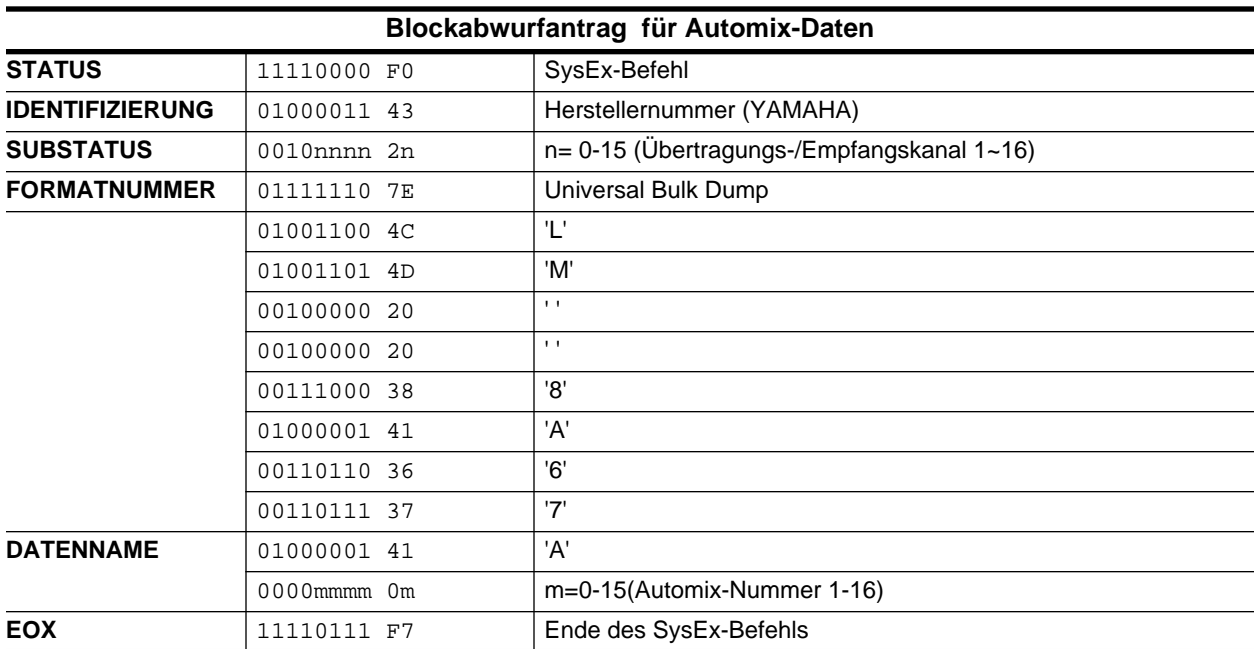

# **11**

# **Gruppen und Paare**

In diesem Kapitel finden Sie...

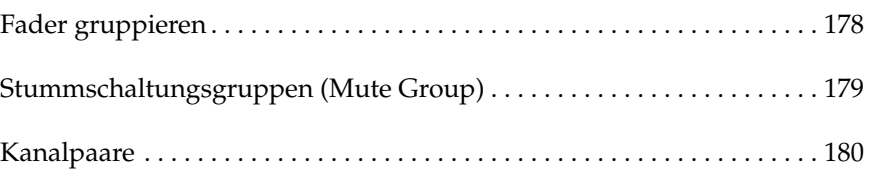

**1. Drücken Sie den [GROUP]-Taster.**

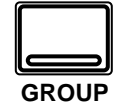

**Nun erscheint eine Seite der GROUP Display-Funktion. Drücken Sie den [GROUP]-Taster noch einmal, wenn nicht die "Fader Group"-Seite angezeigt wird.**

- **2. Führen Sie den Cursor zur gewünschten Gruppe (A~D).**
- <span id="page-278-1"></span>**3. Drücken Sie den [SEL]- Taster der Kanäle, die Sie dieser Gruppe zuordnen möchten.**

<span id="page-278-2"></span>**Andererseits könnten Sie den Cursor zu den Gruppenikonen der einzelnen Kanäle führen und jeweils den [ENTER]- Taster drücken.**

<span id="page-278-3"></span>**Anmerkung:** *Stereo-Paare werden immer gemeinsam zugeordnet oder abgekoppelt.*

<span id="page-278-4"></span>**4. Wählen Sie eine ENA-BLE-Gruppenikone und drücken Sie den [ENTER]-Taster, um die Gruppe zu aktivieren oder auszuschalten.**

> **Wenn eine Gruppe ausgeschaltet ist, blinken die Dioden der gruppierten Fader. In diesem Fall kann ihr Pegel separat eingestellt werden.**

# <span id="page-278-0"></span>**Fader gruppieren**

Das Digital-Mischpult 02R erlaubt das Gruppieren mehrerer Fader, so daß der Pegel mehrerer Kanäle mit nur einem Fader geändert werden kann. Es können die Eingangs- sowie die Band- und Effektrückwege gruppiert werden. Das 02R bietet vier Fader-Gruppen: A, B, C und D.

Nachstehend sehen Sie eine Abbildung der GROUP Display-Funktion – und zwar der Fader Group-Seite. Hier können folgende Kanäle gruppiert werden: MIC/LINE 1~16 und LINE 17/18~ 23/24 sowie die Band- und Effektrückwege (TAPE 1~16, EFF1 und EFF2):

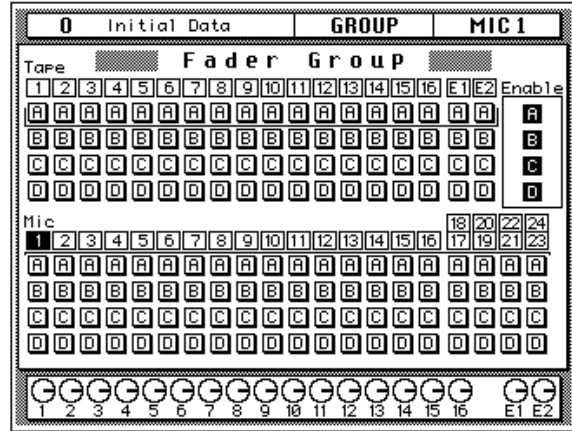

Rufen Sie diese Seite auf, indem Sie den [GROUP]-Taster drücken. Ab und zu müssen Sie diesen Taster mehrmals drücken, bis diese Seite erscheint. Diese Display-Funktion bietet zwei Seiten.

Alle verfügbaren Fader sind über zwei Zeilen verteilt. Unter den Fader-Nummern befinden sich jeweils die Gruppenikonen.

Rechts im Display befindet sich das ENABLE-Feld. Wenn Sie die Lautstärke eines Gruppenmitglieds im Verhältnis zu den übrigen Mitgliedern ändern möchten, müssen Sie die betreffende Gruppe hier erst einmal ausschalten (wenn eine Gruppe eingeschaltet ist, erscheint ihre Ikone auf dunklem Hintergrund), indem Sie sie mit den CURSOR-Tastern anwählen und anschließend den [ENTER]-Taster drücken. Die Diode der betreffenden Fader blinkt nun, um anzuzeigen, daß sie zeitweilig nicht gruppiert sind.

Auch wenn Sie ab und zu mehrere Fader einer Gruppe bewegen, hat immer der zuerst bediente Vorrang. Am besten bedienen Sie immer nur einen Fader einer Gruppe, damit das Lautstärkeverhältnis der Gruppe konstant bleibt.

<span id="page-278-5"></span>**Anmerkung:** *Die Kanäle können nur jeweils einer Gruppe zugeordnet werden. Wenn Sie einen Kanal trotzdem einer zweiter Gruppe zuzuordnen versuchen, erscheint die Fehlermeldung "Duplicate Groups!" im Display.*

**1. Drücken Sie den [GROUP]-Taster.**

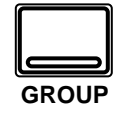

**Nun erscheint die GROUP Display-Funktion. Drücken Sie den [GROUP]-Taster noch einmal, um die "Mute Group"-Seite aufzurufen**

- **2. Führen Sie den Cursor zu einer Gruppe (E~H).**
- **3. [Drücken Sie den \[SEL\]-](#page-278-1) [Taster der Kanäle, die](#page-278-1)  Sie dieser Gruppe [zuordnen möchten.](#page-278-1)**

**[Andererseits könnten](#page-278-2)  Sie den Cursor zu den [Gruppenikonen der ein](#page-278-2)zelnen Kanäle führen und jeweils den [ENTER]- [Taster drücken.](#page-278-2)**

**Anmerkung:** *[Stereo-](#page-278-3)Paare werden immer [gemeinsam zugeordnet oder](#page-278-3)  [abgekoppelt.](#page-278-3)*

**4. [Wählen Sie eine ENA-](#page-278-4)[BLE-Gruppenikone und](#page-278-4)  drücken Sie den [ENTER]-Taster, um die Gruppe zu aktivieren [oder auszuschalten.](#page-278-4)**

> **Wenn eine Gruppe ausgeschaltet ist, blinken die Dioden der gruppierten Kanäle. In diesem Fall können sie separat zu- und abgeschaltet werden.**

# <span id="page-279-0"></span>**Stummschaltungsgruppen (Mute Group)**

Auch die Mute-Funktion kann sich auf ganze Kanalgruppen beziehen, so daß die Mitglieder einer Gruppe mit einem [ON]-Taster zu- und abgeschaltet werden können. Übrigens brauchen nicht alle Mitglieder einer Gruppe den gleichen Status zu haben: einige können zu- und andere abgeschaltet sein. Durch Betätigen eines [ON]-Tasters wird jedoch der Status aller Gruppenmitglieder geändert (einige werden ab- und die übrigen zugeschaltet). Das 02R bietet vier Mute-Gruppen: E, F, G und H.

Nachstehend sehen Sie eine Abbildung der GROUP Display-Funktion – und zwar der Mute Group-Seite. Hier können folgende Kanäle gruppiert werden: MIC/LINE 1~16 und LINE 17/18~ 23/24 sowie die Band- und Effektrückwege (TAPE 1~16, EFF1 und EFF2):

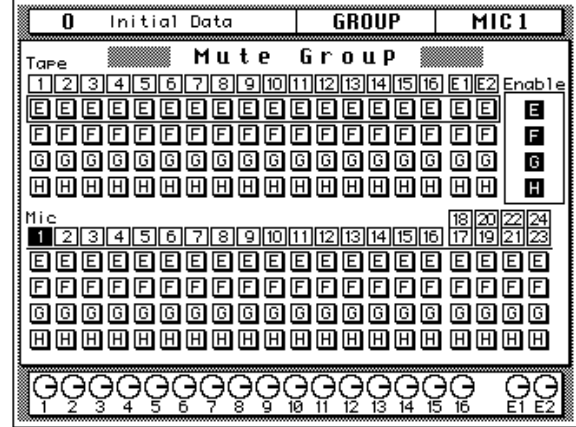

Alle verfügbaren Kanäle sind über zwei Zeilen verteilt. Unter den Kanalnummern befinden sich jeweils die Gruppenikonen.

Rechts im Display befindet sich das ENABLE-Feld. Wenn Sie den Status eines Gruppenmitglieds ändern möchten, müssen Sie die betreffende Gruppe hier erst einmal ausschalten (wenn eine Gruppe eingeschaltet ist, erscheint ihre Ikone auf dunklem Hintergrund), indem Sie sie mit den CURSOR-Tastern anwählen und anschließend den [ENTER]-Taster drükken. Die Dioden der betreffenden Kanäle blinken nun, um anzuzeigen, daß sie zeitweilig nicht gruppiert sind.

**Anmerkung:** *[Die Kanäle können nur jeweils einer Gruppe zugeordnet wer](#page-278-5)[den. Wenn Sie einen Kanal trotzdem einer zweiter Gruppe zuzuordnen versu](#page-278-5)[chen, erscheint die Fehlermeldung "Duplicate Groups!" im Display.](#page-278-5)*

# <span id="page-280-0"></span>**Kanalpaare**

**1. Drücken Sie den [PAIR]- Taster.**

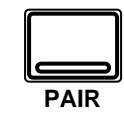

**Nun erscheint die PAIR Display-Funktion.**

**Auch diese Display-Funktion ist in zwei Seiten unterteilt. Deshalb müssen Sie den [PAIR]- Taster manchmal zweimal drücken, um die gewünschte Seite aufzurufen.**

- **2. [Wählen Sie ein Kanal](#page-280-1)paar mit den CURSOR-[Tastern an und drücken](#page-280-1)  Sie den [ENTER]-Taster, um die beiden Kanäle zu "paaren" oder zu [trennen.](#page-280-1)**
- **3. Drücken Sie den [PAIR]- Taster noch einmal, um die "Aux Pair"-Seite aufzurufen.**
- **4. Wählen Sie zwei nebeneinanderliegende AUX-Kanäle an und drücken Sie den [ENTER]-Taster, um sie zu einem Stereopaar zu konfigurieren.**

Nebeneinanderliegende Kanäle können zu Stereopaaren konfiguriert werden. Das erleichtert den Einsatz von Stereosignalen, weil nur jeweils ein Fader oder Regler des betreffenden Paares eingestellt zu werden braucht. Folgende Kanäle können zu Stereopaaren konfiguriert werden: Eingangskanäle (MIC/LINE 1~16), Bandrückwege (TAPE 1~16) und Effekthinwege (AUX 1~AUX 6).

Nachstehend sehen Sie eine Abbildung der PAIR Display-Funktion – und zwar der Pair-Seite. Hier können folgende Kanäle "gepaart" werden: Eingangskanäle (MIC/LINE 1~16) und Bandrückwege (TAPE 1~16):

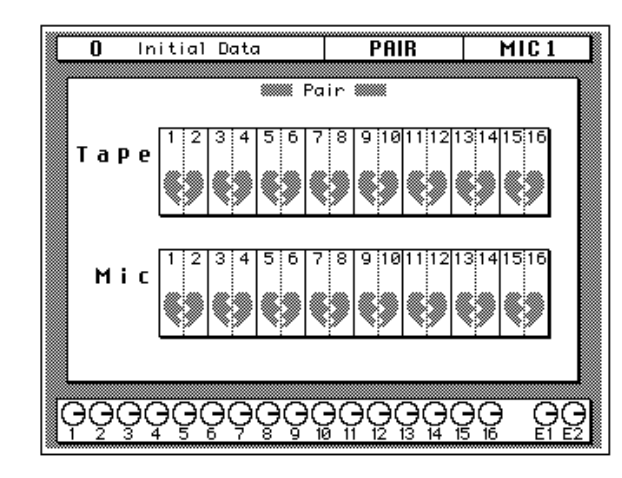

<span id="page-280-1"></span>Wählen Sie ein Kanalpaar mit den CURSOR-Tastern an und drücken Sie den [ENTER]-Taster, um die beiden Kanäle zu "paaren" oder zu trennen.

Nachstehend sehen Sie eine Abbildung der Aux Pair-Seite der PAIR-Funktion. Hier können die Effekthinwege (AUX 1~AUX 6) zu Stereopaaren konfiguriert werden:

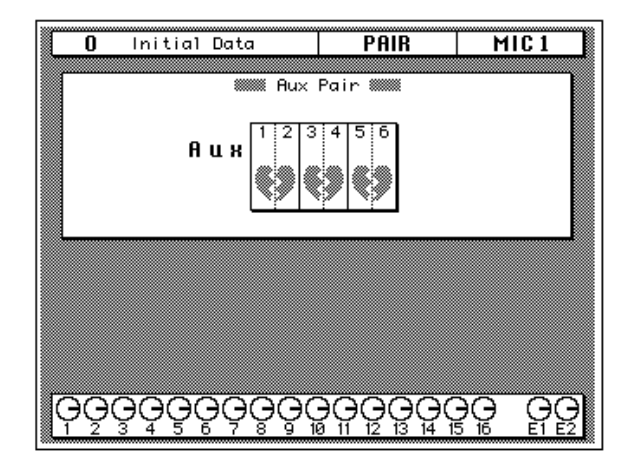

[Wählen Sie ein Kanalpaar mit den CURSOR-Tastern an und drücken Sie](#page-280-1)  [den \[ENTER\]-Taster, um die beiden Kanäle zu "paaren" oder zu trennen.](#page-280-1)

# **Digital-Eingänge, -Einstellungen und Zusatzfunktionen**

In diesem Kapitel finden Sie...

**12 <sup>12</sup>**

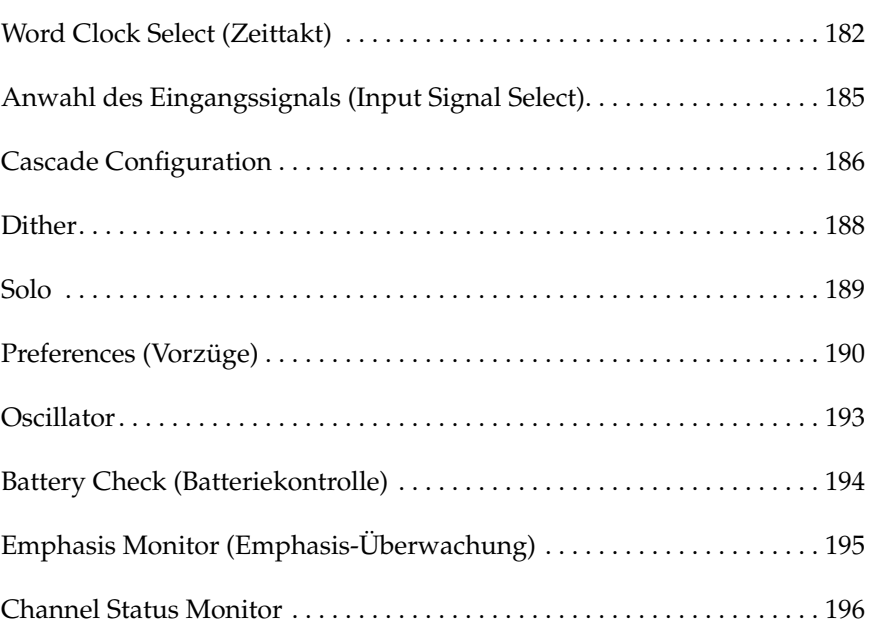

# <span id="page-282-0"></span>**Word Clock Select (Zeittakt)**

**1. Drücken Sie den [DIGITAL I/O]-Taster.**

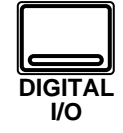

**Nun erscheint die DIGITAL I/O Display-Funktion. Die "Word Clock Select"-Seite ist die erste einer ganzen Reihe von Display-Seiten.**

**Anmerkung:** *[Das 02R](#page-236-0)  springt jeweils zur zuletzt angewählten Display-Funktion (sowie der zuletzt [gewählten Seite dieser Funk](#page-236-0)tion). Das ist übrigens auch [der Fall beim Einschalten.](#page-236-0)*

**Wahrscheinlich müssen Sie den [DIGITAL I/O]- Taster mehrmals drükken, bis die "Word Clock Select"-Seite erscheint.**

**2. Wählen Sie mit den CURSOR-Tastern den gewünschten Zeittaktgeber an und drücken Sie den [ENTER]-Taster.**

Intern verarbeitet das Digital-Mischpult 02R die Audiodaten mit seinem eigenen Zeittakt und einer Sampling-Frequenz von 44,1kHz oder 48kHz. Wird allerdings ein externer Zeittakt angewählt, so kann die Sampling-Frequenz 32kHz – 6% bis 48kHz +6% betragen.

# **Word Clock (Digital-Synchronisation)**

Bei Verwendung mehrerer Digital-Geräte sollte nur *ein* Zeittakt verwendet werden – d.h. es muß einen Zeittaktgeber geben. Der Zeittaktgeber generiert nämlich die Synchronisationsimpulse, anhand derer die übrigen Geräte (die Slaves) ermitteln können, wo sich der Beginn eines Digital-Wortes befindet. Obwohl alle digitalen Anschlußprotokolle mit eigenem Zeittakt funktionieren (in der Regel eine Abwandlung der Manchester-Codierung), raten wir Ihnen, immer mit einem einzigen Zeittaktsignal zu arbeiten, was um so wichtiger ist, wenn bis zu acht Kanäle von Digital-Daten über ein und dasselbe Kabel übertragen werden.

Wenn Sie ein Digital-Gerät (z.B. eine modulare Digital-Mehrspurmaschine) mit dem 02R verbinden, muß eines von beiden als Zeittaktgeber fungieren. Das andere Gerät (oder *die* andere*n* Geräte) sollte also mit dem Zeittakt des ersten Gerätes synchronisiert werden. Tun Sie das nicht, so können Ausfälle (Drop Outs) und/oder Rauschen auftreten.

In Kapitel [13](#page-299-0), ["Optionen einbauen" auf Seite 199](#page-299-1) finden Sie ein paar Anschlußbeispiele für mehrere Digital-Geräte, die man an das 02R anschließen kann. Außerdem wird jeweils ein Zeittaktgeber empfohlen. Siehe dieses Kapitel, wenn Sie mehr erfahren möchten über die optionalen digitalen E/A-Platinen.

**Anmerkung:** *Wenn Sie das 02R mit einer Analog-Maschine verbinden (über die CD8-AD-Platine), brauchen sie sich nicht weiter um die Digital-Synchronisation zu kümmern.*

## <span id="page-283-0"></span>**Display-Seite**

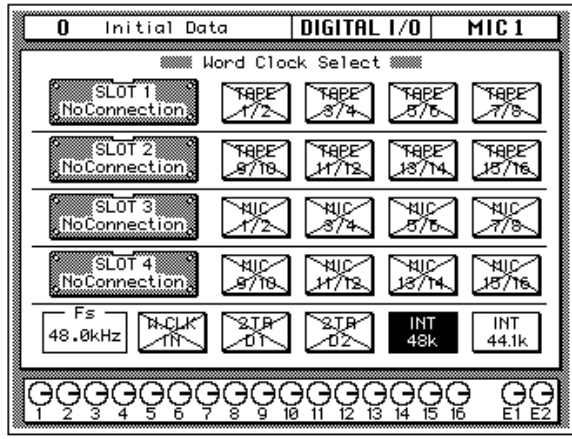

Nachstehend sehen Sie eine Abbildung der Word Clock Select-Seite der DIGITAL I/O Display-Funktion:

Links im Display befindet sich eine Übersicht der an die vier Steckplätze angeschlossenen Platinen. Die Bezeichnung dieser Platinen richtet sich selbstverständlich nach dem verwendeten Typ:

- Digital Cascade-Satz: CD8-CS
- Digitale E/A-Platine (adat®): CD8-AT
- Digitale E/A-Platine (TDIF-1): CD8-TDII
- Digitale E/A-Platine (AES/EBU): CD8-AE/CD8-AE-S
- Digitale E/A-Platine (YAMAHA): CD8-Y
- AD/DA-Platine: CD8-AD
- No Connection (keine Platine)

Neben den vier Steckplatzfeldern befinden sich jeweils vier Felder, in denen die verfügbaren Anschlüsse der verwendeten Platine erwähnt werden.

**Anmerkung:** *Diese Anschlußbelegung wird auch für den Digital Cascade-Satz angezeigt. Allerdings können die vier Anschlußfelder nicht angewählt werden.*

Im unteren Display-Teil befinden sich fünf Felder, die sich auf den externen Zeittakt (W.CLK IN), die Digital-Eingänge (2TR D1 sowie 2TR D2) und den internen Zeittakt beziehen (INT 48k und INT 44.1k). Links neben diesen Feldern befinden sich die Word Clock-Anzeigen.

Außerdem ist eine Anzeige (in dem FS-Feld) belegt, die Sie über die Sampling-Frequenz aufklärt.

## **Zeittaktanzeigen**

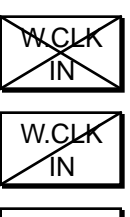

Kein externer Zeittakt.

Zeittakt wird empfangen. Allerdings ist der externe Zeittakt nicht mit dem internen identisch.

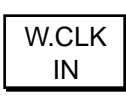

Zeittakt wird empfangen. Dieser Zeittakt entspricht dem internen Zeittakt.

Es wurde ein Zeittaktanschluß angewählt. Das 02R wird

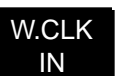

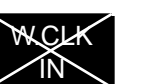

Zwar ist ein Zeittaktanschluß angewählt, aber die Frequenz des Zeittaktsignals stimmt nicht.

mit dem empfangenen Zeittakt synchronisiert.

**1. Drücken Sie den [DIGITAL I/O]-Taster.**

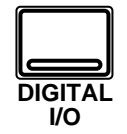

<span id="page-285-1"></span>**Nun erscheint die DIGITAL I/O Display-Funktion.** 

**Wahrscheinlich müssen Sie den [DIGITAL I/O]- Taster mehrmals drükken, um die "Input Signal Select"-Seite aufzurufen.**

**2. Führen Sie den Cursor zur benötigten Befehlsikone und ändern Sie die Einstellung mit dem [ENTER]-Taster.**

> **Anmerkung:** *Wenn bei Anwahl dieser Funktion weder eine E/A-Platine noch ein Digital-Signal vorhanden ist, kann die Vorgabe nicht geändert werden.*

<span id="page-285-0"></span>**Anwahl des Eingangssignals (Input Signal Select)** 

Das 02R bietet 24 Analog-Eingangsbuchsen: die Eingangskanäle (MIC/ LINE 1~16) sowie die Stereo-Kanäle (LINE 17/18~23/24). Das Signal zweier Digital-Eingangspaare kann intern an die Stereokanäle angelegt werden (2TR IN D1 an LINE 17/18 und 2TR IN D2 an LINE 19/20). Außerdem können die Eingangskanäle (MIC/LINE 1~16) in Bandrückwege umgewandelt werden, so daß Sie mit dem 02R auch getrost 32 Kanäle abmischen können.

## **[Display-Seite](#page-283-0)**

Nachstehend sehen Sie eine Abbildung der Input Signal Select-Seite der DIGITAL I/O Display-Funktion:

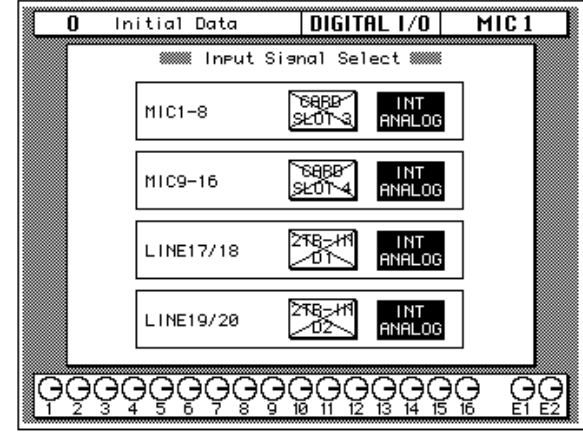

Diese Display-Seite enthält vier Felder:

Das erste Feld heißt MIC 1 - 8 (MIC/LINE 1~ 8). Hier können Sie "CARD SLOT 3" oder "INT ANALOG" (Vorgabe) anwählen. Wenn Steckplatz 3 keine E/A-Platine enthält, kann "CARD SLOT 3" nicht angewählt werden.

Das zweite Feld heißt MIC 9 -16 (MIC/LINE 9~16). Hier können Sie "CARD SLOT 4" oder "INT ANALOG" (Vorgabe) anwählen. Wenn Steckplatz 4 keine E/A-Platine enthält, kann "CARD SLOT 4" nicht angewählt werden.

Das dritte Feld heißt LINE 19/20. Hier können Sie "2TR-IN D2" oder "INT ANALOG" (Vorgabe wählen). Wenn an der 2TR IN DIGITAL 2- Buchse kein Digital-Signal anliegt, kann "2TR-IN D2" nicht gewählt werden.

**Anmerkung:** *"2TR-IN D1" oder "2TR-IN D2" kann nicht als Digital-Ein-/ Ausgang gewählt werden, wenn Sie das betreffende Signal im CONTROL ROOM-Feld angewählt haben.*

**1. Drücken Sie den [DIGITAL I/O]-Taster.**

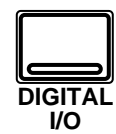

**[Nun erscheint die](#page-285-1)  [DIGITAL I/O Display-](#page-285-1)[Funktion.](#page-285-1)**

**Wahrscheinlich müssen Sie den [DIGITAL I/O]- Taster mehrmals drükken, um die "Cascade Configuration"-Seite aufzurufen.**

**2. Führen Sie den Cursor zu einem AUX-Paar im Cascade Aux Bus Assign-Feld.**

> **Drücken Sie den [ENTER]-Taster, um das angewählte AUX-Paar der betreffende Cascade AUX-Summe (A oder B) zuzuordnen.**

- **3. Führen Sie den Cursor zum ID-Feld und stellen Sie mit dem Dateneingaberad die Cascade-Nummer ein.**
- **4. Führen Sie den Cursor zur benötigten Reglerikone im Cascade Input Attenuator-Feld.**

**Mit dem Dateneingaberad können Sie nun die Signalabschwächung der betreffenden Summe einstellen.**

**5. Führen Sie den Cursor zu "2TR-D2 to Stereo Bus" und drücken Sie [ENTER], um die Funktion zu aktivieren (ENABLE).**

> **Stellen Sie die Abschwächung mit dem Dateneingaberad ein.**

# <span id="page-286-0"></span>**Cascade Configuration**

Genau wie die modularen Mehrspurmaschinen, für die das 02R gedacht ist, kann es auch selbst erweitert werden, und zwar von einem 16-Spursystem (40 Kanäle) zu einem 64-Spursystem (160 Eingänge). Hierfür brauchen Sie dann allerdings einen Digital Cascade-Satz (CD8-CS).

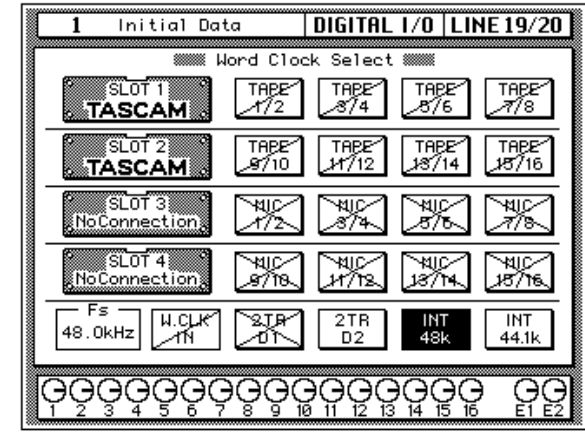

Weitere Einzelheiten zum Einbau finden Sie in Kapitel [13,](#page-299-0) ["Optionen ein](#page-299-1)[bauen" auf Seite 199,](#page-299-1) und zwar unter ["Digital-Cascade \(CD8-CS\)" auf](#page-310-0)  [Seite 210](#page-310-0).

# **[Display-Seite](#page-283-0)**

Nachstehend sehen Sie eine Abbildung der Cascade Configuration-Seite der DIGITAL I/O Display-Funktion:

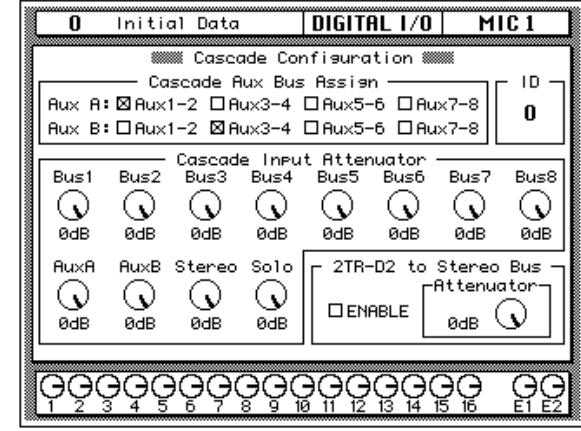

# **Cascade AUX Bus Assign**

Der Digital Cascade-Satz (CD8-CS) bietet zwei Stereo-AUX-Summen: AUX A und AUX B. Diese Summen können jedem beliebigen internen AUX-Paar des 02R zugeordnet werden. Allerdings kann jedes interne AUX-Paar nur einer Cascade-Summe zugeordnet werden. Solange keine Cascade-Platine angeschlossen ist, sind alle Parameter grau.

### **ID**

Mit dem ID-Wert bestimmen Sie die Reihenfolge mehrerer zusammengeschalteter 02R. Das erste Slave-Pult bekommt die Nummer 0 (Null). Das Gerät mit der höchsten ID-Nummer (maximal 3) fungiert jeweils als Master. (Hieraus schließen Sie messerscharf, daß vier Nummern vergeben werden können: 0~3).

## **Cascade Input Attenuator (Eingangsabschwächung)**

Mit diesen Befehlsikonen können Sie den Eingangspegel der einzelnen Summen, die an das 02R angelegt werden, einstellen. Es kann der Pegel der internen Summen (1~8), der Cascade-AUX-Summen (AUX A und AUX B), der Stereo- und der Solo-Summe eingestellt werden.

Diese Parameter können nur eingestellt werden, wenn eine Cascade-Platine in das 02R eingebaut wurde und wenn "IN" angewählt ist. Andernfalls lauten die unveränderbaren (grauen) Werte "0db".

### **2TR-D2 to Stereo Bus**

Mit diesem Parameter können Sie das Signal des 2TR-D2-Anschlusses an die Stereosumme anlegen. Außerdem kann der Pegel dieses Signals abgeschwächt werden.

**Anmerkung:** *Das an die 2TR-D2 -Buchse angeschlossene Gerät muß mit dem Systemzeittakt synchronisiert werden, um Ausfälle und/oder Rauschen zu vermeiden. Solange das Signal der 2TR-D2 -Buchse mit dem betreffenden Taster im CONTROL ROOM-Feld angewählt ist, können Sie es nicht der Stereosumme zuordnen. Wählen Sie also eine andere Abhörquelle, bevor Sie das Digital-Signal an die Stereosumme anlegen.*

## **Cascade Marke Eigenbau**

Das Cascade-System des 02R erlaubt die Verbindung von vier 02R-Pulten, was aber nicht heißt, daß Sie nicht auch mehr Pulte verwenden können. Allerdings sind die digitalen E/A-Cascaden-Platinen so entworfen, daß Signalverzögerungen geschickt umgangen werden. Wenn Sie jedoch mehr als vier Pulte verwenden, müssen Sie mit der DELAY Display-Funktion arbeiten, um Signalverzögerungen zu umgehen. Siehe ["Verzö](#page-138-0)[gerung und Cascade" auf Seite 36.](#page-138-0)
# **Dither**

**1. Drücken Sie den [DIGITAL I/O]-Taster.**

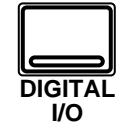

**[Nun erscheint die](#page-285-0)  [DIGITAL I/O Display-](#page-285-0)[Funktion.](#page-285-0)**

**Wahrscheinlich müssen Sie den [DIGITAL I/O]- Taster mehrmals drükken, um die "Dither"- Seite aufzurufen.**

- **2. Führen Sie den Cursor zur ON/OFF-Ikone, deren Einstellung Sie ändern möchten und drücken Sie den [ENTER]-Taster.**
- **3. Wählen Sie mit den CURSOR-Tastern die benötigte Wortlänge (Word Length) an und drücken Sie den [ENTER]-Taster.**

Bei Verwendung mehrerer Digital-Geräte kann es vorkommen, daß nicht alle Geräte dieselbe Wortlänge verwenden. So verwendet das 02R zum Beispiel 20Bit-Wörter für die Ein- und Ausgabe, aber 32Bit-Wörter für die interne Signalverarbeitung. Professionelle Digital-Geräte verwenden in der Regel 24Bit-Wörter, während sich Consumer-Geräte mit 20 Bit begnügen. Um also zu einem zufriedenstellenden Klangergebnis zu kommen, bietet das 02R eine Dither-Funktion für die interne Summe sowie die Stereo-Ausgangssumme.

*Dither* ist eine mathematische Berechnung, die Zufallsrauschen zum niederwertigsten Bit eines Digital-Wortes addiert. Bei Signalen mit extrem niedrigem Pegel entsteht nämlich oft eine Wechselwirkung zwischen dem Quantisierungsfehler und dem Signalpegel. Diese Wechselwirkung führt zu Verzerrung, die zwar minimal, aber dennoch meßbar ist. Dank des Dither-Prinzips wird die Wechselwirkung zwischen dem Quantisierungsfehler und dem Signalpegel vermieden, so daß das betreffende Digital-System auch Amplituden umwandeln kann, die unter dem niederwertigsten Bit liegen. Wenn die Wortlänge bei Digital-Verbindungen variabel ist, sollten Sie die Dither-Funktion aktivieren, damit die Signalqualität optimal bleibt.

# **[Display-Seite](#page-283-0)**

Nachstehend sehen Sie eine Abbildung der Dither-Seite der DIGITAL I/ O Display-Funktion:

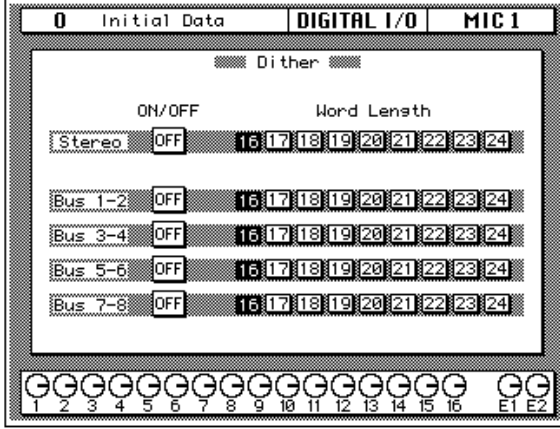

# **Dither ON/OFF**

Die Dither-Funktion kann separat für die Stereo- sowie die 8 internen Summen (1~8) ein- und ausgeschaltet werden.

# **Word Length Wortlänge)**

Die Dither-Funktion ist für alle Längenwerte zwischen 16 Bit und 24 Bit belegt.

**1. Drücken Sie den [SETUP]-Taster.**

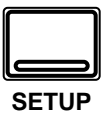

**Nun erscheint die SETUP Display-Funktion. Drücken Sie den [SETUP]-Taster, bis die Solo-Seite erscheint.**

- **2. Wählen Sie mit den CURSOR-Tastern den benötigten "Mode" und drücken Sie [ENTER].**
- **3. Führen Sie den Cursor zum gewünschten "Listen"-Parameter und drücken Sie den [ENTER]-Taster.**
- **4. Führen Sie den Cursor zu einem Status-Parameter und drücken Sie den [ENTER]-Taster.**
- **5. Wählen Sie die Solo Level-Ikone an und stellen Sie den Pegel mit dem Dateneingaberad ein.**
- **6. Wählen Sie mit den CURSOR-Tastern die Solo Safe-Kanäle und drücken Sie [ENTER], um den gewählten Kanal ein-/auszuschalten.**
- Schritt 3, 5: nur Aufnahme Schritt6: nur Abmischung

# **SOLO-Funktion**

- **1. Drücken Sie den [SOLO]-Taster.**
- **2. Drücken Sie den [ON]- Taster des Kanals, den Sie hören möchten.**
- **3. Drücken Sie den [SOLO]-Taster noch einmal, um diese Funktion auszuschalten.**

# <span id="page-289-0"></span>**Solo**

Die SETUP Display-Funktion ist in zwei Display-Seiten eingeteilt: die Solo-Seite und die Preferences-Seite.

# **Display-Seite**

Nachstehend sehen Sie eine Abbildung der SETUP Solo-Seite:

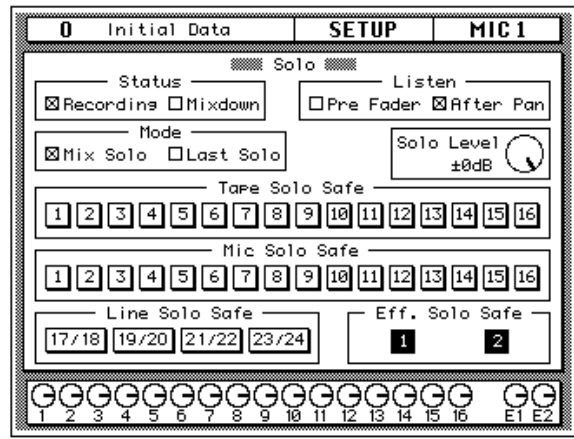

## **Solo-Funktionen**

- **Status** Mit diesen Parametern bestimmen Sie, welche Summe angewählt wird, wenn Sie den [SOLO]-Taster drücken. Wenn Sie "Recording" wählen, wird die Solo-Summe verwendet. Wenn Sie "Mixdown" wählen werden die Signale, die sich aus der Verknüpfung des [SOLO]-Tasters mit den [ON]-Tastern ergeben, an die Stereosumme angelegt. Alle anderen Kanäle werden ausgeschaltet.
- **Listen** Mit diesem Parameter wählen Sie, wo das Solo-Signal im "Recording"-Betrieb abgegriffen wird. Es kann Pre Fader (vor den Fadern) oder After Pan (hinter den PAN-Reglern) gewählt werden.

Im "Mixdown Mode" wird das Signal immer hinter den PAN-Reglern abgegriffen.

- **Mode** Mit diesem Parameter wählen Sie die Kanäle, die an die Solo-Summe angelegt werden. Wenn Sie "Mix Solo" wählen, werden alle Kanäle, deren [ON]-Taster gedrückt ist, ausgegeben. Im "Last Solo"- Betrieb wird hingegen nur der Kanal ausgegeben, dessen [ON]-Taster Sie zuletzt gedrückt haben.
- **Solo Level** Mit dieser Reglerikone können Sie den Pegel des Solo-Signals einstellen. Dieser Pegel gilt nur im "Recording Mode".
- **Solo Safe Tape, Mic, Line** und **Effects** Mit diesem Parameter "verriegeln" Sie den derzeitigen Solo-Status des betreffenden Kanals. Wenn Sie einen Kanal anwählen, dessen [ON]-Taster gedrückt ist, wird er, wenn Sie im "Mixdown Mode" die Solo-Funktion aktivieren, zu der Solo-Summe addiert.

# **Preferences (Vorzüge)**

Man kann es sich fast "maßgeschneidert" einstellen.

**1. Drücken Sie den [SETUP]-Taster, bis die "Preferences"-Seite erscheint.**

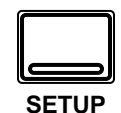

**[Display-Seite](#page-285-1)**

Nachstehend sehen Sie eine Abbildung der SETUP Preferences-Seite:

Das Digital-Mischpult 02R ist ein ausgesprochen flexibles Mischpult.

- **2. Führen Sie den Cursor zum Preferences-Parameter, dessen Status Sie ändern möchten.**
- **3. Drücken Sie den [ENTER]-Taster, um den Status des angewählten Parameters zu ändern.**

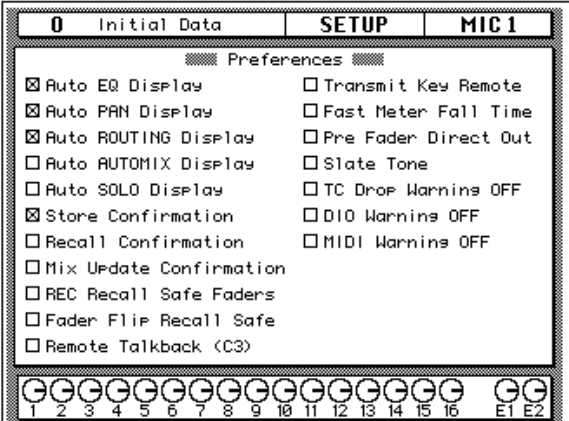

## **Einstellbare Vorzüge**

- **Auto EQ Display** Wenn diese Funktion aktiv ist, wird beim Betätigen einer Bedienfunktion des SELECTED CHANNEL-EQUALIZER-Feldes automatisch die EQUALIZER Display-Funktion aufgerufen.
- **Auto PAN Display** Wenn diese Funktion aktiv ist, wird beim Betätigen einer Bedienfunktion des SELECTED CHANNEL-PAN-Feldes automatisch die PAN Display-Funktion aufgerufen.
- **Auto ROUTING Display** Wenn diese Funktion aktiv ist, wird beim Betätigen einer Bedienfunktion des SELECTED CHANNEL-ROU-TING-Feldes automatisch die ROUTING Display-Funktion aufgerufen.
- **Auto AUTOMIX Display** Wenn diese Funktion aktiv ist, wird beim Anhalten der Automix-Aufzeichnung automatisch die AUTOMIX Display-Funktion aufgerufen.
- **Auto SOLO Display** Wenn diese Funktion aktiv ist, wird automatisch die SETUP Solo-Seite aufgerufen, sobald Sie den [SOLO]-Taster drücken.
- **Store Confirmation** Wenn diese Funktion aktiviert ist, erschein vor dem Speichern einer Mischszene oder eines Programms jeweils eine Rückfrage, die Sie bestätigen müssen. Ab Werk ist diese Funktion eingeschaltet.

Am besten schalten Sie sie ein, wenn das Digital-Mischpult 02R von einem etwas weniger erfahrenen Toningenieur bedient wird. Wenn er jeden Speicherbefehl nämlich erst bestätigen muß, besteht kaum noch die Gefahr, daß er Ihre wichtigen Daten kurzerhand überschreibt.

**Beim Speichern der Einstellungen wird das Programm, das sich in dem gewählten Speicher befindet, gelöscht.**

**DENKEN SIE ALSO GUT NACH, OB DIES IN IHREM SINNE IST. DIESE RÜCKFRAGE SOLLTEN SIE NICHT LEICHTFERTIG ÜBERGEHEN!**

- **Recall Confirmation** Wenn diese Funktion aktiv ist, erwartet das 02R, daß Sie den Ladebefehl einer Mischszene oder eines Bibliothekprogramms jeweils bestätigen.
- **Mix Update Confirmation** Wenn diese Funktion aktiv ist, müssen Sie nach der Aufzeichnung eines Automix jeweils bestätigen, daß die Daten aktualisiert (Update) werden sollen. Anderenfalls können Sie ABORT (abbrechen) wählen.
- **REC Recall Safe Fader** Wenn diese Funktion aktiv ist, können Sie auch dann die Fader-Bewegungen aufzeichnen, wenn die Fader im Automix-Betrieb gesichert sind (Recall Safe).
- **Fader Flip Recall Safe** Wenn diese Funktion aktiv ist, wird der Status des [FLIP]-Taster beim Laden einer Mischszene nicht geändert. Der Status der [FLIP]-Taster ändert sich beim Laden einer anderen Mischszene also nicht.
- **Remote Talkback (C3)** Wenn diese Funktion aktiv ist, kann die Kommandofunktion durch Senden der MIDI-Note C3 aktiviert werden. Durch Senden eines Note-Aus-Befehls für das C3 wird die Kommandofunktion (Talkback) dann wieder ausgeschaltet.
- **Transmit Key Remote** Wenn diese Funktion aktiv ist, wird beim Bedienen eines Tasters, Reglers oder Faders jeweils ein MIDI SysEx-Befehl zur MIDI OUT-Buchse des 02R gesendet. Dieser Befehl kann entweder aufgezeichnet oder zu einem anderen 02R gesendet werden. Diese Option wird beim Ausschalten des 02R wieder deaktiviert.
- **Fast Meter Fall Time** Wenn diese Funktion aktiv ist, reagieren die Meter schneller auf Lautstärkeänderungen. Ist diese Funktion nicht eingeschaltet, dauert es etwas länger, bis die Meter wieder sinken, damit Sie den Pegel besser überwachen können.
- **Pre Fader Direct Out** Wenn diese Funktion aktiv ist, wird der Pegel des an die Direktausgänge angelegten Signals nicht von den Fadern beeinflußt.
- **Slate Tone** Ist diese Funktion aktiv, wenn Sie den [SLATE]-Taster drücken, wird statt Ihres Kommentars ein 50Hz-Ton mit einem Pegel von -34dB aufgenommen.
- **DIO Warning OFF** Wenn diese Funktion aktiv ist, zeigt das 02R keine Warnung an, wann immer am Digital-Ein- oder Ausgang ein Fehler festegestellt wird. Wird ein Fehler festgestellt, blinkt die Meldung "DIGITAL I/O Error!" im Display.

Wenn Sie eine bedenkliche Verbindung zur modularen Mehrspurmaschine oder zu einem anderen Digital-Gerät hergestellt haben, kann es sein, daß diese Meldung fortwährend im Display erscheint. Bedenken Sie allerdings, daß es klüger ist, sich jeweils auf eventuelle Datenfehler hinweisen zu lassen, weil man dann auch weiß, daß die Daten unter Umständen nicht ordnungsgemäß aufgezeichnet werden.

• **MIDI Warning OFF** – Wenn diese Funktion aktiv ist, zeigt das 02R beim Auftreten eines MIDI-Fehlers keine Warnung an.

Folgende Fehlermeldungen erscheinen dann also nicht mehr im Display "Byte Count Error!" (falsche Anzahl Bytes), "Check Sum Error!" (falsche Prüfsumme), "Code Mismatch!" (Code stimmt nicht), "ID Mismatch" (ID-Nummer stimmt nicht) bzw. "MIDI Ch Mismatch" (falscher MIDI-Kanal).

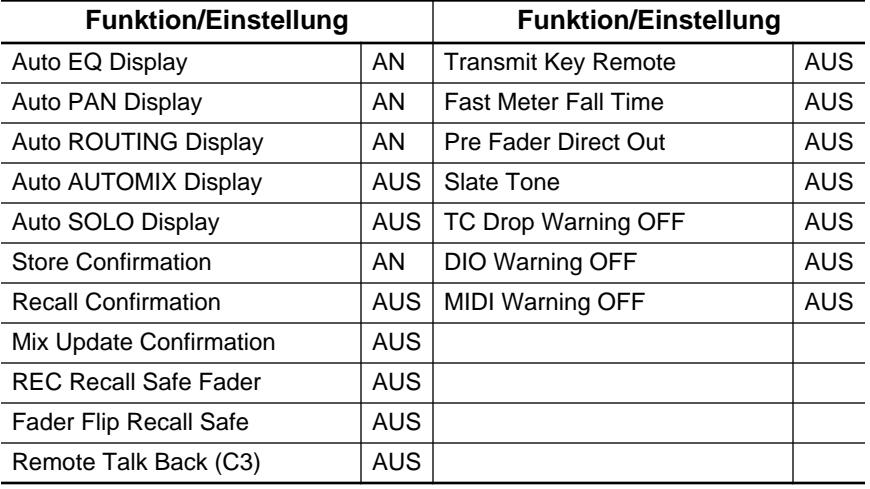

## **Vorzüge – Werksvorgaben**

# **Oscillator**

**1. Drücken Sie den [UTI-LITY]-Taster.**

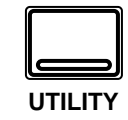

**Nun erscheint die UTI-LITY Display-Funktion.**

**Drücken Sie den [UTILITY]-Taster, bis die "Oscillator"-Seite erscheint.**

- **2. Führen Sie den Cursor zur On/Off-Ikone und drücken Sie den [ENTER]-Taster.**
- **3. Führen Sie den Cursor zur "Level"-Ikone und stellen Sie mit dem Dateneingaberad den gewünschten Ausgangspegel des Oszillators ein.**
- **4. Wählen Sie mit den CURSOR-Tastern die benötigte Wellenform ("Wave Form") an und drücken Sie den [ENTER]-Taster.**
- **5. Führen Sie den Cursor anschließend zu einem Assign-Feld und legen Sie den Oszillator mit dem [ENTER]-Taster an eine Summe an.**

Vor der eigentlichen Aufnahme zeichnen zahlreiche Toningenieure ein mehrere Sekunden dauerndes Sinustonsignal auf. Anhand dieser Signale kann man nämlich das Verhalten der Mehrspurmaschine kontrollieren, was vor allem dann wichtig ist, wenn nicht alles im selben Studio aufgezeichnet wird. Das ist besonders bei Verwendung von Analog-Maschinen notwendig. Daher bietet das 02R eine Oszillatorfunktion, die 100Hz, 1kHz und 10kHz-Sinuswellen sowie weißes Rauschen generiert, die/das man an die internen Summen sowie die Effekthinwege und die Stereosumme anlegen kann.

# **[Display-Seite](#page-283-0)**

Nachstehend sehen Sie eine Abbildung der UTILITY Oscillator-Seite:

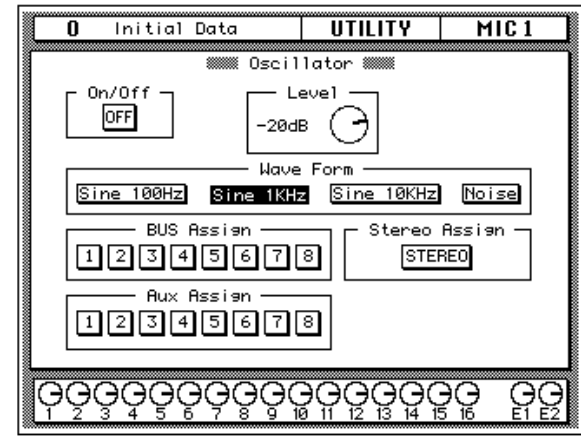

## **Oszillator-Funktionen**

- **ON/OFF** Mit diesen Ikonen können Sie den Oszillator abwechselnd ein- und ausschalten.
- **Level** Mit dieser Reglerikone können Sie den Ausgangspegel des Oszillators im Bereich -96dB bis 0dB einstellen. Behalten Sie dabei die Meter im Auge, damit es nicht zu digitaler Übersteuerung kommt.
- **Wave Form** Mit diesen Ikonen können Sie die Wellenform anwählen, die ausgegeben werden soll. Das 02R kann vier verschiedene Wellenformen generieren: "Sine 100Hz", "Sine 1kHz", "Sine 10kHz" und "Noise".
- **BUS Assign** Hier können Sie eine der internen Summen (1~8) wählen.
- **Stereo Assign** Hiermit wählen Sie die Stereosumme.
- **Aux Assign** Hiermit wählen Sie eine AUX-Summe (1~8).

# **Battery Check (Batteriekontrolle)**

**1. Drücken Sie den [UTILITY]-Taster.**

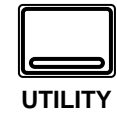

**Nun erscheint die UTILITY Display-Funktion.**

**Drücken Sie den [UTILITY]-Taster, bis die "Battery Check"-Seite angezeigt wird.**

Mit dieser Funktion können Sie den Status der Lithium-Pufferbatterie im 02R kontrollieren.

# **[Display-Seite](#page-283-0)**

Nachstehend sehen Sie eine Abbildung der UTILITY Battery Check-Seite:

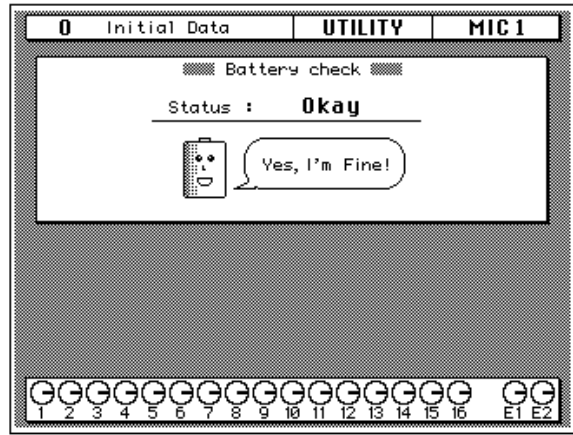

Solange die Spannung der Pufferbatterie ausreichend ist, wird obige Meldung angezeigt.

Wenn die Batterie ausgewechselt werden muß, erscheint nachstehende Display-Seite:

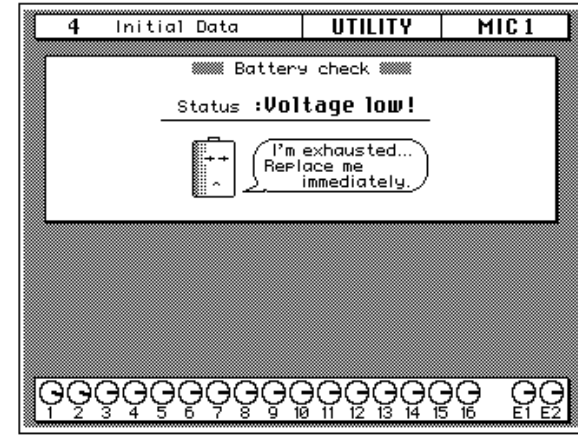

**Anmerkung:** *Wenn diese Meldung im Display erscheint, kann es sein, daß die Daten im internen Speicher (Szenenspeicher, Automix-Daten und Bibliothek-Speicher) verlorengehen. Bitten Sie Ihren Yamaha-Händler oder einen anerkannten Yamaha-Kundendienst, die Batterie so schnell wie möglich auszuwechseln.*

**1. Drücken Sie den [UTILITY]-Taster.**

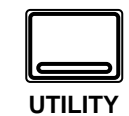

#### **Nun erscheint die UTILITY Display-Funktion.**

**Drücken Sie den [UTILITY]-Taster, bis die "Emphasis Monitor"- Seite angezeigt wird.**

**Anmerkung:** *Auf dieser Display-Seite befinden sich keine Funktionen, die Sie mit den CURSOR-Tastern anwählen bzw. dem Dateneingaberad einstellen können.*

# **Emphasis Monitor (Emphasis-Überwachung)**

Mit dieser Funktion können Sie die Emphasis-Informationen der Digital-Eingänge überwachen. Wenn ein Digital-Signal mit Emphasis aufgezeichnet worden ist (eine Technik, die bei den ersten Digital-Geräten zum Kompensieren bestimmter Hardware-Probleme verwendet wurde, ungefähr wie die Dolby®- oder dbx®-Rauschunterdrückung bei Analog-Signalen), kann das 02R das wieder rückgängig machen, indem es das betreffende Signal mit De-Emphasis versieht.

**Anmerkung:** *Alle an das 02R angelegten Signale, die Emphasis enthalten, werden mit De-Emphasis bearbeitet. Intern werden die Daten also ohne Emphasis verwendet. Bitte beachten Sie, daß die Ausgabe aller Signale ohne Emphasis erfolgt, also auch wenn das Eingangssignal mit Emphasis versehen wurde. Das 02R entfernt die Emphasis und kann sie nicht wieder anbringen.*

# **[Display-Seite](#page-285-1)**

Nachstehend sehen Sie eine Abbildung der UTILITY Emphasis Monitor-Seite:

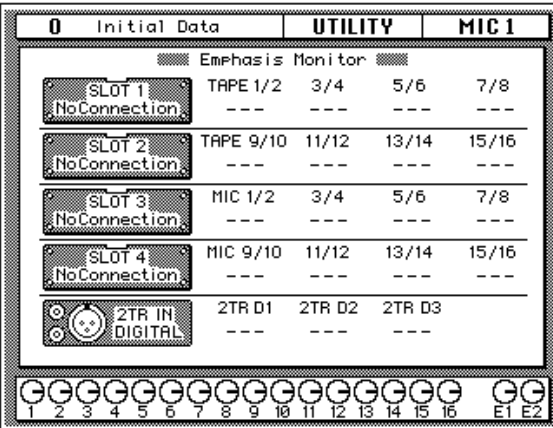

Auf dieser Display-Seite sehen Sie, an welche Digital-Eingänge ein Digital-Signal mit Emphasis angelegt wird: Die Signale der Steckplätze für Digital-Platinen und/oder die 2TR DIGITAL IN 1-3-Buchsen. Je nach dem Status des Digital-Signals erscheint dann eine der folgenden Ikonen:

Es wird kein oder ein unbrauchbares Signal empfangen.

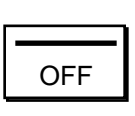

ON

Es wird ein brauchbares Digital-Signal empfangen, für das De-Emphasis nicht erforderlich ist.

Es wird ein brauchbares Digital-Signal empfangen, das allerdings mit De-Emphasis versehen werden muß.

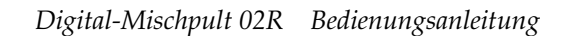

# **Channel Status Monitor**

**1. Drücken Sie den [UTILITY]-Taster.**

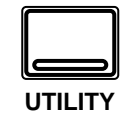

**Nun erscheint die UTI-LITY Display-Funktion.**

**Drücken Sie den [UTILITY]-Taster, bis die "Channel Status Monitor"-Seite erscheint.**

**2. Wählen Sie mit den CURSOR-Tastern ein Eingangssignal an: "SLOT1", "SLOT2", "SLOT3", "SLOT4" oder "2TR". Drücken Sie anschließend den [ENTER]-Taster.**

> **Wenn möglich, zeigt das 02R nun die Kanalstatusinformation des gewählten Eingangs an.**

Diese Funktion zeigt den Kanalstatus der digitalen Audiosignale an. Die Kanalstatusinformation ist nur in Digital-Signalen der IEC958-Verbindungen enthalten.

# **[Display-Seite](#page-283-0)**

Nachstehend sehen Sie eine Abbildung der UTILITY Channel Status Monitor -Seite:

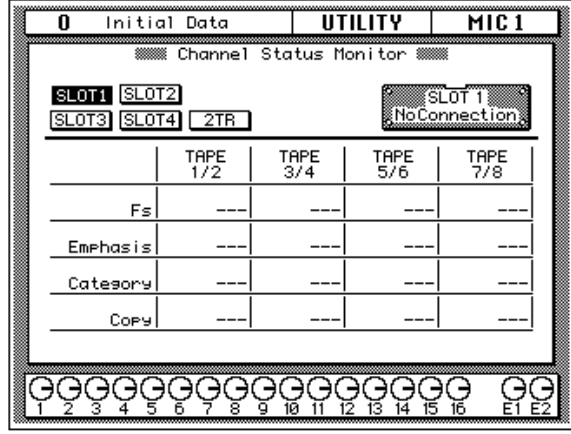

Auf dieser Seite können Sie die Kanalstatusinformation eines digitalen Audiosignals des IEC958 Part3 (AES/EBU - Professional) oder IEC958 Part2 (Consumer) Formats überwachen.

Wählen Sie zuerst einen Steckplatz ([SLOT1], [SLOT2], [SLOT3], [SLOT4]) oder den 2TR IN-Anschluß und anschließend die Information, die Sie sehen möchten. Wenn Sie einen Steckplatz (SLOT 1~4) wählen und wenn dieser Steckplatz jede beliebige Platine außer der CD8-AE (AES/EBU-Platine) bzw. keine Platine enthält, sind alle Felder grau. Demnach werden hier auch keine Informationen gegeben.

Die Tabelle in der Mitte dieser Display-Seite zeigt den Inhalt des Kanalstatus' des gewählten Signals an.

Die angezeigten Informationen haben folgende Bedeutung:

• **Fs** — Hier erscheint die Sampling-Frequenz. Dabei kann es sich um einen der folgenden Wert handeln: "32k", "44.1k", "48k", "None" (unbekannt) oder "(UNLOCK)".

"(UNLOCK)" bedeutet, daß kein Signal angelegt wird oder daß das angelegte Signal nicht ausgewertet werden kann. In diesem Fall erscheinen in der Emphasis-, Category- und Copy-Zeile drei Striche ("---").

- **Emphasis** Hier erfahren Sie den Status der Emphasis-Funktion und der Kontroll-Bits. Die hier angezeigte Meldung kann "ON", "OFF" oder "???" (unbekannt) sein.
- **Category** Hier erscheint der Status des "Kategorie-Bits", das nur im IEC958 Part2 (S/PDIF - Consumer) Format belegt ist. Folgende Kategorien können angezeigt werden:

**General** – Allgemein. Wird zeitweilig verwendet.

**Laser Optical** – Optisches Laser-Gerät

**D/D Conv** – Digital/digital-Wandler und Signalprozessor

**Magnetic** –Magnetband- oder Magnetscheibengerät

**D. Broadcast** – Empfang einer Digital-Sendung

**Instruments** – Musikinstrumente, Mikrofone sowie alle anderen Quellen, die ein Originalsignal generieren.

**A/D Conv** – A/D-Wandler (ohne Copyright-Information)

**A/D Conv with (C)** – A/D-Wandler (mit Copyright-Information)

**Solid Memory** – Festspeichergerät

**Experimental** – Experimentelles Gerät

**Unknown** – Unbekannt

**Anmerkung:** *Wenn ein Signal des IEC958 Part3 (AES/EBU - Professional) Formats überwacht wird (d.h. wenn das Kategorie-Bit fehlt), erscheint in der "Category"-Zeile die Meldung "AES/EBU".*

• **Copy** — Hier erscheint der Status des "C-Bit" (Copyright-Information), das nur vom IEC958 - Consumer (S/PDIF) Format verwendet wird. In diesem Fall erscheint eine der folgenden Meldungen:

**Ok** – Kopie möglich.

**Prohibit** – Digital-Kopie unmöglich.

**Anmerkung:** *Beim Überwachen eines Signals im IEC958 Part3 (AES/ EBU - Professional) Format (in dem das "C-Bit" nicht belegt ist), erscheint in der Copy-Zeile "---".*

# **Initialisieren des 02R-Systems**

- **1. Schalten Sie das 02R aus.**
- **2. Halten Sie den linken CURSOR-Taster gedrückt.**

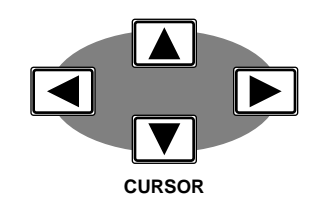

**3. Schalten Sie das 02R wieder ein.**

> **Nun erscheint ein Rückfrage.**

**4. Führen Sie den Cursor zur EXECUTE-Ikone und drücken Sie den [ENTER]-Taster.**

> **Das 02R initialisiert sich nun, was bedeutet, daß wieder die Werkseinstellungen geladen werden. Sobald die Fader kalibriert sind, erscheint die SCENE MEMORY-Funktion im Display.**

Mit diesem Befehl können Sie das Digital-Mischpult 02R initialisieren und wieder die Werkseinstellungen laden. Bitte bedenken Sie, daß dabei alle Szenenspeicher, Automix-Programme sowie alle Anwenderspeicher der Kanal-, Dynamik- Effekt und Q-Bibliothek gelöscht werden.

**Anmerkung:** *Wenn Sie nur die gegenwärtigen Mischeinstellungen löschen möchten, reicht es völlig, wenn Sie Szenenspeicher 00 aufrufen. Siehe ["Initial](#page-225-0)  [Data und UNDO-Puffer" auf Seite 125](#page-225-0).*

Unter "Initialisieren" wird beim 02R folgendes verstanden:

- Löschen aller RAM-Einstellungen: Alle Szenenspeicher, Automix-Programme und alle Anwenderspeicher der Kanal- Dynamik- Effektund EQ-Bibliothek.
- Löschen aller Editierpuffer (siehe ["Sagten Sie Editierpuffer?" auf Seite](#page-225-1)  [125](#page-225-1)).
- Initialisieren der Programmwechseltabelle (Zuordnung der Szenenspeicher zu den MIDI-Programmnummern).
- Mischszene 0 wird zum Editierpuffer kopiert.
- Die Ein- und Ausgänge werden initialisiert.
- Die Fader werden kalibriert
- Das Display wird "aufgefrischt".

Die SCENE MEMORY Display-Funktion wird aufgerufen.

## **Kalibrieren der Fader**

Zum Kalibrieren der Fader verfahren Sie bitte folgendermaßen:

- 1 Schalten Sie das 02R aus.
- 2 Halten Sie den [ENTER]-Taster gedrückt.
- 3 Schalten Sie das 02R wieder ein. Die Fader werden nun selbsttätig kalibriert.

# **13**

# **Optionen einbauen**

In diesem Kapitel finden Sie...

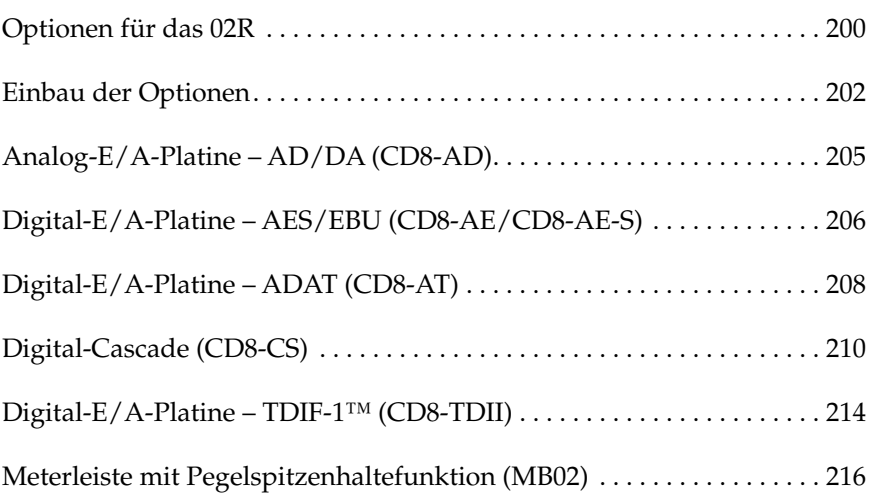

# <span id="page-300-0"></span>**Optionen für das 02R**

Wie bereits an anderer Stelle erwähnt, gibt es mehrere Optionen, die man in das Digital-Mischpult 02R einbauen kann. Manche Optionen sind praktischer oder ganz einfach ästhetischer Art (z.B. die Meterleiste MB02 oder die Holzverkleidung der Seitenwände W02SP). Außerdem ist eine Speichererweiterung (ME4M) verfügbar, mit der die Speicherkapazität des Automationssytems um 2MB erweitert werden kann.

Die wichtigsten Optionen sind aber zweifelsfrei die E/A-Platinen. Dank dieser Platinen kann man das 02R nämlich mit den allerneusten modularen Digital-Mehrspurmaschinen verbinden. Es gibt Platinen für folgende Maschinen: Alesis ADAT, TASCAM TDIF-1, Yamaha und AES/EBU-Geräte. Des weiteren ist eine Analog-Platine verfügbar.

Außerdem können Sie eine Digital Cascade-Platine an einen der vier Steckplätze anschließen, was den Vorteil bietet, daß mehrere 02R zu einem größeren System verknüpft werden können.

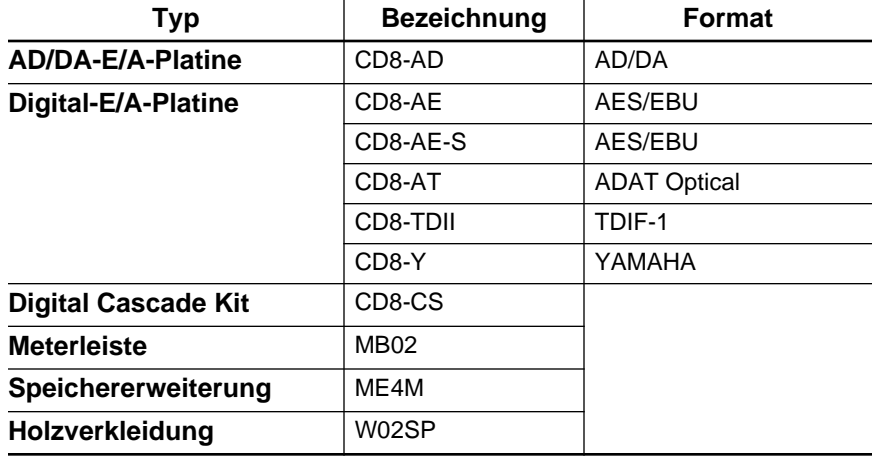

## **Optionen für das 02R**

## **E/A-Platinen**

Die E/A-Platinen dienen für die Übertragung von Signalen zwischen dem 02R und Mehrspurmaschinen. Es sind zwei Platinentypen verfügbar: Mit Anschluß an einen oder an zwei Steckplätze. Einfache E/A-Platinen können an jeden beliebigen Steckplatz (1~4) angeschlossen werden, während Platinen mit Doppelanschluß nur mit Steckplatz 1 und 2 verbunden werden können.

• Digital-E/A-Karten – Diese Karten bieten 8 Ein- und Ausgänge und dienen zum Anschließen des 02R an eine Mehrspurmaschine (Festplatten- oder Bandsystem). Es gibt Platinen für folgende Formate: ADAT, TDIF-1, Yamaha und AES/EBU. Mit Ausnahme der CD8-AE Platine handelt es sich um einfache Platinen. Es können vier einfache Platinen angeschlossen werden, so daß man bis zu 32 Kanäle digital abmischen kann.

- Analog-E/A-Platine Diese Platine bietet Zugriff auf 8 Analog-Einund Ausgänge. Über diese Platine können Sie das 02R also mit einen Analog-Mehrspurmaschine verbinden, bzw. die Anzahl Ein- und Ausgänge des Pultes erweitern. Die A/D/A-Wandlung geschieht im 20 Bit-Format, wobei die Sampling-Frequenz jeweils mit der des Zeittaktgebers (Word Clock Master) identisch ist.
- Cascade-E/A-Platine– Mit dieser Platine können Sie die Summen 1~8 und die AUX-Summen 1~8 an die AUX A- oder AUX B-Summe, die STEREO-Summe oder die SOLO-Summe der Cascade-Platine eines oder mehrerer 02R anlegen. Im Cascade-Betrieb kann immer nur ein 02R als Master fungieren, während die anderen Slaves sind.

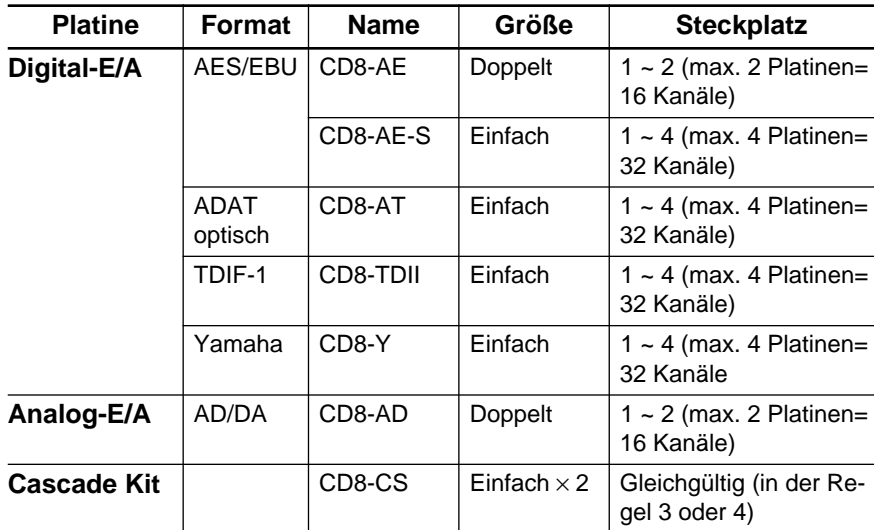

Nachstehend finden Sie eine Übersicht aller verfügbaren E/A-Karten:

## **Meterleiste (mit Pegelspitzenanzeige)**

Die Meterleiste (MB02) zeigt den Pegel aller Eingangs-, Ausgangs- und Summenkanäle des 02R an. Außerdem erscheint dort auch der Pegel des Stereo-Ausgangs. Alle in der Meterleiste angezeigten Pegelwerte sind mit denen der METER Display-Funktion identisch. Allerdings sind sie wahrscheinlich leichter ablesbar.

## **Speichererweiterung**

Die Speichererweiterung (ME4M) dient zum Erweitern der Kapazität (512kB) des Automix-Speichers auf 1,5MB oder 2,5MB.

**Anmerkung:** *Wenn Sie die MEM4-Erweiterung selbst einbauen, erlischt automatisch der Garantieanspruch. Deshalb raten wird Ihnen, den Einbau einer MEM4-Erweiterung Ihrem Yamaha-Händler oder dem qualifizierten Yamaha-Kundendienst zu überlassen.*

## **Holzverkleidung**

Diese Holzplatten (W02SP) können an den Seiten des 02R angebracht werden, so daß es attraktiver aussieht.

# <span id="page-302-0"></span>**Einbau der Optionen**

## <span id="page-302-3"></span>**Platinen mit einfachem Anschluß**

<span id="page-302-1"></span>**1. Schalten Sie das 02R aus.**

#### **UM SICH NICHT UNNÖTIG EINEM STROMSCHLAG AUSZUSETZEN, RATEN WIR IHNEN, DAS 02R AUSZUSCHALTEN, BEVOR SIE EINE STECKPLATZBLENDE ENTFERNEN!**

**Anmerkung:** *Bitte schalten Sie das 02R aus, bevor Sie eine Platine anschließen. Wenn Sie das nämlich nicht tun, besteht Schlaggefahr. Außerdem könnte das 02R oder die Platine beim Einbau beschädigt werden. Dabei erlischt dann automatisch der Garantieanspruch für das 02R sowie die Platine.*

#### **2. Entfernen Sie die Blende des Steckplatzes, an den Sie die optionale Platine anschließen möchten.**

**Anmerkung:** *Am besten bewahren Sie die Blende an einem sicheren Ort auf. Bitte verwenden Sie das 02R niemals, solange ein nicht verwendeter Steckplatz nicht abgedeckt ist. Durch die sich daraus ergebende Öffnung ändert sich nämlich die Luftzirkulation im Geräteinneren, was zu frühzeitigem Verschleiß der internen Komponenten führen kann.*

<span id="page-302-2"></span>**3. Schließen Sie die optionale Platine wie in der Abbildung gezeigt an:**

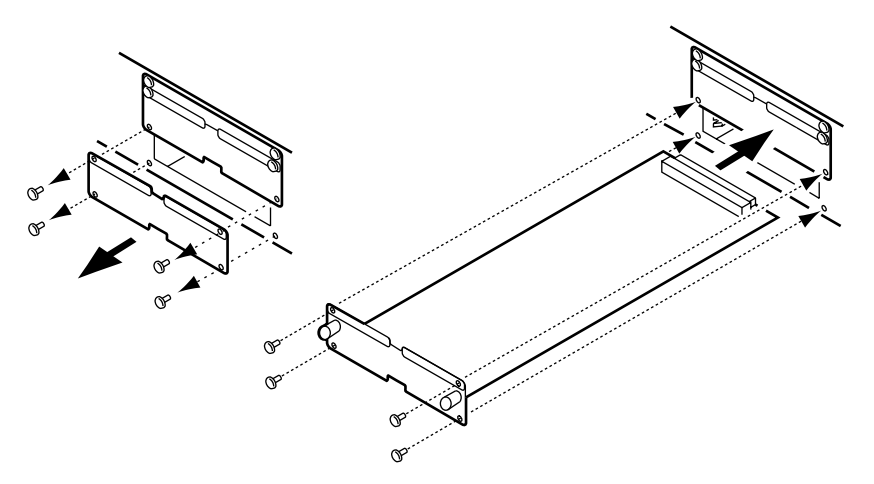

Achten Sie beim Anschließen der Platine darauf, daß die Steckverbindung vollständig in den Steckplatz geschoben wird. Außerdem muß die Platine mit den eingebauten Schrauben befestigt werden.

#### <span id="page-303-1"></span><span id="page-303-0"></span>**4. Schalten Sie das 02R wieder ein.**

Kontrollieren Sie, ob das System die gerade angeschlossene Platine erkennt, indem Sie den [DIGITAL I/O]-Taster so oft drücken, bis die "Word Clock Select"-Seite angezeigt wird. Wenn die Platine richtig angeschlossen ist, sollte das System keine Mühe haben, den Platinentyp zu erkennen.

## <span id="page-303-2"></span>**Platinen mit doppeltem Anschluß**

**1. [Schalten Sie das 02R aus.](#page-302-1)**

#### **UM SICH NICHT UNNÖTIG EINEM STROMSCHLAG AUSZUSETZEN, RATEN WIR IHNEN, DAS 02R AUSZUSCHALTEN, BEVOR SIE EINE STECKPLATZBLENDE ENTFERNEN!**

**Anmerkung:** *Bitte schalten Sie das 02R aus, bevor Sie eine Platine anschließen. Wenn Sie das nämlich nicht tun, besteht Schlaggefahr. Außerdem könnte das 02R oder die Platine beim Einbau beschädigt werden. Dabei erlischt dann automatisch der Garantieanspruch für das 02R sowie die Platine.*

**2. Entfernen Sie die Blende des Steckplatzes, an den Sie die Platine anschließen möchten, sowie des Steckplatzes darüber.**

Bitte bedenken Sie, daß Platinen mit doppeltem Anschluß nur an Steckplatz 1 und/oder 2 angeschlossen werden können.

**Anmerkung:** *Am besten bewahren Sie die Blenden an einem sicheren Ort auf. Bitte verwenden Sie das 02R niemals, solange ein nicht verwendeter Steckplatz nicht abgedeckt ist. Durch die sich daraus ergebende Öffnung ändert sich nämlich die Luftzirkulation im Geräteinneren, was zu frühzeitigem Verschleiß der internen Komponenten führen kann.*

**3. [Schließen Sie die optionale Platine wie in der Abbildung gezeigt](#page-302-2)  [an:](#page-302-2)**

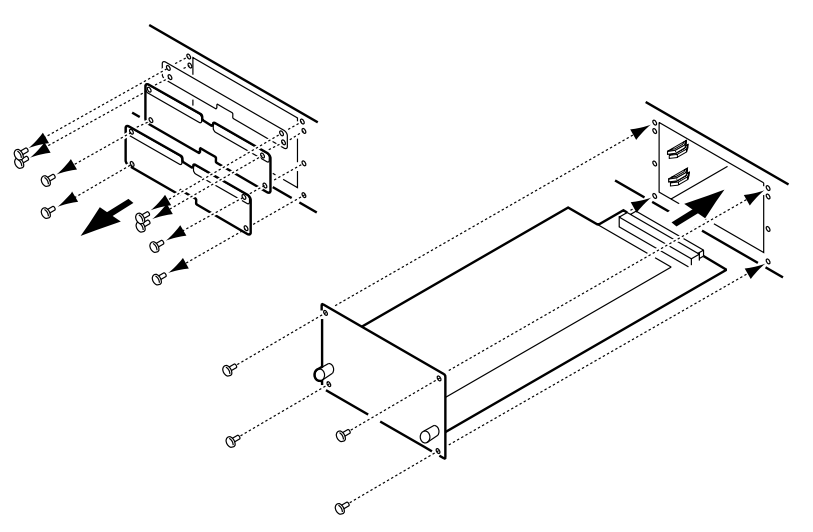

Achten Sie beim Anschließen der Platine darauf, daß die Steckverbindung vollständig in den Steckplatz geschoben wird. Außerdem muß die Platine mit den eingebauten Schrauben befestigt werden.

#### **4. [Schalten Sie das 02R wieder ein.](#page-303-0)**

[Kontrollieren Sie, ob das System die gerade angeschlossene Platine](#page-303-1)  erkennt, indem Sie den [DIGITAL I/O]-Taster so oft drücken, bis die "Word Clock Select"-Seite angezeigt wird. Wenn die Platine richtig [angeschlossen ist, sollte das System keine Mühe haben, den Platinen](#page-303-1)[typ zu erkennen.](#page-303-1)

# **Meterleiste (MB02) und Holzverkleidung (W02SP)**

**1. Schalten Sie das 02R aus.**

**UM SICH NICHT UNNÖTIG EINEM STROMSCHLAG AUSZUSETZEN, RATEN WIR IHNEN, DAS 02R AUSZUSCHALTEN, BEVOR SIE EINEN ANSCHLUSS HERSTELLEN ODER SCHRAUBEN LÖSEN!**

**Anmerkung:** *Vor dem Einbau der Meterleiste (MB02) in das 02R müssen Sie das 02R unbedingt ausschalten. Tun Sie das nicht, so könnte entweder das 02R oder die Meterleiste MB02 beschädigt werden. Außerdem könnte der Garantieanspruch erlöschen.*

**2. Bringen Sie die Meterleiste und/oder die Holzverkleidung wie in nachstehender Abbildung gezeigt an:**

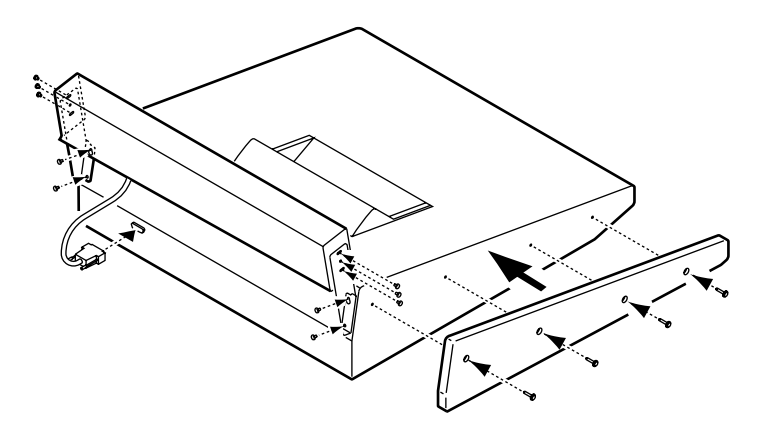

#### **Speichererweiterung**

**Die Speichererweiterung (ME4M) darf ausschließlich vom Yamaha-Händler oder vom anerkannten Yamaha-Kundendienst eingebaut werden. Wenn Sie sie selbst einbauen, erlischt automatisch der Garantieanspruch für das 02R sowie das ME4M.**

Bitten Sie Ihren Yamaha-Händler oder den qualifizierten Yamaha-Kundendienst das MEM4 in Ihr 02R einzubauen.

# <span id="page-305-0"></span>**Analog-E/A-Platine – AD/DA (CD8-AD)**

Mit einer Analog-E/A-Platine (CD8-AD) können Sie das 02R direkt mit einer analogen Mehrspurmaschine oder jedem anderen Analog-Gerät verbinden.

#### **Einbau der CD8-AD**

Die Analog-E/A-Platine (CD8-AD) ist mit doppeltem Anschluß versehen. Zum Einbau dieser Platine siehe ["Platinen mit doppeltem Anschluß"](#page-303-2)  [auf Seite 203](#page-303-2). Vor dem Einbau der CD8-AD müssen Sie den Ein- und Ausgangspegel der einzelnen Anschlüsse dieser Platine einstellen. Stellen Sie die Schalter also entweder auf -10dBV oder auf +4dB (je nach dem Einund Ausgangspegel der verwendeten Mehrspurmaschine). Nähere Hinweise zu den Pegelschaltern entnehmen Sie bitte dem der Platine beiliegenden Blatt.

#### **Einstellung der CD8-AD**

<span id="page-305-1"></span>**1. Drücken Sie den [DIGITAL I/O]-Taster, bis die "Word Clock Select"-Seite angezeigt wird.**

<span id="page-305-2"></span>Wenn die Platine richtig angeschlossen wurde, kann das System sie ohne weiteres erkennen.

**2. Verbinden Sie das 02R Ihren Anforderungen entsprechend mit den Analog-Geräten.**

Um jederzeit eine optimale Signalqualität zu erzielen, sollten Sie immer die besten Kabel verwenden, die Sie sich leisten können.

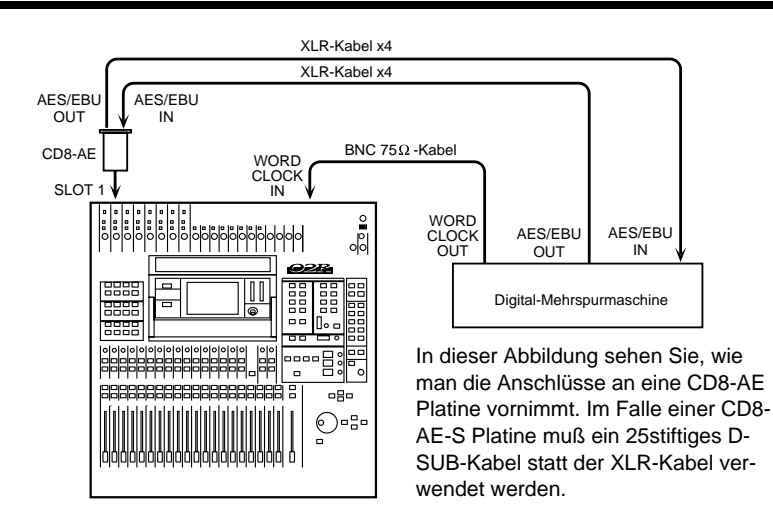

# <span id="page-306-0"></span>**Digital-E/A-Platine – AES/EBU (CD8-AE/ CD8-AE-S)**

Die digitalen AES/EBU-Platinen (CD8-AE und CD8-AE-S) dienen zum Verbinden des 02R mit AES/EBU-kompatiblen Mehrspurmaschinen oder Geräten, die ähnlich wie das 02R funktionieren.

# **Einbau der CD8-AE/CD8-AE-S**

Die CD8-AE Platine muß mit zwei Steckplätzen verbunden werden [\("Pla](#page-303-2)[tinen mit doppeltem Anschluß" auf Seite 203](#page-303-2)). Die CD8-AE-S Platine braucht nur an einen Steckplatz angeschlossen zu werden [\("Platinen mit](#page-302-3)  [einfachem Anschluß" auf Seite 202](#page-302-3)).

#### **1. Schließen Sie die AES/EBU-kompatible Mehrspurmaschine mit geeigneten Kabeln an das 02R an.**

Verwenden Sie für die Verbindung mit der CD8-AE Platine auschließlich hochwertige 110Ω-Kabel für Digital-Verbindungen. Im Falle eines D-SUB-Kabels (für eine CD8-AE-S Platine) müssen Sie darauf achten, daß es für Digital-Audioanwendungen geeignet ist.

**2. Wenn die AES/EBU-Maschine mit einem separaten Word Clock-Ausgang ausgestattet ist, sollten Sie ihn mit der WORD CLOCK – IN-Buchse auf der Rückseite des 02R verbinden und den 75**Ω**-Abschluß aktivieren.**

Ist kein separater Word Clock-Ausgang vorhanden, können Sie das Synchronisationssignal von einer der Digital-Signallinien abzapfen.

**Anmerkung:** *Die beste Synchronisation erzielt man mit einer direkten Word Clock-Verbindung.*

## <span id="page-307-0"></span>**Anwahl des Zeittaktes (Word Clock)**

#### **1. Schalten Sie zuerst die AES/EBU-kompatible Mehrspurmaschine und anschließend das 02R ein.**

In einem Studio ist die Reihenfolge, in der die Geräte eingeschaltet werden, von äußerster Wichtigkeit. Beginnen Sie immer mit den Mehrspurmaschinen und Signalprozessoren. Schalten Sie anschließend das Digital-Mischpult 02R und zuletzt die Abhöre, sowie alle anderen Geräte, mit denen Sie ein Signal des 02R aufnehmen möchten, ein.

#### <span id="page-307-1"></span>**2. [Drücken Sie den \[DIGITAL I/O\]-Taster, bis die "Word Clock Sel](#page-305-1)[ect"-Seite angezeigt wird.](#page-305-1)**

[Wenn die Platine richtig angeschlossen wurde, kann das System sie](#page-305-2)  [ohne weiteres erkennen.](#page-305-2)

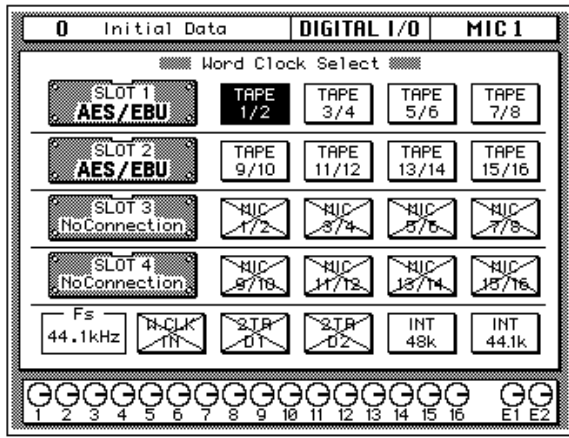

#### <span id="page-307-2"></span>**3. Wählen Sie mit den CURSOR-Tastern den Zeittaktgeber an.**

Wenn die AES-EBU-kompatible Maschine mit einem Word Clock-Ausgang ausgestattet ist, führen Sie den Cursor zu W.CLK IN. Drükken Sie anschließend den [ENTER]-Taster. Verfügt die Mehrspurmaschine nicht über einen solchen Anschluß, wählen Sie das TAPE 1/2- Feld an (das erste Feld der SLOT1-Zeile) und Sie den [ENTER]-Taster.

#### **4. Achten Sie bei der Anwahl des Zeittaktgebers darauf, daß die richtige Ikone auf dunklem Hintergrund erscheint.**

<span id="page-307-3"></span>Weitere Einzelheiten entnehmen Sie bitte dem Kapitel ["Word Clock](#page-282-0)  [Select \(Zeittakt\)" auf Seite 182.](#page-282-0)

# <span id="page-308-0"></span>**Digital-E/A-Platine – ADAT (CD8-AT)**

Mit der digitalen ADAT-E/A-Platine (CD8-AT) können Sie das 02R mit einer Alesis ADAT oder einer zu dieser Norm kompatiblen Mehrspurmaschine verbinden.

## **Einbau der CD8-AT**

Die digitale ADAT-E/A-Platine (CD8-AT) kann an einen Steckplatz angeschlossen werden. Siehe ["Platinen mit einfachem Anschluß" auf Seite 202](#page-302-3).

#### **1. Verbinden Sie die modulare ADAT-Mehrspurmaschine mit geeigneten Kabel mit dem 02R.**

Verwenden Sie optische ADAT-Kabel zum Verbinden der IN-Buchse der CD8-AT mit der OPTICAL OUT-Buchse der modularen ADAT-Maschine. Verbinden Sie die OUT-Buchse der CD8-AT mit dem OPTICAL IN-Anschluß der ADAT-Maschine.

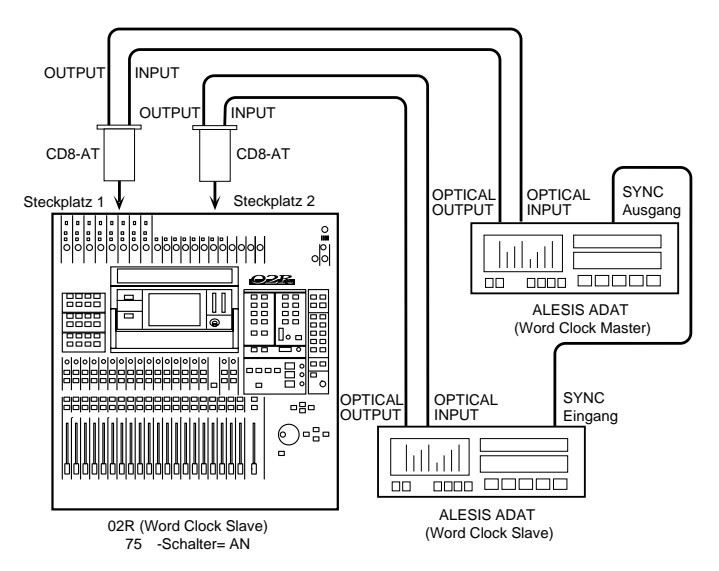

Wenn Sie mehrere CD8-AT-Platinen in das 02R eingebaut haben und dementsprechend mehrere ADAT-Maschinen verwenden, müssen Sie die übrigen Maschinen genau wie die erste mit dem 02R verbinden.

**2. Eine modulare Alesis ADAT-Mehrspurmaschine bietet keinen Word Clock-Ausgang. Wenn Sie jedoch die BRC ADAT-Fernbedienung verwenden, können Sie deren 48kHz OUT-Anschluß mit einem geeigneten Kabel an die WORD CLOCK – IN-Buchse des 02R anschließen. Vergessen Sie nicht, den 75**Ω**-Abschlußschalter zu aktivieren.**

Wenn kein Word Clock-Ausgang vorhanden ist, können Sie den Zeittakt einer Digital-Verbindung übernehmen.

**Anmerkung:** *Die beste Synchronisation erzielt man mit einer direkten Word Clock-Verbindung.*

## **[Anwahl des Zeittaktes \(Word Clock\)](#page-307-0)**

#### **1. Schalten Sie zuerst die modulare ADAT-Mehrspurmaschine und anschließend das 02R ein.**

In einem Studio ist die Reihenfolge, in der die Geräte eingeschaltet werden, von äußerster Wichtigkeit. Beginnen Sie immer mit den Mehrspurmaschinen und Signalprozessoren. Schalten Sie anschließend das Digital-Mischpult 02R und zuletzt die Abhöre, sowie alle anderen Geräte, mit denen Sie ein Signal des 02R aufnehmen möchten, ein.

#### **2. [Drücken Sie den \[DIGITAL I/O\]-Taster, bis die "Word Clock Sel](#page-307-1)[ect"-Seite angezeigt wird.](#page-307-1)**

Wenn die Platine ordnungsgemäß angeschlossen worden ist, müßte das System sie nun erkennen. Eine digitale ADAT-E/A-Platine (CD8- AT) kann man an jeden beliebigen Steckplatz anschließen. Am besten verbinden Sie sie jedoch mit Steckplatz 1 und Steckplatz 2, damit Sie Zugriff haben auf die direkten Ausgangssummen.

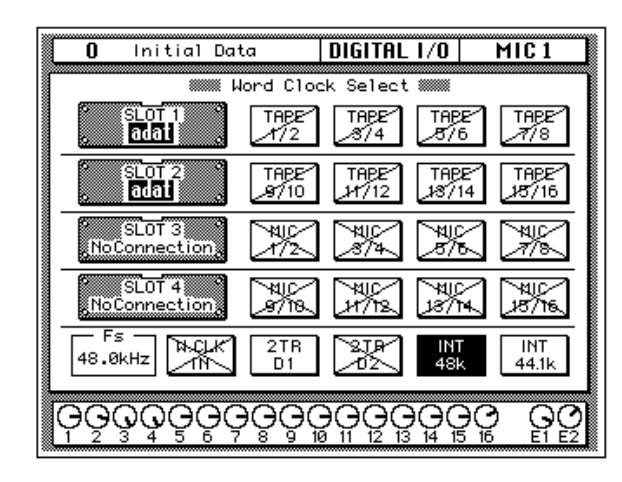

**Anmerkung:** *Wenn das W.CLK IN-Feld der TAPE 1/2-Option nicht den richtigen Zeittakteingang anzeigt (kein Unterschied zwischen dem Eingang und der gewählten Zeittaktfrequenz), sollten Sie die Verbindung der modularen ADAT-Mehrspurmaschine mit dem 02R kontrollieren. Vielleicht ist der ADAT auch gar nicht eingeschaltet…*

#### <span id="page-309-0"></span>**3. [Wählen Sie mit den CURSOR-Tastern den Zeittaktgeber an.](#page-307-2)**

Wenn Sie den 48kHz OUT-Anschluß der BRC ADAT-Fernbedienung mit der WORD CLOCK – IN-Buchse verbunden haben, müssen Sie den Cursor zum W.CLK IN-Feld führen und den [ENTER]-Taster drücken. Wenn Sie mit nur einer modularen ADAT-Mehrspurmaschine arbeiten, müssen Sie das TAPE 1/2-Feld anwählen – das erste Feld der SLOT1-Zeile. Drücken Sie anschließend den [ENTER]-Taster.

#### <span id="page-309-1"></span>**4. Bei Anwahl des Zeittaktgebers erscheint die richtige Ikone auf dunklem Hintergrund.**

[Weitere Einzelheiten entnehmen Sie bitte dem Kapitel "Word Clock](#page-307-3)  [Select \(Zeittakt\)" auf Seite 182.](#page-307-3)

# <span id="page-310-0"></span>**Digital-Cascade (CD8-CS)**

Mit dem Digital Cascade-Bausatz (CD8-CS) können Sie mehrere 02R miteinander verknüpfen. Der Bausatz umfaßt zwei Cascade E/A-Platinen sowie ein besonderes Anschlußkabel. Wenn zwei oder mehrere 02R miteinander verknüpft werden, greifen Sie alle zu auf die internen Summen 1~8, auf vier AUX-Summen (zwei Summenpaare: AUX A und AUX B), die Stereosumme sowie die Solo-Summe.

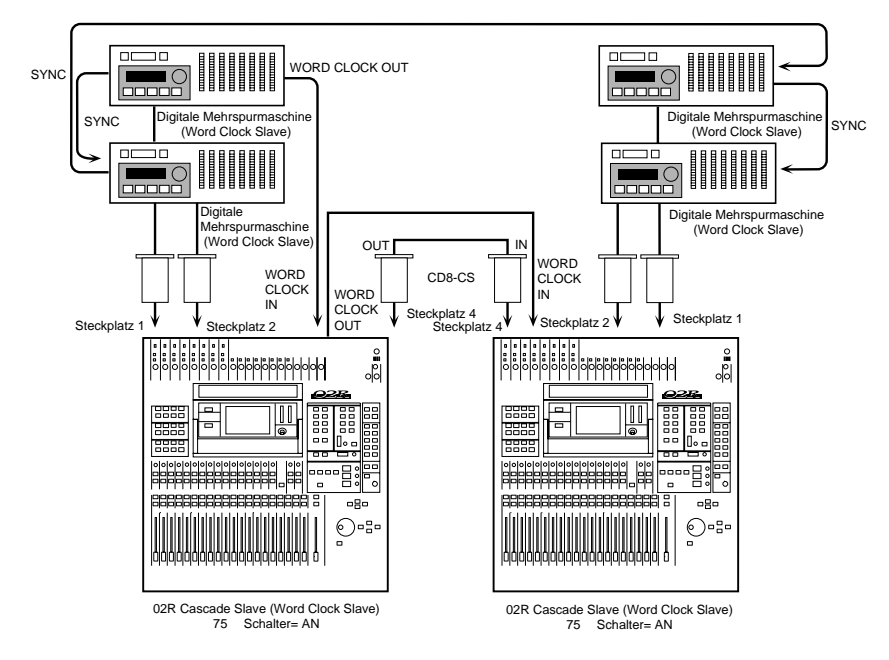

## **Einbau der CD8-CS**

Die Cascade-E/A-Platine (CD8-CS) paßt in einen Steckplatz. Es muß mindestens eine Cascade-E/A-Platine in jedes 02R eingebaut werden. Wenn Sie mehr als zwei Pulte miteinander verbinden, müssen die mittleren Pulte mit zwei Cascade-Platinen ausgestattet sein. Am besten verbinden Sie die Cascade-E/A-Platinen jeweils mit Steckplatz 3 und 4, weil Sie Steckplatz 1 und 2 dann für Digital-E/A-Platinen verwenden können.

Weitere Einzelheiten entnehmen Sie bitte dem Abschnitt ["Platinen mit](#page-302-3)  [einfachem Anschluß" auf Seite 202](#page-302-3).

**1. Stellen Sie den IN/OUT-Schalter der Cascade-E/A-Platine des ersten 02R auf IN.**

Dieses Pult fungiert nun als Haupteinheit (Master).

**2. Stellen Sie den IN/OUT-Schalter der Cascade-E/A-Platine des zweiten 02R auf OUT.**

Dieses Pult fungiert nun als Slave.

**3. Verwenden Sie zum Anschluß der WORD CLOCK – OUT-Buchse auf der Rückseite des ersten 02R an die WORD CLOCK – IN-Buchse des zweiten 02R ein BNC-Kabel und schalten Sie den 75**Ω**-Schalter ein.**

Das als Master fungierende 02R muß den Zeittakt des Zeittaktgebers (Word Clock Master) empfangen. In der Regel handelt es sich beim Zeittaktgeber um eine modulare Mehrspurmaschine oder ein anderes geeignetes Gerät.

## **[Anwahl des Zeittaktes \(Word Clock\)](#page-307-0)**

**1. Schalten Sie zuerst die modulare Mehrspurmaschine und anschließend die 02R-Pulte ein. Im Falle der 02R-Pulte müssen Sie mit dem Master beginnen und alle darauffolgenden Pulte in der Anschlußreihenfolge eineschalten.**

In einem Studio ist die Reihenfolge, in der die Geräte eingeschaltet werden, von äußerster Wichtigkeit. Beginnen Sie immer mit den Mehrspurmaschinen und Signalprozessoren. Schalten Sie anschließend das Digital-Mischpult 02R und zuletzt die Abhöre, sowie alle anderen Geräte, mit denen Sie ein Signal des 02R aufnehmen möchten, ein.

**2. Drücken Sie den [DIGITAL I/O]-Taster des 02R-Slaves, bis die "Word Clock Select"-Seite erscheint.**

<span id="page-311-0"></span>Wenn die Cascade-E/A-Platine ordnungsgemäß angeschlossen worden ist, müßte das System sie nun erkennen.

**3. [Wählen Sie mit den CURSOR-Tastern den Zeittaktgeber an.](#page-309-0)**

Führen Sie den Cursor zum W.CLK IN-Feld und drücken Sie den [ENTER]-Taster.

**Anmerkung:** *Wenn im W.CLK IN-Feld nicht der richtige Zeittaktanschluß angezeigt wird (kein Unterschied zwischen dem Eingang und der gewählten Zeittaktfrequenz), überprüfen Sie bitte die Verbindungen der 02R-Pulte.*

#### **4. Drücken Sie den [DIGITAL I/O]-Taster des 02R-Masters, bis die "Word Clock Select"-Seite angezeigt wird.**

[Wenn die Cascade-E/A-Platine ordnungsgemäß angeschlossen wor](#page-311-0)[den ist, müßte das System sie nun erkennen.](#page-311-0) Digital-E/A-Platinen verbinden Sie am besten mit Steckplatz 1 oder 2 (Slot 1 bzw. 2), damit Sie Zugriff haben auf die direkten Ausgangssummen.

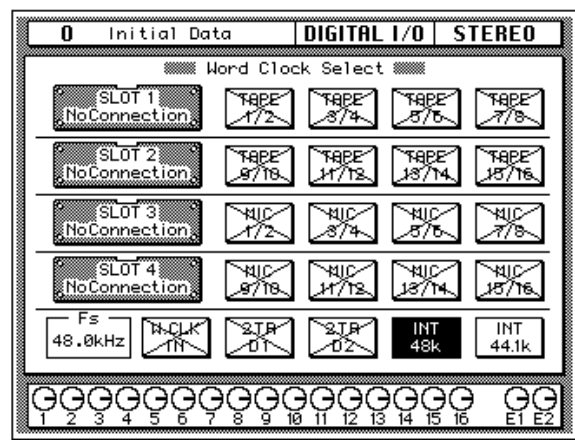

#### **5. [Wählen Sie mit den CURSOR-Tastern den Zeittaktgeber an.](#page-307-2)**

Wenn die Mehrspurmaschine mit einem Word Clock-Ausgang ausgestattet ist, führen Sie den Cursor zum W.CLK IN-Feld. Drücken Sie anschließend den [ENTER]-Taster. Andernfalls wählen Sie das Feld der richtigen E/A-Spalte. Auch dann müssen Sie den [ENTER]-Taster drücken.

#### **6. [Bei Anwahl des Zeittaktgebers erscheint die richtige Ikone auf](#page-309-1)  [dunklem Hintergrund.](#page-309-1)**

<span id="page-312-0"></span>[Weitere Einzelheiten entnehmen Sie bitte dem Kapitel "Word Clock](#page-307-3)  [Select \(Zeittakt\)" auf Seite 182.](#page-307-3)

## **Cascade-Einstellungen**

- **1. Drücken Sie den [DIGITAL I/O]-Taster des 02R-Masters, bis die "Cascade Configuration"-Seite erscheint.**
- **2. Führen Sie den Cursor zum "[ID"](#page-287-0)-Feld und stellen Sie mit dem Dateneingaberad den benötigten Wert ein.**

Das Gerät mit der höchsten ID-Nummer (maximal 3) fungiert jeweils als Master. Wenn Sie also mit vier 02R-Pulten arbeiten, bekommt das Master-Pult die ID-Nummer 3.

#### **3. Drücken Sie den [DIGITAL I/O]-Taster des 02R-Slaves, bis die "Cascade Configuration"-Seite erscheint.**

Wenn der Cascade-Master und -Slave in der richtigen Reihenfolge eingeschaltet und ordnungsgemäß miteinander verbunden worden sind, wird die ID-Nummer des Slaves automatisch eingestellt.

#### **4. Führen Sie den Cursor zum "Cascade Aux Bus Assign"-Feld.**

Wählen Sie nun mit den CURSOR-Tastern zwei AUX-Hinwegpaare des Slaves, die an die AUX A- und AUX-B Summen des Cascade-Masters angelegt werden sollen.

**Anmerkung:** *Es ist nicht möglich, zwei AUX-Hinwege des Slaves an beide AUX-Summen (A und B) des Masters anzulegen.*

Weitere Einzelheiten entnehmen Sie bitte dem Abschnitt ["Cascade](#page-286-0)  [Configuration" auf Seite 186.](#page-286-0)

## **Solo-Funktion**

Wenn mehrere 02R-Pulte in einer Cascade-Konfiguration verwendet werden, ist nur noch der [SOLO]-Taster des Master-Pultes belegt. Nach dem Betätigen des [SOLO]-Tasters auf dem Cascade-Master kann man jedoch auch die Kanäle des Slave-Pulte nach eigenem Gutdünken Solo schalten.

**1. Drücken Sie den [SETUP]-Taster des Cascade-Masters, bis die "Solo"-Seite erscheint.**

#### **2. Führen Sie den Cursor zum "Mode"-Feld und stellen Sie den Status der Solo-Funktion ein.**

Der Status der Solo-Funktion kann nur auf dem Cascade-Master eingestellt werden.

Weitere Einzelheiten entnehmen Sie bitte dem Abschnitt ["Solo" auf](#page-289-0)  [Seite 189](#page-289-0).

#### **3. Drücken Sie den [SOLO]-Taster des Cascade-Masters.**

Nun beginnt die Diode der [ON]-Taster aller Cascade-Mitglieder zu blinken.

#### **4. Drücken Sie den [ON]-Taster des Kanals, den Sie Solo schalten möchten.**

Während der Aufnahme wird das Signal der Solo geschalteten Kanäle an die SOLO-Summe des Cascade-Masters angelegt. Um dieses Signal abzuhören, müssen Sie es also im Abhörfeld des Cascade-Masters anwählen.

Beim Abmischen wird das Solo-Signal an die STEREO-Summe angelegt.

# <span id="page-314-0"></span>**Digital-E/A-Platine – TDIF-1™ (CD8-TDII)**

Die Digital-TDFI-1™-E/A/-Platine (CD8-TDII) dient zum Verbinden des 02R mit einer oder mehreren modularen TASCAM TDFI-1™ -Mehrspurmaschinen (z.B. DA-88).

# **Einbau der CD8-TDII**

Die Digital/E/A-TDFI-1™ -Platine (CD8-TDII) paßt in einen Steckplatz. Weitere Einzelheiten zum Einbau entnehmen Sie bitte dem Abschnitt ["Platinen mit einfachem Anschluß" auf Seite 202](#page-302-3).

**1. Verbinden Sie die Ein- und Ausgänge der modularen TASCAM DA-88-Mehrspurmaschine mit den geeigneten Buchsen des 02R.**

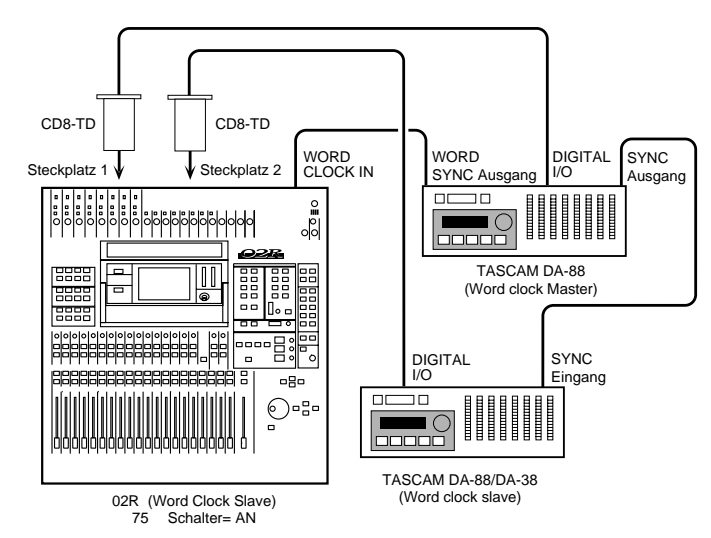

Zum Verbinden der CD8-TDII mit dem DIGITAL I/O-Anschluß des TASCAM DA-88 verwenden Sie bitte das Spezialkabel.

Wenn Sie mehrere CD8-TDII-Platinen in das 02R eingebaut haben und dementsprechend mehrere TASCAM DA-88-Maschinen verwenden, müssen Sie die übrigen Maschinen genau wie die erste mit dem 02R verbinden.

**2. Die TASCAM DA-88-Mehrspurmaschine ist mit einem WORD SYNC OUT-Anschluß ausgestattet, den Sie mit einem BNC-Kabel an die WORD CLOCK – IN-Buchse auf der Rückseite des 02R anschließen können.**

Wenn Sie mehrere TASCAM DA-88-Maschinen verwenden, muß die erste als Zeittaktgeber fungieren. Da eine TASCAM DA-88 mit SYNC IN/SYNC OUT-Buchsen ausgestattet ist, können mehrere Geräte problemlos miteinander synchronisiert werden. Ein DA-38 kann nicht als Wordclock Master verwendet werden, weil es keinen SYNC OUT-Anschluß bietet.

# **[Anwahl des Zeittaktes \(Word Clock\)](#page-307-0)**

#### **1. Schalten Sie zuerst die modulare DA-88-Mehrspurmaschine und anschließend das 02R ein.**

In einem Studio ist die Reihenfolge, in der die Geräte eingeschaltet werden, von äußerster Wichtigkeit. Beginnen Sie immer mit den Mehrspurmaschinen und Signalprozessoren. Schalten Sie anschließend das Digital-Mischpult 02R und zuletzt die Abhöre, sowie alle anderen Geräte, mit denen Sie ein Signal des 02R aufnehmen möchten, ein.

#### **2. [Drücken Sie den \[DIGITAL I/O\]-Taster, bis die "Word Clock Sel](#page-305-1)[ect"-Seite angezeigt wird.](#page-305-1)**

Wenn die Platine richtig angeschlossen wurde, kann das System Sie ohne weiteres erkennen. Die Digital-E/A-TDFI-1™-Platine kann an jeden beliebigen Steckplatz angeschlossen werden. Die ersten beiden Platinen sollten aber unbedingt mit Steckplatz 1 und 2 verbunden werden, damit Sie Zugriff haben auf die direkten Ausgangssummen.

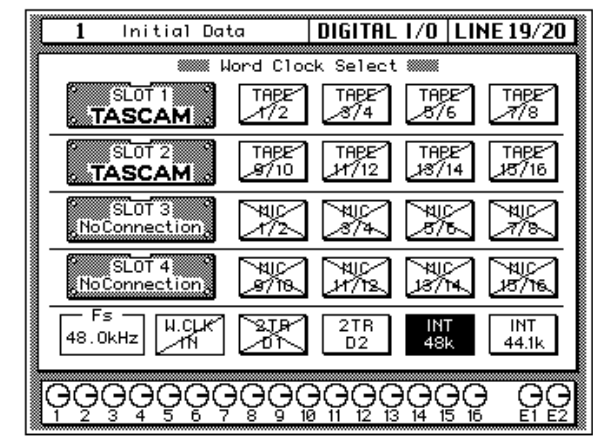

**Anmerkung:** *Wenn im W.CLK IN-Feld nicht der richtige Zeittaktanschluß angezeigt wird (kein Unterschied zwischen dem Eingang und der gewählten Zeittaktfrequenz), überprüfen Sie bitte die Verbindung des BNC-Kabels mit dem WORD SYNC OUT-Anschluß der DA-88 sowie dem WORD CLOCK IN-Anschluß des 02R. Außerdem sollten Sie nachschauen, ob die DA-88 überhaupt eingeschaltet ist.*

#### **3. [Wählen Sie mit den CURSOR-Tastern den Zeittaktgeber an.](#page-309-0)**

Führen Sie den Cursor zum W.CLK IN-Feld und drücken Sie den [ENTER]-Taster.

#### **4. [Bei Anwahl des Zeittaktgebers erscheint die richtige Ikone auf](#page-309-1)  [dunklem Hintergrund.](#page-309-1)**

[Weitere Einzelheiten entnehmen Sie bitte dem Kapitel "Word Clock](#page-312-0)  [Select \(Zeittakt\)" auf Seite 182.](#page-312-0)

# <span id="page-316-0"></span>**Meterleiste mit Pegelspitzenhaltefunktion (MB02)**

Die Meterleiste (MB02) zeigt den Pegel aller Eingangs-, Band- und Effektrückwege sowie der internen Summen 1~8, der AUX-Summen 1~8 und der Stereosumme an.

# **Einsatz der MB02**

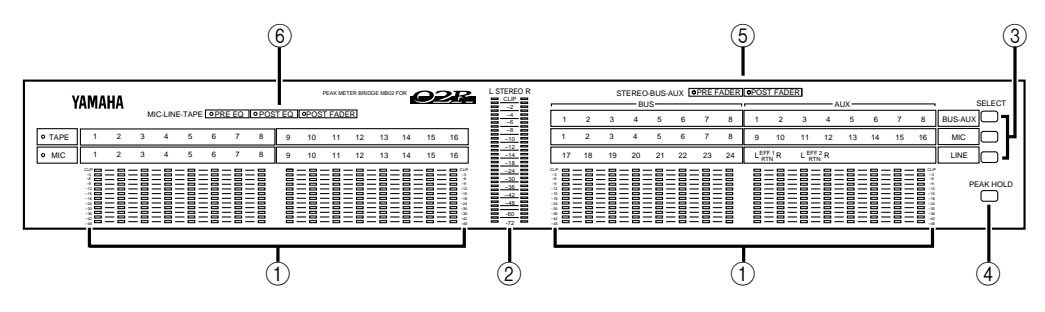

#### **1. Pegelanzeige**

Auch hierbei handelt es sich um Meter mit Pegelspitzenhaltefunktion, die den Signalpegel aller Eingänge (MIC/LINE 1~16, LINE 17/ 18 ~23/24), der Bandrückwege (TAPE 1~16), der Effektrückwege (EFF1 und EFF2), der internen Summen (BUS1~BUS8) und der Effektwege (AUX1~AUX8) anzeigen können.

#### **2. STEREO-Pegelanzeige**

Die Meter mit Pegelspitzenhaltefunktion zeigen den Signalpegel der Stereosumme an. Sie haben dieselbe Funktion wie die Stereo-Meter neben dem Display des 02R.

#### **3. SELECT-Taster**

Mit diesen Tastern können Sie das Signal anwählen, dessen Pegel angezeigt werden soll.

- **BUS/AUX** Wenn die Diode dieses Tasters leuchtet, zeigen die Meter in der rechten Hälfte der Meterleiste den Ausgangspegel der internen Summen (BUS1~BUS8) und der Effektsummen (AUX1~AUX8) an.
- **MIC** Wenn die Diode dieses Taster leuchtet, zeigen die Meter in der linken Hälfte der Meterleiste den Pegel der Bandrückwege an. In der rechten Hälfte der Meterleiste wird dann der Pegel der Eingangskanäle (MIC/LINE 1~16) angezeigt. Wenn Eine Digital-E/A-Platine an Steckplatz 3 und/oder 4 angeschlossen wurde, können die MIC-Kanäle auch zum Überwachen des Ausgangspegels der angeschlossenen Mehrspurmaschine verwendet werden, so daß auch der Pegel der Bandrückwege 17~32 überwacht werden kann.

• **LINE** – Wenn die Diode dieses Tasters leuchtet, zeigen die Meter in der linken Hälfte der Leiste den Pegel der Eingangskanäle (MIC/LINE 1~16) an, während die Meter der linken Hälfte den Pegel der Stereo-Eingangskanäle (LINE 17/18~23/24) sowie der Effektrückwege (EFF1 und EFF2) anzeigen.

#### **4. PEAK HOLD-Taster**

Mit diesem Taster können Sie die PEAK HOLD-Funktion (Pegelspitzenanzeige) der Meter aktivieren bzw. ausschalten.

**Anmerkung:** *Dieser Taster hat dieselbe Funktion wie die PEAK HOLD-Ikone der METER Display-Funktion. Siehe ["Meter \(optische Signalüberwa](#page-146-0)[chung\)" auf Seite 44](#page-146-0) und ["Peak Hold \(Pegelspitzen-Haltefunktion\)" auf](#page-147-0)  [Seite 45.](#page-147-0)*

#### **5. STEREO/BUS/AUX-Dioden**

Diese Dioden zeigen den Signalpunkt an, d.h. wo das Signal der Meter abgegriffen wird.

- **PRE FADER** Wenn diese Diode leuchtet, wird das Summensignal vor den Fadern abgegriffen.
- **POST FADER** Wenn diese Diode leuchtet, wird das Summensignal hinter den Fadern abgegriffen.

<span id="page-317-0"></span>Die Signalpunkte der Meter können mit der METER Display-Funktion angewählt werden. Siehe ["Signalpunkte für die Meter" auf Seite](#page-147-1)  [45](#page-147-1)*.*

#### **6. MIC/LINE- und TAPE-Dioden**

Diese Dioden zeigen an, wo das Signal der überwachten Kanäle abgegriffen wird:

- **PRE EQ** Wenn diese Diode leuchtet, bezieht sich der angezeigte Signalpegel auf das nicht entzerrte Signal.
- **POST EQ** Wenn diese Diode leuchtet, zeigen die Meter das entzerrte Signal an.
- **POST FADER** Wenn diese Diode leuchtet, zeigen die Meter den Pegel der hinter den Fadern abgegriffenen Signalen an.

[Die Signalpunkte der Meter können mit der METER Display-Funk](#page-317-0)[tion angewählt werden. Siehe "Signalpunkte für die Meter" auf Seite](#page-317-0)  [45.](#page-317-0)

# **14**

# **Spezifikationen**

In diesem Kapitel finden Sie...

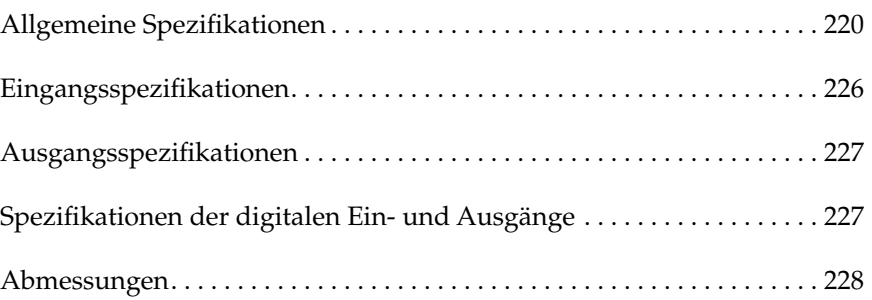

# <span id="page-320-0"></span>**Spezifikationen Allgemeine Spezifikationen**

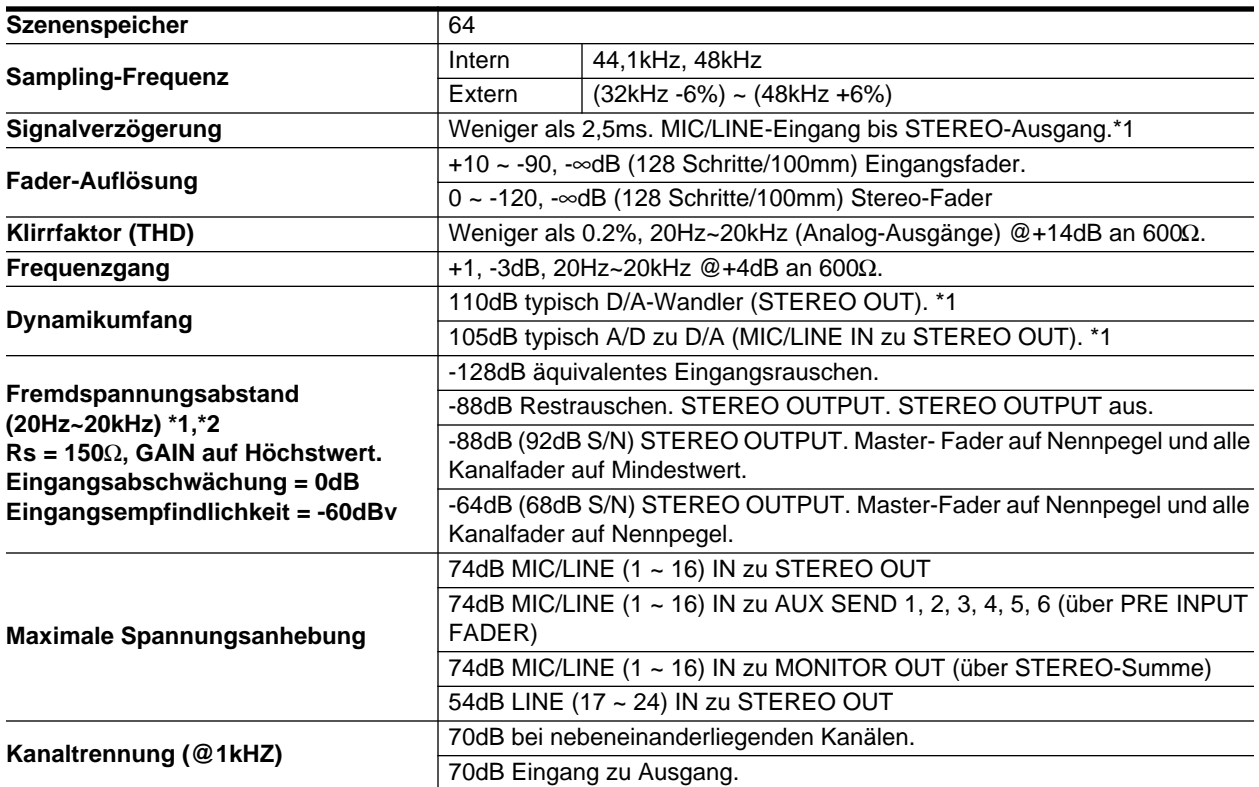

\*1 Sampling-Frequenz: 48kHz

\*2 Fremdspannungsabstand gemessen mit 6dB/Oktave-Filter @ 12,7kHz; Entspricht einem 20kHz-Filter mit unendlicher dB/Oktave-Abschwächung.

# <span id="page-320-1"></span>**Eingänge**

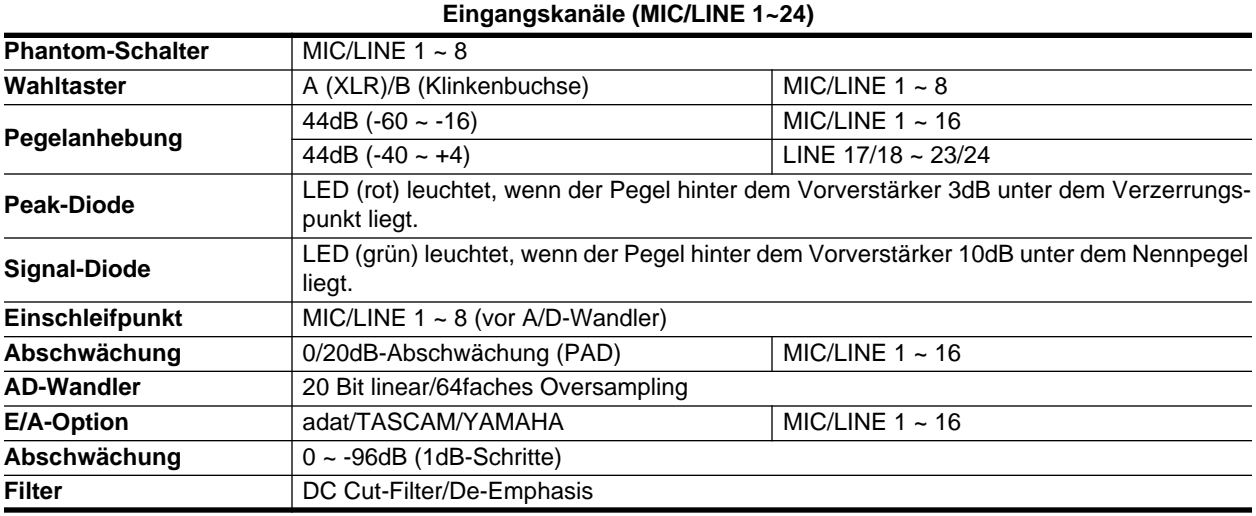

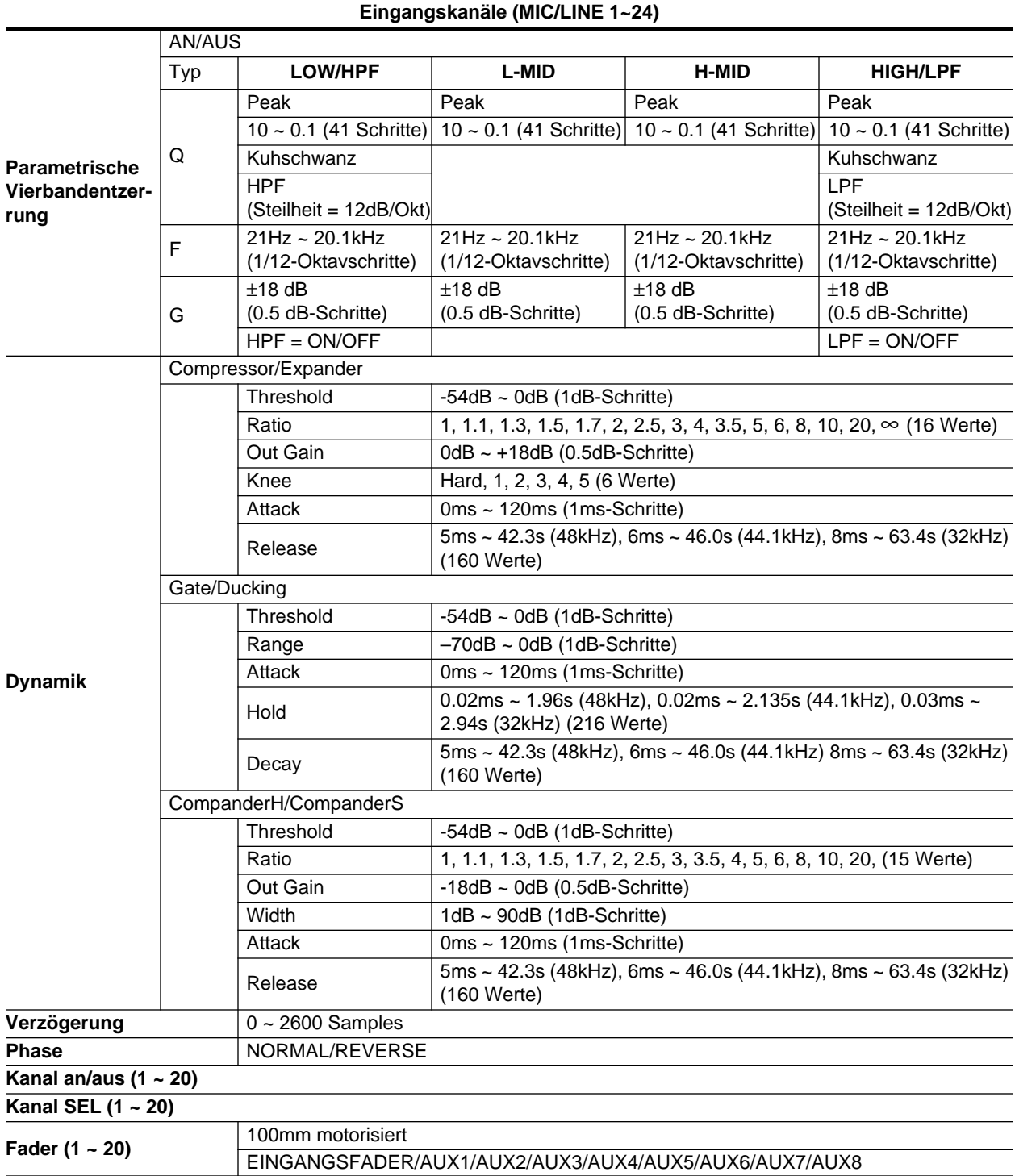

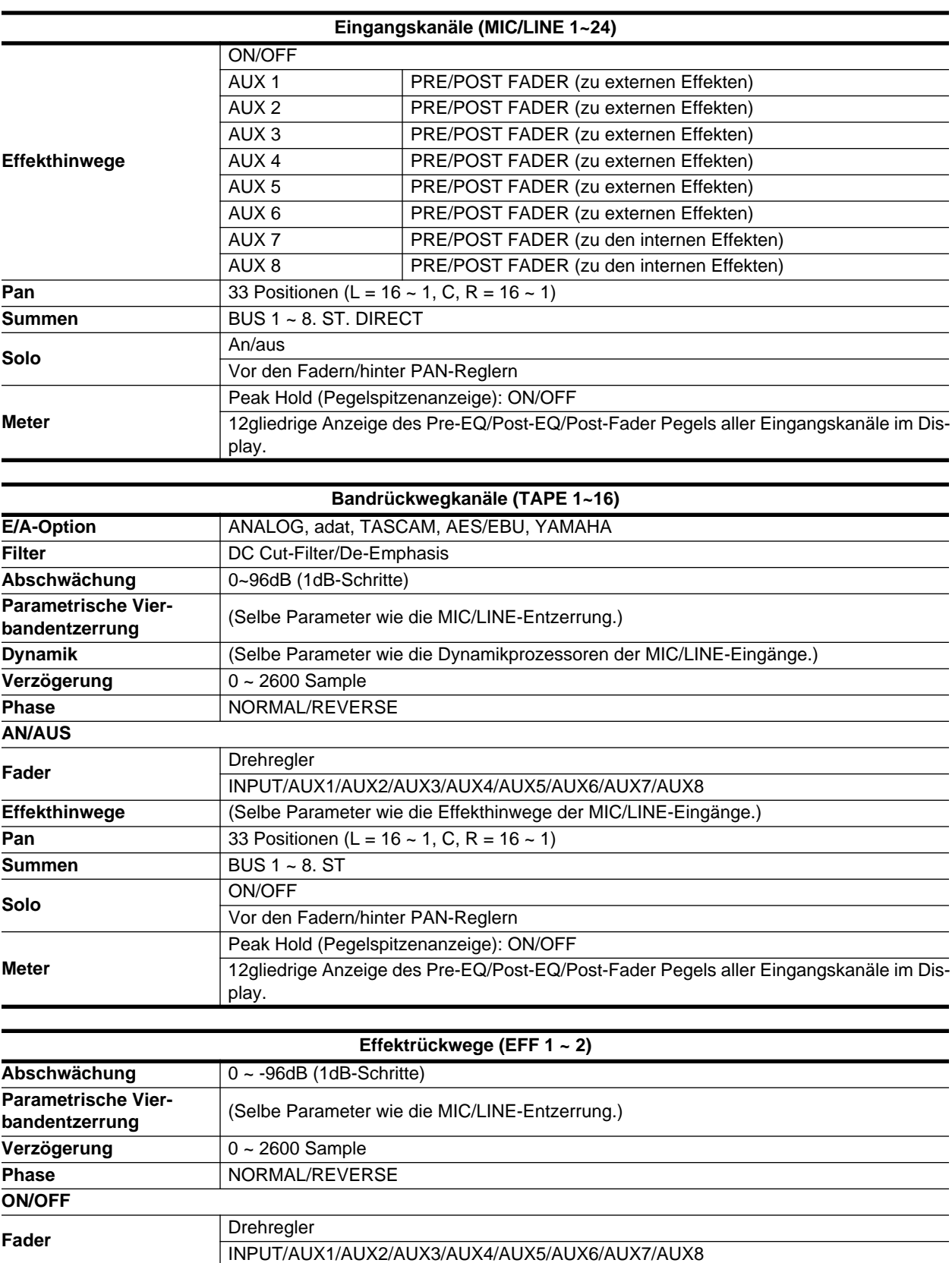

**AUX-Wege** (Selbe Parameter wie die Effekthinwege der MIC/LINE-Eingänge. EFF1 sendet immer zu

AUX8. EFF2 sendet immer zu AUX7.)

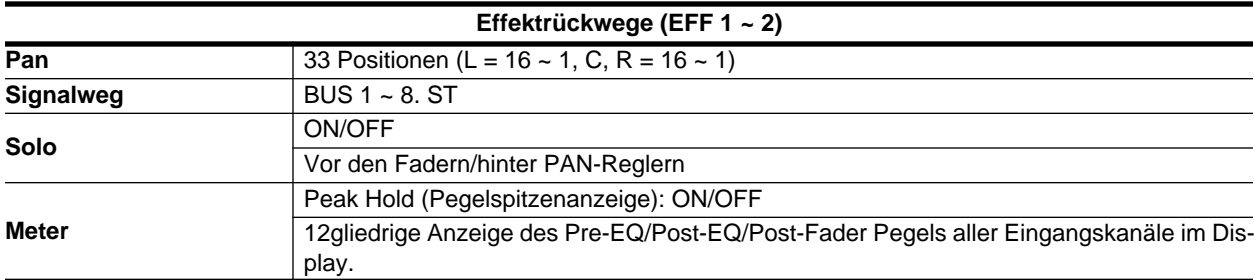

# **Ausgänge**

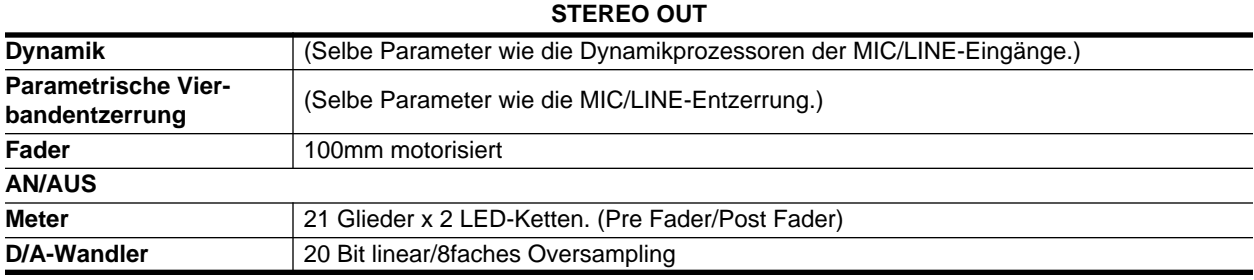

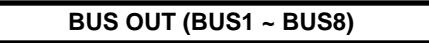

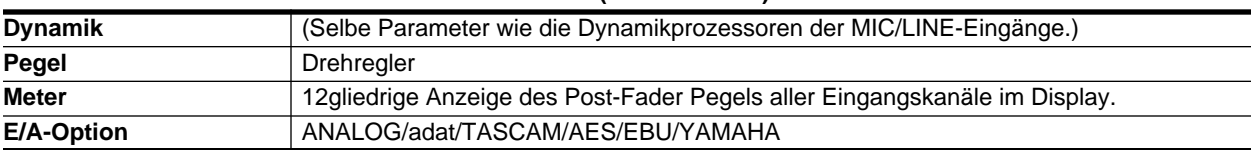

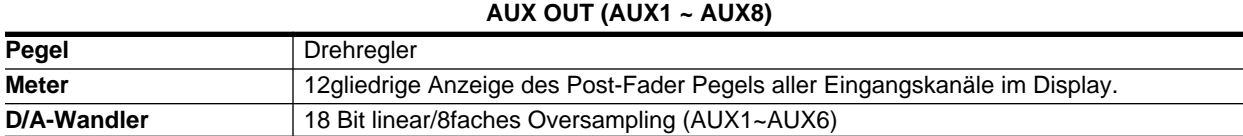

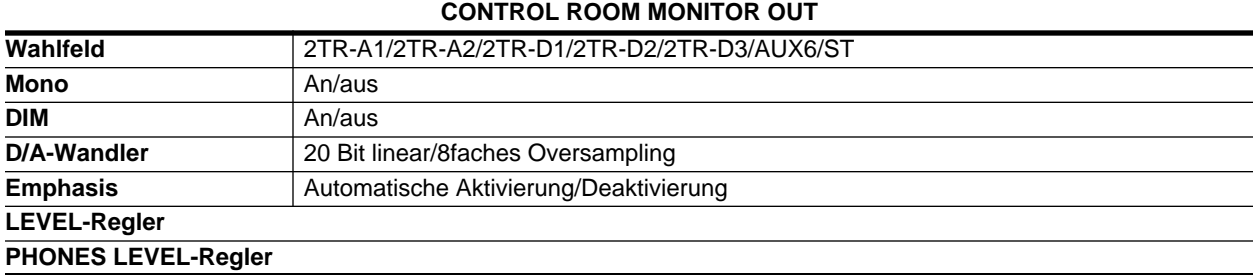

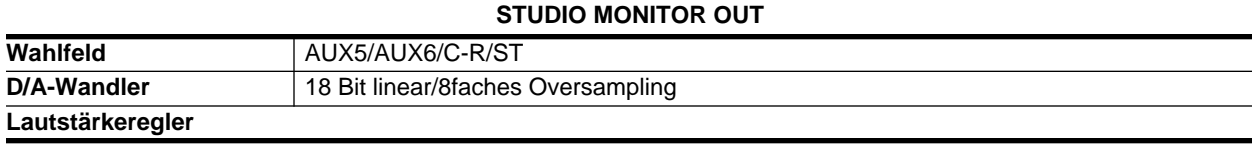

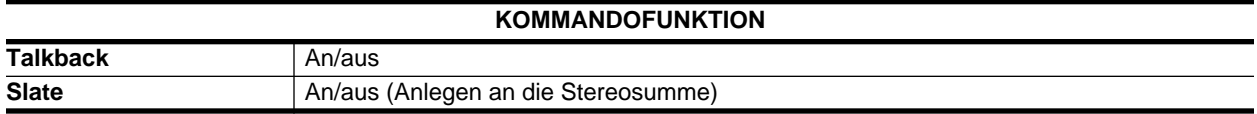
**Kanalbibliothek**

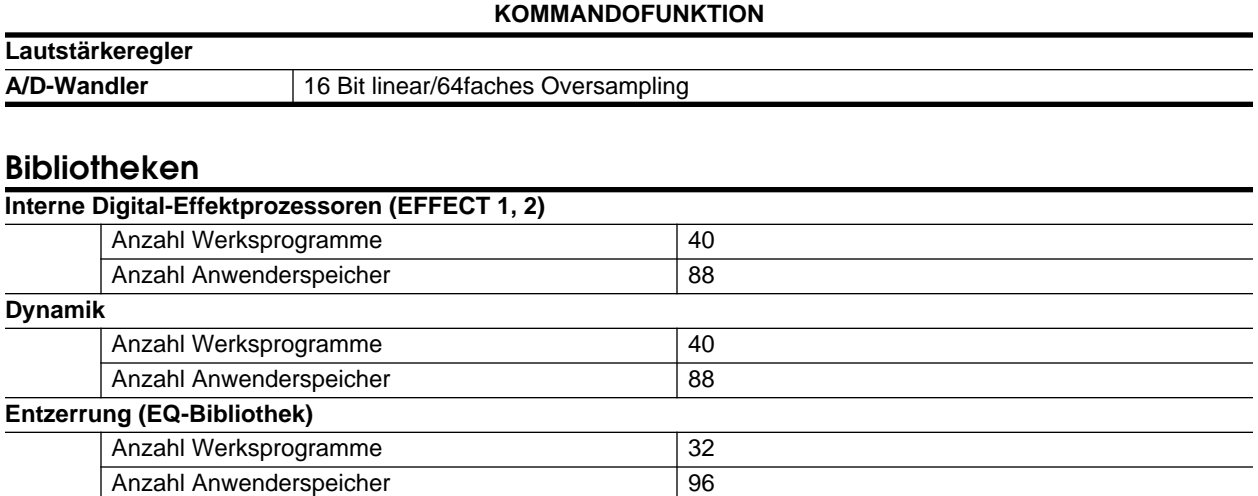

Anzahl Anwenderspeicher 1984

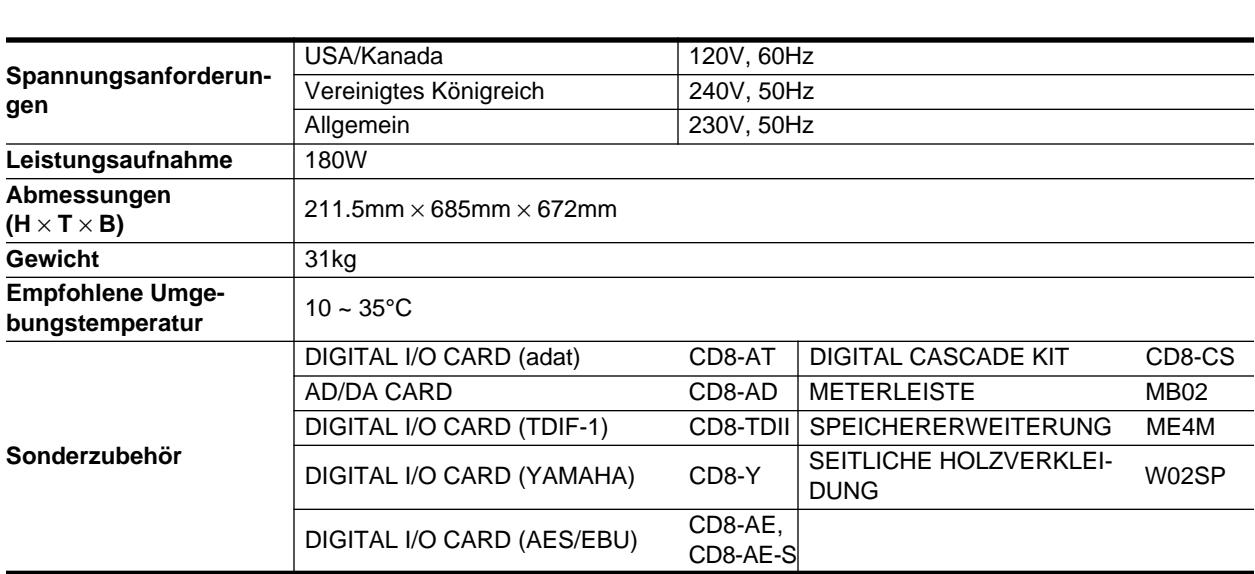

## **Eingangsspezifikationen**

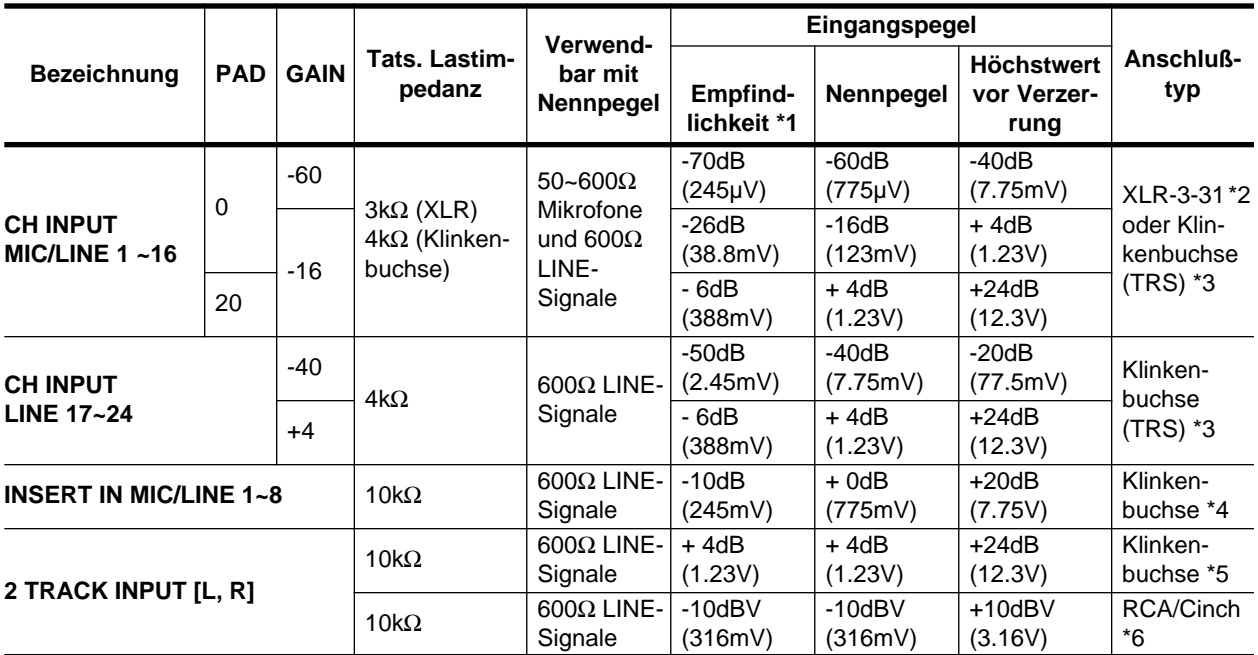

\*1 Die Empfindlichkeit vertritt den niedrigsten Pegel, mit dem ein Ausgangspegel von +4dB (1.23V) oder der Nennausgangspegel bei maximaler Eingangsverstärkung erzielt wird. (Alle Fader und Pegelregler auf Höchstwert.)

\*2 XLR-Anschlüsse sind symmetriert. (1= MASSE, 2= HEISS, 3= KALT)

\*3 MIC/LINE INPUT- und LINE INPUT-Klinkenbuchsen sind symmetriert. (Spitze= HEISS, Ring= KALT, Mantel= MASSE)

\*4 INSERT INPUT-Klinkenbuchsen sind asymmetrisch. (Spitze= AUSGANG, Ring=- EINGANG, Mantel= MASSE)

\*5 2 TRACK INPUT-Klinkenbuchsen sind symmetriert.

\*6 2 TRACK INPUT RCA/Cinch-Buchsen sind asymmetrisch.

✳ Wann immer dB einen Spannungswert vertritt, bezieht sich 0dB auf 0,775V RMS.

✳ Wann immer dBV einen Spannungswert vertritt, bezieht sich 0dB auf 1V RMS.

## **Ausgangsspezifikationen**

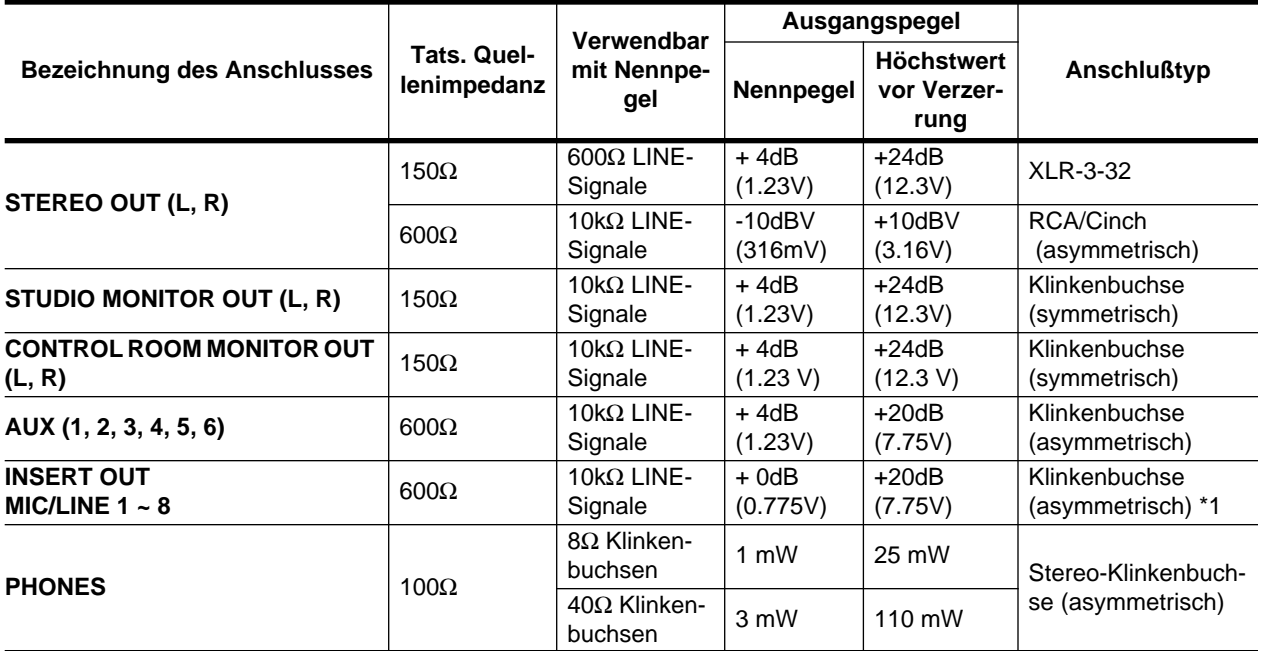

\*1 INSERT OUTPUT-Klinkenbuchsen sind symmetriert. (Spitze= AUSGANG, Ring= EINGANG, Mantel= MASSE)

✳ Wann immer dB einen Spannungswert vertritt, bezieht sich 0dB auf 0,775V RMS.

✳ Wann immer dBV einen Spannungswert vertritt, bezieht sich 0dB auf 1V RMS.

## <span id="page-326-0"></span>**Spezifikationen der digitalen Ein- und Ausgänge**

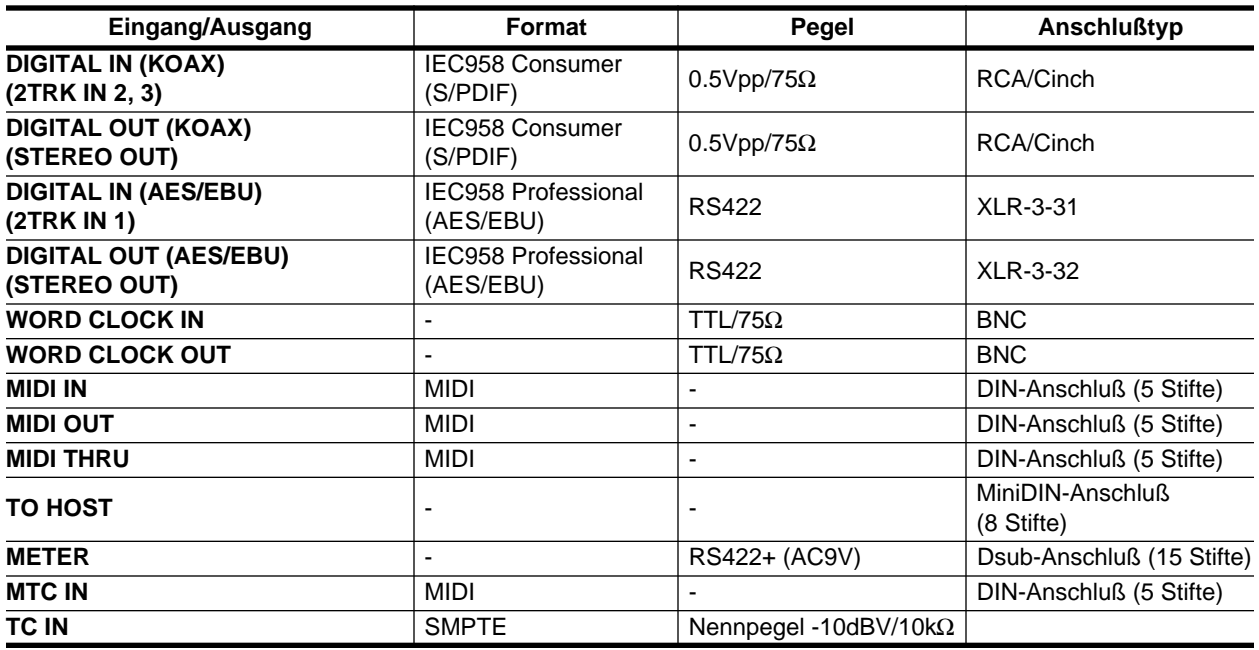

## **Abmessungen**

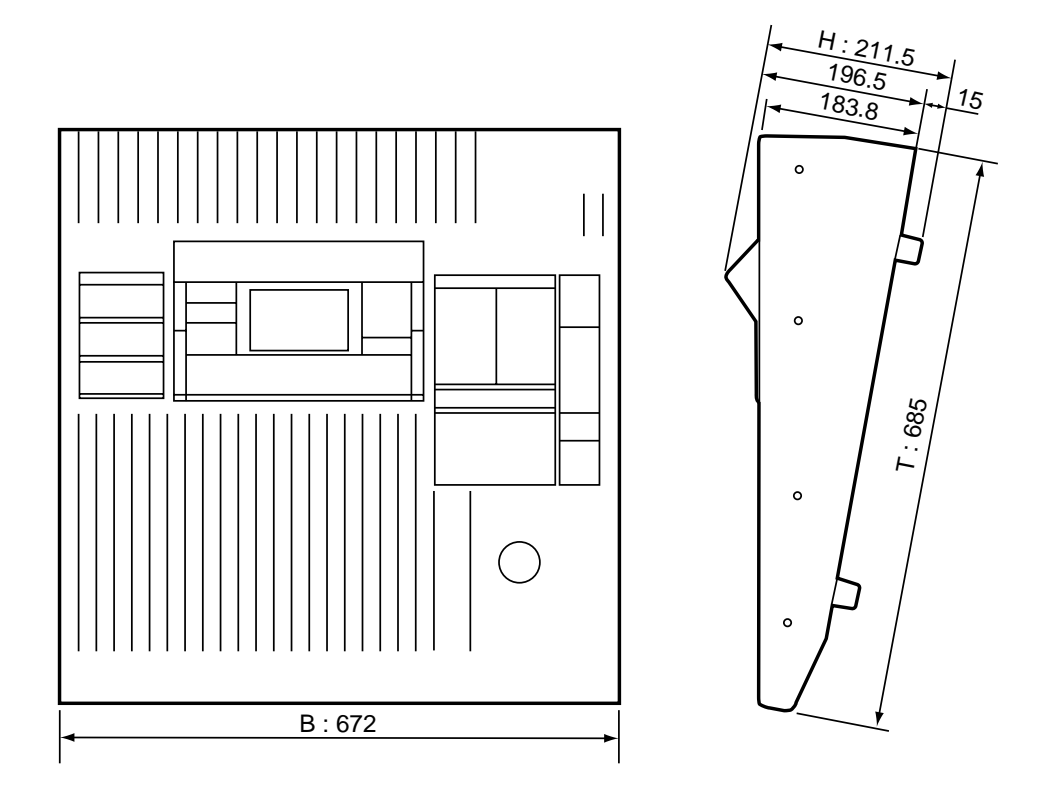

Änderungen der Spezifikationen ohne vorherige Ankündigung vorbehalten.

## **Sonderzubehör**

## **Spezifikationen AD/DA-Platine**

**Analog-Ausgänge**

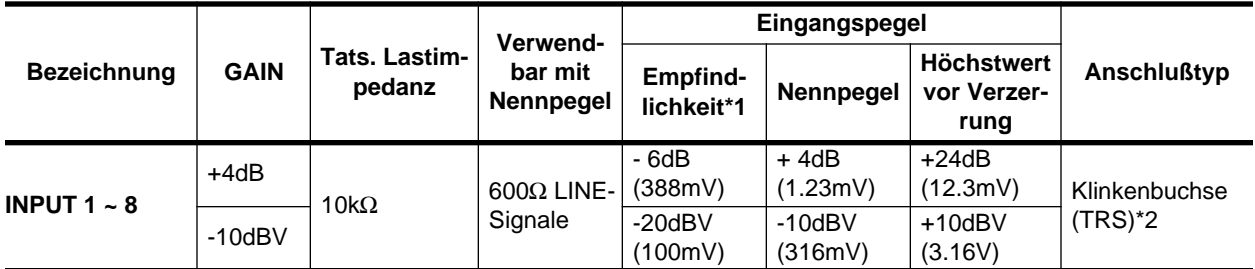

\*1 Die Empfindlichkeit vertritt den niedrigsten Pegel, mit dem ein Ausgangspegel von +4dB (1.23V) oder der Nennausgangspegel bei maximaler Eingangsverstärkung erzielt wird. (Alle Fader und Pegelregler auf Höchstwert.)

\*2 CH INPUT-Klinkenbuchsen sind symmetriert. (Spitze= HEISS, Ring= KALT, Mantel= MASSE)

✳ Wann immer dB einen Spannungswert vertritt, bezieht sich 0dB auf 0,775V RMS.

✳ Wann immer dBV einen Spannungswert vertritt, bezieht sich 0dB auf 1V RMS.

#### **Analog -Eingänge**

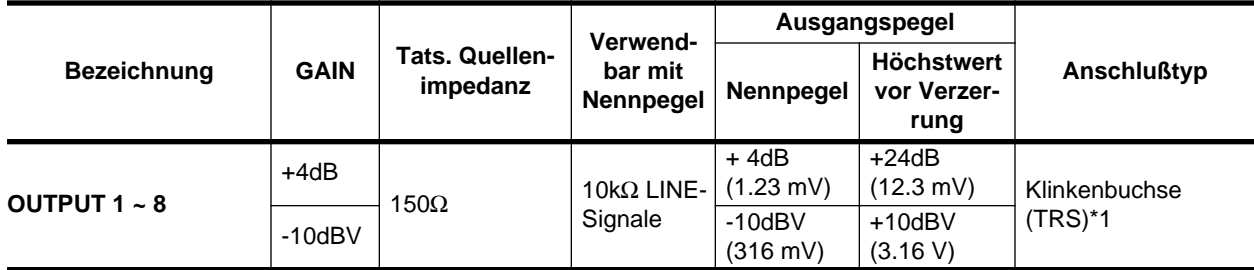

\*1 CH OUTPUT-Klinkenbuchsen sind symmetriert. (Spitze= HEISS, Ring= KALT, Mantel= MASSE)

✳ Wann immer dB einen Spannungswert vertritt, bezieht sich 0dB auf 0,775V RMS.

✳ Wann immer dBV einen Spannungswert vertritt, bezieht sich 0dB auf 1V RMS.

### **Spezifikationen der DIGITAL E/A-Platinen**

#### **Digital-Ein-/Ausgänge**

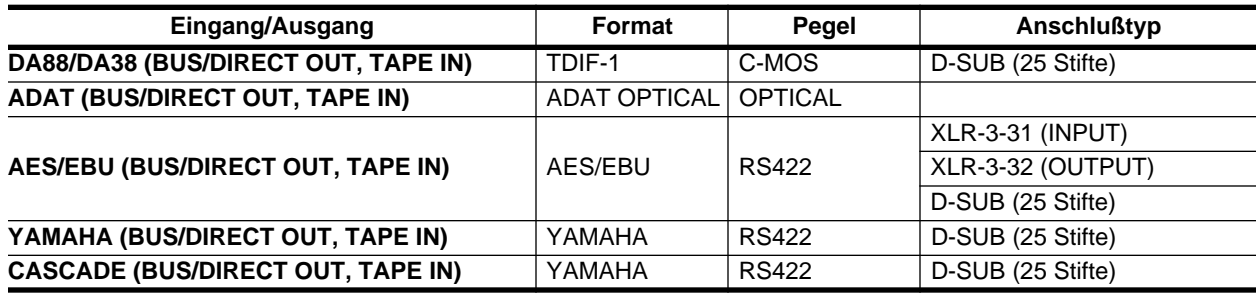

## **Bei kleinen Pannen**

Wenn nicht alles nach Plan verläuft, entnehmen Sie alle sachdienlichen Hinweise zur Behebung des Problems bitte nachstehender Übersicht.

**Das 02R kann nicht eingeschaltet werden.**

- Haben Sie den Netzstecker mit einer geeigneten Steckdose verbunden?
- Haben Sie den POWER-Taster gedrückt?

#### **Es wird kein Signal ausgegeben.**

- Bietet das externe Gerät überhaupt ein Signal an?
- Leuchtet die Diode des betreffenden [ON]-Tasters?
- Ist der Fader richtig eingestellt?
- Leuchtet die [ON]-Diode des Stereo-Ausgangs?
- Ist der Stereo-Fader richtig eingestellt?
- Ist die optionale Platine richtig angeschlossen?
- Ist die Ausgangssumme richtig zugeordnet?
- Ist der Zeittakt (Word Clock) richtig eingestellt?
- Haben Sie im CR MONITOR-Feld den richtigen Ausgang gewählt?

#### **Lautstärke ist zu gering.**

- Haben Sie die Abschwächung und den GAIN-Regler richtig eingestellt?
- Ist der Fader richtig eingestellt?
- Vielleicht ist der Signalpegel der Entzerrung zu niedrig.
- Stimmen der Threshold- und der Ratio-Wert des Dynamikprozessors?
- Ist der [DIM]-Taster im C-R MONITOR-Feld gedrückt?

#### **Verzerrung.**

- Haben Sie die Abschwächung und den GAIN-Regler richtig eingestellt?
- Haben Sie den Fader zu hoch eingestellt?
- Haben Sie den Stereo-Fader zu hoch eingestellt?
- Vielleicht ist der Signalpegel der Entzerrung zu hoch.

#### **Das Signal eines Stereo-Kanals ist alles andere als Stereo.**

• Stimmt die Einstellung der PAN-Regler?

#### **Abnormale Phase**

• Stimmt die Phase des angebotenen Signals (bzw. die Phasenkorrektur)?

#### **Der Pegel bestimmter Kanäle steigt und sinkt fortwährend.**

• Vielleicht werden diese Kanäle mit dem Ducking-Effekt bearbeitet.

#### **Es können keine Mischszenen gespeichert werden.**

- Sind die Szenenspeicher gesichert (Memory Protect)?
- Im Szenenspeicher "0" können keine Daten abgelegt werden.

#### **Es werden keine MIDI-Daten empfangen/übertragen.**

- Hat der MIDI-Übertragungskanal dieselbe Nummer wie der Empfangskanal?
- Ist der Schalter der MIDI-Daten, die gesendet/empfangen werden sollen, aktiviert (Programmwechsel, Parameteränderung)?

#### **Die Fader lassen sich nicht erwartungsgemäß bedienen.**

Kalibrieren Sie die Fader. Siehe "Kalibrieren der Fader" auf Seite 198.

## **(Fehler)Meldungen**

In bestimmten Situationen erscheint eine Meldung im Display. Wenn Sie wissen möchten, was sie bedeutet, sollten Sie sie in nachstehender Tabelle suchen:

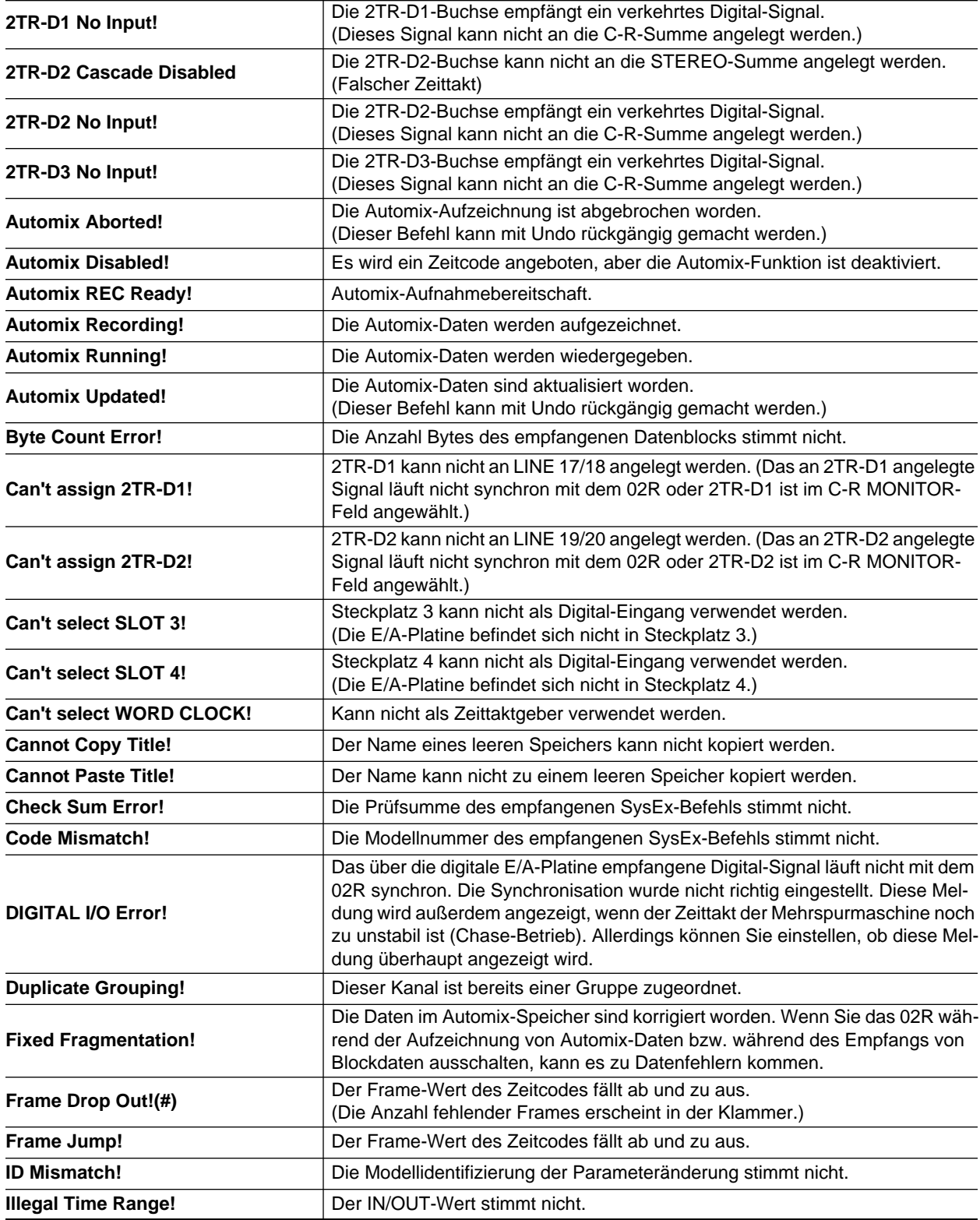

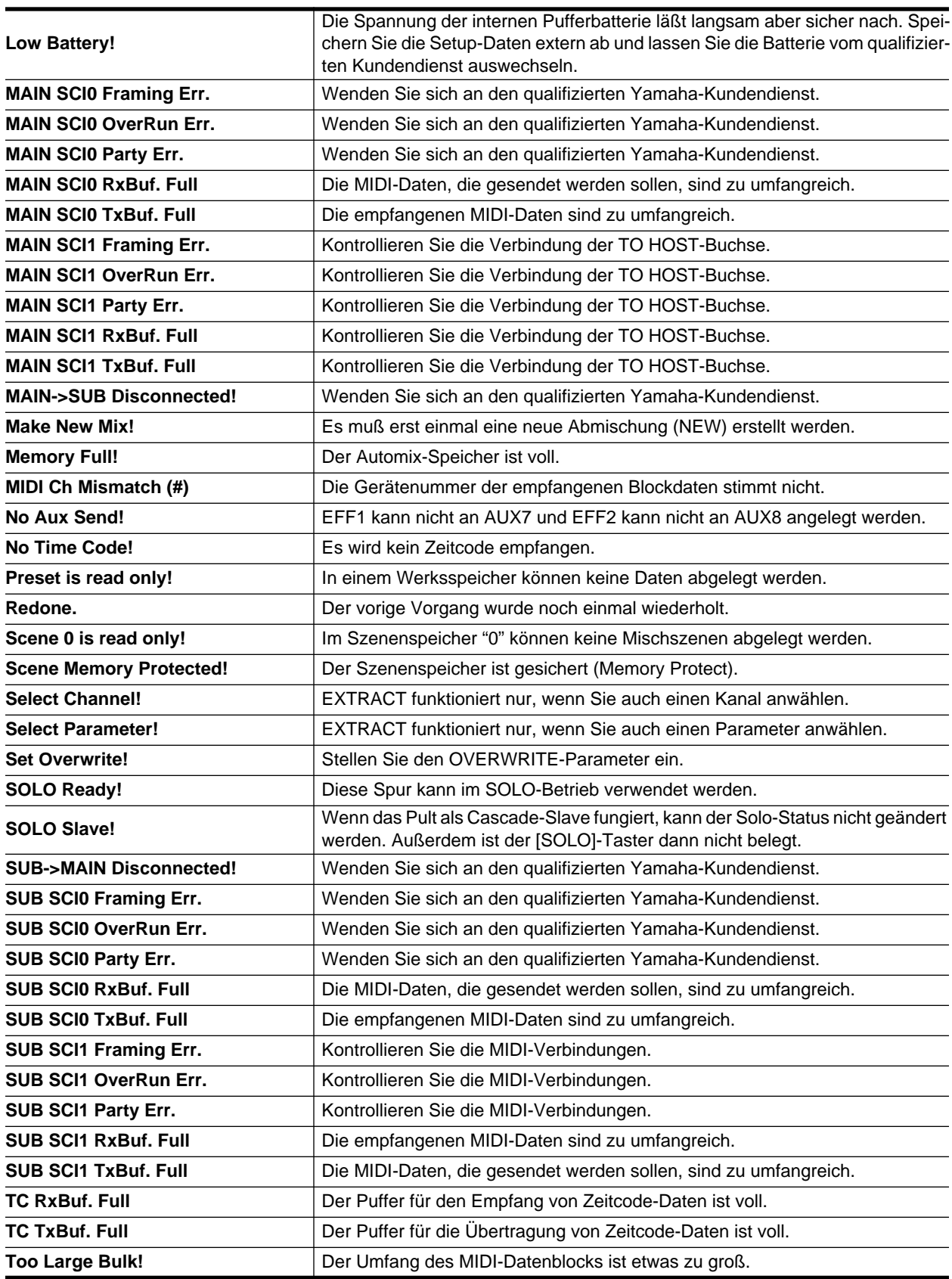

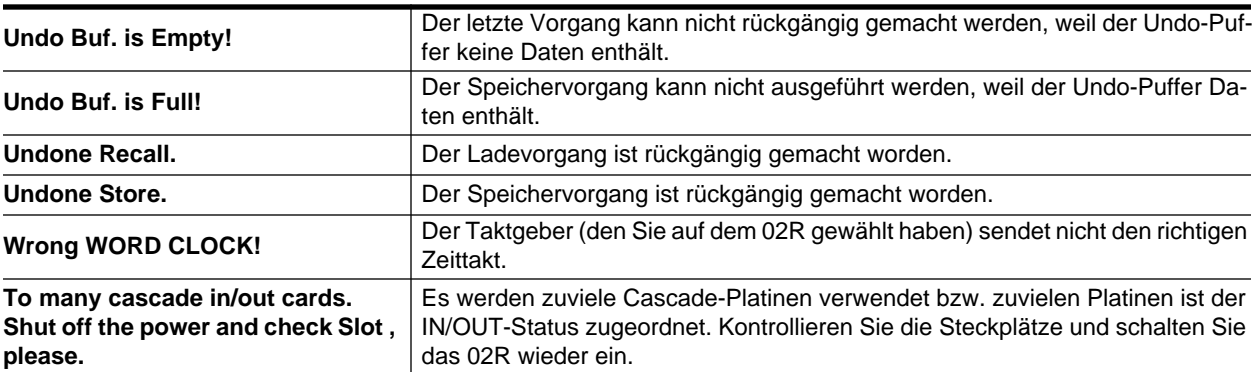

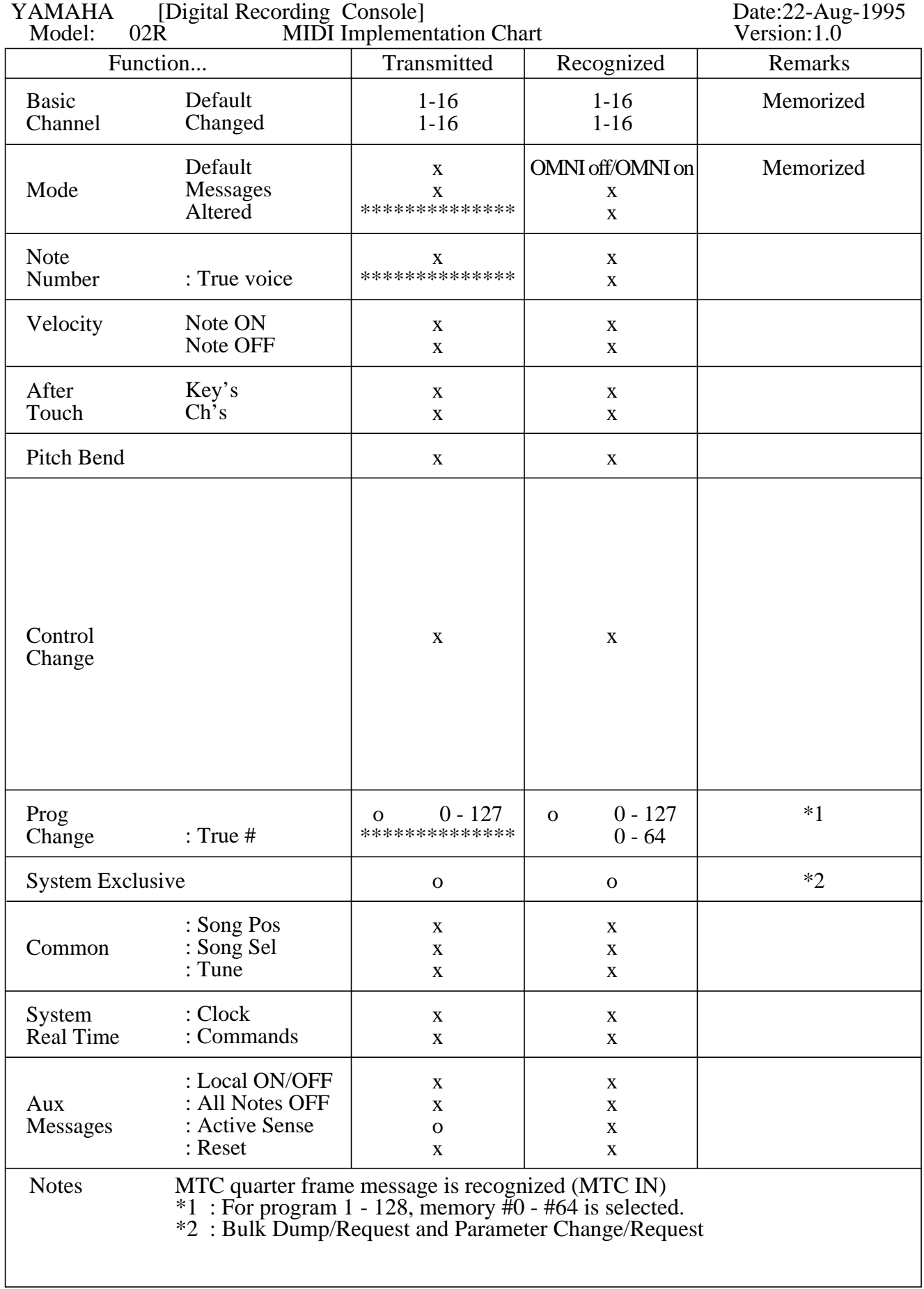

# **Übersicht der Anwendereinstellungen**

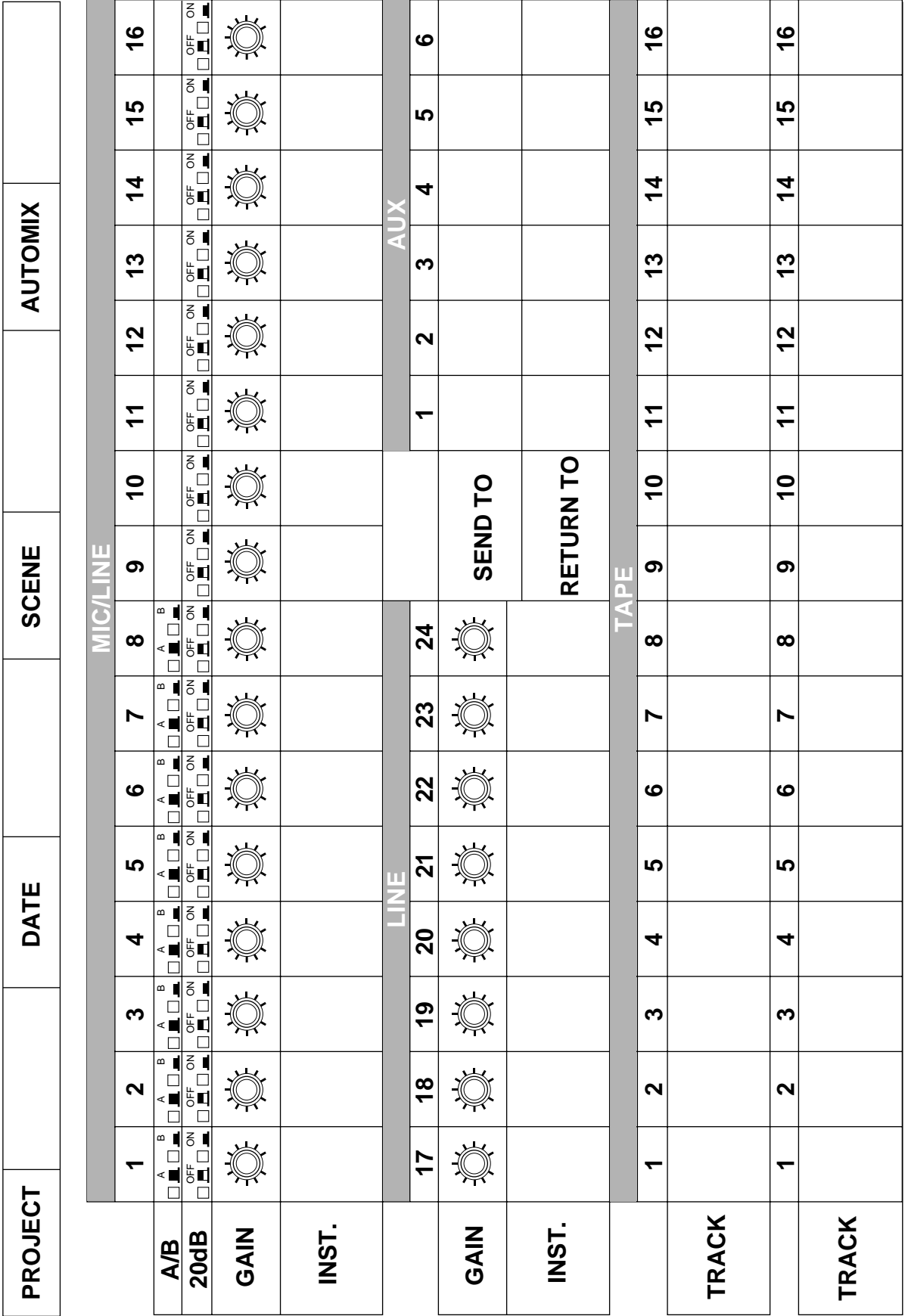

# **YAMAHA**